# **MATLAB® 7** Creating Graphical User Interfaces

# **MATLAB®**

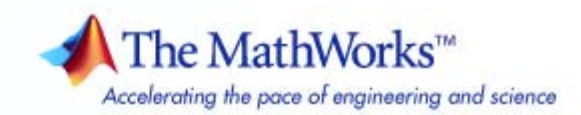

#### **How to Contact The MathWorks**

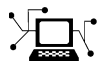

ω

www.mathworks.com Web comp.soft-sys.matlab Newsgroup www.mathworks.com/contact\_TS.html Technical Support

bugs@mathworks.com Bug reports

suggest@mathworks.com Product enhancement suggestions doc@mathworks.com Documentation error reports service@mathworks.com Order status, license renewals, passcodes info@mathworks.com Sales, pricing, and general information

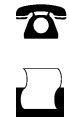

 $\mathbf{\times}$ 

508-647-7000 (Phone) 508-647-7001 (Fax)

The MathWorks, Inc. 3 Apple Hill Drive Natick, MA 01760-2098

For contact information about worldwide offices, see the MathWorks Web site.

*MATLAB® Creating Graphical User Interfaces*

© COPYRIGHT 2000–2008 by The MathWorks, Inc.

The software described in this document is furnished under a license agreement. The software may be used or copied only under the terms of the license agreement. No part of this manual may be photocopied or reproduced in any form without prior written consent from The MathWorks, Inc.

FEDERAL ACQUISITION: This provision applies to all acquisitions of the Program and Documentation by, for, or through the federal government of the United States. By accepting delivery of the Program or Documentation, the government hereby agrees that this software or documentation qualifies as commercial computer software or commercial computer software documentation as such terms are used or defined in FAR 12.212, DFARS Part 227.72, and DFARS 252.227-7014. Accordingly, the terms and conditions of this Agreement and only those rights specified in this Agreement, shall pertain to and govern the use, modification, reproduction, release, performance, display, and disclosure of the Program and Documentation by the federal government (or other entity acquiring for or through the federal government) and shall supersede any conflicting contractual terms or conditions. If this License fails to meet the government's needs or is inconsistent in any respect with federal procurement law, the government agrees to return the Program and Documentation, unused, to The MathWorks, Inc.

#### **Trademarks**

MATLAB and Simulink are registered trademarks of The MathWorks, Inc. See [www.mathworks.com/trademarks](http://www.mathworks.com/trademarks) for a list of additional trademarks. Other product or brand names may be trademarks or registered trademarks of their respective holders.

#### **Patents**

The MathWorks products are protected by one or more U.S. patents. Please see [www.mathworks.com/patents](http://www.mathworks.com/patents) for more information.

#### **Revision History**

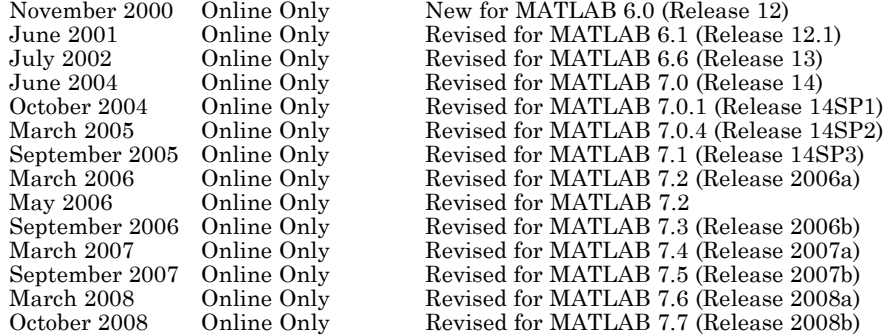

# **Contents**

#### **[About GUIs in MATLAB Software](#page-18-0)**

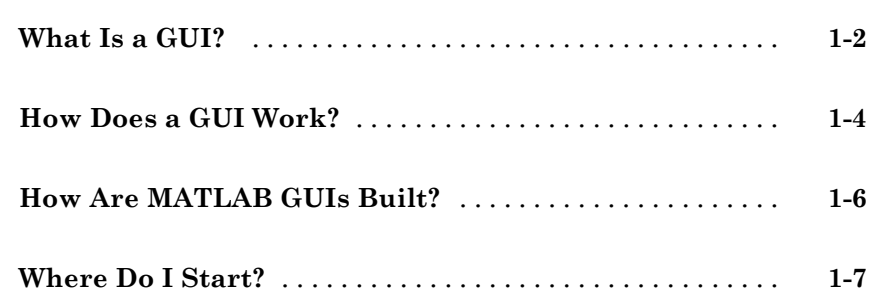

#### **[Creating a Simple GUI with GUIDE](#page-26-0)**

## *[2](#page-26-0)*

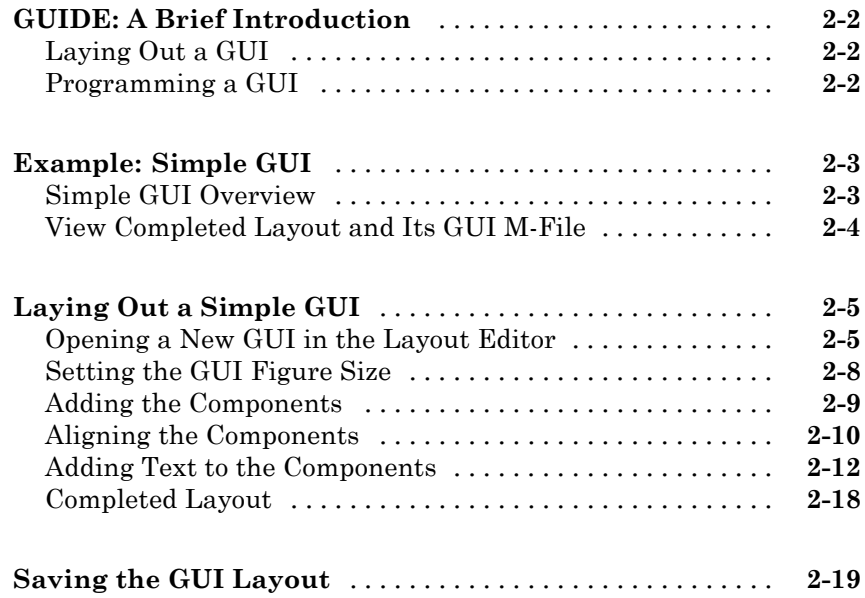

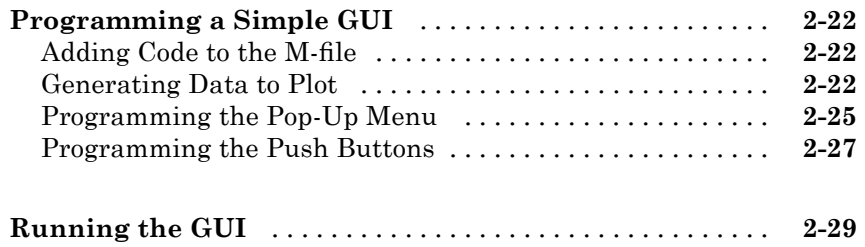

## **[Creating a Simple GUI](#page-58-0) Programmatically**

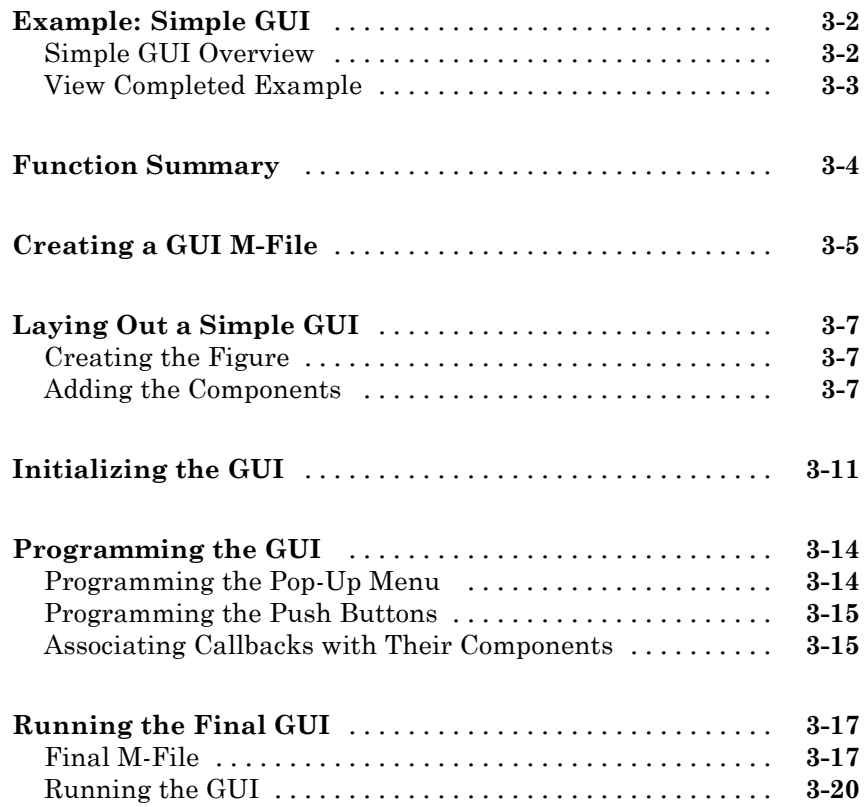

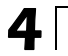

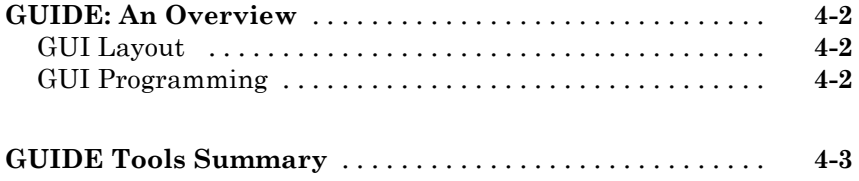

### **[GUIDE Preferences and Options](#page-86-0)**

## *[5](#page-86-0)*

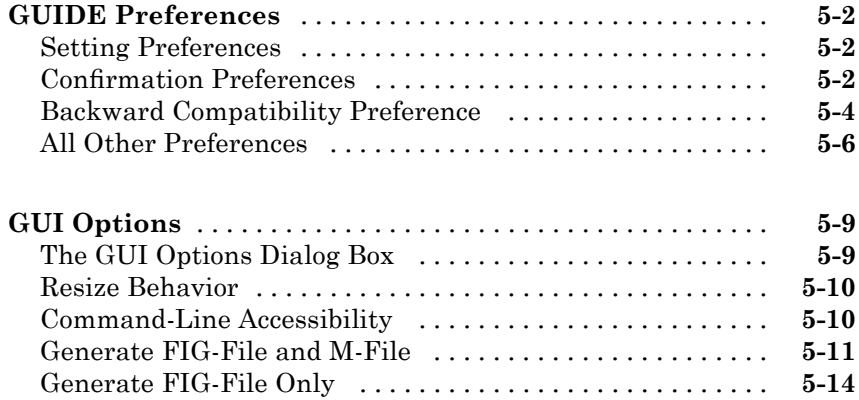

#### **[Laying Out a GUIDE GUI](#page-102-0)**

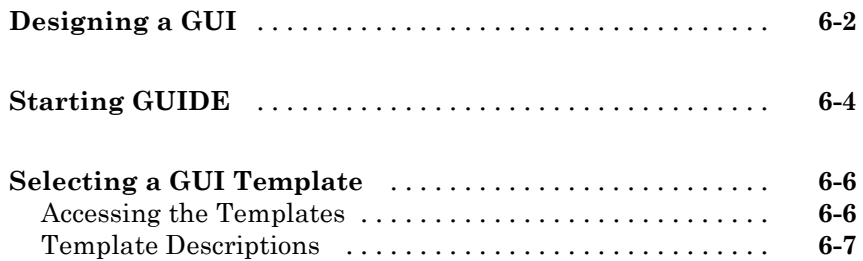

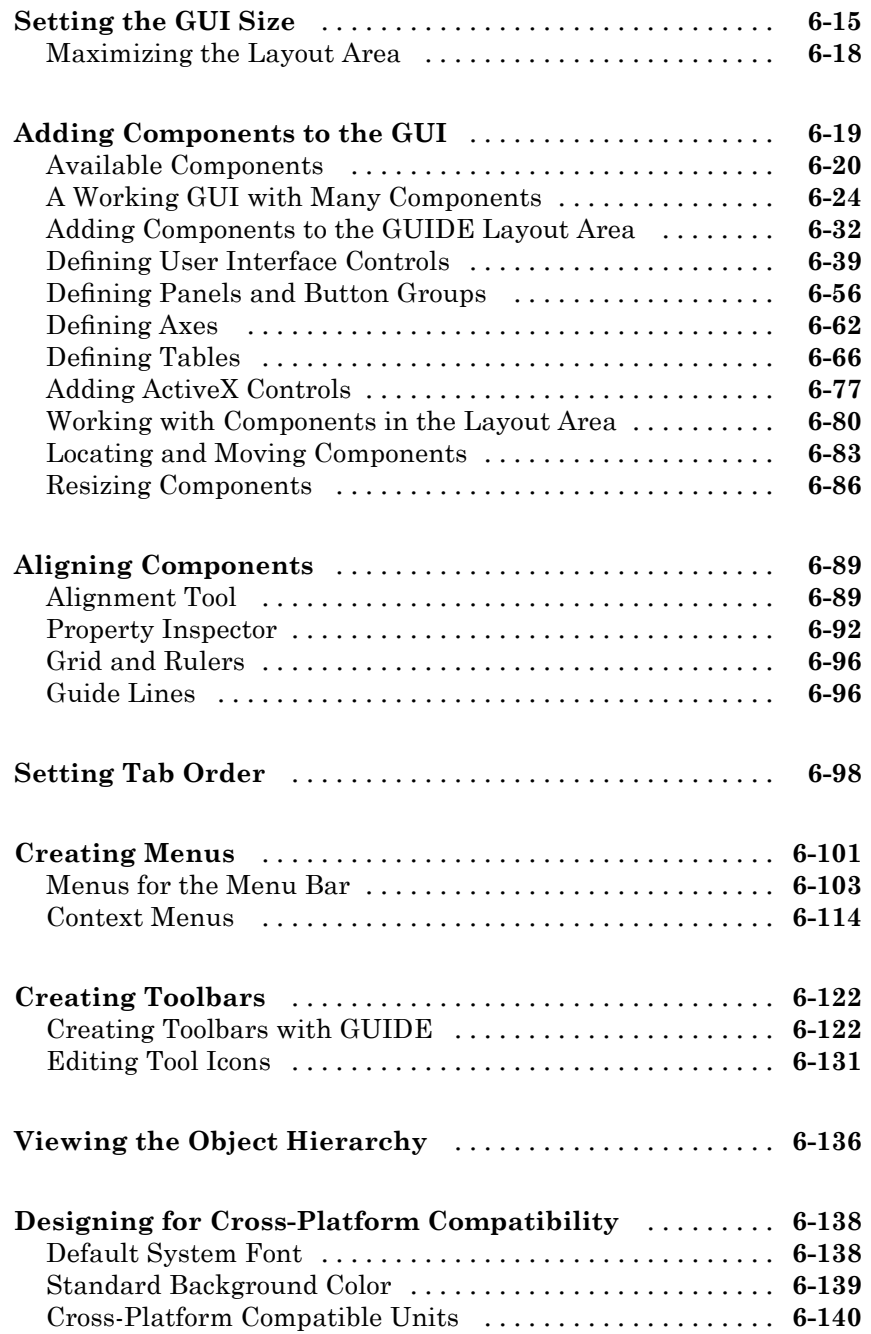

## *[7](#page-244-0)*

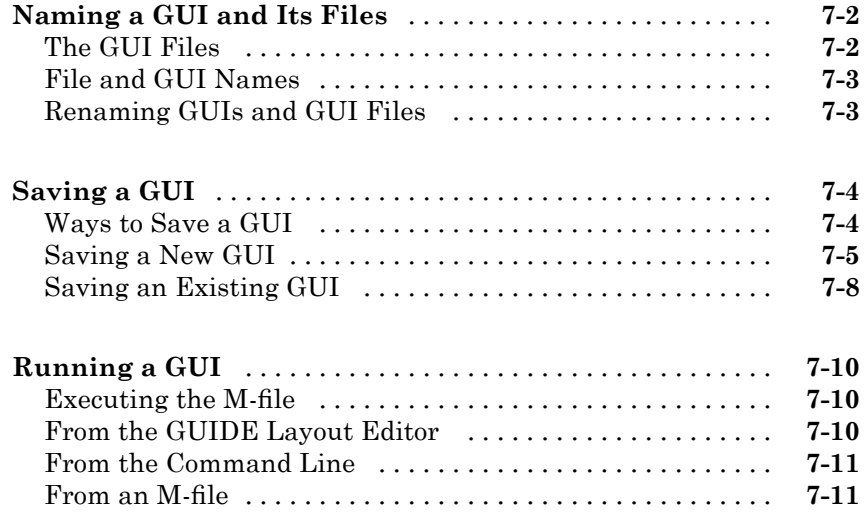

### **[Programming a GUIDE GUI](#page-256-0)**

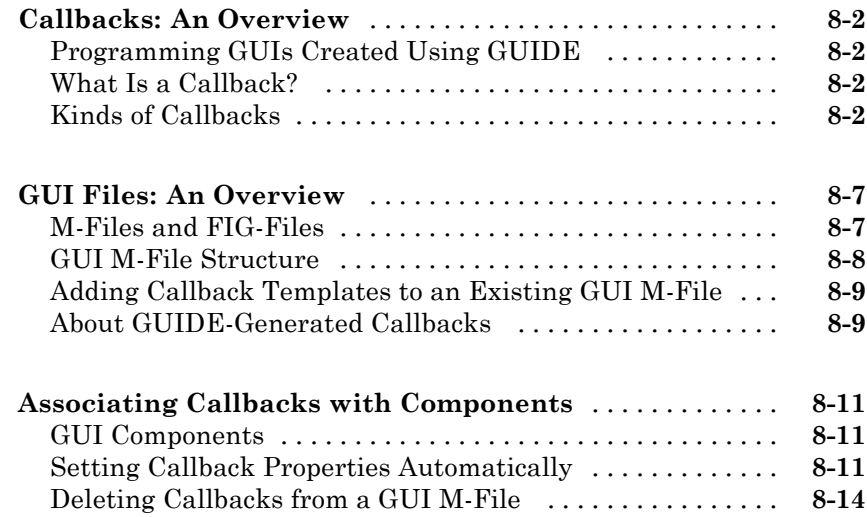

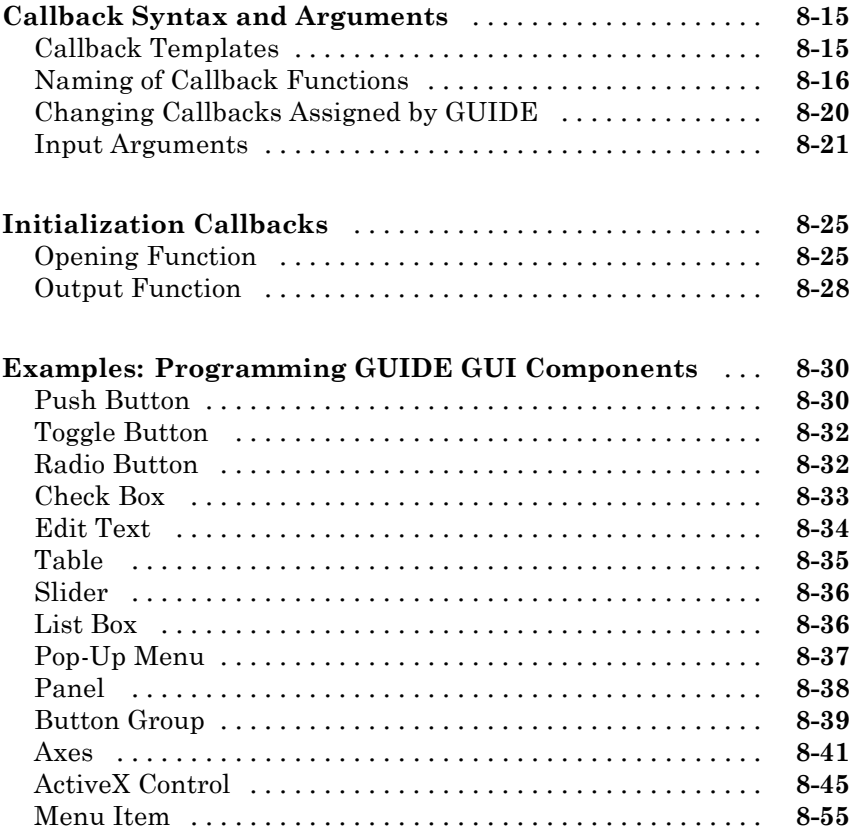

#### **[Managing and Sharing Application Data in](#page-314-0) [GUIDE](#page-314-0)**

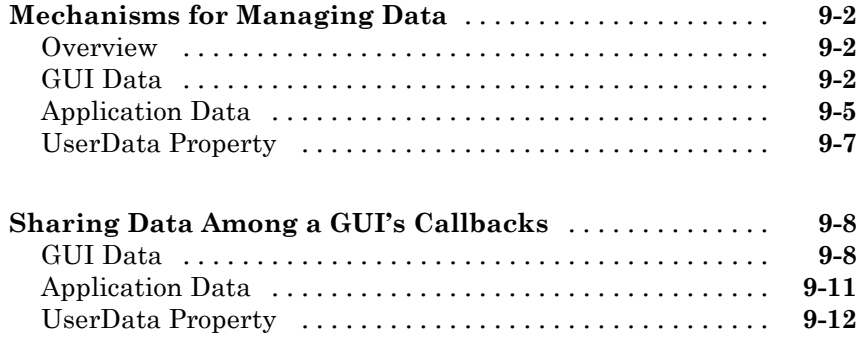

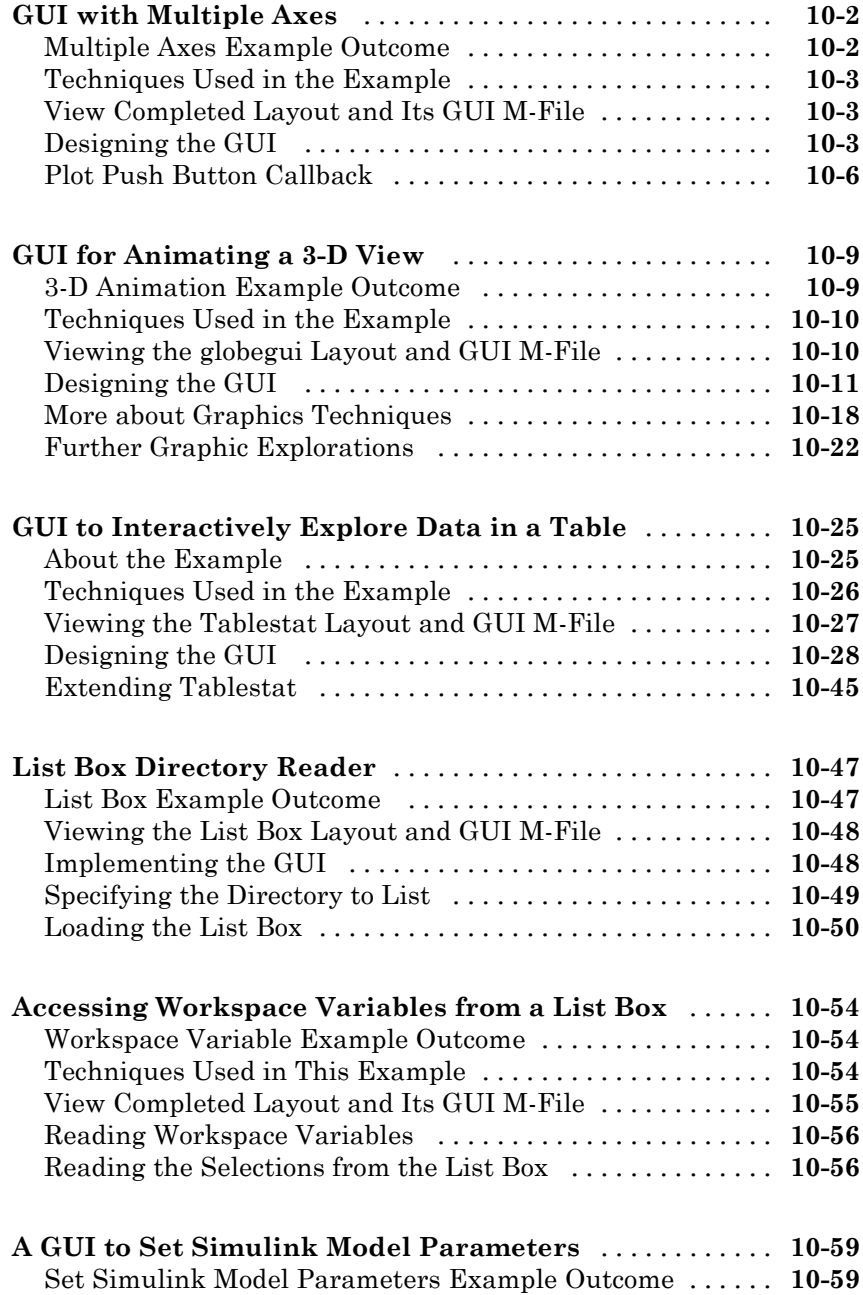

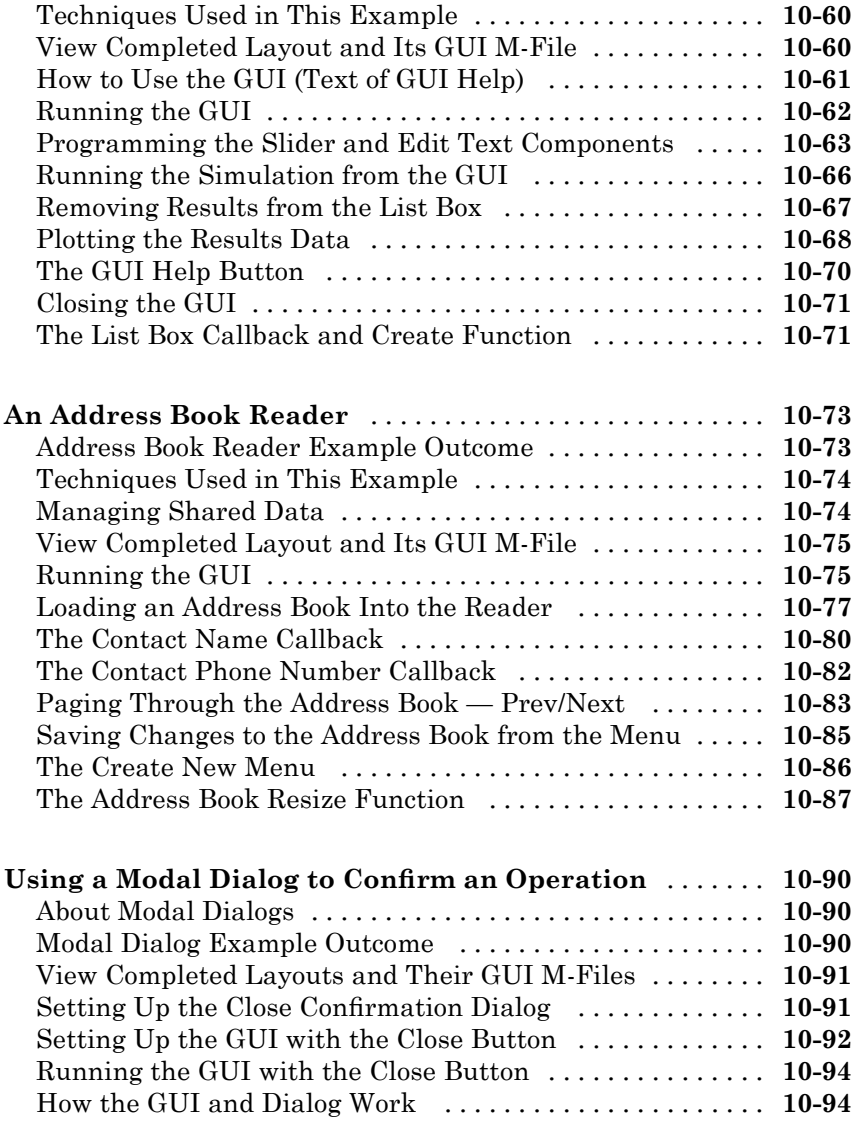

### **[Laying Out a GUI](#page-426-0)**

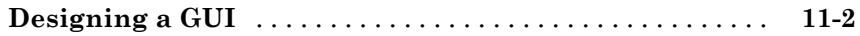

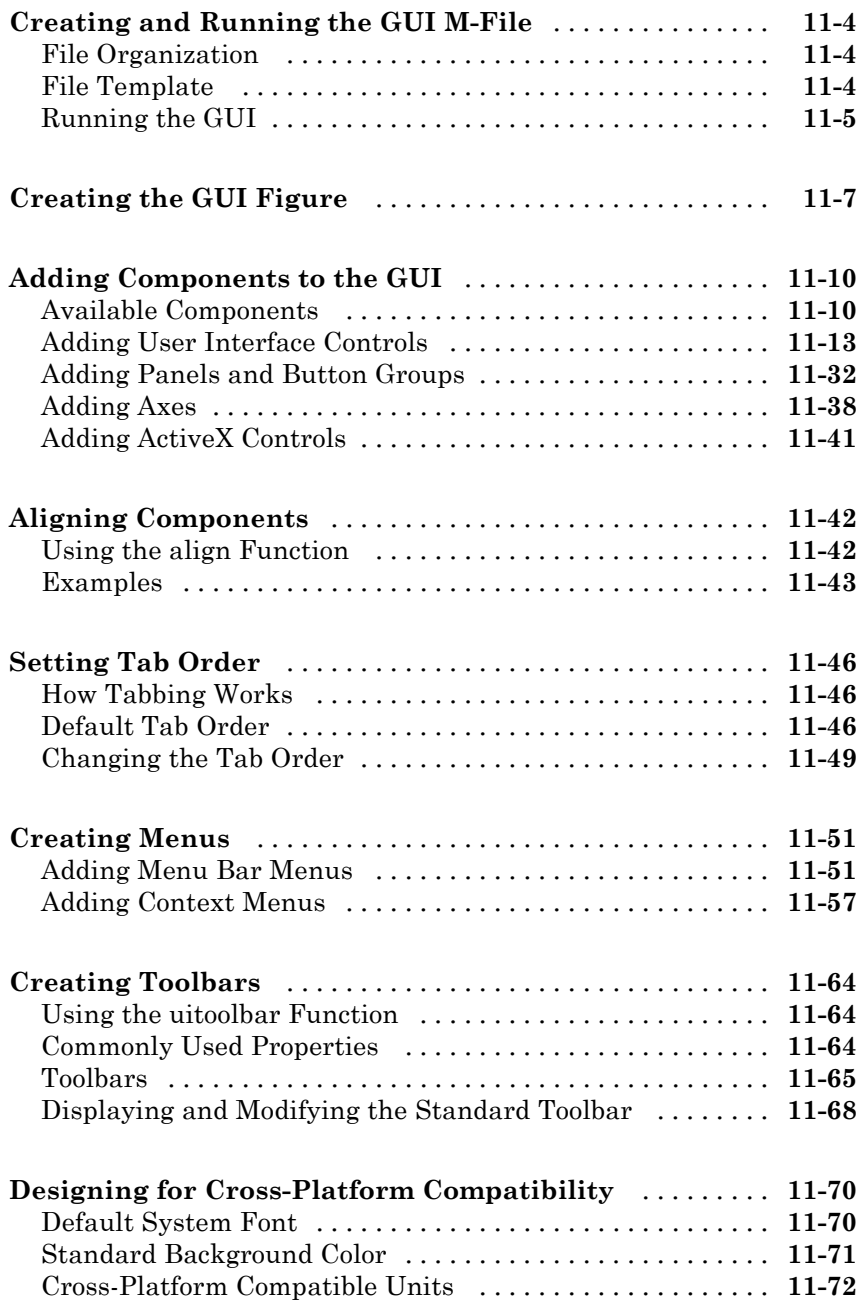

# *[12](#page-500-0)*

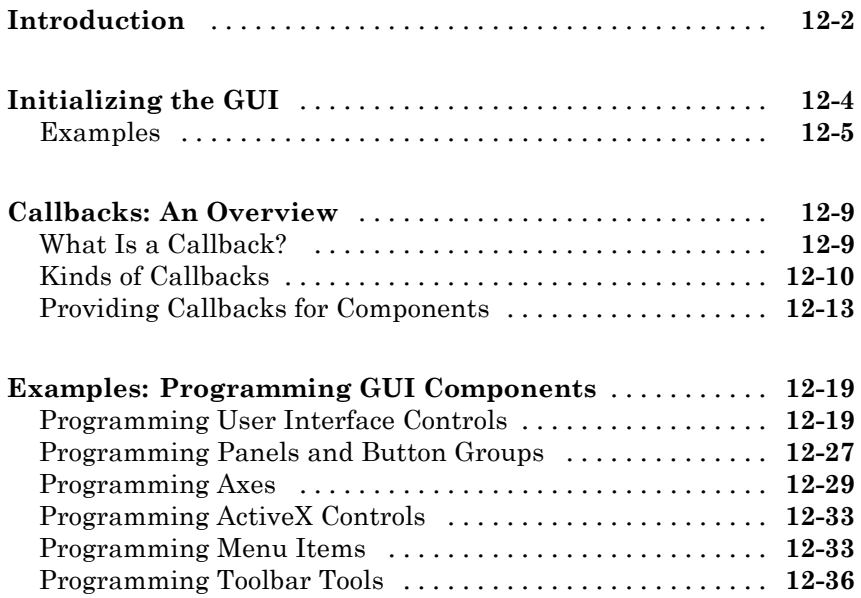

### **[Managing Application-De](#page-542-0)fined Data**

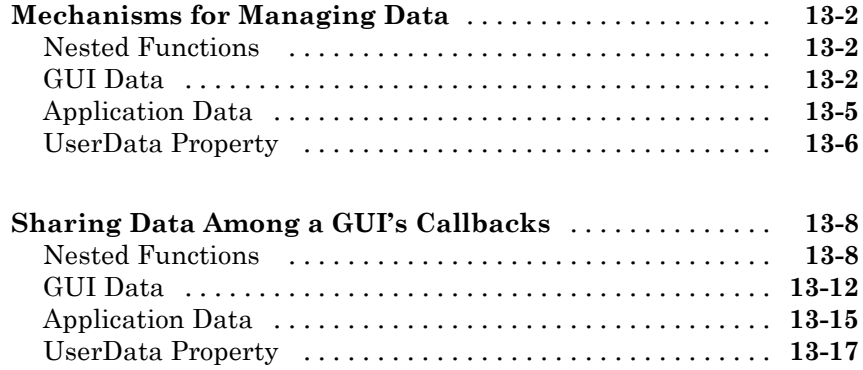

# *[14](#page-562-0)*

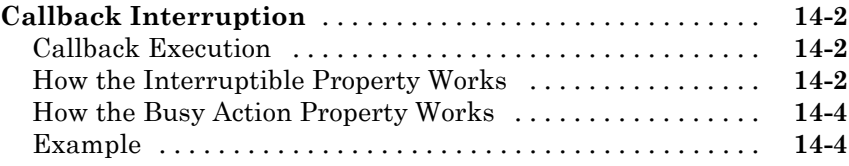

### **[Examples of GUIs Created Programmatically](#page-572-0)**

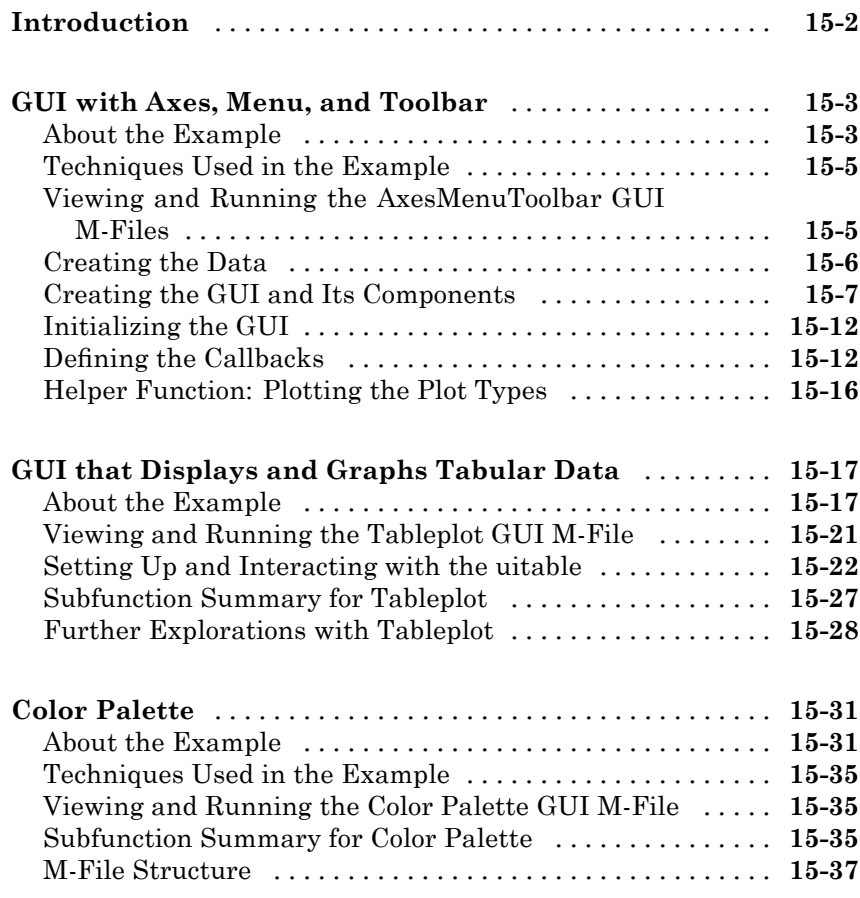

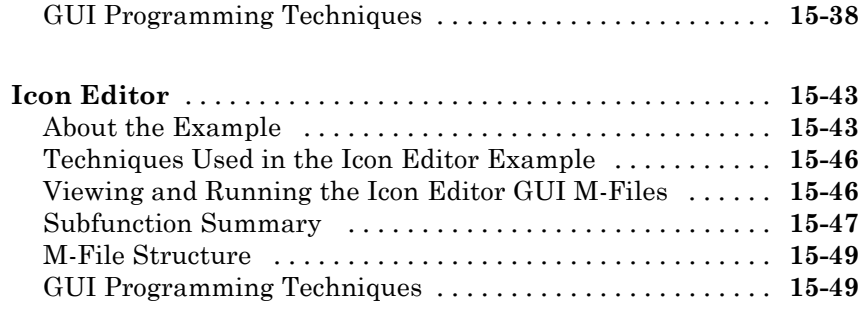

#### **[Examples](#page-630-0)**

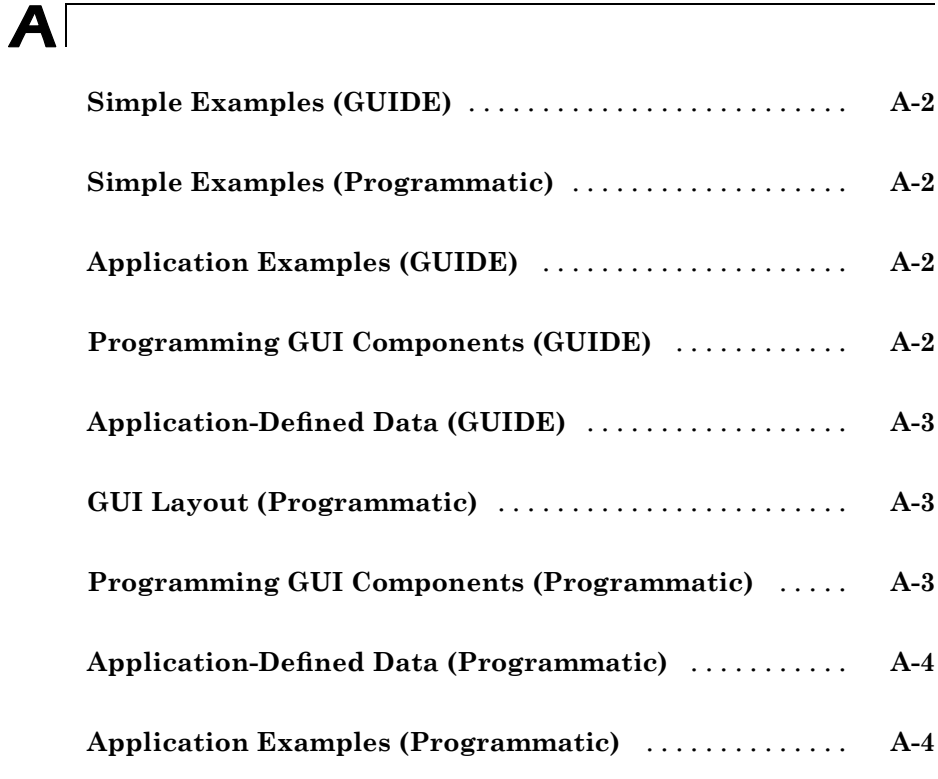

#### **[Index](#page-634-0)**

# **Introduction to Creating GUIs**

Chapter 1, About GUIs in MATLAB Software (p. 1-1)

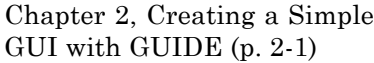

[Chapter 3, Creating a Simple](#page-56-0) [GUI Programmatically](#page-56-0) (p. 3-[1](#page-56-0)) Explains what a GUI is, how a GUI works, and how to get started creating a GUI.

Steps you through the process of creating a simple GUI using GUIDE.

Steps you through the process of creating a simple GUI programmatically.

# <span id="page-18-0"></span>About GUIs in MATLAB Software

- **•** "What Is a GUI?" on page 1[-2](#page-19-0)
- **•** "How Does a GUI Work?" on page 1-[4](#page-21-0)
- **•** "How Are MATLAB GUIs Built?" on page 1[-6](#page-23-0)
- **•** "Where Do I Start?" on page 1-[7](#page-24-0)

#### <span id="page-19-0"></span>**What Is a GUI?**

A graphical user interface (GUI) is a graphical display in one or more windows containing controls, called *components*, that enable a user to perform interactive tasks. The user of the GUI does not have to create a script or type commands at the command line to accomplish the tasks. Unlike coding programs to accomplish tasks, the user of a GUI need not understand the details of how the tasks are performed.

The GUI components can be menus, toolbars, push buttons, radio buttons, list boxes, and sliders—just to name a few. GUIs created in MATLAB® software can group related components together, read and write data files, and display data as tables or as plots.

The following figure illustrates a simple GUI that you can easily build yourself.

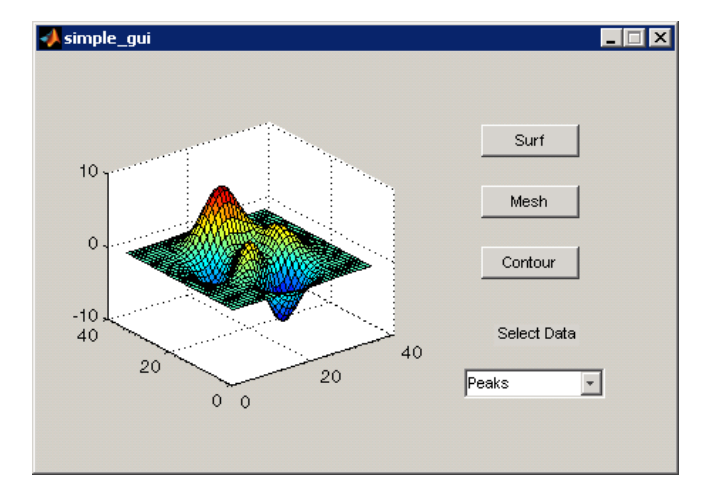

#### The GUI contains

- **•** An axes component
- **•** A pop-up menu listing three data sets that correspond to MATLAB functions: peaks, membrane, and sinc
- **•** A static text component to label the pop-up menu

**•** Three buttons that provide different kinds of plots: surface, mesh, and contour

When you click a push button, the axes component displays the selected data set using the specified type of 3-D plot.

#### <span id="page-21-0"></span>**How Does a GUI Work?**

In the GUI described in "What Is a GUI?" on page 1[-2,](#page-19-0) the user selects a data set from the pop-up menu, then clicks one of the plot type buttons. The mouse click invokes a function that plots the selected data in the axes.

Most GUIs wait for their user to manipulate a control, and then respond to each action in turn. Each control, and the GUI itself, has one or more user-written routines (executable MATLAB code) known as *callbacks*, named for the fact that they "call back" to MATLAB to ask it to do things. The execution of each callback is triggered by a particular user action such as pressing a screen button, clicking a mouse button, selecting a menu item, typing a string or a numeric value, or passing the cursor over a component. The GUI then responds to these *events*. You, as the creator of the GUI, provide callbacks which define what the components do to handle events.

This kind of programming is often referred to as *event-driven* programming. In the example, a button click is one such event. In event-driven programming, callback execution is *asynchronous*, that is, it is triggered by events external to the software. In the case of MATLAB GUIs, most events are user interactions with the GUI, but the GUI can respond to other kinds of events as well, for example, the creation of a file or connecting a device to the computer.

You can code callbacks in two distinct ways:

- **•** As MATLAB functions, written in M and stored in M-files
- **•** As strings containing MATLAB expressions or commands (such as 'c =  $sqrt(a*a + b*b)$ ; 'or 'print')

Using functions stored in M-files as callbacks is preferable to using strings, as functions have access to arguments and are more powerful and flexible. MATLAB scripts (sequences of statements stored in M-files that do not define functions) cannot be used as callbacks.

Although you can provide a callback with certain data and make it do anything you want, you cannot control when callbacks will execute. That is, when your GUI is being used, you have no control over the sequence of events that trigger particular callbacks or what other callbacks might still be running at those times. This distinguishes event-driven programming from other types of control flow, for example, processing sequential data files.

#### <span id="page-23-0"></span>**How Are MATLAB GUIs Built?**

A MATLAB GUI is a figure window to which you add user-operated controls. You can select, size, and position these components as you like, and using callbacks you can make them do what you want when the user clicks components or manipulates them with keystrokes.

You can build MATLAB GUIs in two ways:

- **•** Using GUIDE (GUI Development Environment), an interactive GUI construction kit
- **•** Creating M-files that create them as functions or scripts (programmatic GUI construction)

The former approach starts with a figure which you populate with components, and GUIDE creates an associated M-file containing callbacks for the GUI and its components. GUIDE saves both the figure (as a FIG-file) and the M-file; opening either one also opens the other to run the GUI.

In the latter, programmatic, approach, you code an M-file that defines all component properties and behaviors; when a user executes the M-file, it creates a figure, populates it with components, and handles user interactions. The figure is not normally saved between sessions because the M-file creates a new one each time it runs.

As a result, the M-files of the two approaches look different. Programmatic M-files are generally longer, because they explicitly define every property of the figure and its controls as well as the callbacks. GUIDE GUIs define the properties within the figure itself, and store the definitions in its FIG-file rather than in the M-file, which contains callbacks and other functions that initialize the GUI when it opens.

#### <span id="page-24-0"></span>**Where Do I Start?**

First you have to design your GUI. At a minimum, you have to decide

- **•** What you want it to do
- **•** How you want the user to interact with it
- **•** What components you need

"Designing a GUI" on page 6-[2](#page-103-0) lists references that may be of help.

You must also decide what technique you want to use to create your GUI. As "How Are MATLAB GUIs Built?" on page 1-[6](#page-23-0) describes, you can create GUIs with M-code or with GUIDE, the interactive GUI builder. MATLAB software also provides functions that simplify the creation of standard dialog boxes, for example to warn users or open and save files. The GUI-building technique you choose depends on your experience, your preferences, and the kind of GUI you want to create. This table outlines some possibilities.

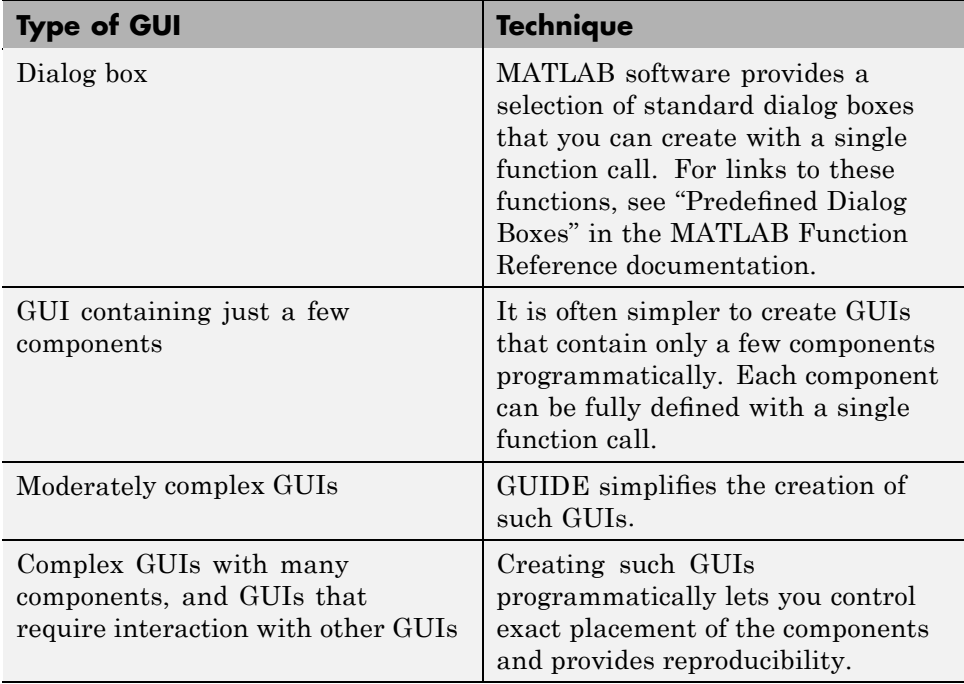

<span id="page-25-0"></span>You can combine the two approaches to some degree. However, while you can create a GUI with GUIDE and then modify it programmatically, you cannot create a GUI programmatically and later modify it with GUIDE.

Once you have decided which technique you want to use, you can continue to learn about creating GUIs in MATLAB by following the examples in these topics:

- **•** Chapter 2, "Creating a Simple GUI with GUIDE"
- **•** [Chapter 3, "Creating a Simple GUI Programmatically"](#page-56-0)

# <span id="page-26-0"></span>Creating a Simple GUI with GUIDE

- **•** "GUIDE: A Brief Introduction" on page 2-[2](#page-27-0)
- **•** "Example: Simple GUI" on page 2-[3](#page-28-0)
- **•** "Laying Out a Simple GUI" on page 2[-5](#page-30-0)
- **•** "Saving the GUI Layout" on page 2[-19](#page-44-0)
- **•** "Programming a Simple GUI" on page 2[-22](#page-47-0)
- **•** "Running the GUI" on page 2-[29](#page-54-0)

#### <span id="page-27-0"></span>**GUIDE: A Brief Introduction**

#### **In this section...**

"Laying Out a GUI" on page 2-2

"Programming a GUI" on page 2-2

#### **Laying Out a GUI**

GUIDE, the MATLAB graphical user interface development environment, provides a set of tools for creating graphical user interfaces (GUIs). These tools simplify the process of laying out and programming GUIs.

The GUIDE Layout Editor enables you to populate a GUI by clicking and dragging GUI components — such as buttons, text fields, sliders, axes, and so on — into the layout area. It also enables you to create menus, context menus, and a toolbar for the GUI.

Other tools, which are accessible from the Layout Editor, enable you to size the GUI, modify component look and feel, align components, set tab order, view a hierarchical list of the component objects, and set GUI options.

The following topic, "Laying Out a Simple GUI" on page 2-[5](#page-30-0), uses some of these tools to show you the basics of laying out a GUI. ["GUIDE Tools](#page-82-0) Summary" on page 4-[3](#page-82-0) describes the tools.

#### **Programming a GUI**

When you save your GUI layout, GUIDE automatically generates an M-file that you can use to control how the GUI works. This M-file provides code to initialize the GUI and contains a framework for the GUI callbacks—the routines that execute in response to user-generated events such as a mouse click. Using the M-file editor, you can add code to the callbacks to perform the functions you want. "Programming a Simple GUI" on page 2[-22](#page-47-0) shows you what code to add to the example M-file to make the GUI work.

## <span id="page-28-0"></span>**Example: Simple GUI**

#### **In this section...**

"Simple GUI Overview" on page 2-3

"View Completed Layout and Its GUI M-File" on page 2-[4](#page-29-0)

#### **Simple GUI Overview**

This section shows you how to use GUIDE to create the graphical user interface (GUI) shown in the following figure.

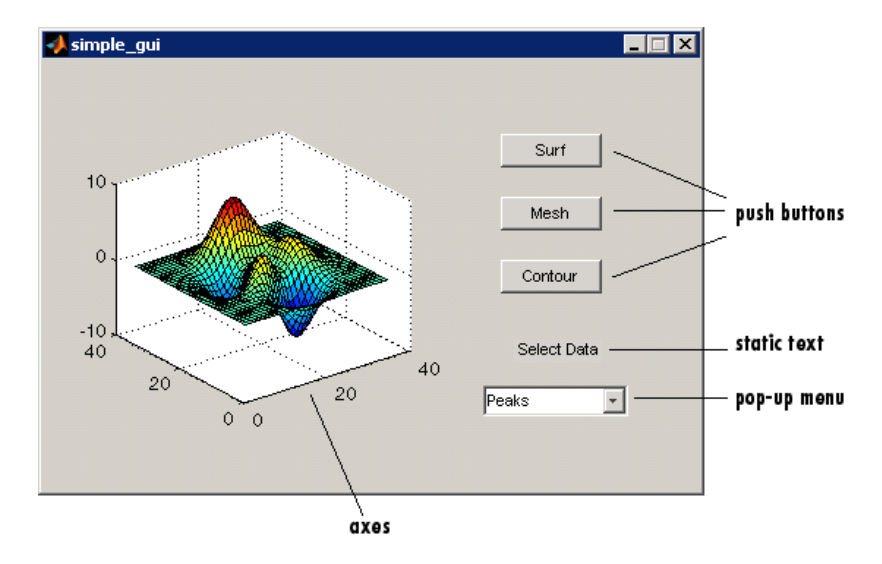

The GUI contains

- **•** An axes component
- **•** A pop-up menu listing three different data sets that correspond to MATLAB functions: peaks, membrane, and sinc
- **•** A static text component to label the pop-up menu
- **•** Three push buttons, each of which provides a different kind of plot: surface, mesh, and contour

<span id="page-29-0"></span>To use the GUI, select a data set from the pop-up menu, then click one of the plot-type buttons. Clicking the button triggers the execution of a callback that plots the selected data in the axes.

Subsequent topics, starting with "Laying Out a Simple GUI" on page 2-[5](#page-30-0), guide you through the steps to create this GUI. We recommend that you create the GUI for yourself, as this is the best way to learn how to use GUIDE.

#### **View Completed Layout and Its GUI M-File**

If you are reading this in the MATLAB Help browser, you can click the following links to display the GUIDE Layout Editor and the MATLAB Editor with a completed version of this example.

**Note** The following links execute MATLAB commands and are designed to work within the MATLAB Help browser. If you are reading this online or in PDF, you should go to the corresponding section in the MATLAB Help Browser to use the links.

- **•** Click here to display this GUI in the Layout Editor.
- **•** Click here to display the GUI M-file in the MATLAB Editor.

## <span id="page-30-0"></span>**Laying Out a Simple GUI**

#### **In this section...**

"Opening a New GUI in the Layout Editor" on page 2-5

"Setting the GUI Figure Size" on page 2[-8](#page-33-0)

"Adding the Components" on page 2-[9](#page-34-0)

"Aligning the Components" on page 2-[10](#page-35-0)

"Adding Text to the Components" on page 2-[12](#page-37-0)

"Completed Layout" on page 2-[18](#page-43-0)

#### **Opening a New GUI in the Layout Editor**

**1** Start GUIDE by typing guide at the MATLAB prompt. This displays the GUIDE Quick Start dialog shown in the following figure.

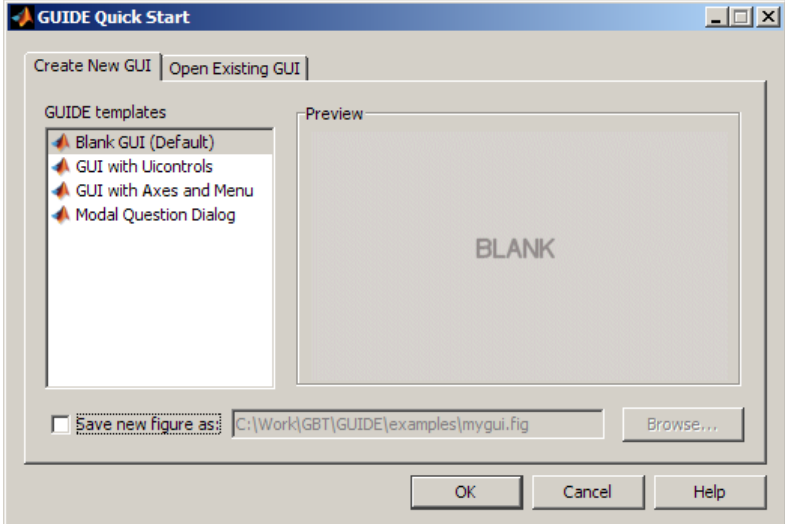

**2** In the Quick Start dialog, select the **Blank GUI (Default)** template. Click **OK** to display the blank GUI in the Layout Editor, as shown in the following figure.

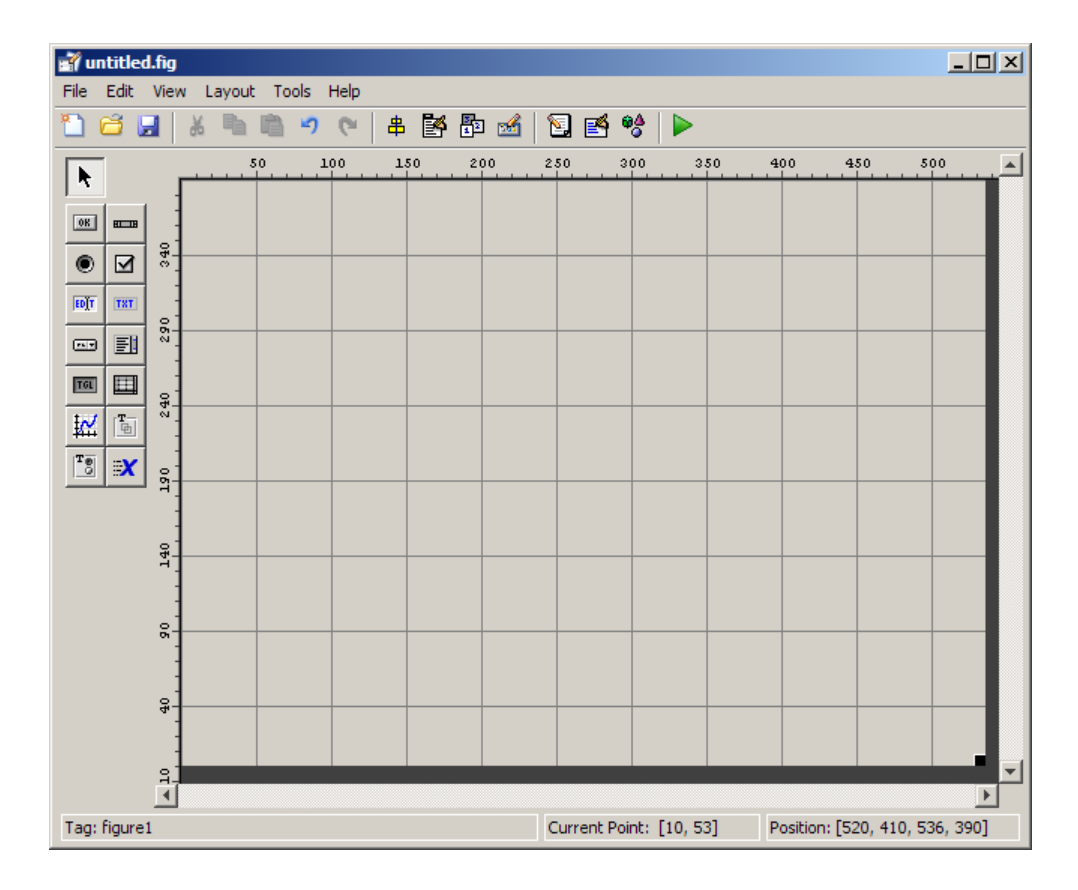

**3** Display the names of the GUI components in the component palette. Select **Preferences** from the MATLAB **File** menu. Then select **GUIDE > Show names in component palette**, and click **OK**. The Layout Editor then appears as shown in the following figure.

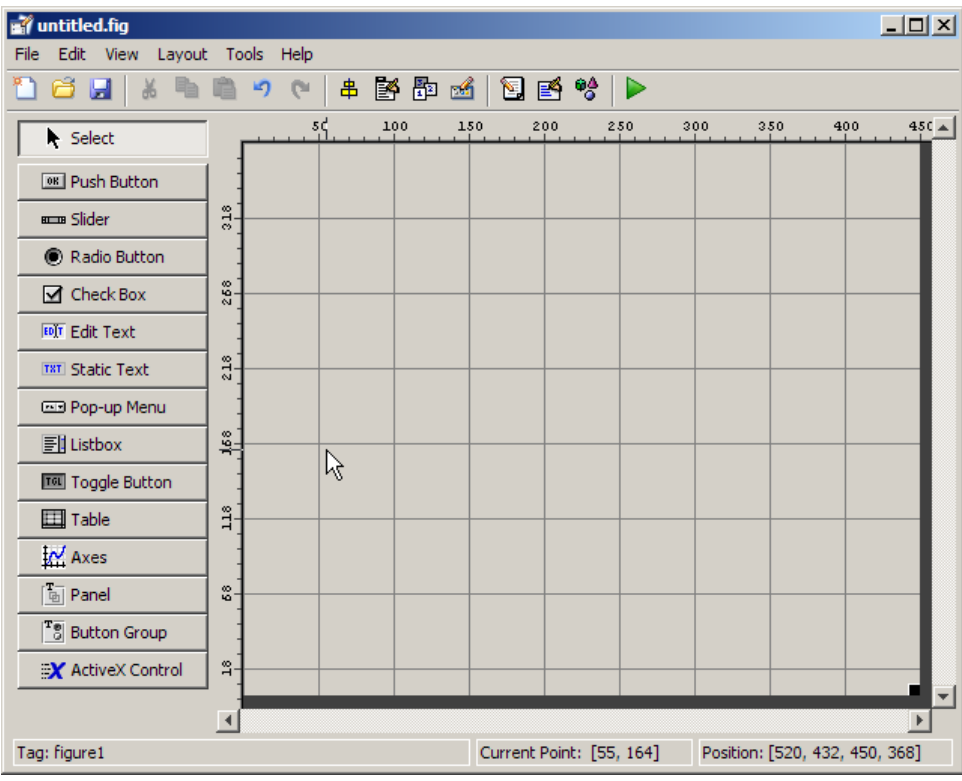

#### <span id="page-33-0"></span>**Setting the GUI Figure Size**

Set the size of the GUI by resizing the grid area in the Layout Editor. Click the lower-right corner and drag it until the GUI is approximately 3 inches high and 4 inches wide. If necessary, make the window larger.

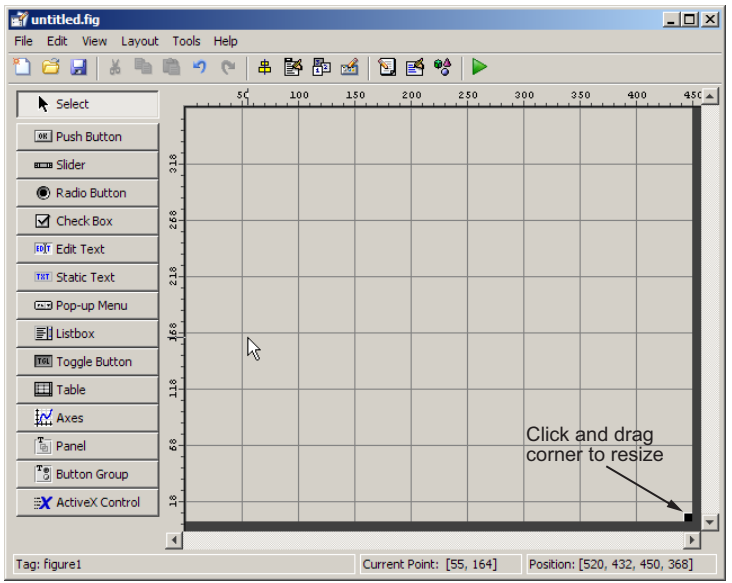

#### <span id="page-34-0"></span>**Adding the Components**

**1** Add the three push buttons to the GUI. For each push button, select the push button from the component palette at the left of the Layout Editor and drag it into the layout area. Position them approximately as shown in the following figure.

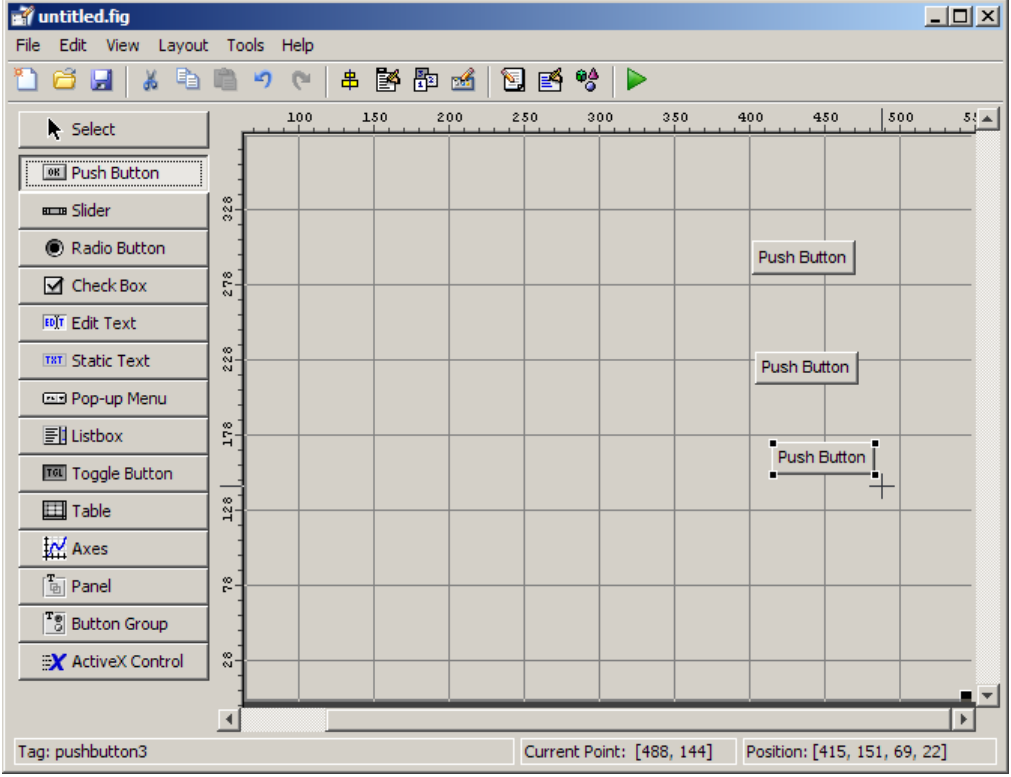

- **2** Add the remaining components to the GUI.
	- **•** A static text area
	- **•** A pop-up menu
	- **•** An axes

<span id="page-35-0"></span>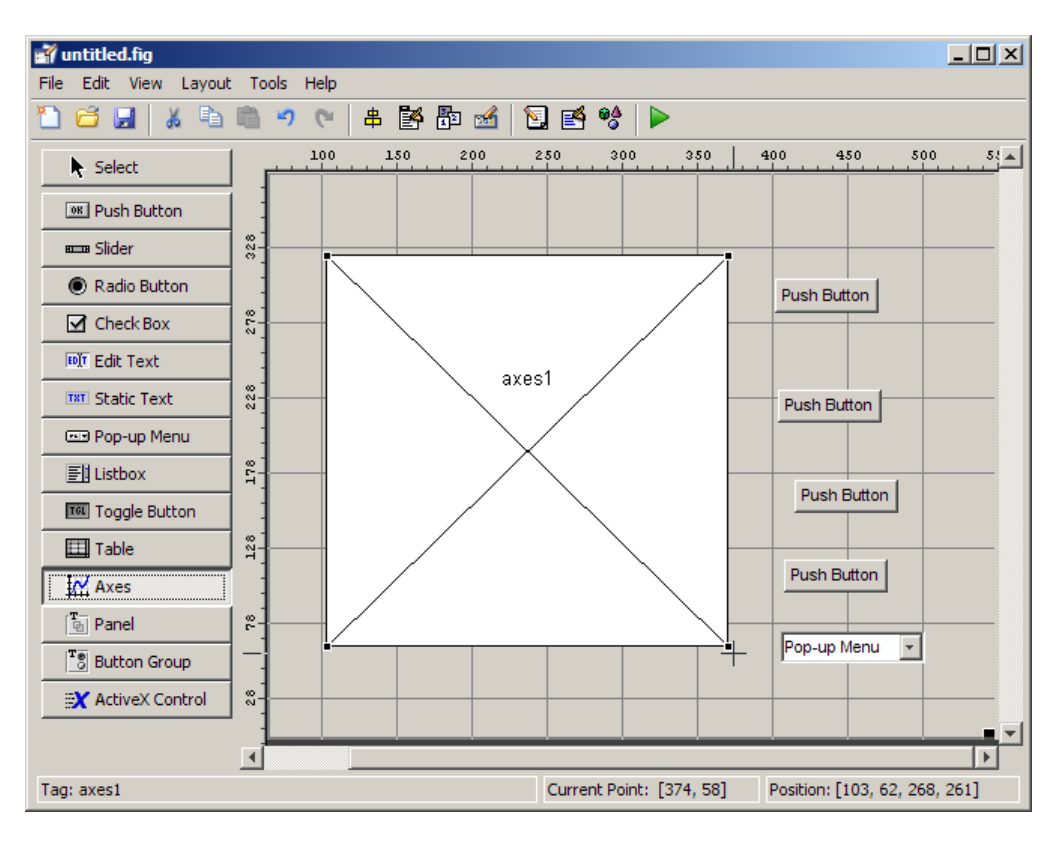

Arrange the components as shown in the following figure. Resize the axes component to approximately 2-by-2 inches.

#### **Aligning the Components**

You can use the Alignment Tool to align components with respect to one another, if they have the same parent. To align the three push buttons:

- **1** Select all three push buttons by pressing **Ctrl** and clicking them.
- **2** Select **Align Objects** from the **Tools** menu to display the Alignment Tool.
- **3** Make these settings in the Alignment Tool, as shown in the following figure:
	- **•** 20 pixels spacing between push buttons in the vertical direction.
	- **•** Left-aligned in the horizontal direction.

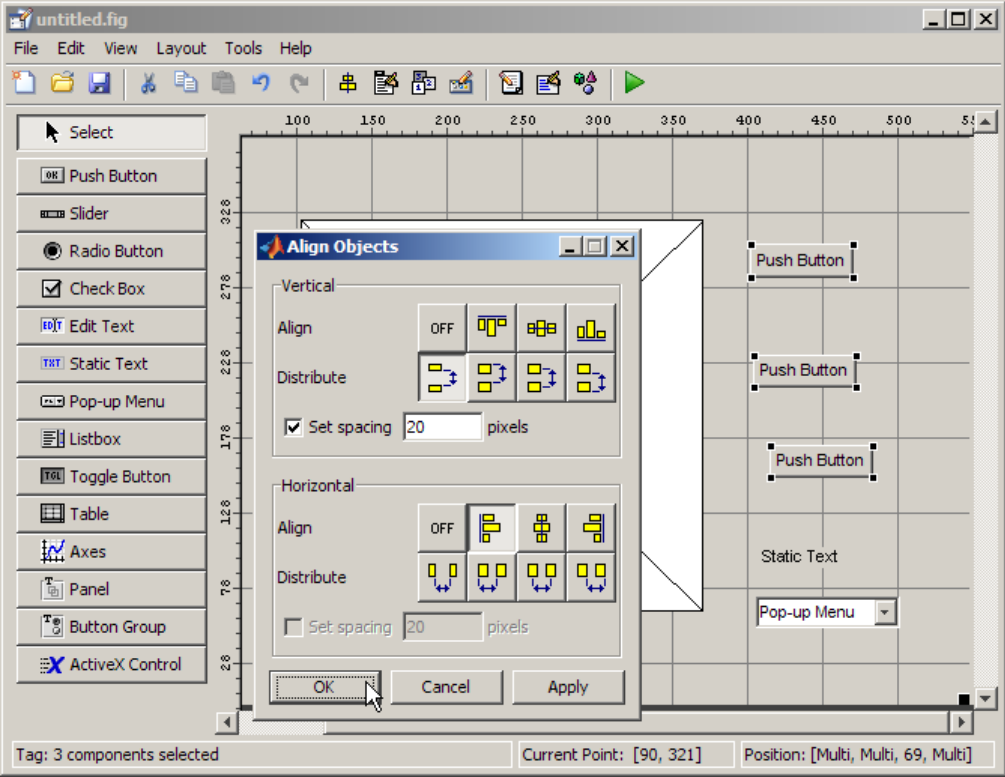

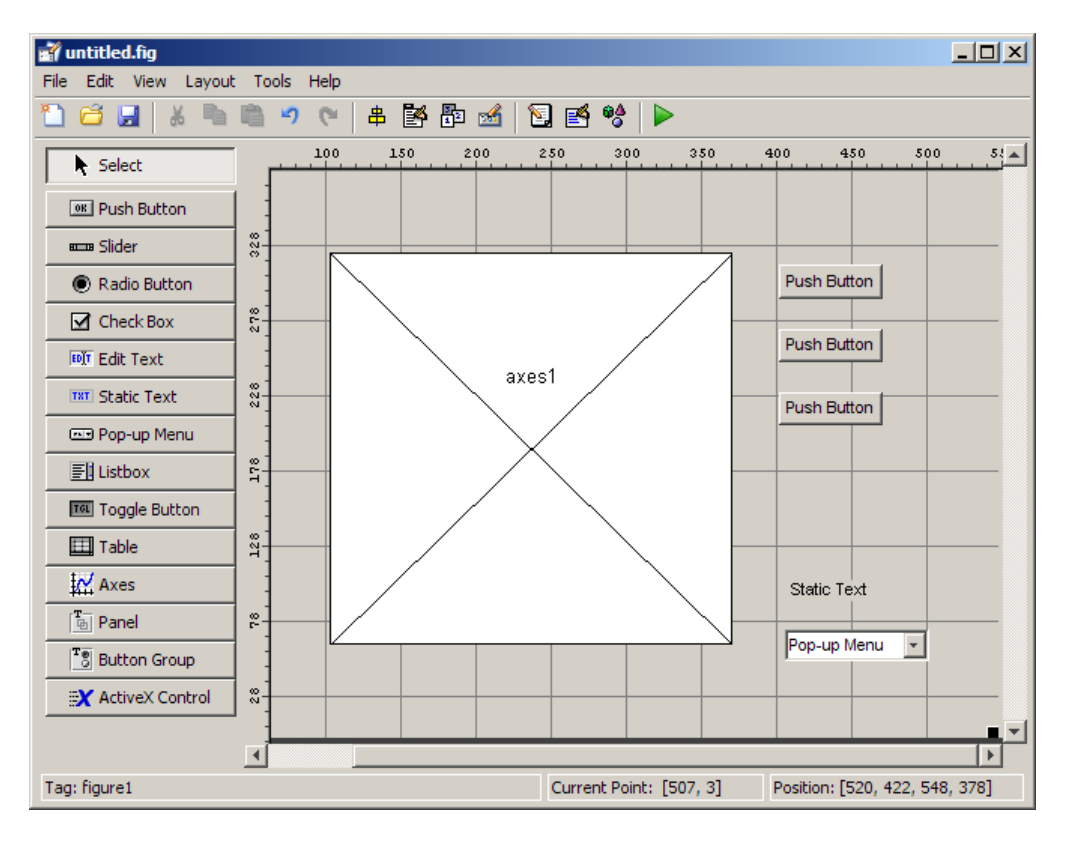

**4** Click **OK**. Your GUI now looks like this in the Layout Editor.

## **Adding Text to the Components**

Although the push buttons, pop-up menu, and static text show some text in the Layout Editor, the text is not appropriate to the GUI being created. This topic shows you how to modify the default text.

- **•** "Labeling the Push Buttons" on page 2[-13](#page-38-0)
- **•** "Entering Pop-Up Menu Items" on page 2[-15](#page-40-0)
- **•** "Modifying the Static Text" on page 2[-17](#page-42-0)

<span id="page-38-0"></span>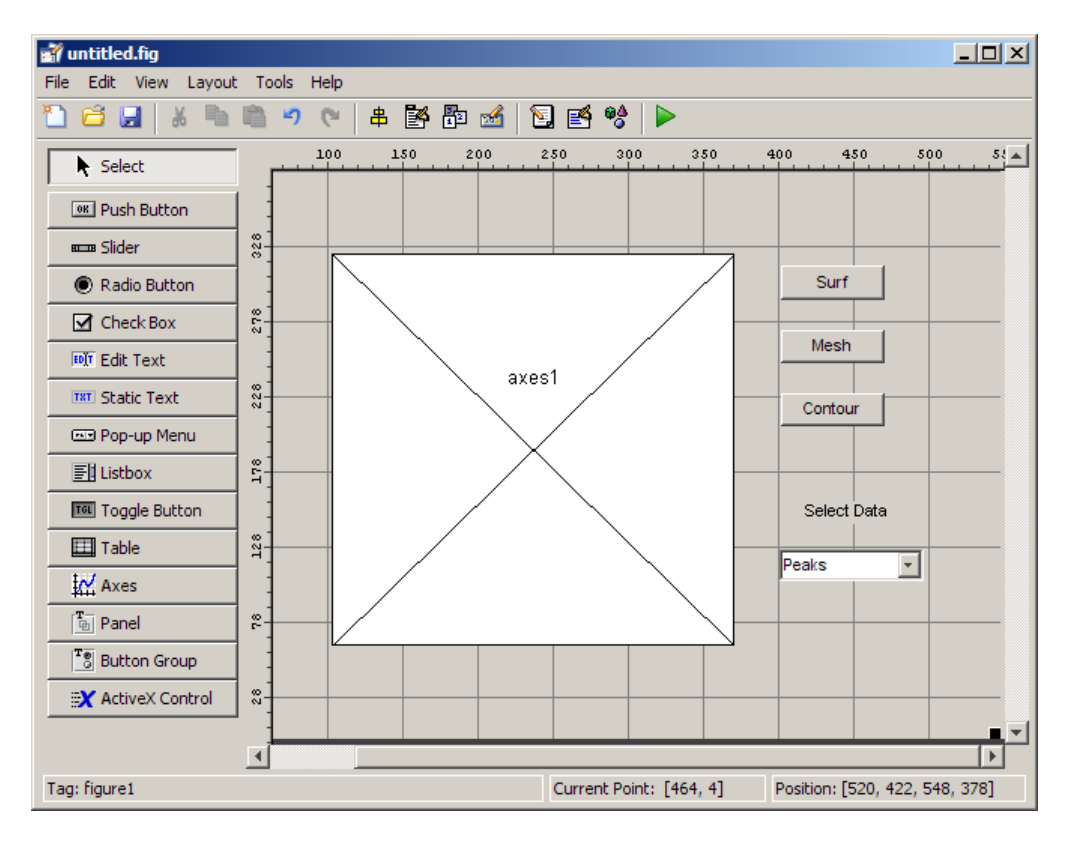

After you have added the appropriate text, the GUI will look like this in the Layout Editor.

#### **Labeling the Push Buttons**

Each of the three push buttons lets the user choose a plot type: surf, mesh, and contour. This topic shows you how to label the buttons with those choices.

**1** Select **Property Inspector** from the **View** menu.

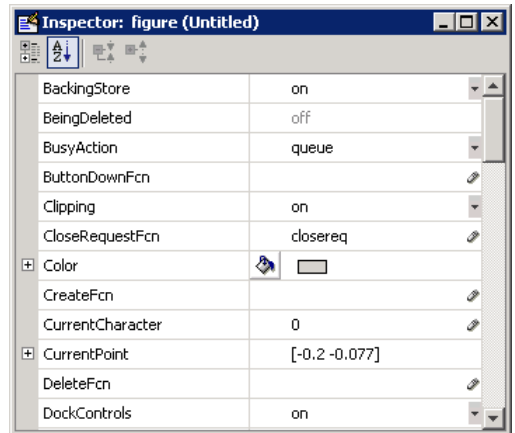

In the layout area, select the top push button by clicking it.

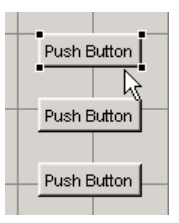

 In the Property Inspector, select the String property and then replace the existing value with the word Surf.

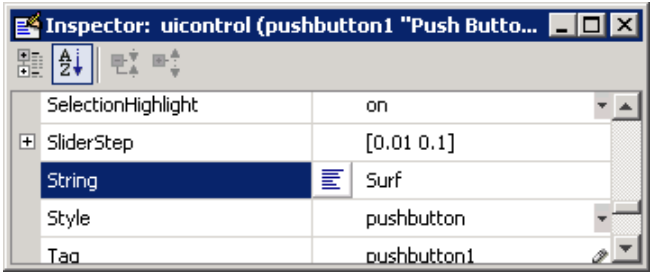

Click outside the String field. The push button label changes to **Surf**.

<span id="page-40-0"></span>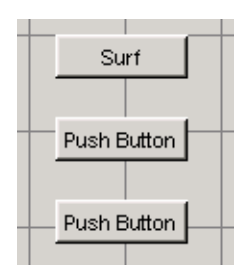

**5** Select each of the remaining push buttons in turn and repeat steps 3 and 4. Label the middle push button **Mesh**, and the bottom button **Contour**.

#### **Entering Pop-Up Menu Items**

The pop-up menu provides a choice of three data sets: peaks, membrane, and sinc. These data sets correspond to MATLAB functions of the same name. This topic shows you how to list those data sets as choices in the pop-menu.

- **1** In the layout area, select the pop-up menu by clicking it.
- **2** In the Property Inspector, click the button next to String. The String dialog box displays.

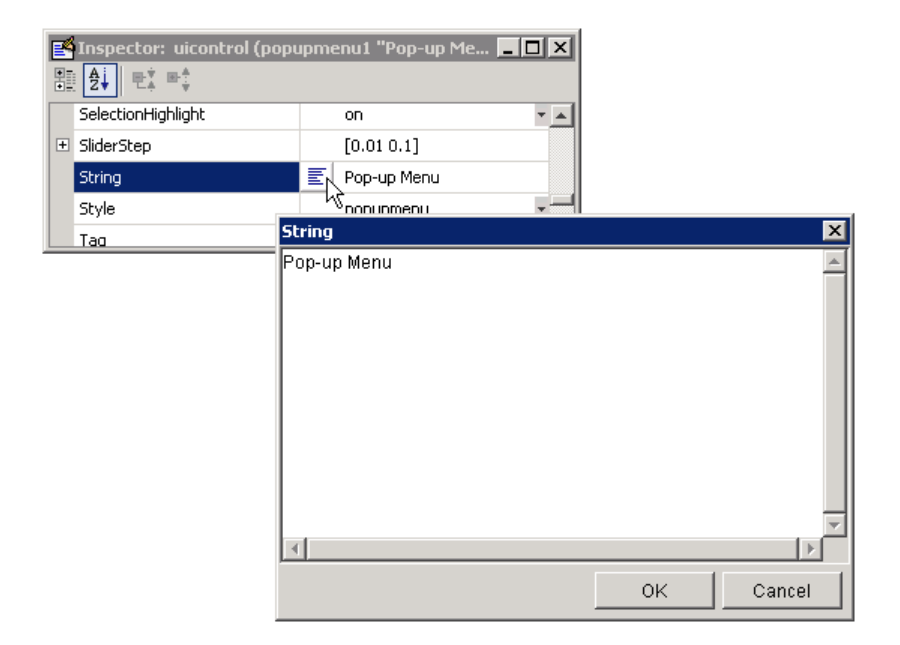

**3** Replace the existing text with the names of the three data sets: Peaks, Membrane, and Sinc. Press **Enter** to move to the next line.

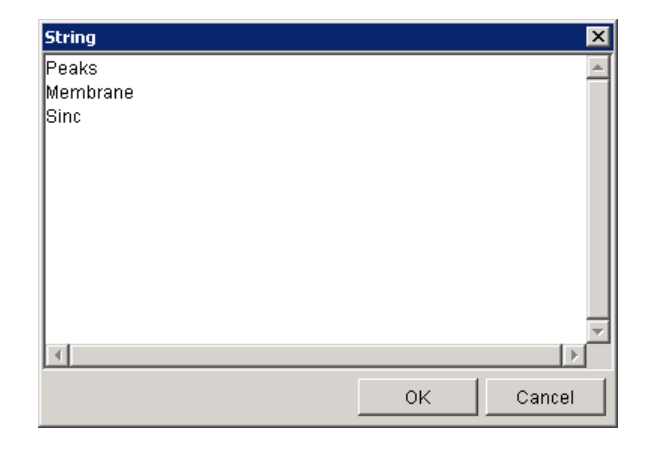

<span id="page-42-0"></span>**4** When you are done, click **OK**. The first item in your list, Peaks, appears in the pop-up menu in the layout area.

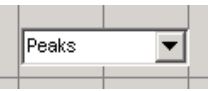

#### **Modifying the Static Text**

In this GUI, the static text serves as a label for the pop-up menu. The user cannot change this text. This topic shows you how to change the static text to read Select Data.

- **1** In the layout area, select the static text by clicking it.
- **2** In the Property Inspector, click the button next to String. In the String dialog box that displays, replace the existing text with the phrase Select Data.

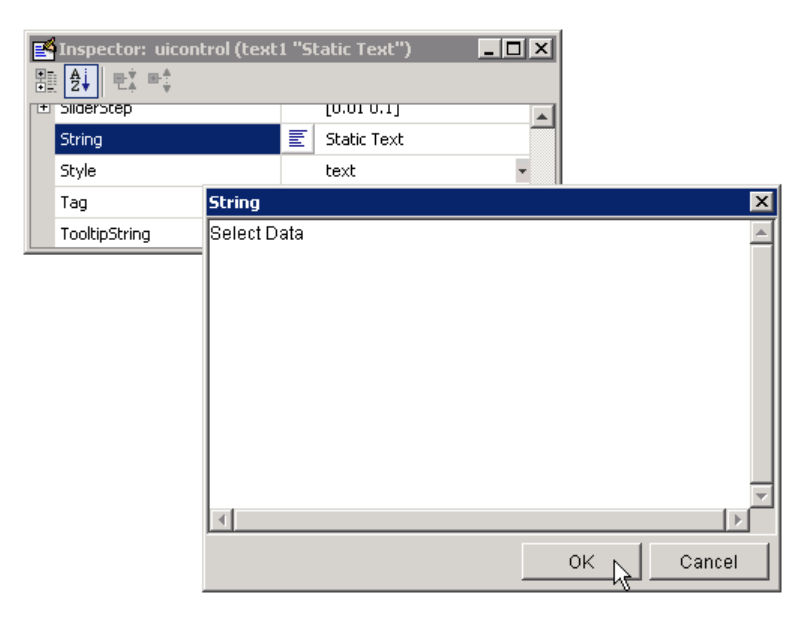

**3** Click **OK**. The phrase Select Data appears in the static text component above the pop-up menu.

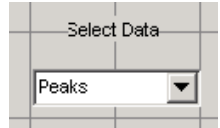

## **Completed Layout**

In the Layout Editor, your GUI now looks like this and the next step is to save the layout. The next topic, "Saving the GUI Layout" on page 2[-19](#page-44-0), tells you how to do this.

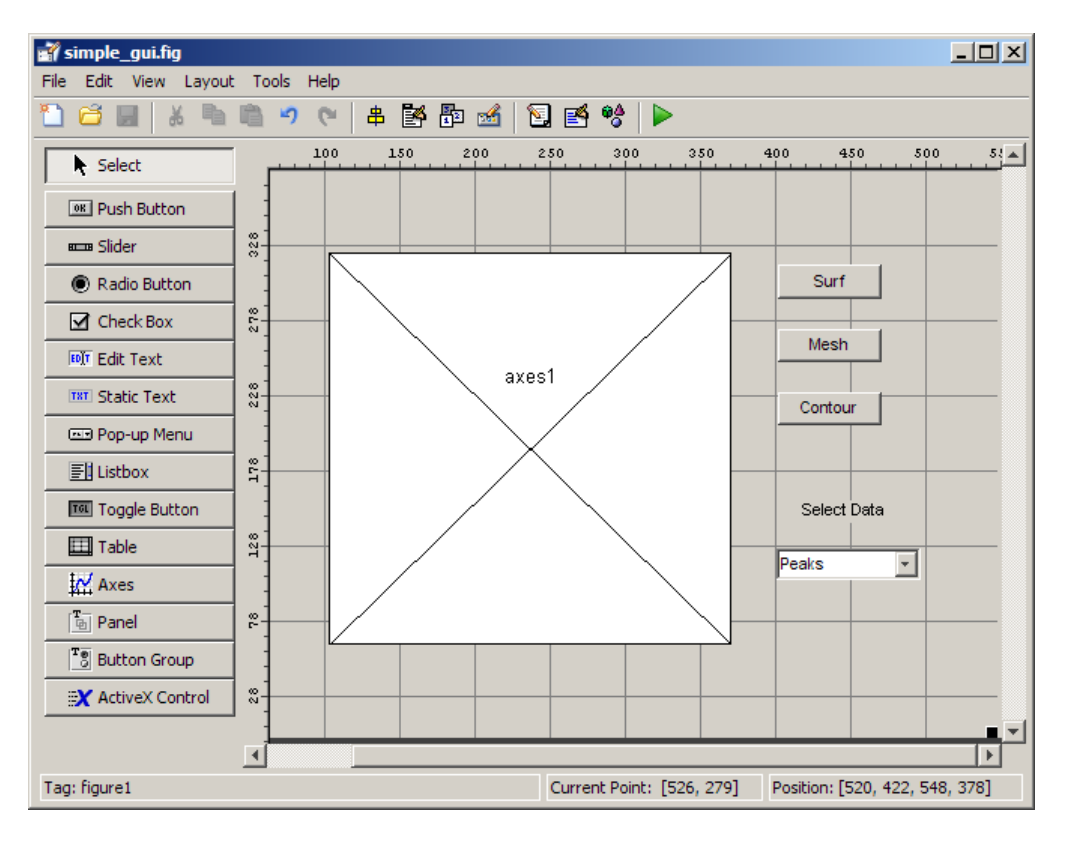

## <span id="page-44-0"></span>**Saving the GUI Layout**

When you save a GUI, GUIDE creates two files, a FIG-file and an M-file. The FIG-file, with extension .fig, is a binary file that contains a description of the layout. The M-file, with extension .m, contains the code that controls the GUI.

- **1** Save and activate your GUI by selecting **Run** from the **Tools** menu.
- **2** GUIDE displays the following dialog box. Click **Yes** to continue.

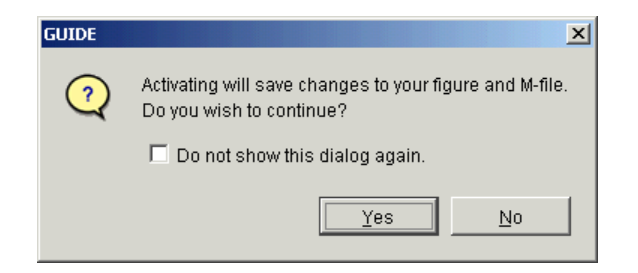

**3** GUIDE opens a **Save As** dialog box in your current directory and prompts you for a FIG-file name.

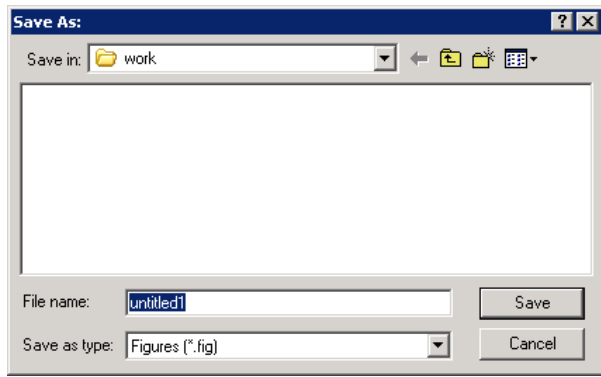

- **4** Browse to any directory for which you have write privileges, and then enter the filename simple\_gui for the FIG-file. GUIDE saves both the FIG-file and the M-file using this name.
- **5** If the directory in which you save the GUI is not on the MATLAB path, GUIDE opens a dialog box, giving you the option of changing the current

working directory to the directory containing the GUI files, or adding that directory to the top or bottom of the MATLAB path.

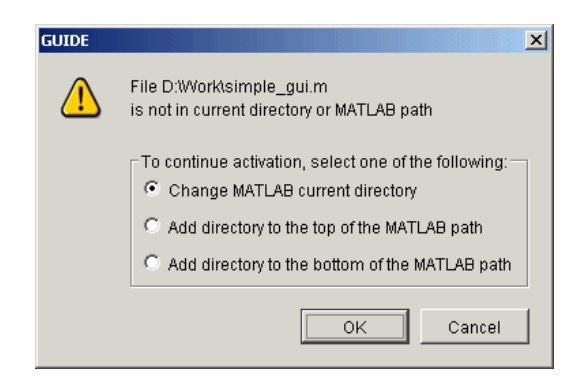

**6** GUIDE saves the files simple gui.fig and simple gui.m and activates the GUI. It also opens the GUI M-file in your default editor.

The GUI opens in a new window. Notice that the GUI lacks the standard menu bar and toolbar that MATLAB figure windows display. You can add your own menus and toolbar buttons with GUIDE, but by default none are included in a GUIDE GUI.

When you operate simple qui, you can select a data set in the pop-up menu and click the push buttons, but nothing happens. This is because there is no code in the M-file to service the pop-up menu and the buttons. The next topic, "Programming a Simple GUI" on page 2[-22](#page-47-0), shows you how to program the GUI to make its controls operate.

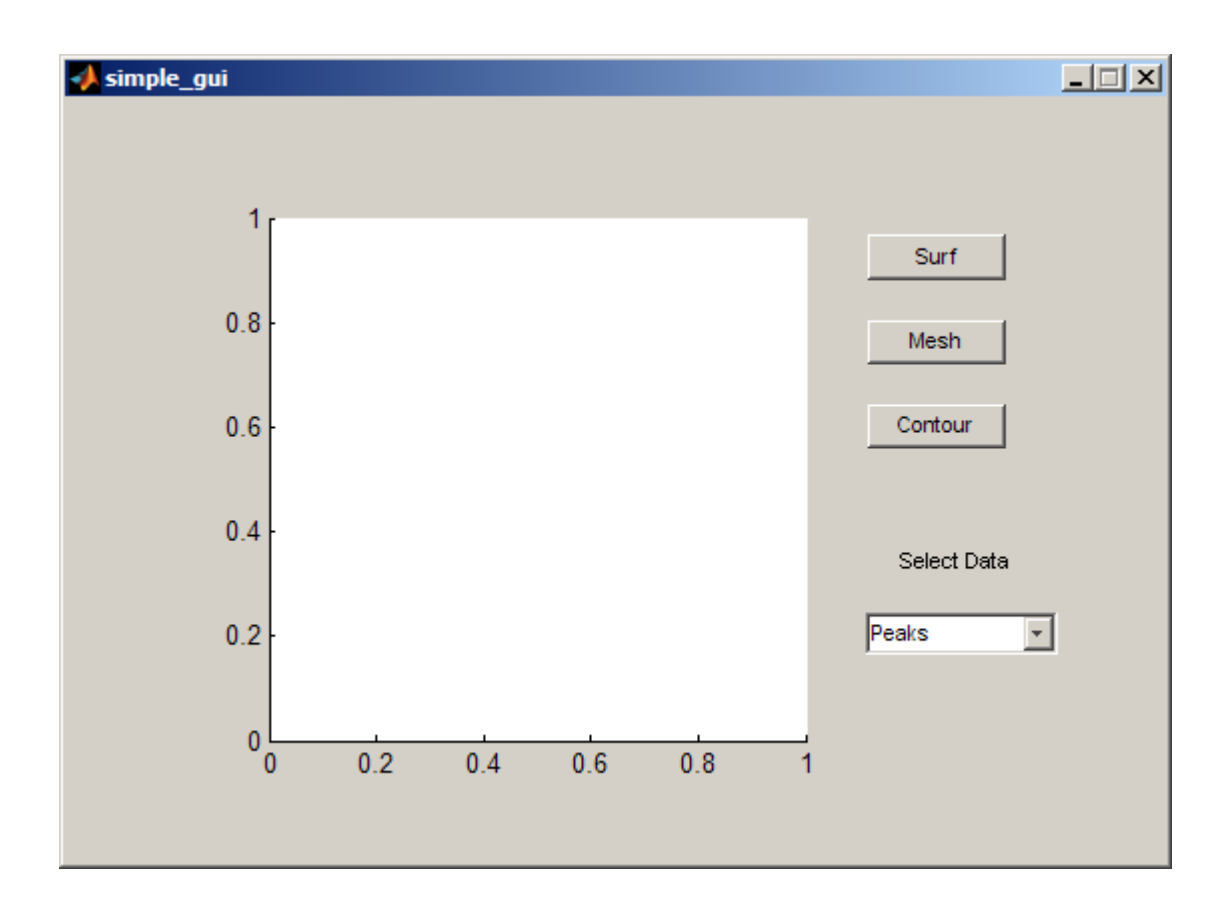

# <span id="page-47-0"></span>**Programming a Simple GUI**

#### **In this section...**

"Adding Code to the M-file" on page 2-22 "Generating Data to Plot" on page 2-22 "Programming the Pop-Up Menu" on page 2[-25](#page-50-0) "Programming the Push Buttons" on page 2-[27](#page-52-0)

#### **Adding Code to the M-file**

When you saved your GUI in the previous topic, ["Saving the GUI Layout"](#page-44-0) on page 2-[19,](#page-44-0) GUIDE created two files: a FIG-file simple\_gui.fig that contains the GUI layout, and an M-file simple\_gui.m that contains the code that controls how the GUI behaves. The M-file consists of a set of MATLAB functions (that is, it is not a script). But the GUI didn't do anything because the functions contain no code yet to make it work. This topic shows you how to add code to the M-file to make the GUI do things. There are three steps:

#### **Generating Data to Plot**

This topic shows you how to generate the data to be plotted when the user clicks a button. This data is generated in the *opening function*. The opening function is the first callback in every GUIDE-generated GUI M-file. You can use it to perform tasks that need to be done before the user has access to the GUI.

In this example, you add code that creates three data sets to the opening function. The code uses the MATLAB functions peaks, membrane, and sinc.

**1** Display the opening function in the M-file editor. If the GUI M-file, simple qui.m, is not already open in your editor, open it by selecting **M-file Editor** from the **View** menu. In the editor, click the function icon on the toolbar, then select **simple\_gui\_OpeningFcn** in the pop-up menu that displays.

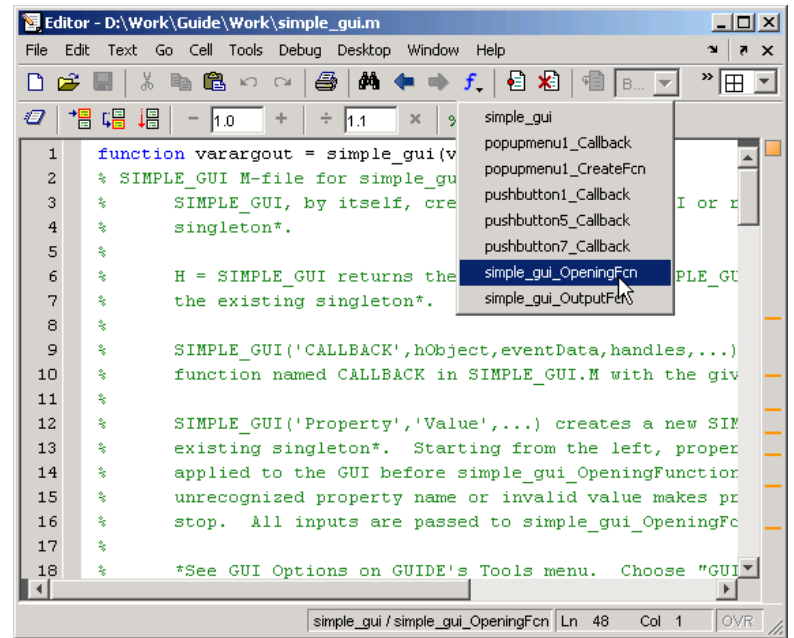

The cursor moves to the opening function, which already contains this code:

```
% --- Executes just before simple_gui is made visible.
function simple_gui_OpeningFcn(hObject, eventdata, handles, varargin)
% This function has no output args, see OutputFcn.
% hObject handle to figure
% eventdata reserved - to be defined in a future version of MATLAB
% handles structure with handles and user data (see GUIDATA)
% varargin command line arguments to simple_gui (see VARARGIN)
% Choose default command line output for simple_gui
handles.output = hObject;
% Update handles structure
guidata(hObject, handles);
% UIWAIT makes simple_gui wait for user response (see UIRESUME)
% uiwait(handles.figure1);
```
**2** Create data for the GUI to plot by adding the following code to the opening function immediately after the comment that begins % varargin...

```
% Create the data to plot.
handles.peaks=peaks(35);
handles.membrane=membrane;
[x,y] = meshgrid(-8:.5:8);r = sqrt(x.^2+y.^2) + exp;sinc = sin(r)./r;
handles.sinc = sinc;
% Set the current data value.
handles.current data = handles.peaks;
surf(handles.current_data)
```
The first six executable lines create the data using the MATLAB functions peaks, membrane, and sinc. They store the data in the handles structure, which is passed as an argument to all callbacks. Callbacks for the push buttons can retrieve the data from the handles structure.

The last two lines create a current data value and set it to peaks, and then display the surf plot for peaks. The following figure shows how the GUI now looks when it first displays.

<span id="page-50-0"></span>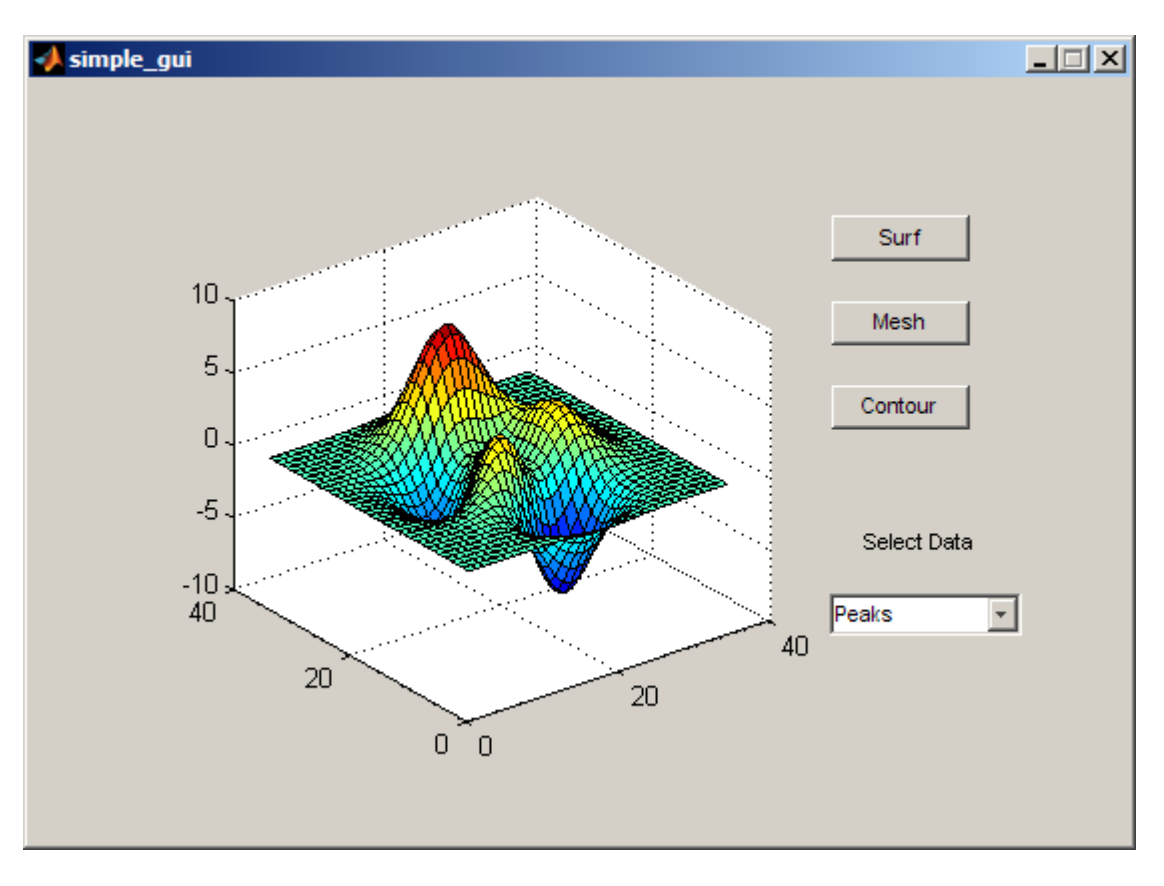

## **Programming the Pop-Up Menu**

The pop-up menu enables the user to select the data to plot. When the GUI user selects one of the three plots, MATLAB software sets the pop-up menu Value property to the index of the selected string. The pop-up menu callback reads the pop-up menu Value property to determine what item is currently displayed and sets handles.current\_data accordingly.

**1** Display the pop-up menu callback in the M-file editor. Right-click the pop-up menu component in the Layout Editor to display a context menu. From that menu, select **View Callbacks > Callback**.

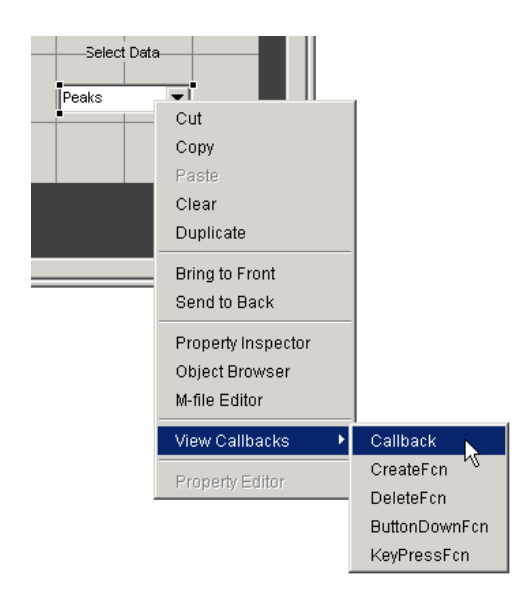

The GUI M-file opens in the editor if it is not already open, and the cursor moves to the pop-menu callback, which already contains this code:

```
% --- Executes on selection change in popupmenu1.
function popupmenu1 Callback(hObject, eventdata, handles)
% hObject handle to popupmenu1 (see GCBO)
% eventdata reserved - to be defined in a future version of MATLAB
% handles structure with handles and user data (see GUIDATA)
```
**2** Add the following code to the popupmenu1 Callback after the comment that begins % handles...

This code first retrieves two pop-up menu properties:

- **•** String a cell array that contains the menu contents
- **•** Value the index into the menu contents of the selected data set

It then uses a switch statement to make the selected data set the current data. The last statement saves the changes to the handles structure.

```
% Determine the selected data set.
str = get(hObject, 'String');
val = get(hObject, 'Value');
```

```
% Set current data to the selected data set.
switch str{val};
case 'Peaks' % User selects peaks.
   handles.current data = handles.peaks;
case 'Membrane' % User selects membrane.
   handles.current_data = handles.membrane;
case 'Sinc' % User selects sinc.
   handles.current data = handles.sinc;
end
% Save the handles structure.
guidata(hObject,handles)
```
## **Programming the Push Buttons**

Each of the push buttons creates a different type of plot using the data specified by the current selection in the pop-up menu. The push button callbacks get data from the handles structure and then plot it.

**1** Display the **Surf** push button callback in the M-file editor. Right-click the **Surf** push button in the Layout Editor to display a context menu. From that menu, select **View Callbacks > Callback**.

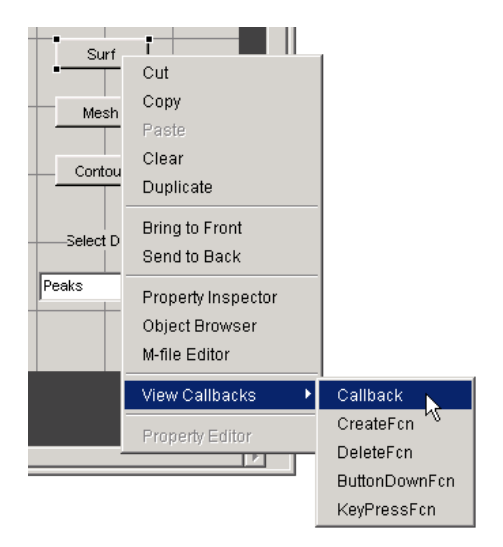

The GUI M-file opens in the editor if it is not already open, and the cursor moves to the **Surf** push button callback, which already contains this code:

% --- Executes on button press in pushbutton1. function pushbutton1 Callback(hObject, eventdata, handles) % hObject handle to pushbutton1 (see GCBO) % eventdata reserved - to be defined in a future version of MATLAB % handles structure with handles and user data (see GUIDATA)

**2** Add the following code to the callback immediately after the comment that begins % handles...

% Display surf plot of the currently selected data. surf(handles.current data);

- **3** Repeat steps 1 and 2 to add similar code to the **Mesh** and **Contour** push button callbacks.
	- Add this code to the **Mesh** push button callback, pushbutton2 Callback:

% Display mesh plot of the currently selected data. mesh(handles.current\_data);

**•** Add this code to the **Contour** push button callback, pushbutton3\_Callback:

> % Display contour plot of the currently selected data. contour(handles.current\_data);

**4** Save the M-file by selecting **Save** from the **File** menu.

Your GUI is ready to run. The next topic, "Running the GUI" on page 2-[29](#page-54-0), tells you how to do that.

## <span id="page-54-0"></span>**Running the GUI**

In "Programming a Simple GUI" on page 2-[22,](#page-47-0) you programmed the pop-up menu and the push buttons. You also created data for them to use and initialized the display. Now you can run your GUI and see how it works.

**1** Run your GUI by selecting **Run** from the Layout Editor **Tools** menu. If the GUI is on your MATLAB path or in your current directory, you can also run it by typing its name, simple\_gui, at the prompt. The GUI looks like this when it first displays:

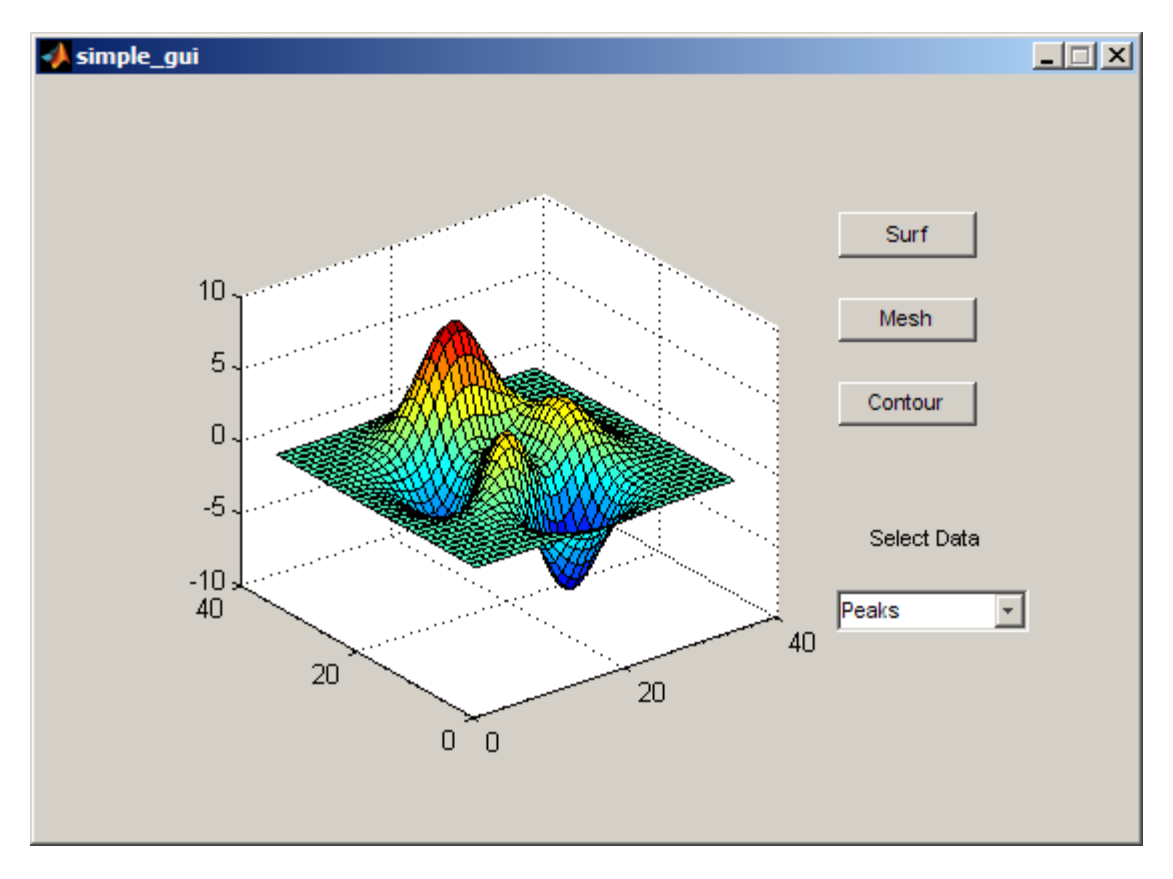

Notice that the GUI has no menu bar or toolbar, as figures normally do. By default, when you add user interface components to a figure to create

a GUI (with or without GUIDE) the figure has neither a menu bar nor a toolbar. You can, however, turn on the standard figure toolbar and menu bar, or create custom ones using the GUIDE Menu Editor and Toolbar Editor, if you choose. In addition, by default, GUIs created by GUIDE lack controls to dock them in the MATLAB desktop that normal figures possess. You can give a GUI docking controls, but it must display a menu bar or a toolbar to enable them. For more information, see ["How Menus](#page-204-0) Affect Figure Docking" on page 6[-103](#page-204-0).

**2** In the pop-up menu, select **Membrane**, then click the **Mesh** button. The GUI displays a mesh plot of The MathWorks™ L-shaped Membrane logo™.

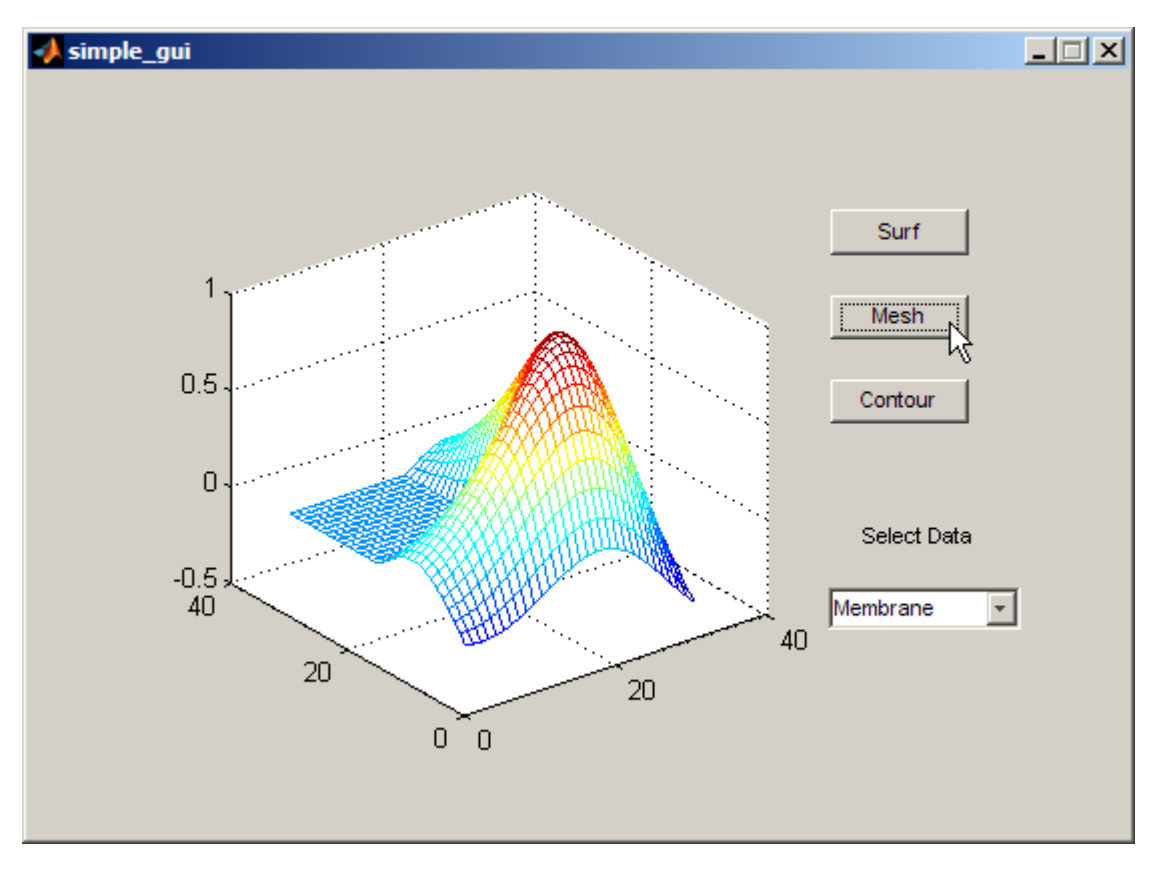

**3** Try other combinations before closing the GUI.

See "A Working GUI with Many Components" on page 6-[24](#page-125-0) for an example of a similar GUIDE GUI that features additional types of controls.

# Creating a Simple GUI Programmatically

- **•** "Example: Simple GUI" on page 3-[2](#page-59-0)
- **•** "Function Summary" on page 3-[4](#page-61-0)
- **•** "Creating a GUI M-File" on page 3-[5](#page-62-0)
- **•** "Laying Out a Simple GUI" on page 3[-7](#page-64-0)
- **•** "Initializing the GUI" on page 3[-11](#page-68-0)
- **•** "Programming the GUI" on page 3-[14](#page-71-0)
- **•** "Running the Final GUI" on page 3[-17](#page-74-0)

# <span id="page-59-0"></span>**Example: Simple GUI**

## **Simple GUI Overview**

This section shows you how to write M-code that creates the example graphical user interface (GUI) shown in the following figure.

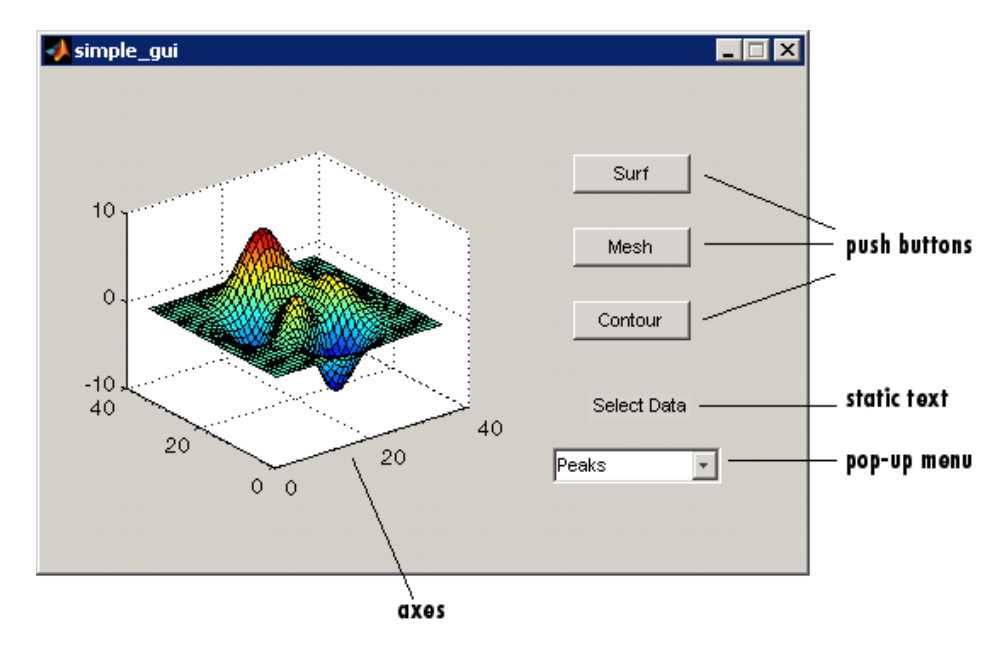

The GUI contains

- **•** An axes
- **•** A pop-up menu listing three data sets that correspond to MATLAB functions: peaks, membrane, and sinc
- **•** A static text component to label the pop-up menu
- **•** Three push buttons, each of which provides a different kind of plot: surface, mesh, and contour

To use the GUI, the user selects a data set from the pop-up menu, then clicks one of the plot-type push buttons. Clicking the button triggers the execution of a callback that plots the selected data in the axes.

The next topic, "Function Summary" on page 3-[4](#page-61-0), summarizes the functions used to create this example GUI.

Subsequent topics guide you through the process of creating the GUI. This process begins with "Creating a GUI M-File" on page 3[-5.](#page-62-0) We recommend that you create the GUI for yourself.

#### **View Completed Example**

If you are reading this in the MATLAB Help browser, you can click the following links to display the example GUI and its M-file.

**Note** The following links execute MATLAB commands and are designed to work within the MATLAB Help browser. If you are reading this online or in PDF, you should go to the corresponding section in the MATLAB Help Browser to use the links.

- **•** Click here to display the example GUI.
- **•** Click here to display the GUI M-file in the MATLAB Editor.

# <span id="page-61-0"></span>**Function Summary**

MATLAB software provides a suite of functions for creating GUIs. This topic introduces you to the functions you need to create the example GUI. Click any function name to read its documentation.

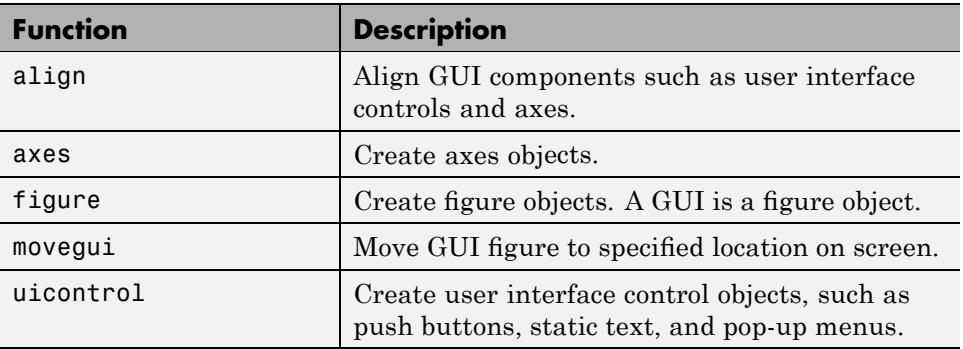

#### **Functions Used to Create the Simple GUI**

#### **Other MATLAB Functions Used to Program the GUI**

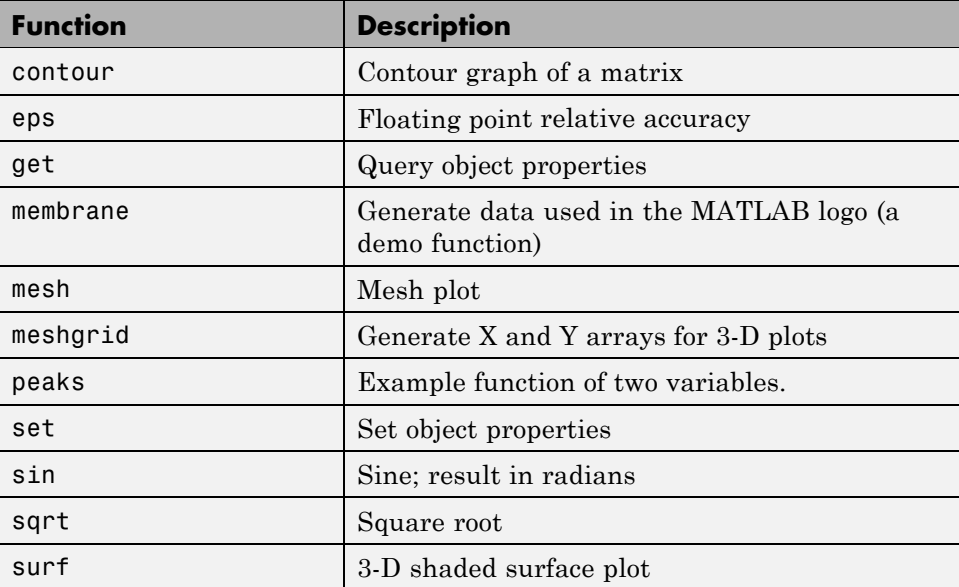

## <span id="page-62-0"></span>**Creating a GUI M-File**

Start by creating an M-file for the example GUI. Because the file will contain functions, it is a *function M-file* as opposed to a *script M-file*, which contains a sequence of MATLAB commands but does not define functions.

- **1** At the MATLAB prompt, type edit. MATLAB opens the editor.
- **2** Type or copy the following statement into the editor. This function statement is the first line in the file.

function simple\_gui2

**3** Add these comments to the M-file following the function statement. They are displayed at the command line in response to the help command. They must be followed by a blank line.

% SIMPLE GUI2 Select a data set from the pop-up menu, then % click one of the plot-type push buttons. Clicking the button % plots the selected data in the axes. *(Leave a blank line here)*

**4** Add an end statement at the end of the file. This end statement matches the function statement. Your file now looks like this.

```
function simple_gui2
% SIMPLE GUI2 Select a data set from the pop-up menu, then
% click one of the plot-type push buttons. Clicking the button
% plots the selected data in the axes.
```
end

**Note** You need the end statement because the example is written using nested functions. For information about using nested functions, see "Nested Functions" in the MATLAB Programming Fundamentals documentation.

**5** Save the file in your current directory or at a location that is on your MATLAB path.

The next section, "Laying Out a Simple GUI" on page 3[-7,](#page-64-0) shows you how to add components to your GUI.

# <span id="page-64-0"></span>**Laying Out a Simple GUI**

#### **In this section...**

"Creating the Figure" on page 3-7

```
"Adding the Components" on page 3-7
```
## **Creating the Figure**

In MATLAB software, a GUI is a figure. This first step creates the figure and positions it on the screen. It also makes the GUI invisible so that the GUI user cannot see the components being added or initialized. When the GUI has all its components and is initialized, the example makes it visible.

```
% Initialize and hide the GUI as it is being constructed.
f = figure('Visible','off','Position',[360,500,450,285]);
```
The call to the figure function uses two property/value pairs. The Position property is a four-element vector that specifies the location of the GUI on the screen and its size: [distance from left, distance from bottom, width, height]. Default units are pixels.

The next topic, "Adding the Components" on page 3-7, shows you how to add the push buttons, axes, and other components to the GUI.

#### **Adding the Components**

The example GUI has six components: three push buttons, one static text, one pop-up menu, and one axes. Start by writing statements that add these components to the GUI. Create the push buttons, static text, and pop-up menu with the uicontrol function. Use the axes function to create the axes.

**1** Add the three push buttons to your GUI by adding these statements to your M-file following the call to figure.

```
% Construct the components.
hsurf = uicontrol('Style','pushbutton',...
             'String','Surf','Position',[315,220,70,25]);
hmesh = uicontrol('Style','pushbutton',...
             'String','Mesh','Position',[315,180,70,25]);
```

```
hcontour = uicontrol('Style','pushbutton',...
             'String','Countour','Position',[315,135,70,25]);
```
These statements use the uicontrol function to create the push buttons. Each statement uses a series of property/value pairs to define a push button.

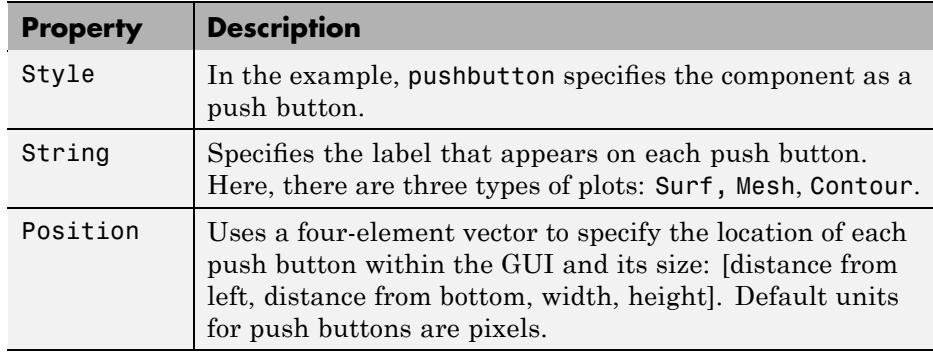

Each call returns the handle of the component that is created.

**2** Add the pop-up menu and its label to your GUI by adding these statements to the M-file following the push button definitions.

```
hpopup = uicontrol('Style','popupmenu',...
           'String',{'Peaks','Membrane','Sinc'},...
           'Position',[300,50,100,25]);
htext = uicontrol('Style','text','String','Select Data',...
           'Position',[325,90,60,15]);
```
For the pop-up menu, the String property uses a cell array to specify the three items in the pop-up menu: Peaks, Membrane, Sinc. The static text component serves as a label for the pop-up menu. Its String property tells the GUI user to Select Data. Default units for these components are pixels.

**3** Add the axes to the GUI by adding this statement to the M-file. Set the Units property to pixels so that it has the same units as the other components.

ha = axes('Units','pixels','Position',[50,60,200,185]);

**4** Align all components except the axes along their centers with the following statement. Add it to the M-file following all the component definitions.

align([hsurf,hmesh,hcontour,htext,hpopup],'Center','None');

**5** Make your GUI visible by adding this command following the align command.

```
set(f,'Visible','on')
```
**6** This is what your M-file should now look like:

```
function simple_gui2
% SIMPLE GUI2 Select a data set from the pop-up menu, then
% click one of the plot-type push buttons. Clicking the button
% plots the selected data in the axes.
   % Create and hide the GUI as it is being constructed.
   f = figure('Visible','off','Position',[360,500,450,285]);
   % Construct the components.
   hsurf = uicontrol('Style','pushbutton','String','Surf',...
           'Position',[315,220,70,25]);
   hmesh = uicontrol('Style','pushbutton','String','Mesh',...
           'Position',[315,180,70,25]);
   hcontour = uicontrol('Style','pushbutton',...
           'String','Countour',...
           'Position',[315,135,70,25]);
   htext = uicontrol('Style','text','String','Select Data',...
           'Position',[325,90,60,15]);
   hpopup = uicontrol('Style','popupmenu',...
           'String',{'Peaks','Membrane','Sinc'},...
           'Position',[300,50,100,25]);
   ha = axes('Units','Pixels','Position',[50,60,200,185]);
   align([hsurf,hmesh,hcontour,htext,hpopup],'Center','None');
   %Make the GUI visible.
   set(f,'Visible','on')
```
**7** Run your M-file by typing simple\_gui2 at the command line. This is what your GUI now looks like. Note that you can select a data set in the pop-up menu and click the push buttons. But nothing happens. This is because there is no code in the M-file to service the pop-up menu or the buttons.

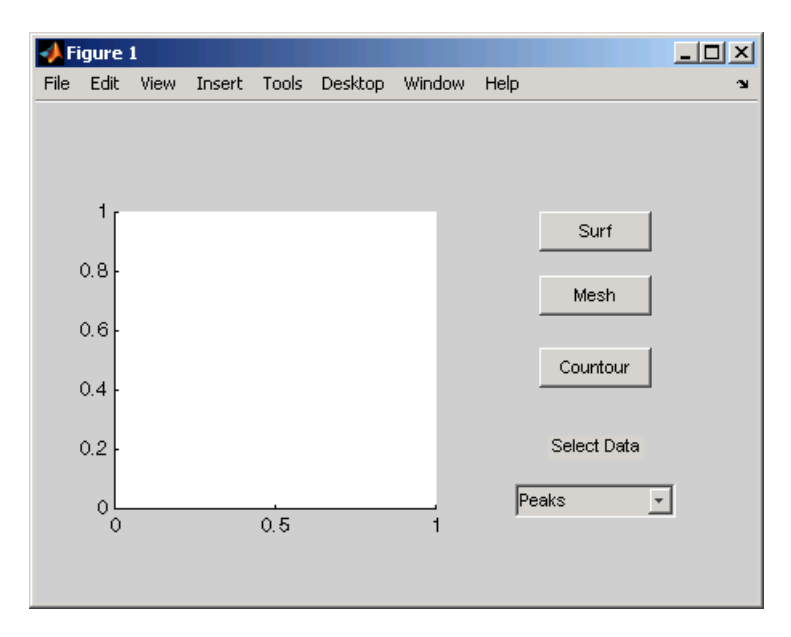

**8** Type help simple qui2 at the command line. MATLAB software displays this help text.

help simple\_gui2 SIMPLE GUI2 Select a data set from the pop-up menu, then click one of the plot-type push buttons. Clicking the button plots the selected data in the axes.

The next topic, "Initializing the GUI" on page 3[-11,](#page-68-0) shows you how to initialize the GUI.

## <span id="page-68-0"></span>**Initializing the GUI**

When you make the GUI visible, it should be initialized so that it is ready for the user. This topic shows you how to

- **•** Make the GUI behave properly when it is resized by changing the component and figure units to normalized. This causes the components to resize when the GUI is resized. Normalized units map the lower-left corner of the figure window to (0,0) and the upper-right corner to (1.0, 1.0).
- Generate the data to plot. The example needs three sets of data: peaks data, membrane data, and sinc data. Each set corresponds to one of the items in the pop-up menu.
- **•** Create an initial plot in the axes
- **•** Assign the GUI a name that appears in the window title
- Move the GUI to the center of the screen
- **•** Make the GUI visible

**1** Replace this code in your M-file:

```
% Make the GUI visible.
set(f,'Visible','on')
```
with this code:

```
% Initialize the GUI.
% Change units to normalized so components resize automatically.
set([f,hsurf,hmesh,hcontour,htext,hpopup],'Units','normalized');
% Generate the data to plot.
peaks data = peaks(35);
membrane data = membrane;
[x,y] = meshgrid(-8:.5:8);r = sqrt(x.^2+y.^2) +eps;sinc data = sin(r)./r;
% Create a plot in the axes.
current data = peaks data;
surf(current data);
% Assign the GUI a name to appear in the window title.
set(f,'Name','Simple GUI')
```

```
% Move the GUI to the center of the screen.
movegui(f,'center')
% Make the GUI visible.
set(f,'Visible','on');
```
**2** Verify that your M-file now looks like this:

```
function simple_gui2
% SIMPLE_GUI2 Select a data set from the pop-up menu, then
% click one of the plot-type push buttons. Clicking the button
% plots the selected data in the axes.
   % Create and hide the GUI figure as it is being constructed.
   f = figure('Visible','off','Position',[360,500,450,285]);
   % Construct the components
   hsurf = uicontrol('Style','pushbutton','String','Surf',...
           'Position',[315,220,70,25]);
   hmesh = uicontrol('Style','pushbutton','String','Mesh',...
           'Position',[315,180,70,25]);
   hcontour = uicontrol('Style','pushbutton',...
           'String','Countour',...
           'Position',[315,135,70,25]);
   htext = uicontrol('Style','text','String','Select Data',...
           'Position',[325,90,60,15]);
   hpopup = uicontrol('Style','popupmenu',...
           'String',{'Peaks','Membrane','Sinc'},...
           'Position',[300,50,100,25]);
   ha = axes('Units','Pixels','Position',[50,60,200,185]);
   align([hsurf,hmesh,hcontour,htext,hpopup],'Center','None');
   % Create the data to plot
   peaks_data = peaks(35);membrane data = membrane;
   [x, y] = meshgrid(-8:.5:8);r = sqrt(x.^2+y.^2) +eps;sinc\_data = sin(r)./r;
   % Initialize the GUI.
   % Change units to normalized so components resize
```

```
% automatically.
set([f,hsurf,hmesh,hcontour,htext,hpopup],...
    'Units','normalized');
%Create a plot in the axes.
current_data = peaks_data;
surf(current_data);
% Assign the GUI a name to appear in the window title.
set(f,'Name','Simple GUI')
% Move the GUI to the center of the screen.
movegui(f,'center')
% Make the GUI visible.
set(f,'Visible','on');
```
end

**3** Run your M-file by typing simple\_gui2 at the command line. The initialization above cause it to display the default peaks data with the surf function, making the GUI look like this.

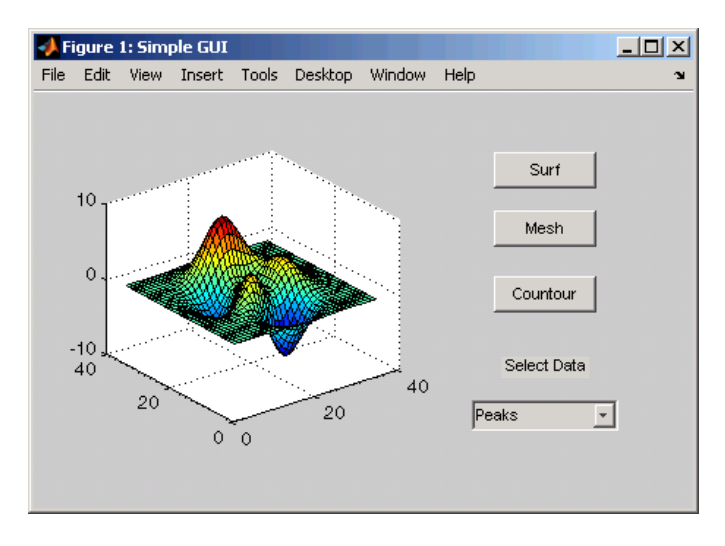

The next topic, "Programming the GUI" on page 3-[14,](#page-71-0) shows you how to program the push buttons and pop-up menu so you can interactively generate different plots in the axes.

# <span id="page-71-0"></span>**Programming the GUI**

#### **In this section...**

"Programming the Pop-Up Menu" on page 3-14

"Programming the Push Buttons" on page 3-[15](#page-72-0)

"Associating Callbacks with Their Components" on page 3-[15](#page-72-0)

## **Programming the Pop-Up Menu**

The pop-up menu enables users to select the data to plot. When a GUI user selects one of the three data sets, MATLAB software sets the pop-up menu Value property to the index of the selected string. The pop-up menu callback reads the pop-up menu Value property to determine which item is currently displayed and sets current data accordingly.

Add the following callback to your file following the initialization code and before the final end statement.

```
% Pop-up menu callback. Read the pop-up menu Value property to
% determine which item is currently displayed and make it the
% current data. This callback automatically has access to
% current data because this function is nested at a lower level.
   function popup menu Callback(source, eventdata)
      % Determine the selected data set.
      str = get(source, 'String');
      val = get(source, 'Value');
      % Set current data to the selected data set.
      switch str{val};
      case 'Peaks' % User selects Peaks.
         current_data = peaks_data;
      case 'Membrane' % User selects Membrane.
         current data = membrane data;
      case 'Sinc' % User selects Sinc.
         current_data = sinc_data;
      end
   end
```
The next topic, "Programming the Push Buttons" on page 3-15, shows you how to write callbacks for the three push buttons.

### **Programming the Push Buttons**

Each of the three push buttons creates a different type of plot using the data specified by the current selection in the pop-up menu. The push button callbacks plot the data in current\_data. They automatically have access to current\_data because they are nested at a lower level.

Add the following callbacks to your file following the pop-up menu callback and before the final end statement.

```
% Push button callbacks. Each callback plots current_data in the
% specified plot type.
function surfbutton Callback(source, eventdata)
% Display surf plot of the currently selected data.
     surf(current data);
end
function meshbutton Callback(source, eventdata)
% Display mesh plot of the currently selected data.
     mesh(current_data);
end
function contourbutton Callback(source, eventdata)
% Display contour plot of the currently selected data.
     contour(current data);
end
```
The next topic shows you how to associate each callback with its specific component.

## **Associating Callbacks with Their Components**

When the GUI user selects a data set from the pop-up menu or clicks one of the push buttons, MATLAB software executes the callback associated with that particular event. But how does the software know which callback to

execute? You must use each component's Callback property to specify the name of the callback with which it is associated.

**1** To the uicontrol statement that defines the **Surf** push button, add the property/value pair

```
'Callback',{@surfbutton_Callback}
```
so that the statement looks like this:

```
hsurf = uicontrol('Style','pushbutton','String','Surf',...
        'Position',[315,220,70,25],...
        'Callback',{@surfbutton_Callback});
```
Callback is the name of the property. surfbutton\_Callback is the name of the callback that services the **Surf** push button.

**2** Similarly, to the uicontrol statement that defines the **Mesh** push button, add the property/value pair

'Callback',{@meshbutton\_Callback}

**3** To the uicontrol statement that defines the **Contour** push button, add the property/value pair

```
'Callback',{@contourbutton_Callback}
```
**4** To the uicontrol statement that defines the pop-up menu, add the property/value pair

'Callback',{@popup\_menu\_Callback}

The next topic, "Running the Final GUI" on page 3-[17](#page-74-0), shows the final M-file and runs the GUI.

## <span id="page-74-0"></span>**Running the Final GUI**

#### **In this section...**

"Final M-File" on page 3-17

"Running the GUI" on page 3-[20](#page-77-0)

## **Final M-File**

This is what your final M-file should now look like:

```
function simple_gui2
% SIMPLE_GUI2 Select a data set from the pop-up menu, then
% click one of the plot-type push buttons. Clicking the button
% plots the selected data in the axes.
   % Create and then hide the GUI as it is being constructed.
   f = figure('Visible','off','Position',[360,500,450,285]);
   % Construct the components.
   hsurf = uicontrol('Style','pushbutton','String','Surf',...
          'Position',[315,220,70,25],...
          'Callback',{@surfbutton_Callback});
   hmesh = uicontrol('Style','pushbutton','String','Mesh',...
          'Position',[315,180,70,25],...
          'Callback',{@meshbutton_Callback});
   hcontour = uicontrol('Style','pushbutton',...
          'String','Countour',...
          'Position',[315,135,70,25],...
          'Callback',{@contourbutton_Callback});
   htext = uicontrol('Style','text','String','Select Data',...
          'Position',[325,90,60,15]);
   hpopup = uicontrol('Style','popupmenu',...
          'String',{'Peaks','Membrane','Sinc'},...
          'Position',[300,50,100,25],...
          'Callback',{@popup_menu_Callback});
   ha = axes('Units','Pixels','Position',[50,60,200,185]);
   align([hsurf,hmesh,hcontour,htext,hpopup],'Center','None');
```

```
% Create the data to plot.
peaks_data = peaks(35);membrane_data = membrane;
[x, y] = meshgrid(-8:.5:8);r = sqrt(x.^2+y.^2) +eps;sinc\_data = sin(r)./r;
% Initialize the GUI.
% Change units to normalized so components resize
% automatically.
set([f,ha,hsurf,hmesh,hcontour,htext,hpopup],...
'Units','normalized');
%Create a plot in the axes.
current_data = peaks_data;
surf(current_data);
% Assign the GUI a name to appear in the window title.
set(f,'Name','Simple GUI')
% Move the GUI to the center of the screen.
movegui(f,'center')
% Make the GUI visible.
set(f,'Visible','on');
% Callbacks for simple_gui2. These callbacks automatically
% have access to component handles and initialized data
% because they are nested at a lower level.
% Pop-up menu callback. Read the pop-up menu Value property
% to determine which item is currently displayed and make it
% the current data.
   function popup_menu_Callback(source,eventdata)
      % Determine the selected data set.
      str = get(source, 'String');
      val = get(source,'Value');
      % Set current data to the selected data set.
      switch str{val};
      case 'Peaks' % User selects Peaks.
         current_data = peaks_data;
      case 'Membrane' % User selects Membrane.
         current data = membrane data;
      case 'Sinc' % User selects Sinc.
```

```
current_data = sinc_data;
      end
   end
% Push button callbacks. Each callback plots current_data in
% the specified plot type.
function surfbutton_Callback(source,eventdata)
% Display surf plot of the currently selected data.
   surf(current_data);
end
function meshbutton_Callback(source,eventdata)
% Display mesh plot of the currently selected data.
   mesh(current_data);
end
function contourbutton_Callback(source,eventdata)
% Display contour plot of the currently selected data.
   contour(current_data);
end
```
end

## <span id="page-77-0"></span>**Running the GUI**

**1** Run the simple GUI by typing the name of the M-file at the command line.

simple\_gui2

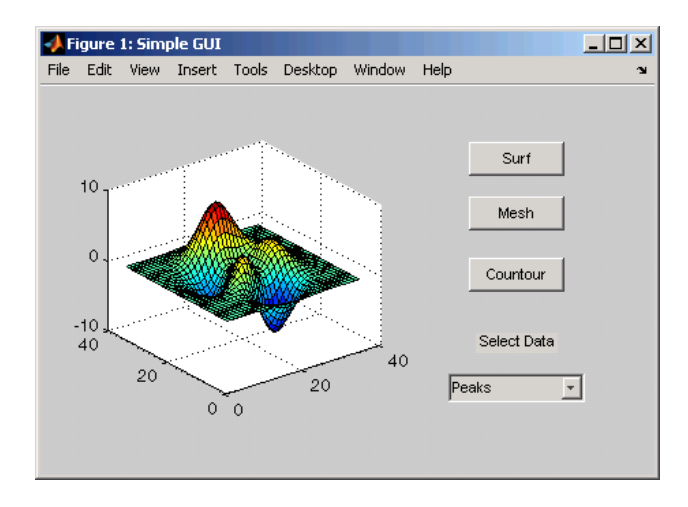

**2** In the pop-up menu, select **Membrane**, and then click the **Mesh** button. The GUI displays a mesh plot of the MATLAB logo.

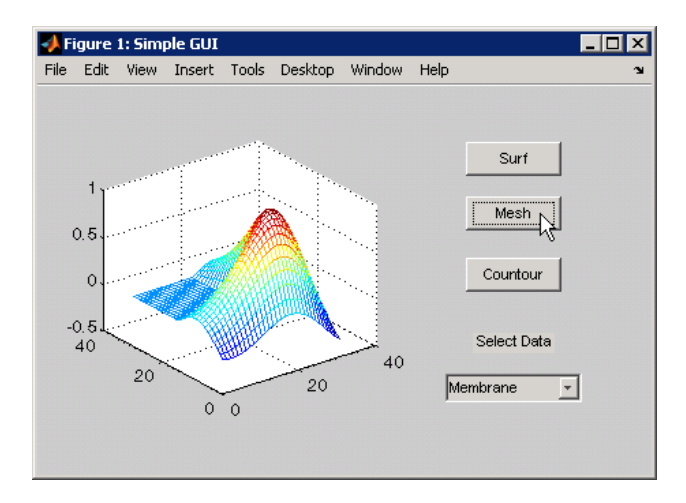

**3** Try other combinations before closing the GUI.

# **Creating GUIs with GUIDE**

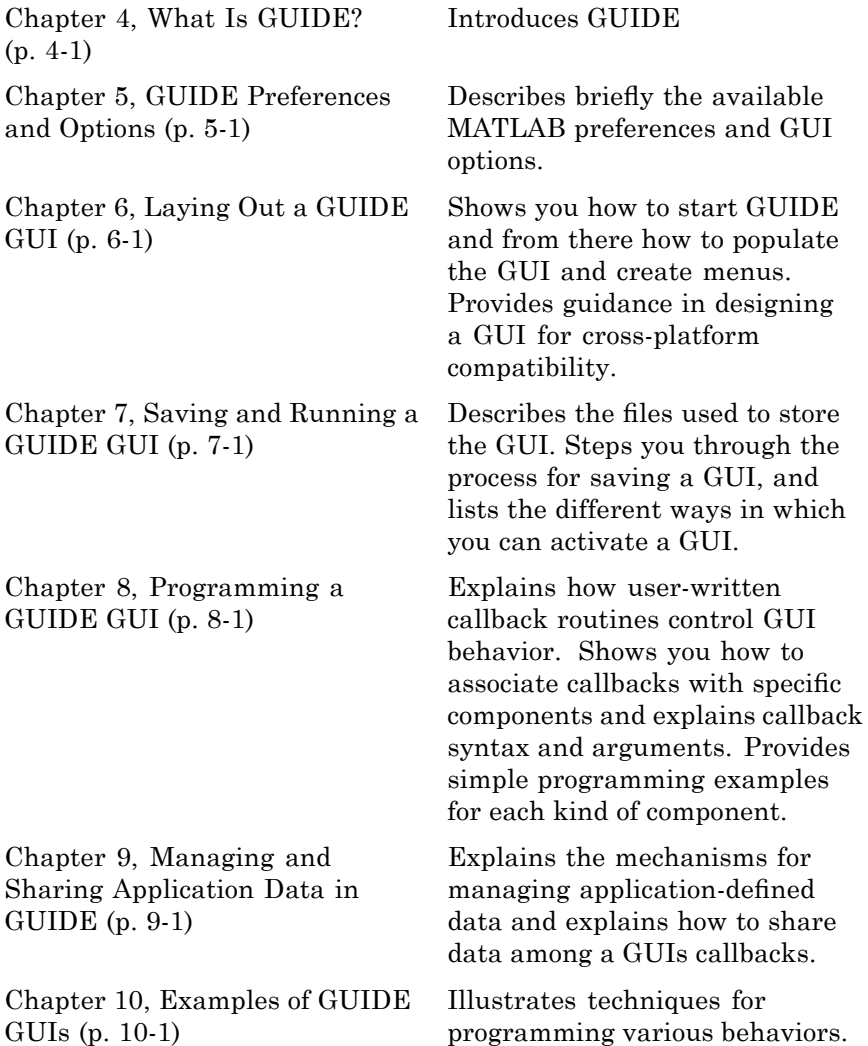

## What Is GUIDE?

- **•** "GUIDE: An Overview" on page 4-[2](#page-81-0)
- **•** "GUIDE Tools Summary" on page 4-[3](#page-82-0)

## <span id="page-81-0"></span>**GUIDE: An Overview**

#### **In this section...**

"GUI Layout" on page 4-2

"GUI Programming" on page 4-2

## **GUI Layout**

GUIDE, the MATLAB graphical user interface development environment, provides a set of tools for creating graphical user interfaces (GUIs). These tools simplify the process of laying out and programming GUIs.

Using the GUIDE Layout Editor, you can populate a GUI by clicking and dragging GUI components—such as axes, panels, buttons, text fields, sliders, and so on—into the layout area. You can also create menus and context menus for the GUI. From the Layout Editor, you can size the GUI, modify component look and feel, align components, set tab order, view a hierarchical list of the component objects, and set GUI options.

## **GUI Programming**

GUIDE automatically generates an M-file that controls how the GUI operates. This M-file provides code to initialize the GUI and contains a framework for the GUI callbacks—the routines that execute when a user interacts with a GUI component. Using the M-file editor, you can add code to the callbacks to perform the functions you want.

**Note** MATLAB software provides a selection of standard dialog boxes that you can create with a single function call. For information about these dialog boxes and the functions used to create them, see "Predefined Dialog Boxes" in the MATLAB Function Reference documentation.

## <span id="page-82-0"></span>**GUIDE Tools Summary**

The GUIDE tools are available from the Layout Editor shown in the figure below. The tools are called out in the figure and described briefly below. Subsequent sections show you how to use them.

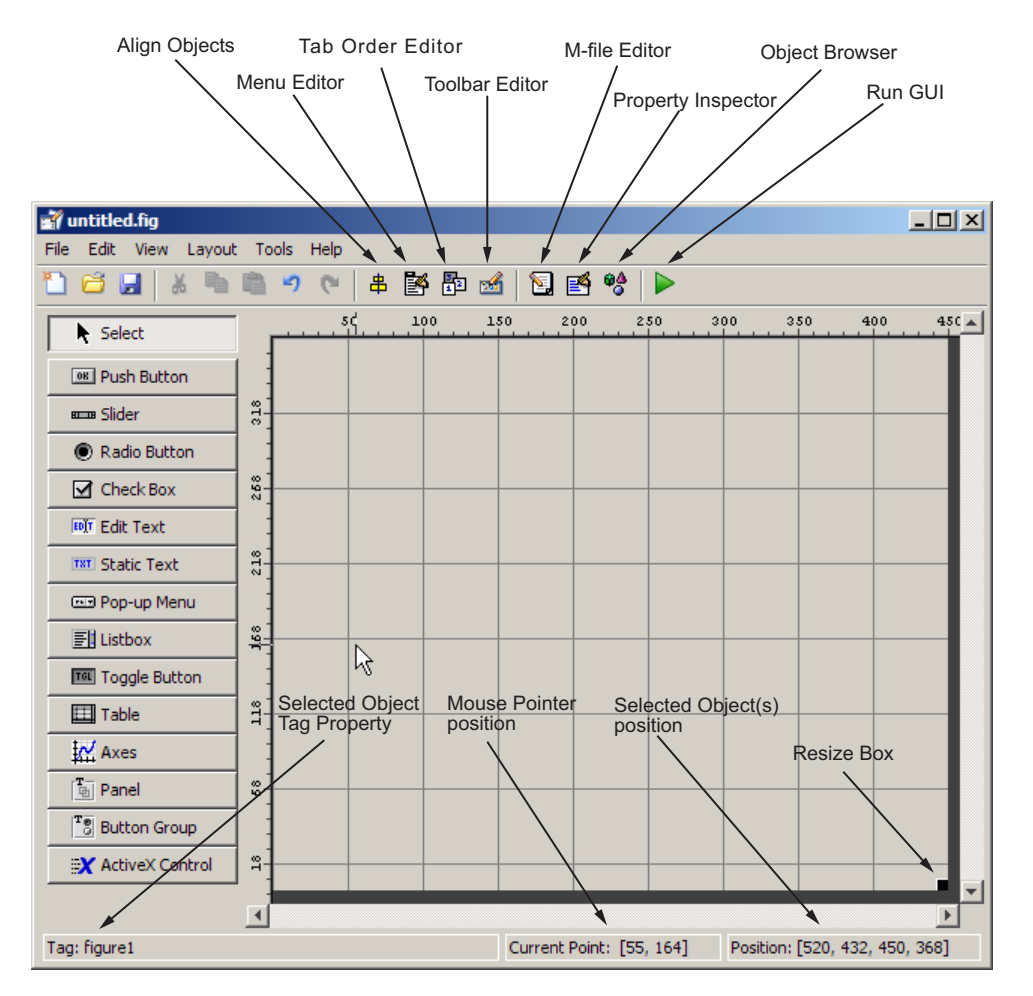

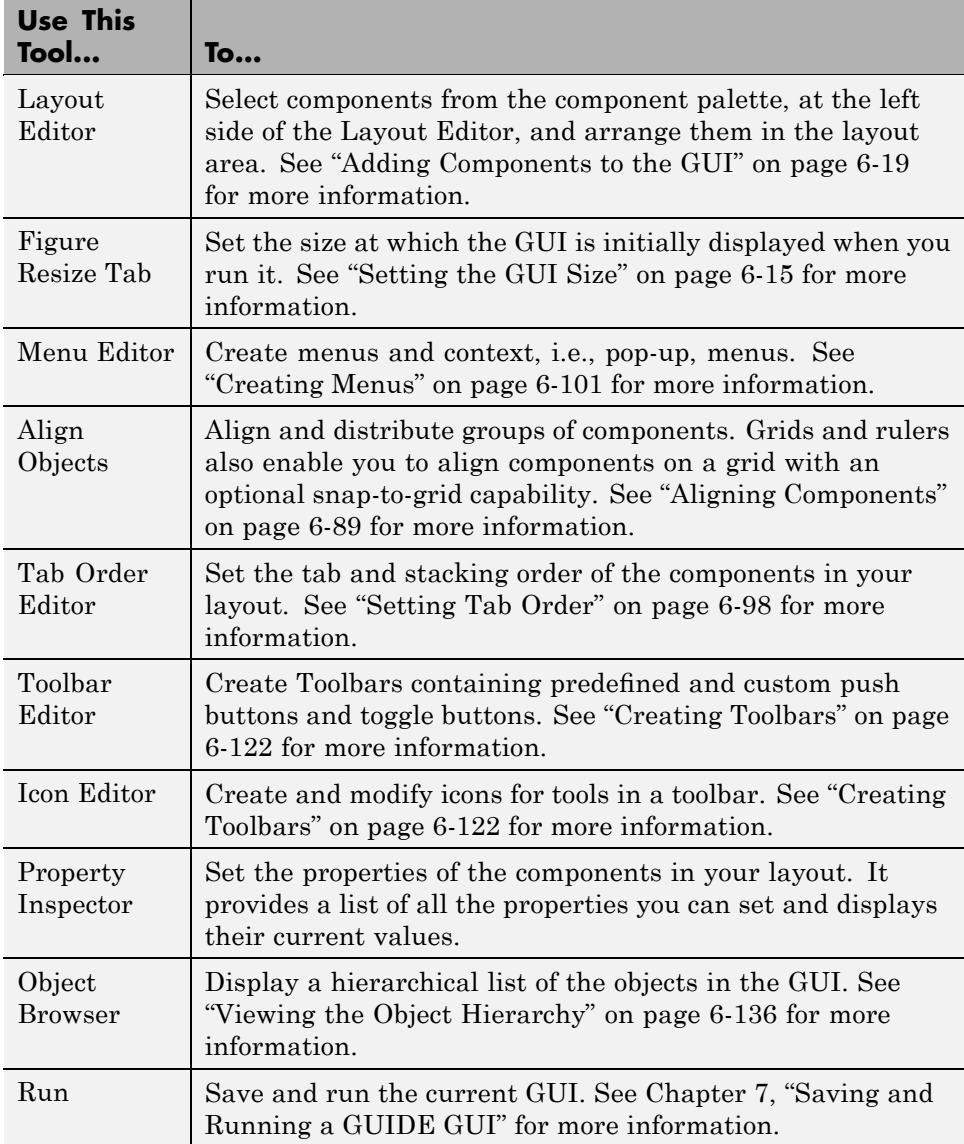

<span id="page-84-0"></span>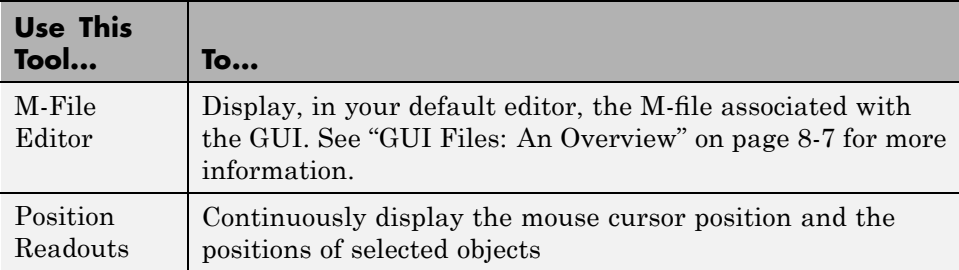

You can also set preferences that apply to all GUIs at creation, and options that are GUI-specific. See Chapter 5, "GUIDE Preferences and Options" for more information.

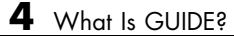

## GUIDE Preferences and Options

- **•** "GUIDE Preferences" on page 5-[2](#page-87-0)
- **•** "GUI Options" on page 5[-9](#page-94-0)

## <span id="page-87-0"></span>**GUIDE Preferences**

#### **In this section...**

"Setting Preferences" on page 5-2

"Confirmation Preferences" on page 5-2

"Backward Compatibility Preference" on page 5-[4](#page-89-0)

"All Other Preferences" on page 5-[6](#page-91-0)

## **Setting Preferences**

You can set preferences for GUIDE by selecting **Preferences** from the **File** menu. These preferences apply to GUIDE and to all GUIs you create.

The preferences are in different locations within the Preferences dialog box:

## **Confirmation Preferences**

GUIDE provides two confirmation preferences. You can choose whether you want to display a confirmation dialog box when you

- **•** Activate a GUI from GUIDE
- **•** Export a GUI from GUIDE

In the Preferences dialog box, click **General > Confirmation Dialogs** to access the GUIDE confirmation preferences. Look for the word GUIDE in the **Tool** column.

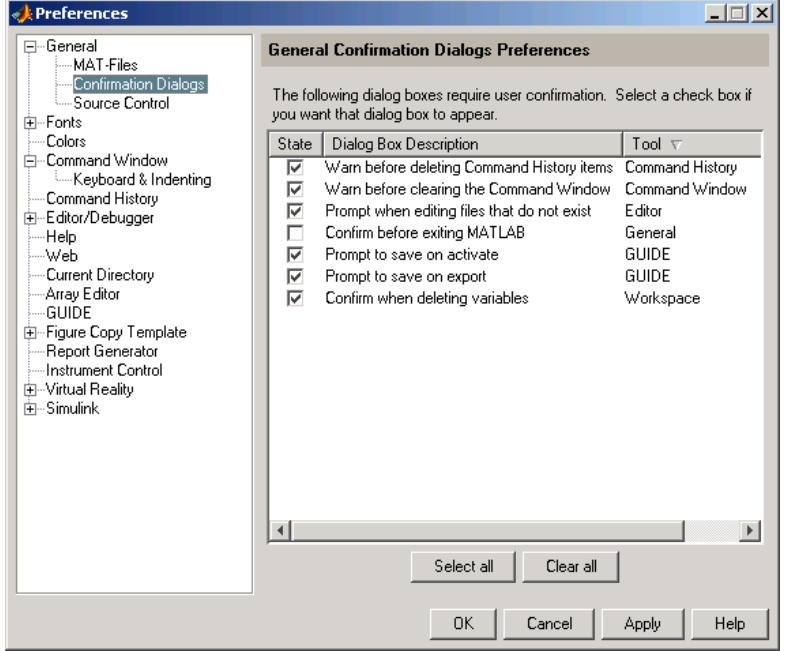

#### **Prompt to Save on Activate**

When you activate a GUI by clicking the **Run** button  $\blacktriangleright$  in the Layout Editor, a dialog box informs you of the impending save and lets you choose whether or not you want to continue.

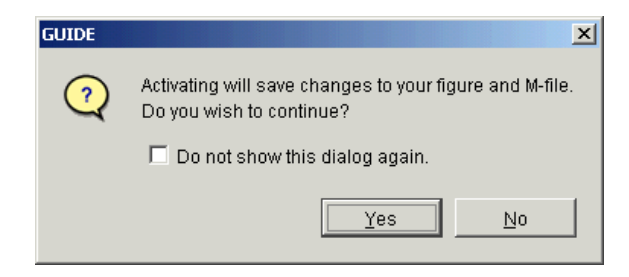

#### <span id="page-89-0"></span>**Prompt to Save on Export**

When you select **Export** from the Layout Editor **File** menu, a dialog box informs you of the impending save and lets you choose whether or not you want to continue.

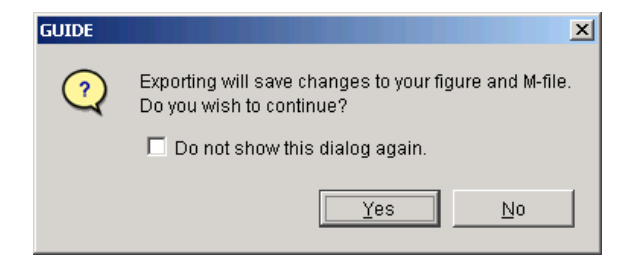

## **Backward Compatibility Preference**

#### **MATLAB Version 5 or Later Compatibility**

GUI FIG-files created or modified with MATLAB 7.0 or a later MATLAB version are not automatically compatible with Version 6.5 and earlier versions. GUIDE automatically generates FIG-files, which are a kind of MAT-file, to hold layout information for GUIs.

To make a FIG-file backward compatible, you must go to the MATLAB Preferences dialog box; select **File > Preferences > General > MAT-Files > MATLAB Version 5 or later (save -v6)**, as shown in the figure below.

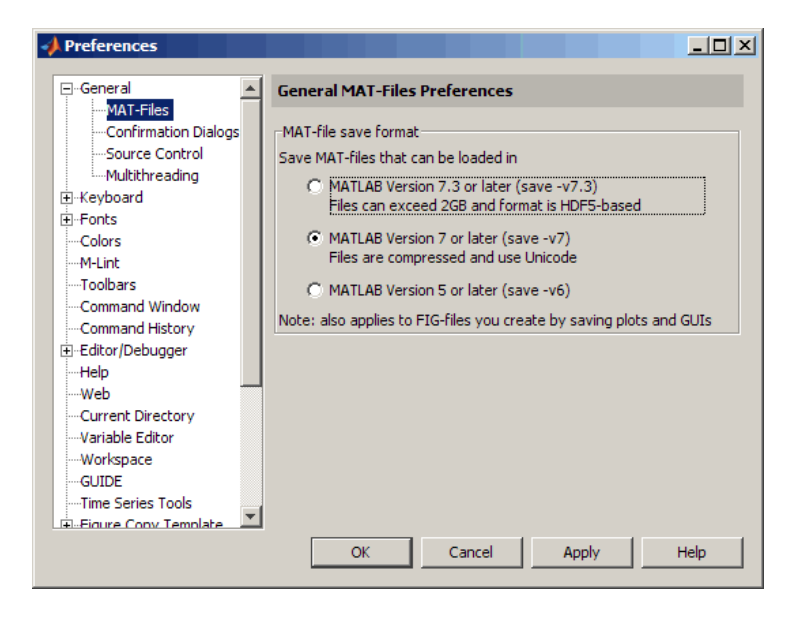

**Note** The **-v6** option discussed in this section is obsolete and will be removed in a future version of MATLAB

## <span id="page-91-0"></span>**All Other Preferences**

GUIDE provides several other preferences for the Layout Editor interface and M-file comments. In the Preferences dialog box, click **GUIDE** to access these preferences.

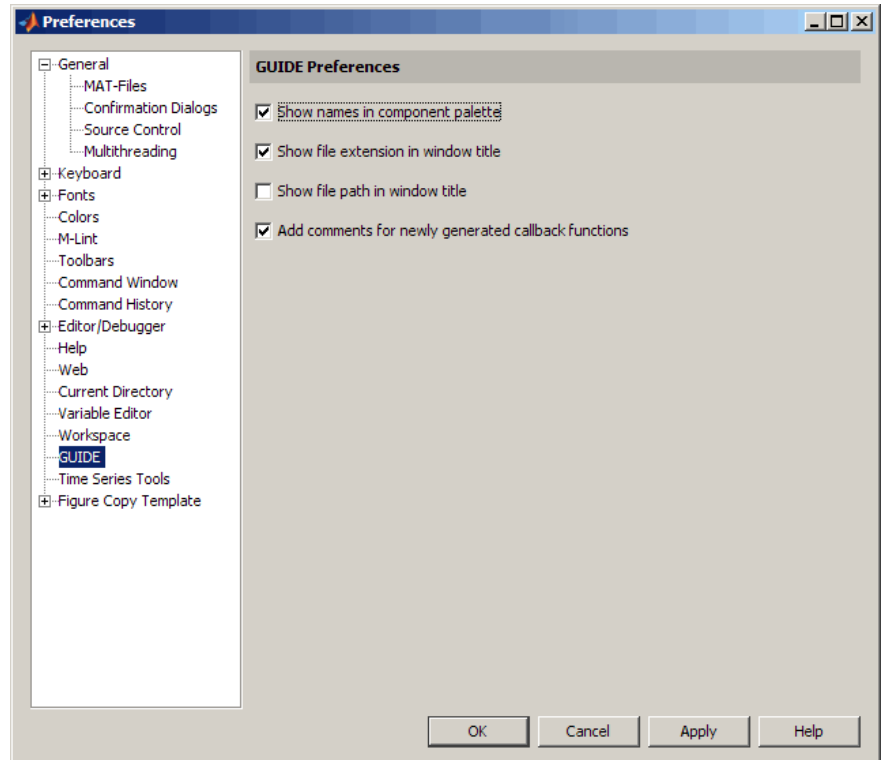

The following topics describe the preferences in this dialog:

- **•** "Show Names in Component Palette" on page 5-[7](#page-92-0)
- **•** "Show File Extension in Window Title" on page 5[-7](#page-92-0)
- **•** "Show File Path in Window Title" on page 5[-7](#page-92-0)
- **•** "Add Comments for Newly Generated Callback Functions" on page 5[-7](#page-92-0)

#### <span id="page-92-0"></span>**Show Names in Component Palette**

Displays both icons and names in the component palette, as shown below. When unchecked, the icons alone are displayed in two columns, with tooltips.

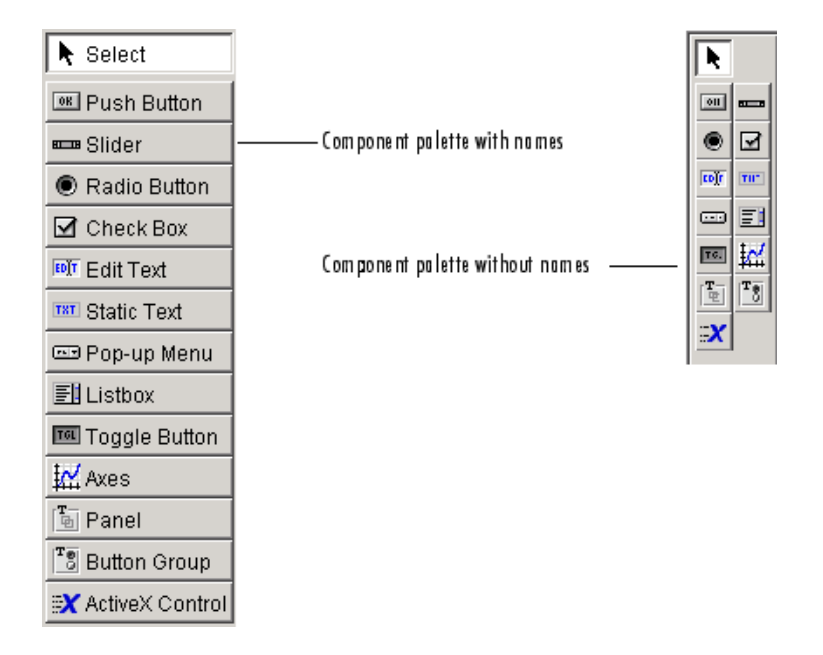

#### **Show File Extension in Window Title**

Displays the GUI FIG-file filename with its file extension, .fig, in the Layout Editor window title. If unchecked, only the filename is displayed.

### **Show File Path in Window Title**

Displays the full file path in the Layout Editor window title. If unchecked, the file path is not displayed.

### **Add Comments for Newly Generated Callback Functions**

Callbacks are blocks of code or functions that execute in response to actions by the GUI's user, such as clicking buttons or manipulating sliders. By default, GUIDE sets up templates for coding callbacks as function declarations. When this preference is checked, GUIDE places comment lines at the beginning

of all callback functions that it adds to the M-file. Most of the comments are similar to the following.

```
% --- Executes during object deletion, before destroying properties.
function figure1_DeleteFcn(hObject, eventdata, handles)
% hObject handle to figure1 (see GCBO)
% eventdata reserved - to be defined in a future version of MATLAB
% handles structure with handles and user data (see GUIDATA)
```
Some callbacks are added automatically because their associated components are part of the original GUIDE template that you chose. Other commonly used callbacks are added automatically when you add components. You can also add callbacks explicitly by selecting them from **View Callbacks** on the **View** menu or on the component's context menu.

If this preference is unchecked, GUIDE includes comments only for callbacks that are automatically included to support the original GUIDE template. No comments are included for any other callbacks that are added to the M-file.

See "Callback Syntax and Arguments" on page 8[-15](#page-270-0) for more information about callbacks and about the arguments described in the comments above.

## <span id="page-94-0"></span>**GUI Options**

#### **In this section...**

"The GUI Options Dialog Box" on page 5-9

"Resize Behavior" on page 5[-10](#page-95-0)

"Command-Line Accessibility" on page 5-[10](#page-95-0)

"Generate FIG-File and M-File" on page 5[-11](#page-96-0)

"Generate FIG-File Only" on page 5-[14](#page-99-0)

## **The GUI Options Dialog Box**

You can use the GUI Options dialog box to configure various behaviors that are specific to the GUI you are creating. These options take effect when you next save the GUI.

Access the dialog box by selecting **GUI Options** from the Layout Editor **Tools** menu.

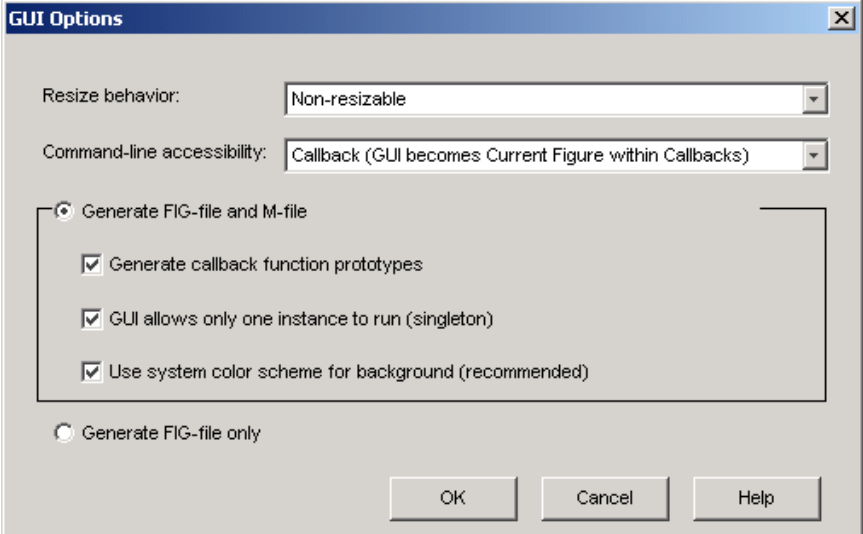

The following sections describe the options in this dialog box:

## <span id="page-95-0"></span>**Resize Behavior**

You can control whether users can resize the figure window containing your GUI and how MATLAB software handles resizing. GUIDE provides three options:

- **Non-resizable** Users cannot change the window size (default).
- **• Proportional** The software automatically rescales the components in the GUI in proportion to the new figure window size.
- **• Other (Use ResizeFcn)** Program the GUI to behave in a certain way when users resize the figure window.

The first two options set figure and component properties appropriately and require no other action. **Other (Use ResizeFcn)** requires you to write a callback routine that recalculates sizes and positions of the components based on the new figure size. For a discussion and example of using a ResizeFcn, see the GUIDE example "An Address Book Reader" on page 10[-73](#page-400-0). "Using Panel Containers in Figures — Uipanels" in the MATLAB Graphics documentation provides another example.

## **Command-Line Accessibility**

You can restrict access to a GUI figure from the command line or from an M-file by using the GUIDE **Command-line accessibility** options.

Unless you explicitly specify a figure handle, many commands, such as plot, alter the current figure, i.e., the figure specified by the root CurrentFigure property and returned by the gcf command. The current figure is usually the figure that is most recently created, drawn into, or clicked in. You can programmatically designate a figure as the current figure in four ways:

- **1** set(0,'CurrentFigure',h) Makes figure h current, but does not change its visibility or stacking with respect to other figures
- **2** figure(h) Makes figure h current, visible, and displayed on top of other figures
- **3** axes(h) Makes existing axes h the current axes and displays the figure containing it on top of other figures

<span id="page-96-0"></span>**4** plot(h,...), or any plotting function that takes an axes as its first argument, also makes existing axes h the current axes and displays the figure containing it on top of other figures

The gcf function returns the handle of the current figure.

 $h = gcf$ 

For a GUI created in GUIDE, set the **Command-line accessibility** option to prevent users from inadvertently changing the appearance or content of a GUI by executing commands at the command line or from an M-file, such as plot. The following table briefly describes the four options for **Command-line accessibility**.

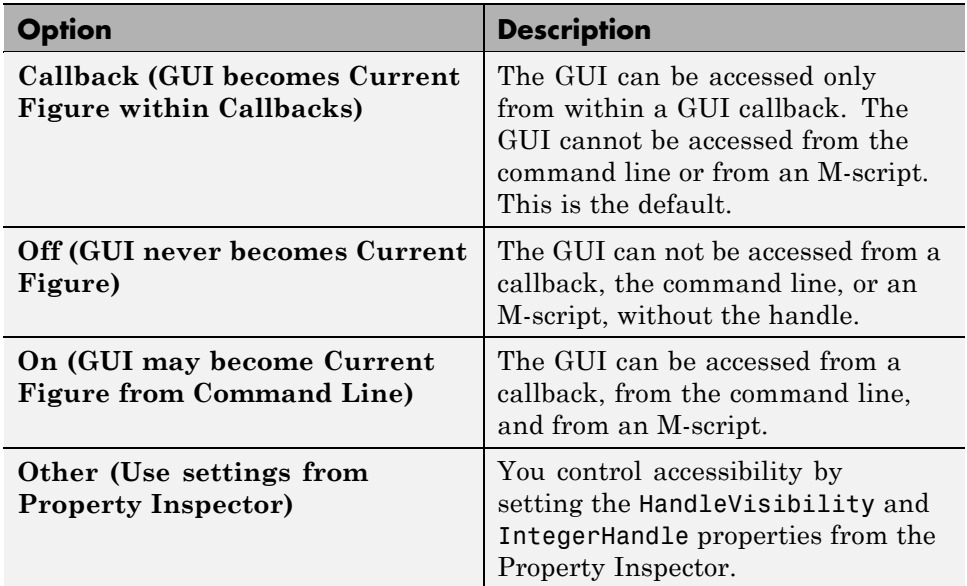

## **Generate FIG-File and M-File**

Select **Generate FIG-file and M-file** in the **GUI Options** dialog box if you want GUIDE to create both the FIG-file and the GUI M-file (this is the default). Once you have selected this option, you can select any of the following items in the frame to configure the M-file:

- **•** "Generate Callback Function Prototypes" on page 5-12
- **•** "GUI Allows Only One Instance to Run (Singleton)" on page 5-12
- **•** "Use System Color Scheme for Background" on page 5-[13](#page-98-0)

See "GUI Files: An Overview" on page 8-[7](#page-262-0) for information about these files.

#### **Generate Callback Function Prototypes**

If you select **Generate callback function prototypes** in the **GUI Options** dialog, GUIDE adds templates for the most commonly used callbacks to the GUI M-file for most components you add to the GUI. You must then write the code for these callbacks.

GUIDE also adds a callback whenever you edit a callback routine from the Layout Editor's right-click context menu and when you add menus to the GUI using th[e Menu Editor.](#page-202-0)

See "Callback Syntax and Arguments" on page 8[-15](#page-270-0) for general information about callbacks.

**Note** This option is available only if you first select the **Generate FIG-file and M-File** option.

#### **GUI Allows Only One Instance to Run (Singleton)**

This option allows you to select between two behaviors for the GUI figure:

- **•** Allow MATLAB software to display only one instance of the GUI at a time.
- **•** Allow MATLAB software to display multiple instances of the GUI.

If you allow only one instance, the software reuses the existing GUI figure whenever the command to run the GUI is issued. If a GUI already exists, the software brings it to the foreground rather than creating a new figure.

If you clear this option, the software creates a new GUI figure whenever you issue the command to run the GUI.

<span id="page-98-0"></span>Even if you allow only one instance of a GUI to run at once, initialization can take place each time you invoke it from the command line. For example, the code in an OpeningFcn will run each time a GUIDE GUI runs unless you take steps to prevent it from doing so. Adding a flag to the handles structure is one way to control such behavior. You can do this in the OpeningFcn, which can run initialization code if this flag doesn't yet exist and skip that code if it does.

**Note** This option is available only if you first select the **Generate FIG-file and M-File** option.

#### **Use System Color Scheme for Background**

The default color used for GUI components is system dependent. This option enables you to make the figure background color the same as the default component background color.

If you select **Use system color scheme for background** (the default), GUIDE changes the figure background color to match the color of the GUI components.

The following figures illustrate the results with and without system color matching.

<span id="page-99-0"></span>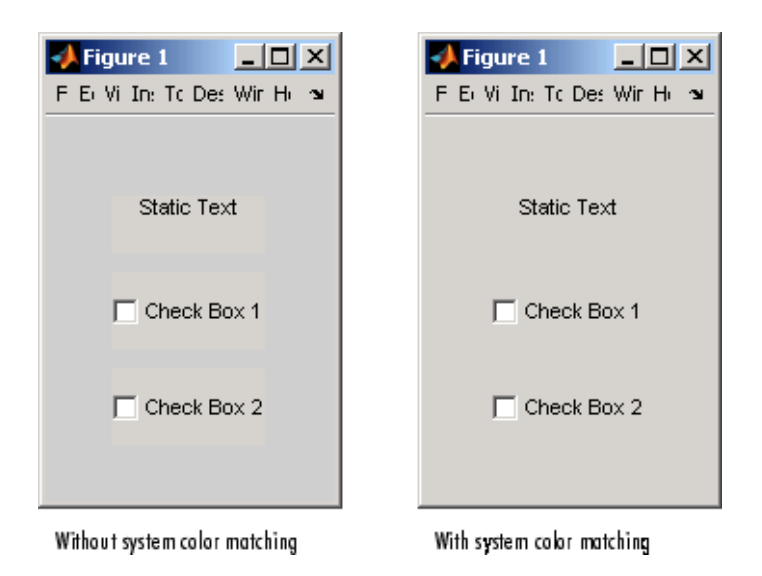

**Note** This option is available only if you first select the **Generate FIG-file and M-File** option.

## **Generate FIG-File Only**

The **Generate FIG-file only** option enables you to open figures and GUIs to perform limited editing. These can be any figures and need not be GUIs. GUIs need not have been generated using GUIDE. This mode provides limited editing capability and may be useful for GUIs generated in MATLAB Versions 5.3 and earlier. See the guide function for more information.

GUIDE selects **Generate FIG-file only** as the default if you do one of the following:

**•** Start GUIDE from the command line and provide one or more figure handles as arguments.

guide(fh)

In this case, GUIDE selects **Generate FIG-file only** even though there may be a corresponding M-file in the same location.

<span id="page-100-0"></span>**•** Start GUIDE from the command line and provide the name of a FIG-file for which no M-file with the same name exists in the same location.

```
guide('myfig.fig')
```
**•** Use the GUIDE **Open Existing GUI** tab to open a FIG-file for which no M-file with the same name exists in the same location.

When you save the figure or GUI with **Generate FIG-file only** selected, GUIDE saves only the FIG-file. You must update any corresponding M-files as appropriate.

If you want GUIDE to manage the GUI M-file for you, change the selection to **Generate FIG-file and M-file** before saving the GUI. If there is no corresponding M-file in the same location, GUIDE creates one. If an M-file with the same name as the original figure or GUI exists in the same location, GUIDE overwrites it. To prevent overwriting an existing M-file, save the GUI using **Save As** from the **File** menu and select another filename. You must update the new M-file as appropriate.

#### **Callbacks for GUIs without M-files**

Even when there is no M-file associated with a GUI FIG-file, you can still provide callbacks for GUI components to make them perform actions when used. In the Property Inspector, you can type callbacks in the form of strings, built-in functions, or M-file names; when the GUI runs, it will execute them if possible. If the callback is an M-file name, it can include arguments. For example, setting the Callback property of a push button to sqrt(2) causes the result of the expression to display in the Command Window:

```
ans =1.4142
```
Any M-file that a callback executes must be in the current directory or on the MATLAB path. For more information on how callbacks work, see ["Callbacks:](#page-257-0) An Overview" on page 8[-2](#page-257-0)

## Laying Out a GUIDE GUI

- **•** "Designing a GUI" on page 6[-2](#page-103-0)
- **•** "Starting GUIDE" on page 6[-4](#page-105-0)
- **•** "Selecting a GUI Template" on page 6[-6](#page-107-0)
- **•** "Setting the GUI Size" on page 6-[15](#page-116-0)
- **•** "Adding Components to the GUI" on page 6[-19](#page-120-0)
- **•** "Aligning Components" on page 6-[89](#page-190-0)
- **•** "Setting Tab Order" on page 6-[98](#page-199-0)
- **•** "Creating Menus" on page 6-[101](#page-202-0)
- **•** "Creating Toolbars" on page 6[-122](#page-223-0)
- **•** "Viewing the Object Hierarchy" on page 6-[136](#page-237-0)
- **•** "Designing for Cross-Platform Compatibility" on page 6-[138](#page-239-0)

## <span id="page-103-0"></span>**Designing a GUI**

Before creating the actual GUI, it is important to decide what it is you want your GUI to do and how you want it to work. It is helpful to draw your GUI on paper and envision what the user sees and what actions the user takes.

**Note** MATLAB software provides a selection of standard dialog boxes that you can create with a single function call. For information about these dialog boxes and the functions used to create them, see "Predefined Dialog Boxes" in the MATLAB Function Reference documentation.

The GUI used in this example contains an axes component that displays either a surface, mesh, or contour plot of data selected from the pop-up menu. The following picture shows a sketch that you might use as a starting point for the design.

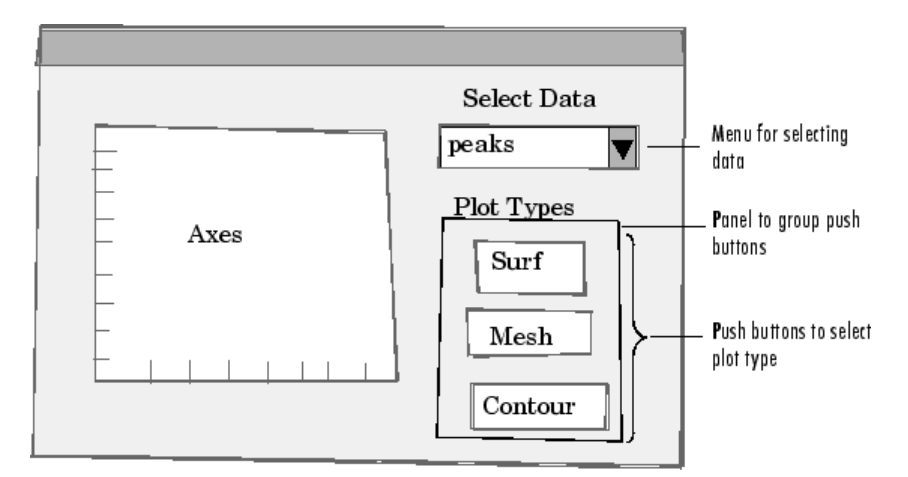

A panel contains three push buttons that enable you to choose the type of plot you want. The pop-up menu contains three strings — peaks, membrane, and sinc, which correspond to MATLAB functions. You can select the data to plot from this menu.

Many Web sites and commercial publications such as the following provide guidelines for designing GUIs:

- **•** AskTog Essays on good design and a list of First Principles for good user interface design. The author, Tognazzini, is a well-respected user interface designer. <http://www.asktog.com/basics/firstPrinciples.html>.
- **•** Galitz, Wilbert, O., *Essential Guide to User Interface Design*. Wiley, New York, NY, 2002.
- GUI Design Handbook A detailed guide to the use of GUI controls. <http://www.fast-consulting.com/desktop.htm>.
- **•** Johnson, J., *GUI Bloopers: Don'ts and Do's for Software Developers and Web Designers*. Morgan Kaufmann, San Francisco, CA, 2000.
- Usability Glossary An extensive glossary of terms related to GUI design, usability, and related topics. <http://www.usabilityfirst.com/glossary/main.cgi>.
- **•** UsabilityNet Covers design principles, user-centered design, and other usability and design-related topics. [http://www.usabilitynet.org/management/b\\_design.htm](http://www.usabilitynet.org/management/b_design.htm).

## <span id="page-105-0"></span>**Starting GUIDE**

There are many ways to start GUIDE. You can start GUIDE from the:

- **•** Command line by typing guide
- **• Start** menu by selecting **MATLAB > GUIDE (GUI Builder)**
- **• MATLAB File** menu by selecting **New > GUI**
- MATLAB toolbar by clicking the **GUIDE** button

However you start GUIDE, it displays the GUIDE Quick Start dialog box shown in the following figure.

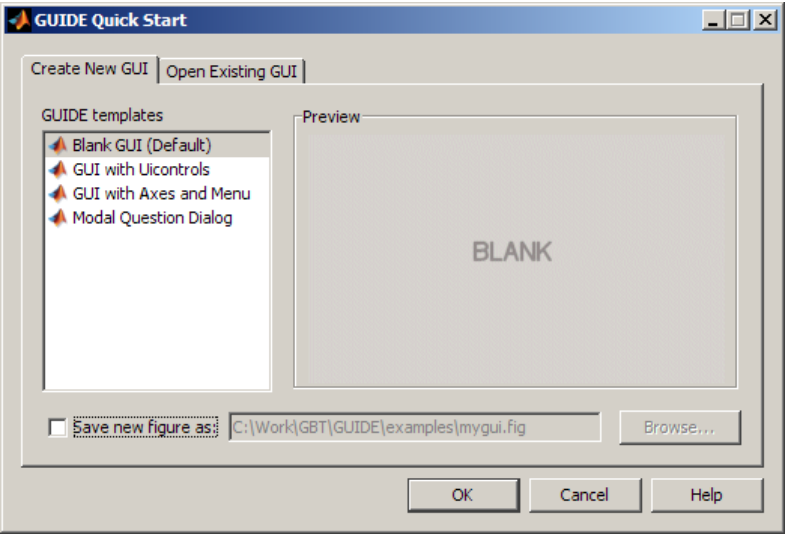

The GUIDE Quick Start dialog box contains two tabs:

**• Create New GUI** — Asks you to start creating your new GUI by choosing a template for it. You can also specify the name by which the GUI is saved.

See "Selecting a GUI Template" on page 6[-6](#page-107-0) for information about the templates.

**• Open Existing GUI** — Enables you to open an existing GUI in GUIDE. You can choose a GUI from your current directory or browse other directories.

## <span id="page-107-0"></span>**Selecting a GUI Template**

#### **In this section...**

"Accessing the Templates" on page 6-6

"Template Descriptions" on page 6[-7](#page-108-0)

## **Accessing the Templates**

GUIDE provides several templates that you can modify to create your own GUIs. The templates are fully functional GUIs; they are already programmed.

You can access the templates in two ways:

- **•** Start GUIDE. See "Starting GUIDE" on page 6-[4](#page-105-0) for information.
- **•** If GUIDE is already open, select **New** from the **File** menu in the Layout Editor.

In either case, GUIDE displays the **GUIDE Quick Start** dialog box with the **Create New GUI** tab selected as shown in the following figure. This tab contains a list of the available templates.

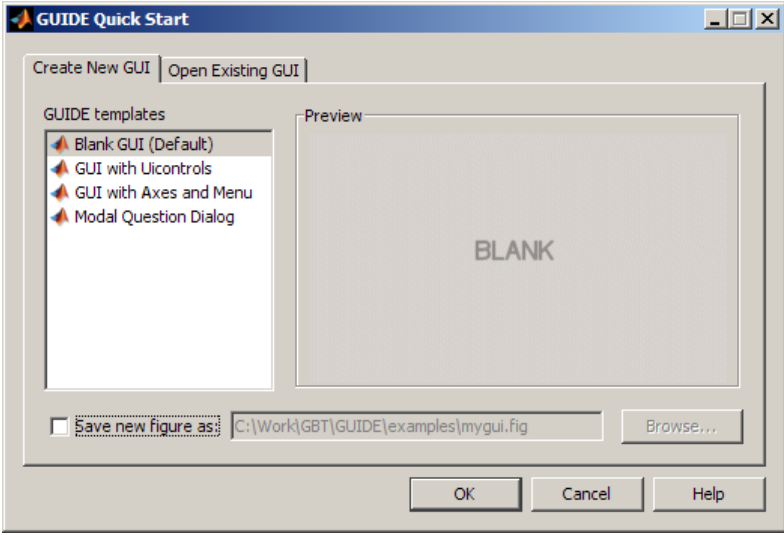
To use a template:

- **1** Select a template in the left pane. A preview displays in the right pane.
- **2** Optionally, name your GUI now by selecting **Save new figure as** and typing the name in the field to the right. GUIDE saves the GUI before opening it in the Layout Editor. If you choose not to name the GUI at this point, GUIDE prompts you to save it and give it a name the first time you run the GUI.
- **3** Click **OK** to open the GUI template in the Layout Editor.

### **Template Descriptions**

GUIDE provides four fully functional templates. They are described in the following sections:

- **•** "Blank GUI" on page 6-[8](#page-109-0)
- **•** "GUI with Uicontrols" on page 6-[9](#page-110-0)
- **•** "GUI with Axes and Menu" on page 6-[10](#page-111-0)
- "Modal Question Dialog" on page 6[-13](#page-114-0)

"Out of the box," none of the GUI templates include a menu bar or a toolbar. Neither can they dock in the MATLAB desktop. You can, however, override these GUIDE defaults to provide and customize these controls. See the sections "Creating Menus" on page 6[-101](#page-202-0) and ["Creating Toolbars" on page](#page-223-0) 6-[122](#page-223-0) for details.

**Note** To see how the template GUIs work, you can view their M-file code and look at their callbacks. You can also modify the callbacks for your own purposes. To view the M-file for any of these templates, open the template in the Layout Editor and click the **M-file Editor** button **of** on the toolbar. For information about using callbacks, see [Chapter 8, "Programming a GUIDE](#page-254-0) [GUI".](#page-254-0)

### **Blank GUI**

The blank GUI template displayed in the Layout Editor is shown in the following figure.

<span id="page-109-0"></span>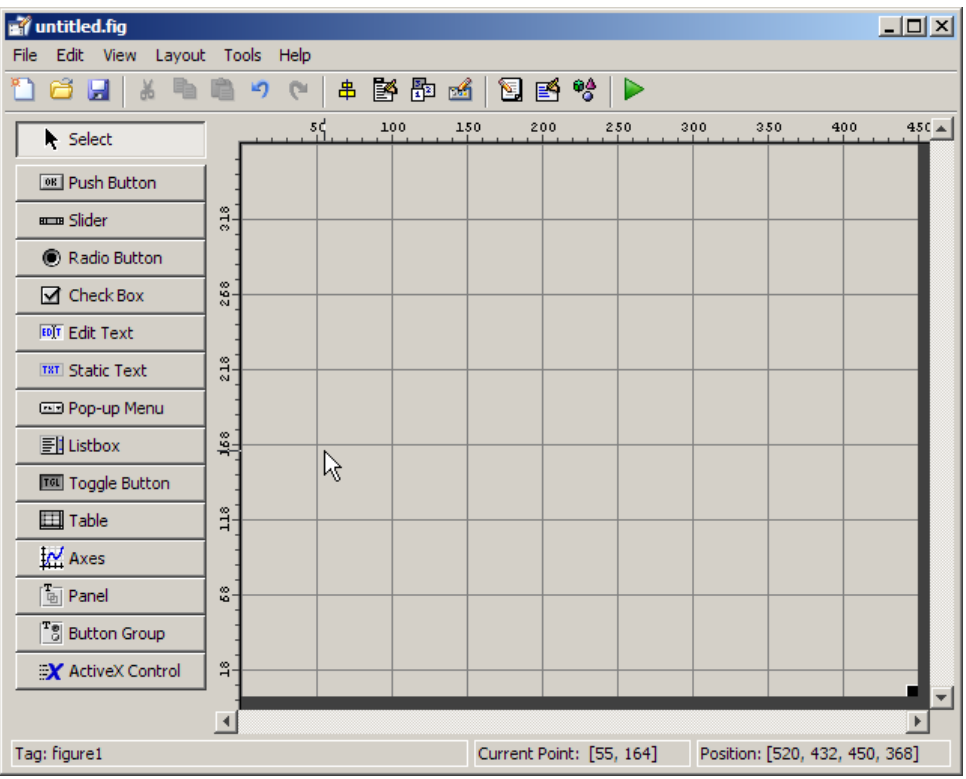

Select the blank GUI if the other templates are not suitable starting points for the GUI you are creating, or if you prefer to start with an empty GUI.

### <span id="page-110-0"></span>**GUI with Uicontrols**

The following figure shows the template for a GUI with user interface controls (uicontrols) displayed in the Layout Editor. User interface controls include push buttons, sliders, radio buttons, check boxes, editable and static text components, list boxes, and toggle buttons.

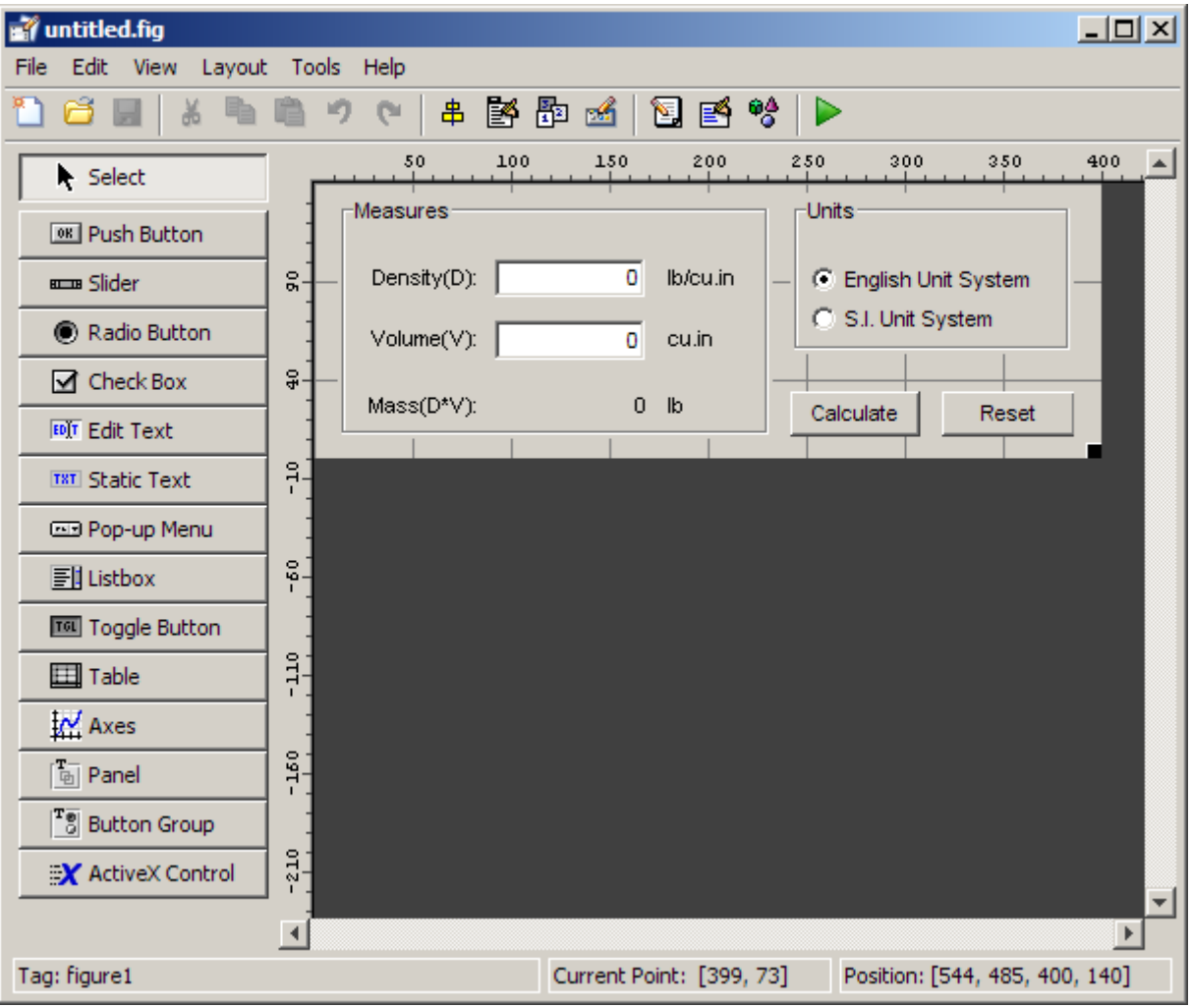

<span id="page-111-0"></span>When you run the GUI by clicking the **Run** button  $\blacksquare$ , the GUI appears as shown in the following figure.

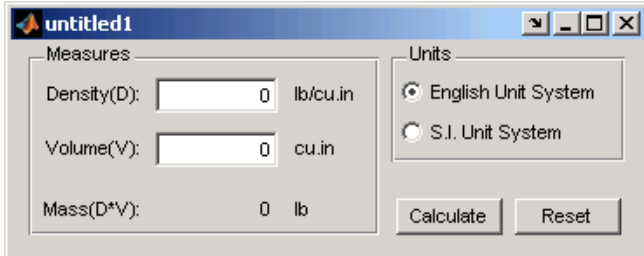

When a user enters values for the density and volume of an object, and clicks the **Calculate** button, the GUI calculates the mass of the object and displays the result next to **Mass(D\*V)**.

To view the M-file code for these user interface controls, open the template in the Layout Editor and click the M-file Editor button **a** on the toolbar.

### **GUI with Axes and Menu**

The template for a GUI with axes and menu is shown in the following figure.

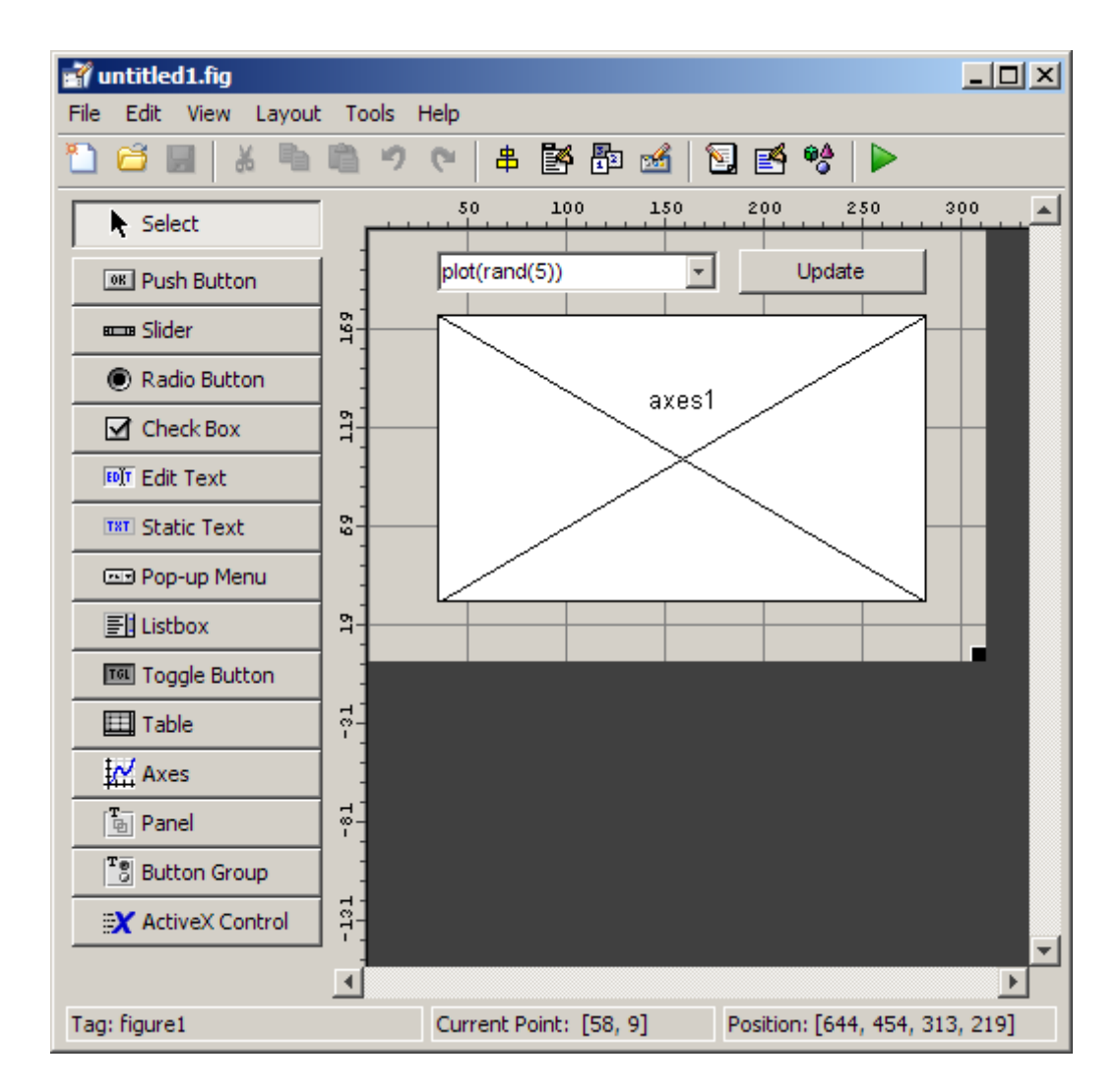

When you run the GUI by clicking the **Run** button  $\blacktriangleright$  on the toolbar, the GUI displays a plot of five lines, each of which is generated from random numbers using the MATLAB rand(5) command. The following figure shows an example.

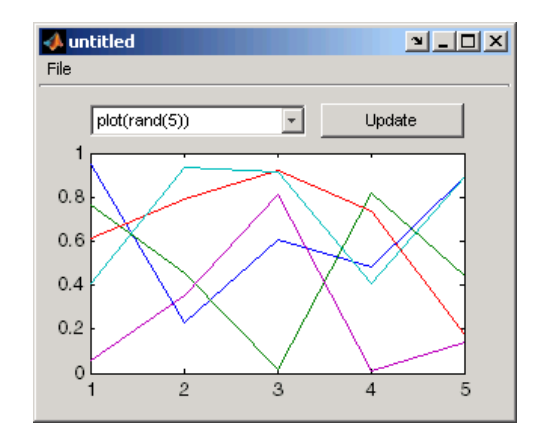

You can select other plots in the pop-up menu. Clicking the **Update** button displays the currently selected plot on the axes.

The GUI also has a **File** menu with three items:

- **• Open** displays a dialog box from which you can open files on your computer.
- **• Print** opens the Print dialog box. Clicking **OK** in the Print dialog box prints the figure.
- **• Close** closes the GUI.

To view the M-file code for these menu choices, open the template in the Layout Editor and click the **M-file Editor** button **on** the toolbar.

### <span id="page-114-0"></span>**Modal Question Dialog**

The modal question dialog template displayed in the Layout Editor is shown in the following figure.

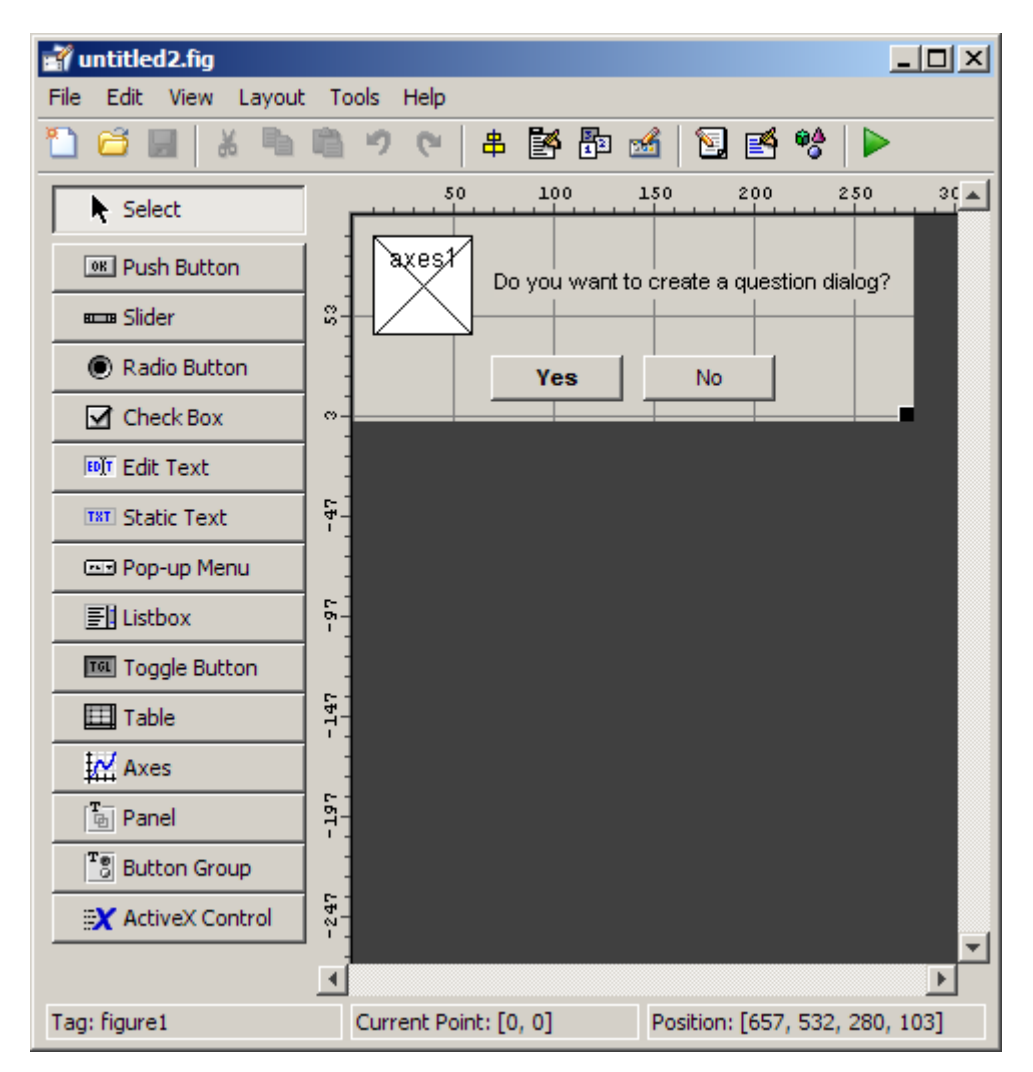

Running the GUI displays the dialog box shown in the following figure:

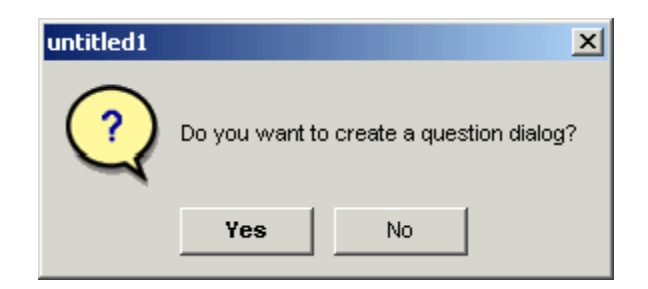

The GUI returns the text string Yes or No, depending on which button you click.

Select this template if you want your GUI to return a string or to be *modal*l.

Modal GUIs are *blocking*, which means that the current M-file stops executing until the GUI restores execution; this means that the user cannot interact with other MATLAB windows until one of the buttons is clicked.

**Note** Modal dialog boxes (figures with WindowStyle set to 'modal') cannot display menus or toolbars.

To view the M-file code for these capabilities, open the template in the Layout Editor and click the M-file Editor button **D** on the toolbar. See ["Using a](#page-417-0) Modal Dialog to Confirm an Operation" on page 10[-90](#page-417-0) for an example of using this template with another GUI. Also see the figure [WindowStyle](file:///B:/matlab/doc/src/toolbox/matlab/ref/figure_props.html%23WindowStyle) property for more information.

## **Setting the GUI Size**

Set the size of the GUI by resizing the grid area in the Layout Editor. Click the lower-right corner and drag it until the GUI is the desired size. If necessary, make the window larger.

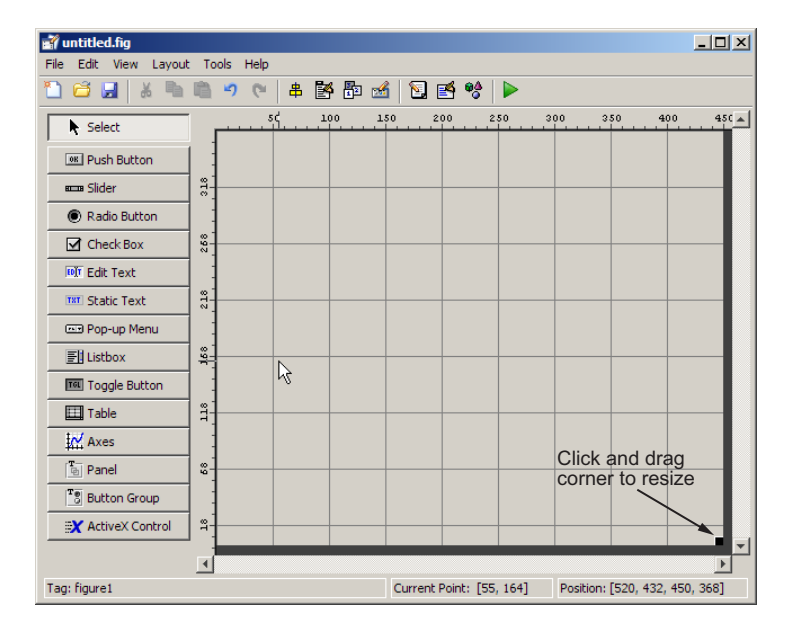

As you drag the corner handle, the readout in the lower right corner shows the current position of the GUI in pixels.

**Note** Many of the following steps show you how to use the Property Inspector to set properties of a GUI and its components. If you are not familiar with using this too and its context-sensitive help, see ["Property Inspector" on page](#page-193-0) 6-[92](#page-193-0)

If you want to set the position or size of the GUI to an exact value, do the following:

- **1** Select **Property Inspector** from the **View** menu or click the **Property Inspector** button **n**.
- **2** Scroll to the Units property and note whether the current setting is characters or normalized. Click the button next to Units and then change the setting to inches from the pop-up menu.

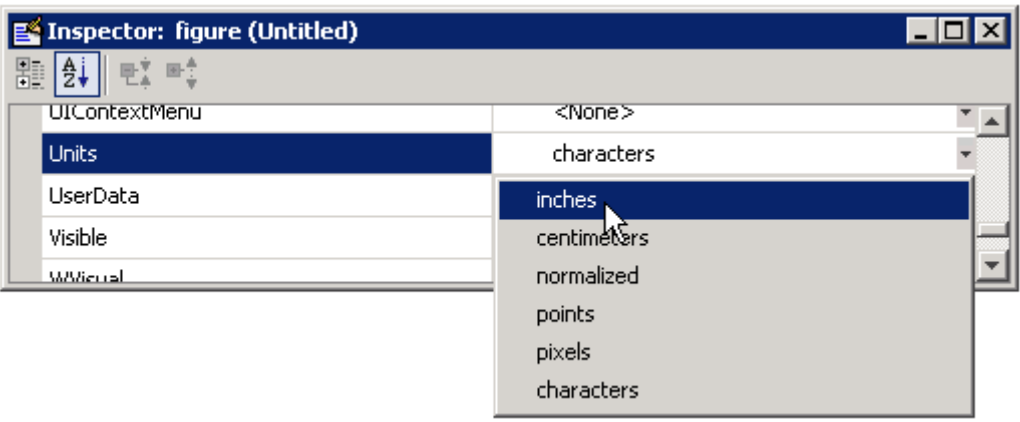

**3** In the Property Inspector, click the **+** sign next to Position. The elements of the component's Position property are displayed.

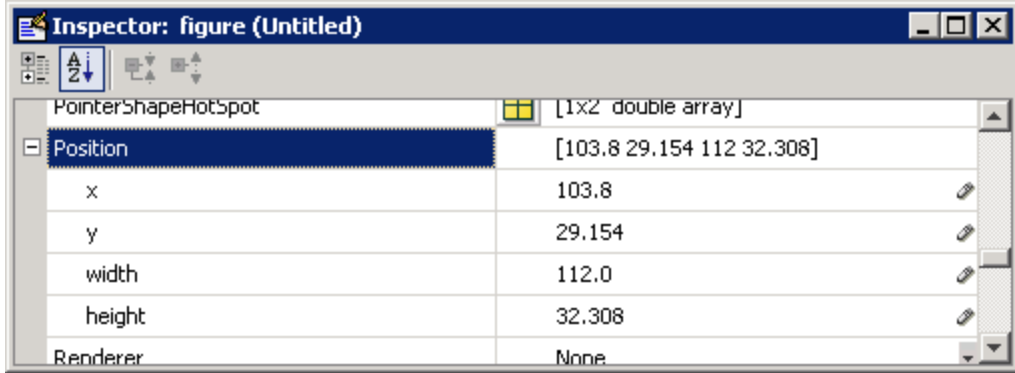

**4** Type the x and y coordinates of the point where you want the lower-left corner of the GUI to appear, and its width and height.

**5** Reset the Units property to its previous setting, either characters or normalized.

**Note** Setting the Units property to characters (nonresizable GUIs) or normalized (resizable GUIs) gives the GUI a more consistent appearance across platforms. See "Cross-Platform Compatible Units" on page 6-[140](#page-241-0) for more information.

### **Maximizing the Layout Area**

You can make maximum use of space within the Layout Editor by hiding the GUIDE toolbar, status bar, or both. To do this, deselect **Show Toolbar** and/or **Show Status Bar** from the **View** menu. Showing only tool icons on the component palette gives you more room as well. To show only tool icons on the component palette, select **Preferences** from the GUIDE **File** menu and deselect **Show names in component palette**. If you do all these things, the layout editor looks like this.

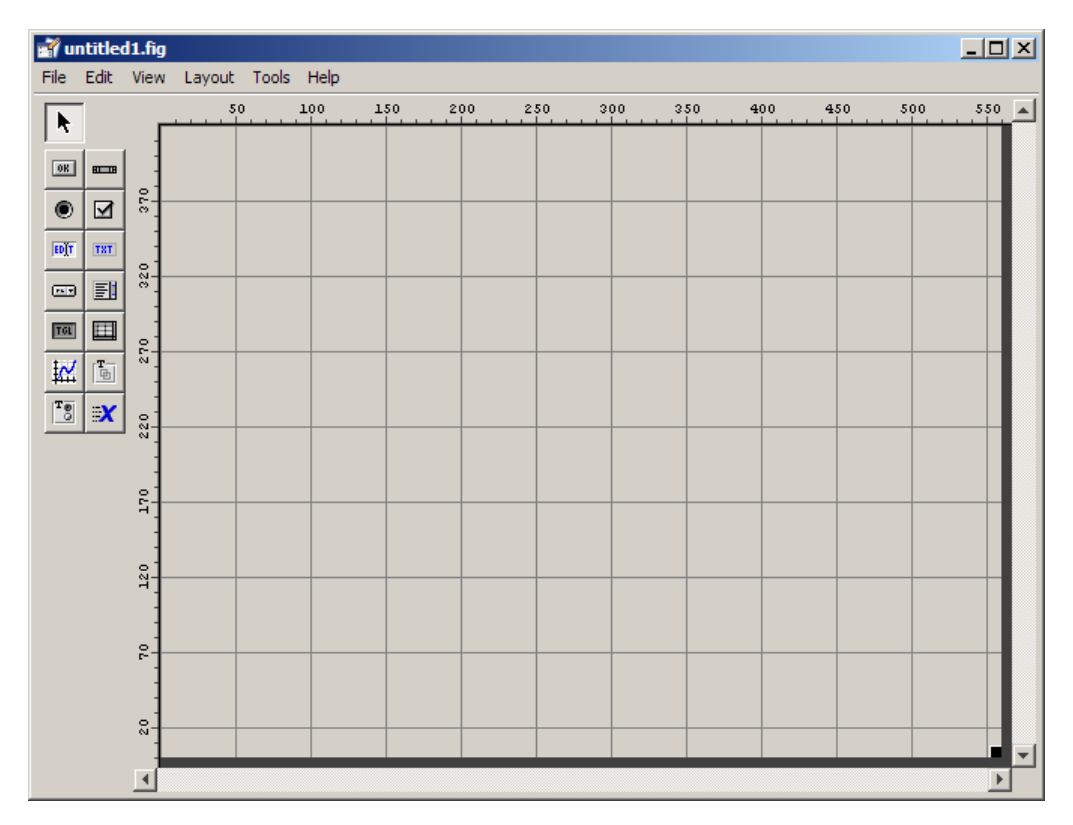

# **Adding Components to the GUI**

#### **In this section...**

"Available Components" on page 6-[20](#page-121-0) "A Working GUI with Many Components" on page 6-[24](#page-125-0) "Adding Components to the GUIDE Layout Area" on page 6-[32](#page-133-0) "Defining User Interface Controls" on page 6[-39](#page-140-0) "Defining Panels and Button Groups" on page 6[-56](#page-157-0) "Defining Axes" on page 6-[62](#page-163-0) "Defining Tables" on page 6-[66](#page-167-0) "Adding ActiveX Controls" on page 6[-77](#page-178-0) "Working with Components in the Layout Area" on page 6-[80](#page-181-0) "Locating and Moving Components" on page 6-[83](#page-184-0) "Resizing Components" on page 6-[86](#page-187-0)

Other topics that may be of interest:

- **•** "Aligning Components" on page 6-[89](#page-190-0)
- **•** "Setting Tab Order" on page 6-[98](#page-199-0)

### <span id="page-121-0"></span>**Available Components**

The component palette at the left side of the Layout Editor contains the components that you can add to your GUI. You can display it with or without names.

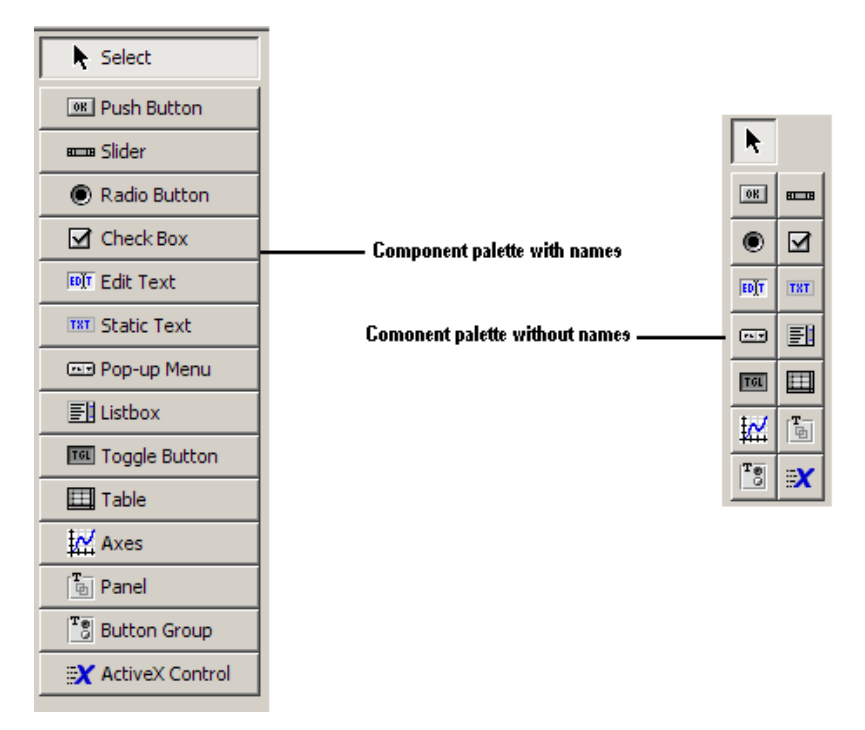

When you first open the Layout Editor, the component palette contains only icons. To display the names of the GUI components, select **Preferences** from the **File** menu, check the box next to **Show names in component palette**, and click **OK**.

See "Creating Menus" on page 6-[101](#page-202-0) for information about adding menus to a GUI.

**Note** This section provides information about using components to lay out a GUI. For information about programming these components see [Chapter 8,](#page-254-0) ["Programming a GUIDE GUI"](#page-254-0).

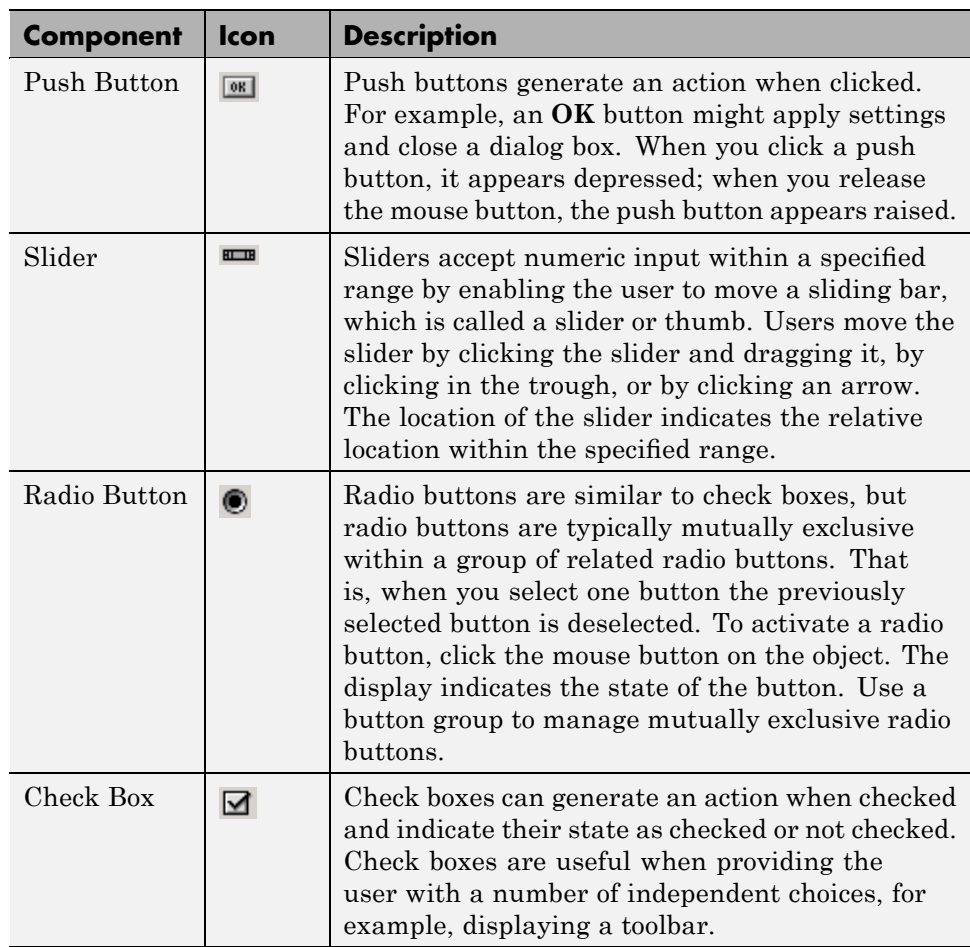

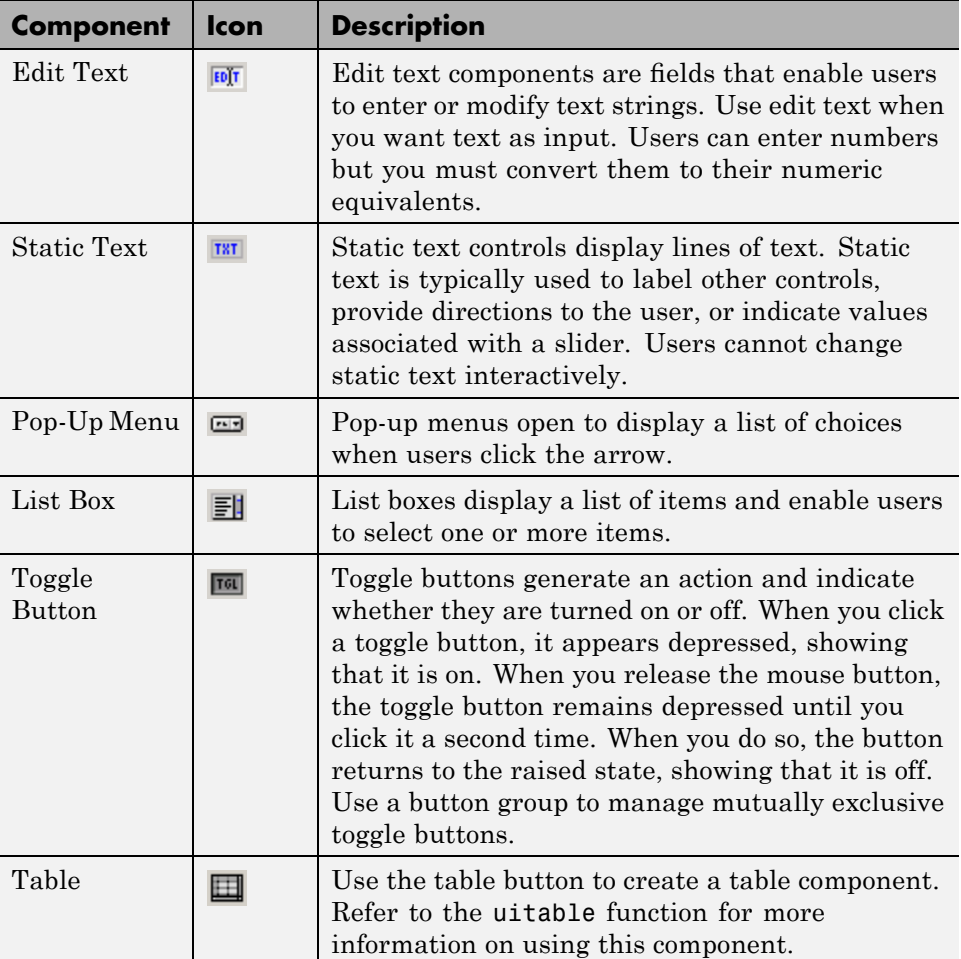

<span id="page-124-0"></span>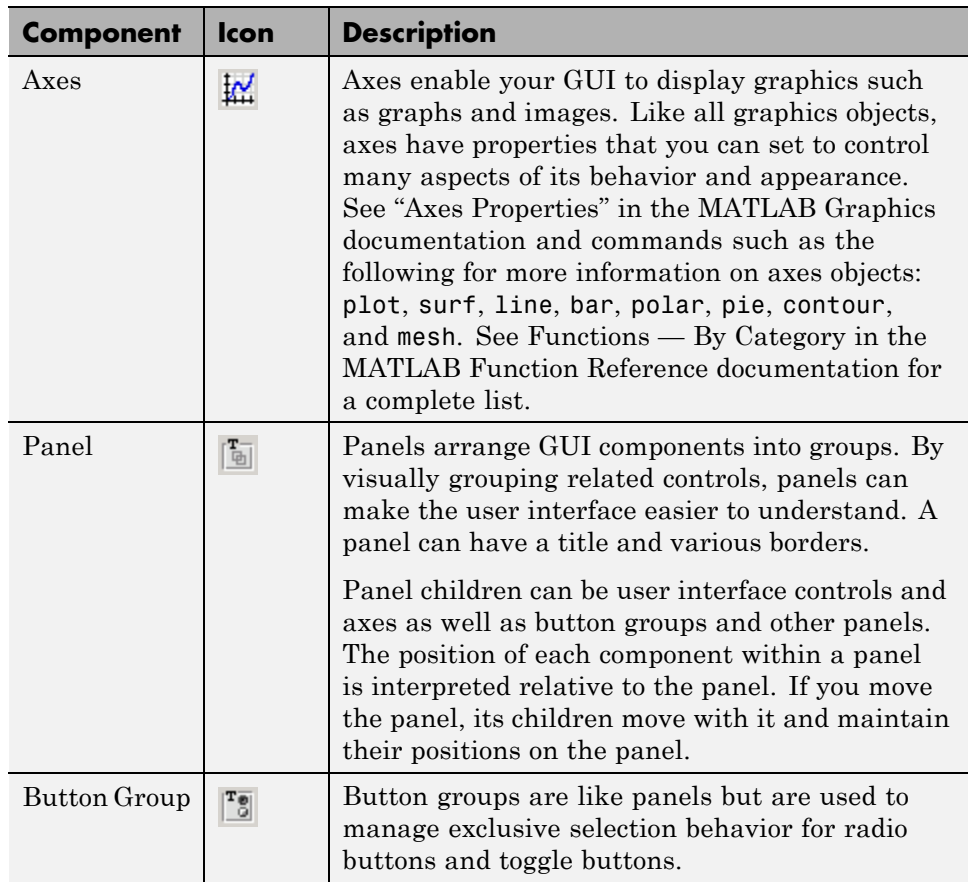

<span id="page-125-0"></span>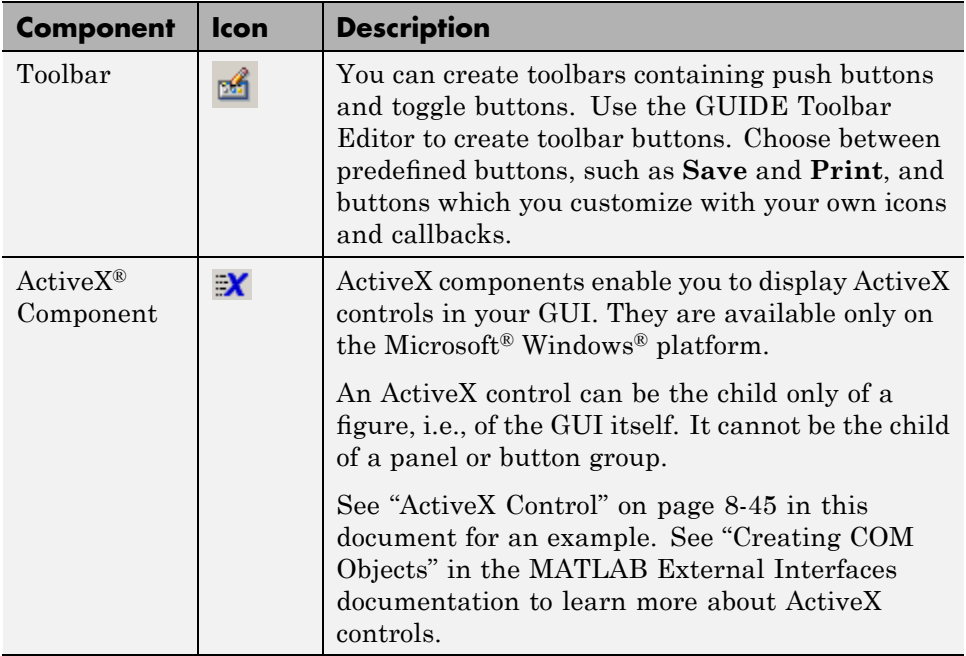

## **A Working GUI with Many Components**

To see what GUI components look like and how they work, you can open in GUIDE and run an example GUI that demonstrates more than a dozen of them. When you run the GUI, all its component callbacks tell your actions using the GUI and some also update the plot it displays. The GUI, called controlsuite, includes all the components listed in the table in the previous section,"Available Components" on page 6-[20](#page-121-0) , except for ActiveX controls. It consists of a FIG-file (controlsuite.fig) that opens in GUIDE, and an M-file (controlsuite.m) that opens in the MATLAB Editor.

### **Viewing the controlsuite Layout and GUI M-File**

If you are reading this in the MATLAB Help browser, click the following links to display the GUIDE Layout Editor and the MATLAB Editor with a completed version of the controlsuite example.

**•** Click here to display the controlsuite GUI in the GUIDE Layout Editor.

- **•** Click here to display the controlsuite GUI M-file in the MATLAB Editor.
- **•** Click here to run the controlsuite GUI.

**Note** If you want to experiment with the controlsuite GUI, first save a copy of the FIG-file and the M-file in a writable directory on your MATLAB path and work with those copies.

When you open controlsuite.fig in GUIDE, it looks like this in the Layout Editor. Click any control outlined in yellow in the following figure to read about how that type of component is programmed, as described in the section "Examples: Programming GUIDE GUI Components" on page 8-[30.](#page-285-0) Several of the controls are also discussed later in this section.

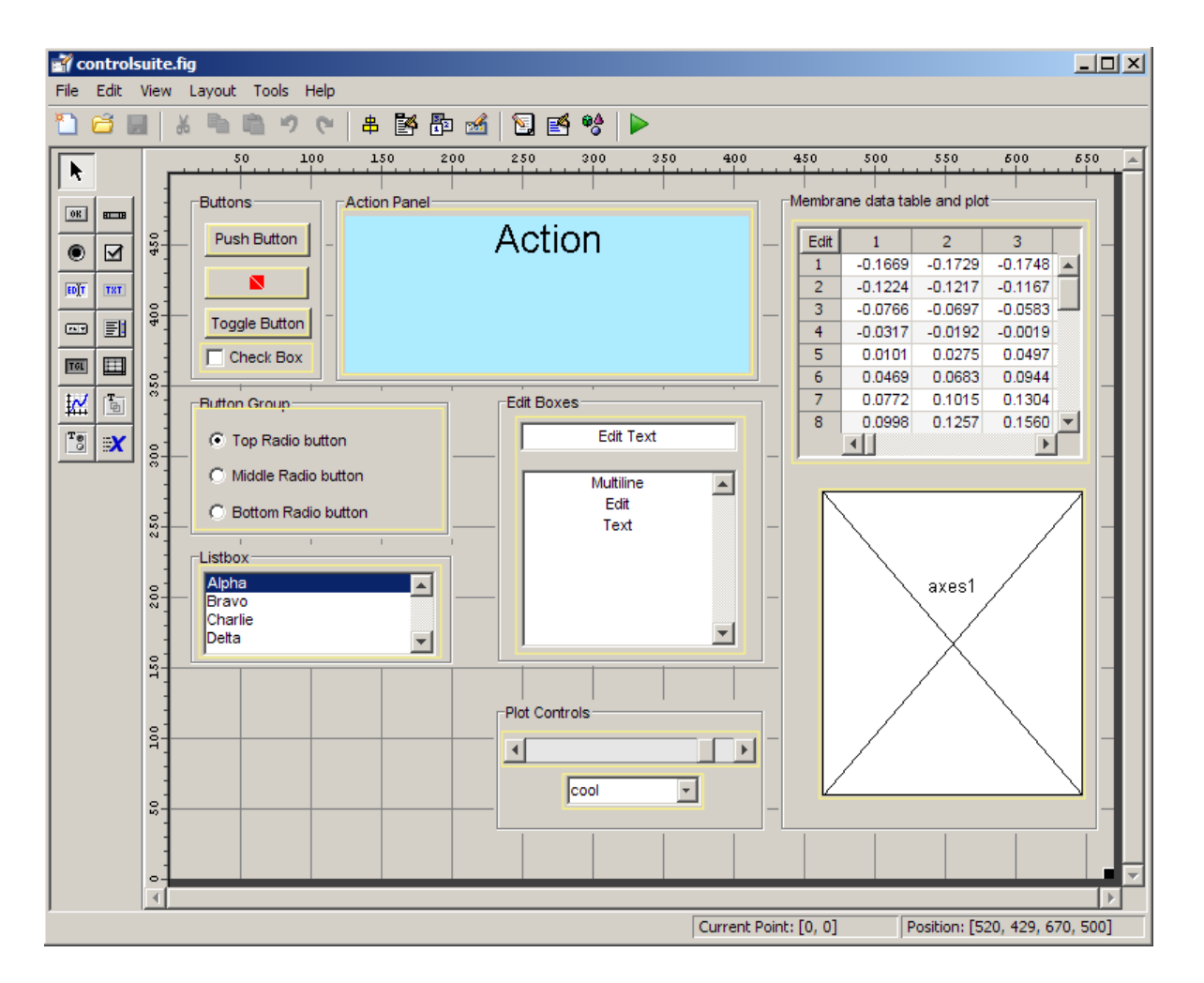

The GUI contains 15 controls organized within seven panels. The Action Panel contains a static text component that changes to describe the actions a user makes when manipulating the controls. For example, selecting Charlie in the Listbox panel places the word **Charlie** in the Action Panel. The Membrane data table and plot panel on the right side displays a 3-D surface plot (generated by the membrane function) in an axes at its bottom, and the data for that plot in the table above it. The user can control the view azimuth and the colormap using the two controls in the Plot Controls panel at the bottom center.

#### **Running the controlsuite GUI**

When you click the **Run Figure b**utton in the Layout Editor, the GUI opens, initializes, and displays itself as shown in the following figure.

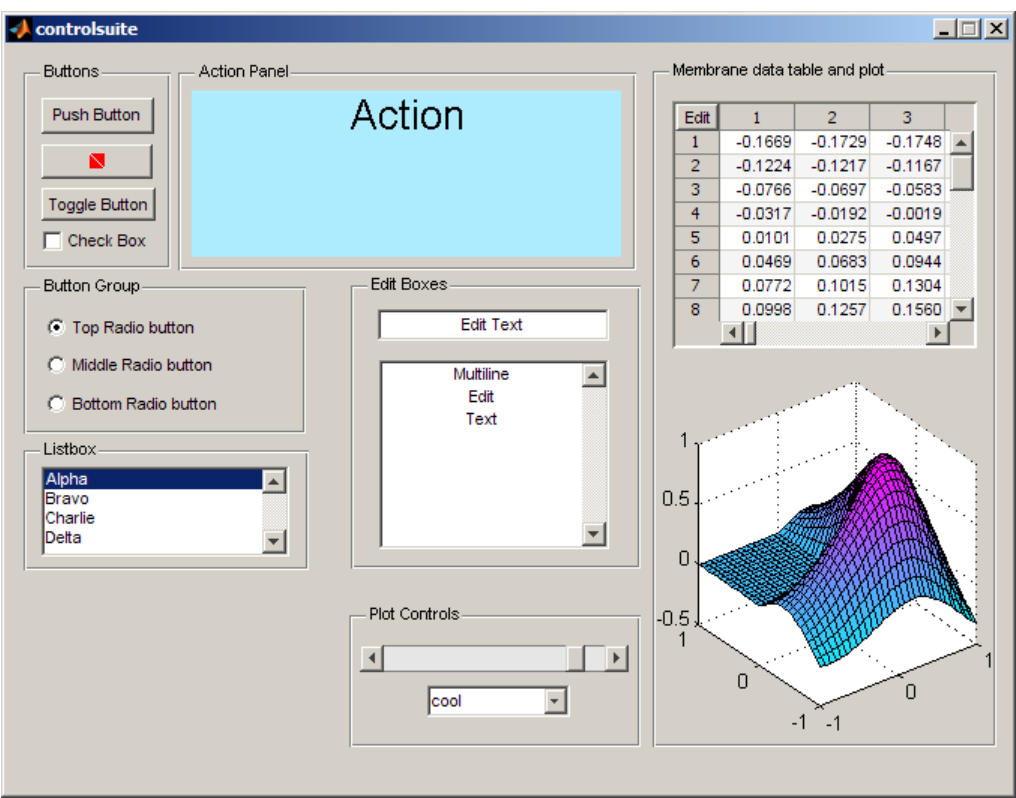

The following sections describe several controls and the code they execute (their callbacks). Study the sections of code and click the links to the callbacks below to learn the how the controlsuite M-file controls the GUI.

**The Push Button.** When the user clicks the **Push Button** button, the result show up in the Action Panel as

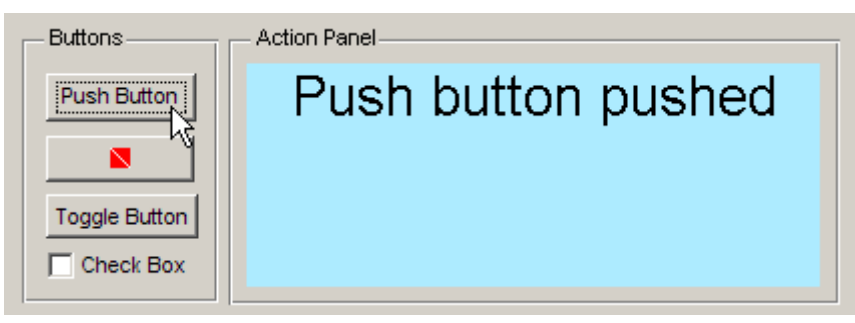

The M-code that generates the message is part of the pushbutton1 Callback, shown below:

```
function pushbutton1 Callback(hObject, eventdata, handles)
% hObject handle to pushbutton1 (see GCBO)
% eventdata reserved - to be defined in a future version of MATLAB
% handles structure with handles and user data (see GUIDATA)
set(handles.textStatus, 'String', 'Push button pushed')
```
This callback is activated when pushbutton1 is clicked. It places the string 'Push button pushed' in the static text filed named textStatus using the set function. All the controls in controlsuite perform this action, but some of them do other things as well.

**The Toggle Button.** When the user clicks the **Toggle Button** button, this is the result.

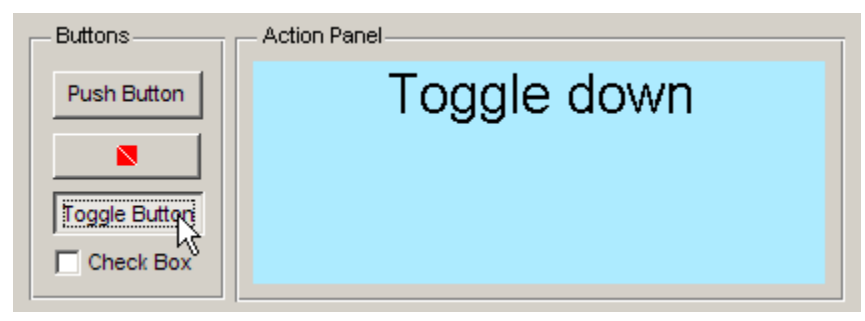

The callback for this button, togglebutton1, contains this M-code:

function togglebutton1 Callback(hObject, eventdata, handles)

```
% hObject handle to togglebutton1 (see GCBO)
% eventdata reserved - to be defined in a future version of MATLAB
% handles structure with handles and user data (see GUIDATA)
% Hint: get(hObject,'Value') returns toggle state of togglebutton1
isDown = get(hObject,'Value');
if isDown
    set(handles.textStatus, 'string', 'Toggle down')
else
    set(handles.textStatus, 'string', 'Toggle up')
end
```
The if block tests the variable isDown, which has been set to the Value property of the toggle button, and writes a different message depending on whether the value is true or false.

**The Plot Controls.** The two components of the Plot Controls panel affect the plot of the peaks function as well as rewrite the text in the Action Panel.

- **•** A popup menu to select a built-in colormap by name
- **•** A slider to rotate the view around the *z*-axis

The popup, named popupmenu1, contains a list of seven colormap names in its String property, which you can set in the Property Inspector by clicking its

Edit icon  $\boxed{\Xi}$ . Typing the strings into the edit dialog and clicking **OK** sets all seven colormap names at once.

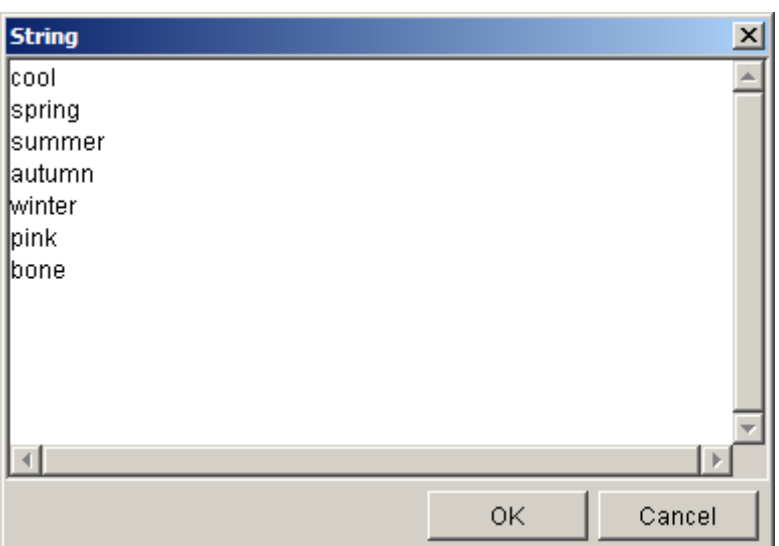

The popup's callback controls its behavior. GUIDE generates this much of the callback.

```
function popupmenu1_Callback(hObject, eventdata, handles)
% hObject handle to popupmenu1 (see GCBO)
% eventdata reserved - to be defined in a future version of MATLAB
% handles structure with handles and user data (see GUIDATA)
% Hints: contents = get(hObject,'String') returns popupmenu1
% contents as cell array
% contents{get(hObject,'Value')} returns selected item
% from popupmenu1
```
The callbacks's code adds these statements.

```
contents = get(hObject,'String');
selectedText = contents{get(hObject,'Value')};
colormapStatus = [selectedText ' colormap'];
set(handles.textStatus, 'string', colormapStatus);
colormap(selectedText)
```
The String data is retrieved as a cell array and assigned to contents. The Value property indexes the member of contents that the user just selected to retrieve the name of the colormap That name, selectedText, is composed into a message and placed in the textStatus static text field, and used by the colormap function to reset the colormap. For example, if the user selects autumn from the popup, the surface changes to shades of yellow, orange, and red, as shown in the following cutout from the GUI.

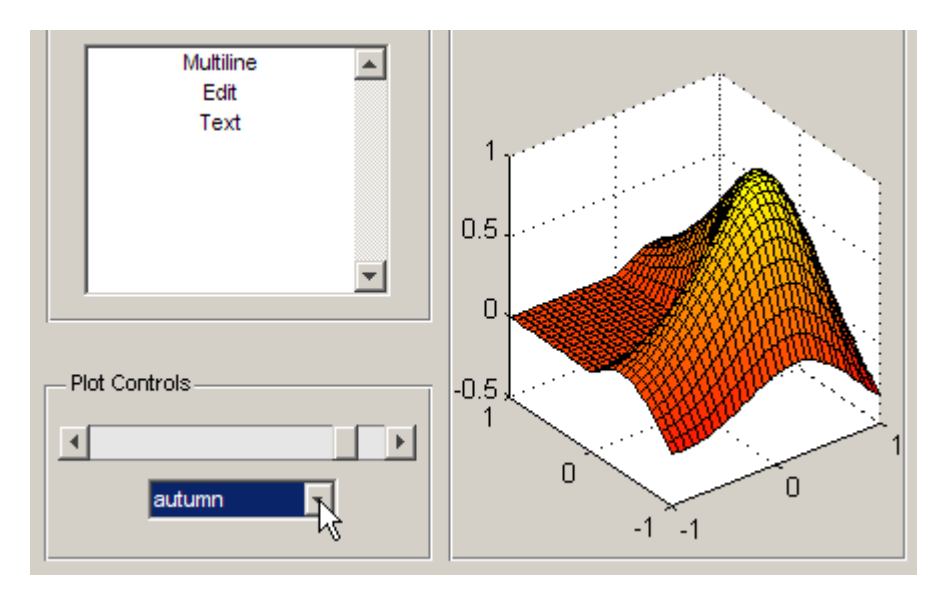

The slider control sets the viewing azimuth, causing the plot to rotate when the user moves its "thumb" or clicks its arrows. Its name is slider1 and its callback is slider1 Callback.

**The Data Table.** The table in the upper right corner is a uitable component. When the GUI is created, the table's CreateFcn loads the same membrane data into the table that the plot in the axes below it displays.

The table is by default noneditable, but by clicking the small **Edit** toggle button in its upper left corner the user can edit table values, one at a time. This button is placed on top of the table, but is not actually part of it. The table's CellEditCallback responds to each table cell edit by updating the surface plot and displaying the result of the edit in the Action Panel. Clicking the **Edit** button again makes the table noneditable. See togglebutton2\_Callback in the controlsuite M-file for details on how this works.

<span id="page-133-0"></span>For another example describing how to couple uitables with graphics, see "GUI to Interactively Explore Data in a Table" on page 10-[25.](#page-352-0)

Find more about how to work with the GUI components used in controlsuite in "Examples: Programming GUIDE GUI Components" on page 8-[30](#page-285-0) and in the following sections:

- "Defining User Interface Controls" on page 6[-39](#page-140-0)
- **•** "Defining Panels and Button Groups" on page 6[-56](#page-157-0)
- **•** "Defining Axes" on page 6-[62](#page-163-0)
- **•** "Defining Tables" on page 6-[66](#page-167-0)

### **Adding Components to the GUIDE Layout Area**

This topic tells you how to place components in the GUIDE layout area and give each component a unique identifier.

**Note** See "Creating Menus" on page 6[-101](#page-202-0) for information about adding menus to a GUI. See "Creating Toolbars" on page 6[-122](#page-223-0) for information about working with the toolbar.

- **1** Place components in the layout area according to your design.
	- **•** Drag a component from the palette and drop it in the layout area.
	- **•** Click a component in the palette and move the cursor over the layout area. The cursor changes to a cross. Click again to add the component in its default size, or click and drag to size the component as you add it.

Once you have defined a GUI component in the layout area, selecting it automatically shows it in the Property Inspector. If the Property Inspector is not open or is not visible, double-clicking a component raises the inspector and focuses it on that component.

The components listed in the following table have additional considerations; read more about them in the sections described there.

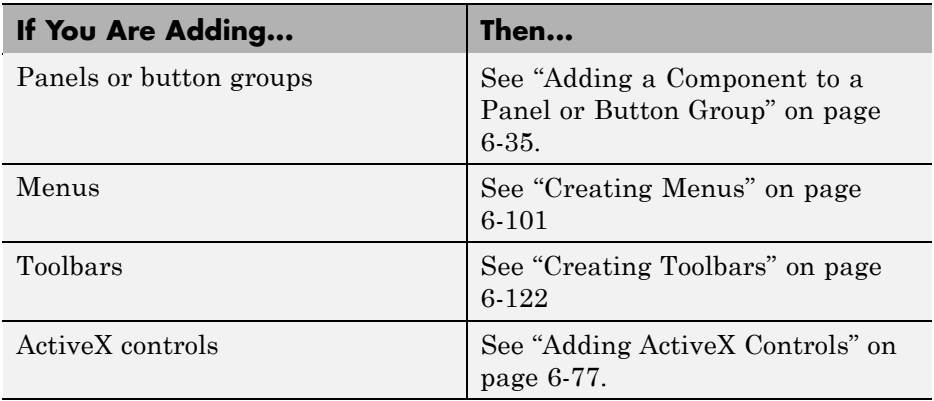

See "Grid and Rulers" on page 6[-96](#page-197-0) for information about using the grid.

- **2** Assign a unique identifier to each component. Do this by setting the value of the component Tag properties. See["Assigning an Identifier to Each](#page-139-0) Component" on page 6[-38](#page-139-0) for more information.
- **3** Specify the look and feel of each component by setting the appropriate properties. The following topics contain specific information.
	- **•** "Defining User Interface Controls" on page 6[-39](#page-140-0)
	- **•** "Defining Panels and Button Groups" on page 6[-56](#page-157-0)
	- **•** "Defining Axes" on page 6-[62](#page-163-0)
	- **•** "Defining Tables" on page 6-[66](#page-167-0)
	- **•** "Adding ActiveX Controls" on page 6[-77](#page-178-0)

This is an example of a GUI in the Layout Editor. Components in the Layout Editor are not active. [Chapter 7, "Saving and Running a GUIDE GUI"](#page-242-0) describes how to generate a functioning GUI.

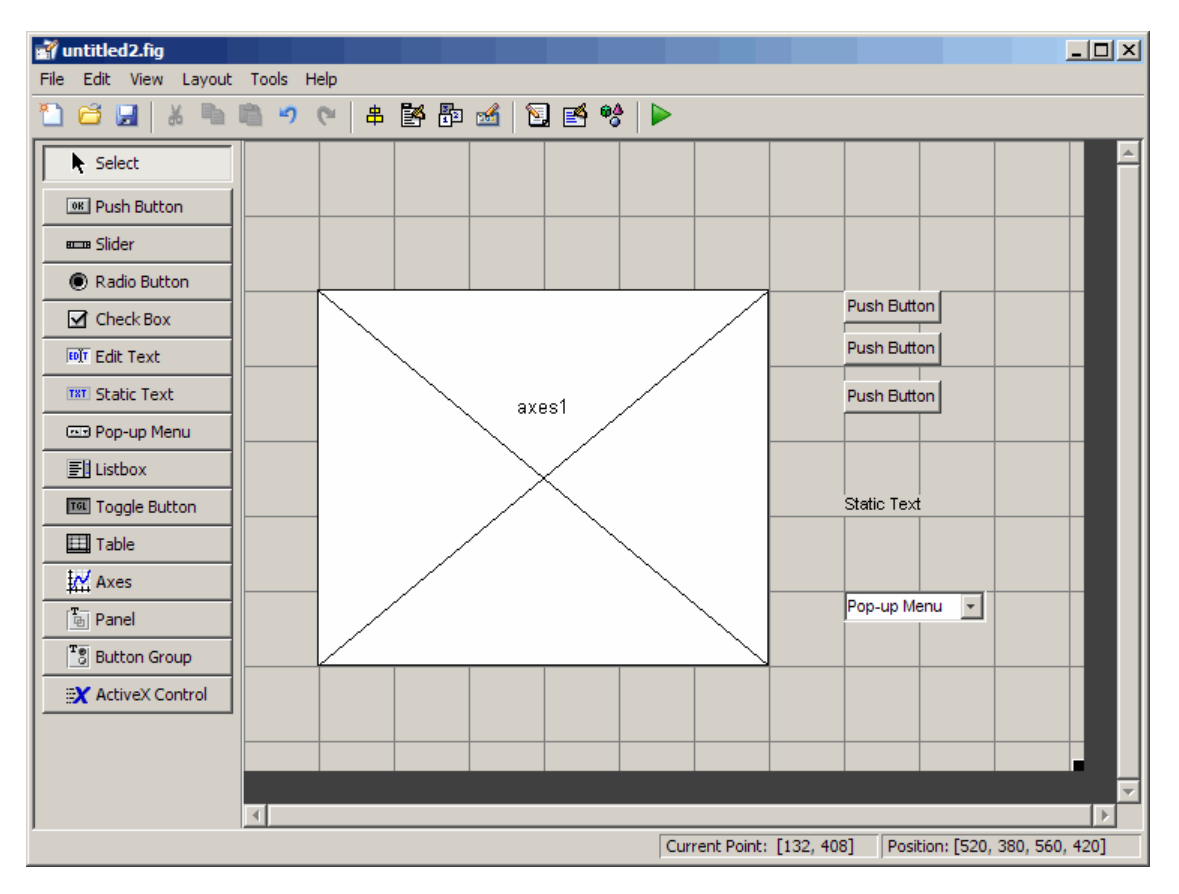

#### **Using Coordinates to Place Components**

The status bar at the bottom of the GUIDE Layout Editor displays:

- **• Current Point** The current location of the mouse relative to the lower left corner of the grid area in the Layout Editor.
- **• Position** The Position property of the selected component, a 4-element vector: [distance from left, distance from bottom, width, height], where

<span id="page-136-0"></span>distances are relative to the parent figure, panel, or button group. All values are given in pixels. Rulers also display pixels.

If you select a single component and move it, the first two elements of the position vector (distance from left, distance from bottom) are updated as you move the component. If you resize the component, the last two elements of the position vector (width, height) are updated as you change the size. The first two elements may also change if you resize the component such that the position of its lower left corner changes. If no components are selected, the position vector is that of the figure.

For more information, see "Using Coordinate Readouts" on page 6-[83](#page-184-0).

### **Adding a Component to a Panel or Button Group**

To add a component to a panel or button group, select the component in the component palette then move the cursor over the desired panel or button group. The position of the cursor determines the component's parent.

GUIDE highlights the potential parent as shown in the following figure. The highlight indicates that if you drop the component or click the cursor, the component will be a child of the highlighted panel, button group, or figure.

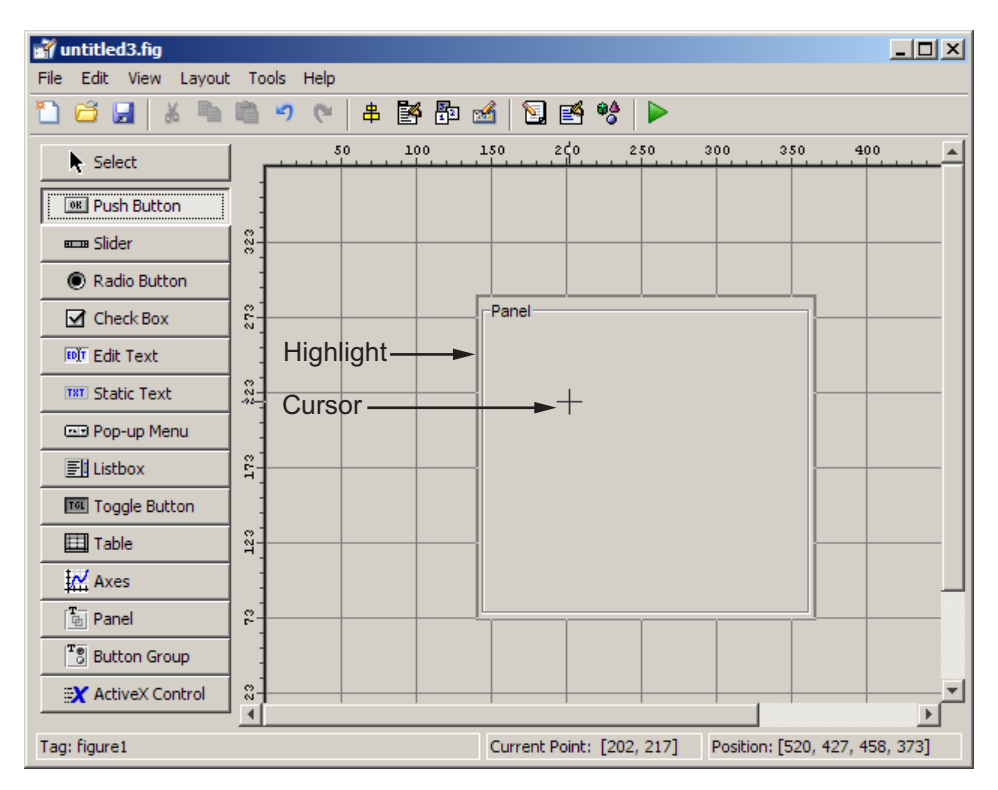

**Note** Assign a unique identifier to each component in your panel or button group by setting the value of its Tag property. See ["Assigning an Identifier to](#page-139-0) Each Component" on page 6-[38](#page-139-0) for more information.

**Including Existing Components in Panels and Button Groups.** When you add a new component or drag an existing component to a panel or button group, it will become a member, or child, of the panel or button group automatically, whether fully or partially enclosed by it. However, if the component is not entirely contained in the panel or button group, it appears to be clipped in the Layout Editor. When you run the GUI, the entire component is displayed and straddles the panel or button group border. The component is nevertheless a child of the panel and behaves accordingly. You can use the Object Browser to determine the child objects of a panel or button group. "Viewing the Object Hierarchy" on page 6-[136](#page-237-0) tells you how.

You can add a new panel or button group to a GUI in order to group any of its existing controls. In order to include such controls in a new panel or button group, do the following. The instructions refer to panels, but you do the same for components inside button groups.

**1** Select the New Panel or New Button Group tool and drag out a rectangle to have the size and position you want.

The panel will not obscure any controls within its boundary unless they are axes, tables, or other panels or button groups. Only overlap panels you want to nest, and then make sure the overlap is complete.

**2** You can use **Send Backward** or **Send to Back** on the **Layout** menu to layer the new panel behind components you do not want it to obscure, if your layout has this problem. As you add components to it or drag components into it, the panel will automatically layer itself behind them.

Now is a good time to set the panel's Tag and String properties to whatever you want them to be, using the Property Inspector.

- **3** Open the Object Browser from the **View** menu and find the panel you just added. Use this tool to verify that it contains all the controls you intend it to group together. If any are missing, perform the following steps.
- **4** Drag controls that you want to include but don't fit within the panel inside it to positions you want them to have. Also, slightly move controls that are already in their correct positions to group them with the panel.

<span id="page-139-0"></span>The panel highlights when you move a control, indicating it now contains the control. The Object Browser updates to confirm the relationship. If you now move the panel, its child controls move with it.

**Tip** You need to move controls with the mouse to register them with the surrounding panel or button group, even if only by a pixel or two. Selecting them and using arrow keys to move them does not accomplish this. Use the Object Browser to verify that controls are properly nested.

See "Defining Panels and Button Groups" on page 6-[56](#page-157-0) for more information on how to incorporate panels and button groups into a GUI.

#### **Assigning an Identifier to Each Component**

Use the Tag property to assign each component a unique meaningful string identifier.

When you place a component in the layout area, GUIDE assigns a default value to the Tag property. Before saving the GUI, replace this value with a string that reflects the role of the component in the GUI.

The string value you assign Tag is used in the M-file code to identify the component and must be unique in the GUI. To set Tag:

- **1** Select **Property Inspector** from the **View** menu or click the **Property Inspector** button  $\mathbb{B}$ .
- **2** In the layout area, select the component for which you want to set Tag.

<span id="page-140-0"></span>**3** In the Property Inspector, select Tag and then replace the value with the string you want to use as the identifier. In the following figure, Tag is set to mybutton.

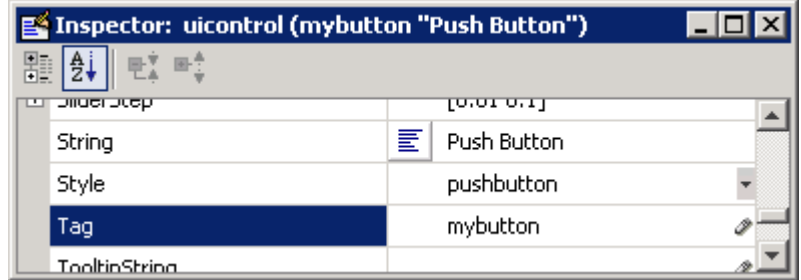

### **Defining User Interface Controls**

User interface controls include push buttons, toggle buttons, sliders, radio buttons, edit text controls, static text controls, pop-up menus, check boxes, and list boxes.

To define user interface controls, you must set certain properties. To do this:

- **1** Use the Property Inspector to modify the appropriate properties. Open the Property Inspector by selecting **Property Inspector** from the **View** menu or by clicking the Property Inspector button  $\mathbb{E}$ .
- **2** In the layout area, select the component you are defining.

Subsequent topics describe commonly used properties of user interface controls and offer a simple example for each kind of control:

- **•** "Commonly Used Properties" on page 6-[40](#page-141-0)
- **•** "Push Button" on page 6-[41](#page-142-0)
- **•** "Slider" on page 6-[43](#page-144-0)
- **•** "Radio Button" on page 6-[44](#page-145-0)
- **•** "Check Box" on page 6[-46](#page-147-0)
- **•** "Edit Text" on page 6-[47](#page-148-0)
- <span id="page-141-0"></span>**•** "Static Text" on page 6[-49](#page-150-0)
- **•** "Pop-Up Menu" on page 6[-50](#page-151-0)
- **•** "List Box" on page 6-[52](#page-153-0)
- **•** "Toggle Button" on page 6-[54](#page-155-0)

**Note** See "Available Components" on page 6[-20](#page-121-0) for descriptions of these components. See ["Examples: Programming GUIDE GUI Components" on](#page-285-0) page 8[-30](#page-285-0) for basic examples of programming these components.

#### **Commonly Used Properties**

The most commonly used properties needed to describe a user interface control are shown in the following table. Instructions for a particular control may also list properties that are specific to that control.

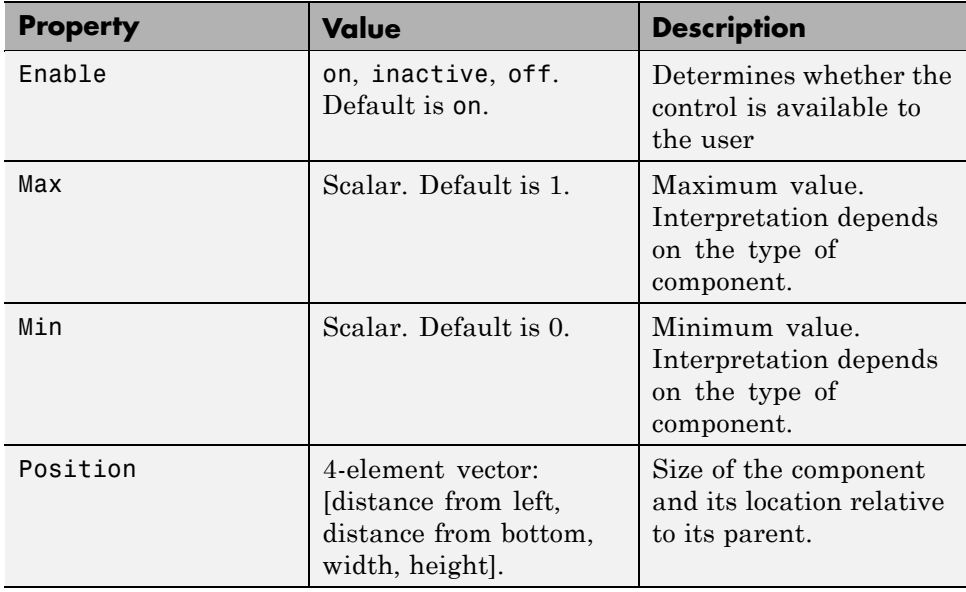

<span id="page-142-0"></span>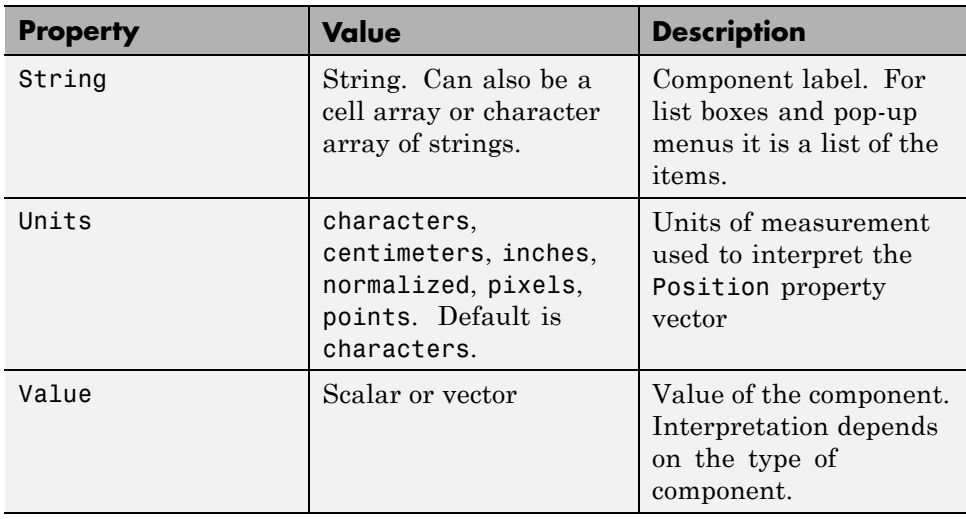

For a complete list of properties and for more information about the properties listed in the table, see Uicontrol Properties in the MATLAB documentation. Properties needed to control GUI behavior are discussed in [Chapter 8,](#page-254-0) ["Programming a GUIDE GUI"](#page-254-0)

### **Push Button**

To create a push button with label **Button 1**, as shown in this figure:

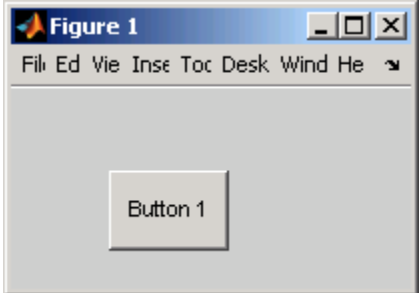

• Specify the push button label by setting the String property to the desired label, in this case, Button 1.

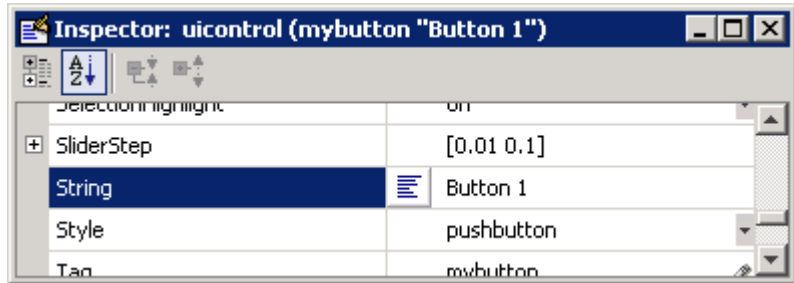

To display the & character in a label, use two & characters in the string. The words remove, default, and factory (case sensitive) are reserved. To use one of these as a label, prepend a backslash (\) to the string. For example, \remove yields **remove.**

The push button accommodates only a single line of text. If you specify more than one line, only the first line is shown. If you create a push button that is too narrow to accommodate the specified String, MATLAB software truncates the string with an ellipsis.

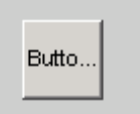

- **•** If you want to set the position or size of the component to an exact value, then modify its Position property. See ["Locating and Moving Components"](#page-184-0) on page 6[-83](#page-184-0) and "Resizing Components" on page 6[-86](#page-187-0) for details.
- **•** To add an image to a push button, assign the button's [CData](file:///B:/matlab/doc/src/toolbox/matlab/ref/uicontrol_props.html%23CData) property an m-by-n-by-3 array of RGB values that defines a truecolor image. You must do this programmatically in the opening function of the GUI M-file. For example, the array img defines a 16-by-64-by-3 truecolor image using random values between 0 and 1 (generated by rand).

```
img = rand(16, 64, 3);set(handles.pushbutton1,'CData',img);
```
where pushbutton1 is the push button's Tag property.
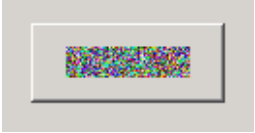

**Note** Create your own icon with the icon editor described in ["Icon Editor"](#page-614-0) on page 15-[43.](#page-614-0) See ind2rgb for information on converting a matrix X and corresponding colormap, i.e., an (X, MAP) image, to RGB (truecolor) format.

## **Slider**

To create a slider as shown in this figure:

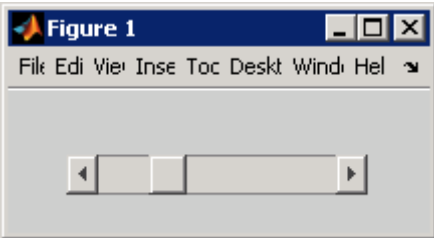

- **•** Specify the range of the slider by setting its Min property to the minimum value of the slider and its Max property to the maximum value. The Min property must be less than Max.
- **•** Specify the value indicated by the slider when it is created by setting the Value property to the appropriate number. This number must be less than or equal to Max and greater than or equal to Min. If you specify Value outside the specified range, the slider is not displayed.
- **•** Control the amount the slider Value changes when a user clicks the arrow button to produce a minimum step or the slider trough to produce a maximum step by setting the SliderStep property. Specify SliderStep as a two-element vector, [min\_step,max\_step], where each value is in the range [0, 1] to indicate a percentage of the range.

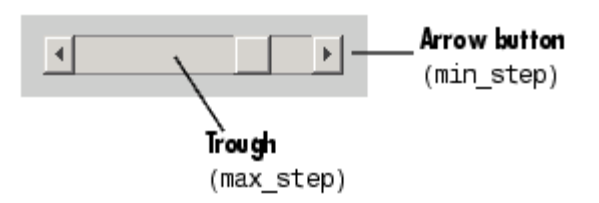

**•** If you want to set the position or size of the component to an exact value, then modify its Position property. See ["Locating and Moving Components"](#page-184-0) on page 6[-83](#page-184-0) and "Resizing Components" on page 6[-86](#page-187-0) for details.

**Note** On Mac<sup>®</sup> platforms, the height of a horizontal slider is constrained. If the height you set in the position vector exceeds this constraint, the displayed height of the slider is the maximum allowed. The height element of the position vector is not changed.

**Note** The slider component provides no text description or data entry capability. Use a "Static Text" on page 6[-49](#page-150-0) component to label the slider. Use an "Edit Text" on page 6[-47](#page-148-0) component to enable a user to provide a value for the slider.

#### **Radio Button**

To create a radio button with label **Indent nested functions**, as shown in this figure:

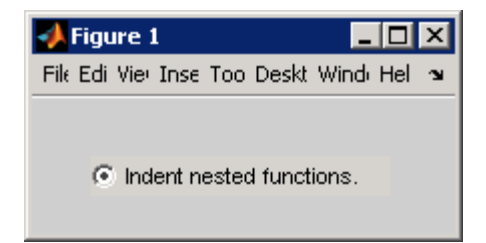

**•** Specify the radio button label by setting the String property to the desired label, in this case, Indent nested functions.

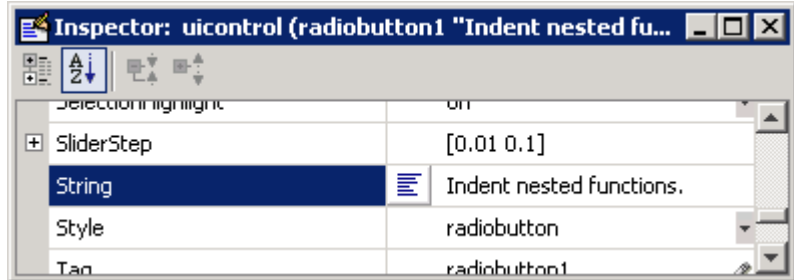

To display the & character in a label, use two & characters in the string. The words remove, default, and factory (case sensitive) are reserved. To use one of these as a label, prepend a backslash  $(\cdot)$  to the string. For example, \remove yields **remove.**

The radio button accommodates only a single line of text. If you specify more than one line, only the first line is shown. If you create a radio button that is too narrow to accommodate the specified String, MATLAB software truncates the string with an ellipsis.

**6** Indent nested functio

- **•** Create the radio button with the button selected by setting its Value property to the value of its Max property (default is 1). Set Value to Min (default is 0) to leave the radio button unselected. Correspondingly, when the user selects the radio button, the software sets Value to Max, and to Min when the user deselects it.
- **•** If you want to set the position or size of the component to an exact value, then modify its Position property. See ["Locating and Moving Components"](#page-184-0) on page 6[-83](#page-184-0) and "Resizing Components" on page 6[-86](#page-187-0) for details.
- **•** To add an image to a radio button, assign the button's [CData](file:///B:/matlab/doc/src/toolbox/matlab/ref/uicontrol_props.html%23CData) property an m-by-n-by-3 array of RGB values that defines a truecolor image. You must do this programmatically in the opening function of the GUI M-file. For example, the array img defines a 16-by-24-by-3 truecolor image using random values between 0 and 1 (generated by rand).

```
img = rand(16, 24, 3);set(handles.radiobutton1,'CData',img);
```
**Note** To manage exclusive selection of radio buttons and toggle buttons, put them in a button group. See "Button Group" on page 6[-60](#page-161-0) for more information.

## **Check Box**

To create a check box with label **Display file extension** that is initially checked, as shown in this figure:

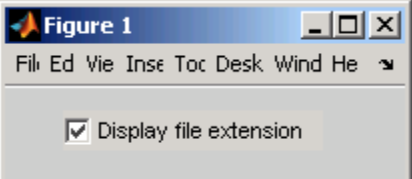

**•** Specify the check box label by setting the String property to the desired label, in this case, Display file extension.

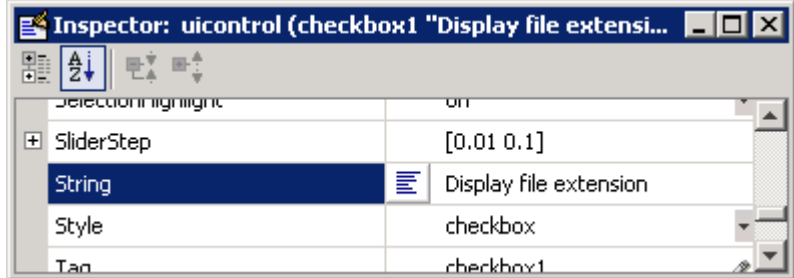

To display the & character in a label, use two & characters in the string. The words remove, default, and factory (case sensitive) are reserved. To use one of these as a label, prepend a backslash (\) to the string. For example, \remove yields **remove.**

The check box accommodates only a single line of text. If you specify a component width that is too small to accommodate the specified String, MATLAB software truncates the string with an ellipsis.

 $\nabla$  Display file...

- <span id="page-148-0"></span>**•** Create the check box with the box checked by setting the Value property to the value of the Max property (default is 1). Set Value to Min (default is 0) to leave the box unchecked. Correspondingly, when the user clicks the check box, the software sets Value to Max when the user checks the box and to Min when the user unchecks it.
- **•** If you want to set the position or size of the component to an exact value, then modify its Position property. See ["Locating and Moving Components"](#page-184-0) on page 6[-83](#page-184-0) and "Resizing Components" on page 6[-86](#page-187-0) for details.

## **Edit Text**

To create an edit text component that displays the initial text **Enter your name here**, as shown in this figure:

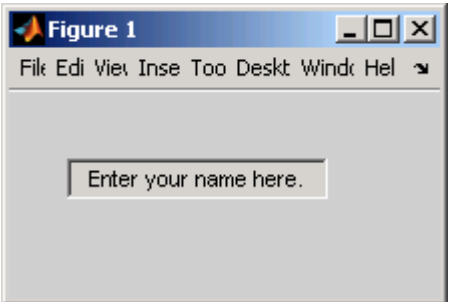

**•** Specify the text to be displayed when the edit text component is created by setting the String property to the desired string, in this case, Enter your name here.

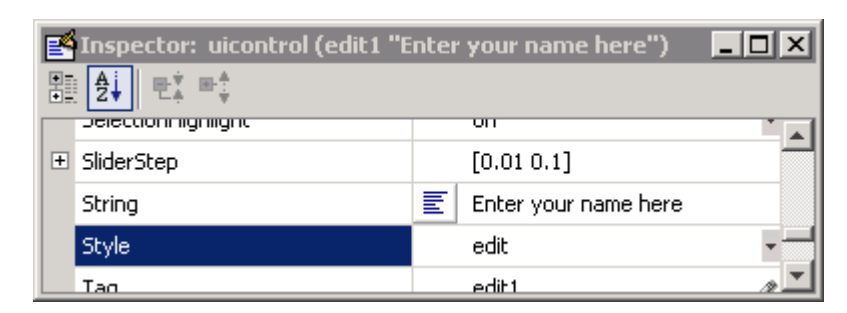

To display the & character in a label, use two & characters in the string. The words remove, default, and factory (case sensitive) are reserved. To use one of these as a label, prepend a backslash  $(\cdot)$  to the string. For example, \remove yields **remove.**

**•** To enable multiple-line input, specify the Max and Min properties so that their difference is greater than 1. For example, Max =  $2$ , Min = 0. Max default is 1, Min default is 0. MATLAB software wraps the string and adds a scroll bar if necessary. On all platforms, when the user enters a multiline text box via the **Tab** key, the editing cursor is placed at its previous location and no text highlights.

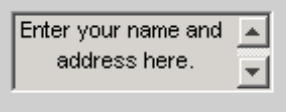

If Max-Min is less than or equal to 1, the edit text component admits only a single line of input. If you specify a component width that is too small to accommodate the specified string, MATLAB software displays only part of the string. The user can use the arrow keys to move the cursor through the entire string. On all platforms, when the user enters a single-line text box via the **Tab** key, the entire contents is highlighted and the editing cursor is at the end (right side) of the string.

 $\natural$  address here.

**•** If you want to set the position or size of the component to an exact value, then modify its Position property. See ["Locating and Moving Components"](#page-184-0) on page 6[-83](#page-184-0) and "Resizing Components" on page 6[-86](#page-187-0) for details.

<span id="page-150-0"></span>**•** You specify the text font to display in the edit box by typing the name of a font residing on your system into the FontName entry in the Property Inspector. On Microsoft Windows platforms, the default is MS Sans Serif; on Macintosh® and UNIX® platforms, the default is Helvetica.

**Tip** To find out what fonts are available, type uisetfont at the MATLAB prompt; a dialog displays containing a list box from which you can select and preview available fonts. When you select a font, its name and other characteristics are returned in a structure, from which you can copy the FontName string and paste it into the Property Inspector. Not all fonts listed may be available to users of your GUI on their systems.

## **Static Text**

To create a static text component with text **Select a data set**, as shown in this figure:

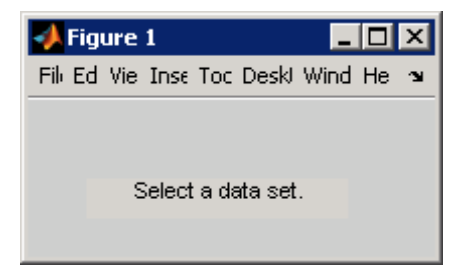

**•** Specify the text that appears in the component by setting the component String property to the desired text, in this case Select a data set.

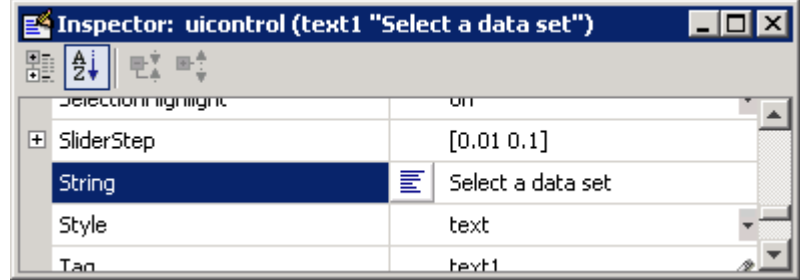

To display the & character in a list item, use two & characters in the string. The words remove, default, and factory (case sensitive) are reserved. To use one of these as a label, prepend a backslash (\) to the string. For example, \remove yields **remove.**

If your component is not wide enough to accommodate the specified String, MATLAB software wraps the string.

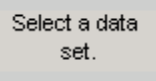

- **•** If you want to set the position or size of the component to an exact value, then modify its Position property. See ["Locating and Moving Components"](#page-184-0) on page 6[-83](#page-184-0) and "Resizing Components" on page 6[-86](#page-187-0) for details.
- **•** You can specify a text font, including its FontName, FontWeight, FontAngle, FontSize, and FontUnits properties. For details, see the previous topic, "Edit Text" on page 6[-47](#page-148-0), and for a programmatic approach, the section "Setting Font Characteristics" on page 11-[18.](#page-443-0)

#### **Pop-Up Menu**

To create a pop-up menu (also known as a drop-down menu or combo box) with items **one**, **two**, **three**, and **four**, as shown in this figure:

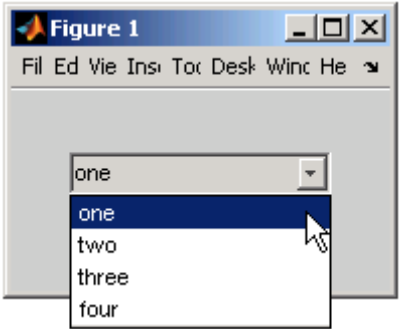

**•** Specify the pop-up menu items to be displayed by setting the String property to the desired items. Click the

 $|\mathbb{E}|$ 

button to the right of the property name to open the Property Inspector editor.

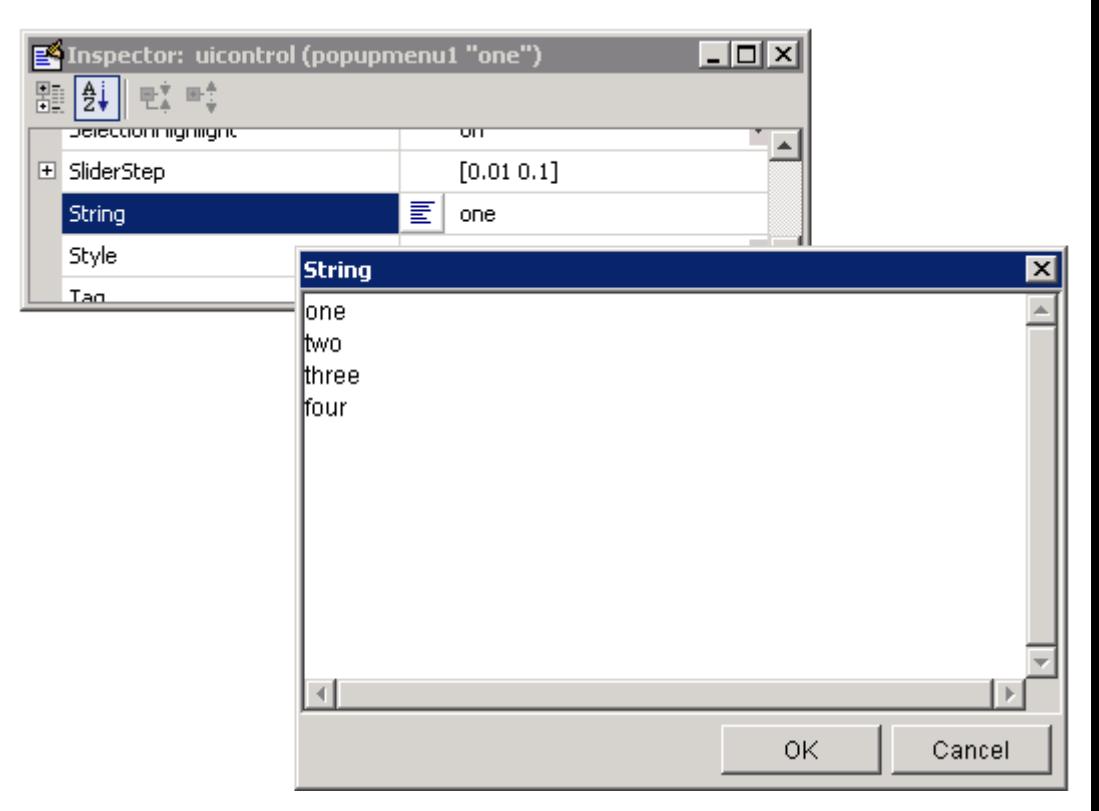

To display the & character in a menu item, use two & characters in the string. The words remove, default, and factory (case sensitive) are reserved. To use one of these as a label, prepend a backslash (\) to the string. For example, \remove yields **remove.**

If the width of the component is too small to accommodate one or more of the specified strings, MATLAB software truncates those strings with an ellipsis.

**•** To select an item when the component is created, set Value to a scalar that indicates the index of the selected list item, where 1 corresponds to the first item in the list. If you set Value to 2, the menu looks like this when it is created:

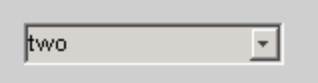

**•** If you want to set the position and size of the component to exact values, then modify its Position property. See ["Locating and Moving Components"](#page-184-0) on page 6-[83](#page-184-0) and "Resizing Components" on page 6[-86](#page-187-0) for details. The height of a pop-up menu is determined by the font size. The height you set in the position vector is ignored.

**Note** The pop-up menu does not provide for a label. Use a ["Static Text" on](#page-150-0) page 6[-49](#page-150-0) component to label the pop-up menu.

#### **List Box**

To create a list box with items **one**, **two**, **three**, and **four**, as shown in this figure:

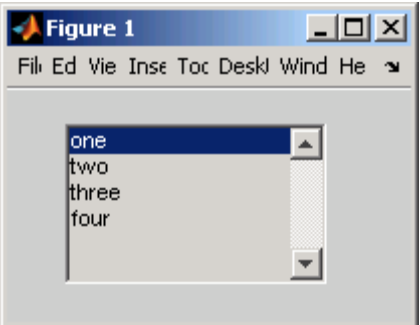

• Specify the list of items to be displayed by setting the String property to the desired list. Use the Property Inspector editor to enter the list. You can open the editor by clicking the  $\left| \frac{\mathbf{F}}{\mathbf{v}} \right|$  button to the right of the property name.

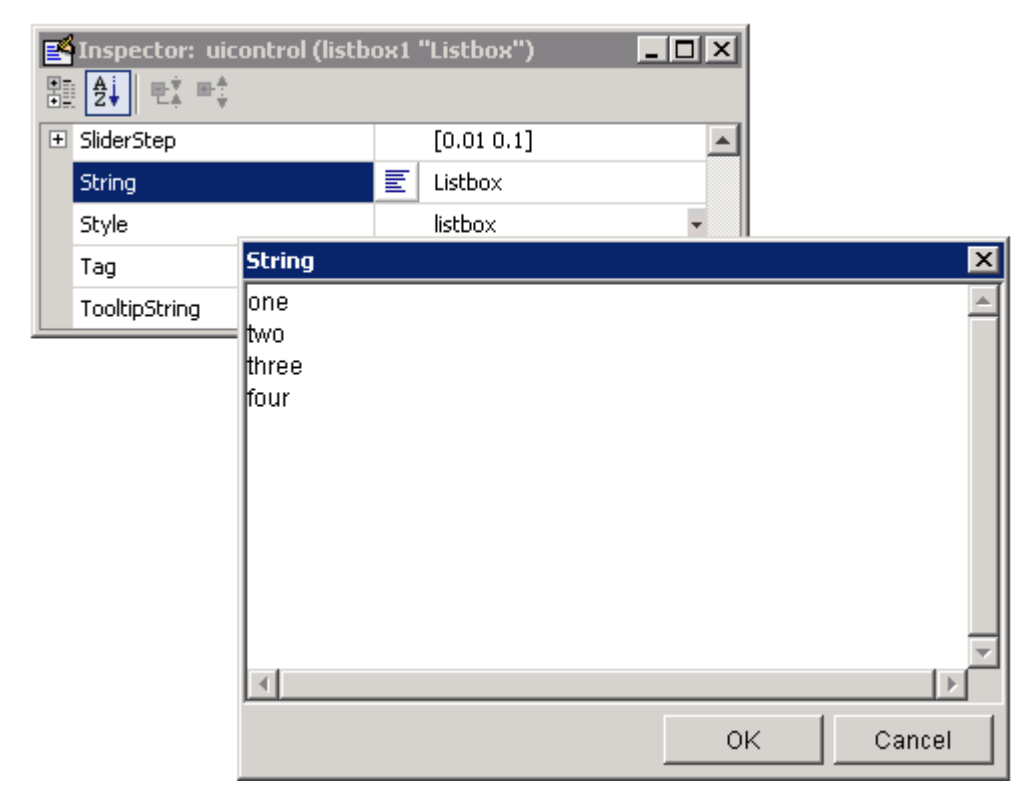

To display the & character in a label, use two & characters in the string. The words remove, default, and factory (case sensitive) are reserved. To use one of these as a label, prepend a backslash (\) to the string. For example, \remove yields **remove.**

If the width of the component is too small to accommodate one or more of the specified strings, MATLAB software truncates those strings with an ellipsis.

- **•** Specify selection by using the Value property together with the Max and Min properties.
	- **-** To select a single item when the component is created, set Value to a scalar that indicates the index of the selected list item, where 1 corresponds to the first item in the list.

**-** To select more than one item when the component is created, set Value to a vector of indices of the selected items. Value = [1,3] results in the following selection.

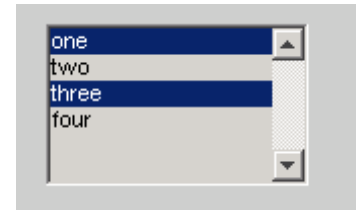

To enable selection of more than one item, you must specify the Max and Min properties so that their difference is greater than 1. For example, Max = 2, Min = 0. Max default is 1, Min default is 0.

- **-** If you want no initial selection, set the Max and Min properties to enable multiple selection, i.e., Max - Min > 1, and then set the Value property to an empty matrix [].
- **•** If the list box is not large enough to display all list entries, you can set the ListBoxTop property to the index of the item you want to appear at the top when the component is created.
- **•** If you want to set the position or size of the component to an exact value, then modify its Position property. See ["Locating and Moving Components"](#page-184-0) on page 6[-83](#page-184-0) and "Resizing Components" on page 6[-86](#page-187-0) for details.

**Note** The list box does not provide for a label. Use a ["Static Text" on page](#page-150-0) 6-[49](#page-150-0) component to label the list box.

#### **Toggle Button**

To create a toggle button with label **Left/Right Tile**, as shown in this figure:

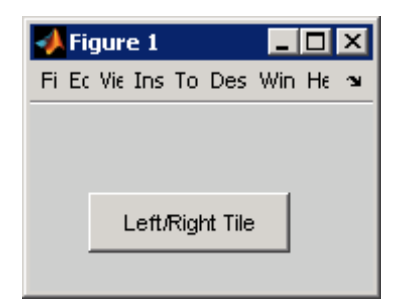

• Specify the toggle button label by setting its String property to the desired label, in this case, Left/Right Tile.

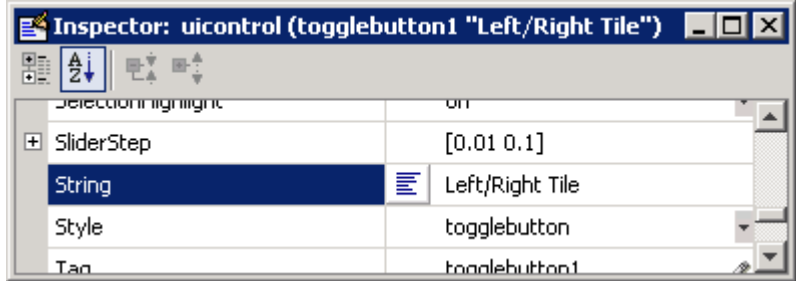

To display the & character in a label, use two & characters in the string. The words remove, default, and factory (case sensitive) are reserved. To use one of these as a label, prepend a backslash (\) to the string. For example, \remove yields **remove.**

The toggle button accommodates only a single line of text. If you specify more than one line, only the first line is shown. If you create a toggle button that is too narrow to accommodate the specified String, MATLAB software truncates the string with an ellipsis.

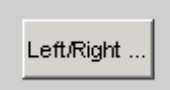

**•** Create the toggle button with the button selected (depressed) by setting its Value property to the value of its Max property (default is 1). Set Value to Min (default is 0) to leave the toggle button unselected (raised). Correspondingly, when the user selects the toggle button, MATLAB

software sets Value to Max, and to Min when the user deselects it. The following figure shows the toggle button in the depressed position.

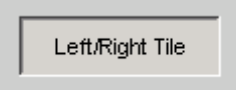

- **•** If you want to set the position or size of the component to an exact value, then modify its Position property. See ["Locating and Moving Components"](#page-184-0) on page 6[-83](#page-184-0) and "Resizing Components" on page 6[-86](#page-187-0) for details.
- **•** To add an image to a toggle button, assign the button's [CData](file:///B:/matlab/doc/src/toolbox/matlab/ref/uicontrol_props.html%23CData) property an m-by-n-by-3 array of RGB values that defines a truecolor image. You must do this programmatically in the opening function of the GUI M-file. For example, the array img defines a 16-by-64-by-3 truecolor image using random values between 0 and 1 (generated by rand).

```
img = rand(16, 64, 3);set(handles.togglebutton1,'CData',img);
```
where togglebutton1 is the toggle button's Tag property.

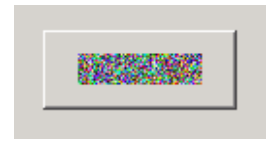

**Note** To manage exclusive selection of radio buttons and toggle buttons, put them in a button group. See "Button Group" on page 6[-60](#page-161-0) for more information.

## **Defining Panels and Button Groups**

Panels and button groups are containers that arrange GUI components into groups. If you move the panel or button group, its children move with it and maintain their positions relative to the panel or button group.

To define panels and button groups, you must set certain properties. To do this:

- **1** Use the Property Inspector to modify the appropriate properties. Open the Property Inspector by selecting **Property Inspector** from the **View** menu or by clicking the Property Inspector button.  $\blacksquare$
- **2** In the layout area, select the component you are defining.

**Note** See "Available Components" on page 6[-20](#page-121-0) for descriptions of these components. See ["Examples: Programming GUIDE GUI Components" on](#page-285-0) page 8[-30](#page-285-0) for basic examples of programming these components.

Subsequent topics describe commonly used properties of panels and button groups and offer a simple example for each component.

- **•** "Commonly Used Properties" on page 6-57
- **•** "Panel" on page 6[-58](#page-159-0)
- **•** "Button Group" on page 6[-60](#page-161-0)

## **Commonly Used Properties**

The most commonly used properties needed to describe a panel or button group are shown in the following table:

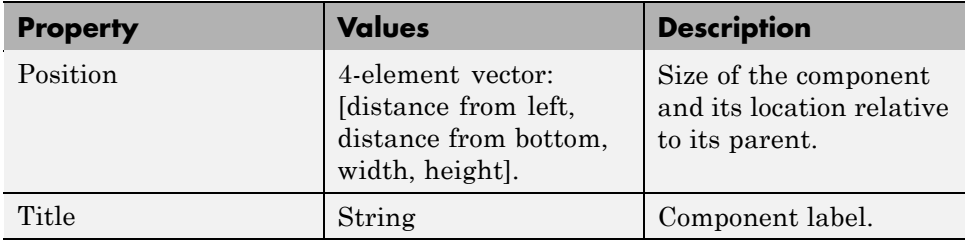

<span id="page-159-0"></span>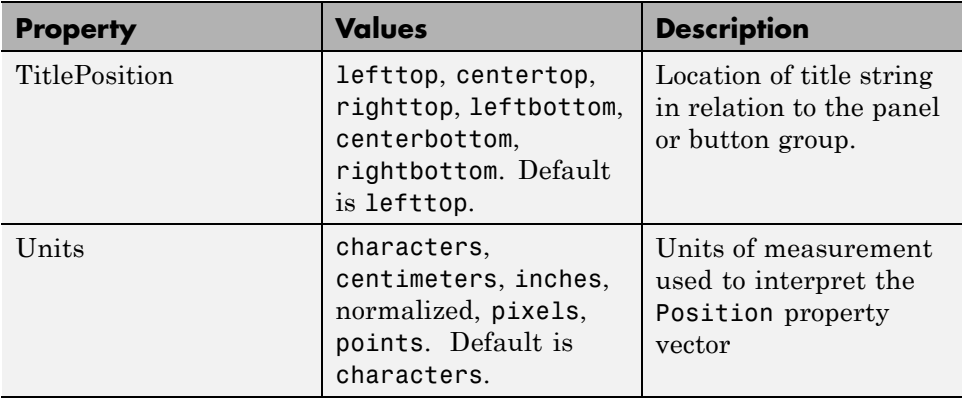

For a complete list of properties and for more information about the properties listed in the table, see the Uipanel Properties and Uibuttongroup Properties in the MATLAB reference documentation. Properties needed to control GUI behavior are discussed in the[Chapter 8, "Programming a GUIDE GUI"](#page-254-0).

## **Panel**

To create a panel with title **My Panel** as shown in the following figure:

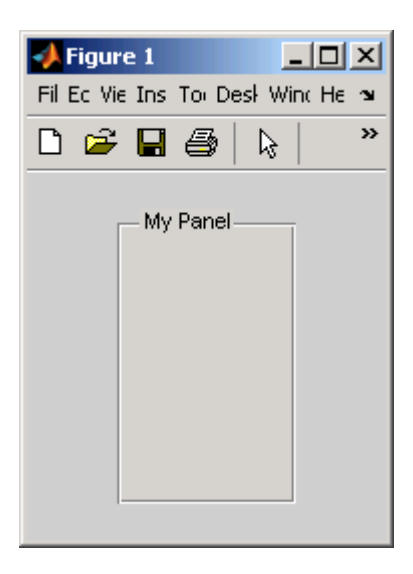

**•** Specify the panel title by setting the Title property to the desired string, in this case My Panel.

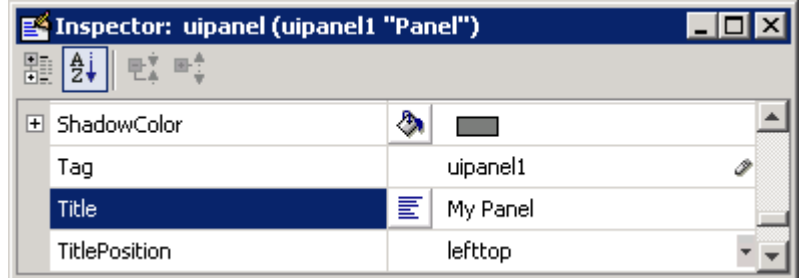

To display the & character in the title, use two & characters in the string. The words remove, default, and factory (case sensitive) are reserved. To use one of these as a label, prepend a backslash  $(\cdot)$  to the string. For example, \remove yields **remove**.

**•** Specify the location of the panel title by selecting one of the available TitlePosition property values from the pop-up menu, in this case lefttop. You can position the title at the left, middle, or right of the top or bottom of the panel.

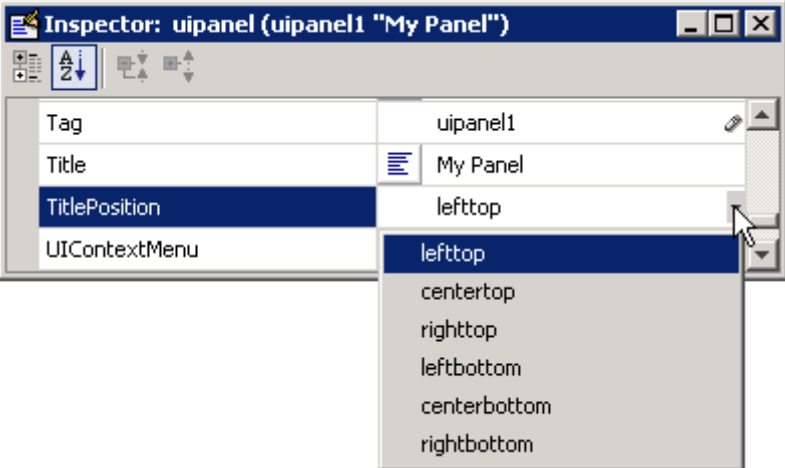

<span id="page-161-0"></span>**•** If you want to set the position or size of the panel to an exact value, then modify its Position property. See ["Locating and Moving Components" on](#page-184-0) page 6[-83](#page-184-0) and "Resizing Components" on page 6[-86](#page-187-0) for details.

**Note** For more information and additional tips and techniques, see "Adding a Component to a Panel or Button Group" on page 6-[35](#page-136-0) and the uipanel reference documentation.

#### **Button Group**

To create a button group with title **My Button Group** as shown in the following figure:

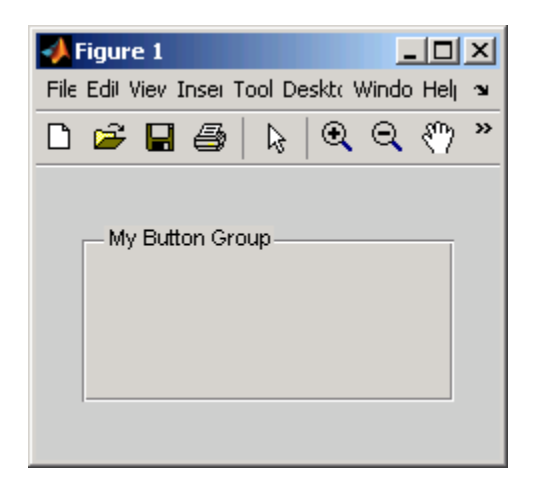

**•** Specify the button group title by setting the Title property to the desired string, in this case My Button Group.

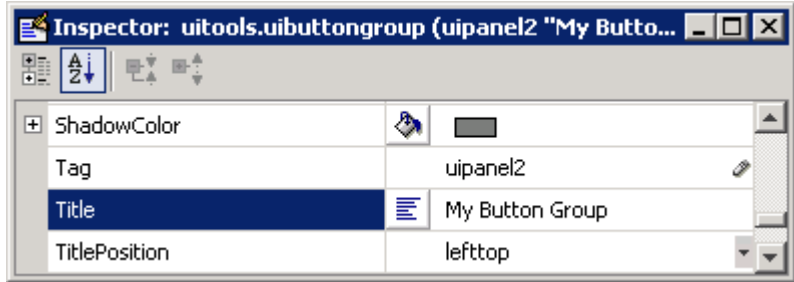

To display the & character in the title, use two & characters in the string. The words remove, default, and factory (case sensitive) are reserved. To use one of these as a label, prepend a backslash (\) to the string. For example, \remove yields **remove**.

**•** Specify the location of the button group title by selecting one of the available TitlePosition property values from the pop-up menu, in this case lefttop. You can position the title at the left, middle, or right of the top or bottom of the button group.

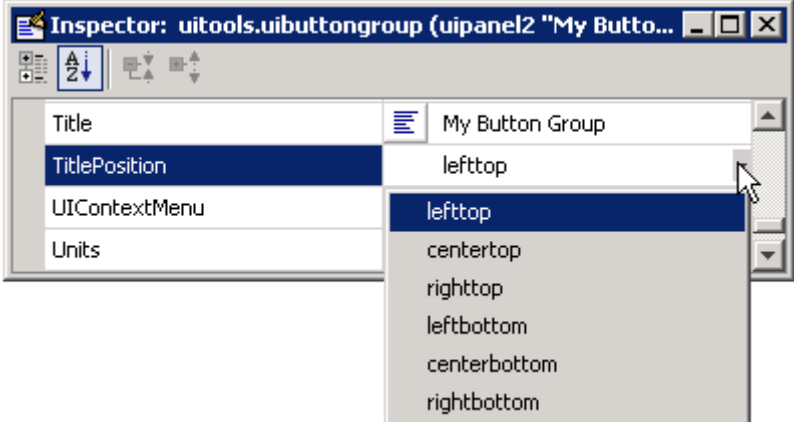

**•** If you want to set the position or size of the button group to an exact value, then modify its Position property. See ["Locating and Moving Components"](#page-184-0) on page 6[-83](#page-184-0) and "Resizing Components" on page 6[-86](#page-187-0) for details.

**Note** For more information and additional tips and techniques, see "Adding a Component to a Panel or Button Group" on page 6-[35](#page-136-0) and the uibuttongroup reference documentation.

## **Defining Axes**

Axes enable your GUI to display graphics such as graphs and images using commands such as: plot, surf, line, bar, polar, pie, contour, and mesh.

To define an axes, you must set certain properties. To do this:

- **1** Use the Property Inspector to modify the appropriate properties. Open the Property Inspector by selecting **Property Inspector** from the **View** menu or by clicking the Property Inspector button  $\blacksquare$ .
- **2** In the layout area, select the component you are defining.

**Note** See"Available Components" on page 6-[20](#page-121-0) for a description of this component.

Subsequent topics describe commonly used properties of axes and offer a simple example.

- **•** "Commonly Used Properties" on page 6-62
- **•** "Axes" on page 6[-63](#page-164-0)

#### **Commonly Used Properties**

The most commonly used properties needed to describe an axes are shown in the following table:

<span id="page-164-0"></span>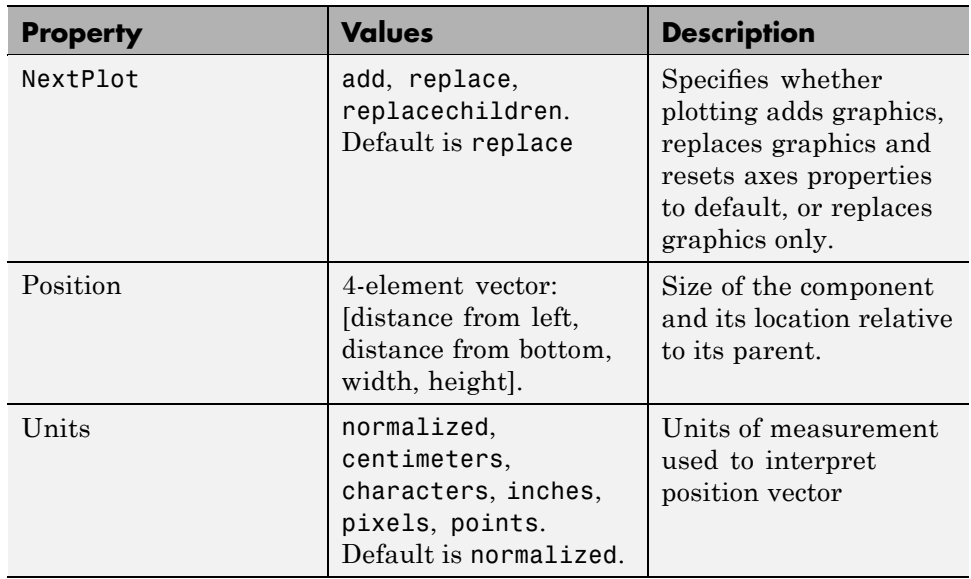

For a complete list of properties and for more information about the properties listed in the table, see Axes Properties in the MATLAB documentation. Properties needed to control GUI behavior are discussed in [Chapter 8,](#page-254-0) ["Programming a GUIDE GUI"](#page-254-0).

See commands such as the following for more information on axes objects: plot, surf, line, bar, polar, pie, contour, imagesc, and mesh. See "Function Reference" in the MATLAB Function Reference documentation for a complete list.

Many of these graphing functions reset axes properties by default, according to the setting of its NextPlot property, which can cause unwanted behavior in a GUI, such as resetting axis limits and removing axes context menus and callbacks. See the next section and also "Adding Axes" on page 11-[38](#page-463-0) in the Creating GUIs Programmatically section for information on details on setting the NextPlot axes property.

## **Axes**

To create an axes as shown in the following figure:

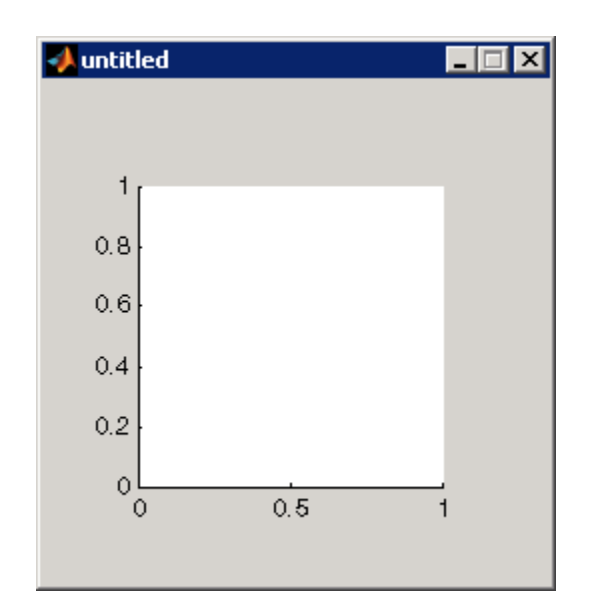

**•** Allow for tick marks to be placed outside the box that appears in the Layout Editor. The axes above looks like this in the layout editor; placement allows space at the left and bottom of the axes for tick marks. Functions that draw in the axes update the tick marks appropriately.

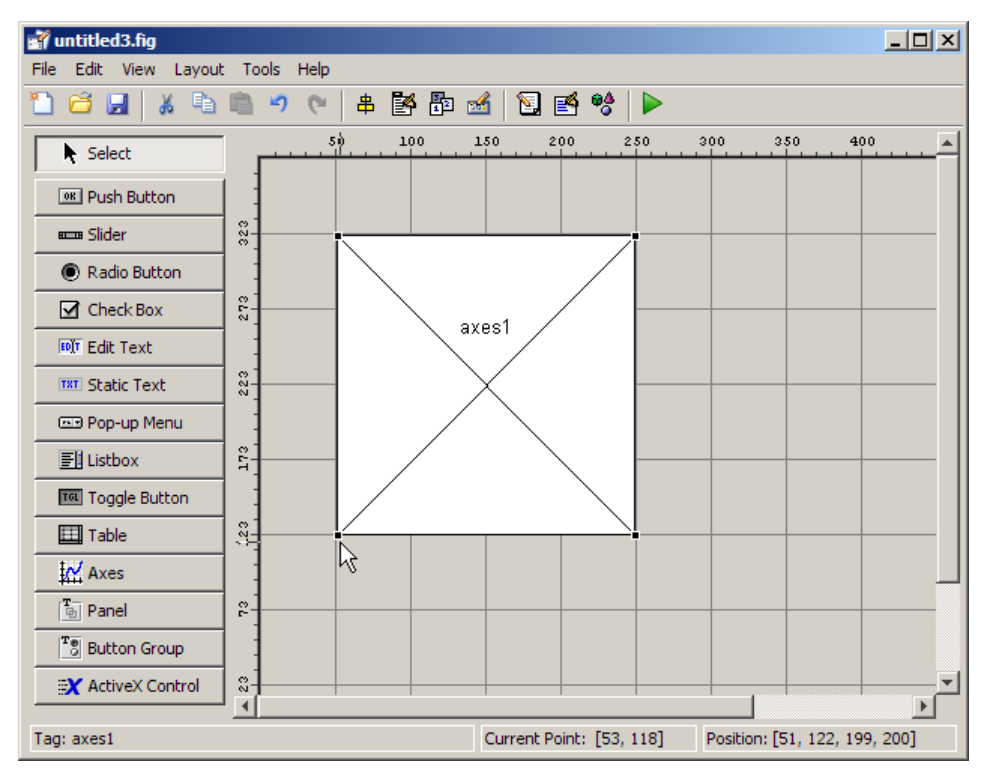

**•** Use the title, xlabel, ylabel, zlabel, and text functions in the GUI M-file to label an axes component. For example,

 $xlh = (axes handle, 'Years')$ 

labels the X-axis as Years. The handle of the X-axis label is xlh. See "Callback Syntax and Arguments" on page 8[-15](#page-270-0) for information about determining the axes handle.

The words remove, default, and factory (case sensitive) are reserved. To use one of these in component text, prepend a backslash  $(\cdot)$  to the string. For example, \remove yields **remove.**

**•** If you want to set the position or size of the axes to an exact value, then modify its Position property. See ["Locating and Moving Components" on](#page-184-0) page 6[-83](#page-184-0) and "Resizing Components" on page 6[-86](#page-187-0) for details.

**•** If you customize axes properties, some of them (or example, callbacks, font characteristics, and axis limits and ticks) may get reset to default every time you draw a graph into the axes when the NextPlot property has its default value of 'replace'. To keep customized properties as you want them, set NextPlot to 'replacechildren' in the Property Inspector, as shown here.

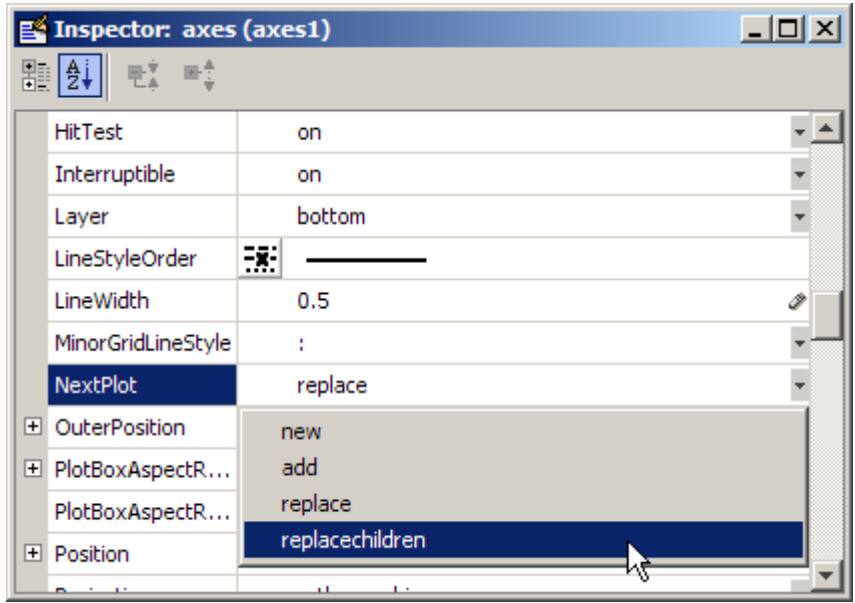

# **Defining Tables**

Tables enable you to display data in a two dimensional table. You can use the Property Inspector to get and set the object property values.

## **Commonly Used Properties**

The most commonly used properties of a table component are listed in the table below. These are grouped in the order they appear in the Table Property Editor. Please refer to uitable command documentation for detail of all the table properties:

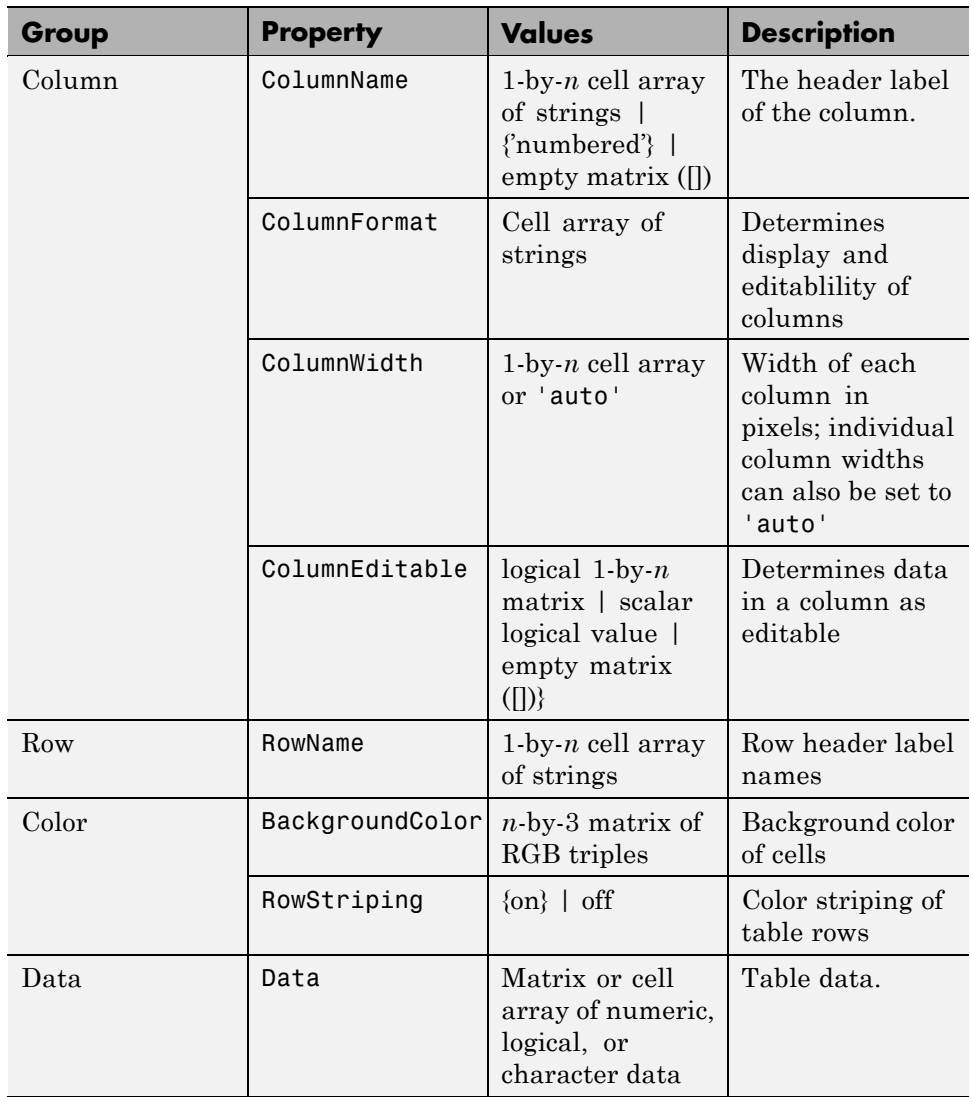

## **Creating a Table**

To create a GUI with a table in GUIDE as shown, do the following:

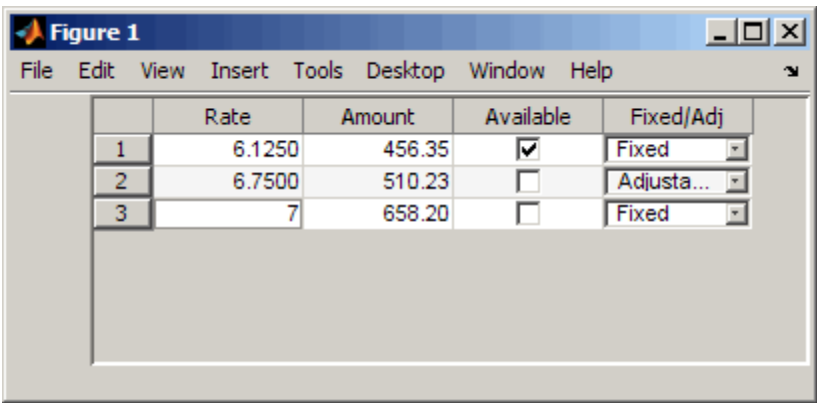

Drag the table icon on to the Layout Editor and right click in the table. Select **Table Property Editor** from its pop-up context menu. You can also select **Table Property Editor** from the **Tools** menu when you select a table by itself.

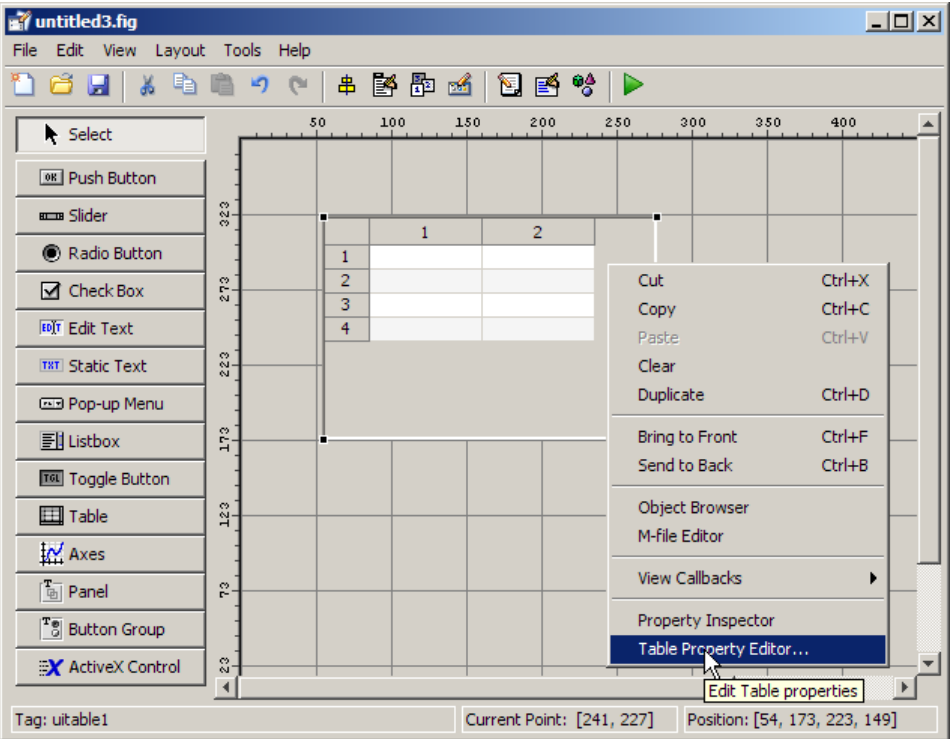

**Using the Table Property Editor.** When you open it this way, the Table Property Editor displays the**Column** pane. You can also open it from the

Property Inspector by clicking one of its Table Property Editor icons  $\Box$ , in which case the Table Property Editor opens to display the pane appropriate for the property you clicked.

Clicking items in the list on the left hand side of the Table Property Editor changes the contents of the pane to the right . Use the items to activate controls for specifying the table's **Columns**, **Rows**, **Data**, and **Color** options.

The **Columns** and **Rows** panes each have a data entry area where you can type names and set properties. on a per-column or per-row basis. You can edit only one row or column definition at a time. These panes contain a vertical group of five buttons for editing and navigating:

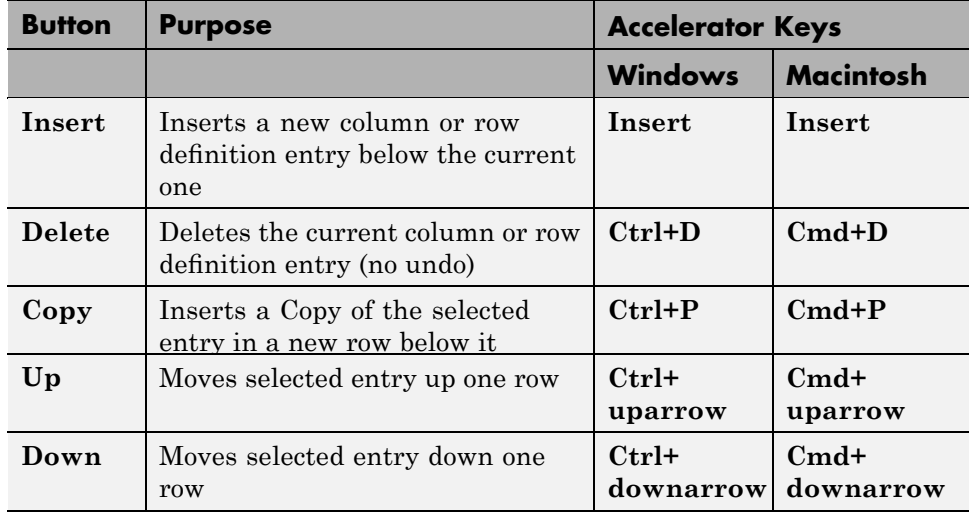

Keyboard equivalents only operate when the cursor is in the data entry area. In addition to those listed above, typing **Ctrl+T** or **Cmd+T** selects the entire field containing the cursor for editing (if the field contains text).

To save changes to the table you make in the Table Property Editor, click **OK**, or click **Apply** commit changes and keep on using the Table Property Editor.

**Set Column Properties.** Click **Insert** to add two more columns.

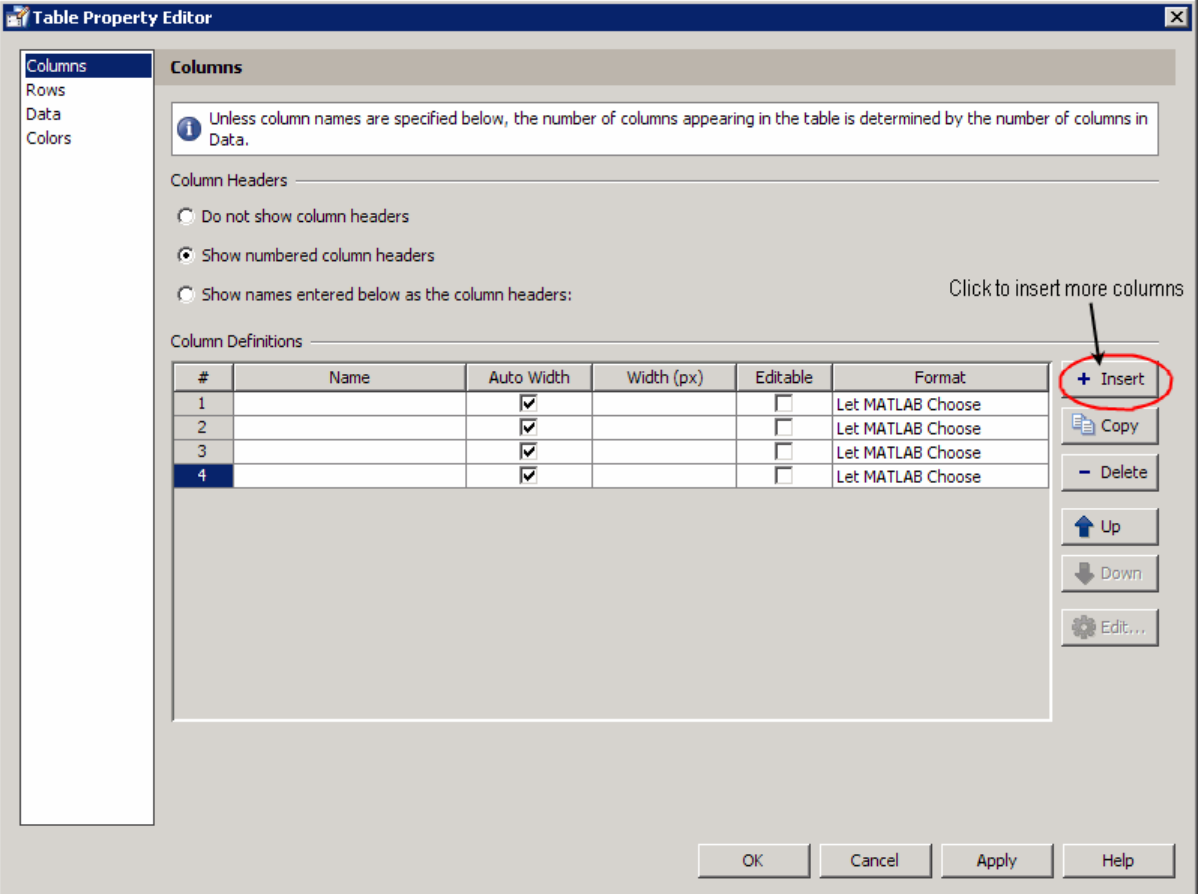

Select **Show names entered below as the column headers** and set the [ColumnName](file:///B:/matlab/doc/src/toolbox/matlab/ref/uitableproperties.html%23ColumnName) by entering Rate, Amount, Available, and Fixed/Adj in **Name** group. for the Available and Fixed/Adj columns set the [ColumnEditable](file:///B:/matlab/doc/src/toolbox/matlab/ref/uitableproperties.html%23ColumnEditable) property to on. Lastly set the [ColumnFormat](file:///B:/matlab/doc/src/toolbox/matlab/ref/uitableproperties.html%23ColumnFormat) for the four columns

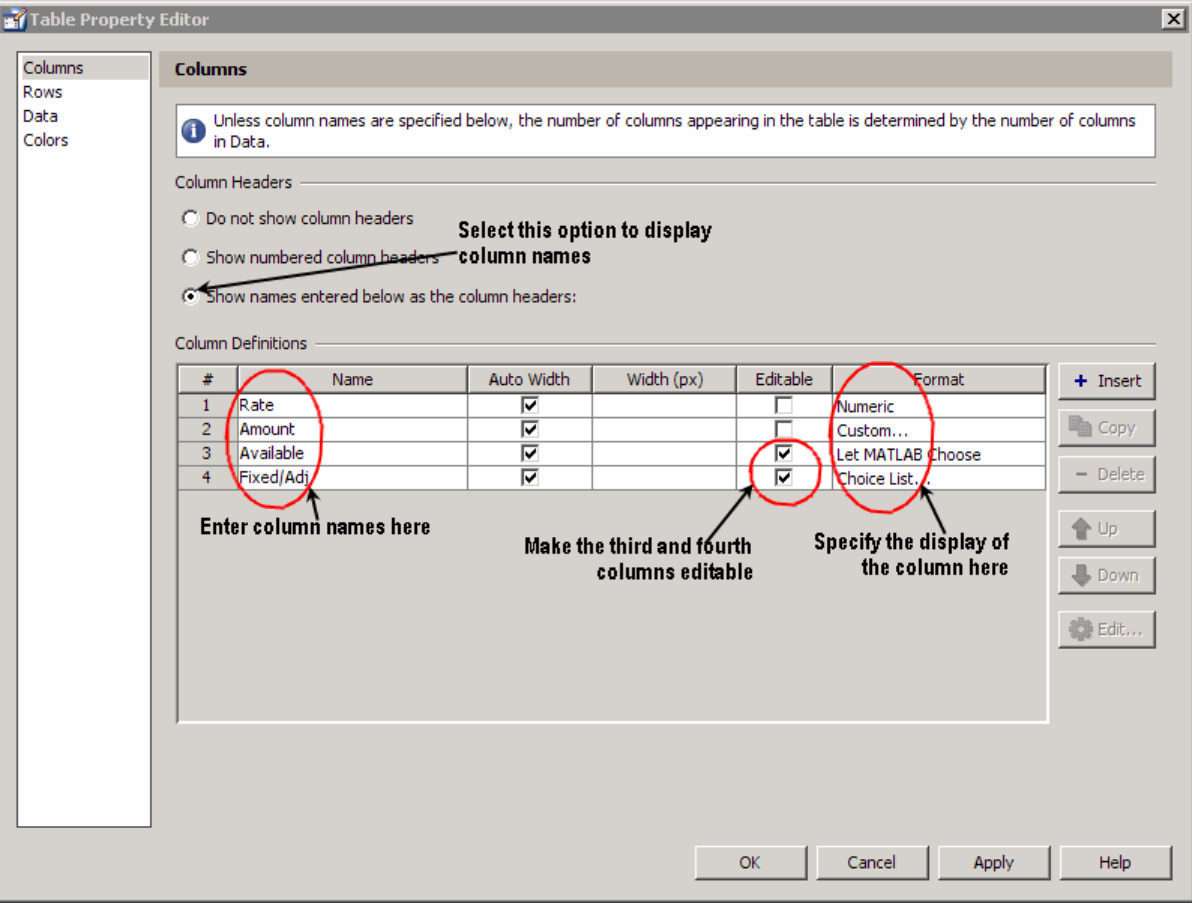

For the Rate column, select **Numeric**. For the Amount Column select **Custom** and in the Custom Format Editor, choose **Bank**.

٠ı.

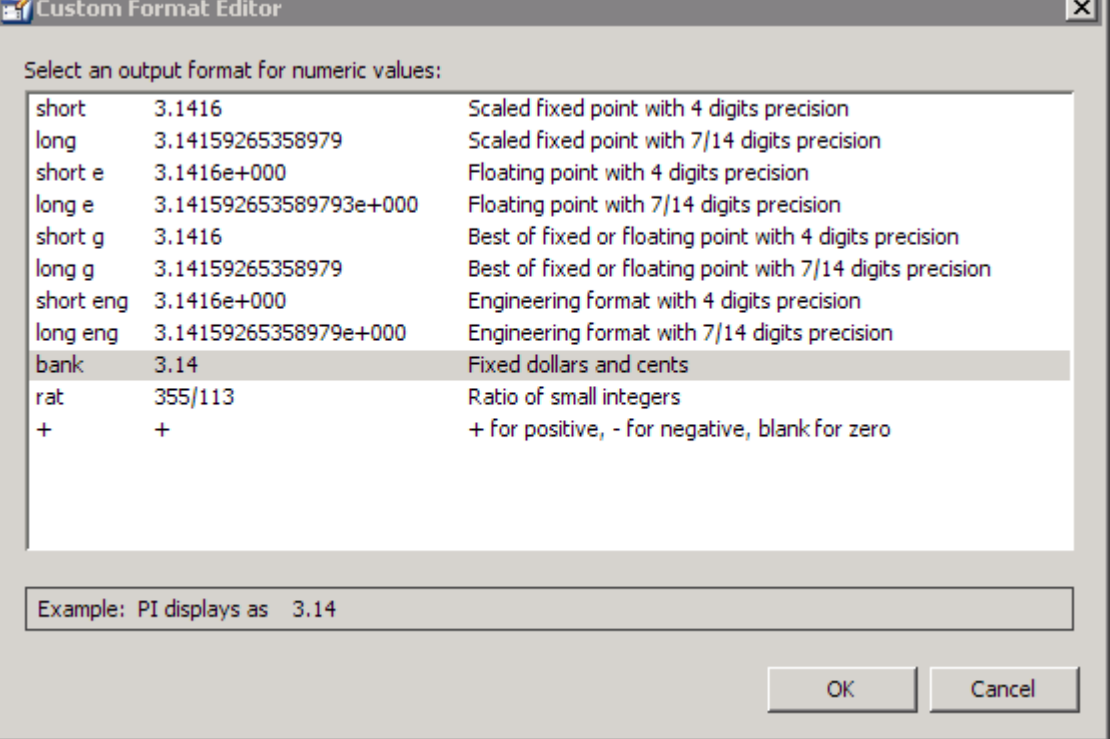

Leave the Available column at the default value. This allows MATLAB to chose based on the value of the [Data](file:///B:/matlab/doc/src/toolbox/matlab/ref/uitableproperties.html%23Data) property of the table. For the Fixed/Adj column select Choice List to create a pop-up menu. In the Choice List Editor, click **Insert** to add a second choice and type Fixed and Adjustable as the 2 choices.

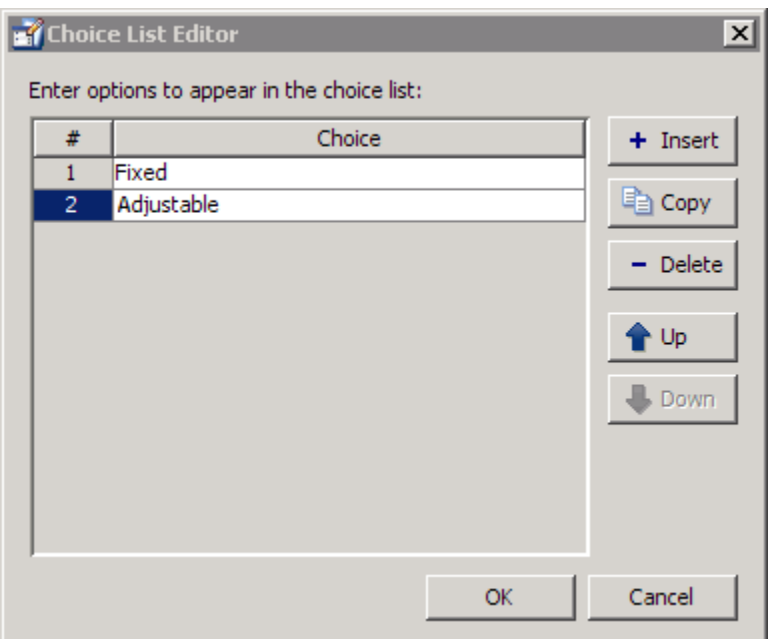

**Note** The In order for a user to select items from a choice list, the [ColumnEditable](file:///B:/matlab/doc/src/toolbox/matlab/ref/uitableproperties.html%23ColumnEditable) property of the column the list occupies must be set to 'true'. The pop-up control only appears when the column is editable.

**Set Row Properties.** In the Row tab, leave the default [RowName](file:///B:/matlab/doc/src/toolbox/matlab/ref/uitableproperties.html%23RowName), **Show numbered row headers**.

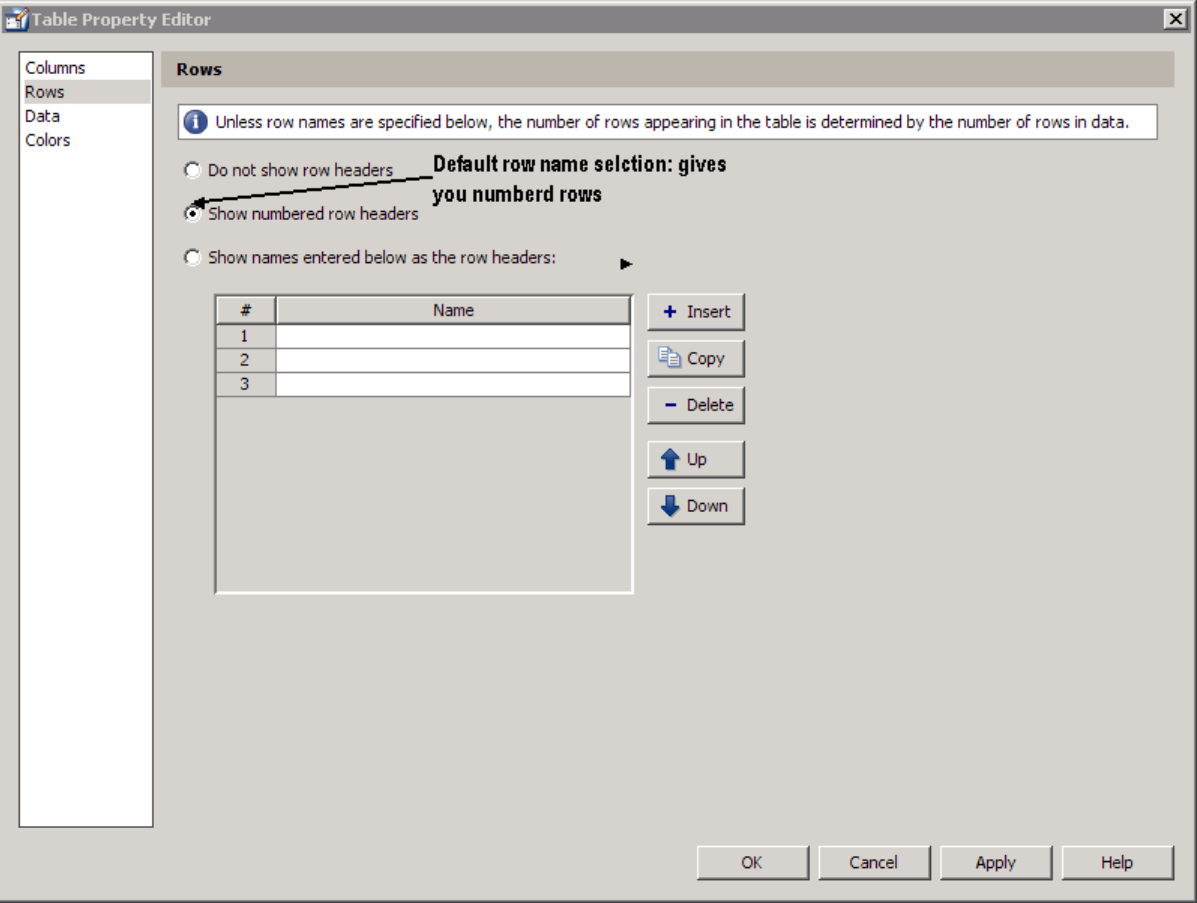

**Set [Data](file:///B:/matlab/doc/src/toolbox/matlab/ref/uitableproperties.html%23Data) Properties.** Specify the value of the Data you want in the table. You need create Data in the MATLAB command window before you specify it in GUIDE. For this example, type:

dat = {6.125, 456.3457, true, 'Fixed';... 6.75, 510.2342, false, 'Adjustable';... 7, 658.2, false, 'Fixed';};

In the Table Property Editor, select the data that you defined and select **Change data value to the selected workspace variable below**.

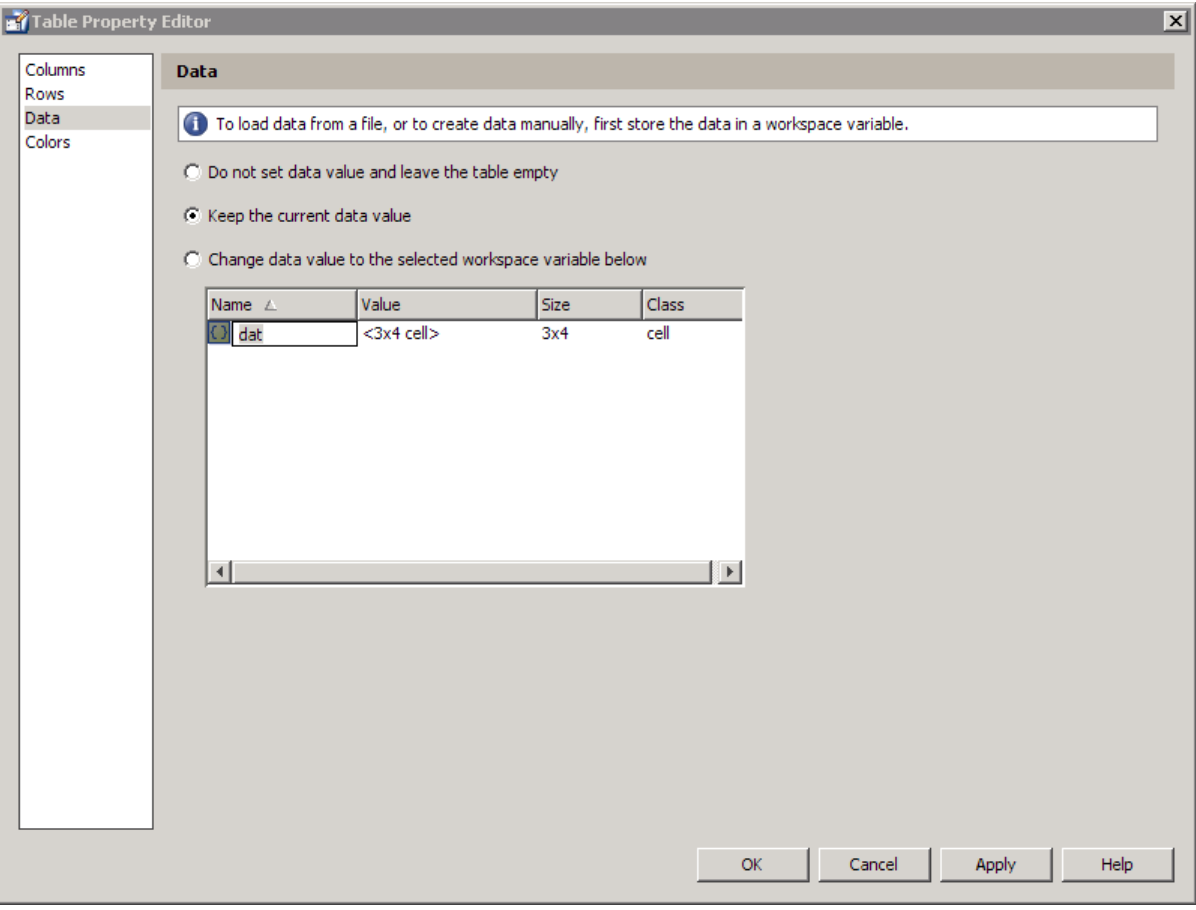

Set Color Properties. Specify the [BackgroundColor](file:///B:/matlab/doc/src/toolbox/matlab/ref/uitableproperties.html%23BackgroundColor) and [RowStriping](file:///B:/matlab/doc/src/toolbox/matlab/ref/uitableproperties.html%23RowStriping) for your table in the Color tab.

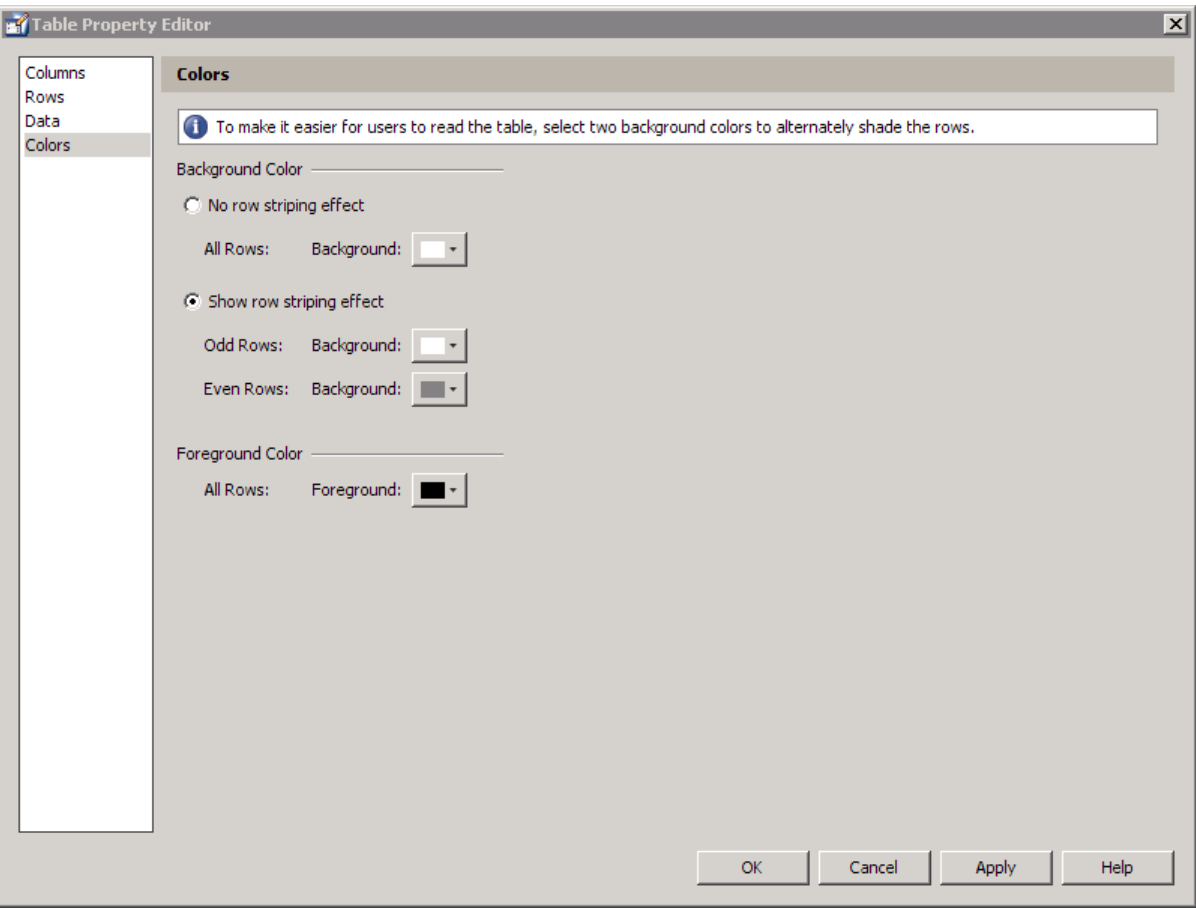

You can change other uitable properties to the table via the Property Inspector.

# **Adding ActiveX Controls**

When you drag an ActiveX component from the component palette into the layout area, GUIDE opens a dialog box, similar to the following, that lists the registered ActiveX controls on your system.

**Note** If MATLAB software is not installed locally on your computer — for example, if you are running the software over a network — you might not find the ActiveX control described in this example. To register the control, see "Registering Controls and Servers" in the MATLAB External Interfaces documentation.

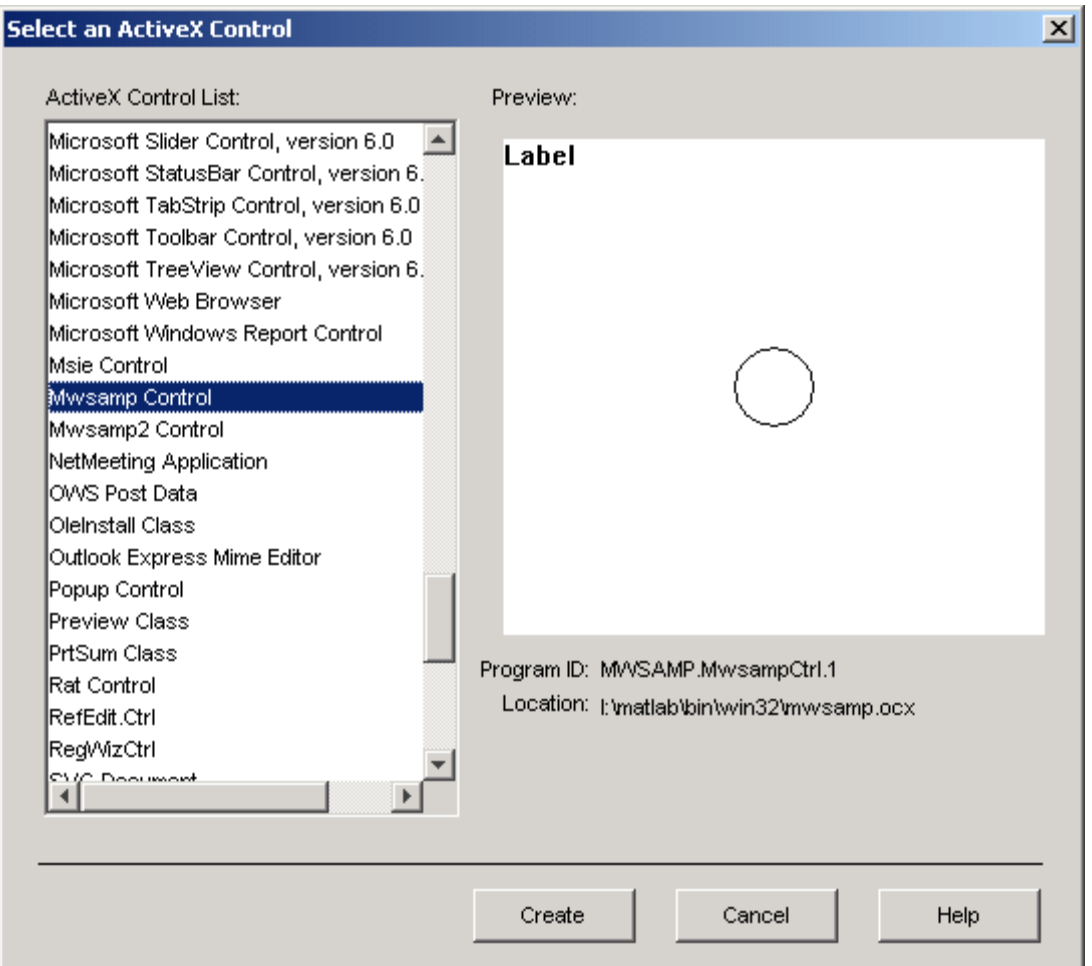
- **1** Select the desired ActiveX control. The right panel shows a preview of the selected control.
- **2** Click **Create**. The control appears as a small box in the Layout Editor.
- **3** Resize the control to approximately the size of the square shown in the preview pane. You can do this by clicking and dragging a corner of the control, as shown in the following figure.

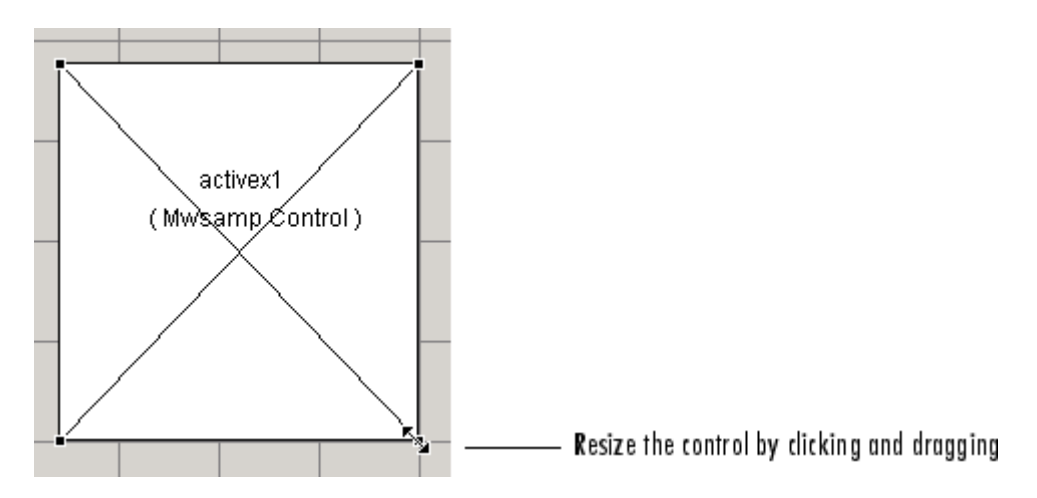

When you select an ActiveX control, you can open the ActiveX Property Editor by right-clicking and selecting **ActiveX Property Editor** from the context menu or clicking the **Tools** menu and selecting it from there.

**Note** What an **ActiveX Property Editor** contains and looks like is dependent on what user controls that the authors of the particular ActiveX object have created and stored in the GUI for the object. In some cases, a GUI without controls or no GUI at all appears when you select this menu item.

See "ActiveX Control" on page 8-[45](#page-300-0) for information about programming a sample ActiveX control and an example.

## <span id="page-181-0"></span>**Working with Components in the Layout Area**

This topic provides basic information about selecting, copying, pasting, and deleting components in the layout area.

- **•** "Selecting Components" on page 6-80
- **•** "Copying, Cutting, and Clearing Components" on page 6-[81](#page-182-0)
- **•** "Pasting and Duplicating Components" on page 6-[81](#page-182-0)
- **•** "Front-to-Back Positioning" on page 6[-82](#page-183-0)

Other topics that may be of interest are

- "Locating and Moving Components" on page 6-[83](#page-184-0)
- **•** "Resizing Components" on page 6-[86](#page-187-0)
- **•** "Aligning Components" on page 6-[89](#page-190-0)
- **•** "Setting Tab Order" on page 6-[98](#page-199-0)

#### **Selecting Components**

You can select components in the layout area in the following ways:

- **•** Click a single component to select it.
- Press Ctrl+A to select all child objects of the figure. This does not select components that are child objects of panels or button groups.
- **•** Click and drag the cursor to create a rectangle that encloses the components you want to select. If the rectangle encloses a panel or button group, only the panel or button group is selected, not its children. If the rectangle encloses part of a panel or button group, only the components within the rectangle that are child objects of the panel or button group are selected.
- **•** Select multiple components using the **Shift** and **Ctrl** keys.

In some cases, a component may lie outside its parent's boundary. Such a component is not visible in the Layout Editor but can be selected by dragging a rectangle that encloses it or by selecting it in the Object Browser. Such a component is visible in the active GUI.

<span id="page-182-0"></span>See "Viewing the Object Hierarchy" on page 6-[136](#page-237-0) for information about the Object Browser.

**Note** You can select multiple components only if they have the same parent. To determine the child objects of a figure, panel, or button group, use the Object Browser.

### **Copying, Cutting, and Clearing Components**

Use standard menu and pop-up menu commands, toolbar icons, keyboard keys, and shortcut keys to copy, cut, and clear components.

**Copying.** Copying places a copy of the selected components on the clipboard. A copy of a panel or button group includes its children.

**Cutting.** Cutting places a copy of the selected components on the clipboard and deletes them from the layout area. If you cut a panel or button group, you also cut its children.

**Clearing.** Clearing deletes the selected components from the layout area. It does not place a copy of the components on the clipboard. If you clear a panel or button group, you also clear its children.

### **Pasting and Duplicating Components**

**Pasting.** Use standard menu and pop-up menu commands, toolbar icons, and shortcut keys to paste components. GUIDE pastes the contents of the clipboard to the location of the last mouse click. It positions the upper-left corner of the contents at the mouse click.

Consecutive pastes place each copy to the lower right of the last one.

**Duplicating.** Select one or more components that you want to duplicate, then do one of the following:

**•** Copy and paste the selected components as described above.

- <span id="page-183-0"></span>**•** Select **Duplicate** from the **Edit** menu or the pop-up menu. **Duplicate** places the copy to the lower right of the original.
- **•** Right-click and drag the component to the desired location. The position of the cursor when you drop the components determines the parent of all the selected components. Look for the highlight as described in ["Adding a](#page-136-0) Component to a Panel or Button Group" on page 6-[35.](#page-136-0)

#### **Front-to-Back Positioning**

MATLAB figures maintain separate stacks that control the front-to-back positioning for different kinds of components:

- **•** User interface controls such as buttons, sliders, and pop-up menus
- **•** Panels, button groups, and axes
- **•** ActiveX controls

You can control the front-to-back positioning of components that overlap only if those components are in the same stack. For overlapping components that are in different stacks:

- **•** User interface controls always appear on top of panels, button groups, axes that they overlap. ActiveX controls appear on top of everything they overlap.
- **•** Panels, button groups, and axes always appear on top of ActiveX controls.

The Layout Editor provides four operations that enable you to control front-to-back positioning. All are available from the **Layout** menu, which is shown in the following figure.

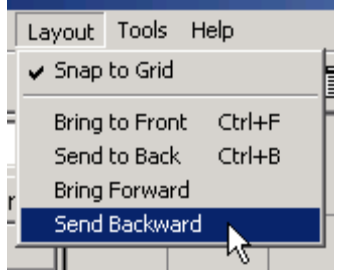

- <span id="page-184-0"></span>• **Bring to Front** — Move the selected object(s) in front of nonselected objects (available from the right-click context menu, the **Layout** menu, or the **Ctrl+F** shortcut).
- **Send to Back** Move the selected object(s) behind nonselected objects (available from the right-click context menu, the **Layout** menu, or the **Ctrl+B** shortcut).
- **• Bring Forward** Move the selected object(s) forward by one level, i.e., in front of the object directly forward of it, but not in front of all objects that overlay it (available from the **Layout** menu).
- **• Send Backward** Move the selected object(s) back by one level, i.e., behind the object directly in back of it, but not behind all objects that are behind it (available from the **Layout** menu).

**Note** Changing front-to-back positioning of components also changes their tab order. See "Setting Tab Order" on page 6-[98](#page-199-0) for more information.

# **Locating and Moving Components**

You can locate or move components in one of the following ways:

- **•** "Using Coordinate Readouts" on page 6-83
- **•** "Dragging Components" on page 6[-84](#page-185-0)
- **•** "Using Arrow Keys to Move Components" on page 6[-85](#page-186-0)
- "Setting the Component's Position Property" on page 6[-85](#page-186-0)

Another topic that may be of interest is

**•** "Aligning Components" on page 6-[89](#page-190-0)

#### **Using Coordinate Readouts**

Coordinate readouts indicate where a component is placed and where the mouse pointer is located. Use these readouts to position and align components manually. The coordinate readout in the lower right corner of the Layout Editor shows the position of a selected component or components as [xleft

<span id="page-185-0"></span>ybottom width height]. These values are displayed in units of pixels, regardless of the coordinate units you select for components.

If you drag or resize the component, the readout updates accordingly. The readout to the left of the component position readout displays the current mouse position, also in pixels. The following readout example shows a selected component that has a position of [35, 30, 180, 180], a 180-by-180 pixel object with a lower left corner at x=35 and y=30, and locates the mouse position at [200, 30].

```
Current Point: [200, 30]
                   Position: [35, 30, 180, 180]
```
When you select multiple objects, the **Position** readout displays numbers for x, y, width and height only if the objects have the same respective values; in all other cases it displays 'MULTI'. For example, if you select two check boxes, one with Position [250, 140, 76, 20] pixels and the other with position [250, 190, 68, 20] pixels, the **Position** readout indicates [250, MULTI, MULTI, 20].

#### **Dragging Components**

Select one or more components that you want to move, then drag them to the desired position and drop them. You can move components from the figure into a panel or button group. You can move components from a panel or button group into the figure or into another panel or button group.

The position of the cursor when you drop the components also determines the parent of all the selected components. Look for the highlight as described in "Adding a Component to a Panel or Button Group" on page 6[-35.](#page-136-0)

In some cases, one or more of the selected components may lie outside its parent's boundary. Such a component is not visible in the Layout Editor but can be selected by dragging a rectangle that encloses it or by selecting it in the Object Browser. Such a component is visible in the active GUI.

See "Viewing the Object Hierarchy" on page 6-[136](#page-237-0) for information about the Object Browser.

<span id="page-186-0"></span>**Note** To select multiple components, they must have the same parent. That is, they must be contained in the same figure, panel, or button group.

#### **Using Arrow Keys to Move Components**

Select one or more components that you want to move, then press and hold the arrow keys until the components have moved to the desired position. Note that the components remain children of the figure, panel, or button group from which you move them, even if they move outside its boundaries.

#### **Setting the Component's Position Property**

Select one or more components that you want to move. Then open the Property Inspector from the **View** menu or by clicking the Property Inspector button  $\blacksquare$ .

**1** In the Property Inspector, scroll to the Units property and note whether the current setting is characters or normalized. Click the button next to Units and then change the setting to inches from the pop-up menu.

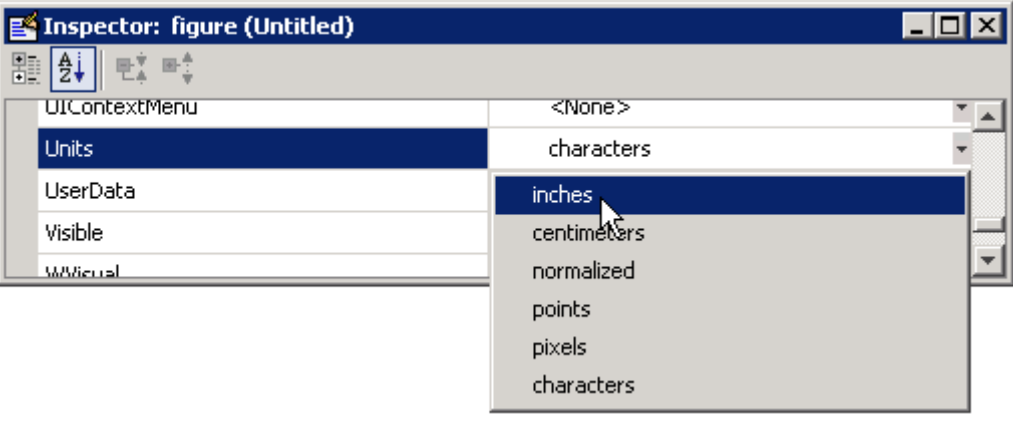

<span id="page-187-0"></span>**2** Click the **+** sign next to Position. The Property Inspector displays the elements of the Position property.

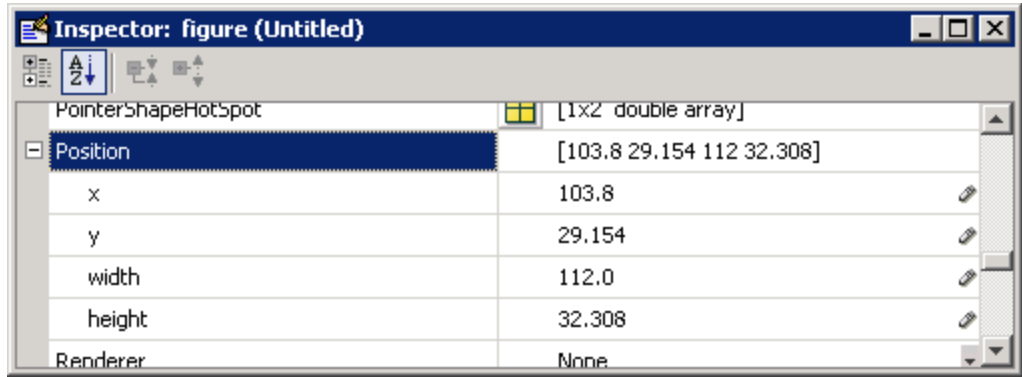

- **3** If you have selected
	- **•** Only one component, type the x and y coordinates of the point where you want the lower-left corner of the component to appear.
	- More than one component, type either the x or the y coordinate to align the components along that dimension.
- **4** Reset the Units property to its previous setting, either characters or normalized.

**Note** Setting the Units property to characters (nonresizable GUIs) or normalized (resizable GUIs) gives the GUI a more consistent appearance across platforms. See "Cross-Platform Compatible Units" on page 6-[140](#page-241-0) for more information.

### **Resizing Components**

You can resize components in one of the following ways:

- **•** "Dragging a Corner of the Component" on page 6[-87](#page-188-0)
- **•** "Setting the Component's Position Property" on page 6[-87](#page-188-0)

#### <span id="page-188-0"></span>**Dragging a Corner of the Component**

Select the component you want to resize. Click one of the corner handles and drag it until the component is the desired size.

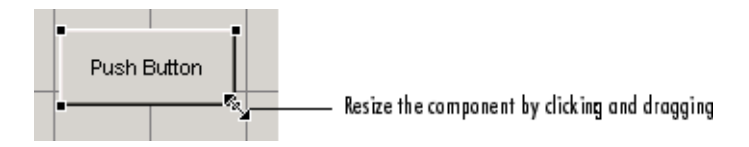

#### **Setting the Component's Position Property**

Select one or more components that you want to resize. Then open the Property Inspector from the **View** menu or by clicking the Property Inspector button  $\mathbb{E}$ .

**1** In the Property Inspector, scroll to the Units property and note whether the current setting is characters or normalized. Click the button next to Units and then change the setting to inches from the pop-up menu.

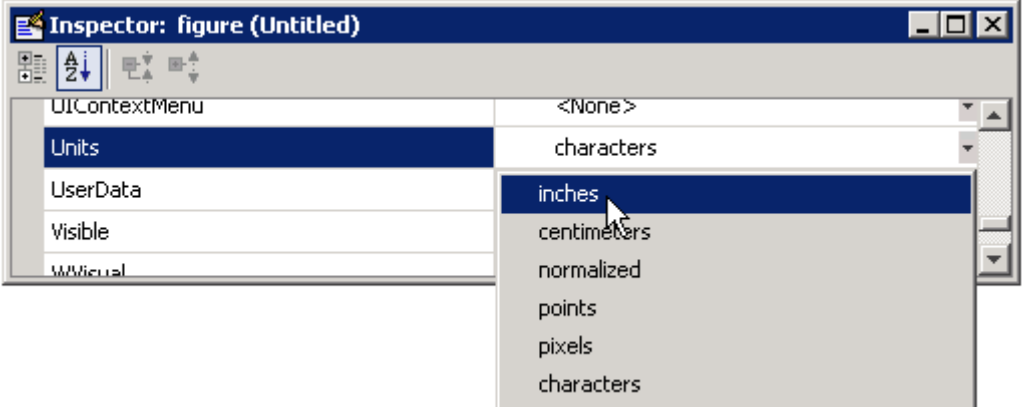

**2** Click the **+** sign next to Position. The Property Inspector displays the elements of the Position property.

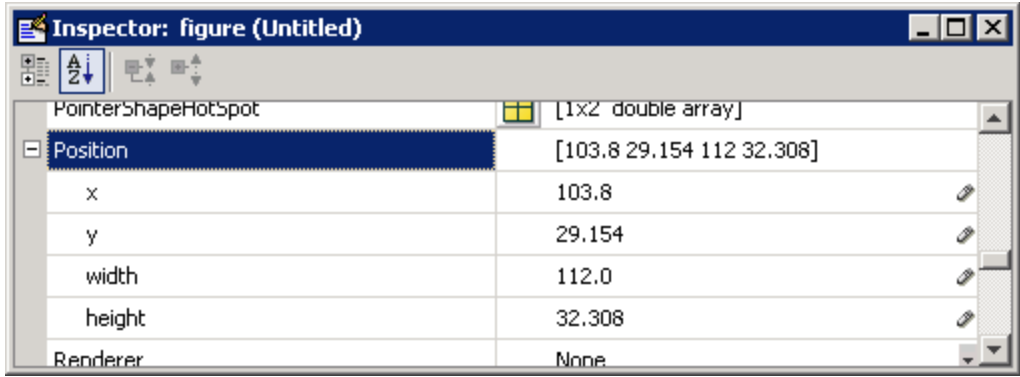

- **3** Type the width and height you want the components to be.
- **4** Reset the Units property to its previous setting, either characters or normalized.

**Note** To select multiple components, they must have the same parent. That is, they must be contained in the same figure, panel, or button group. See "Selecting Components" on page 6[-80](#page-181-0) for more information. Setting the Units property to characters (nonresizable GUIs) or normalized (resizable GUIs) gives the GUI a more consistent appearance across platforms. See "Cross-Platform Compatible Units" on page 6-[140](#page-241-0) for more information.

# <span id="page-190-0"></span>**Aligning Components**

#### **In this section...**

"Alignment Tool" on page 6-89

"Property Inspector" on page 6-[92](#page-193-0)

"Grid and Rulers" on page 6-[96](#page-197-0)

"Guide Lines" on page 6[-96](#page-197-0)

# **Alignment Tool**

The Alignment Tool enables you to position objects with respect to each other and to adjust the spacing between selected objects. The specified alignment operations apply to all components that are selected when you press the **Apply** button.

**Note** To select multiple components, they must have the same parent. That is, they must be contained in the same figure, panel, or button group. See "Selecting Components" on page 6-[80](#page-181-0) for more information.

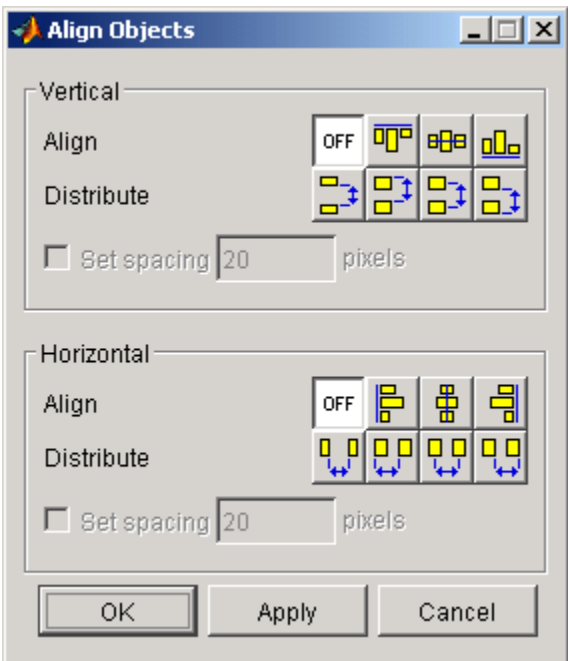

The alignment tool provides two types of alignment operations:

- **• Align** Align all selected components to a single reference line.
- **• Distribute** Space all selected components uniformly with respect to each other.

Both types of alignment can be applied in the vertical and horizontal directions. In many cases, it is better to apply alignments independently to the vertical and horizontal using two separate steps.

### **Align Options**

There are both vertical and horizontal align options. Each option aligns selected components to a reference line, which is determined by the bounding box that encloses the selected objects. For example, the following picture of the layout area shows the bounding box (indicated by the dashed line) formed by three selected push buttons.

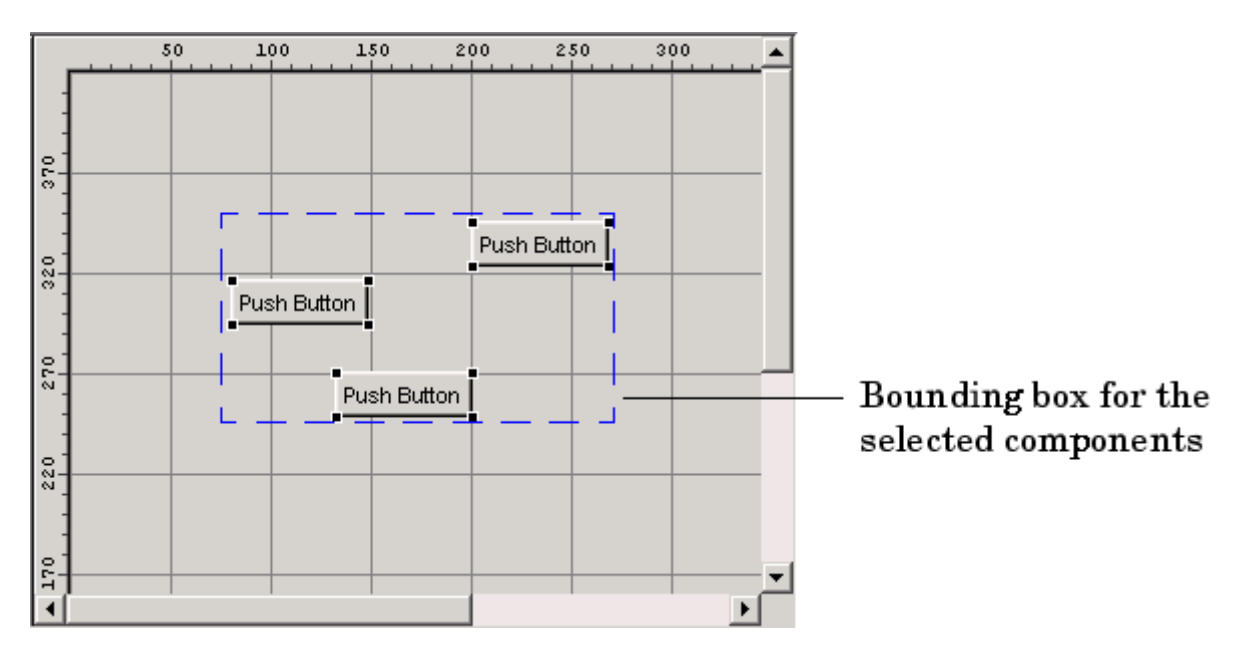

All of the align options (vertical top, center, bottom and horizontal left, center, right) place the selected components with respect to the corresponding edge (or center) of this bounding box.

### **Distribute Options**

Distributing components adds equal space between all components in the selected group. The distribute options operate in two different modes:

- **•** Equally space selected components within the bounding box (default)
- **•** Space selected components to a specified value in pixels (check **Set spacing** and specify a pixel value)

<span id="page-193-0"></span>Both modes enable you to specify how the spacing is measured, as indicated by the button labels on the alignment tool. These options include spacing measured with respect to the following edges:

- Vertical inner, top, center, and bottom
- Horizontal inner, left, center, and right

# **Property Inspector**

#### **About the Property Inspector**

In GUIDE, as in MATLAB generally, you can see and set most components' properties using the Property Inspector. To open it from the GUIDE Layout Editor, do any of the following:

- **•** Select the component you want to inspect, or double-click it to open the Property Inspector and bring it to the foreground
- **•** Select **Property Inspector** from the **View** menu
- **•** Click the **Property Inspector** button

The Property Inspector window opens, displaying the properties of the selected component. For example, here is a view of a push button's properties.

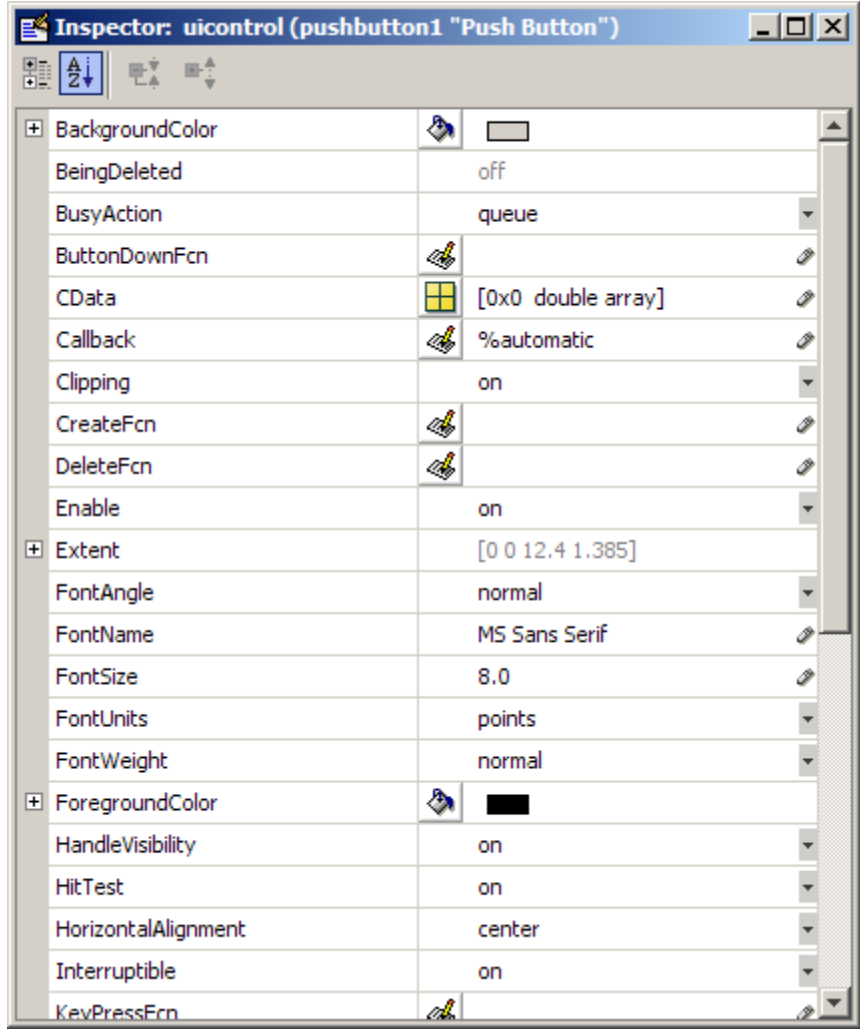

Scroll down to see additional properties. Click any property value or icon to the left of one to set its value, either directly in that field or via a modal GUI such as a pop-up menu, text dialog, or color picker. Click the plus boxes on the left margin to expand multiline properties, such as BackgroundColor, Extent, and Position.

The Property Inspector features context-sensitive help for individual properties. Right-clicking a property name or value opens a context menu item saying **What's This?**. Clicking it opens a Help window displaying documentation for the property you selected. For example, on the right is context-sensitive help for the push button ButtonDownFcn obtained from the Property Inspector as shown on the left.

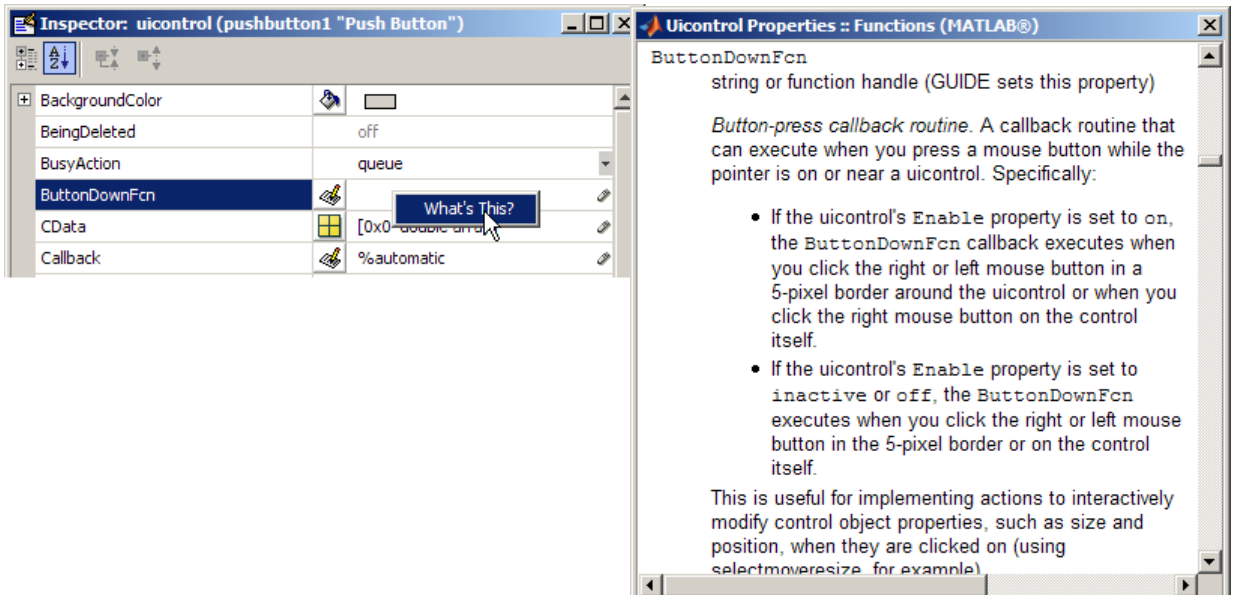

For more information, see "Accessing Object Properties with the Property Inspector" in the MATLAB Graphics documentation.

### **Using the Property Inspector to Align Components**

The Property Inspector enables you to align components by setting their Position properties. A component's Position property is a 4-element vector that specifies the location of the component on the GUI and its size: [distance from left, distance from bottom, width, height]. The values are given in the units specified by the Units property of the component.

- **1** Select the components you want to align. See ["Selecting Components" on](#page-181-0) page 6[-80](#page-181-0) for information.
- **2** Select **Property Inspector** from the **View** menu or click the **Property Inspector** button  $\mathbb{B}$ .
- **3** In the Property Inspector, scroll to the Units property and note its current setting, then change the setting to inches.
- **4** Scroll to the Position property. A null value means that the element differs in value for the different components. This figure shows the Position property for multiple components of the same size.

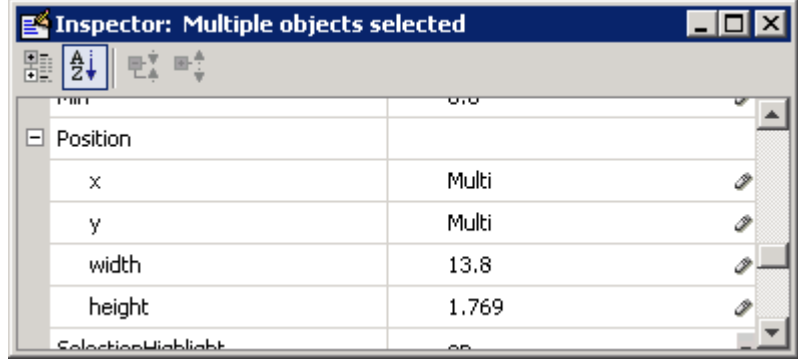

- **5** Change the value of x to align their left sides. Change the value of y to align their bottom edges. For example, setting x to 2.0 aligns the left sides of the components 2 inches from the left side of the GUI.
- **6** When the components are aligned, change the Units property back to its original setting.

# <span id="page-197-0"></span>**Grid and Rulers**

The layout area displays a grid and rulers to facilitate component layout. Grid lines are spaced at 50-pixel intervals by default and you can select from a number of other values ranging from 10 to 200 pixels. You can optionally enable *snap-to-grid*, which causes any object that is moved close to a grid line to jump to that line. Snap-to-grid works with or without a visible grid.

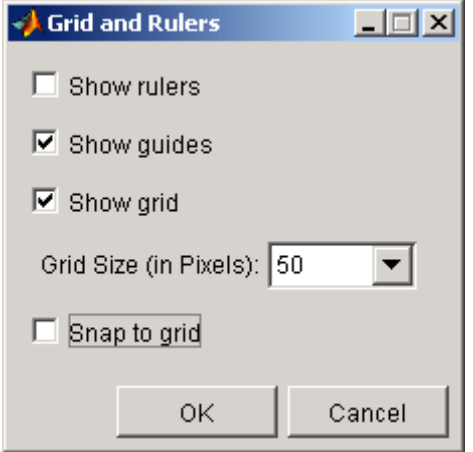

Use the Grid and Rulers dialog (select **Grid and Rulers** from the **Tools** menu) to:

- **•** Control visibility of rulers, grid, and guide lines
- Set the grid spacing
- **•** Enable or disable snap-to-grid

## **Guide Lines**

The Layout Editor has both vertical and horizontal snap-to guide lines. Components snap to the line when you move them close to the line.

Guide lines are useful when you want to establish a reference for component alignment at an arbitrary location in the Layout Editor.

### **Creating Guide Lines**

To create a guide line, click the top or left ruler and drag the line into the layout area.

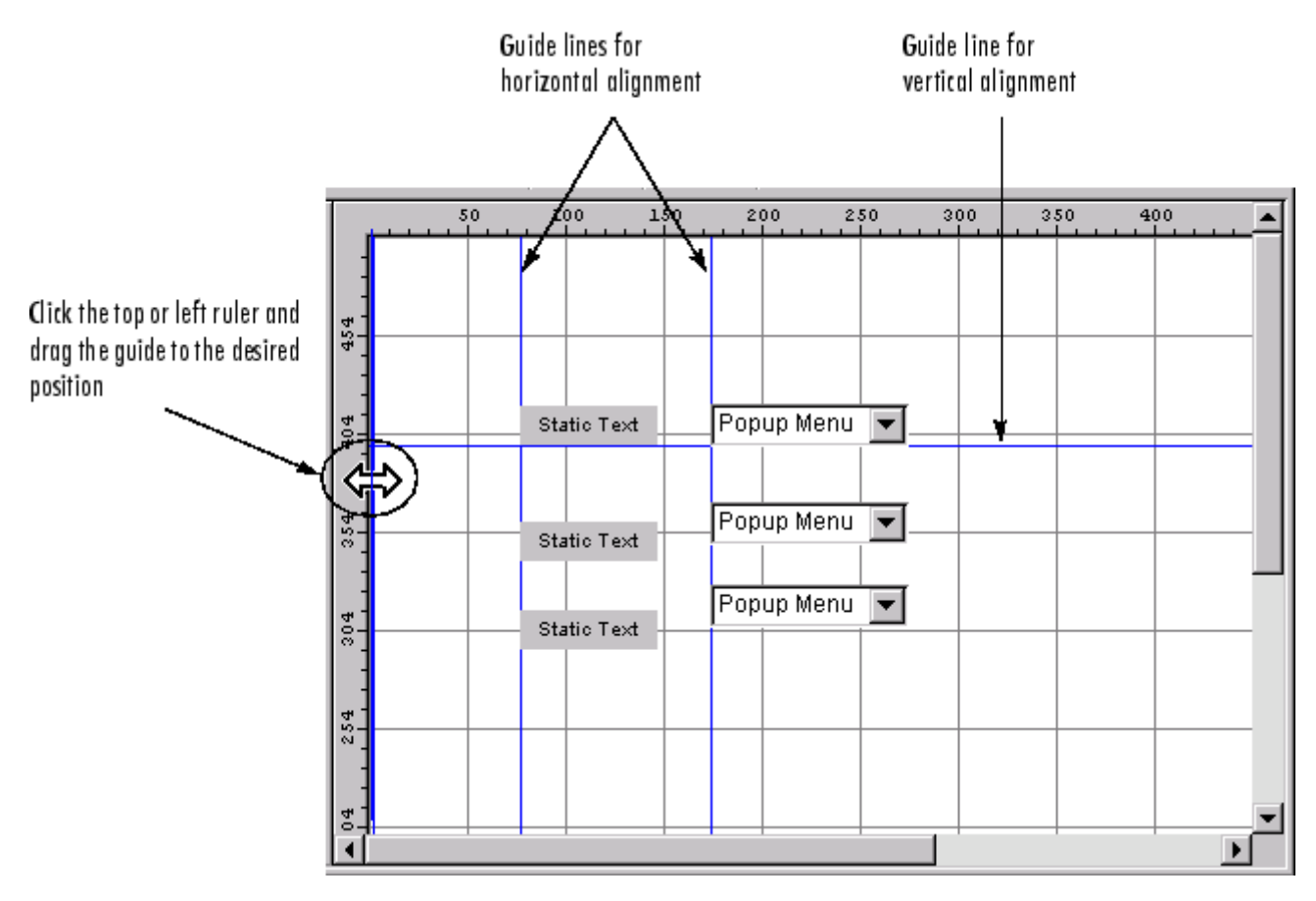

# <span id="page-199-0"></span>**Setting Tab Order**

A GUI's tab order is the order in which components of the GUI acquire focus when a user presses the **Tab** key on the keyboard. Focus is generally denoted by a border or a dotted border.

You can set, independently, the tab order of components that have the same parent. The GUI figure and each panel and button group in it has its own tab order. For example, you can set the tab order of components that have the figure as a parent. You can also set the tab order of components that have a panel or button group as a parent.

If, in tabbing through the components at the figure level, a user tabs to a panel or button group, then subsequent tabs sequence through the components of the panel or button group before returning to the level from which the panel or button group was reached.

**Note** Axes cannot be tabbed. From GUIDE, you cannot include ActiveX components in the tab order.

When you create a GUI, GUIDE sets the tab order at each level to be the order in which you add components to that level in the Layout Editor. This may not be the best order for the user.

**Note** Tab order also affects the stacking order of components. If components overlap, those that appear lower in the tabbing order, are drawn on top of those that appear higher in the order. See ["Front-to-Back Positioning" on](#page-183-0) page 6[-82](#page-183-0) for more information.

The figure in the following GUI contains an axes component, a slider, a panel, static text, and a pop-up menu. Of these, only the slider, the panel, and the pop-up menu at the figure level can be tabbed. The panel contains three push buttons, which can all be tabbed.

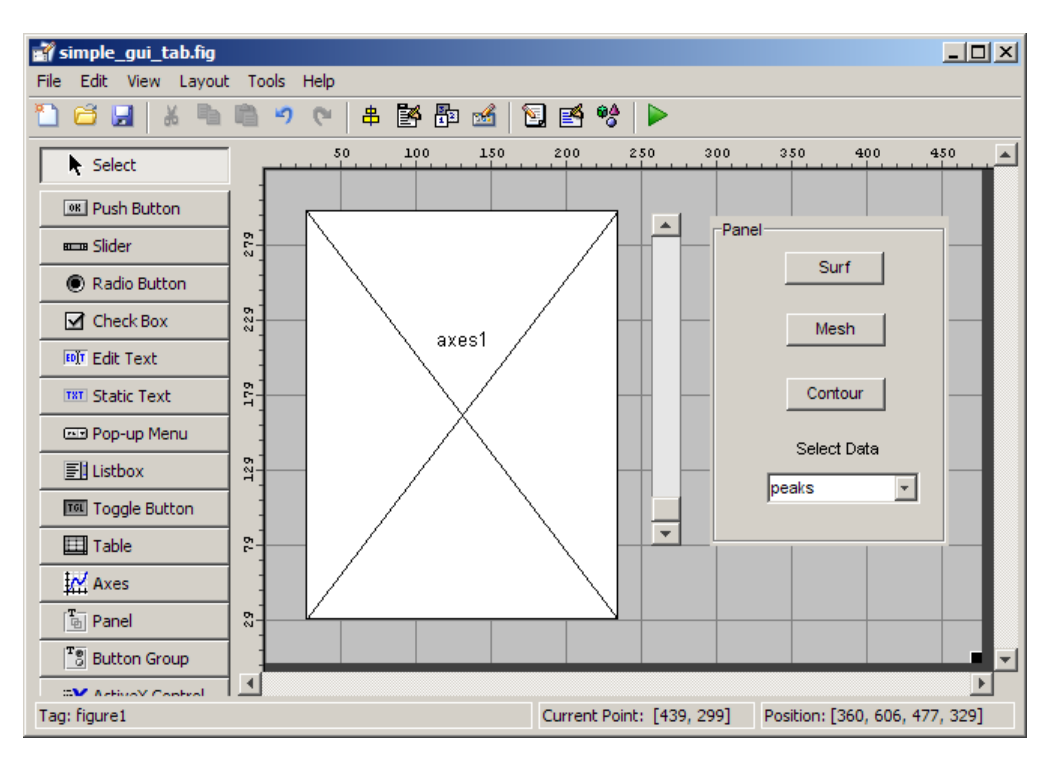

To examine and change the tab order of the panel components, click the panel background to select it, then select **Tab Order Editor** in the **Tools** menu of the Layout Editor.

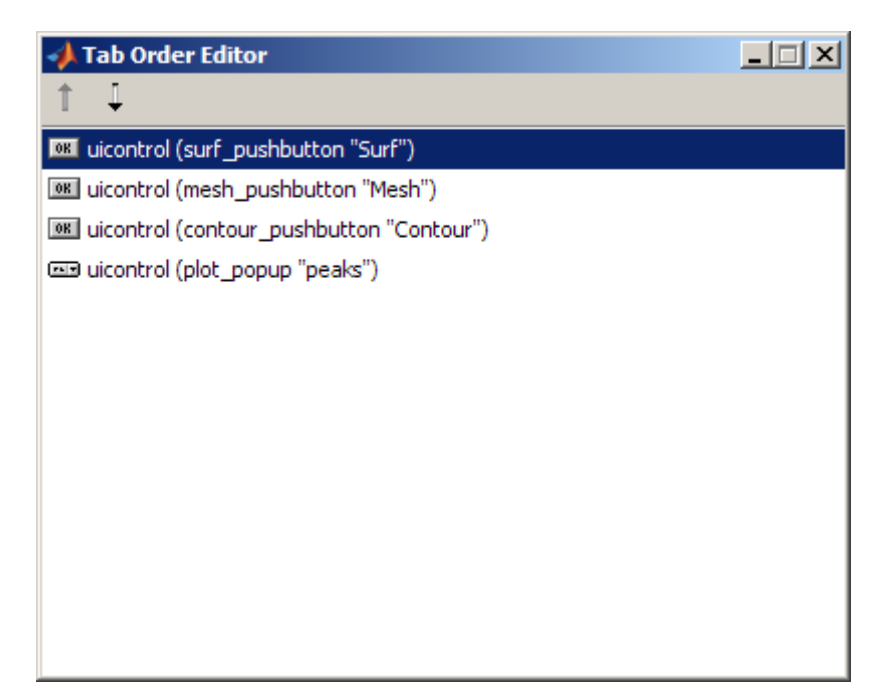

The Tab Order Editor displays the panel's components in their current tab order. To change the tab order, select a component and press the up or down arrow to move the component up or down in the list. If you set the tab order for the first three components in the example to be

- **1 Surf** push button
- **2 Contour** push button
- **3 Mesh** push button

the user first tabs to the **Surf** push button, then to the **Contour** push button, and then to the **Mesh** push button. Subsequent tabs sequence through the remaining components at the figure level.

# **Creating Menus**

#### **In this section...**

"Menus for the Menu Bar" on page 6-[103](#page-204-0)

"Context Menus" on page 6-[114](#page-215-0)

You can use GUIDE to give GUIs menu bars with pull-down menus as well as context menus that you attach to components. You can create both types of menus using the Menu Editor. Access the Menu Editor from the **Tools** menu or click the **Menu Editor** button .

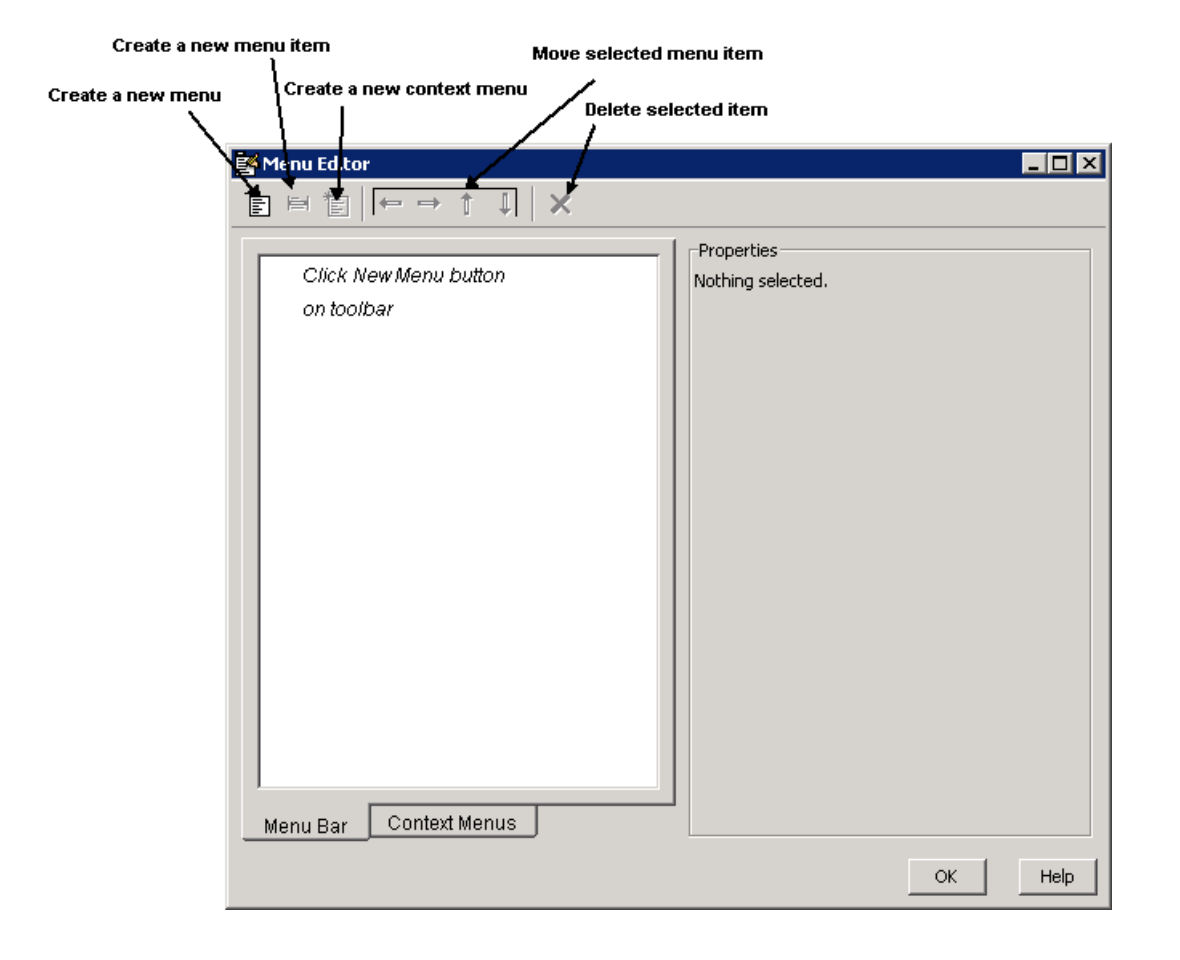

**Note** In general, programming conventions described for components in [Chapter 8, "Programming a GUIDE GUI"](#page-254-0) also apply to menu items. See "Menu Item" on page 8[-55](#page-310-0) and "Updating a Menu Item Check" on page 8-[56](#page-311-0) for information about programming and basic examples.

# <span id="page-204-0"></span>**Menus for the Menu Bar**

- **•** "How Menus Affect Figure Docking" on page 6-103
- **•** "Adding Standard Menus to the Menu Bar" on page 6[-104](#page-205-0)
- **•** "Creating a Menu" on page 6-[106](#page-207-0)
- **•** "Adding Items to a Menu" on page 6-[109](#page-210-0)
- **•** "Additional Drop-Down Menus" on page 6[-111](#page-212-0)
- **•** "Cascading Menus" on page 6-[112](#page-213-0)

When you create a drop-down menu, GUIDE adds its title to the GUI menu bar. You then can create menu items for that menu. Each menu item can have a cascading menu, also known as a submenu, and these items can have cascading menus, and so on.

### **How Menus Affect Figure Docking**

By default, when you create a GUI with GUIDE, it does not create a menu bar for that GUI. You might not need menus for your GUI, but if you want the user to be able to dock or undock the GUI, it must contain a menu bar or a toolbar. This is because docking is controlled by the docking icon, a small curved arrow near the upper-right corner of the menu bar or the toolbar, as the following illustration shows.

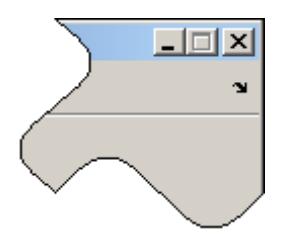

Figure windows with a standard menu bar also have a **Desktop** menu from which the user can dock and undock them.

To display the docking arrow and the **Desktop > Dock Figure** menu item, use the Property Inspector to set the figure property DockControls to 'on'. You must also set the MenuBar and/or ToolBar figure properties to 'on' to display docking controls.

<span id="page-205-0"></span>The WindowStyle figure property also affects docking behavior. The default is 'normal', but if you change it to 'docked', then the following applies:

- **•** The GUI opens docked in the desktop when you run it.
- **•** The DockControls property is set to 'on' and cannot be turned off until WindowStyle is no longer set to 'docked'.
- **•** If you undock a GUI created with WindowStyle 'docked', it will have not have a docking arrow unless the figure displays a menu bar or a toolbar (either standard or customized). When it has no docking arrow, users can undock it from the desktop, but will be unable to redock it there.

However, when you provide your own menu bar or toolbar using GUIDE, it can display the docking arrow if you want the GUI to be dockable. See the following sections and "Creating Toolbars" on page 6[-122](#page-223-0) for details.

**Note** GUIs that are modal dialogs (figures with WindowStyle set to 'modal') cannot have menu bars, toolbars, or docking controls.

For more information, see the DockControls, MenuBar, ToolBar, and WindowStyle property descriptions on the figure properties reference page, or select the figure background in GUIDE right-click these property names in the Property Inspector.

#### **Adding Standard Menus to the Menu Bar**

The figure MenuBar property controls whether your GUI displays the MATLAB standard menus on the menu bar. GUIDE initially sets the value of MenuBar to none. If you want your GUI to display the MATLAB standard menus, use the Property Inspector to set MenuBar to figure.

- **•** If the value of MenuBar is none, GUIDE automatically adds a menu bar that displays only the menus you create.
- **•** If the value of MenuBar is figure, the GUI displays the MATLAB standard menus and GUIDE adds the menus you create to the right side of the menu bar.

In either case, you can enable users of your GUI to dock and undock it using its docking arrow by setting the figure's DockControls property to 'on'.

### **Creating a Menu**

**1** Start a new menu by clicking the New Menu button in the toolbar. A menu title, Untitled 1, appears in the left pane of the dialog box.

<span id="page-207-0"></span>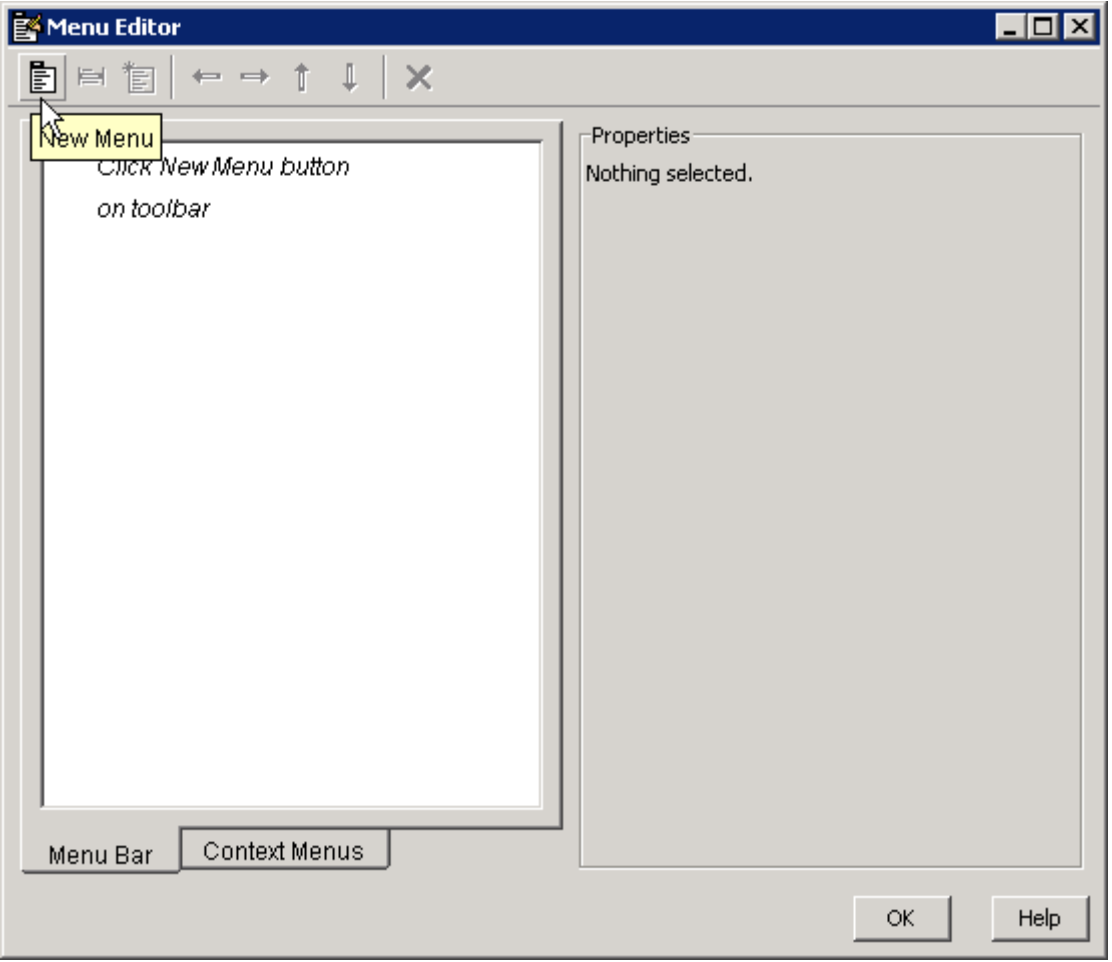

**Note** By default, GUIDE selects the **Menu Bar** tab when you open the Menu Editor.

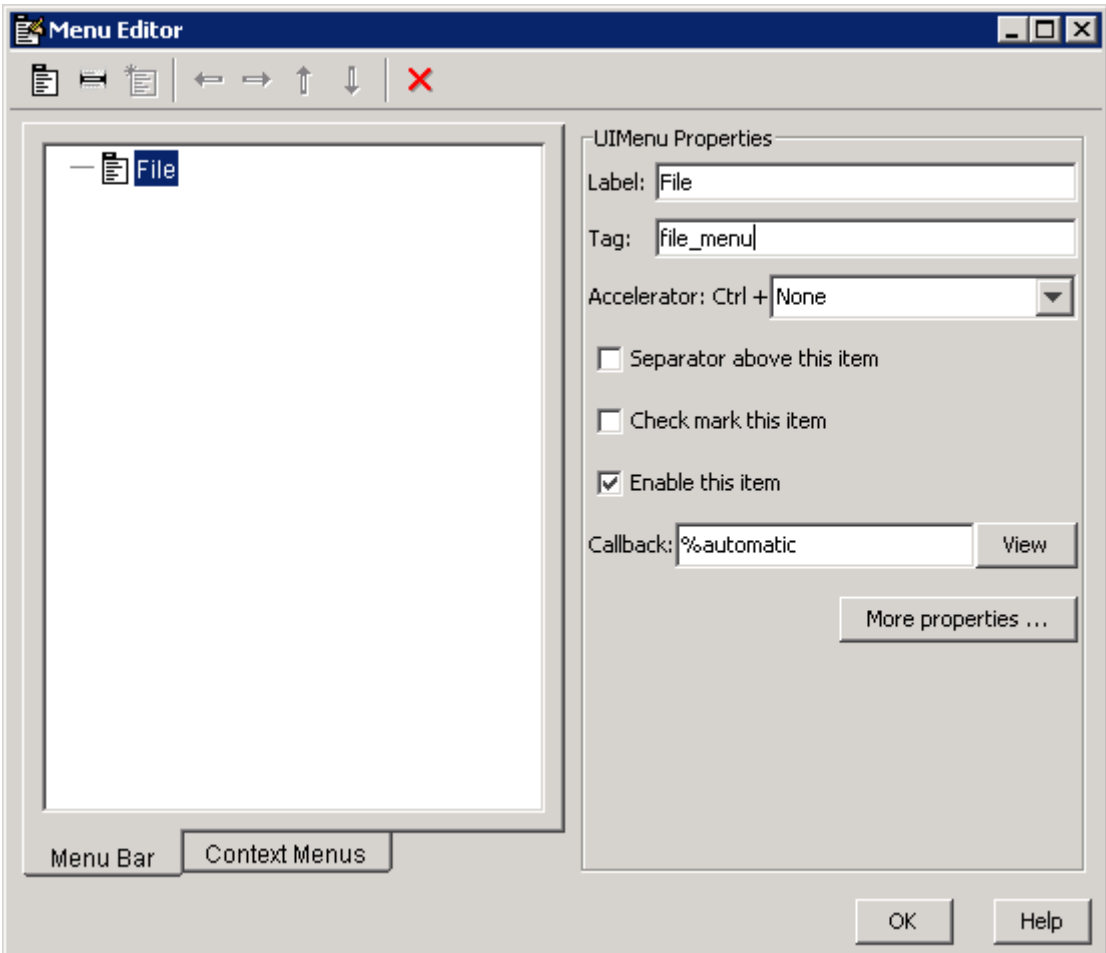

**2** Click the menu title to display a selection of menu properties in the right pane.

**3** Fill in the **Label** and **Tag** fields for the menu. For example, set **Label** to File and set **Tag** to file menu. Click outside the field for the change to take effect.

**Label** is a string that specifies the text label for the menu item. To display the & character in a label, use two & characters in the string. The words

remove, default, and factory (case sensitive) are reserved. To use one of these as labels, prepend a backslash (\) to the string. For example, \remove yields **remove.**

**Tag** is a string that is an identifier for the menu object. It is used in the code to identify the menu item and must be unique in the GUI.

#### <span id="page-210-0"></span>**Adding Items to a Menu**

Use the **New Menu Item** tool to create menu items that are displayed in the drop-down menu.

**1** Add an **Open** menu item under File, by selecting File then clicking the **New Menu Item** button in the toolbar. A temporary numbered menu item label, Untitled, appears.

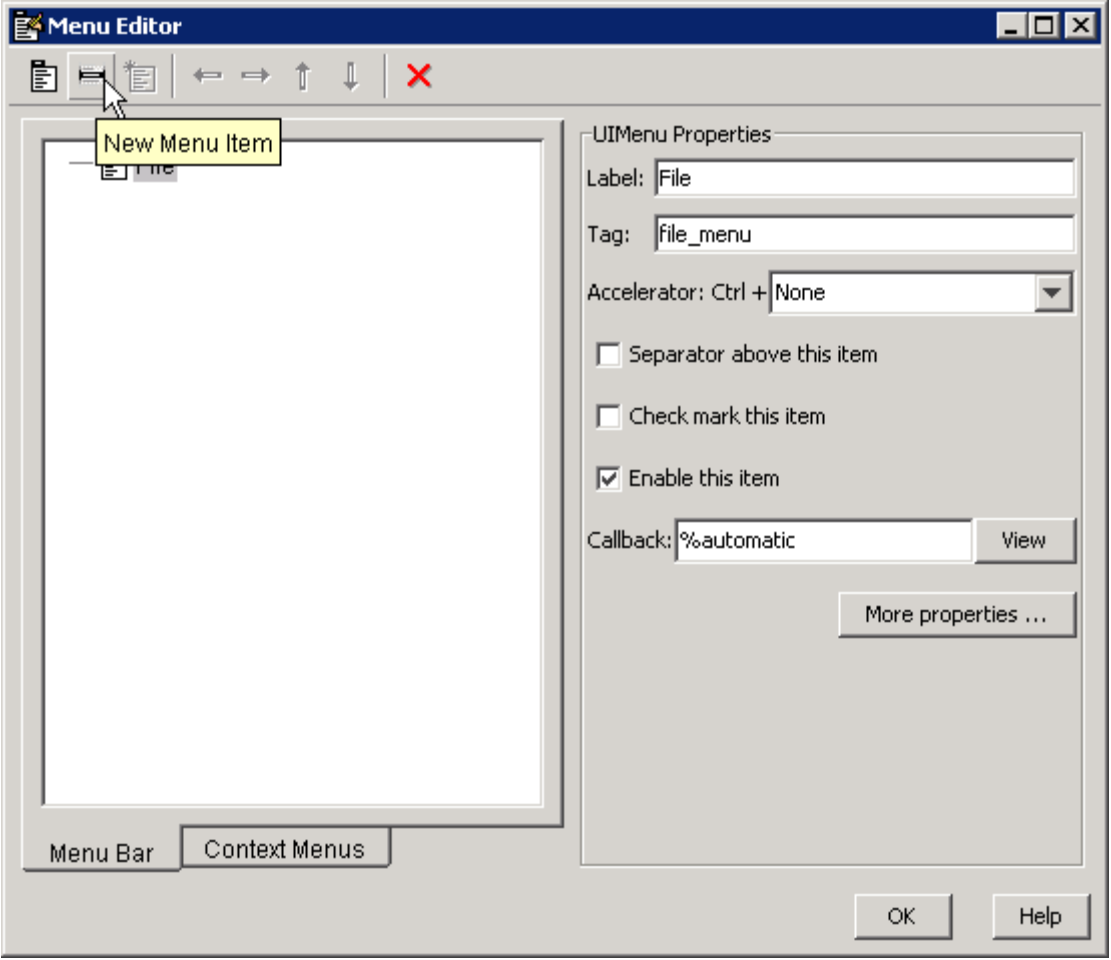

**2** Fill in the **Label** and **Tag** fields for the new menu item. For example, set **Label** to Open and set **Tag** to menu\_file\_open. Click outside the field for the change to take effect.

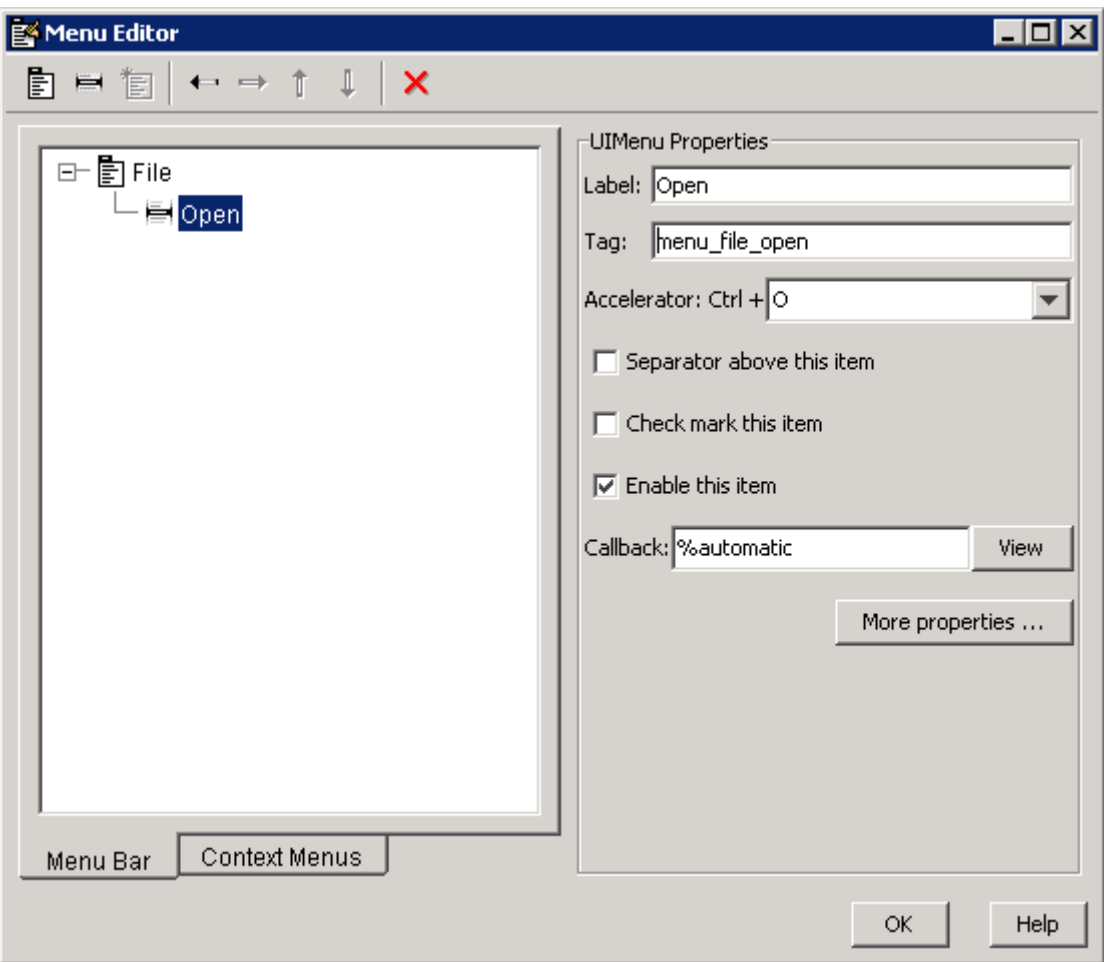

You can also

**•** Choose an alphabetic keyboard accelerator for the menu item with the **Accelerator** pop-up menu. In combination with **Ctrl**, this is the keyboard equivalent for a menu item that does not have a child menu. Note that

<span id="page-212-0"></span>some accelerators may be used for other purposes on your system and that other actions may result.

- **•** Display a separator above the menu item by checking **Separator above this item**.
- **•** Display a check next to the menu item when the menu is first opened by checking **Check mark this item**. A check indicates the current state of the menu item. See the example in ["Adding Items to the Context Menu" on](#page-217-0) page 6-[116](#page-217-0).
- **•** Enable this item when the menu is first opened by checking **Enable this item**. This allows the user to select this item when the menu is first opened. If you uncheck this option, the menu item appears dimmed when the menu is first opened, and the user cannot select it.
- **•** Specify a string for the routine, i.e., the **Callback**, that performs the action associated with the menu item. If you have not yet saved the GUI, the default value is %automatic. When you save the GUI, and if you have not changed this field, GUIDE automatically sets the value using a combination of the **Tag** field and the GUI filename. See ["Menu Item"](#page-310-0) on page 8-[55](#page-310-0) for more information about specifying this field and for programming menu items.

The **View** button displays the callback, if there is one, in an editor. If you have not yet saved the GUI, GUIDE prompts you to save it.

**•** Open the Property Inspector, where you can change all menu properties, by clicking the **More options** button. For detailed information about the properties, see Uimenu Properties in the MATLAB documentation.

**Note** In general, programming conventions described for components in [Chapter 8, "Programming a GUIDE GUI"](#page-254-0) also apply to menu items. See "Menu Item" on page 8[-55](#page-310-0) and "Updating a Menu Item Check" on page 8-[56](#page-311-0) for programming information and basic examples.

#### **Additional Drop-Down Menus**

To create additional drop-down menus, use the New Menu button in the same way you did to create the File menu. For example, the following figure also shows an Edit drop-down menu.

#### **Cascading Menus**

To create a cascading menu, select the menu item that will be the title for the cascading menu, then click the **New Menu Item** button. In the example below, Copy is a cascading menu.

<span id="page-213-0"></span>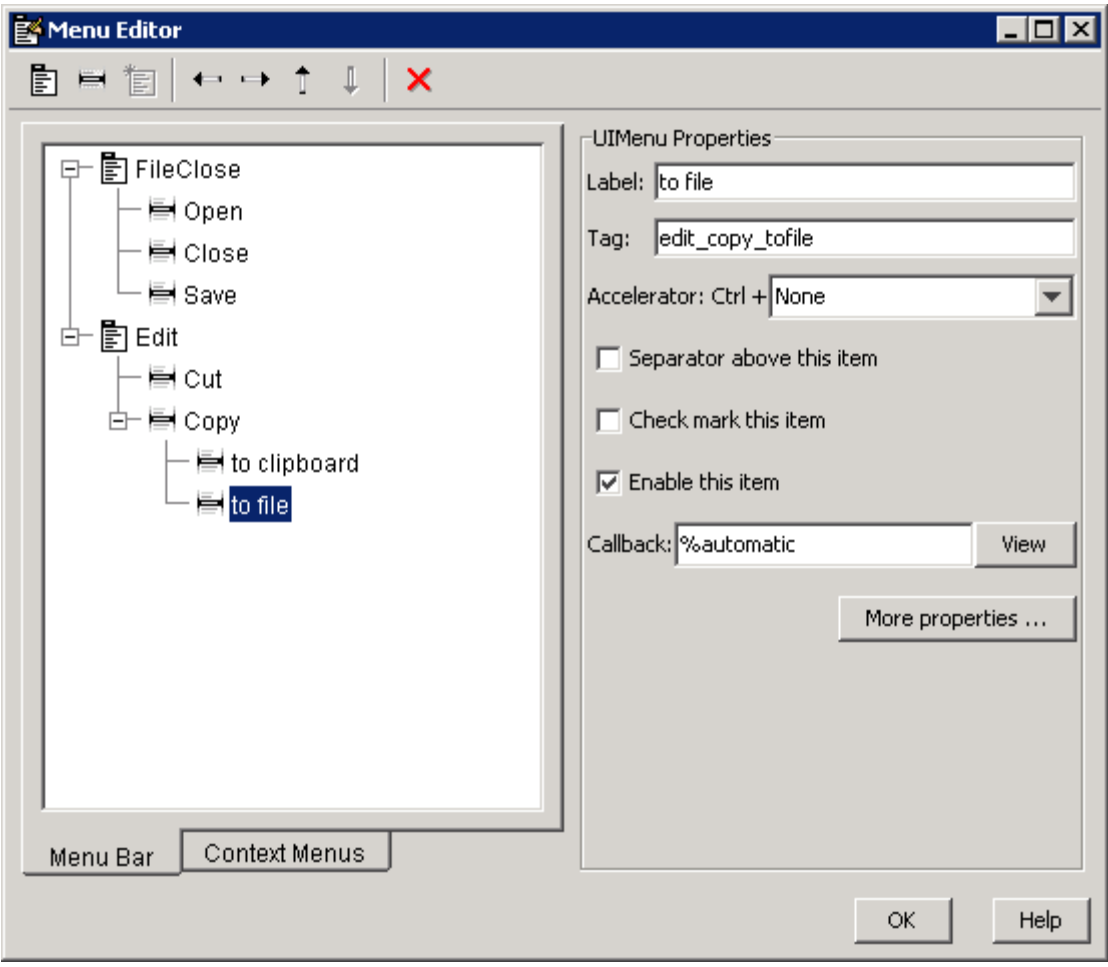

**Note** See "Menu Item" on page 8-[55](#page-310-0) for information about programming menu items.

The following Menu Editor illustration shows three menus defined for the figure menu bar.

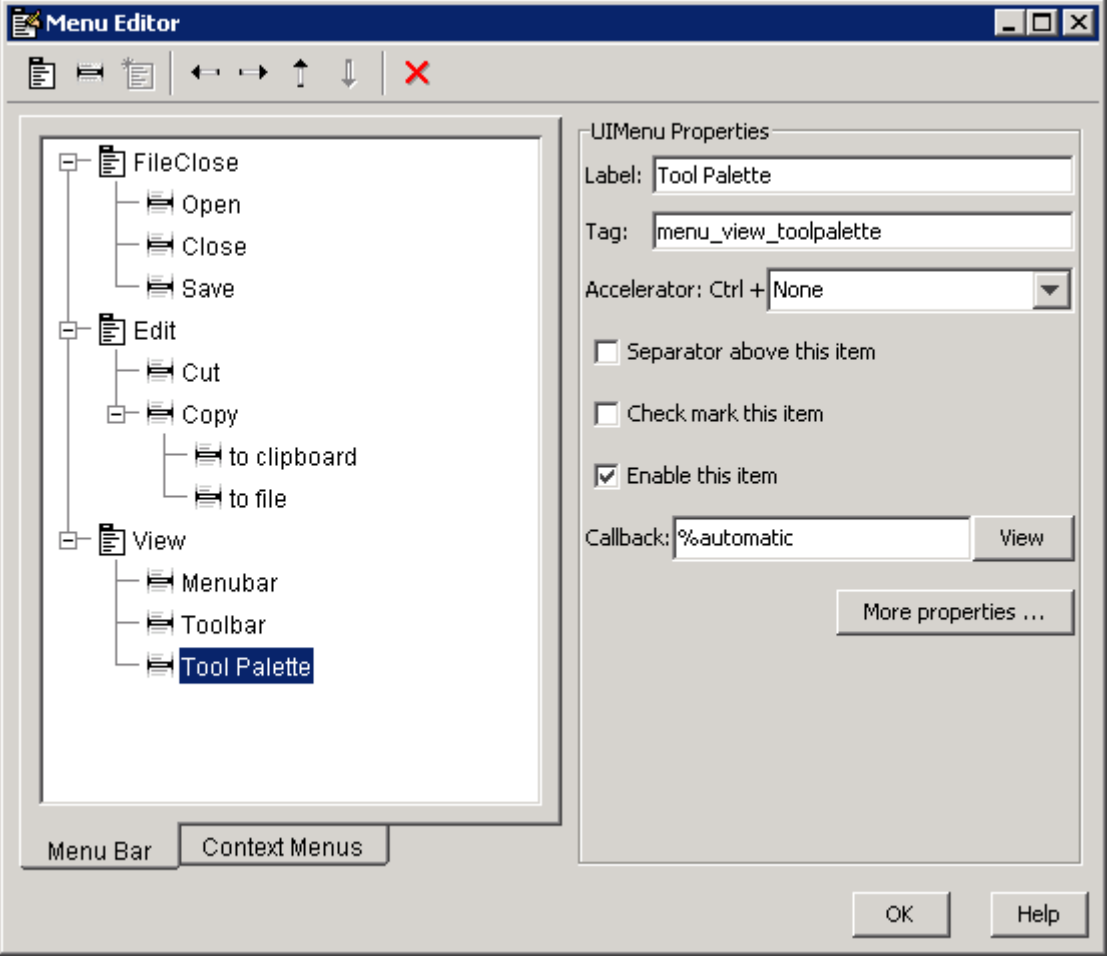

When you run the GUI, the menu titles appear in the menu bar.

<span id="page-215-0"></span>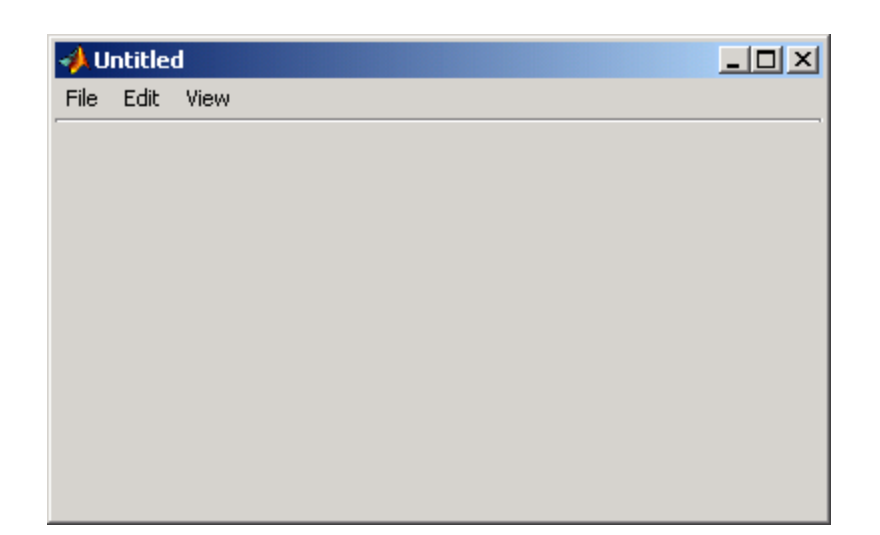

## **Context Menus**

A context menu is displayed when a user right-clicks the object for which the menu is defined. The Menu Editor enables you to define context menus and associate them with objects in the layout. The process has three steps:

- **1** "Creating the Parent Menu" on page 6-114
- **2** "Adding Items to the Context Menu" on page 6-[116](#page-217-0)
- **3** "Associating the Context Menu with an Object" on page 6-[120](#page-221-0)

**Note** See "Menus for the Menu Bar" on page 6-[103](#page-204-0) for information about defining menus in general. See "Menu Item" on page 8-[55](#page-310-0) for information about defining callback subfunctions for your menus.

#### **Creating the Parent Menu**

All items in a context menu are children of a menu that is not displayed on the figure menu bar. To define the parent menu:
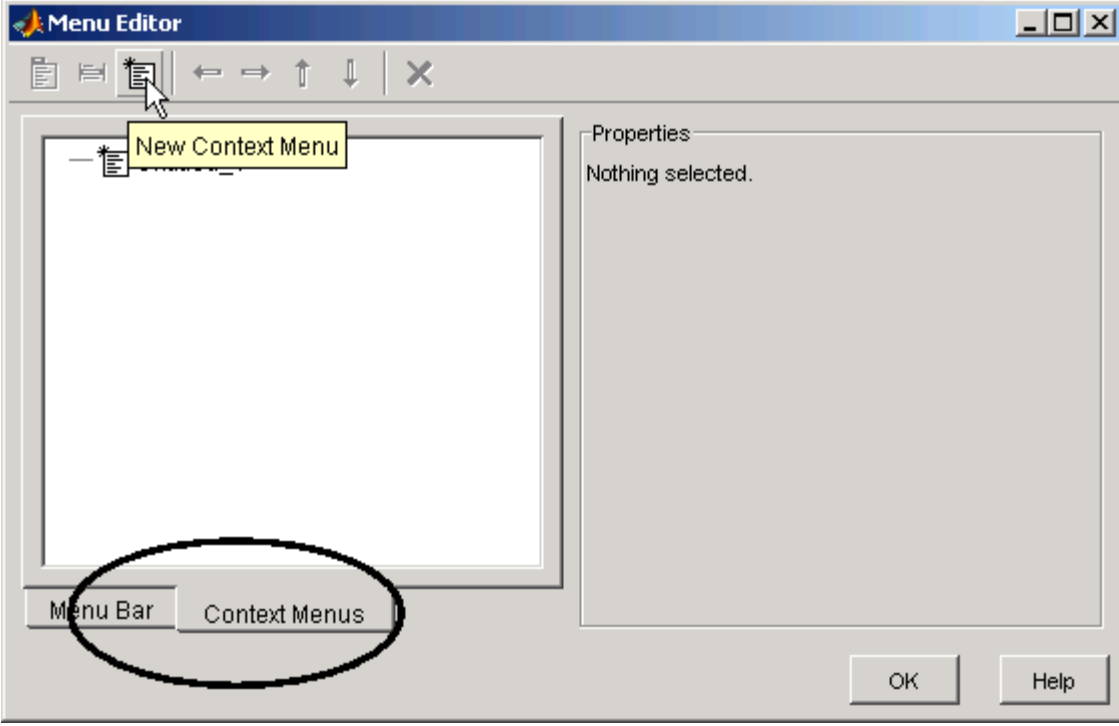

**1** Select the Menu Editor's **Context Menus** tab and select the New Context Menu button from the toolbar.

<span id="page-217-0"></span>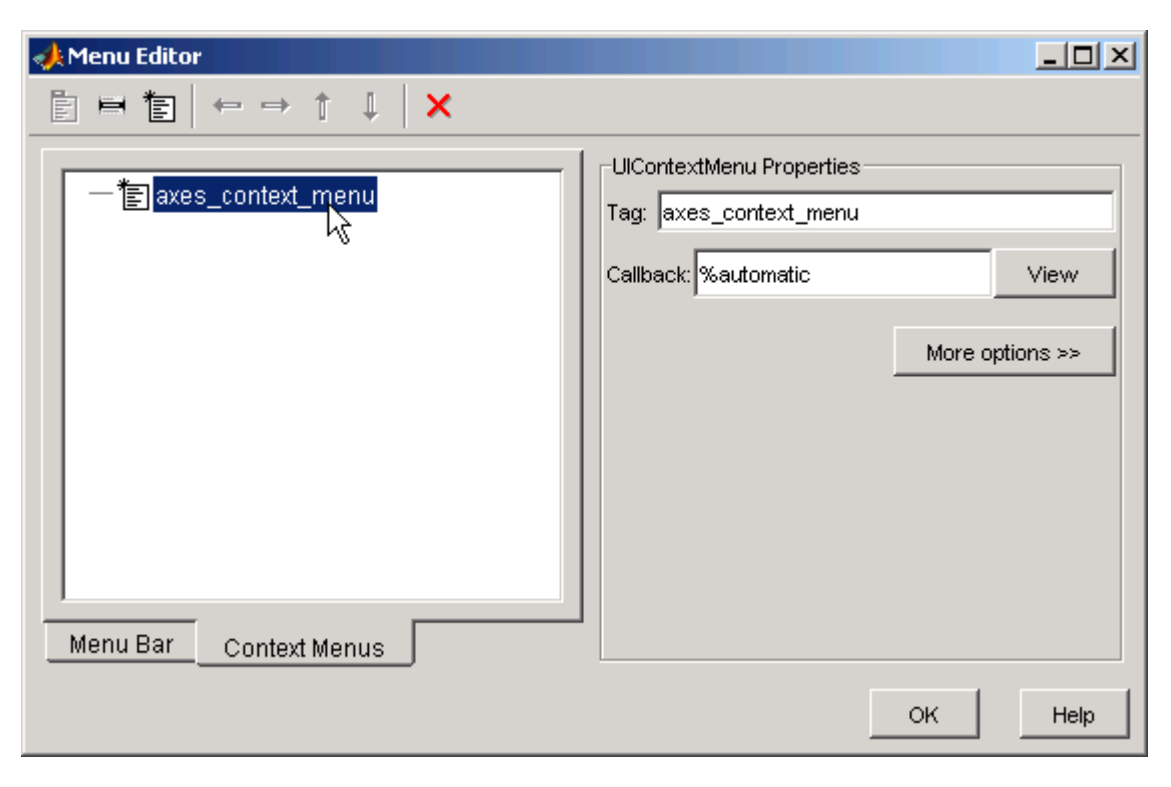

**2** Select the menu and specify the **Tag** field to identify the context menu (axes\_context\_menu in this example).

#### **Adding Items to the Context Menu**

Use the New Menu Item button to create menu items that are displayed in the context menu.

**1** Add a **Blue background color** menu item to the menu by selecting axes context menu and clicking the **New Menu Item** tool. A temporary numbered menu item label, Untitled, appears.

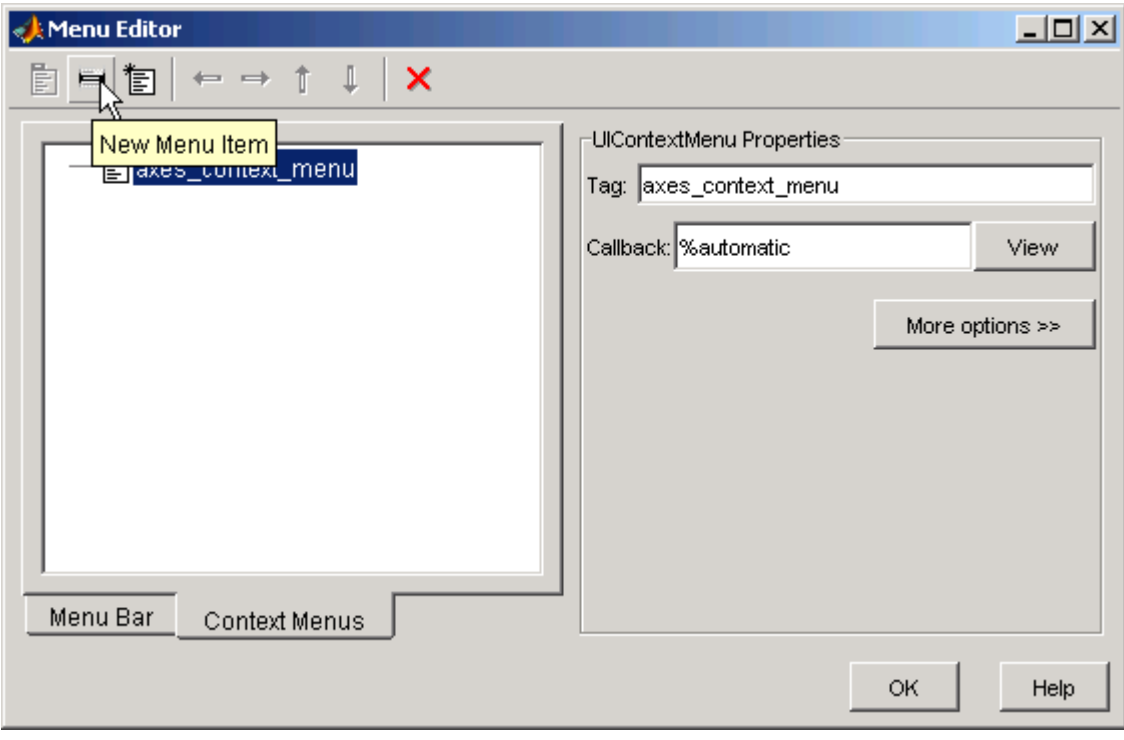

**2** Fill in the **Label** and **Tag** fields for the new menu item. For example, set **Label** to Blue background color and set **Tag** to blue\_background. Click outside the field for the change to take effect.

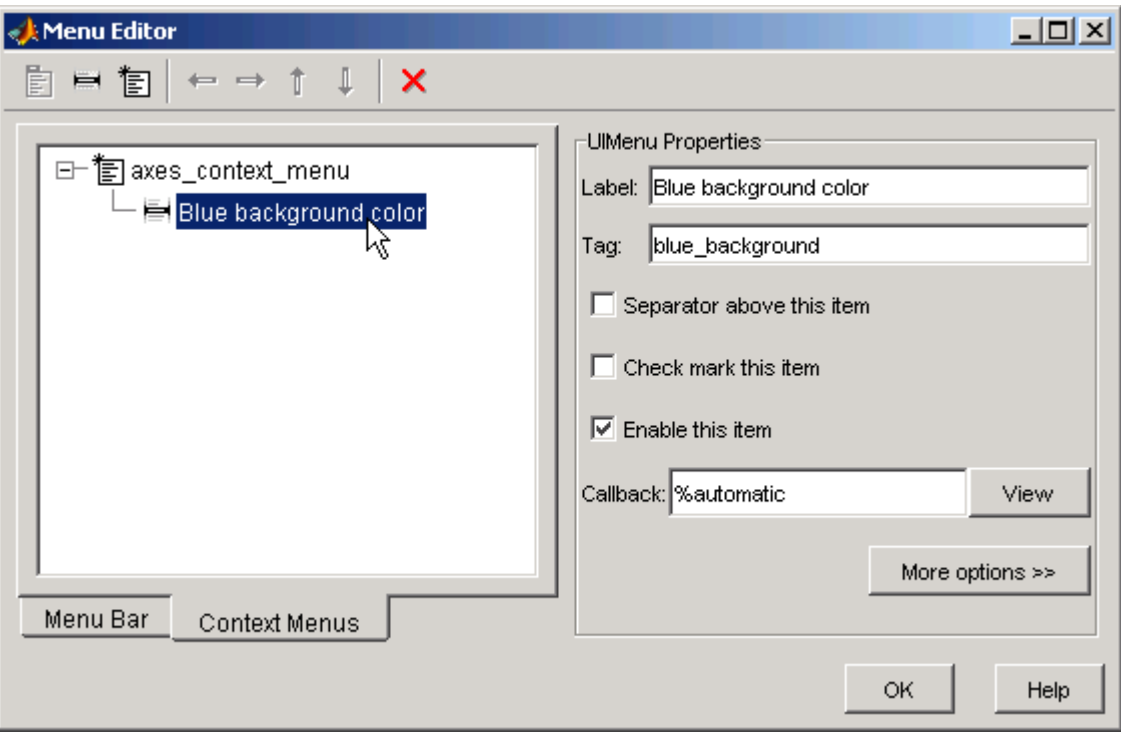

#### You can also

- **•** Display a separator above the menu item by checking **Separator above this item**.
- **•** Display a check next to the menu item when the menu is first opened by checking **Check mark this item**. A check indicates the current state of the menu item. See the example in ["Adding Items to the Context Menu"](#page-217-0) on page 6[-116.](#page-217-0) See "Updating a Menu Item Check" on page 8[-56](#page-311-0) for a code example.
- **•** Enable this item when the menu is first opened by checking **Enable this item**. This allows the user to select this item when the menu is first

opened. If you uncheck this option, the menu item appears dimmed when the menu is first opened, and the user cannot select it.

**•** Specify a **Callback** for the menu that performs the action associated with the menu item. If you have not yet saved the GUI, the default value is %automatic. When you save the GUI, and if you have not changed this field, GUIDE automatically creates a callback in the M-file using a combination of the **Tag** field and the GUI filename. The callback's name does not display in the **Callback** field of the Menu Editor, but selecting the menu item does trigger it.

You can also type an unquoted string into the **Callback** field to serve as a callback. It can be any valid MATLAB expression or command. For example, the string

```
set(gca, 'Color', 'y')
```
sets the current axes background color to yellow. However, the preferred approach to performing this operation is to place the callback in the GUI M-file. This avoids the use of gca, which is not always reliable when several figures or axes exist. Here is the M-file version of this callback:

```
function axesyellow_Callback(hObject, eventdata, handles)
% hObject handle to axesyellow (see GCBO)
% eventdata reserved - to be defined in a future version of MATLAB
% handles structure with handles and user data (see GUIDATA)
set(handles.axes1,'Color','y')
```
This code sets the background color of the GUI axes with Tag axes1 no matter to what object the context menu is attached to.

If you enter a callback string in the Menu Editor, it overrides the callback for the item in the M-file, if any has been saved. If you delete a string you have entered in the **Callback** field, the M-file's callback for the item is executed when GUI runs and the item is selected.

See "Menu Item" on page 8-[55](#page-310-0) for more information about specifying this field and for programming menu items. For another example of programming context menus in GUIDE, see ["GUI to Interactively Explore](#page-352-0) Data in a Table" on page 10[-25](#page-352-0).

The **View** button displays the callback, if there is one, in an editor. If you have not yet saved the GUI, GUIDE prompts you to save it.

**•** Open the Property Inspector, where you can change all menu properties except callbacks, by clicking the **More options** button. For detailed information about these properties, see Uicontextmenu Properties in the MATLAB documentation.

#### **Associating the Context Menu with an Object**

- **1** In the Layout Editor, select the object for which you are defining the context menu.
- **2** Use the Property Inspector to set this object's UIContextMenu property to the name of the desired context menu.

The following figure shows the UIContextMenu property for the axes object with Tag property axes1.

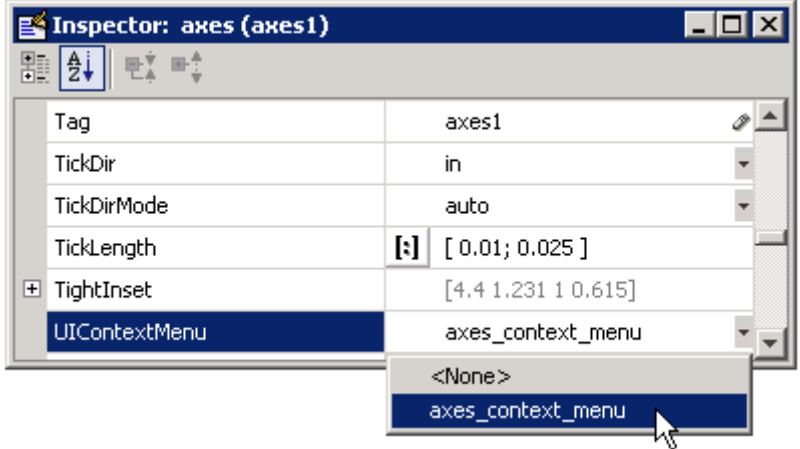

In the GUI M-file, complete the callback subfunction for each item in the context menu. Each callback executes when a user selects the associated context menu item. See "Menu Item" on page 8-[55](#page-310-0) for information on defining the syntax.

**Note** In general, programming conventions described for components in [Chapter 8, "Programming a GUIDE GUI"](#page-254-0) also apply to menu items. See "Menu Item" on page 8[-55](#page-310-0) and "Updating a Menu Item Check" on page 8-[56](#page-311-0) for programming information and basic examples.

# **Creating Toolbars**

#### **In this section...**

"Creating Toolbars with GUIDE" on page 6-122

"Editing Tool Icons" on page 6[-131](#page-232-0)

# **Creating Toolbars with GUIDE**

You can add a toolbar to a GUI you create in GUIDE with the Toolbar Editor, which you open from the GUIDE Layout Editor toolbar.

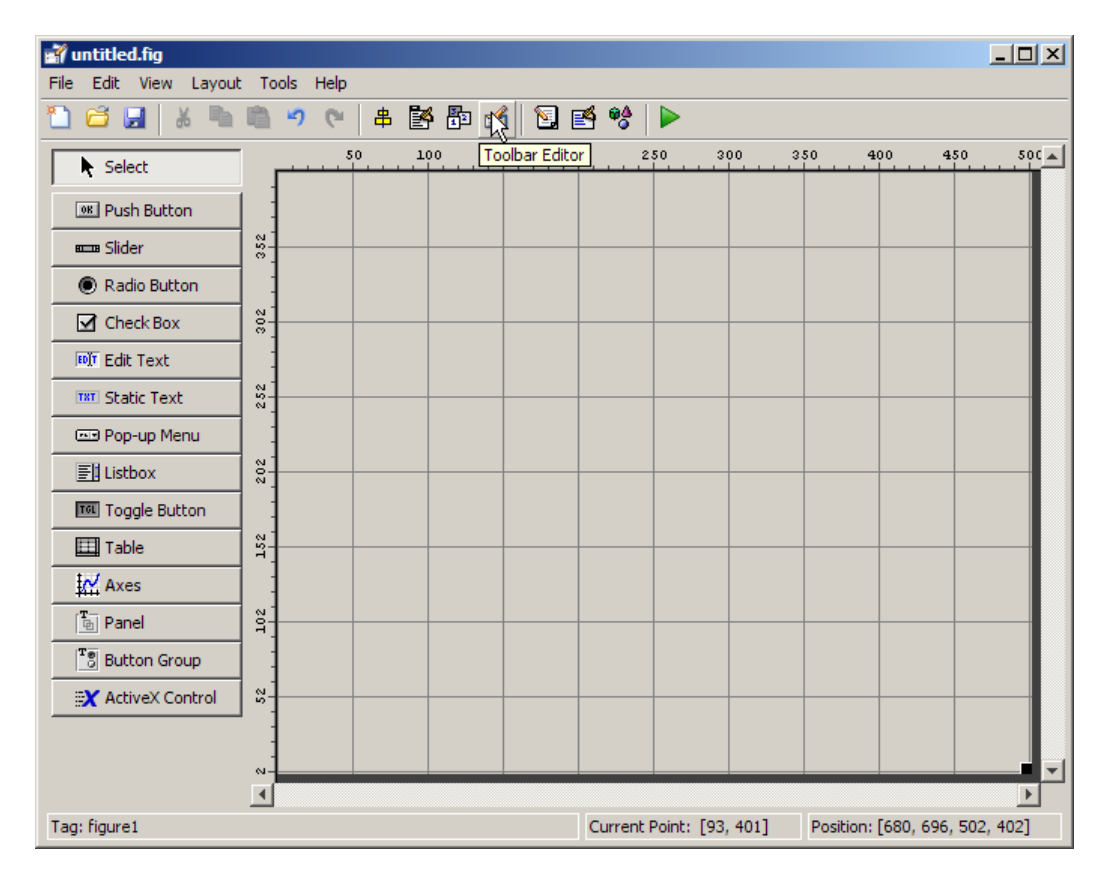

You can also open the Toolbar Editor from the **Tools** menu.

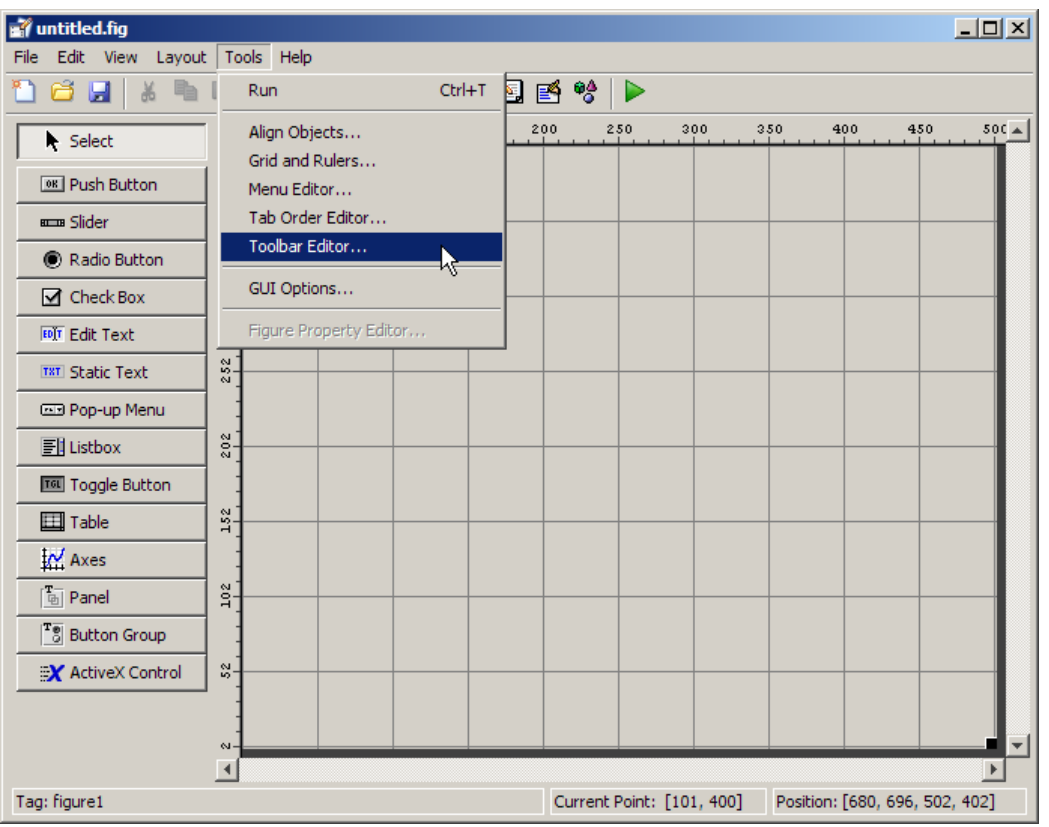

The Toolbar Editor gives you interactive access to all the features of the uitoolbar, uipushtool, and uitoggletool functions. It only operates in the context of GUIDE; you cannot use it to modify any of the built-in MATLAB toolbars. However, you can use the Toolbar Editor to add, modify, and delete a toolbar from any GUI in GUIDE.

Currently, you can add one toolbar to your GUI in GUIDE. However, your GUI can also include the standard MATLAB figure toolbar. If you need to, you can create a toolbar that looks like a normal figure toolbar, but customize its callbacks to make tools (such as pan, zoom, and open) behave in specific ways. **Note** You do not need to use the Toolbar Editor if you simply want your GUI to have a standard figure toolbar. You can do this by setting the figure's ToolBar property to 'figure', as follows:

- **1** Open the GUI in GUIDE.
- **2** From the **View** menu, open **Property Inspector**.
- **3** Set the ToolBar property to 'figure' using the drop-down menu.
- **4** Save the figure

If you later want to remove the figure toolbar, set the ToolBar property to 'auto' and resave the GUI. This will not remove or hide your custom toolbar should the GUI have one. See "Creating Toolbars" on page 11[-64](#page-489-0) for more information about creating a toolbar with M-code.

If you want users to be able to dock and undock a GUI on the MATLAB desktop, it must have a toolbar or a menu bar, which can either be the standard ones or ones you create in GUIDE. In addition, the figure property DockControls must be turned on. For details, see ["How Menus Affect Figure](#page-204-0) Docking" on page 6-[103](#page-204-0).

#### **Using the Toolbar Editor**

The Toolbar Editor contains three main parts:

- **•** The **Toolbar Layout** preview area on the top
- **•** The **Tool Palette** on the left
- **•** Two tabbed property panes on the right

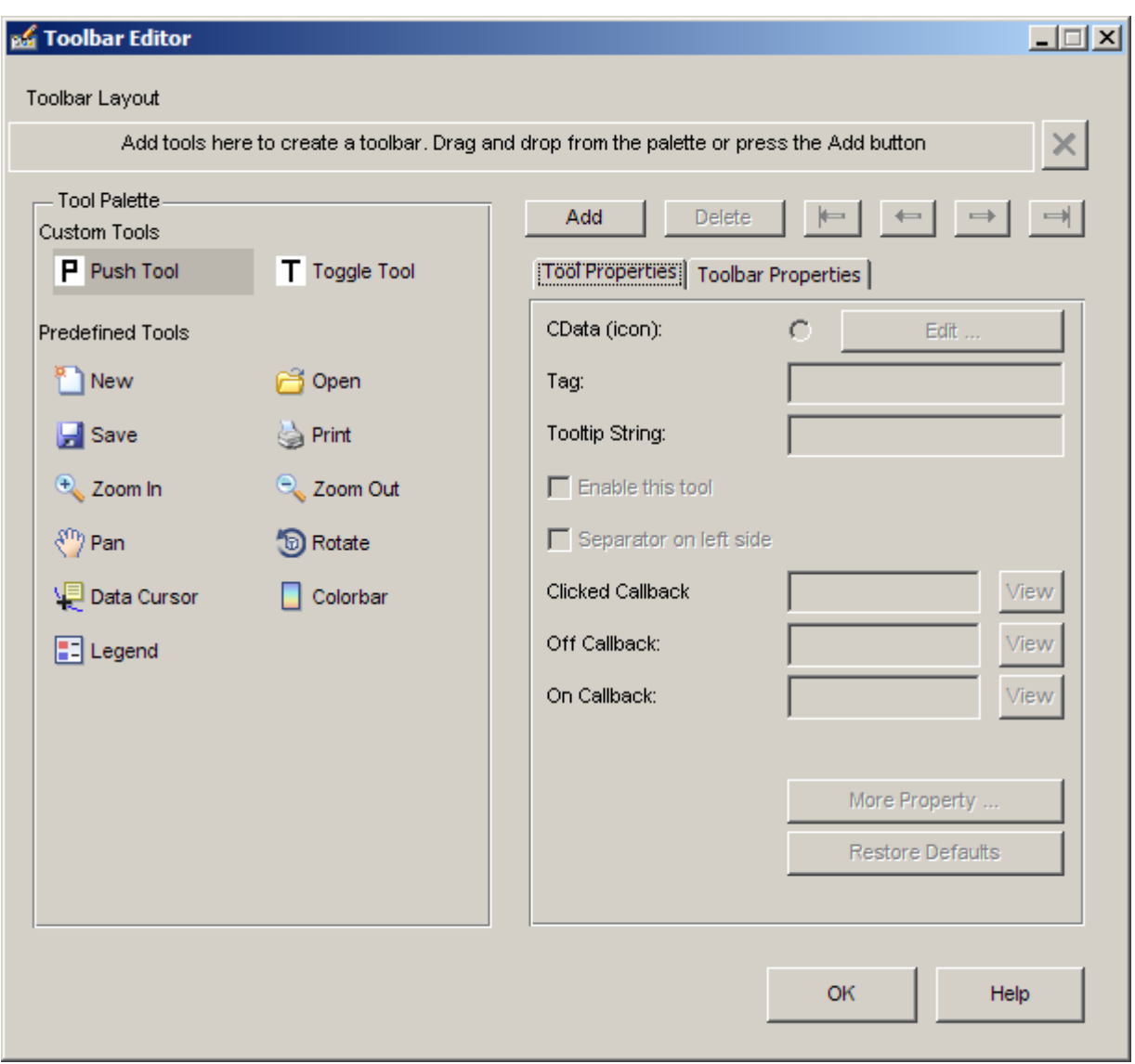

To add a tool, drag an icon from the **Tool Palette** into the **Toolbar Layout** (which initially contains the text prompt shown above), and edit the tool's properties in the **Tool Properties** pane.

When you first create a GUI, no toolbar exists on it. When you open the Toolbar Editor and place the first tool, a toolbar is created and a preview of the tool you just added appears in the top part of the window. If you later open a GUI that has a toolbar, the Toolbar Editor shows the existing toolbar, although the Layout Editor does not.

### **Adding Tools**

You can add a tool to a toolbar in three ways:

- **•** Drag and drop tools from the **Tool Palette**.
- **•** Select a tool in the palette and click the **Add** button.
- Double-click a tool in the palette.

Dragging allows you to place a tool in any order on the toolbar. The other two methods place the tool to the right of the right-most tool on the **Toolbar Layout**. The new tool is selected (indicated by a dashed box around it) and its properties are shown in the **Tool Properties** pane. You can select only one tool at a time. You can cycle through the **Tool Palette** using the tab key or arrow keys on your computer keyboard. You must have placed at least one tool on the toolbar.

After you place tools from the **Tool Palette** into the **Toolbar Layout** area, the Toolbar Editor shows the properties of the currently selected tool, as the following illustration shows.

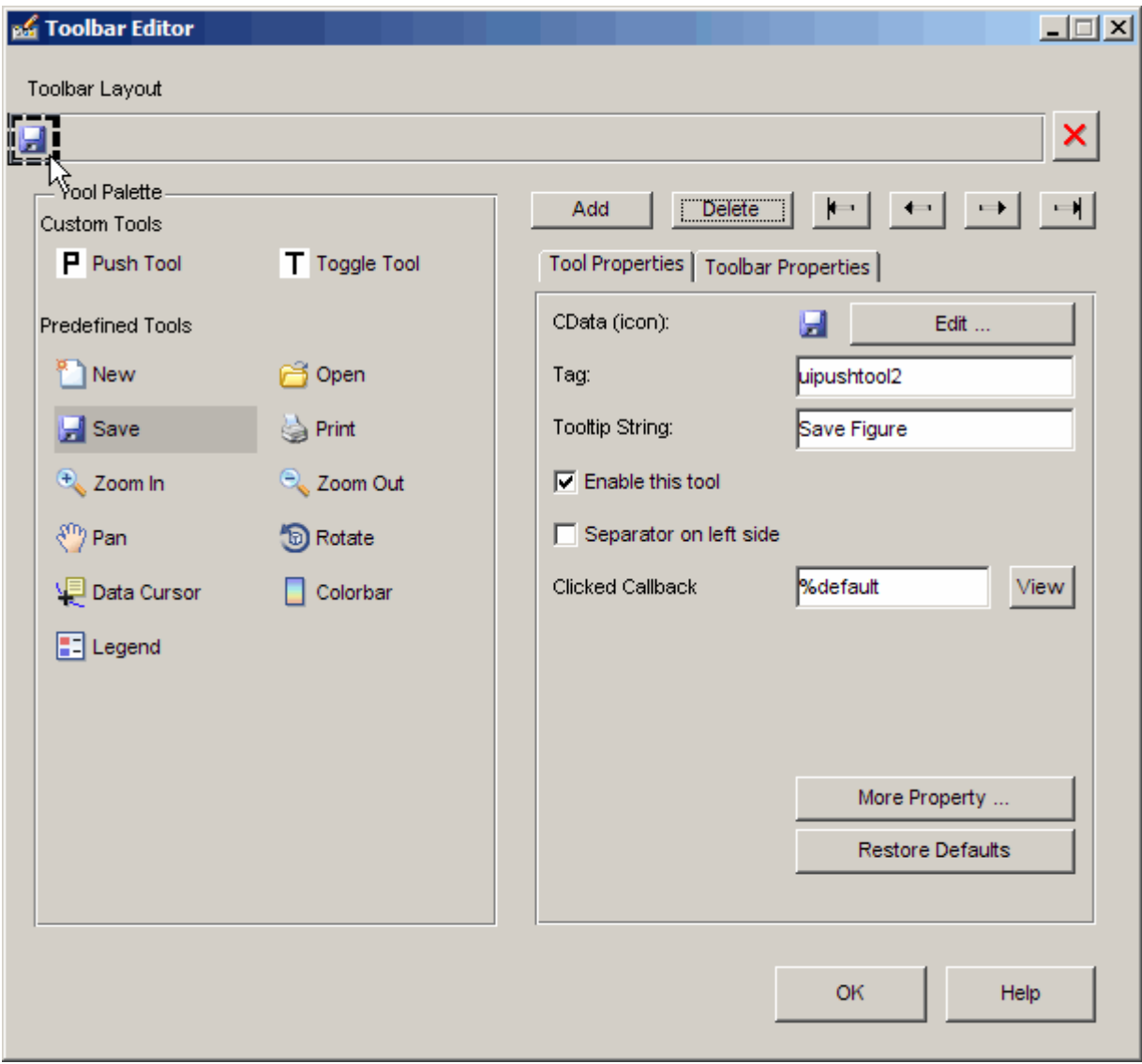

# **Predefined and Custom Tools**

The Toolbar Editor provides two types of tools:

- **•** Predefined tools, having standard icons and behaviors
- **•** Custom tools, having generic icons and no behaviors

**Predefined Tools.** The set of icons on the bottom of the **Tool Palette** represent standard MATLAB figure tools. Their behavior is built in. Predefined tools that require an axes (such as pan and zoom) do not exhibit any behavior in GUIs lacking axes. The callback(s) defining the behavior of the predefined tool are shown as %default, which calls the same function that the tool calls in standard figure toolbars and menus (to open files, save figures, change modes, etc.). You can change %default to some other callback to customize the tool; GUIDE warns you that you will modify the behavior of the tool when you change a callback field or click the **View** button next to it, and asks if you want to proceed or not.

**Custom Tools.** The two icons at the top of the Tool Palette create pushtools and toggletools. These have no built-in behavior except for managing their appearance when clicked on and off. Consequently, you need to provide your own callback(s) when you add one to your toolbar. In order for custom tools to respond to clicks, you need to edit their callbacks to create the behaviors you desire. Do this by clicking the **View** button next to the callback in the **Tool Properties** pane, and then editing the callback in the Editor window.

#### **Adding and Removing Separators**

Separators are vertical bars that set off tools, enabling you to group them visually. You can add or remove a separator in any of three ways:

- **•** Right-click on a tool's preview and select **Show Separator**, which toggles its separator on and off.
- **•** Check or clear the check box **Separator** to the left in the tool's property pane.
- **•** Change the Separator property of the tool from the Property Inspector

After adding a separator, that separator appears in the **Toolbar Layout** to the left of the tool. The separator is not a distinct object or icon; it is a property of the tool.

# <span id="page-230-0"></span>**Moving Tools**

You can reorder tools on the toolbar in two ways:

- **•** Drag a tool to a new position.
- **•** Select a tool in the toolbar and click one of the arrow buttons below the right side of the toolbar.

If a tool has a separator to its left, the separator moves with the tool.

#### **Removing Tools**

You can remove tools from the toolbar in three ways:

- **•** Select a tool and press the **Delete** key.
- **•** Select a tool and click the **Delete** button on the GUI.
- **•** Right-click a tool and select **Delete** from the context menu.

You cannot undo any of these actions.

# **Editing a Tool's Properties**

You edit the appearance and behavior of the currently selected tool using the **Tool Properties** pane, which includes controls for setting the most commonly used tool properties:

- **•** CData The tool's icon
- **•** Tag The internal name for the tool
- Enable Whether users can click the tool
- Separator A bar to the left of the icon for setting off and grouping tools
- **•** Clicked Callback The function called when users click the tool
- Off Callback (uitoggletool only) The function called when the tool is put in the *off* state
- On Callback (uitoggletool only) The function called when the tool is put in the *on* state

See "Callbacks: An Overview" on page 8-[2](#page-257-0) for details on programming the tool callbacks. You can also access these and other properties of the selected tool with the Property Inspector. To open the Property Inspector, click the **More Properties** button on the **Tool Properties** pane.

#### **Editing Tool Icons**

To edit a selected toolbar icon, click the **Edit** button in the **Tool Properties** pane, next to **CData (icon)** or right-click the **Toolbar Layout** and select **Edit Icon** from the context menu. The Icon Editor opens with the tool's CData loaded into it. For information about editing icons, see ["Using the](#page-234-0) Icon Editor" on page 6[-133.](#page-234-0)

#### **Editing Toolbar Properties**

If you click an empty part of the toolbar or click the **Toolbar Properties** tab, you can edit two of its properties:

- **•** Tag The internal name for the toolbar
- **•** Visible Whether the toolbar is displayed in your GUI

The Tag property is initially set to uitoolbar1. The Visible property is set to on. When on, the Visible property causes the toolbar to be displayed on the GUI regardless of the setting of the figure's Toolbar property. If you want to toggle a custom toolbar as you can built-in ones (from the **View** menu), you can create a menu item, a check box, or other control to control its Visible property.

To access nearly all the properties for the toolbar in the Property Inspector, click **More Properties**.

#### **Testing Your Toolbar**

To try out your toolbar, click the **Run** button in the Layout Editor. The software asks if you want to save changes to its .fig file first.

### <span id="page-232-0"></span>**Removing a Toolbar**

You can remove a toolbar completely—destroying it—from the Toolbar Editor, leaving your GUI without a toolbar (other than the figure toolbar, which is not visible by default). The are two ways to remove a toolbar:

- Click the **Remove** button  $\mathbf{X}$  on the right end of the toolbar.
- **•** Right-click a blank area on the toolbar and select **Remove Toolbar** from the context menu.

If you remove all the individual tools in the ways shown in ["Removing Tools"](#page-230-0) on page 6-[129](#page-230-0) without removing the toolbar itself, your GUI will contain an empty toolbar.

# **Closing the Toolbar Editor**

You can close the Toolbar Editor window in two ways:

- **•** Press the **OK** button.
- **•** Click the Close box in the title bar.

When you close the Toolbar Editor, the current state of your toolbar is saved with the GUI you are editing. You do not see the toolbar in the Layout Editor; you need to run the GUI to see or use it.

# **Editing Tool Icons**

GUIDE includes its own Icon Editor, a GUI for creating and modifying icons such as icons on toolbars. You can access this editor only from the Toolbar Editor. This figure shows the Icon Editor loaded with a standard **Save** icon.

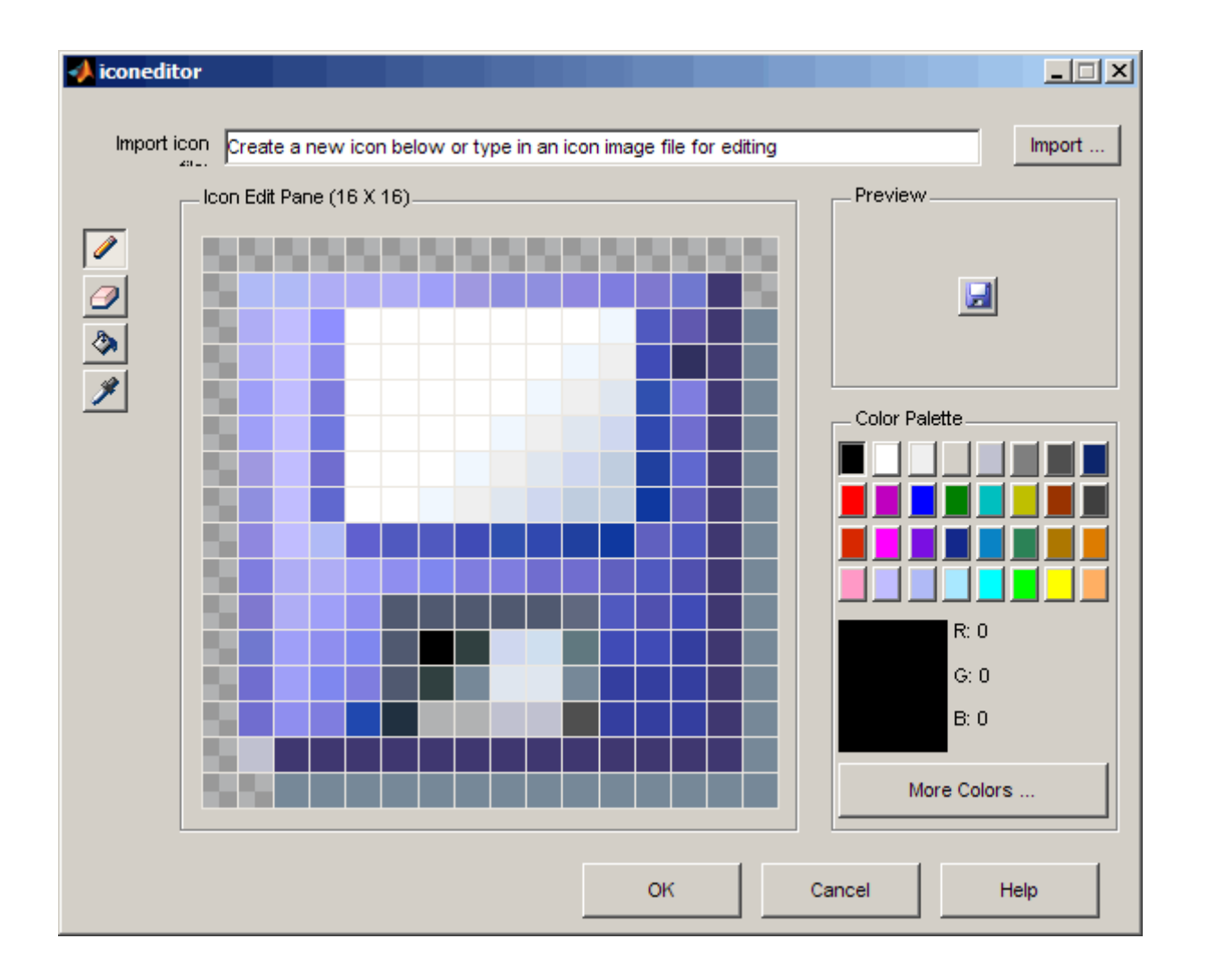

**Note** There are examples that show how to create your own icon editor. See the example in "Icon Editor" on page 15[-43](#page-614-0) and the discussion of sharing data among multiple GUIs in the Creating GUIs Programmatically portion of the GUI Building documentation.

# <span id="page-234-0"></span>**Using the Icon Editor**

The Icon Editor GUI includes the following components:

- **• Icon file name** The icon image file to be loaded for editing
- **• Import** button Opens a file dialog to select an existing icon file for editing
- Drawing tools A group of four tools on the left side for editing icons
	- **-** Pencil tool Color icon pixels by clicking or dragging
	- **-** Eraser tool Erase pixels to be transparent by clicking or dragging
	- **-** Paint bucket tool Flood regions of same-color pixels with the current color
	- **-** Pick color tool Click a pixel or color palette swatch to define the current color
- **• Icon Edit** pane A n-by-m grid where you color an icon
- **• Preview** pane A button with a preview of current state of the icon
- **• Color Palette** Swatches of color that the pencil and paint tools can use
- **• More Colors** button Opens the Colors dialog box for choosing and defining colors
- **• OK** button Dismisses the GUI and returns the icon in its current state
- **• Cancel** button Closes the GUI without returning the icon

To work with the Icon Editor,

**1** Open the Icon Editor for a selected tool's icon.

- **2** Using the Pencil tool, color the squares in the grid:
	- **•** Click a color cell in the palette.
	- **•** That color appears in the **Color Palette** preview swatch.
	- **•** Click in specific squares of the grid to transfer the selected color to those squares.
- **•** Hold down the left mouse button and drag the mouse over the grid to transfer the selected color to the squares that you touch.
- **•** Change a color by writing over it with another color.
- **3** Using the Eraser tool, erase the color in some squares
	- **•** Click the Eraser button on the palette.
	- **•** Click in specific squares to erase those squares.
	- **•** Click and drag the mouse to erase the squares that you touch.
	- **•** Click a another drawing tool to disable the Eraser.
- **4** Click **OK** to close the GUI and return the icon you created or click **Cancel** to close the GUI without modifying the selected tool's icon.

The three GUIs are shown operating together below, before saving a uipushtool icon:

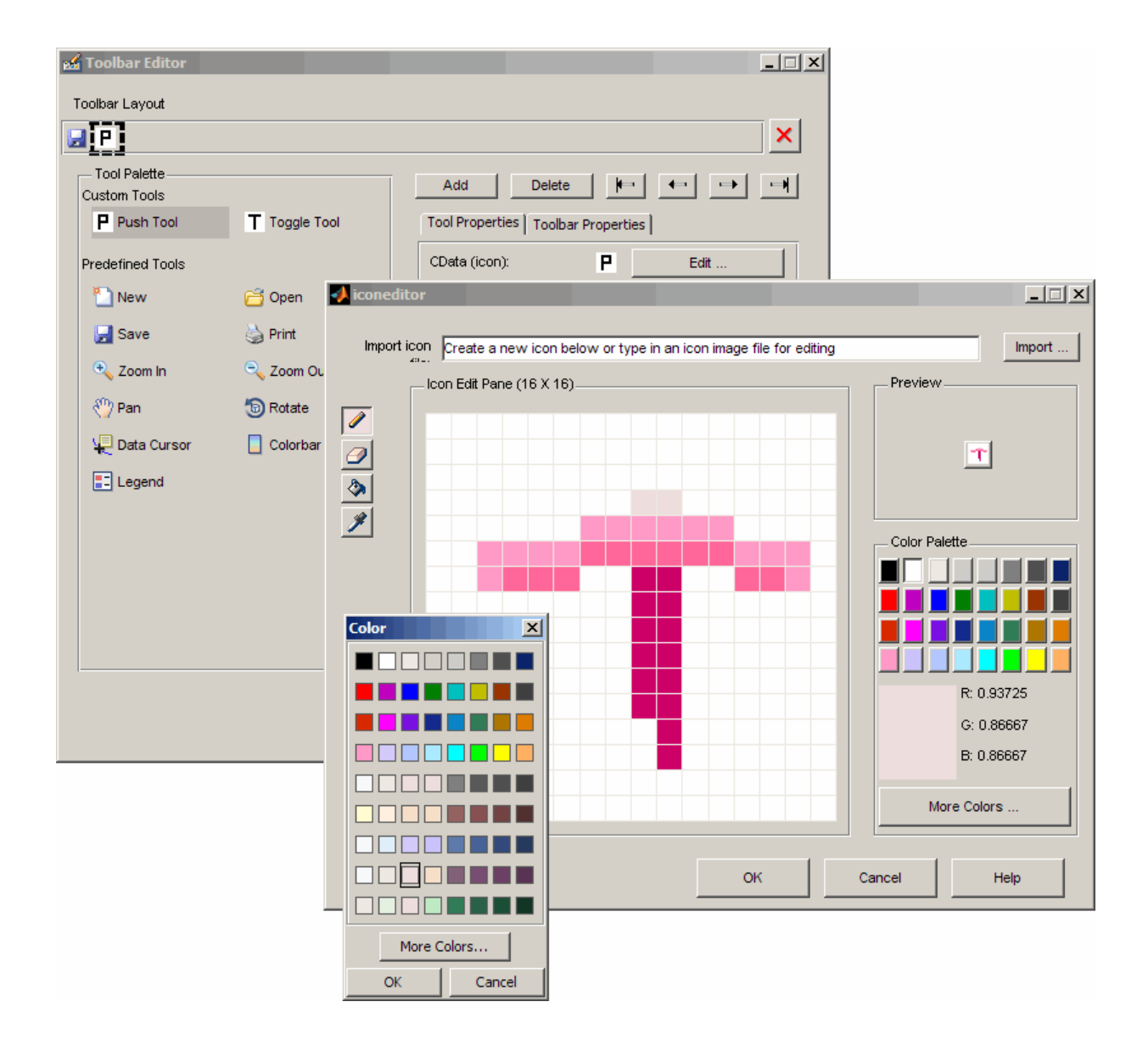

# **Viewing the Object Hierarchy**

The Object Browser displays a hierarchical list of the objects in the figure, including both components and menus. As you lay out your GUI, check the object hierarchy periodically, especially if your GUI contains menus, panes, or button groups.

The following illustration shows a figure object and its child objects. It also shows the child objects of the pane and a menu that was created.

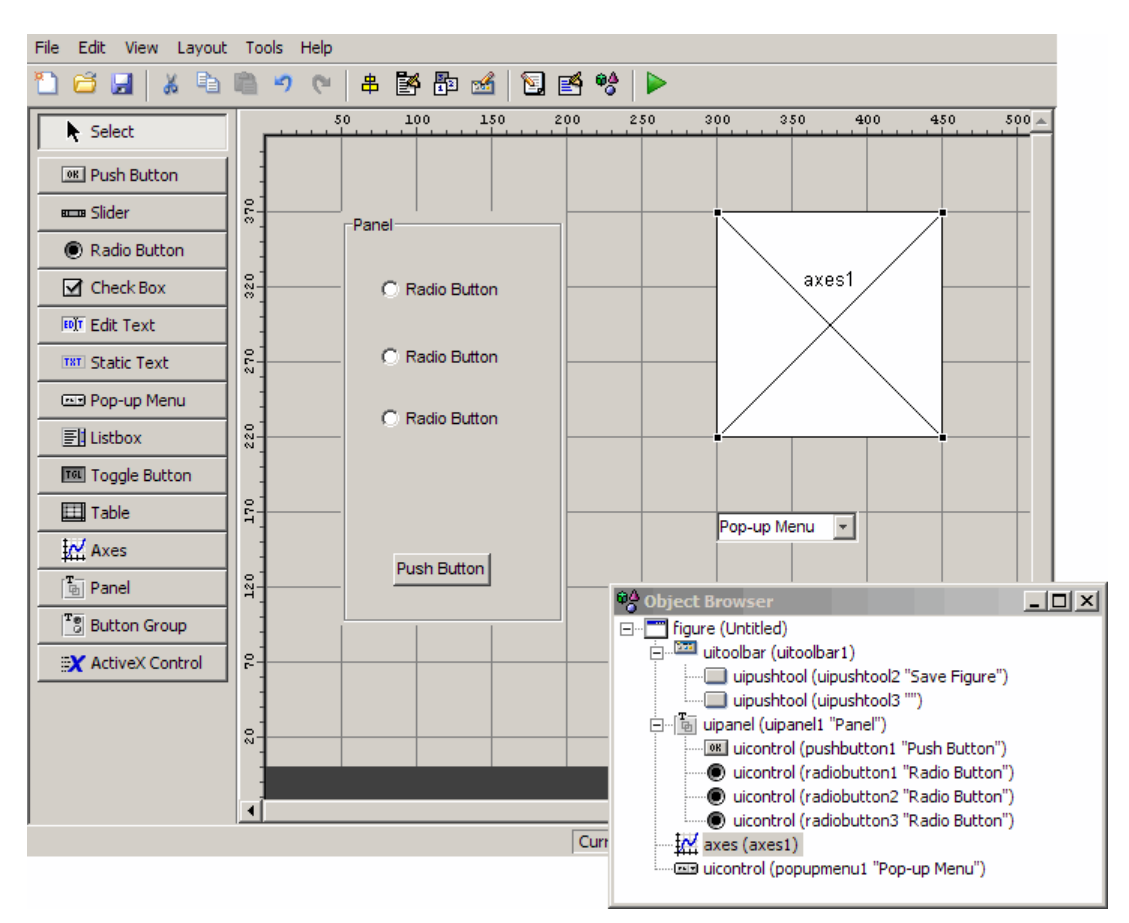

To determine a component's place in the hierarchy, select it in the Layout Editor. It is automatically selected in the Object Browser. Similarly, if you select an object in the Object Browser, it is automatically selected in the Layout Editor.

# **Designing for Cross-Platform Compatibility**

#### **In this section...**

"Default System Font" on page 6-138 "Standard Background Color" on page 6[-139](#page-240-0) "Cross-Platform Compatible Units" on page 6[-140](#page-241-0)

# **Default System Font**

By default, user interface controls (uicontrols) use the default font for the platform on which they are running. For example, when displaying your GUI on PCs, uicontrols use MS San Serif. When your GUI runs on a different platform, it uses that computer's default font. This provides a consistent look with respect to your GUI and other application GUIs.

If you have set the [FontName](file:///B:/matlab/doc/src/toolbox/matlab/ref/uicontrol_props.html%23FontName) property to a named font and want to return to the default value, you can set the property to the string default. This ensures that the software uses the system default at run-time.

You can use the Property Inspector to set this property:

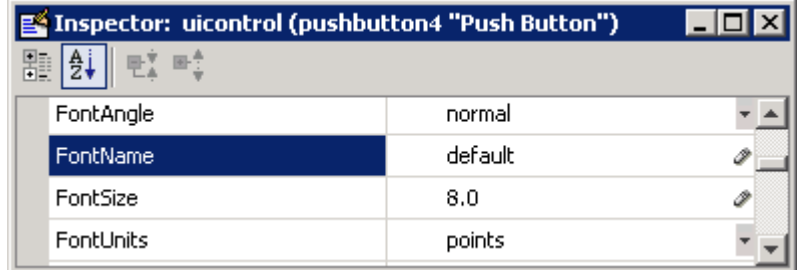

Or you can use the set command to set the property in the GUI M-file. For example, if there is a push button in your GUI and its handle is stored in the pushbutton1 field of the handles structure, then the statement

```
set(handles.pushbutton1,'FontName','default')
```
sets the FontName property to use the system default.

# <span id="page-240-0"></span>**Specifying a Fixed-Width Font**

If you want to use a fixed-width font for a user interface control, set its FontName property to the string fixedwidth. This special identifier ensures that your GUI uses the standard fixed-width font for the target platform.

You can find the name of the fixed-width font that is used on a given platform by querying the root [FixedWidthFontName](file:///B:/matlab/doc/src/toolbox/matlab/ref/rootobject_props.html%23FixedWidthFontName) property.

```
get(0,'FixedWidthFontName')
```
### **Using a Specific Font Name**

You can specify an actual font name (such as Times or Courier) for the FontName property. However, doing so may cause your GUI to not look as you intended when run on a different computer. If the target computer does not have the specified font, it will substitute another font that may not look good in your GUI or may not be the standard font used for GUIs on that system. Also, different versions of the same named font may have different size requirements for a given set of characters.

# **Standard Background Color**

The default component background color is the standard system background color on which the GUI is running. This color varies on different computer systems, e.g., the standard shade of gray on the PC differs from that on UNIX system, and may not match the default GUI background color.

If you use the default component background color, you can use that same color as the background color for your GUI. This provides a consistent look with respect to your GUI and other application GUIs. To do this in GUIDE, check **Options > Use system color scheme for background** on the Layout Editor **Tools** menu.

**Note** This option is available only if you first select the **Generate FIG-file and M-File** option.

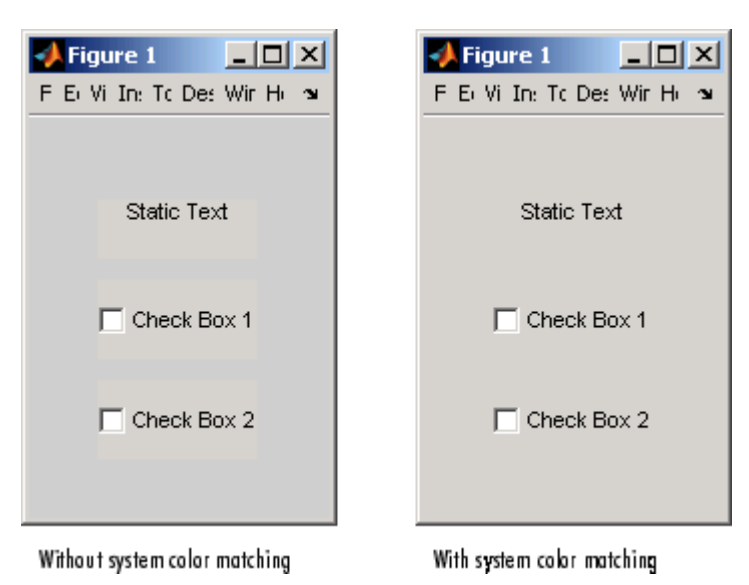

<span id="page-241-0"></span>The following figures illustrate the results with and without system color matching.

# **Cross-Platform Compatible Units**

Cross-platform compatible GUIs should look correct on computers having different screen sizes and resolutions. Since the size of a pixel can vary on different computer displays, using the default figure Units of pixels does not produce a GUI that looks the same on all platforms.

For this reason, GUIDE defaults the [Units](file:///B:/matlab/doc/src/toolbox/matlab/ref/figure_props.html%23Units) property for the figure to characters.

#### **System-Dependent Units**

Character units are defined by characters from the default system font. The width of a character unit equals the width of the letter x in the system font. The height of a character unit is the distance between the baselines of two lines of text. Note that character units are not square.

# **Units and Resize Behavior**

If you set your GUI's resize behavior from the GUI Options dialog box, GUIDE automatically sets the units for the GUI's components in a way that maintains the intended look and feel across platforms. To specify the resize behavior option, select **GUI Options** from the **Tools** menu, then specify **Resize behavior** by selecting **Non-resizable**, **Proportional**, or **Other (Use ResizeFcn)**.

If you choose **Non-resizable**, GUIDE defaults the component units to characters. If you choose **Proportional**, it defaults the component units to normalized. In either case, these settings enable your GUI to automatically adjust the size and relative spacing of components as the GUI displays on different computers.

If you choose **Other (Use ResizeFcn)**, GUIDE defaults the component units to characters. However, you must provide a ResizeFcn callback to customize the GUI's resize behavior.

**Note** GUIDE does not automatically adjust component units if you modify the figure's Resize property programmatically or in the Property Inspector.

At times, it may be convenient to use a more familiar unit of measure, e.g., inches or centimeters, when you are laying out the GUI. However, to preserve the look of your GUI on different computers, remember to change the figure Units property back to characters, and the components' Units properties to characters (nonresizable GUIs) or normalized (resizable GUIs) before you save the GUI.

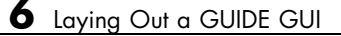

# **7**

# Saving and Running a GUIDE GUI

- **•** "Naming a GUI and Its Files" on page 7-[2](#page-245-0)
- **•** "Saving a GUI" on page 7[-4](#page-247-0)
- **•** "Running a GUI" on page 7-[10](#page-253-0)

# <span id="page-245-0"></span>**Naming a GUI and Its Files**

#### **In this section...**

"The GUI Files" on page 7-2

"File and GUI Names" on page 7[-3](#page-246-0)

"Renaming GUIs and GUI Files" on page 7[-3](#page-246-0)

# **The GUI Files**

By default, GUIDE stores a GUI in two files which are generated the first time you save or run the GUI:

- **•** A FIG-file, with extension .fig, that contains a complete description of the GUI layout and the GUI components, such as push buttons, axes, panels, menus, and so on. The FIG-file is a binary file and you cannot modify it except by changing the layout in GUIDE. Note that a FIG-file is a kind of MAT-file. See in the MATLAB Desktop Tools and Development Environment documentation for more information.
- **•** An M-file, with extension .m, that contains the code that controls the GUI, including the callbacks for its components.

These two files have the same name and usually reside in the same directory. They correspond to the tasks of laying out and programming the GUI. When you lay out the GUI in the Layout Editor, your work is stored in the FIG-file. When you program the GUI, your work is stored in the corresponding M-file.

**Note** GUI M-files created by GUIDE always contain *functions* that the FIG-file calls when the user loads it and operates the GUI. They are never *scripts* (sequences of MATLAB commands that can be executed but do not define functions).

Note that if your GUI includes ActiveX components, GUIDE also generates a file for each ActiveX component. See "ActiveX Control" on page 8[-45](#page-300-0) for more information.

<span id="page-246-0"></span>For more information about these files, see ["GUI Files: An Overview" on](#page-262-0) page 8-[7](#page-262-0).

# **File and GUI Names**

The M-file and the FIG-file that define your GUI must have the same name. This name is also the name of your GUI.

For example, if your files are named mygui.fig and mygui.m, then the name of the GUI is mygui, and you can run the GUI by typing mygui at the command line. This assumes that the M-file and FIG-file are in the same directory and that the directory is in your path.

Names are assigned when you save the GUI the first time. See ["Ways to Save](#page-247-0) a GUI" on page 7-[4](#page-247-0) for information about saving GUIs.

# **Renaming GUIs and GUI Files**

To rename a GUI, rename the GUI FIG-file using **Save As** from the Layout Editor **File** menu. When you do this, GUIDE renames both the FIG-file and the GUI M-file, updates any callback properties that contain the old name to use the new name, and updates all instances of the file name in the body of the M-file. See "Saving a GUI" on page 7-[4](#page-247-0) for more information on ways to save GUIs from GUIDE.

**Note** Do not rename GUI files by changing their names outside of GUIDE or the GUI will fail to function properly.

# <span id="page-247-0"></span>**Saving a GUI**

#### **In this section...**

"Ways to Save a GUI" on page 7-4

"Saving a New GUI" on page 7[-5](#page-248-0)

"Saving an Existing GUI" on page 7[-8](#page-251-0)

# **Ways to Save a GUI**

You can save a GUI in GUIDE in any of these ways:

**•** From the GUIDE Quick Start dialog box. Before you select a template, GUIDE lets you select a name for your GUI. When you click **OK**, GUIDE saves the GUI M-file and FIG-file using the name you specify.

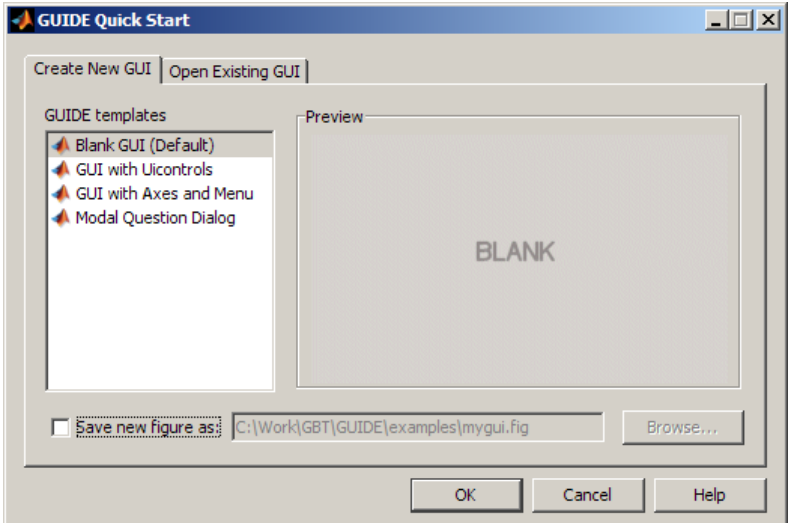

- **•** The first time you save the files by
	- $\blacksquare$  Clicking the Save icon  $\blacksquare$  on the Layout Editor toolbar
	- **-** Selecting the **Save** or **Save as** options on the **File** menu

<span id="page-248-0"></span>In either case, GUIDE prompts you for a name before saving the GUI, and saves both a .fig file and a .m file using the name you specify, for example, mygui.fig and mygui.m,

- **•** The first time you run the GUI by
	- **-** Clicking the Run icon **b** on the Layout Editor toolbar
	- **-** Selecting **Run** from the **Tools** menu

In each case, GUIDE prompts you for a name and saves the GUI files before activating the GUI.

In all cases, GUIDE creates a template M-file and opens it in your default editor. See "Naming of Callback Functions" on page 8-[16](#page-271-0) for more information about the template M-file.

**Note** In most cases you should save your GUI to your current directory or to your path. GUIDE-generated GUIs cannot run correctly from a private directory. GUI FIG-files that are created or modified with MATLAB 7.0 or a later MATLAB version, are not automatically compatible with Version 6.5 and earlier versions. To make a FIG-file, which is a kind of MAT-file, backward compatible, you must check **General > MAT-Files > MATLAB Version 5 or later (save -v6)** in the MATLAB **Preferences** dialog box before saving the file. *Button groups, panels and tables were introduced in MATLAB 7, and you should not use them in GUIs that you expect to run in earlier MATLAB versions.*

Be aware that the **-v6** option is obsolete and will be removed in a future version of MATLAB

# **Saving a New GUI**

Follow these steps if you are saving a GUI for the first time, or if you are using **Save as** from the **File** menu.

**Note** If you select **Save as** from the **File** menu or click the **Save** button on the toolbar, GUIDE saves the GUI without activating it. However, if you select **Run** from the **Tools** menu or click the **Run** icon  $\triangleright$  on the toolbar, GUIDE saves the GUI before activating it.

**1** If you have made changes to the GUI and elect to activate the GUI by selecting **Run** from the **Tools** menu or by clicking the **Run** icon  $\triangleright$  on the toolbar, GUIDE displays the following dialog box. Click **Yes** to continue.

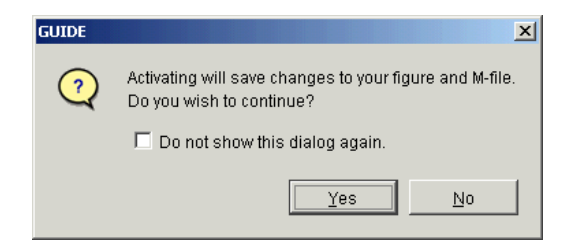

**2** If you clicked **Yes** in the previous step, if you are saving the GUI without activating it, or if you are using **Save as** from the File menu, GUIDE opens a **Save As** dialog box and prompts you for a FIG-file name.

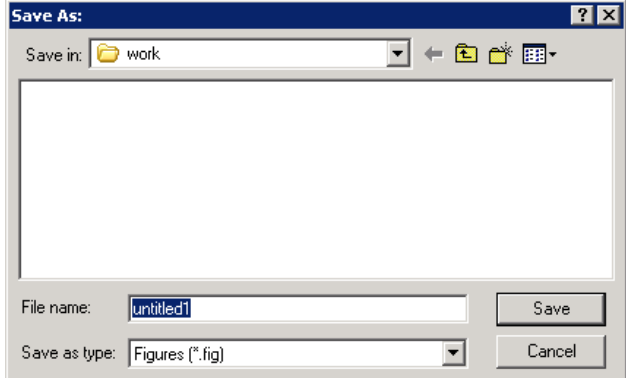

**3** Change the directory if you choose, and then enter the name you want to use for the FIG-file. Be sure to choose a writable directory. GUIDE saves both the FIG-file and the M-file using this name.

**Note** In most cases you should save your GUI to your current directory or to your path. GUIDE-generated GUIs cannot run correctly from a private directory.

**4** If you choose an existing filename, GUIDE displays a dialog box that asks you if you want to replace the existing FIG-file. Click **Yes** to continue.

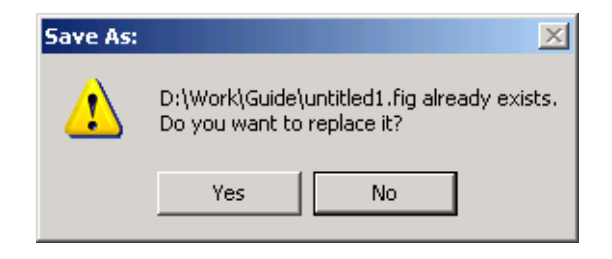

**5** If you chose **Yes** in the previous step, GUIDE displays a dialog that asks if you want to replace the existing M-file or append to it. The most common choice is **Replace**.

If you choose **Append**, GUIDE adds callbacks to the existing M-file for components in the current layout that are not present in the existing M-file. Before you append the new components, ensure that their Tag properties do not duplicate Tag values that appear in callback function names in the existing M-file. See ["Assigning an Identifier to Each Component" on](#page-139-0) page 6[-38](#page-139-0) for information about specifying the Tag property. See ["Naming](#page-271-0) of Callback Functions" on page 8[-16](#page-271-0) for more information about callback function names.

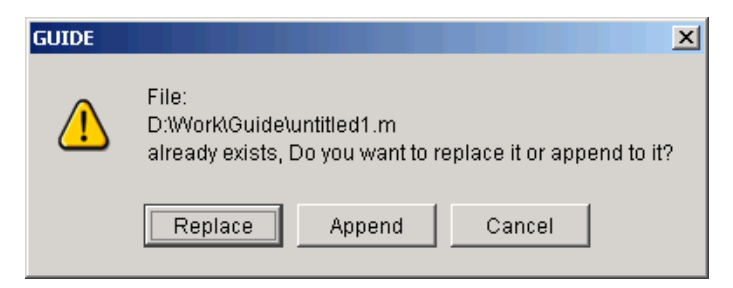

<span id="page-251-0"></span>**6** If you chose to activate the GUI by selecting **Run** from the **Tools** menu or by clicking the **Run** button  $\blacktriangleright$  on the toolbar, and if the directory in which you save the GUI is not on the MATLAB path, GUIDE opens a dialog box, giving you the option of changing the current working directory to the directory containing the GUI files, or adding that directory to the top or bottom of the MATLAB path.

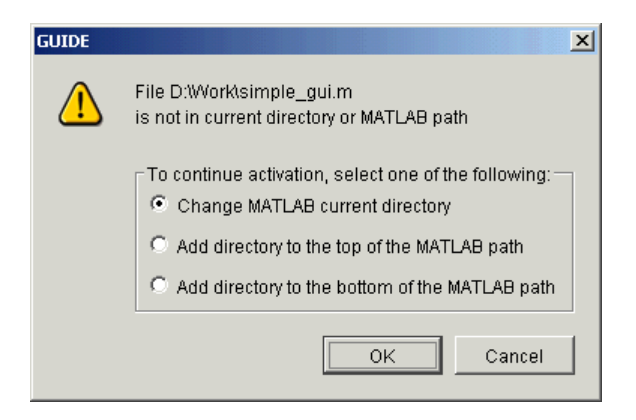

**7** After you save the files, GUIDE opens the GUI M-file in your default editor. If you elected to run the GUI, it also activates the GUI.

# **Saving an Existing GUI**

Follow these steps if you are saving an existing GUI to its current location. See "Saving a New GUI" on page 7[-5](#page-248-0) if you are using **Save as** from the **File** menu.

If you have made changes to a GUI and choose to save and activate the GUI by selecting **Run** from the **Tools** menu or by clicking the Run button **b** on the toolbar, GUIDE saves the GUI and then activates it. It does not automatically open the M-file, even if you added new components.
If you select **Save** from the **File** menu or click the Save button  $\blacksquare$  on the toolbar, GUIDE saves the GUI without activating it.

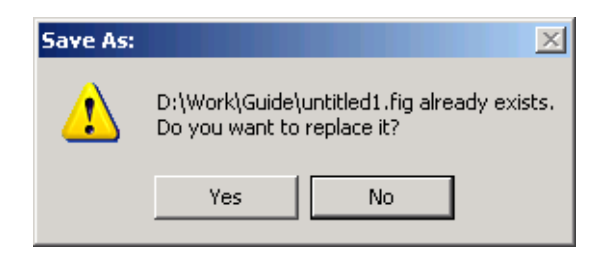

# **Running a GUI**

#### **In this section...**

"Executing the M-file" on page 7-10

"From the GUIDE Layout Editor" on page 7-10

"From the Command Line" on page 7-[11](#page-254-0)

"From an M-file" on page 7-[11](#page-254-0)

## **Executing the M-file**

Generally, you run your GUI by executing the M-file that GUIDE generates. This M-file contains the commands to load the GUI and provides a framework for the component callbacks. See "GUI Files: An Overview" on page 8[-7](#page-262-0) for more information about the M-file.

When you execute the M-file, a fully functional copy of the GUI displays on the screen. You can run a GUI:

**Note** You can display a copy of the GUI figure using the opentig, open, or hgload function. These commands load FIG-files into the MATLAB workspace. The displayed GUI is active, and you can manipulate the components. But nothing happens. This is because no corresponding M-file has been executed.

#### **From the GUIDE Layout Editor**

Run your GUI from the GUIDE Layout Editor by:

- Clicking the **button** on the Layout Editor toolbar
- **•** Selecting **Run** from the **Tools** menu

In either case, if the GUI has changed or has never been saved, GUIDE saves the GUI files before activating it and opens the GUI M-file in your default editor. See "Saving a GUI" on page 7-[4](#page-247-0) for information about this process. See "GUI Files: An Overview" on page 8-[7](#page-262-0) for more information about GUI M-files.

## <span id="page-254-0"></span>**From the Command Line**

Run your GUI from its M-file by executing the GUI M-file. For example, if your GUI M-file is mygui.m, type

mygui

at the command line. The files must reside on your path or in your current directory.

If a GUI accepts arguments when it is run, they are passed to the GUI's opening function. See "Opening Function" on page 8-[25](#page-280-0) for more information.

**Note** Consider whether you want to allow more than one copy of the GUI to be active at the same time. If you want only one GUI to be active, select **Options > GUI Allows Only One Instance to Run (Singleton)** from the Layout Editor **View** menu. See "GUI Options" on page 5-[9](#page-94-0) for more information.

## **From an M-file**

Run your GUI from an M-file by executing the GUI M-file. For example, if your GUI M-file is mygui.m, include the following statement in your M-file script.

mygui

The M-file must reside on the MATLAB path or in the current MATLAB directory where the GUI is run.

If a GUI accepts arguments when it is run, they are passed to the GUI's opening function. See "Opening Function" on page 8[-25](#page-280-0) for more information.

**Note** Consider whether you want to allow more than one copy of the GUI to be active at the same time. If you want only one GUI to be active, select **Options** from the Layout Editor **View** menu, then select **GUI Allows Only One Instance to Run (Singleton)**. See "GUI Options" on page 5-[9](#page-94-0) for more information.

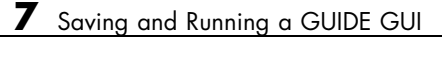

# Programming a GUIDE **GUI**

- **•** "Callbacks: An Overview" on page 8[-2](#page-257-0)
- **•** "GUI Files: An Overview" on page 8[-7](#page-262-0)
- **•** "Associating Callbacks with Components" on page 8-[11](#page-266-0)
- **•** "Callback Syntax and Arguments" on page 8[-15](#page-270-0)
- **•** "Initialization Callbacks" on page 8[-25](#page-280-0)
- **•** "Examples: Programming GUIDE GUI Components" on page 8[-30](#page-285-0)

# <span id="page-257-0"></span>**Callbacks: An Overview**

#### **In this section...**

"Programming GUIs Created Using GUIDE" on page 8-2

"What Is a Callback?" on page 8-2

"Kinds of Callbacks" on page 8-2

## **Programming GUIs Created Using GUIDE**

After you have laid out your GUI, you need to program its behavior. The code you write controls how the GUI responds to events such as button clicks, slider movement, menu item selection, or the creation and deletion of components. This programming takes the form of a set of functions, called callbacks, for each component and for the GUI figure itself.

## **What Is a Callback?**

A callback is a function that you write and associate with a specific GUI component or with the GUI figure. It controls GUI or component behavior by performing some action in response to an event for its component. This kind of programming is often called *event-driven* programming.

When an event occurs for a component, MATLAB software invokes the component's callback that is triggered by that event. As an example, suppose a GUI has a button that triggers the plotting of some data. When the user clicks the button, the software calls the callback you associated with clicking that button, and the callback, which you have programmed, then gets the data and plots it.

A component can be any control device such as a push button, list box, or slider. For purposes of programming, it can also be a menu or a container such as a panel or button group. See "Available Components" on page 6[-20](#page-121-0) for a list and descriptions of components.

# **Kinds of Callbacks**

The GUI figure and each type of component has specific kinds of callbacks with which it can be associated. The callbacks that are available for each

component are defined as properties of that component. For example, a push button has five callback properties: ButtonDownFcn, Callback, CreateFcn, DeleteFcn, and KeyPressFcn. A panel has four callback properties: ButtonDownFcn, CreateFcn, DeleteFcn, and ResizeFcn. You can, but are not required to, create a callback function for each of these properties. The GUI itself, which is a figure, also has certain kinds of callbacks with which it can be associated.

Each kind of callback has a triggering mechanism or event that causes it to be called. The following table lists the callback properties that are available, their triggering events, and the components to which they apply. Links in the first column lead to documentation search results for each type of callback. These links only operate when you are using the MATLAB Help Browser.

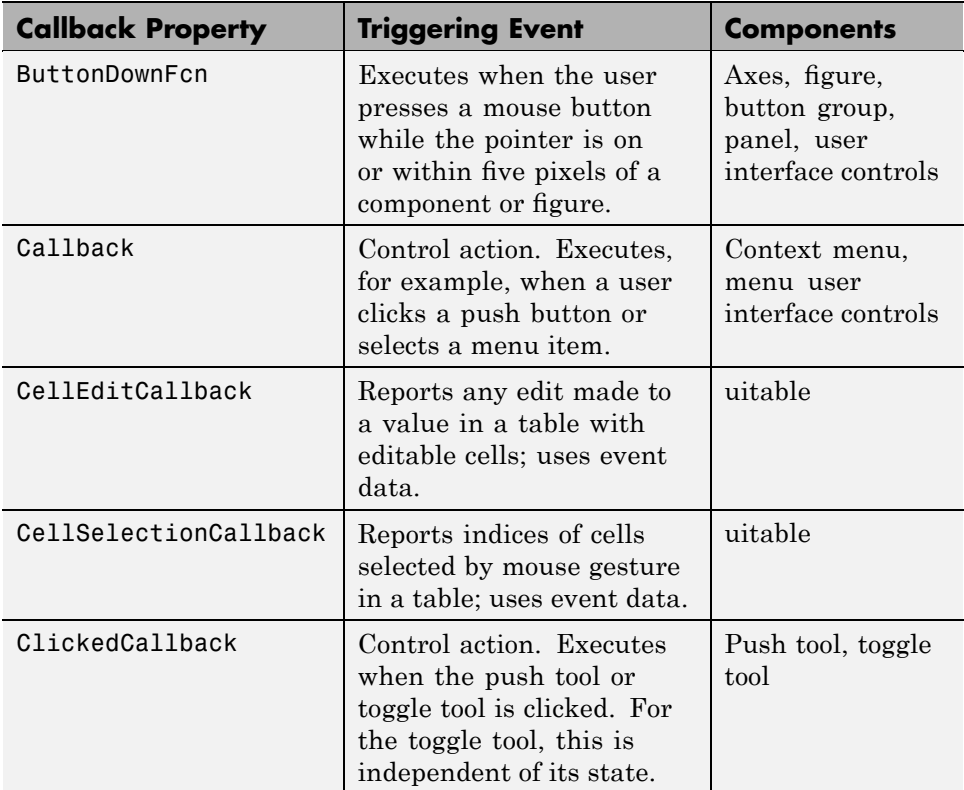

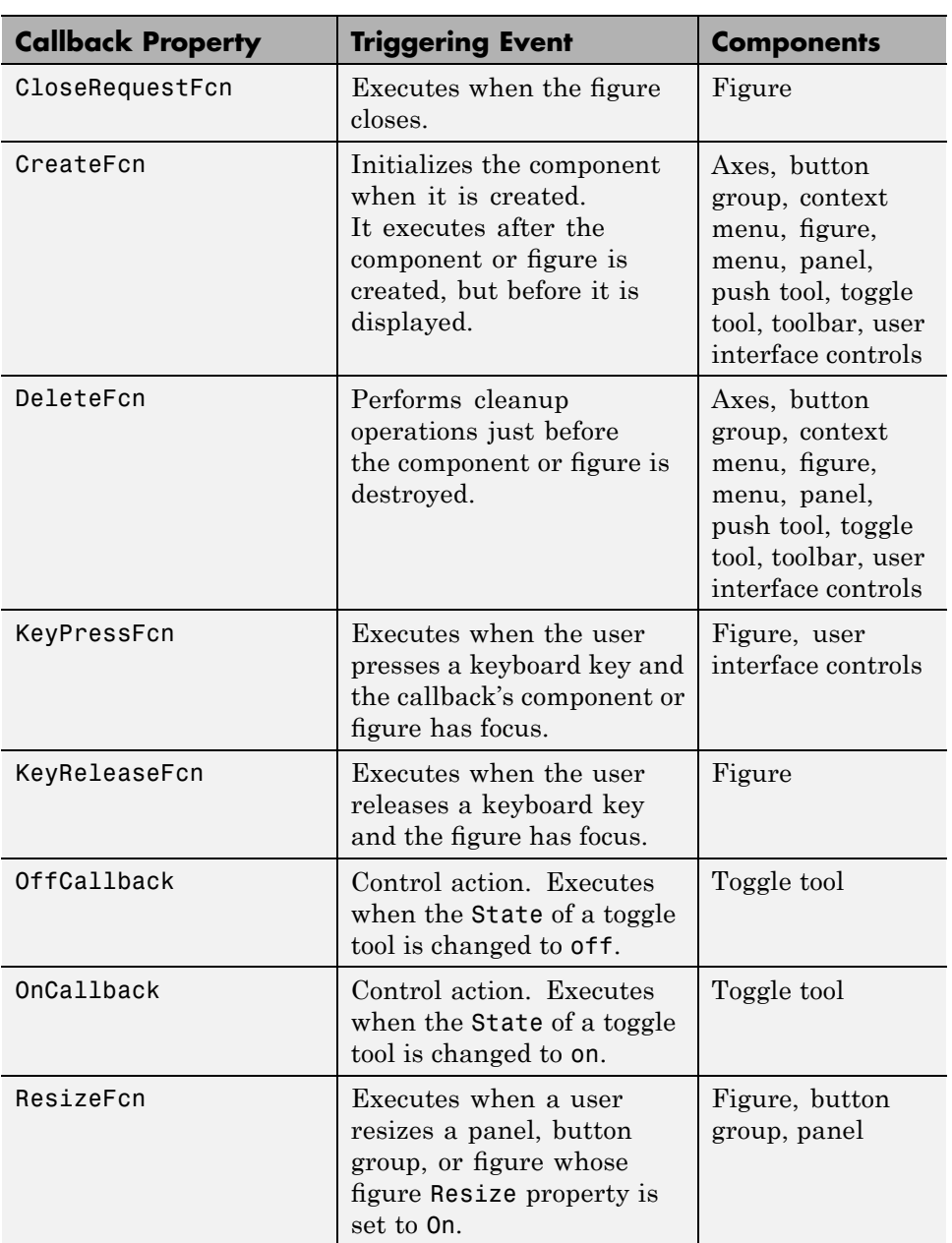

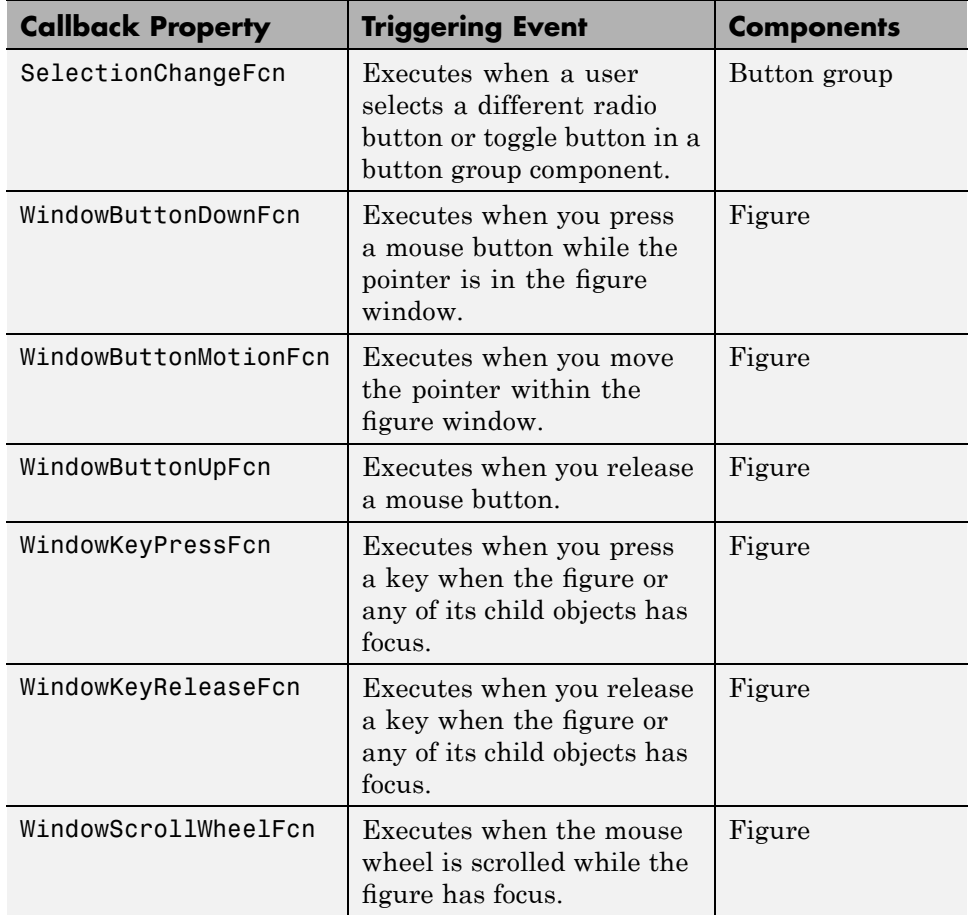

**Note** User interface controls include push buttons, sliders, radio buttons, check boxes, editable text boxes, static text boxes, list boxes, and toggle buttons. They are sometimes referred to as *uicontrols*.

Follow the links in the preceding table to see ways in which specific callbacks are used. To get specific information for any callback property, in the Property Inspector right-click the property name and select the **What's this?** pop-up menu, or consult the properties reference page for your component, e.g., Figure Properties, Uicontrol Properties, Uibuttongroup Properties, or Uitable Properties.

For additional discussion of how callbacks work and the forms the can take, see "What Is a Callback?" on page 12-[9](#page-508-0) and following sections in the Creating GUIs Programmatically portion of this documentation.

# <span id="page-262-0"></span>**GUI Files: An Overview**

#### **In this section...**

"M-Files and FIG-Files" on page 8-7

"GUI M-File Structure" on page 8[-8](#page-263-0)

"Adding Callback Templates to an Existing GUI M-File" on page 8[-9](#page-264-0)

"About GUIDE-Generated Callbacks" on page 8-[9](#page-264-0)

## **M-Files and FIG-Files**

By default, the first time you save or run a GUI, GUIDE stores the GUI in two files:

- **•** A FIG-file, with extension .fig, that contains a complete description of the GUI layout and the GUI components, such as push buttons, axes, panels, menus, and so on. The FIG-file is a binary file and you cannot modify it except by changing the layout in GUIDE. Note that a FIG-file is a kind of MAT-file. See for more information.
- **•** An M-file, with extension .m, that initially contains initialization code and templates for some callbacks that are needed to control GUI behavior. You must add the callbacks you write for your GUI components to this file. As the callbacks are functions, the GUI M-file can never be a MATLAB script.

When you save your GUI the first time, GUIDE automatically opens the M-file in your default editor.

The FIG-file and the M-file must have the same name, usually reside in the same directory. They correspond to the tasks of laying out and programming the GUI. When you lay out the GUI in the Layout Editor, your work is stored in the FIG-file. When you program the GUI, your work is stored in the corresponding M-file.

If your GUI includes ActiveX components, GUIDE also generates a file for each ActiveX component. See "ActiveX Control" on page 8-[45](#page-300-0) for more information.

<span id="page-263-0"></span>For more information about naming and saving a GUI, see [Chapter 7, "Saving](#page-242-0) [and Running a GUIDE GUI".](#page-242-0) If you want to change the name of your GUI and its files, see "Renaming GUIs and GUI Files" on page 7-[3](#page-246-0).

## **GUI M-File Structure**

The GUI M-file that GUIDE generates is a function file. The name of the main function is the same as the name of the M-file. For example, if the name of the M-file is mygui.m, then the name of the main function is mygui. Each callback in the file is a subfunction of the main function.

When GUIDE generates an M-file, it automatically includes templates for the most commonly used callbacks for each component. The M-file also contains initialization code, as well as an opening function callback and an output function callback. You must add code to the component callbacks for your GUI to work as you want. You may also want to add code to the opening function callback and the output function callback. The major sections of the GUI M-file are ordered as shown in the following table.

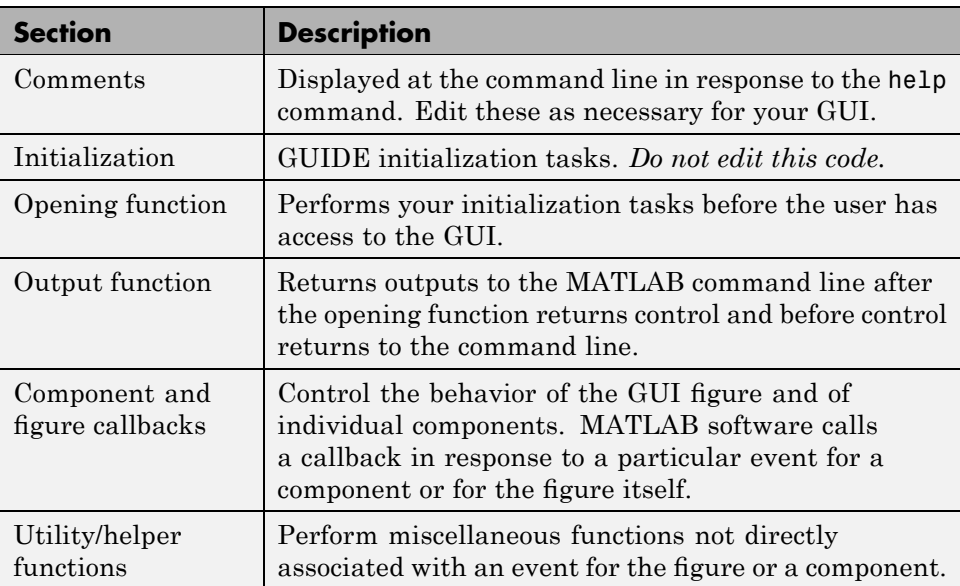

## <span id="page-264-0"></span>**Adding Callback Templates to an Existing GUI M-File**

When you save the GUI, GUIDE automatically adds templates for some callbacks to the M-file. However, you may want to add other callbacks to the M-file.

Within GUIDE, you can add a callback subfunction template to the GUI M-file in any of the following ways. With the component selected for which you want to add the callback:

- **•** Click the right mouse button to display the Layout Editor context menu. Select the desired callback from the **View callbacks** submenu.
- **•** In the **View** menu, select the desired callback from the **View callbacks** submenu.
- **•** Double-click a component to show its properties in the Property Inspector.

In the Property Inspector, click the pencil-and-paper icon  $\mathscr{F}$  next to the name of the callback you wish to install in the M-file.

**•** For toolbar buttons, in the Toolbar Editor, click the **View** button next to **Clicked Callback**, (for Push Tool buttons) or **On Callback**, or **Off Callback** (for Toggle Tools).

When you perform any of these actions, GUIDE adds the callback template to the GUI M-file and opens the M-file for editing at the callback you just added. If you select a callback that already exists in the GUI M-file, GUIDE adds no callback, but opens the M-file for editing at the callback you select.

For more information, see ["Associating Callbacks with Components" on page](#page-266-0) 8-[11.](#page-266-0)

## **About GUIDE-Generated Callbacks**

Callbacks created by GUIDE for GUI components work very much like callbacks created programmatically, but have certain specific characteristics.

**•** GUIDE generates callbacks as function templates within the GUI's M-file, which GUI components call via function handles.

The names of callbacks are autogenerated based on the callback type and the component's Tag property. For example, togglebutton1\_Callback is

such a default callback name. If you change a component's Tag, GUIDE renames all its callbacks in the M-file to contain the new tag. You can change the name of a callback, replace it with another function, or remove it entirely using the Property Inspector.

- **•** GUIDE provides [three arguments](#page-276-0) to callbacks, always named the same.
- **•** You can append arguments to GUIDE-generated callbacks, but should not alter or remove those that GUIDE places there.
- **•** You can rename a GUIDE-generated callback by editing its name or by changing the component's Tag.
- **•** You can delete a callback from a component by clearing it from the Property Inspector; this does not remove any code in the M-file.
- **•** You can specify the same callback function for multiple components to enable them to share code.

After you delete a component in GUIDE, all callbacks it had remain in the M-file. If you are sure that the callbacks are not used by other components, you can then remove the callbacks' code manually. For details, see ["Deleting](#page-269-0) Callbacks from a GUI M-File" on page 8[-14](#page-269-0). If you need a way to remove a callback without deleting its component, see .

# <span id="page-266-0"></span>**Associating Callbacks with Components**

#### **In this section...**

"GUI Components" on page 8-11

"Setting Callback Properties Automatically" on page 8-11

"Deleting Callbacks from a GUI M-File" on page 8[-14](#page-269-0)

## **GUI Components**

A GUI can have many components and GUIDE provides a way of specifying which callback should run in response to a particular event for a particular component. The callback that runs when the user clicks a **Yes** button is not the one that runs for the **No** button. Similarly, each menu item usually performs a different function.

GUIDE uses each component's callback properties to associate specific callbacks with that component.

**Note** "Kinds of Callbacks" on page 8-[2](#page-257-0) provides a list of callback properties and the components to which each applies.

## **Setting Callback Properties Automatically**

GUIDE initially sets the value of the most commonly used callback properties for each component to %automatic. For example, a push button has five callback properties, ButtonDownFcn, Callback, CreateFcn, DeleteFcn, and KeyPressFcn. GUIDE sets only the Callback property, the most commonly used callback, to %automatic. You can use the Property Inspector to set the other callback properties to %automatic. To do so, click on the pencil-and-paper icon  $\mathcal{L}$  next to the callback's name. GUIDE immediately replaces %automatic with a MATLAB expression that is the GUI calling sequence for the callback. Within the calling sequence, it constructs the callback name, i.e., the subfunction name, from the component's Tag property and the name of the callback property.

The following figure shows an example of a push button's properties in the GUIDE Property Inspector before the GUI is saved. The Tag property is set to pushbutton1. Before the GUI is saved, Callback property is displayed as %automatic, indicating that GUIDE will generate a name for it when the GUI is saved.

**Note** If you change the string %automatic before saving the GUI, GUIDE does not automatically add a callback for that component or menu item. It is up to you to do this yourself.

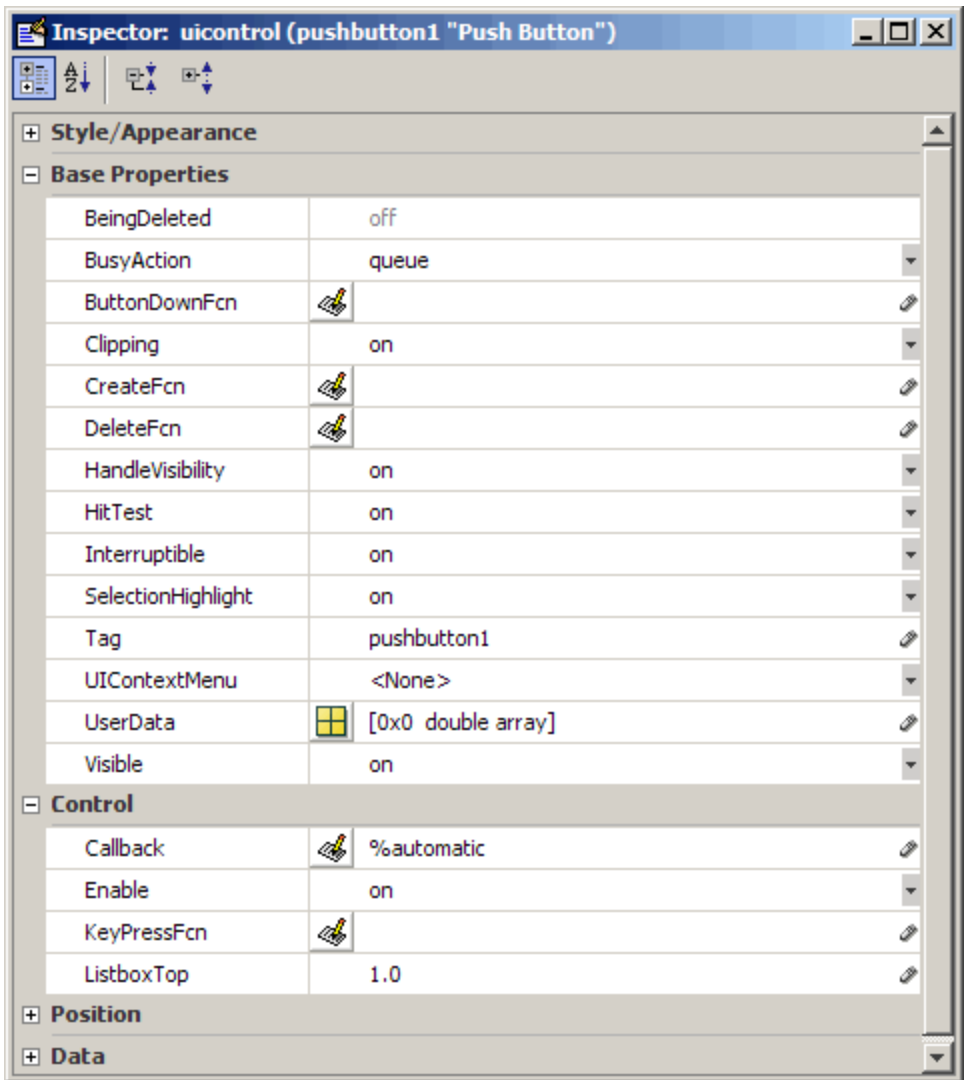

**8-12**

When you save the GUI, GUIDE constructs the name of the callback by appending an underscore (\_) and the name of the callback property to the value of the component's Tag property. For example, the MATLAB expression for the Callback property for a push button in the GUI untitled with Tag property pushbutton1 is

untitled('pushbutton1\_Callback',hObject,eventdata,guidata(hObject))

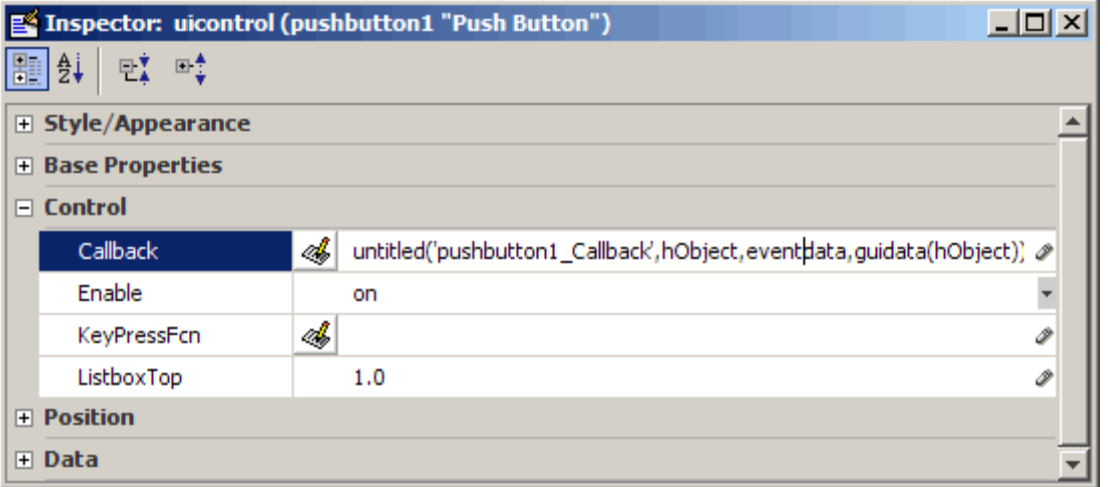

In this case, untitled is the name of the GUI M-file as well as the name of the main function for that GUI. The remaining arguments generate input arguments for pushbutton1 Callback. Specifically,

- **•** hObject is the handle of the callback object (in this case, pushbutton1).
- **•** eventdata passes a MATLAB struct containing [event data,](#page-277-0) or an empty matrix if the object does not generate event data. The eventdata struct has contents (field names) specific to each type of object that provides it.
- **•** guidata(hObject) obtains the [handles structure](#page-278-0) for this GUI and passes it to the callback.

See "Input Arguments" on page 8-[21](#page-276-0) and ["Callback Function Signatures" on](#page-272-0) page 8[-17](#page-272-0) for more details about callback arguments and how to customize them.

<span id="page-269-0"></span>When you save the GUI, GUIDE also opens the GUI M-file in your editor. The M-file then contains a template for the Callback callback for the component whose Tag is pushbutton1. If you activate the GUI, clicking the push button triggers the execution of the Callback callback for the component.

For information about changing the callback name after GUIDE assigns it, see "Changing Callbacks Assigned by GUIDE" on page 8[-20.](#page-275-0) For information about adding callback templates to the GUI M-file, see ["Adding Callback](#page-264-0) Templates to an Existing GUI M-File" on page 8-[9.](#page-264-0)

The next topic, "Callback Syntax and Arguments" on page 8[-15](#page-270-0), provides more information about the callback template.

## **Deleting Callbacks from a GUI M-File**

There are times when you want to delete a callback from a GUI M-file. The callback may have been automatically generated or you may have added it yourself. Some common reasons for wanting to delete a callback are:

- **•** You have deleted the component for which the callback was generated.
- **•** You want the component to execute other callback code, and you have already edited the appropriate callback property in the Property Inspector to point to the other code. See ["Changing Callbacks Assigned by GUIDE"](#page-275-0) on page 8[-20](#page-275-0) for instructions and guidelines.

You should only delete a callback, whether it is automatically generated or whether you added it explicitly, if you are sure that the callback is not used. To ensure that the callback is not used elsewhere in the GUI:

- **•** Search for occurrences of the name of the callback in the GUI M-file.
- **•** Open the GUI in GUIDE and use the Property Inspector to check for the name of the callback you want to delete in the callback properties of all the components.

In either case, if you find a reference to the callback, you must either remove the reference or retain the callback. Once you have assured yourself that the code is not used by the GUI, manually delete the entire callback function from the M-file.

# <span id="page-270-0"></span>**Callback Syntax and Arguments**

#### **In this section...**

"Callback Templates" on page 8-15

"Naming of Callback Functions" on page 8-[16](#page-271-0)

"Changing Callbacks Assigned by GUIDE" on page 8-[20](#page-275-0)

"Input Arguments" on page 8[-21](#page-276-0)

# **Callback Templates**

GUIDE defines conventions for callback syntax and arguments and implements these conventions in the callback templates it adds to the M-file. Each template is similar to this one for the Callback subfunction for a push button.

```
% --- Executes on button press in pushbutton1.
function pushbutton1 Callback(hObject, eventdata, handles)
% hObject handle to pushbutton1 (see GCBO)
% eventdata reserved - to be defined in a future version of MATLAB
% handles structure with handles and user data (see GUIDATA)
...
```
The first comment line describes the event that triggers execution of the callback. This is followed by the function definition line. The remaining comments describe the input arguments. Insert your code after the last comment.

Certain figure and GUI component callbacks provide event-specific data in the eventdata argument. As an example, this is the template for a push button KeyPressFcn callback.

```
% --- Executes on key press with focus on pushbutton1
function pushbutton1 KeyPressFcn(hObject, eventdata, handles)
% hObject handle to pushbutton1 (see GCBO)
% eventdata structure with the following fields (see UICONTROL)
% Key: name of the key that was pressed, in lower case
% Character: character interpretation of the key(s) that was pressed
```

```
% Modifier: name(s) of the modifier key(s)(i.e., control, shift)
% pressed
% handles structure with handles and user data (see GUIDATA)
```
Callbacks that provide event data and the components to which they apply are listed in the following table. See the appropriate property reference pages for detailed information.

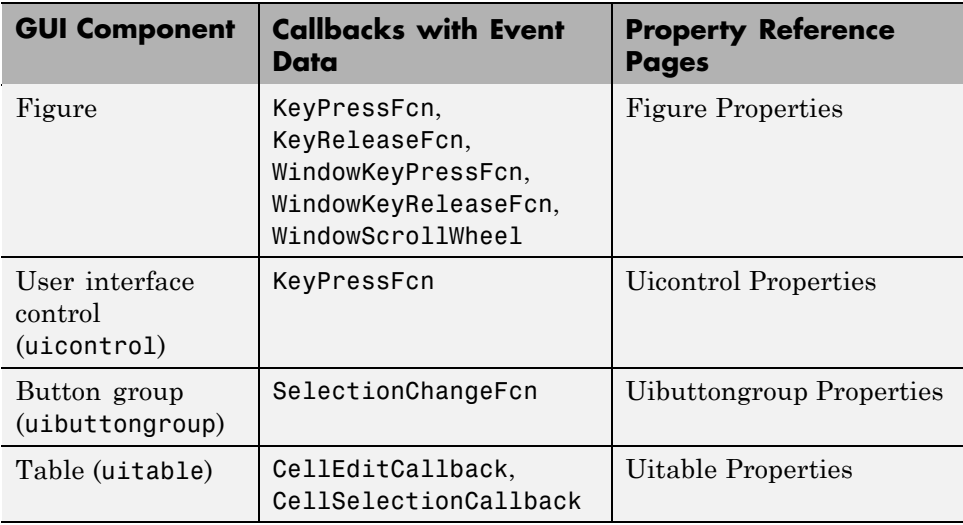

**Note** You can avoid automatic generation of the callback comment lines for new callbacks. In the Preferences dialog box, select **GUIDE** and uncheck **Add comments for newly generated callback functions**.

## **Naming of Callback Functions**

The previous callback example includes the following function definition:

```
function pushbutton1 Callback(hObject,eventdata,handles)
```
When GUIDE generates the template, it creates the callback name by appending an underscore  $\bigcirc$  and the name of the callback property to the component's Tag property. In the example above, pushbutton1 is the Tag

<span id="page-272-0"></span>property for the push button, and Callback is one of the push button's callback properties. The Tag property uniquely identifies a component within the GUI.

The first time you save the GUI after adding a component, GUIDE adds callbacks for that component to the M-file and generates the callback names using the current value of the Tag property. If you change the default Tag for any component, make sure you have not duplicated any other component's Tag value before you save your GUI. GUIDE issues a warning if it determines that duplicate tags exist.

See "Changing Callbacks Assigned by GUIDE" on page 8-[20](#page-275-0) and ["Associating](#page-266-0) Callbacks with Components" on page 8[-11](#page-266-0) for more information.

#### **Callback Function Signatures**

A *function signature* itemizes a function's name, the number, order, and types of its parameters, and any qualifiers that apply to the function. When you use the Property Inspector to view a component of a GUI that you have saved at least once, you see that its Callback property is already set. When GUIDE saves a GUI, it

- **•** Generates a callback signature and assigns it as the value of the Callback property
- **•** Adds to the GUI M-file a template for the function to which the signature point

The component may have other callbacks, for example a CreateFcn or a DeleteFcn, which GUIDE populates the same way. It is up to you to add code to the template to make a callback do something.

For example, if you click the pencil-and-paper icon  $\mathcal{L}$  for a push button's Callback property in the Property Inspector, GUIDE presents the GUI's M-file in the MATLAB Editor and positions the cursor at the first line of the callback. When GUIDE defines the function in the M-file as:

```
function pushbutton1_Callback(hObject, eventdata, handles)
```
then the function signature for the Callback property, shown in the Property Inspector, is

@(hObject,eventdata)mygui('pushbutton1\_Callback',hObject,eventdata,guidata(hObject))

The syntax @(hObject,eventdata) indicates that this is an anonymous function. The signature enables MATLAB to execute the right callback when the user clicks this push button by providing the following information.

- The name of the M-file in which the callback function resides ('mygui')
- **•** The name of the callback function within the M-file ('pushbutton1\_Callback')
- **•** The argument list to pass to the callback function:
	- **1** hObject The handle of the component issuing the callback (a push button, in this case)
	- **2** eventdata A structure containing [event data](#page-277-0) generated by the component (for push buttons and other components that generate no event data, this argument contains an empty matrix)
	- **3** guidata(hObject) The "handles Structure" on page 8-[23](#page-278-0) for the GUI, used to communicate component handles between callbacks

The following figure illustrates how these elements relate to one another.

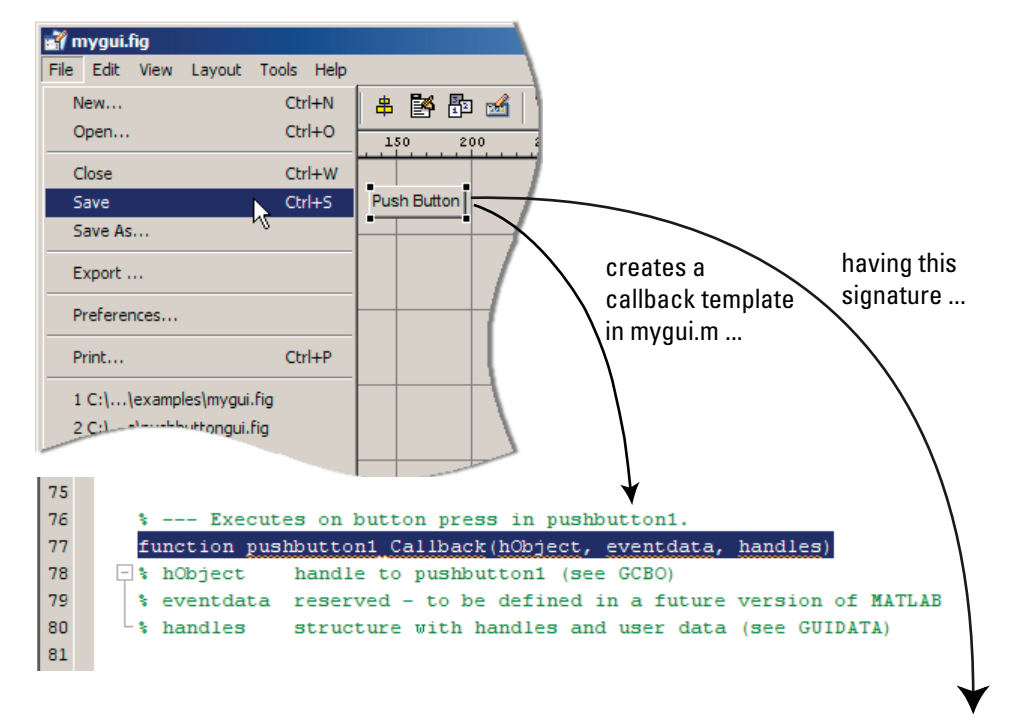

Saving a GUI with a push button in GUIDE...

@(hObject,eventdata)mygui('pushbutton1\_Callback',hObject,eventdata,guidata(hObject))

that displays in the Property Inspector like this

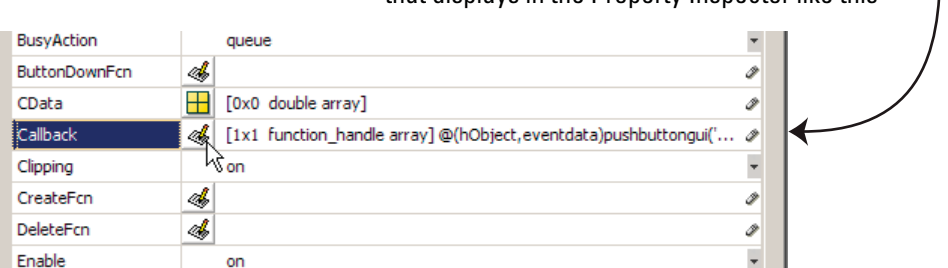

See "Input Arguments" on page 8-[21](#page-276-0) for details about GUIDE-generated callbacks.

## <span id="page-275-0"></span>**Changing Callbacks Assigned by GUIDE**

As described in "Naming of Callback Functions" on page 8-[16,](#page-271-0) GUIDE generates a name for a callback by concatenates the component's Tag property (checkbox1) and its callback type. Although you cannot change a callback's type, you can change its Tag, which will change the callback's name the next time you save the GUI.

Change a component's Tag property to give its callbacks more meaningful names; for example, you might change the Tag property from checkbox1 to warnbeforesave. If possible, change the Tag property before saving the GUI to cause GUIDE to automatically create callback templates having names you prefer. However, if you decide to change a Tag property after saving the GUI, GUIDE updates the following items according to the new Tag, provided that all components have distinct tags:

- **•** The component's callback functions in the M-file
- The value of the component's callback properties, which you can view in the Property Inspector
- **•** References in the M-file to the field of the handles structure that contains the component's handle. See "handles Structure" on page 8[-23](#page-278-0) for more information about the handles structure.

To rename a particular callback function without changing the Tag property,

**•** In the Property Inspector, replace the name string in the callback property with the new name. For example, if the value of the callback property for a push button in mygui is

```
mygui('pushbutton1_Callback',hObject,eventdata,guidata(hObject))
```
the string pushbutton1\_Callback is the name of the callback function. Change the name to the desired name, for example, closethegui.

**•** As necessary, update instances of the callback function name in the M-file (for example, to function closethegui in its function definition).

After you alter a callback signature, whenever you click its pencil-and-paper icon  $\mathcal{L}$  to go to the function definition in the GUI M-file, GUIDE presents a dialog box for you to confirm the changes you made.

<span id="page-276-0"></span>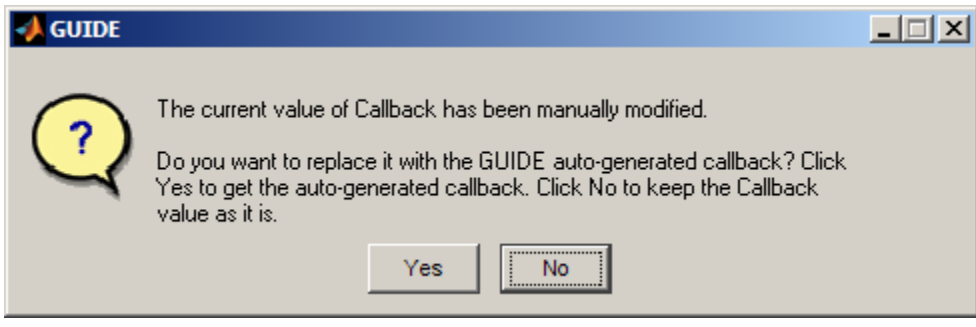

Click **Yes** to revert to the GUIDE auto-generated callback. click **No** to keep the modified callback.

**Note** Remember to change the callback function definition in the GUI M-file if you change its signature in the Property Inspector unless you are pointing a callback to another function that exists in the M-file. For example, you might want several toggle buttons or menu items to use the same callback.

## **Input Arguments**

All callbacks in a GUIDE-generated GUI M-file have the following standard input arguments:

- hObject Handle of the object, e.g., the GUI component, for which the callback was triggered. For a button group SelectionChangeFcn callback, hObject is the handle of the selected radio button or toggle button.
- **•** eventdata Sequences of events triggered by user actions such as table selections emitted by a component in the form of a MATLAB struct (or an empty matrix for components that do not generate eventdata)
- handles A MATLAB struct that contains the handles of all the objects in the GUI, and may also contain application-defined data. See ["handles](#page-278-0) Structure" on page 8-[23](#page-278-0) for information about this structure.

#### **Object Handle**

The first argument is the handle of the component issuing the callback. Use it to obtain relevant properties that the callback code uses and change them as necessary. For example,

```
theText = get(hObject,'String');
```
places the String property (which might be the contents of static text or name of a button) into the local variable theText. You can change the property by setting it, for example

set(hObject,'String',date)

This particular code changes the text of the object to display the current date.

#### **Event Data**

Event data is a stream of data describing user gestures, such as key presses, scroll wheel movements, and mouse drags. The auto-generated callbacks of GUIDE GUIs can access event data for Handle Graphics® and uicontrol and uitable object callbacks. The following ones receive event data when triggered:

- **•** CellEditCallback in a uitable
- **•** CellSelectionCallback in a uitable
- **•** KeyPressFcn in uicontrols and figures
- **•** KeyReleaseFcn in a figure
- **•** SelectionChangeFcn in a uibuttongroup
- **•** WindowKeyPressFcn in a figure or any of its child objects
- **•** WindowKeyReleaseFcn in a figure or any of its child objects
- **•** WindowScrollWheelFcn in a figure

Event data is passed to GUIDE-generated callbacks as the second of three standard arguments. For components that issue no event data the argument is empty. For those that provide event data, the argument contains a structure, which varies in composition according to the component that generates it and the type of event.

For example, the event data for a key-press provides information on the key(s) currently being pressed. Here is a GUIDE-generated KeyPressFcn callback template:

% --- Executes on key press with focus on checkbox1 and none of its controls.

```
function checkbox1_KeyPressFcn(hObject, eventdata, handles)
% hObject handle to checkbox1 (see GCBO)
% eventdata structure with the following fields (see UICONTROL)
% Key: name of the key that was pressed, in lower case
% Character: character interpretation of the key(s) that was pressed
% Modifier: name(s) of the modifier key(s) (i.e., control, shift) pressed
% handles structure with handles and user data (see GUIDATA)
```
The eventdata structure passed in has three fields, identifying the Character being pressed (such as '='), the key Modifier (such as 'control'), and the Key name (spelled out, such as 'equals').

Components that provide event data use different structures with event-specific field names to pass data. Callbacks with event data usually are repeatedly issued as long as the event persists or sometimes at the beginning of an event and thereafter only when its values change.

Learn how callbacks use event data by looking at the GUIDE uitable example "GUI to Interactively Explore Data in a Table" on page 10[-25](#page-352-0) and the programmatic uitable example ["GUI that Displays and Graphs Tabular](#page-588-0) Data" on page 15[-17](#page-588-0).

#### **handles Structure**

GUIDE creates a handles structure that contains the handles of all the objects in the figure. For a GUI that contains an edit text, a panel, a pop-up menu, and a push button, the handles structure originally looks similar to this. GUIDE uses each component's Tag property to name the structure element for its handle.

```
handles =
        figure1: 160.0011
          edit1: 9.0020
       uipanel1: 8.0017
     popupmenu1: 7.0018
    pushbutton1: 161.0011
         output: 160.0011
```
GUIDE creates and maintains the handles structure as GUI data. It is passed as an input argument to all callbacks and enables a GUI's callbacks to share property values and application data.

For information about GUI data, see ["Mechanisms for Managing Data" on](#page-315-0) page 9[-2](#page-315-0) and the guidata reference page.

For information about adding fields to the handles structure and instructions for correctly saving the structure, see [Chapter 13, "Managing](#page-540-0) [Application-Defined Data".](#page-540-0)

# <span id="page-280-0"></span>**Initialization Callbacks**

#### **In this section...**

"Opening Function" on page 8-25

"Output Function" on page 8-[28](#page-283-0)

## **Opening Function**

The opening function is the first callback in every GUI M-file. It is executed just before the GUI is made visible to the user, but after all the components have been created, i.e., after the components' CreateFcn callbacks, if any, have been run.

You can use the opening function to perform your initialization tasks before the user has access to the GUI. For example, you can use it to create data or to read data from an external source. GUI command-line arguments are passed to the opening function.

- **•** "Function Naming and Template" on page 8-25
- **•** "Input Arguments" on page 8[-26](#page-281-0)
- **•** "Initial Template Code" on page 8-[28](#page-283-0)

#### **Function Naming and Template**

GUIDE names the opening function by appending \_OpeningFcn to the name of the M-file. This is an example of an opening function template as it might appear in the mygui M-file.

```
% --- Executes just before mygui is made visible.
function mygui_OpeningFcn(hObject, eventdata, handles, varargin)
% This function has no output args, see OutputFcn.
% hObject handle to figure
% eventdata reserved - to be defined in a future version of MATLAB
% handles structure with handles and user data (see GUIDATA)
% varargin command line arguments to mygui (see VARARGIN)
% Choose default command line output for mygui
handles.output = hObject;
```

```
% Update handles structure
guidata(hObject, handles);
% UIWAIT makes mygui wait for user response (see UIRESUME)
% uiwait(handles.mygui);
```
#### **Input Arguments**

The opening function has four input arguments hObject, eventdata, handles, and varargin. The first three are the same as described in ["Input Arguments"](#page-276-0) on page 8[-21](#page-276-0). the last argument, varargin, enables you to pass arguments from the command line to the opening function. The opening function can take actions with them (for example, setting property values) and also make the arguments available to callbacks by adding them to the handles structure.

For more information about using varargin, see the varargin reference page and in the MATLAB Programming Fundamentals documentation.

**Passing Object Properties to an Opening Function.** You can pass a property name/value pair for any component as two successive command line arguments and set that value in the opening function. If you are setting a figure property, GUIDE handles this automatically. For example, my\_gui('Position', [71.8 44.9 74.8 19.7]) opens the GUI at the specified position, since Position is a valid figure property (in character units, the default).

You can define new names for properties or combinations of them. For example, you can make your GUI accept an alias for a figure property as a convenience to the user. For example, you might want the user to be able to open the GUI with a Title argument instead of calling it Name, which is the property that specifies the name on the GUI's title bar. To do this, you must provide code in its OpeningFcn to set theName figure property. The following example illustrates how to do this.

If you pass an input argument that is not a valid figure property, your code must recognize its name and use the name/value pair to set the appropriate property on the correct object. Otherwise, the argument is ignored. The following example is from the opening function for the [Modal Question Dialog](#page-114-0) GUI template, available from the GUIDE Quick Start dialog box. The added

code opens the modal dialog with a message, specified from the command line or by another GUI that calls this one. For example,

mygui('String','Do you want to exit?')

displays the text 'Do you want to exit?' on the GUI. To do this, you need to customize the opening function because 'String' is not a valid figure property, it is a static text property. The Modal Question Dialog template file contains the following code, which

- **•** Uses the nargin function to determine the number of user-specified arguments (which do not include hObject, eventdata, and handles)
- **•** Parses varargin to obtain property name/value pairs, converting each name string to lower case
- **•** Handles the case where the argument 'title' is used an alias for the figure Name property
- **•** Handles the case 'string' , assigning the following value as a String property to the appropriate static text object

```
function modalgui OpeningFcn(hObject, eventdata, handles, varargin)
.
.
.
% Insert custom Title and Text if specified by the user
% Hint: when choosing keywords, be sure they are not easily confused
% with existing figure properties. See the output of set(figure) for
% a list of figure properties.
if(narqin > 3)for index = 1:2: (nargin-3),
        if nargin-3==index, break, end
        switch lower(varargin{index})
         case 'title'
          set(hObject, 'Name', varargin{index+1});
         case 'string'
          set(handles.text1, 'String', varargin{index+1});
        end
    end
end
```
.

The if block loops through the odd elements of varargin checking for property names or aliases, and the case blocks assign the following (even) varargin element as a value to the appropriate property of the figure or one of its components. You can add more cases to handle additional property assignments that you want the opening function to perform.

#### **Initial Template Code**

<span id="page-283-0"></span>. .

Initially, the input function template contains these lines of code:

- **•** handles.output = hObject adds a new element, output, to the handles structure and assigns it the value of the input argument hObject, which is the handle of the figure, i.e., the handle of the GUI. This handle is used later by the output function. For more information about the output function, see "Output Function" on page 8-28.
- guidata(hObject,handles) saves the handles structure. You must use guidata to save any changes that you make to the handles structure. It is not sufficient just to set the value of a handles field. See ["handles](#page-278-0) Structure" on page 8[-23](#page-278-0) and "GUI Data" on page 9-[2](#page-315-0) for more information.
- **•** uiwait(handles.mygui), initially commented out, blocks GUI execution until uiresume is called or the GUI is deleted. Note that uiwait allows the user access to other MATLAB windows. Remove the comment symbol for this statement if you want the GUI to be blocking when it opens.

## **Output Function**

The output function returns, to the command line, outputs that are generated during its execution. It is executed when the opening function returns control and before control returns to the command line. This means that you must generate the outputs in the opening function, or call uiwait in the opening function to pause its execution while other callbacks generate outputs.

- **•** "Function Naming and Template" on page 8[-29](#page-284-0)
- **•** "Input Arguments" on page 8[-29](#page-284-0)
- **•** "Output Arguments" on page 8-[29](#page-284-0)

#### <span id="page-284-0"></span>**Function Naming and Template**

GUIDE names the output function by appending \_OutputFcn to the name of the M-file. This is an example of an output function template as it might appear in the mygui M-file.

```
% --- Outputs from this function are returned to the command line.
function varargout = mygui OutputFcn(hObject, eventdata,...
                     handles)
% varargout cell array for returning output args (see VARARGOUT);
% hObject handle to figure
% eventdata reserved - to be defined in a future version of MATLAB
% handles structure with handles and user data (see GUIDATA)
% Get default command line output from handles structure
varargout{1} = handles.output;
```
#### **Input Arguments**

The output function has three input arguments: hObject, eventdata, and handles. They are the same as described in "Input Arguments" on page 8-[21](#page-276-0).

#### **Output Arguments**

The output function has one output argument, varargout, which it returns to the command line. By default, the output function assigns handles.output to varargout. So the default output is the handle to the GUI, which was assigned to handles.output in the opening function.

You can change the output by

- **•** Changing the value of handles.output. It can be any valid MATLAB value including a structure or cell array.
- **•** Adding output arguments to varargout.

varargout is a cell array. It can contain any number of output arguments. By default, GUIDE creates just one output argument, handles.output. To create an additional output argument, create a new field in the handles structure and add it to varargout using a command similar to

```
varangular{2} = handles-second output;
```
# <span id="page-285-0"></span>**Examples: Programming GUIDE GUI Components**

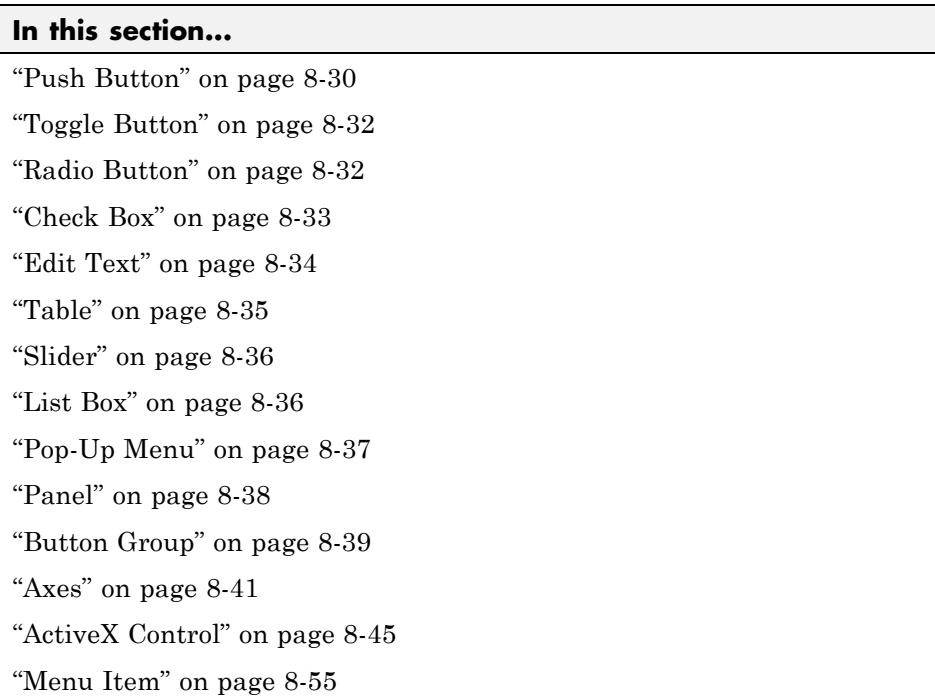

See "A Working GUI with Many Components" on page 6-[24](#page-125-0) in the GUIDE documentation for an example of a complete GUI that incorporates most of the controls described in the following sections.

## **Push Button**

This example contains only a push button. Clicking the button closes the GUI.

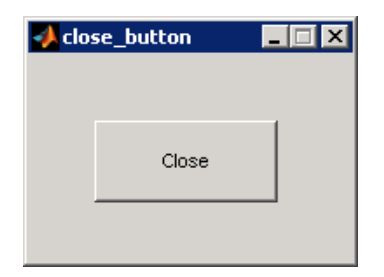

This is the push button's Callback callback. It displays the string Goodbye at the command line and then closes the GUI.

```
function pushbutton1 Callback(hObject, eventdata, handles)
display Goodbye
close(handles.figure1);
```
#### **Adding an Image to a Push Button or Toggle Button**

To add an image to a push button or toggle button, assign the button's [CData](file:///B:/matlab/doc/src/toolbox/matlab/ref/uicontrol_props.html%23CData) property an m-by-n-by-3 array of RGB values that defines "RGB (Truecolor) Images". For example, the array a defines 16-by-64 truecolor image using random values between 0 and 1 (generated by rand).

```
a(:,:,1) = rand(16,64);a(:,:,2) = rand(16,64);a(:,:,3) = rand(16,64);set(hObject,'CData',a)
```
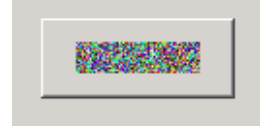

To add the image when the button is created, add the code to the button's CreateFcn callback. You may want to delete the value of the button's String property, which would usually be used as a label.

See ind2rgb for information on converting a matrix X and corresponding colormap, i.e., an (X, MAP) image, to RGB (truecolor) format.

## <span id="page-287-0"></span>**Toggle Button**

The callback for a toggle button needs to query the toggle button to determine what state it is in. The [Value](file:///B:/matlab/doc/src/toolbox/matlab/ref/uicontrol_props.html%23Max) property is equal to the Max property when the toggle button is pressed and equal to the Min property when the toggle button is not pressed.

The following code illustrates how to program the callback in the GUI M-file.

```
function togglebutton1_Callback(hObject, eventdata, handles)
button_state = get(hObject,'Value');
if button_state == get(hObject,'Max')
% Toggle button is pressed, take appropriate action
   ...
elseif button_state == get(hObject,'Min')
% Toggle button is not pressed, take appropriate action
    ...
end
```
You can also change the state of a toggle button programmatically by setting the toggle button Value property to the value of its Max or Min property. This example illustrates a possible syntax for such an assignment.

```
set(handles.togglebutton1,'Value','Max')
```
puts the toggle button with Tag property togglebutton1 in the pressed state.

**Note** You can use a button group to manage exclusive selection behavior for toggle buttons. See "Button Group" on page 8[-39](#page-294-0) for more information.

## **Radio Button**

You can determine the current state of a radio button from within its Callback callback by querying the state of its Value property. If the radio button is selected, its Value property is equal to its Max property. If the radio button is not selected, it is equal to its Min property. This example illustrates such a test.

```
function radiobutton1 Callback(hObject, eventdata, handles)
if (get(hObject,'Value') == get(hObject,'Max'))
```
```
% Radio button is selected, take appropriate action
else
 % Radio button is not selected, take appropriate action
end
```
You can also change the state of a radio button programmatically by setting the radio button Value property to the value of the Max or Min property. This example illustrates a possible syntax for such an assignment.

```
set(handles.radiobutton1,'Value','Max')
```
selects the radio button with Tag property radiobutton1 and deselects the previously selected radio button.

**Note** You can use a button group to manage exclusive selection behavior for radio buttons. See "Button Group" on page 8-[39](#page-294-0) for more information.

# **Check Box**

You can determine the current state of a check box from within its callback by querying the state of its Value property. The [Value](file:///B:/matlab/doc/src/toolbox/matlab/ref/uicontrol_props.html%23Max) property is equal to the Max property when the check box is checked and equal to the Min property when the check box is not checked. This example illustrates such a test.

```
function checkbox1 Callback(hObject, eventdata, handles)
if (get(hObject,'Value') == get(hObject,'Max'))
 % Checkbox is checked-take approriate action
else
 % Checkbox is not checked-take approriate action
end
```
You can also change the state of a check box programmatically by setting the check box Value property to the value of the Max or Min property. This example illustrates a possible syntax for such an assignment.

```
set(handles.checkbox1,'Value','Max')
```
puts the check box with Tag property checkbox1 in the checked state.

# **Edit Text**

To obtain the string a user types in an edit box, get the String property in the Callback callback.

```
function edittext1 Callback(hObject, eventdata, handles)
user string = get(hObject, 'String');
% Proceed with callback
```
If the edit text Max and Min properties are set such that Max - Min > 1, the user can enter multiple lines. For example, setting Max to 2, with the default value of 0 for Min, enables users to enter multiple lines.

## **Retrieving Numeric Data from an Edit Text Component**

MATLAB software returns the value of the edit text String property as a character string. If you want users to enter numeric values, you must convert the characters to numbers. You can do this using the str2double command, which converts strings to doubles. If the user enters nonnumeric characters, str2double returns NaN.

You can use the following code in the edit text callback. It gets the value of the String property and converts it to a double. It then checks whether the converted value is NaN (isnan), indicating the user entered a nonnumeric character and displays an error dialog (errordlg).

```
function edittext1 Callback(hObject, eventdata, handles)
user entry = str2double(get(hObject,'string'));
if isnan(user_entry)
errordlg('You must enter a numeric value','Bad Input','modal')
return
end
% Proceed with callback...
```
## **Triggering Callback Execution**

If the contents of the edit text component have been changed, clicking inside the GUI but outside the edit text causes the edit text callback to execute. The user can also press **Enter** for an edit text that allows only a single line of text, or **Ctrl+Enter** for an edit text that allows multiple lines.

## **Available Keyboard Accelerators**

GUI users can use the following keyboard accelerators to modify the content of an edit text. These accelerators are not modifiable.

- **• Ctrl+X** Cut
- **• Ctrl+C** Copy
- **• Ctrl+V** Paste
- **• Ctrl+H** Delete last character
- **• Ctrl+A** Select all

# **Table**

A table can contain numbers, character data, and preset choices (drop-down menus). Each column must contain the same type of data. You can make a table or any column within it editable by the end user. You can specify column formats and give rows and columns consecutive numbers or label them individually. The number of rows and columns automatically adjust to reflect the size of the data matrix the table displays. Beside having callbacks common to most components (ButtonDownFcn, DeleteFcn, and KeypressFcn), tables have the following special callbacks:

- **•** CellEditCallback
- **•** CellSelectionCallback

These callbacks are unique to tables and are described below. Both issue [event data](#page-277-0).

## **Table CellEditCallbacks**

If a table is user editable (because one or more columns have their ColumnEditable property set to true), the CellEditCallback fires every time the user changes the value of a table cell. The callback can use event data passed to it to identify which cell was changed, what the previous value for it was and what the new value is. For example, it can assess whether the new value is valid or not (e.g., numbers representing a person's height or weight must be positive); the callback can issue an error alert and then replace the invalid value with the previous value.

#### **Table CellSelectionCallback**

Every time the user selects a table cell, the table's CellSelectionCallback fires. This happens whether table cells are editable or not. When cells are not editable, users can drag across a range of cells to select them all. When cells are editable, users can select more than one cell at a time using **Shift**+click or **Ctrl**+click, but not by dragging. The indices for all currently selected cells are returned in the CellSelectionCallback eventdata structure. The callback fires every time the selection changes, and new event data is passed.

## **Slider**

You can determine the current value of a slider from within its callback by querying its Value property, as illustrated in the following example:

```
function slider1_Callback(hObject, eventdata, handles)
slider_value = get(hObject,'Value');
% Proceed with callback...
```
The Max and Min properties specify the slider's maximum and minimum values. The slider's range is Max - Min.

## **List Box**

When the list box Callback callback is triggered, the list box Value property contains the index of the selected item, where 1 corresponds to the first item in the list. The String property contains the list as a cell array of strings.

This example retrieves the selected string. It assumes listbox1 is the value of the Tag property. Note that it is necessary to convert the value returned from the String property from a cell array to a string.

```
function listbox1 Callback(hObject, eventdata, handles)
index_selected = get(hObject,'Value');
list = get(hObject,'String');
item selected = list{index selected}; % Convert from cell array
                                      % to string
```
You can also select a list item programmatically by setting the list box Value property to the index of the desired item. For example,

```
set(handles.listbox1,'Value',2)
```
selects the second item in the list box with Tag property listbox1.

## **Triggering Callback Execution**

MATLAB software executes the list box's Callback callback after the mouse button is released or after certain key press events:

- **•** The arrow keys change the Value property, trigger callback execution, and set the figure SelectionType property to normal.
- **•** The **Enter** key and space bar do not change the Value property but trigger callback execution and set the figure SelectionType property to open.

If the user double-clicks, the callback executes after each click. The software sets the figure SelectionType property to normal on the first click and to open on the second click. The callback can query the figure [SelectionType](file:///B:/matlab/doc/src/toolbox/matlab/ref/figure_props.html%23SelectionType) property to determine if it was a single or double click.

## **List Box Examples**

See the following examples for more information on using list boxes:

- **•** "List Box Directory Reader" on page 10[-47](#page-374-0) Shows how to creates a GUI that displays the contents of directories in a list box and enables users to open a variety of file types by double-clicking the filename.
- **•** "Accessing Workspace Variables from a List Box" on page 10-[54](#page-381-0) Shows how to access variables in the MATLAB base workspace from a list box GUI.

# **Pop-Up Menu**

When the pop-up menu Callback callback is triggered, the pop-up menu Value property contains the index of the selected item, where 1 corresponds to the first item on the menu. The String property contains the menu items as a cell array of strings.

**Note** A pop-up menu is sometimes referred to as a drop-down menu or combo box.

### **Using Only the Index of the Selected Menu Item**

This example retrieves only the index of the item selected. It uses a switch statement to take action based on the value. If the contents of the pop-up menu are fixed, then you can use this approach. Else, you can use the index to retrieve the actual string for the selected item.

```
function popupmenu1 Callback(hObject, eventdata, handles)
val = get(hObject,'Value');
switch val
case 1
% User selected the first item
case 2
% User selected the second item
% Proceed with callback...
```
You can also select a menu item programmatically by setting the pop-up menu Value property to the index of the desired item. For example,

```
set(handles.popupmenu1,'Value',2)
```
selects the second item in the pop-up menu with Tag property popupmenu1.

#### **Using the Index to Determine the Selected String**

This example retrieves the actual string selected in the pop-up menu. It uses the pop-up menu Value property to index into the list of strings. This approach may be useful if your program dynamically loads the contents of the pop-up menu based on user action and you need to obtain the selected string. Note that it is necessary to convert the value returned by the String property from a cell array to a string.

```
function popupmenu1 Callback(hObject, eventdata, handles)
val = get(hObject, 'Value');
string list = get(hObject,'String');
selected string = string list{val}; % Convert from cell array
                                     % to string
% Proceed with callback...
```
## **Panel**

Panels group GUI components and can make a GUI easier to understand by visually grouping related controls. A panel can contain panels and button

<span id="page-294-0"></span>groups as well as axes and user interface controls such as push buttons, sliders, pop-up menus, etc. The position of each component within a panel is interpreted relative to the lower-left corner of the panel.

Generally, if the GUI is resized, the panel and its components are also resized. However, you can control the size and position of the panel and its components. You can do this by setting the GUI **Resize behavior** to **Other (Use ResizeFcn)** and providing a ResizeFcn callback for the panel.

**Note** To set **Resize behavior** for the figure to **Other (Use ResizeFcn)**, select **GUI Options** from the Layout Editor **Tools** menu. See ["Cross-Platform](#page-241-0) Compatible Units" on page 6-[140](#page-241-0) for information about the effect of units on resize behavior.

## **Button Group**

Button groups are like panels except that they manage exclusive selection behavior for radio buttons and toggle buttons. If a button group contains a set of radio buttons, toggle buttons, or both, the button group allows only one of them to be selected. When a user clicks a button, that button is selected and all others are deselected.

When programming a button group, you do not code callbacks for the individual buttons; instead, use its SelectionChangeFcn callback to manage responses to selections. The following example, ["Programming a Button](#page-296-0) Group" on page 8[-41](#page-296-0), illustrates how you use uibuttongroup event data to do this.

The following figure shows a button group with two radio buttons and two toggle buttons. **Radio Button 1** is selected.

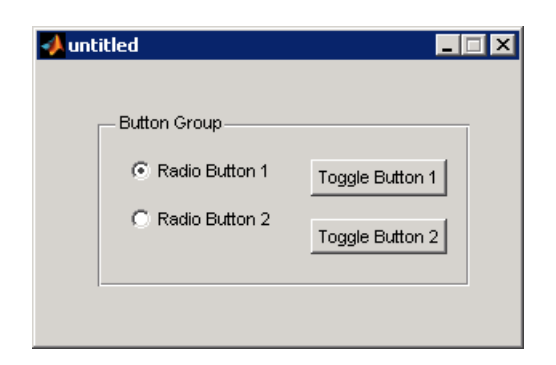

If a user clicks the other radio button or one of the toggle buttons, it becomes selected and **Radio Button 1** is deselected. The following figure shows the result of clicking **Toggle Button 2**.

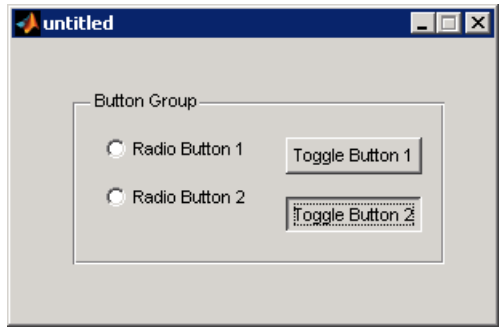

The button group's SelectionChangeFcn callback is called whenever a selection is made. Its hObject input argument contains the handle of the selected radio button or toggle button.

If you have a button group that contains a set of radio buttons and toggle buttons and you want:

- **•** An immediate action to occur when a radio button or toggle button is selected, you must include the code to control the radio and toggle buttons in the button group's SelectionChangeFcn callback function, not in the individual toggle button Callback functions.
- **•** Another component such as a push button to base its action on the selection, then that component's Callback callback can get the handle

<span id="page-296-0"></span>of the selected radio button or toggle button from the button group's SelectedObject property.

### **Programming a Button Group**

This example of a SelectionChangeFcn callback uses the [Tag](file:///B:/matlab/doc/src/toolbox/matlab/ref/uicontrol_props.html%23Tag) property of the selected object to choose the appropriate code to execute. The Tag property of each component is a string that identifies that component and must be unique in the GUI.

```
function uibuttongroup1 SelectionChangeFcn(hObject,eventdata)
switch get(eventdata.NewValue,'Tag') % Get Tag of selected object.
    case 'radiobutton1'
        % Code for when radiobutton1 is selected.
    case 'radiobutton2'
        % Code for when radiobutton2 is selected.
    case 'togglebutton1'
        % Code for when togglebutton1 is selected.
    case 'togglebutton2'
        % Code for when togglebutton2 is selected.
    % Continue with more cases as necessary.
    otherwise
        % Code for when there is no match.
end
```
The hObject and eventdata arguments are available to the callback only if the value of the callback property is specified as a function handle. See the [SelectionChangeFcn](file:///B:/matlab/doc/src/toolbox/matlab/ref/uibuttongroupproperties.html%23SelectionChangeFcn) property on the Uibuttongroup Properties reference page for information about eventdata. See the uibuttongroup reference page and "Color Palette" on page 15-[31](#page-602-0) for other examples.

## **Axes**

Axes components enable your GUI to display graphics, such as graphs and images. This topic briefly tells you how to plot to axes components in your GUI.

- "Plotting to an Axes" on page 8-[42](#page-297-0)
- **•** "Creating Subplots" on page 8-[44](#page-299-0)

#### <span id="page-297-0"></span>**Plotting to an Axes**

In most cases, you create a plot in an axes from a callback that belongs to some other component in the GUI. For example, pressing a button might trigger the plotting of a graph to an axes. In this case, the button's Callback callback contains the code that generates the plot.

The following example contains two axes and two buttons. Clicking one button generates a plot in one axes and clicking the other button generates a plot in the other axes. The following figure shows these components as they might appear in the Layout Editor.

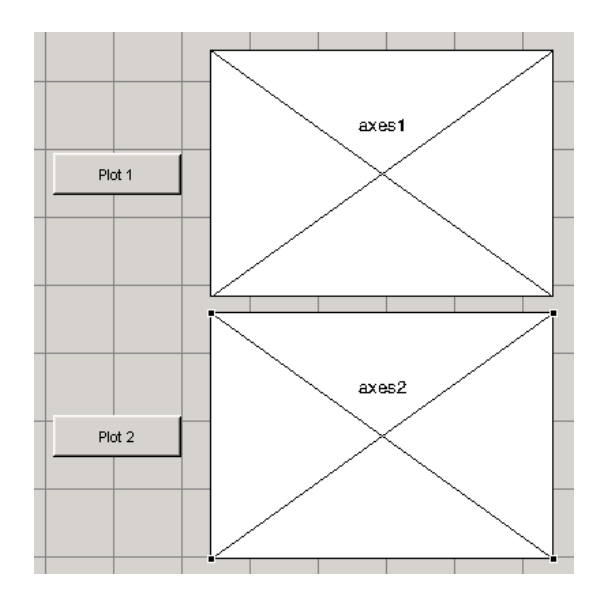

**1** Add this code to the **Plot 1** push button's Callback callback. The surf function produces a 3-D shaded surface plot. The peaks function returns a square matrix obtained by translating and scaling Gaussian distributions.

surf(handles.axes1,peaks(35));

**2** Add this code to the **Plot 2** push button's Callback callback. The contour function displays the contour plot of a matrix, in this case the output of peaks.

contour(handles.axes2,peaks(35));

- **3** Run the GUI by selecting **Run** from the **Tools** menu.
- **4** Click the **Plot 1** button to display the surf plot in the first axes. Click the **Plot 2** button to display the contour plot in the second axes.

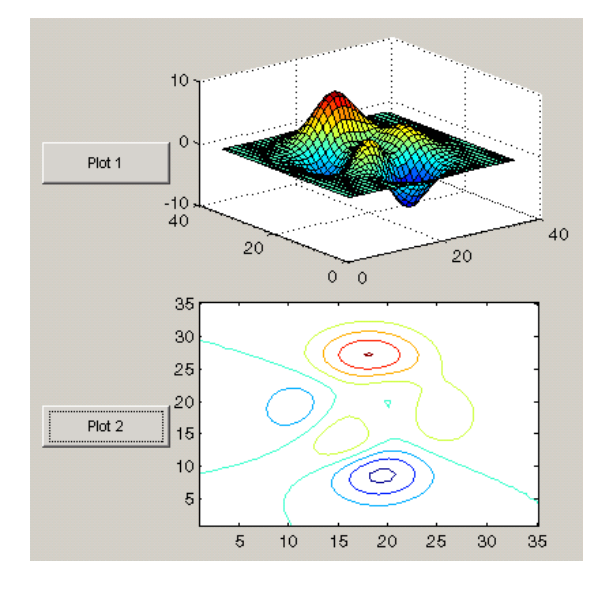

See "GUI with Multiple Axes" on page 10-[2](#page-329-0) for a more complex example that uses two axes.

**Note** For information about properties that you can set to control many aspects of axes behavior and appearance, see "Axes Properties" in the MATLAB Graphics documentation. For information about plotting in general, see "Plots and Plotting Tools" in the MATLAB Graphics documentation.

If your GUI contains axes, you should make sure that the **Command-line accessibility** option in the GUI Options dialog box is set to **Callback** (the default). From the Layout Editor select **Tools > GUI Options > Command Line Accessibility: Callback**. See ["Command-Line Accessibility" on page](#page-95-0) 5-[10](#page-95-0) for more information about how this option works.

## <span id="page-299-0"></span>**Creating Subplots**

Use the subplot function to create axes in a tiled pattern. If your GUIDE-generated GUI contains components other than the subplots, the subplots must be contained in a panel.

As an example, the following code uses the subplot function to create an axes with two subplots in the panel with Tag property uipanel1. This code is part of the **Plot** push button Callback callback. Each time you press the **Plot** button, the code draws a line in each subplot. a1 and a2 are the handles of the subplots.

```
a1=subplot(2,1,1,'Parent',handles.uipanel1);
plot(a1,rand(1,10),'r');
a2=subplot(2,1,2,'Parent',handles.uipanel1);
plot(a2,rand(1,10),'b');
```
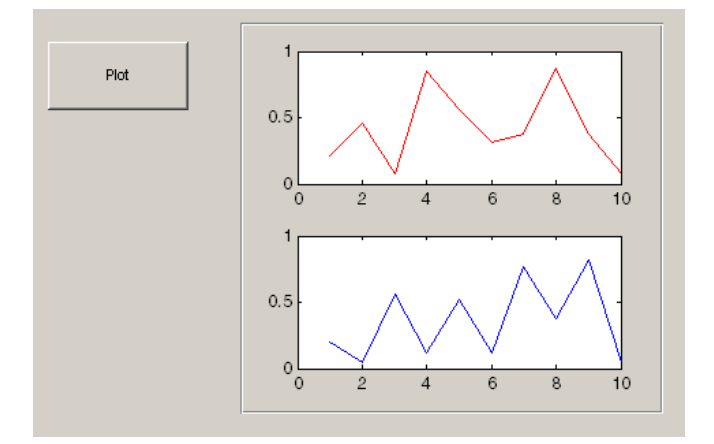

**Tip** When working with multiple axes, it is best not to "raise" the axes you want to plot data into with commands like

axes(a1)

This will make axes a1 the current axes, but it also restacks figures and flushes all pending events, which consumes computer resources and is rarely necessary for a callback to do. It is more efficient to simply supply the axes handle as the first argument of the plotting function you are calling, such as

```
plot(a1, \ldots)
```
which outputs the graphics to axes a<sup>t</sup> without restacking figures or flushing queued events. To designate an axes for plotting functions which do not accept and axes handle argument, such as the line function, you can make a1 the current axes as follows.

```
set(figure handle,'CurrentAxes',a1)
line(x,y,z,...)
```
See the CurrentAxes description in the figure properties reference page for more details.

For more information about subplots, see the subplot reference page. For information about adding panels to your GUI, see ["Adding Components to the](#page-133-0) GUIDE Layout Area" on page 6-[32.](#page-133-0)

# **ActiveX Control**

This example programs a sample ActiveX control **Mwsamp Control**. It first enables a user to change the radius of a circle by clicking on the circle. It then programs a slider on the GUI to do the same thing.

- **•** "Programming an ActiveX Control" on page 8-[46](#page-301-0)
- **•** ["Programming a User Interface Control to Update an ActiveX Control"](#page-306-0) on page 8-[51](#page-306-0)

This topic also discusses:

- <span id="page-301-0"></span>• "Viewing the Methods for an ActiveX Control" on page 8[-52](#page-307-0)
- **•** "Saving a GUI That Contains an ActiveX Control" on page 8-[53](#page-308-0)
- **•** "Compiling a GUI That Contains an ActiveX Control" on page 8[-54](#page-309-0)

See "Creating COM Objects" in the MATLAB External Interfaces documentation to learn more about ActiveX controls.

**Note** GUIDE enables ActiveX controls to resize automatically if the figure is resizable. If you are creating a GUI with ActiveX controls outside of GUIDE, you can use the resizing technique described in "Example — Using Internet Explorer® Program in a MATLAB Figure" in the MATLAB External Interfaces documentation.

#### **Programming an ActiveX Control**

The sample ActiveX control **Mwsamp Control** contains a circle in the middle of a square. This example programs the control to change the circle radius when the user clicks the circle, and to update the label to display the new radius.

If you are reading this in the MATLAB Help browser, you can click the following links to display the GUIDE Layout Editor and the MATLAB Editor with a completed version of the following example.

**Note** The following links execute MATLAB commands and are designed to work within the MATLAB Help browser. If you are reading this online or in PDF, you should go to the corresponding section in the MATLAB Help Browser to use the links.

- **•** Click here to display the Mwsamp GUI in the Layout Editor.
- **•** Click here to display the Mwsamp GUI M-file in the MATLAB Editor.

If you modify the example GUI or its M-file and want to retain your changes, use **File > Save as** in the Layout Editor and save the files in a directory to which you have write access.

- **1** To add the sample ActiveX control, click the ActiveX tool  $\mathbb{R}$  in the GUIDE Layout Editor and drag out an area to contain it. The dialog box opens.
- **2** Select Mwsamp Control from the list box on the left side of the dialog box. A preview of it appears in the right side.

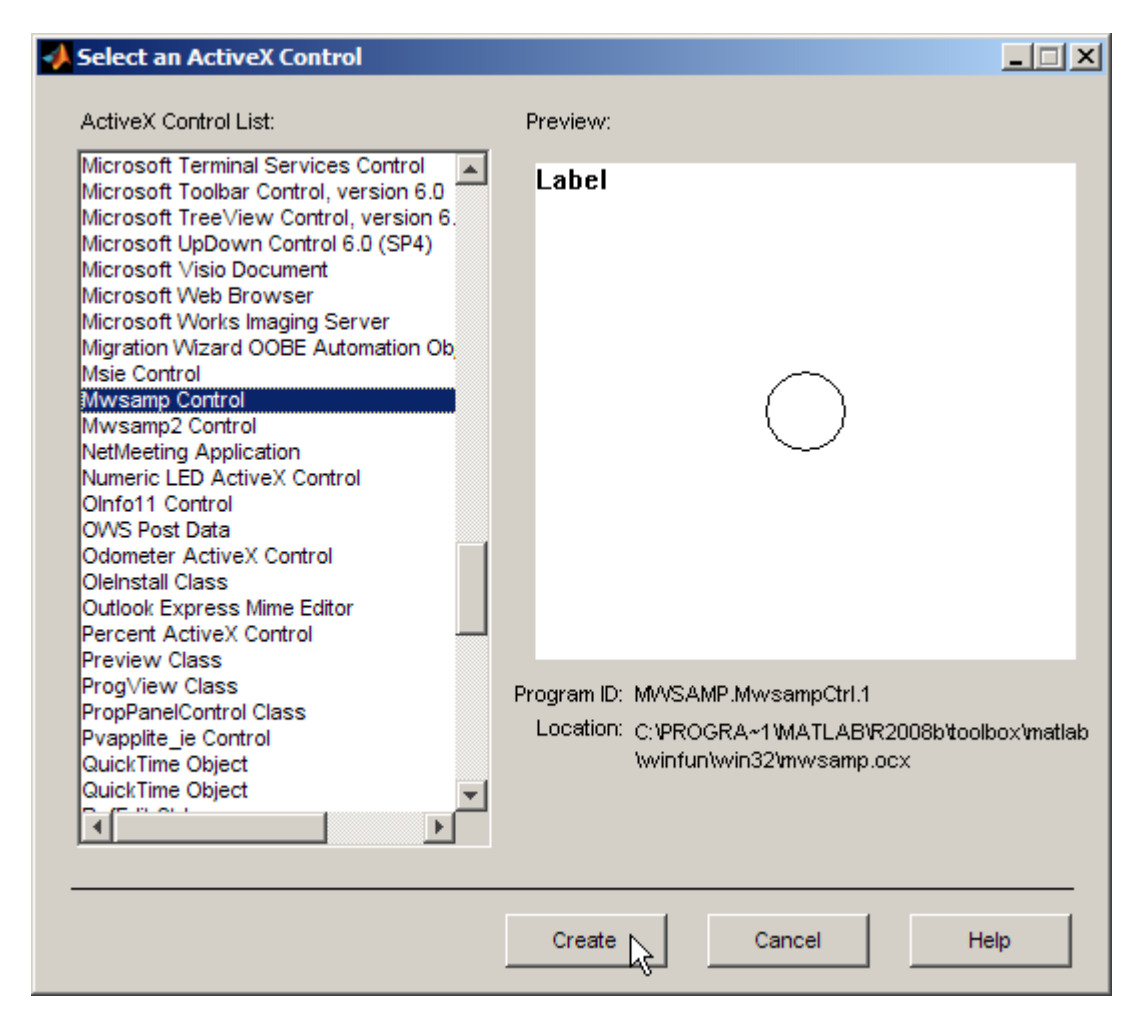

**Note** Clicking **Create** places a copy of the file Mwsamp activex1 in your working directory. If you move your GUI files to a different directory, you should move the ActiveX controls they use with them.

**3** Click **Create** to add the sample ActiveX control **Mwsamp** to your GUI and resize it to approximately the size of the square shown in the preview pane. The following figure shows the ActiveX control as it appears in the Layout Editor.

If you need help adding the component, see ["Adding ActiveX Controls"](#page-178-0) on page 6-[77](#page-178-0).

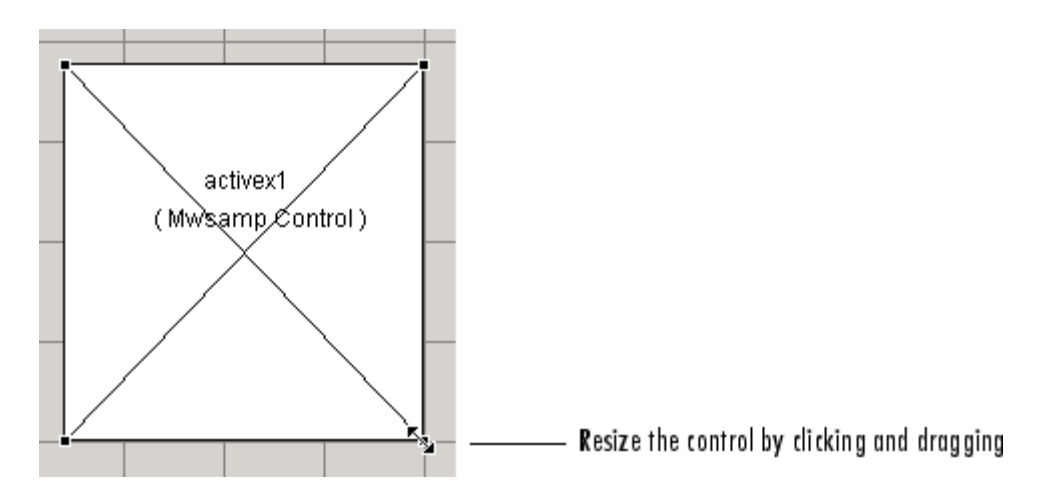

**4** Activate the GUI by clicking the **button** on the toolbar and save the GUI when prompted. GUIDE displays the GUI shown in the following figure and opens the GUI M-file.

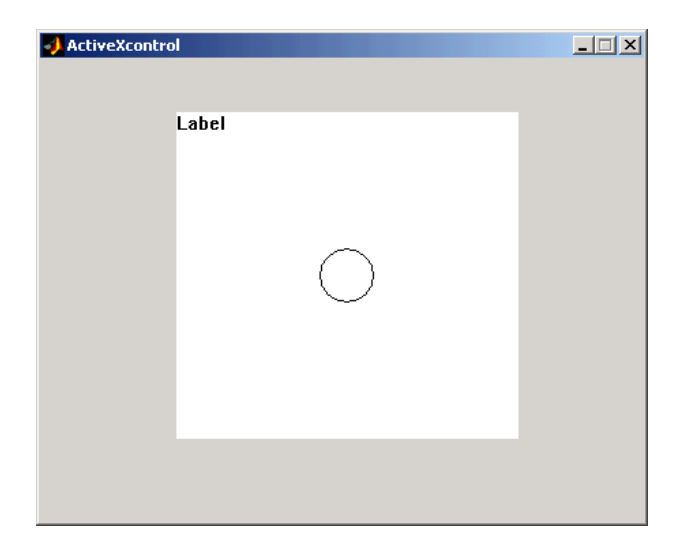

**5** View the ActiveX Properties with the Property Inspector. Select the control in the Layout Editor, and then select **Property Inspector** from the **View** menu or by clicking the **Property Inspector** button  $\blacksquare$  on the toolbar.

The following figure shows properties of the mwsamp ActiveX control as they appear in the Property Inspector. The properties on your system may differ.

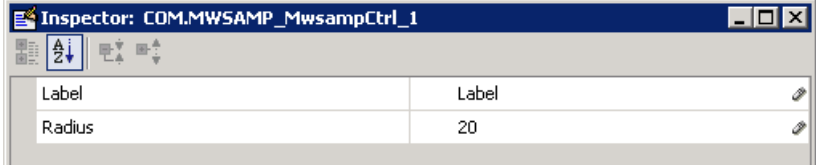

This ActiveX control mwsamp has two properties:

- **•** Label, which contains the text that appears at the top of the control
- **•** Radius, the default radius of the circle, which is 20
- **6** Locate the Click callback in the GUI M-file; select **View Callbacks** from the **View** menu and then select **Click**.

GUIDE adds a new callback template, activex1\_Click, to the end of the GUI M-file.

**7** Add the following code to the mswamp control's activex1\_Click callback. This code programs the ActiveX control to change the circle radius when the user clicks the circle, and updates the label to display the new radius.

```
hObject.radius = floor(.9*hObject.radius);
hObject.label = ['Radius = ' num2str(hObject.radius)];
refresh(handles.figure1);
```
**8** Add the following commands to the end of the opening function, Mwsamp\_OpeningFcn. This code initializes the label when you first open the GUI.

```
handles.activex1.label = \ldots['Radius = ' num2str(handles.activex1.radius)];
```
Save the M-file. Now, when you open the GUI and click the ActiveX control, the radius of the circle is reduced by 10 percent and the new value of the radius is displayed. The following figure shows the GUI after clicking the circle six times.

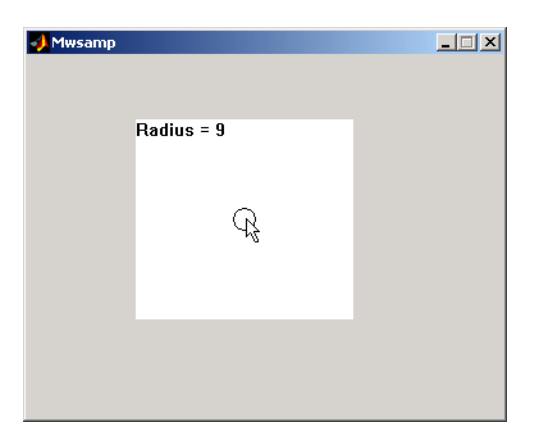

If you click the GUI enough times, the circle disappears.

### <span id="page-306-0"></span>**Programming a User Interface Control to Update an ActiveX Control**

This topic continues the previous example by adding a slider to the GUI and programming the slider to change the circle radius. This example must also update the slider if the user clicks the circle.

**1** Add a slider to your layout and then add the following code to the slider1 Callback callback:

```
handles.activex1.radius = ...
    get(hObject,'Value')*handles.default_radius;
handles.activex1.label = ...
    ['Radius = ' num2str(handles.activex1.radius)];
refresh(handles.figure1);
```
The first command

- **•** Gets the Value of the slider, which in this example is a number between 0 and 1, the default values of the slider's Min and Max properties.
- **•** Sets handles.activex1.radius equal to the Value times the default radius.
- **2** In the opening function, add the default radius to the handles structure. The activex1 Click callback uses the default radius to update the slider value if the user clicks the circle.

```
handles.default radius = handles.activex1.radius;
```
**3** In the activex1 Click callback, reset the slider's Value each time the user clicks the circle in the ActiveX control. The following command causes the slider to change position corresponding to the new value of the radius.

```
set(handles.slider1,'Value',...
    hObject.radius/handles.default radius);
```
When you open the GUI and move the slider by clicking and dragging, the radius changes to a new value between 0 and the default radius of 20, as shown in the following figure.

<span id="page-307-0"></span>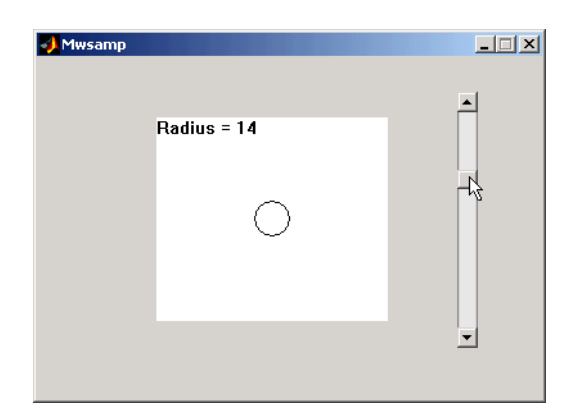

## **Viewing the Methods for an ActiveX Control**

To view the available methods for an ActiveX control, you first need to obtain the handle to the control. One way to do this is the following:

- **1** In the GUI M-file, add the command keyboard on a separate line of the activex1 Click callback. The command keyboard puts MATLAB software in debug mode and pauses at the activex1 Click callback when you click the ActiveX control.
- **2** Run the GUI and click the ActiveX control. The handle to the control is now set to hObject.
- **3** To view the methods for the control, enter

methodsview(hObject)

This displays the available methods in a new window, as shown in the following figure.

<span id="page-308-0"></span>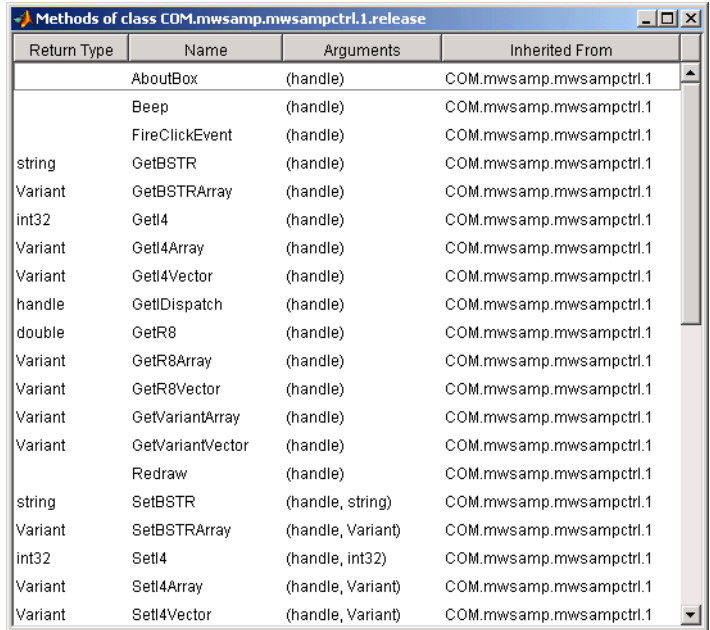

Alternatively, you can enter

```
methods(hObject)
```
which displays the available methods in the MATLAB Command Window.

For more information about methods for ActiveX controls, see "Using Methods" in the External Interfaces documentation. See the reference pages for methodsview and methods for more information about these functions.

## **Saving a GUI That Contains an ActiveX Control**

When you save a GUI that contains ActiveX controls, GUIDE creates a file in the current directory for each such control. The filename consists of the name of the GUI followed by an underscore (\_) and activex*n*, where n is a sequence number. For example, if the GUI is named mygui, then the filename would be mygui\_activex1. The filename does not have an extension.

#### <span id="page-309-0"></span>**Compiling a GUI That Contains an ActiveX Control**

If you use the MATLAB Compiler mcc command to compile a GUI that contains an ActiveX control, you must use the -a flag to add the ActiveX file, which GUIDE saves in the current directory, to the CTF archive. Your command should be similar to

```
mcc -m mygui -a mygui_activex1
```
where mygui activex1 is the name of the ActiveX file. See the "MATLAB Compiler™" documentation for more information. If you have more than one such file, use a separate -a flag for each file. You must have installed the MATLAB Compiler to compile a GUI.

## **Menu Item**

The Menu Editor generates an empty callback subfunction for every menu item, including menu titles.

## **Programming a Menu Title**

Because clicking a menu title automatically displays the menu below it, you may not need to program callbacks at the title level. However, the callback associated with a menu title can be a good place to enable or disable menu items below it.

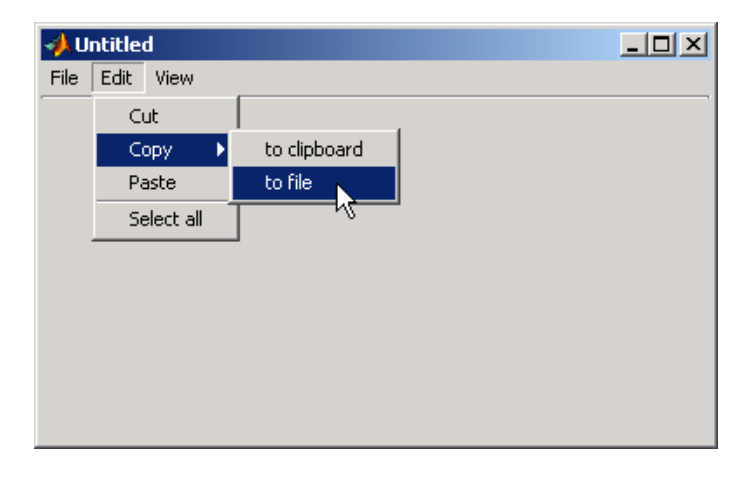

Consider the example illustrated in the following picture.

When a user selects the **to file** option under the **Edit** menu's **Copy** option, only the **to file** callback is required to perform the action.

Suppose, however, that only certain objects can be copied to a file. You can use the **Copy** item Callback callback to enable or disable the **to file** item, depending on the type of object selected.

## **Opening a Dialog Box from a Menu Callback**

The Callback callback for the **to file** menu item could contain code such as the following to display the standard dialog box for saving files.

```
[file,path] = uiputfile('animinit.m','Save file name');
```
'Save file name' is the dialog box title. In the dialog box, the filename field is set to animinit.m, and the filter set to M-files (\*.m). For more information, see the uiputfile reference page.

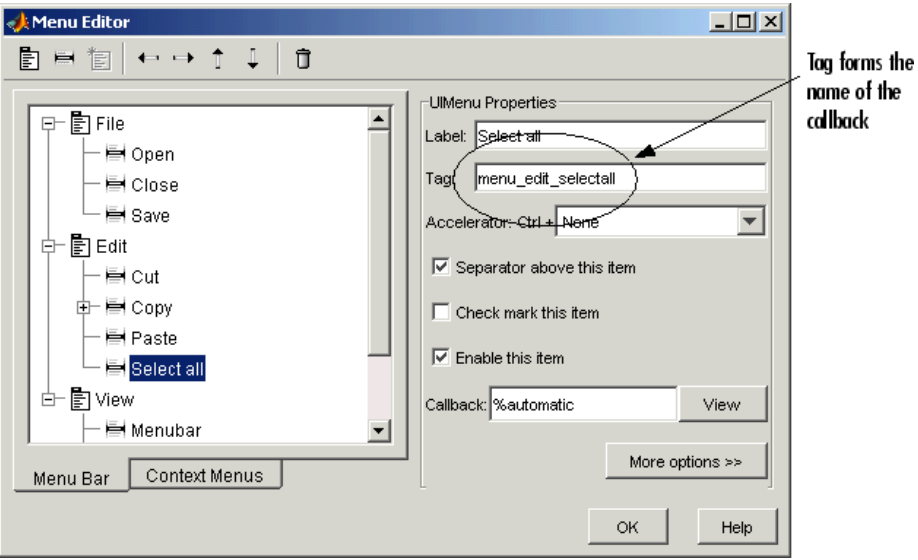

#### **Updating a Menu Item Check**

A check is useful to indicate the current state of some menu items. If you selected **Check mark this item** in the Menu Editor, the item initially appears checked. Each time the user selects the menu item, the callback for that item must turn the check on or off. The following example shows you how to do this by changing the value of the menu item's Checked property.

```
if strcmp(get(hObject, 'Checked'),'on')
    set(hbject,'Checked','off');
else
    set(hObject,'Checked','on');
end
```
hObject is the handle of the component, for which the callback was triggered. The strcmp function compares two strings and returns logical 1 (true) if the two are identical and logical 0 (false) otherwise.

Use of checks when the GUI is first displayed should be consistent with the display. For example, if your GUI has an axes that is visible when a user first opens it and the GUI has a **Show axes** menu item, be sure to set the menu item's Checked property on when you create it so that a check appears next to the **Show axes** menu item initially.

**Note** From the Menu Editor, you can view a menu item's Callback callback in your editor by selecting the menu item and clicking the **View** button.

# Managing and Sharing Application Data in GUIDE

- **•** "Mechanisms for Managing Data" on page 9[-2](#page-315-0)
- **•** "Sharing Data Among a GUI's Callbacks" on page 9-[8](#page-321-0)

# <span id="page-315-0"></span>**Mechanisms for Managing Data**

#### **In this section...**

"Overview" on page 9-2

"GUI Data" on page 9-2

"Application Data" on page 9-[5](#page-318-0)

"UserData Property" on page 9[-7](#page-320-0)

# **Overview**

Most GUIs generate or use data specific to the application. This section describes the following mechanisms that provide a way to manage application defined data, stored within a GUI:

- **• GUI Data**: use the guidata function to manage GUI data. This function can store a single variable as GUI data. The is also used to retrieve the value of the stored variable.
- **• Application Data**: provides a way for applications to save and retrieve data associated with a specified object. For a GUI, this is usually the GUI figure, but it can also be any component. The data is stored as name/value pairs. Application data enables you to create what are essentially user-defined properties for an object.
- **• UserData Property**: is a user assigned MATLAB workspace value to GUI components.

## **GUI Data**

Use the guidata function to manage GUI data. This function can store a single variable as GUI data. The GUI data is also used to retrieve the value of that variable.

## **About GUI Data**

GUI data is always associated with the GUI figure and is available to all callbacks of all the GUI components. If you specify a component handle when you save or retrieve GUI data, MATLAB software automatically associates the data with the component's parent figure.

GUI data can contain only one variable at a time. Threfore, GUI data is usually defined as a structure to which you can add fields as necessary.

GUI data provides application developers with a convenient interface to a figure's application data:

- **•** You can access the data from within a callback routine using the component's handle, without having to find the figure handle.
- **•** You do not need to create and maintain a hard-coded name for the data throughout your source code.

## **GUI Data in GUIDE**

GUIDE uses guidata to create and maintain the handles structure. The handles structure contains the handles of all GUI components. GUIDE automatically passes the handles structure to every callback as an input argument.

In a GUI created using GUIDE, you cannot use guidata to manage any variable other than the handles structure. If you do, you can overwrite the handles structure and your GUI will not work. To use GUI data to share application-defined data among callbacks, you must save the data in fields that you add to the handles structure.

The GUIDE templates use the handles structure to store application-defined data. See "Selecting a GUI Template" on page 6[-6](#page-107-0) for information about the templates.

**Note** For more information, see "handles Structure" on page 8[-23](#page-278-0).

#### **Adding Fields to the handles Structure**

To add a field to the handles structure, which is passed as an argument to every callback in GUIDE take these steps:

**1** Assign a value to the new field. This adds the field to the structure. For example:

handles.number\_errors = 0;

adds the field number\_errors to the handles structure and sets it to 0.

**2** Use the following command to save the data:

guidata(hObject,handles)

where hObject is the handle of the component for which the callback was triggered. GUIDE then automatically passes the hObject to every callback.

#### **Changing GUI Data in an M-File Generated by GUIDE**

In a GUIDE-generated M-file, the handles structure always represents GUI data. The next example updates the handles structure and then saves it.

Assume that the handles structure contains an application-defined field handles.when whose value is 'now'.

**1** Change the value of handles.when to 'later' in a GUI callback. This does not save the handles structure.

handles.when = 'later';

**2** Save the changed version of the handles structure with the command

guidata(hObject,handles)

where hObject is the handle of the component for which the callback was triggered. If you do not save the handles structure with guidata, you lose the change you made to it in the previous step.

#### **Using GUI Data to Control Initialization**

As described in ["GUI Allows Only One Instance to Run \(Singleton\)" on page](#page-97-0) 5-[12,](#page-97-0) you can declare a GUI to be a "singleton," which means only one instance of it can execute at one time. The CreateFcns of components in a singleton GUI are only called the first time it runs; subsequent invocations of it do not execute the CreateFcns because all the objects already exist. However, the opening function is called every time a singleton GUI is invoked.

<span id="page-318-0"></span>If your GUI performs initialization actions in its OpeningFcn, you might want some or all of them to be performed only the first time the GUI runs. That is, if the user invoked the GUI again from the Command Line or by other means while it is currently running, its internal state might not need to be initialized again. One way to do that is to set a flag and store it in the handles structure. The opening function can test for the existence of the flag, and perform initialization operations only if the flag does not exist. The following code snippet illustrates this pattern:

```
function mygui_OpeningFcn(hObject, eventdata, handles, varargin)
% This function has no output args, see OutputFcn.
% hObject handle to figure
% eventdata reserved - to be defined in a future version of MATLAB
% handles structure with handles and user data (see GUIDATA)
% varargin command line arguments to spingui (see VARARGIN)
% Check whether initialization has already been performed
if ~isfield(handles,'initialized')
    % Flag not present, so create and store it
    handles.initialized = true;
    guidata(hObject,handles)
    % perform initialization; it will only happen once.
    initialize mygui() % Insert code or function call here
 end
...
```
## **Application Data**

Application data is data that is meaningful to or defined by your application which you attach to a figure or any GUI component (other than ActiveX controls) through its AppData property. Only Handle Graphics MATLAB objects use this property. The following table summarizes the functions that provide access to application data. For more details, see the individual function reference pages.

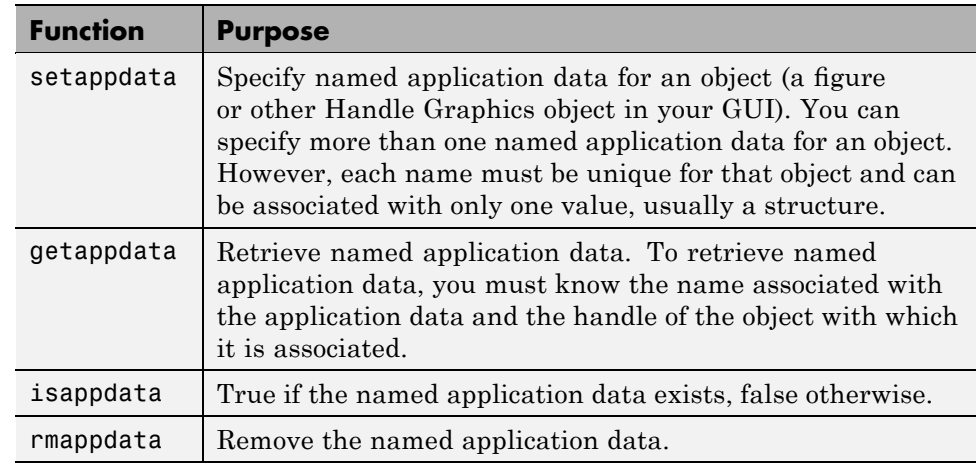

#### **Functions for Managing Application Data**

#### **Creating Application Data in GUIDE**

Use the setappdata function to create application data. This example generates a 35-by-35 matrix of normally distributed random numbers in the opening function and creates application data mydata to manage it:

```
function mygui_OpeningFcn(hObject, eventdata, handles, varargin)
matrices. rand_35 = rand(35);setappdata(hObject,'mydata',matrices);
```
Because this code appears in the opening function (mygui\_OpeningFcn), hObject is the handle of the GUI figure, and the code associates mydata with the figure.

#### **Adding Fields to an Application Data Structure in GUIDE**

Application data is usually defined as a structure. This enables you to add fields as necessary. In this example, a push button adds a field to the application data structure mydata created in the previous section.

**1** Use getappdata to retrieve the structure.

<span id="page-320-0"></span>The name of the application data structure is mydata. It is associated with the figure whose Tag is figure1. Since you pass the handles structure to every callback, the code specifies the figure's handle as handles.figure1:

```
function mygui pushbutton1(hObject, eventdata, handles)
matrices = getappdata(handles.figure1,'mydata');
```
**2** Create a new field and assign it a value:

```
matrices.randn 50 = \text{randn}(50);
```
adds the field randn\_50 to the matrices structure and sets it to a 50-by-50 matrix of normally distributed random numbers.

**3** Use setappdata to save the data. This command uses setappdata to save the matrices structure as the application data structure mydata:

```
setappdata(handles.figure1,'mydata',matrices);
```
## **UserData Property**

All GUI components, including menus, and the figure have a UserData property. You can assign any valid MATLAB workspace value to the UserData property. To retrieve the data, a callback must know the handle of the component with which the data is associated.

**1** In this example, an edit text component stores the user-entered string in its UserData property:

```
function mygui edittext1(hObject, eventdata, handles)
mystring = get(hObject,'String');
set(hObject,'UserData',mystring);
```
**2** A push button retrieves the string from the edit text component's UserData property. The callback uses the handles structure and the edit text's Tag property, edittext1, to specify the edit text handle"

```
function mygui pushbutton1(hObject, eventdata, handles)
string = get(handles.edittext1,'UserData');
```
# <span id="page-321-0"></span>**Sharing Data Among a GUI's Callbacks**

#### **In this section...**

"GUI Data" on page 9-8

"Application Data" on page 9-[11](#page-324-0)

"UserData Property" on page 9[-12](#page-325-0)

## **GUI Data**

All GUI callbacks can access GUI data. A callback for one component can set a value in GUI data, which, a callback for another component can then read.

**Note** For more information about GUI data, see "GUI Data" on page 9[-2](#page-315-0) .

### **GUI Data Example: Passing Data Between Components**

This example uses a GUI that contains a slider and an edit text component as shown in the following figure. A static text component instructs the user to enter a value in the edit text or click the slider. This example uses GUI data to initialize and maintain an error counter.

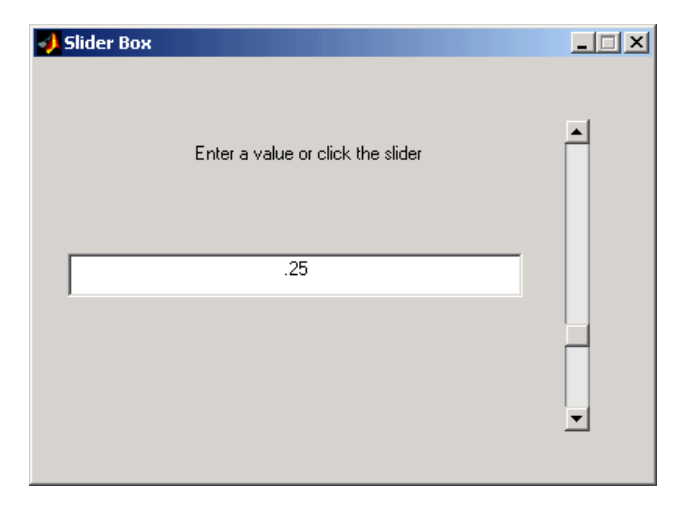

The GUI behavior is as follows:

- **•** When a user moves the slider, the edit text component displays the slider's current value.
- **•** When a user types a value into the edit text component, the slider updates to this value.
- **•** If a user enters a value in the edit text that is out of range for the slider (a value that is not between 0 and 1), the application returns a message in the edit text component that indicates the number of times the user entered an incorrect value.

The commands in the following steps initialize the error counter and implement the interchange between the slider and the edit text component:

**1** Define the error counter in the opening function. The GUI records the number of times a user enters an incorrect value in the edit text component and stores this number in a field of the handles structure.

Define the number errors field in the opening function as follows:

handles.number  $error = 0$ ;

Type the following line, which GUIDE automatically inserts into the opening function:

```
guidata(hObject,handles); % Save the updated handles structure.
```
The guidata command saves the modified handles structure so that it can be retrieved in the GUI's callbacks.

**2** Set the value of the edit text component String property from the slider callback. The following command in the slider callback updates the value displayed in the edit text component when a user moves the slider and releases the mouse button:

```
set(handles.edittext1,'String',...
   num2str(get(handles.slider1,'Value')));
```
This code combines three commands:

**•** The get command obtains the current value of the slider.

- **•** The num2str command converts the value to a string.
- **•** The set command sets the String property of the edit text to the updated value.
- **3** Set the slider value from the edit text component's callback. The edit text component's callback sets the slider's value to the number the user enters, after checking to see if it is a single numeric value between 0 and 1. If the value is out of range, the error count incremens and the edit text displays a message telling the user how many times they entered an invalid number. Because this code appears in the edit text component's callback, hObject is the handle of the edit text component:

```
val = str2double(get(hobject,'String'));
% Determine whether val is a number between 0 and 1.
if isnumeric(val) && length(val)==1 && ...
   val >= get(handles.slider1,'Min') && ...
   val <= get(handles.slider1,'Max')
   set(handles.slider1,'Value',val);
else
% Increment the error count, and display it.
   handles.number errors = handles.number errors+1;
   guidata(hObject,handles); % Store the changes.
   set(hobject,'String',...
   ['You have entered an invalid entry ',...
num2str(handles.number errors), 'times.']);
end
```
If the user types a number between 0 and 1 in the edit text component and then presses **Enter** or clicks outside the edit text, the callback sets handles. slider1 to the new value and the slider moves to the corresponding position.

If the entry is invalid—for example, 2.5— the GUI increments the value of handles.number errors and displays a message like the following in the edit text component:
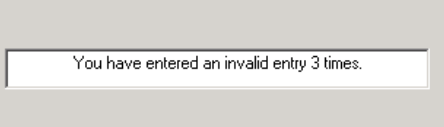

## **Application Data**

You can associate application data with any object—a component, menu, or the figure itself. To access application data, a callback must know the name of the data and the handle of the component with which it is associated. Use the setappdata, getappdata, isappdata, and rmappdata functions to manage application data.

**Note** For more information about application data, see ["Application Data"](#page-318-0) on page 9-[5](#page-318-0) .

#### **Application Data Example: Passing Data Between Components**

The section, ["GUI Data Example: Passing Data Between Components" on](#page-321-0) page 9[-8](#page-321-0) uses GUI data to initialize and maintain an error counter. This example shows you how to do the same thing using application data:

**1** Define the error counter in the opening function by adding the following code to the opening function:

```
slider data.number errors = 0;
setappdata(hObject,'slider',slider data);
```
This code first creates a structure slider dataand then assigns it to the named application data slider. The hObject associates the application data with the figure, because this code appears in the opening function.

**2** Convert the slider Value property to a string and set the value of the edit text component's String property from the slider callback by adding this statement to the callback:

```
set(handles.edittext1,'String',num2str(get(hObject,'Value')));
```
Because this statement appears in the slider callback, hObject is the handle of the slider.

**3** Set the slider value from the edit text component's callback. Add the following code to the callback. It assumes the figure's Tag property is figure1.

To update the number of errors, this code must first retrieve the named application data slider, and then increment the count. It then saves the application data and displays the new error count.

```
val = str2double(get(hObject,'String'));
% Determine whether val is a number between 0 and 1.
if isnumeric(val) && length(val)==1 && ...
   val >= get(handles.slider1,'Min') && ...
   val <= get(handles.slider1,'Max')
   set(handles.slider1,'Value',val);
else
% Retrieve and increment the error count.
   slider_data = getappdata(handles.figure1,'slider');
   slider_data.number_errors = slider_data.number_errors+1;
% Save the changes.
   setappdata(handles.figure1,'slider',slider_data);
% Display new total.
   set(hObject,'String',...
   ['You have entered an invalid entry ',...
num2str(slider_data.number_errors),' times.']);
end
```
## **UserData Property**

Every GUI component, and the figure itself, has a UserData property that you can use to store application-defined data. To access UserData, a callback must know the handle of the component with which the property is associated.

Use the get function to retrieve UserData, and the set function to set it.

**Note** For more information about UserData Property see ["UserData](#page-320-0) Property" on page 9-[7](#page-320-0)

#### **UserData Property Example: Passing Data Between Components**

The section, ["GUI Data Example: Passing Data Between Components" on](#page-321-0) page 9[-8,](#page-321-0) uses GUI data to initialize and maintain an error counter. This example shows you how to use the edit text component's UserData property to store the error count.

**1** Add the following code to the opening function to initialize the edit text component's UserData property. This code initializes the data in a structure to allow for other data that may be needed.

```
data.number error = 0;
set(handles.edittext1,'UserData',data.number_errors)
```
**Note** Alternatively, you can add a CreateFcn callback for the edit text, and initialize the error counter there.

**2** Add the following statement to set the edit text value from the slider callback:

```
set(handles.edittext1,'String',...
  num2str(get(hObject,'Value')));
```
where hObject is the handle of the slider.

**3** Add the following lines of code to the slider callback to set the slider value from the edit text callback:

```
val = str2double(get(hObject,'String'));
% Determine whether val is a number between 0 and 1.
if isnumeric(val) && length(val)==1 && ...
   val >= get(handles.slider1,'Min') && ...
   val <= get(handles.slider1,'Max')
   set(handles.slider1,'Value',val);
else
% Retrieve and increment the error count.
   data = get(hObject,'UserData');
   data.number errors = data.number errors+1;
% Save the changes.
```

```
set(hObject,'UserData',data);
% Display new total.
   set(hObject,'String',...
   ['You have entered an invalid entry ',...
num2str(number_errors),' times.']);
end
```
To update the number of errors, the code must first retrieve the value of the edit text UserData property, and then increment the count. It then saves the updated error count in the UserData property and displays the new count.

hObject is the handle of the edit text component because this code appears in the edit text callback.

# **10**

## Examples of GUIDE GUIs

- **•** "GUI with Multiple Axes" on page 10-[2](#page-329-0)
- **•** "GUI for Animating a 3-D View" on page 10-[9](#page-336-0)
- **•** "GUI to Interactively Explore Data in a Table" on page 10-[25](#page-352-0)
- **•** "List Box Directory Reader" on page 10[-47](#page-374-0)
- **•** "Accessing Workspace Variables from a List Box" on page 10-[54](#page-381-0)
- **•** "A GUI to Set Simulink Model Parameters" on page 10-[59](#page-386-0)
- **•** "An Address Book Reader" on page 10-[73](#page-400-0)
- **•** "Using a Modal Dialog to Confirm an Operation" on page 10[-90](#page-417-0)

## <span id="page-329-0"></span>**GUI with Multiple Axes**

#### **In this section...**

"Multiple Axes Example Outcome" on page 10-2 "Techniques Used in the Example" on page 10[-3](#page-330-0) "View Completed Layout and Its GUI M-File" on page 10-[3](#page-330-0) "Designing the GUI" on page 10-[3](#page-330-0)

"Plot Push Button Callback" on page 10[-6](#page-333-0)

## **Multiple Axes Example Outcome**

This example creates a GUI that contains two axes for plotting data. For simplicity, this example obtains data by evaluating an expression using parameters entered by the user.

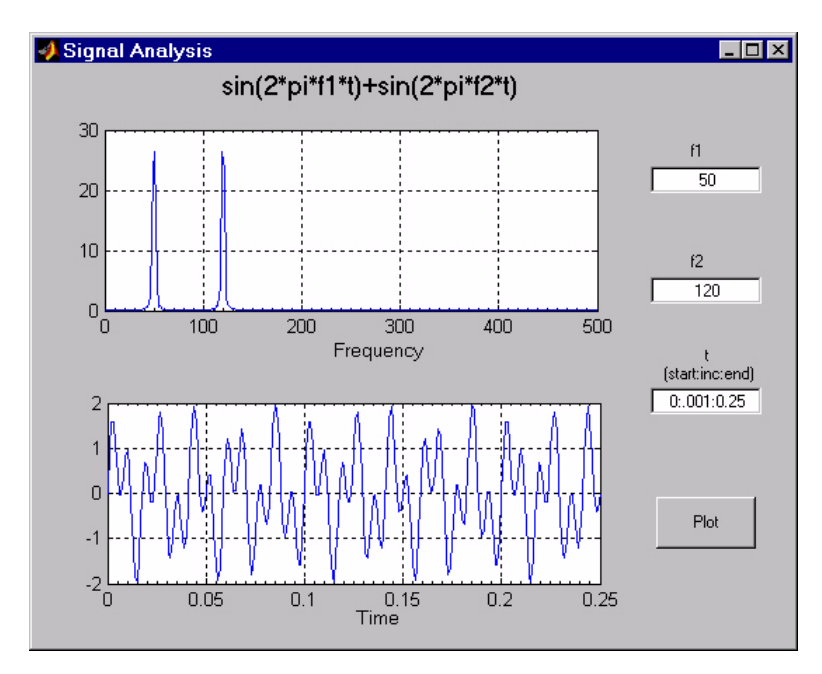

## <span id="page-330-0"></span>**Techniques Used in the Example**

GUI-building techniques illustrated in this example include

- **•** Controlling which axes is the target for plotting commands.
- **•** Using edit text controls to read numeric input and MATLAB expressions.

## **View Completed Layout and Its GUI M-File**

If you are reading this in the MATLAB Help browser, you can click the following links to display the GUIDE Layout Editor and the MATLAB Editor with a completed version of this example. This enables you to see the values of all component properties and to understand how the components are assembled to create the GUI. You can also see a complete listing of the code that is discussed in the following sections.

**Note** The following links execute MATLAB commands and are designed to work within the MATLAB Help browser. If you are reading this online or in PDF, you should go to the corresponding section in the MATLAB Help Browser to use the links.

- **•** Click here to display this GUI in the Layout Editor.
- **•** Click here to display the GUI M-file in the MATLAB Editor.

## **Designing the GUI**

This GUI requires three input values:

- **•** Frequency one (f1)
- **•** Frequency two (f2)
- **•** A time vector (t)

When the user clicks the **Plot** button, the GUI puts these values into a MATLAB expression that is the sum of two sine function:

 $x = sin(2*pi*f1*t) + sin(2*pi*f2*t)$ 

<span id="page-331-0"></span>The GUI then calculates the FFT of x and creates two plots — one frequency domain and one time domain.

## **Specifying Default Values for the Inputs**

The GUI uses default values for the three inputs. This enables users to click on the **Plot** button and see a result as soon as the GUI is run. It also helps to indicate what values the user might enter.

To create the default values, set the String property of the edit text. The following figure shows the value set for the time vector.

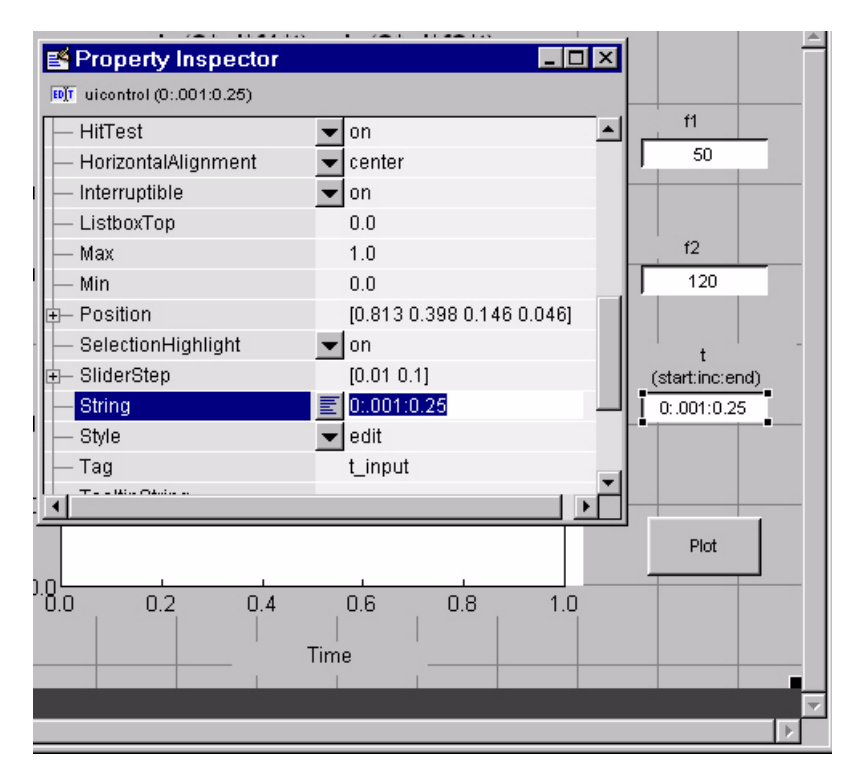

## **Identifying the Axes**

Since there are two axes in this GUI, you must be able to specify which one you want to target when you issue the plotting commands. To do this, use the handles structure, which contains the handles of all components in the GUI.

The field name in the handles structure that contains the handle of any given component is derived from the component's Tag property. To make code more readable (and to make it easier to remember) this example sets the Tag property to descriptive names.

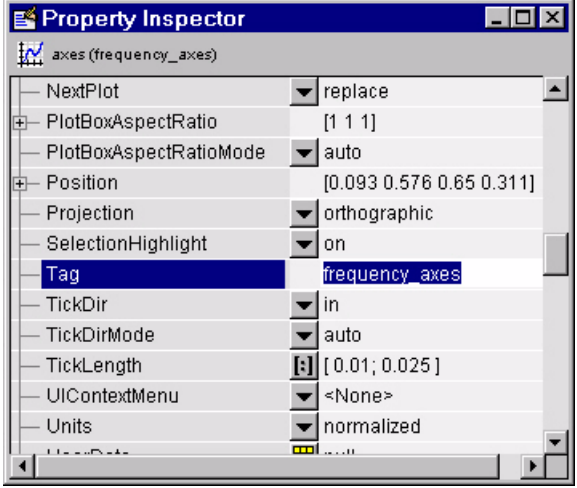

For example, the Tag of the axes used to display the FFT is set to frequency axes. Therefore, within a callback, you access its handle with

handles.frequency\_axes

Likewise, the Tag of the time axes is set to time\_axes.

See "handles Structure" on page 8[-23](#page-278-0) for more information on the handles structure. See "Plot Push Button Callback" on page 10[-6](#page-333-0) for the details of how to use the handle to specify the target axes.

#### **GUI Option Settings**

There are two GUI option settings that are particularly important for this GUI:

- **•** Resize behavior: **Proportional**
- **•** Command-line accessibility: **Callback**

<span id="page-333-0"></span>**Proportional Resize Behavior.** Selecting **Proportional** as the resize behavior enables users to change the GUI to better view the plots. The components change size in proportion to the GUI figure size. This generally produces good results except when extremes of dimensions are used.

**Callback Accessibility of Object Handles.** When GUIs include axes, handles should be visible from within callbacks. This enables you to use plotting commands like you would on the command line. Note that **Callback** is the default setting for command-line accessibility.

See "GUI Options" on page 5-[9](#page-94-0) for more information.

## **Plot Push Button Callback**

This GUI uses only the **Plot** button callback; the edit text callbacks are not needed and have been deleted from the GUI M-file. When a user clicks the **Plot** button, the callback performs three basic tasks — it gets user input from the edit text components, calculates data, and creates the two plots.

#### **Getting User Input**

The three edit text boxes provide a way for the user to enter values for the two frequencies and the time vector. The first task for the callback is to read these values. This involves:

- **•** Reading the current values in the three edit text boxes using the handles structure to access the edit text handles.
- **•** Converting the two frequency values (f1 and f2) from string to doubles using str2double.
- Evaluating the time string using eval to produce a vector **t**, which the callback used to evaluate the mathematical expression.

The following code shows how the callback obtains the input.

```
% Get user input from GUI
f1 = str2double(get(handles.f1_input,'String'));
f2 = str2double(get(handles.f2_input,'String'));
t = eval(get(handles.t_input,'String'));
```
#### **Calculating Data**

Once the input data has been converted to numeric form and assigned to local variables, the next step is to calculate the data needed for the plots. See the fft function for an explanation of how this is done.

#### **Targeting Specific Axes**

The final task for the callback is to actually generate the plots. This involves

**•** Making the appropriate axes current using the axes command and the handle of the axes. For example,

axes(handles.frequency\_axes)

- **•** Issuing the plot command.
- **•** Setting any properties that are automatically reset by the plot command.

The last step is necessary because many plotting commands (including plot) clear the axes before creating the graph. This means you cannot use the Property Inspector to set the XMinorTick and grid properties that are used in this example, since they are reset when the callback executes plot.

When looking at the following code listing, note how the handles structure is used to access the handle of the axes when needed.

#### **Plot Button Code Listing**

```
function plot_button_Callback(hObject, eventdata, handles)
% hObject handle to plot button (see GCBO)
% eventdata reserved - to be defined in a future version of MATLAB
% handles structure with handles and user data (see GUIDATA)
% Get user input from GUI
f1 = str2double(get(handles.f1_input,'String'));
f2 = str2double(get(handles.f2_input,'String'));
t = eval(get(handles.t_input,'String'));
% Calculate data
x = sin(2 * pi * f1 * t) + sin(2 * pi * f2 * t);
```

```
y = fft(x, 512);m = y.*conj(y)/512;f = 1000*(0:256)/512;% Create frequency plot
plot(handles.frequency_axes,f,m(1:257)) % Plot into the proper axes
set(handles.frequency_axes,'XMinorTick','on')
grid on
% Create time plot
plot(handles.time_axes,t,x) % Plot into the proper axes
set(handles.time_axeshandles.time_axes,'XMinorTick','on')
grid on
```
## <span id="page-336-0"></span>**GUI for Animating a 3-D View**

#### **In this section...**

"3-D Animation Example Outcome" on page 10-9 "Techniques Used in the Example" on page 10[-10](#page-337-0) "Viewing the globegui Layout and GUI M-File" on page 10-[10](#page-337-0) "Designing the GUI" on page 10-[11](#page-338-0)

"More about Graphics Techniques" on page 10[-18](#page-345-0)

"Further Graphic Explorations" on page 10[-22](#page-349-0)

## **3-D Animation Example Outcome**

This example GUI has a 3-D axes in which the Earth spins on its axis. It accepts no inputs, but it reads a matrix of topographic elevations for the whole Earth. To the user, it looks like this.

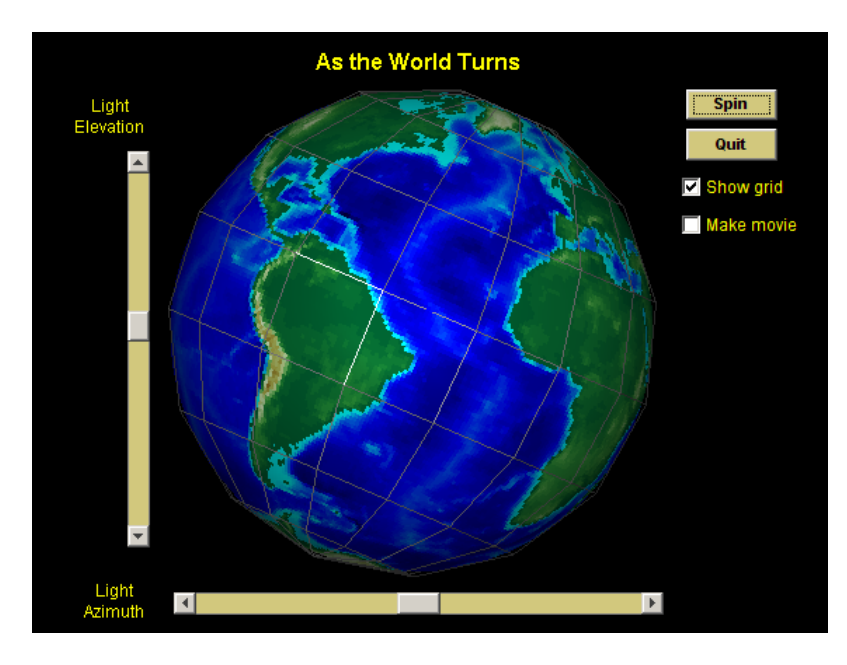

<span id="page-337-0"></span>The GUI provides controls to:

- **•** Start and stop the rotation.
- Change lighting direction.
- **•** Display a latitude-longitude grid (or *graticule*).
- **•** Save the animation as a movie in a MAT-file.
- **•** Exit the application.

## **Techniques Used in the Example**

GUI-building techniques illustrated in this example include:

- **•** Changing the label (string) of a button every time it is pressed.
- **•** Storing data in the handles structure and using it to control callback execution.
- **•** Enabling a callback to interrupt its own execution.
- **•** Controlling scene lighting with two sliders that communicate.

In addition, two of the callbacks illustrate how to construct and manipulate the appearance of 3-D views.

## **Viewing the globegui Layout and GUI M-File**

If you are reading this in the MATLAB Help browser, click the following links to display the GUIDE Layout Editor and the MATLAB Editor with a completed version of the globegui example.

- **•** Click here to display the globegui GUI in the Layout Editor.
- **•** Click here to display the globegui GUI M-file in the MATLAB Editor.

The Layout Editor and Property Inspector enable you to see the values of all component properties and to understand how the components are assembled to create the GUI. In the Editor, you can also see the M-code discussed in the following sections.

<span id="page-338-0"></span>**Note** The above links execute MATLAB commands and are designed to work within the MATLAB Help browser. If you are reading this online or in PDF, you should go to the corresponding section in the MATLAB Help Browser to use the links.

## **Designing the GUI**

- **•** "Index of Functions" on page 10-[14](#page-341-0)
- **•** "Alternating the Label of a push Button" on page 10-[15](#page-342-0)
- **•** "Interrupting the Spin Callback" on page 10-[16](#page-343-0)
- **•** "Making a Movie of the Animation" on page 10[-16](#page-343-0)

#### The GUI contains:

- **•** Three uipanels
- **•** An axes
- **•** Two push buttons
- **•** Two sliders
- **•** Two check boxes
- **•** Static text

The Property Inspector was used to customize the uicontrols and text as follows:

- **•** The figure Color is set to black as are the BackgroundColor, ForegroundColor and ShadowColor of the three uipanels. (They are used as containers only, and so they do not need to be visible.)
- **•** All static text is colored yellow and uicontrol backgrounds are colored either black or yellow-gray.

**Note** On Solaris 2 systems, setting the background color of a slider has no effect.

- **•** All uicontrols are given mnemonic names in their Tag string.
- **•** The FontSize for uicontrols is set to 9 points.
- **•** Nondefault Min and Max values are specified for the sliders.
- **•** Tooltip strings are added for some controls.

In the GUIDE Layout Editor, the GUI looks like this.

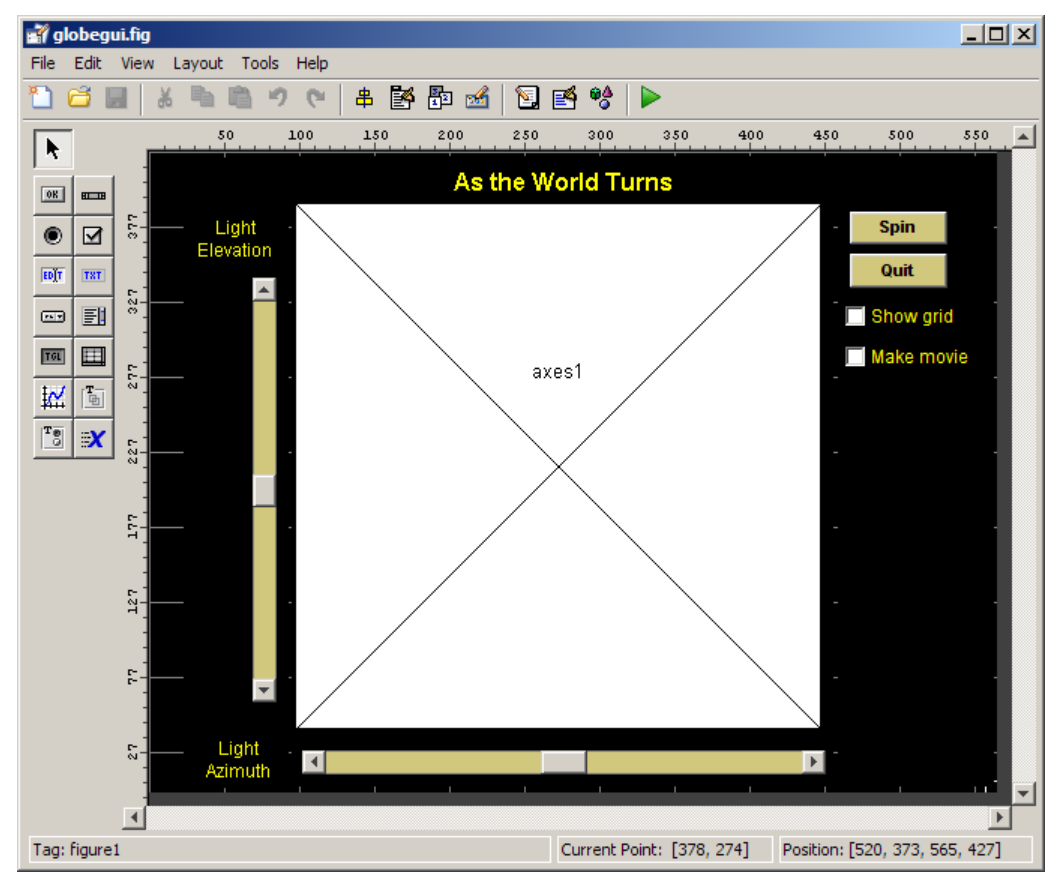

The GUI includes three uipanels that you can barely perceive in this figure because they are entirely black. Although they are not required, having them helps the graphic functions work more efficiently.

The axes create function (axes1 CreateFcn), which executes just once no matter how many times the GUI is raised, initializes the graphic objects.

The **Spin** button's callback (spinstopbutton\_Callback), which contains a while loop for rotating the spherical surface, conducts the animation.

The two sliders allow the user to change light direction during animation and function independently, but they query one another's value in order to change in just one direction at a time.

<span id="page-341-0"></span>The **Show grid** check box toggles the Visible property of the graticule surface object that was initialized in axes1\_CreateFcn and then hidden until the button is selected.

The **Spin** button's callback reads the **Make movie** check box value to accumulate movie frames and saves the movie to a MAT-file when rotation is stopped or after one full revolution, whichever comes first. (the user must select **Make movie** before spinning the globe.)

The following sections discuss the interactive techniques used in the GUI.

#### **Index of Functions**

GUIDE generates the following create functions and callbacks in the globegui GUI; most of them are customized for this application. If you are reading this page in the MATLAB Help Browser, click any function name to scroll to it in the Editor.

- **•** globegui Initializes the GUI's framework (not customized).
- globegui OpeningFcn Initializes the GUI's handles structure (not customized).
- globegui OutputFcn Specifies what is written to Command Window (not customized).
- **•** spinstopbutton\_Callback Executes and halts animation, creates movie file.
- quitbutton Callback Exits the GUI by closing the figure.
- **•** spinstopbutton\_CreateFcn Assigns button label strings and saves to handles structure.
- axes1 CreateFcn Initializes axes and colormap, creates surface and light objects, displays globe.
- **•** sunazslider\_Callback Changes azimuth of light source as slider is manipulated.
- sunazslider CreateFcn Initializes light source azimuth slider (not customized).
- **•** sunelslider\_Callback Changes elevation of light source as slider is manipulated.
- <span id="page-342-0"></span>**•** sunelslider\_CreateFcn — Initializes light source elevation slider (not customized).
- showgridbutton Callback Toggles the graticule grid visibility.
- **•** movie\_checkbox\_Callback Toggles capturing and saving a movie of the animation
- movie checkbox CreateFcn Initializes the movie button and saves its value

#### **Alternating the Label of a push Button**

The top right button, initially labeled **Spin**, changes to **Stop** when pressed, and back to **Spin** when pressed a second time. It does this by comparing its String property to a pair of strings stored in the handles structure as a cell array. Insert this data is into the handles structure in spinstopbutton\_CreateFcn, as follows:

```
function spinstopbutton CreateFcn(hObject, eventdata, handles)
handles.Strings = {'Spin';'Stop'};
guidata(hObject, handles);
```
The call to guidata saves the updated handles structure for the figure containing hObject, which is the spinstopbutton push button object. GUIDE named this object pushbutton1; it was renamed by changing its Tag property in the Property Inspector. As a result, GUIDE changed all references to it in the GUI's M-file when the GUI was saved. For more information on setting tags, see "Identifying the Axes" on page 10-[4](#page-331-0) in the previous example.

The handles.Strings data is used in the spinstopbutton\_Callback function, which includes the following code for changing the label of the button:

```
str = get(hObject,'String');
state = find(strcmp(str,handles.Strings));
set(hObject,'String',handles.Strings{3-state});
```
The find function returns the index of the string that matches the button's current label. The call to set switches the label to the alternative string.

#### <span id="page-343-0"></span>**Interrupting the Spin Callback**

When the user clicks the **Spin**/**Stop** button when its label is **Stop**, its callback is looping through code that updates the display by advancing the rotation of the surface objects. The spinstopbutton Callback contains code that listens to such events, but it does not use the events structure to accomplish this. Instead, it uses this piece of code to exit the display loop:

```
if find(strcmp(get(hObject,'String'),handles.Strings)) == 1
    handles.azimuth = az;guidata(hObject,handles);
    break
end
```
Entering this block of code while spinning the view exits the while loop to stop the animation. First, however, it saves the current azimuth of rotation for initializing the next spin. (The handles structure can store any variable, not just handles.) If the user clicks the (now) **Spin** button, the animation picks up just where it halted, using the cached azimuth value.

When the user clicks **Quit**, the GUI destroys the figure, exiting immediately. In order to avoid errors due to quitting while the animation is running, the while loop must know whether the axes is still available. This is done in the following way:

```
while ishandle(handles.axes1)
    % plotting code
    ...
end
```
You can write the spinstopbutton Callback function without a while loop, which avoids the need to test that the figure still exists. You can, for example, create a timer object that handles updating the graphics. The technique is not explored in this example, but you can find information about programming timers in "Using a MATLAB Timer Object" in the MATLAB Programming Fundamentals documentation.

#### **Making a Movie of the Animation**

Selecting the **Make movie** check box before clicking the **Spin** button causes the application to record each frame displayed in the while loop of the spinstopbutton Callback routine. When this check box is selected, the

animation runs more slowly than it normally does because the following block of code executes:

```
filming = handles.movie;
    ...
if ishandle(handles.axes1) && filming > 0 && filming < 361
    globeframes(filming) = getframe; % Capture axes in movie
    fillming = filming + 1;end
```
Because it is the value of a check box, handles.movie is set to either 0 or 1. When it is 1, a copy (filming) is used to index the number of frames saved in the globeframes matrix (which contains the axes CData and colormap for each frame). Users cannot toggle saving the movie on or off while the globe is spinning because the state of the **Make movie** check box is not monitored from within the while loop.

The ishandle test is needed for the if block as well as for the while loop because the axes could be destroyed inside the while loop.

When the while loop is terminated by the user, the results of capturing movie frames are announced to the Command Window and the movie is written to a MAT-file:

```
if (filming)
    filename = sprintf('globe%i.mat',filming-1);
    disp(['Writing movie to file ' filename]);
    save (filename, 'globeframes')
end
```
**Note** Before creating a movie file with the GUI, make sure that you have write permission for the current directory.

The file name of the movie ends with the number of frames it contains. To play the movie, suppose its file name is globe360.mat:

```
load globe360
axis equal off
movie(globeframes)
```
 $\Box$ **Expanse** 1 File Edit View Insert Tools Desktop Window Help l e li 5  $\blacksquare$  $\mathbb{Z}$  $\textcircled{\texttt{R}}$ 

<span id="page-345-0"></span>The playback looks like this.

To see the spinstopbutton\_Callback code in globegui.m in the MATLAB Editor, click here.

## **More about Graphics Techniques**

To learn more about how this GUI uses Handle Graphics to create and view 3-D objects, read the following sections, which summarize the techniques involved:

- **•** "Creating the Graphic Objects" on page 10[-19](#page-346-0)
- **•** "Texturing and Coloring the Globe" on page 10[-19](#page-346-0)
- **•** "Plotting the Graticule" on page 10-[20](#page-347-0)
- <span id="page-346-0"></span>**•** "Orienting the Globe and Graticule" on page 10[-21](#page-348-0)
- "Lighting the Globe and Shifting the Light Source" on page 10[-22](#page-349-0)

### **Creating the Graphic Objects**

The axes1 CreateFcn function initializes the axes, the two objects displayed in it, and two hgtransform objects that effect the rotation of the globe. They are:

- **•** The globe, a [surfaceplot](file:///B:/matlab/doc/src/toolbox/matlab/ref/surfaceplotproperties.html) object, generated by a call to surface
- **•** The geographic graticule (lines of latitude and longitude), also a surfaceplot object, generated by a call to mesh

Data for these two objects are rectangular *x-y-z* grids, generated by the sphere function. The globe's grid is 50-by-50, and the graticule grid is 8-by-15. (Every other row of the 15-by-15 grid returned by sphere is removed to equalize its North-South and East-West spans when viewed on the globe.)

The axes  $x$ -,  $y$ -, and  $z$ -limits are set to be  $[-1.02 \, 1.02]$ . Because the graphic objects are unit spheres, this leaves a little space around them while constraining all three axes to remain the same relative and absolute size. The graticule grid is also enlarged by two percent. This prevents the opaque texture-mapped surface of the globe from hiding the graticule (except on its back side). Two percent is barely enough, though; if you watch carefully, you can sometimes see missing pieces of graticule edges as the globe spins.

**Tip** uipanels enclose the axes and the uicontrols. This makes the axes a child of the uipanel that contains it. Using uipanels to contain axes is recommended because it speeds up graphic rendering by localizing the portion of the figure where redraws are directed.

## **Texturing and Coloring the Globe**

Code in the axes1 CreateFcn sets the CData for the globe to the 180-by-360 (one degree) topo terrain grid by setting its FaceColor property to 'texturemap'. You can use any image or grid to texture a surface in this

<span id="page-347-0"></span>manner. A struct containing one element per property that needs to be set specifies the parameters for the surface, as follows:

```
props.FaceColor= 'texture';
props.EdgeColor = 'none';
props.FaceLighting = 'gouraud';
props.Cdata = topo;
props.Parent = hgrotate;
hsurf = surface(x,y,z,props);colormap(cmap)
```
**Tip** You can create MATLAB structs that contain values for sets of parameters and provide them to functions in lieu of parameter-value pairs, and save the structs to MAT-files for later use.

The surface function plots the surface into the axes. Setting the Parent of the surface to hgrotate puts the surface object under the control of the hgtransform that spins the globe (see illustration in ["Orienting the Globe and](#page-348-0) Graticule" on page 10-[21\)](#page-348-0). By setting EdgeColor to 'none', the globe displays face colors only, with no grid lines (which, by default, display in black). The colormap function sets the colormap for the surface to the 64-by-3 colormap cmap defined in the code, which is appropriate for terrain display. While more colors can be used, 64 seems sufficient given the relative coarseness of the texture map (1-by-1 degree resolution).

#### **Plotting the Graticule**

Unlike the globe grid, the graticule grid (which you turn on and off with the **Show grid** button) displays with no face colors and gray edge color. It is also a surfaceplot object, but the mesh function creates it rather than the surface function, as follows:

```
hmesh = mesh(gx,gy,gz,'parent',hgrotate,...
        'FaceColor','none','EdgeColor',[.5 .5 .5]);
set(hmesh,'Visible','off')
```
The state of the **Show grid** button is initially off, causing the graticule not to display. That button simply toggles the mesh object's Visible property.

<span id="page-348-0"></span>As mentioned earlier, enlarging the graticule by two percent before plotting prevents the terrain surface from obscuring it.

## **Orienting the Globe and Graticule**

The globe and graticule rotate as if they were one object, under the control of a pair of hgtransform objects. Within the figure, the HG objects are set up in this hierarchy:

HG Hierarchy for the Example

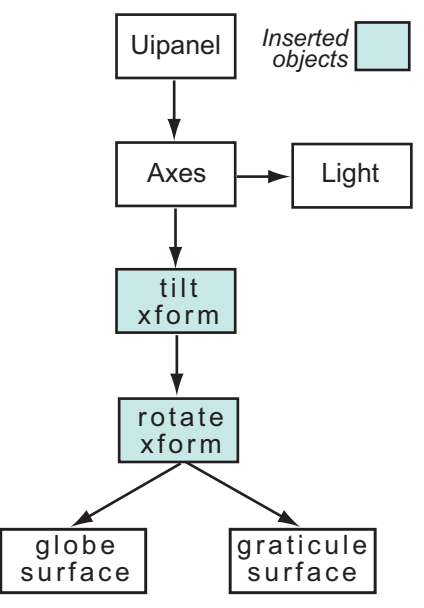

The tilt transform applies a rotation about the *x*-axis of 0.5091 radians (equal to 23.44 degrees, the inclination of the Earth's axis of rotation). The rotate transform initially has a default identity matrix. The spinstopbutton Callback subsequently updates the matrix to rotate about the *z*-axis by 0.01745329252 radians (one degree) per iteration, using the following code:

```
az = az + 0.01745329252;
set(hgrotate,'Matrix',makehgtform('zrotate',az));
drawnow % Refresh the screen
```
#### <span id="page-349-0"></span>**Lighting the Globe and Shifting the Light Source**

A light object illuminates the globe, positioned to its left. Two sliders control the light's position, which you can manipulate whether the globe is standing still or rotating. The light is a child of the axes, so is not affected by either of the hgtransforms. The call to light uses no parameters other than its altitude and an azimuth:

hlight =  $c$ amlight $(0,0)$ ;

After creating the light, handles and parameters that other callbacks need to access are added to the handles structure that GUIDE provides:

```
handles.light = hlight;
handles.tform = hgrotate;
handles.hmesh = hmesh;
handles.azimuth = 0.;
handles.cmap = cmap;
guidata(gcf,handles);
```
The call to guidata caches the data added to handles.

Moving either of the sliders sets both the elevation and the azimuth of the light source, although each slider changes only one. The code in the callback for varying the elevation of the light is

```
function sunelslider_Callback(hObject, eventdata, handles)
hlight = handles.light; % Get handle to light object
sunaz = get(handles.sunazslider,'value'); % Get current light azimuth
sunel = get(hObject,'value'); <br> % Varies from -72.8 -> 72.8 deg
lightangle(hlight,sunaz,sunel) % Set the new light angle
```
The callback for the light azimuth slider works similarly, querying the elevation slider's value to set that parameter to be the same as it currently is.

## **Further Graphic Explorations**

You can enhance the presentation of globegui in various ways, including:

**•** Adding a colorbar to show how colors correspond to terrain elevation above and below sea level.

You cannot use GUIDE to set up a colorbar, but you can do so in axes1\_CreateFcn. For more information about using colorbars, see the reference page for colorbar and "Adding a Colorbar to a Graph" in the MATLAB Graphics documentation.

**•** Displaying a readout of longitude of the closest point on the globe to the observer.

Use an edit or text style uicontrol that the function can update inside its while loop with the current azimuth (after expressing its value as degrees East or West of the Prime Meridian). Store this value in handles.azimuth. If you do this with an edit box that has an appropriate callback to update the rotate hgtransform, the user can update the globe's longitude interactively.

**Tip** Manually updating the longitude can even take place while the globe is spinning. Accomplishing this amounts to little more than removing the temporary variable az in spinstopbutton\_Callback, replacing it with handles.azimuth.

**•** Giving the graticule smooth, curving edges rather than straight edges.

the sphere function returns a graticule grid that is by design very coarse and does not have values in between grid lines needed to generate smooth grid lines. To overcome this, you can generate your own lines of latitude and longitude separately as vectors of *x*, *y*, and *z* coordinates, scaling their values to be slightly larger than a unit sphere.

• Modeling reflectance of light from the globe's surface.

You can make the globe look shiny or dull with the material function. For more information, see "Reflectance Characteristics of Graphics Objects" in the MATLAB 3-D Visualization documentation.

**•** Adding 3-D topographic relief to the globe.

This involves scaling the topo grid to a fraction of unity and assigning the ZData in the globe surface object to it, as well as using topo as its CData. Use the surfl function to plot output from sphere.

**Tip** You need to use a spherical grid that is the same size as topo to add terrain relief to the globe. You then scale the values of topo to well under 1.0 and factor them into the *x*, *y*, and *z* matrices.

The result might look something like this figure, in which terrain relief is scaled to add 10% to the globe's radius, greatly exaggerating terrain relief.

## <span id="page-352-0"></span>**GUI to Interactively Explore Data in a Table**

#### **In this section...**

"About the Example" on page 10-25

"Techniques Used in the Example" on page 10[-26](#page-353-0)

"Viewing the Tablestat Layout and GUI M-File" on page 10[-27](#page-354-0)

"Designing the GUI" on page 10-[28](#page-355-0)

"Extending Tablestat" on page 10-[45](#page-372-0)

## **About the Example**

This data analysis application GUI, called tablestat, has the following features:

- **•** A table of sunspot observations having two columns of data (dates and observations).
- **•** A second table, statistically summarizing the data and a user-selected subset of it.
- **•** Two axes that plot time series or Fourier analyses for the data and a user-selected subset of it, each having a context menu that outputs its contents to a new figure.
- **•** A pop-up menu to change the type of data graph being displayed.
- **•** A cell-selection callback that updates a column of statistics and a plot as the user highlights observations.
- **•** The plots portray periodicity in the entire data set and in selections of it.
- **•** Context menus for the axes let the user display their contents in a separate figure window.

Use this GUI, or one you adapt from it, to analyze and visualize time-series data containing periodic events.

Besides the tables and axes, the GUI features three panels, a push button to quit the application, static text, and functions for analyzing and plotting data. It opens as shown in the following figure.

<span id="page-353-0"></span>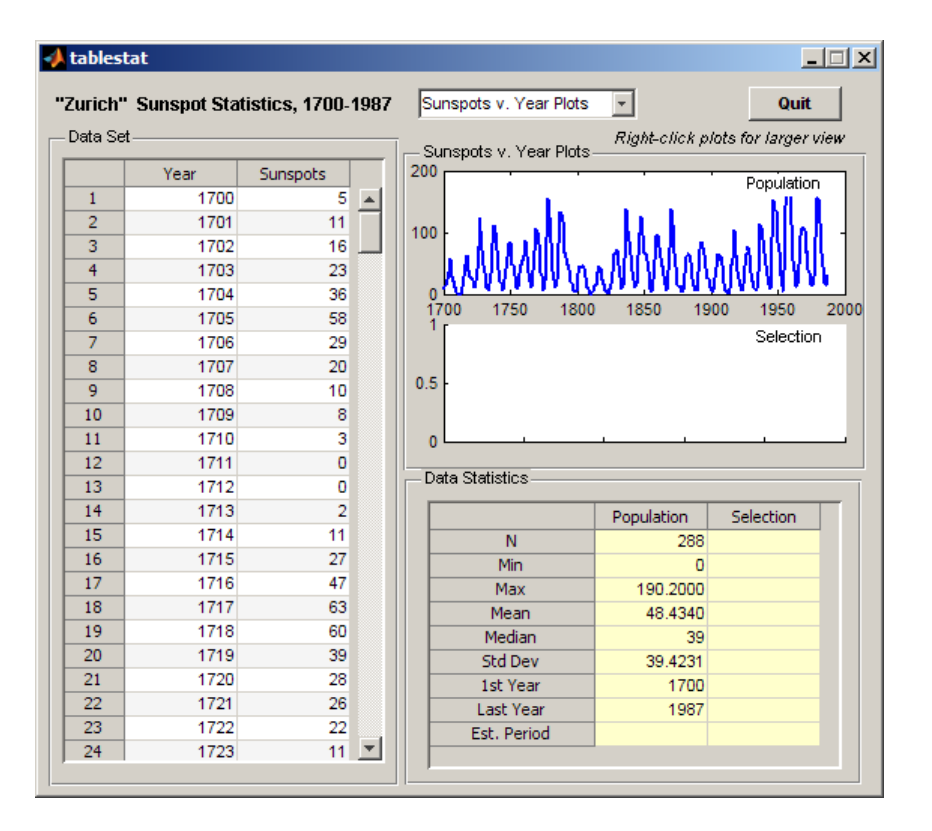

**Note** The tablestat example is based on the MATLAB sunspots demo and data set. Click here to show that demo (which is not GUI-based) in the MATLAB Help Browser.

## **Techniques Used in the Example**

The example shows how to program callbacks for interactive data exploration, including

- **•** An application's Opening Function to initialize a table and a plot.
- **•** A uitable's Cell Selection Callback to do the same thing in "real time" as the user selects data observations.
- <span id="page-354-0"></span>**•** A pop-up menu's callback to generate line graphs that display different views of data.
- **•** A context menu attached to an axes.

Use the GUI to plot different kinds of graphs into different axes for an entire data set or selections of it, and to see how Fourier transforms can identify periodicity in time series data.

The **Data Set** table has two columns: **Year** and **Sunspots**. The data tables's Cell Selection Callback analyzes data from its second column, regardless of which column(s) the user highlights. The set Stats function (not generated by GUIDE) computes summary statistics observations from the second column for insertion into the **Data Statistics** table on the right. The plotPeriod function (also not created by GUIDE) plots either the raw data or a Fourier analysis of it.

Because the **Data Set** table's Cell Selection Callback continues to fire as long as the user holds the left mouse button down within it, the selection statistics and lower plot refresh until the selection is finished.

## **Viewing the Tablestat Layout and GUI M-File**

If you are reading this in the MATLAB Help browser, click the following links to display the GUIDE Layout Editor and the MATLAB Editor with a completed version of the tablestat example.

- **•** Click here to display the tablestat GUI in the GUIDE Layout Editor.
- **•** Click here to display the tablestat GUI M-file in the MATLAB Editor.

The Layout Editor and Property Inspector enable you to see the values of all component and to understand how the components are assembled to create the GUI. You can also study the M-code discussed in the following sections in the MATLAB Editor.

**Note** The above links execute MATLAB commands and are designed to work within the MATLAB Help browser. If you are reading this online or in a PDF, go to the corresponding section in the MATLAB Help Browser to use the links.

#### <span id="page-355-0"></span>**Summary of Tablestat Functions**

The following table describes all the functions in tablestat.m, and indicated what they do and whether GUIDE created declarations for them or not. As the third column indicates, most of the callbacks generated by GUIDE have been customized. Click any function name to jump to its code in the MATLAB editor.

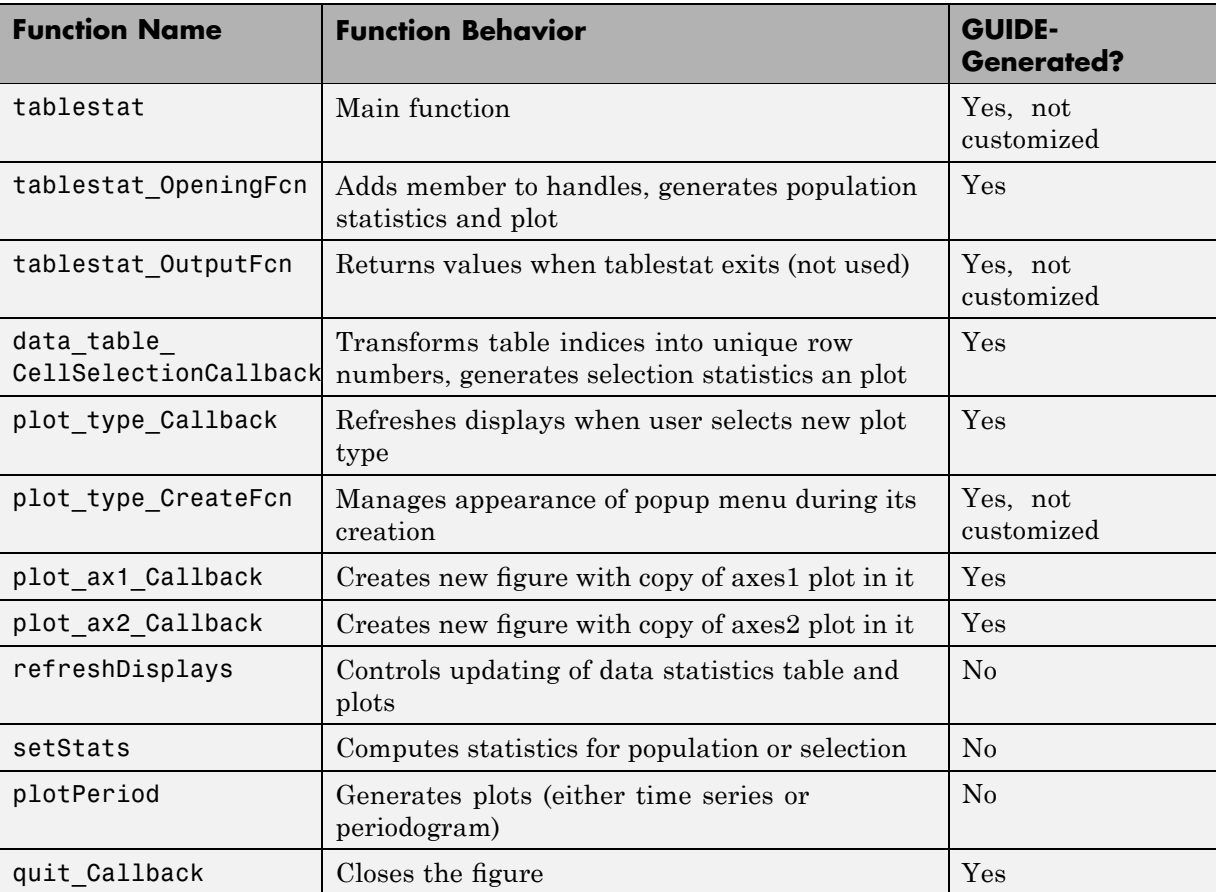

## **Designing the GUI**

**•** "Initializing the Data Table" on page 10[-34](#page-361-0)

- **•** "Computing the Data Statistics" on page 10-[35](#page-362-0)
- **•** "Specifying the Type of Data Plot" on page 10[-36](#page-363-0)
- **•** "Responding to Selections of Data" on page 10[-38](#page-365-0)
- **•** "Updating the Statistics Table and the Graphs" on page 10-[40](#page-367-0)
- **•** ["Opening the Graphs in New Figure Windows with Context Menus" on](#page-368-0) page 10[-41](#page-368-0)

tablestat.fig  $-10x$ File Edit View Layout Tools Help ግ  $\beta \equiv$ 盖 脂脂りか 串腎髄凾 ▧■ 200 250 50 100 150 300  $350$ 400 450 500 550  $\overline{\phantom{a}}$  $\lambda$ "Zurich" Sunspot Statistics, 1700-1987 Sunspots v. Year Plots  $\overline{\mathbf{v}}$ Quit  $\boxed{08}$   $\boxed{=}$ **Data Set** Right-click plots for larger view  $429$ Sunspots v. Year Plots  $\bullet$ ☑ Sunspots Year Population  $\boxed{\text{ED}[T]}$ TXT  $1\,$ 1700 5  $\blacktriangle$ axes1 379  $\overline{2}$ 1701 11 匪  $\boxed{23}$  $\overline{3}$ 1702 16  $\overline{4}$ 23 1703 国  $T61$  $\overline{5}$ 1704 36  $229$  $\mathbf{T}_{\oplus}^-$ 区  $\overline{6}$ 1705 58 Selection  $\overline{7}$ 1706 29  $\left\lVert \frac{\mathbf{T}\overline{\mathbf{e}}}{\mathbf{e}}\right\rVert$   $\mathbf{X}$ axes2  $\overline{\mathbf{8}}$ 20  $279$ 1707  $\overline{9}$ 1708  $10$  $10$  $\overline{\mathbf{8}}$ 1709  $\overline{11}$ 1710 3 229  $\overline{12}$  $\overline{0}$ 1711 **Data Statistics** 13 1712 0 14 1713  $\overline{2}$ 179 Population Selection  $15$ 1714 11 N 16 1715 27 Min 17 47 1716 Max  $129$ 18 1717 63 Mean 19 1718 60 Median 20 1719 39 **Std Dev** 3 21 1720 28 1st Year 22 1721 26 Last Year 23 1722 22 Est. Period る.  $\overline{\phantom{a}}$ 24 1723  $11$  $\overline{\mathbf{v}}$  $\overline{4}$  $\blacktriangleright$ Tag: figure1 Current Point: [291, 478] Position: [520, 321, 559, 479]

In the GUIDE Layout Editor, the tablestat GUI looks like this.

Perform the following steps in GUIDE and in the Property Inspector to generate the layout, creating in turn the following objects:

- **1** Using the **Panel** tool  $\boxed{\frac{r}{\omega}}$ , drag out the three uipanels as shown above. Keep the defaults for their Tag properties (which are uipanel1, uipanel2, and uipanel3). You should create, in order:
	- **•** A long panel on the left, renaming its Title to Data Set in the Property Inspector
	- **•** A panel on the lower right, half the height of the first panel, renaming its Title to Data Statistics in the Property Inspector
	- **•** A panel above the **Data Statistics** panel, renaming its Title to Sunspots v. Year Plots in the Property Inspector. This panel changes its name when the type of plot displayed changes.
- **2** Using the **Table** tool  $\blacksquare$ , drag out a uitable inside the **Data Set** panel, setting these properties in the Property Inspector to nondefault values:
	- **•** ColumnName, set to Year and Sunspot
	- **•** Data, which you can set as described in the following section ["Initializing](#page-361-0) the Data Table" on page 10[-34](#page-361-0).
	- **•** Tag, set to data\_table
	- **•** TooltipString, set to Drag to select a range of 11 or more observations
	- **•** CellSelectionCallback, which GUIDE automatically sets to data table CellSelectionCallback and declares in the M-file when you click the pencil-and-paper  $\mathcal{L}$  icon
- **3** Drag out a second uitable, inside the **Data Statistics** panel, setting these properties in the Property Inspector:
	- **•** BackgroundColor to yellow (using the color picker)
	- **•** ColumnName to Population and Selection
	- **•** Tag to data\_stats
	- **•** TooltipString to statistics for table and selection

**•** RowName to nine strings: N, Min, Max, Mean, Median, Std Dev, 1st Year, Last Year, and Est. Period

You can conveniently set these labels with the Table Property Editor as follows:

- **1** Double-click the **Data Statistics** table to open it in the Property Inspector.
- **2** In the Property Inspector, click the Table Property Editor icon to the right of the RowName property to open the Table Property Editor.
- **3** In the Table Property Editor, select **Rows** from the list in the left-hand column.
- **4** Select the bottom radio button, **Show names entered below as row headers**.
- **5** Type the nine strings listed above in order on separate lines in the data entry pane and click **OK**.

The Table Property Editor looks like this before you close it.

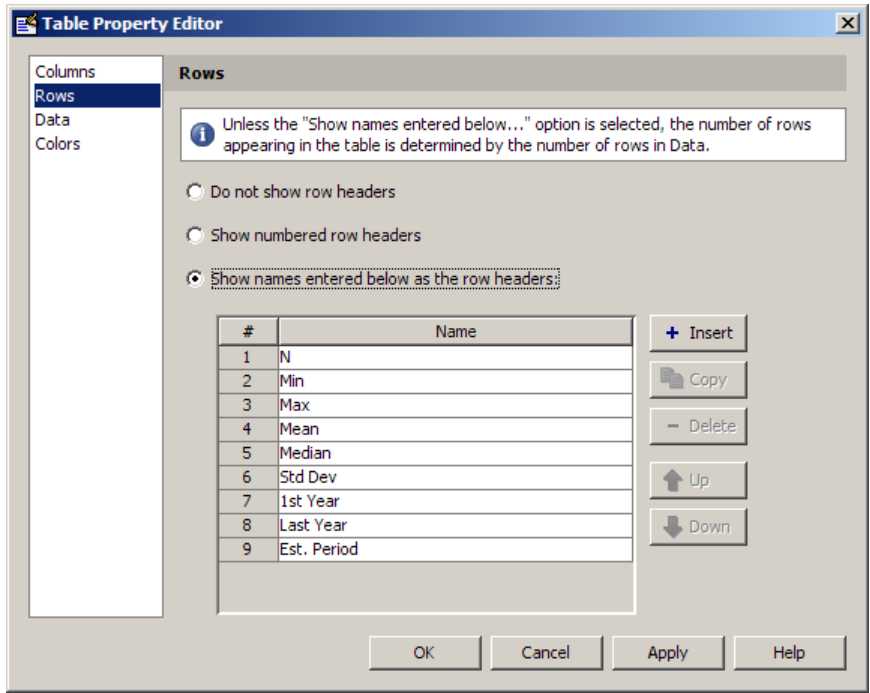

The **Data Statistics** table does not use any callbacks.

- **4** Use the Axes tool  $\frac{1}{4}$  to drag out an axes inside and in the top half of the **Sunspots v. Year Plots** panel, leaving its name defaulted to axes1.
- **5** Drag out a second axes, leaving its name defaulted to axes2 inside the **Sunspots v. Year Plots** panel, directly below the first axes.

Leave enough space below each axes to display the *x*-axis labels.

- **6** Identify the axes with labels. Using the **Text** tool, drag out a small rectangle in the upper right corner of the upper axes (axes1). Double-click on it, and in the Property Inspector, change its String property to Population and its Tag property to poplabel.
- **7** Place a similar label in the lower axes (axes2), renaming this text object Selection and setting its Tag property to sellabel.
- **8** Create a title for the GUI. Using the **Text** tool, drag out a static text object at the top left of the GUI, above the data table. Double-click it, and in the Property Inspector, change its String property to Zurich Sunspot Statistics, 1700-1987 and its FontWeight property to bold.
- **9** Add a prompt above the axes; place a text label just above the**Sunspots v. Year Plots** panel, near its right edge. Change its Tag property to newfig, its String property to Right-click plots for larger view and its FontAngle property to Italic.
- **10** Make a pop-up menu to specify the type of graph to plot. Using the **Pop-up** Menu tool **B**, drag out a pop-up menu above the **Sunspots v. Year** panel, aligning it to the panel's left edge. In the Property Inspector, set these properties:
	- **•** String to

.

Sunspots v. Year Plots FFT Periodogram Plots

- **•** Tag to plot\_type
- **•** Tooltip to Choose type of data plot
- **•** Click the Callback property's icon. This creates a declaration in the M-file called plot type Callback, to which you add code later on.
- **11** Using the Push Button tool  $\boxed{\circ}$ , drag out a push button in the upper right of the figure. Rename it to **Quit** and set up its callback as follows:
	- **•** Double-click it and in the Property Inspector, set its Tag property to quit and its String property to Quit.
	- **•** Click the Callback property to create a callback for the button in the M-file tablestat.m. GUIDE sets the Callback of the **Quit** item to quit\_Callback.
	- In the M-file, enter this line of code for the quit Callback function:

```
close(ancestor(hObject,'figure'))
```
**12** Save the GUI in GUIDE, calling it tablestat.fig. Doing this saves the M-file as tablestat.m.

### **Initializing the Data Table**

You can use the Opening Function to load data into the table. In this example, however, you use GUIDE to insert data into the **Data Set** table so that the data becomes part of the figure after you save it. Initializing the table data causes the table to have the same number of rows and columns as the variable it contains. To do this, follow these steps:

**1** In the Command Window, access the sunspot demo data set by typing

load sunspot.dat

The variable sunspot, a 288-by-2 double array, appears in the MATLAB workspace.

- **2** Double-click the **Data Set** table to open the Property Inspector for the data table.
- **3** In the Property Inspector, click the Table Editor icon  $\Box$  to the right of the Data property to open the Table Property Editor.
- **4** In the Table Property Editor, select **Table** from the list in the left-hand column.
- **5** Select the bottom radio button, **Change data value to the selected workspace variable below**.
- **6** Select sunspot from the list of workspace variables in the box below the radio button and click **OK**.

GUIDE inserts the sunspot data in the table, where you see it immediately.

**Note** If you are designing a GUI like this but need to allow its users to load their own numeric data in place of the sunspot data, you need a way to interrogate the MATLAB workspace and present a list of variables to the user. The GUIDE example ["Accessing Workspace Variables from a List Box"](#page-381-0) on page 10[-54](#page-381-0) describes how to provide this kind of functionality with GUIDE. You can extend its functionality to only list variables of class double, of a certain dimensionality, etc.

### **Computing the Data Statistics**

The Opening Function retrieves the preloaded data from the data table and calls the setStats subfunction to compute population statistics, and returns them. The data table CellSelectionCallback does the same thing when the user selects more than 10 rows of the data table. The only differences between these two calls is what input data is provided and what column of the **Data Statistics** table is computed. Here is the setStats function:

```
function stats = setStats(table, stats, col, peak)
% Computes basic statistics for data table.
% table The data to summarize (a population or selection)
% stats Array of statistics to update
% col Which column of the array to update
% peak Value for the peak period, computed externally
stats{1,col} = size(table,1); % Number of rows
stats{2,col} = min(table(:,2));stats{3, col} = max(table(:,2));stats{4, col} = mean(table(:, 2));stats{5, col} = median(table(:,2));stats{6, col} = std(table(:, 2));stats{7, col} = table(1,1); % First row
stats{8,col} = table(end,1); % Last row
if ~isempty(peak)
   stats{9,col} = peak; % Peak period from FFT
end
```
**Note** When assigning data to a uitable, use a cell array, as shown in the code for setStats. You can assign data that you retrieve from a uitable to a numeric array, however, if it is entirely numeric. Storing uitable data in cell arrays enables tables to hold numbers, strings of characters or combinations of them.

The stats matrix is a 9-by-2 cell array in which each row is a separate statistic computed from the table argument. The last statistic is not computed by setStats; it comes from the plotPeriod function when it computes and plots the FFT periodogram and is passed to setStats as the peak parameter.

### **Specifying the Type of Data Plot**

At any time, the user of tablestat can choose either of two types of plots to display with the plot\_type pop-up menu:

- **•** Sunspots v. Year Plots Time-series line graphs displaying sunspot occurrences year by year (default)
- **•** Periodogram Plots Graphs displaying the FFT-derived power spectrum of sunspot occurrences by length of cycle in years

**Note** For information on Fourier transforms, see "Fourier Transforms" and "The FFT in One Dimension" in the MATLAB Mathematics documentation.

When the plot type changes, both axes refresh if possible. They always show the same kind of plot, but the bottom axes is initially empty and does not display a graph until at least 11 rows of the data table are selected.

The callback of the plot\_type control is plot\_type\_Callback. GUIDE generates it, and you must add code to it that updates plots appropriately. In the example M-file, the callback consists of this code:

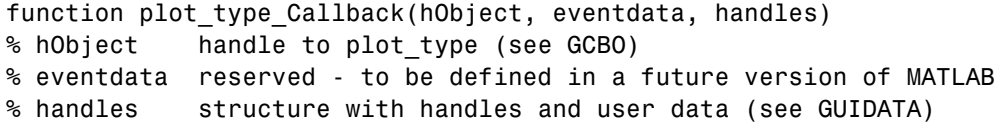

```
% ---- Customized as follows ----
% Determine state of the pop-up and assign the appropriate string
% to the plot panel label
index = get(hObject,'Value'); % What plot type is requested?
strlist = get(hObject,'String'); % Get the choice's name
set(handles.uipanel3,'Title',strlist(index)) % Rename uipanel3
% Plot one axes at a time, changing data; first the population
table = get(handles.data_table,'Data'); % Obtain the data table
refreshDisplays(table, handles, 1)
% Now compute stats for and plot the selection, if needed.
% Retrieve the stored event data for the last selection
selection = handles.currSelection;
if length(selection) > 10 % If more than 10 rows selected
    refreshDisplays(table(selection,:), handles, 2)
else
    % Do nothing; insufficient observations for statistics
end
```
The function updates the Data Statistics table and the plots. To perform the updates, it calls the refreshDisplays function twice, which is custom code added to the M-file. In between the two calls, the refreshDisplays function retrieves row indices for the current selection from the currSelection member of the handles structure, where they were cached by the data table CellSelectionCallback.

You can see the effect of toggling the plot type in the two illustrations that follow. The one on the left shows the Sunspots v. Year plots, and the one on the right the FFT Periodograms Plots, the selection in both cases is the years 1901–1950.

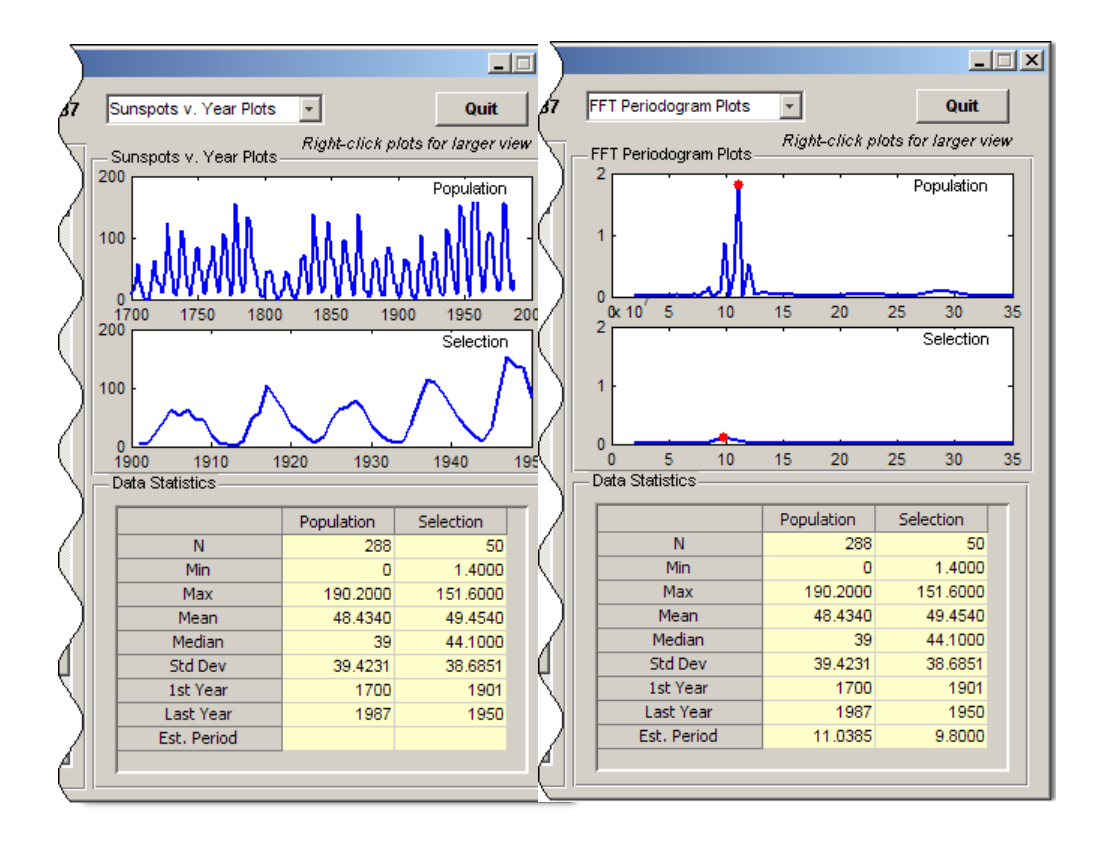

### **Responding to Selections of Data**

The data table CellSelectionCallback function manages the application's response to users selecting ranges of data. Ranges can be of one piece or occupy separate groups of rows; holding down the **Ctrl** key lets them add discontiguous rows to a selection.

Selection data generates during mouseDown events (mouse drags in the data table). The uitable passes this stream of cell indices (but not cell values) via the eventdata structure to the data\_table\_CellSelectionCallback callback. The callback's code reads the indices from the Indices member of the eventdata.

When the callback runs (for each new value of eventdata), it turns the event data into a set of rows:

```
selection = eventdata.Indices(:,1);selection = unique(selection);
```
The event data contains a sequence of [row, column] indices for each table cell currently selected, one cell per line. The preceding code trims the list of indices to a list of selected rows, removing column indices. Then it calls the unique MATLAB function to eliminate any duplicate row entries, which arise whenever both columns are selected. For example, suppose eventdata.Indices contains

This indicates that the user selected the first three rows in column one (Year) and rows three and four in column two (Sunspots) by holding down the **Ctrl** key when selecting in the second column. The preceding code transforms the indices into this vector:

This vector enumerates all the selected rows. If the selection includes less than 11 rows (as it does here) the callback returns, because computing statistics for a sample that small would not be useful.

When the selection contains 11 or more rows, the data table is obtained, the selection is cached in the handles structure, and the refreshDisplays function is called to update the selection statistics and plot, passing the portion of the table that the user selected:

```
table = get(hObject,'Data');
handles.currSelection = selection;
guidata(hObject,handles)
```

```
refreshDisplays(table(selection,:), handles, 2)
```
Caching the list of rows in the selection is necessary because the user can force selection data to be replotted by changing plot types. As the plot\_type\_Callback has no access to the data table's event data, it requires a copy of the most recent selection.

#### **Updating the Statistics Table and the Graphs**

The Data Statistics table and the graphs above it need to be updated on the following occasions:

- When the GUI is initialized, in its tablestat OpeningFcn
- **•** When the user selects cells in the data table, its data table CellSelectionCallback
- When the user selects a different plot type, in the plot type Callback

In each case, the refreshDisplays function is called to handle the updates. It in turn calls two other custom functions:

- setStats Computes summary statistics for the selection and returns them.
- **•** plotPeriod Plots the type of graph currently requested in the appropriate axes.

The refreshDisplays function identifies the current plot type and specifies the appropriate axes to draw into, and after calling plotPeriod and setStats, updates the **Data Statistics** table with the recomputed statistics. Here is the code for refreshDisplays:

```
function refreshDisplays(table, handles, item)
if isequal(item,1)
    ax = handles.axes1;
elseif isequal(item,2)
    ax = handles.axes2;
end
peak = plotPeriod(ax, table,...
              get(handles.plot_type,'Value'));
stats = get(handles.data_stats, 'Data');
```

```
stats = setStats(table, stats, item, peak);
set(handles.data_stats, 'Data', stats);
```
If you are reading this in the MATLAB Help Browser, click the underlined names of the functions described above to see their complete M-code (including comments) in the MATLAB Editor.

#### **Opening the Graphs in New Figure Windows with Context Menus**

- "Creating Two Context Menus" on page 10-[42](#page-369-0)
- **•** "Attaching the Context Menus to Axes" on page 10-[43](#page-370-0)
- **•** "Coding the Context Menu Callbacks" on page 10[-43](#page-370-0)
- **•** "Using the Plot in New Window Feature" on page 10-[44](#page-371-0)

The tablestat GUI has code to open any of its graphs at a larger size in a new figure window. This happens when the user right-clicks either axes and selects the pop-up menu item **Open plot in new window**. The static text string (tagged newfig) above the plot panel, **Right-click plots for larger view**, informs the user that this feature is available.

The axes respond to this menu selection by:

- **1** Creating a new figure window
- **2** Copying their contents to a new axes parented to the new figure
- **3** Resizing the new axes to use 90% of the figure's width
- **4** Constructing a title string and displaying it in the new figure
- **5** Saving the figure and axes handles in the handles structure for possible later use or destruction.

<span id="page-369-0"></span>**Note** Handles are saved for both plots, but each time a new figure is created for either of them, the new handles replace the old ones, if any, making previous figures inaccessible from the GUI.

**Creating Two Context Menus.** To create the context menus, use the **Menu Editor** from the GUIDE **Tools** menu. After you create the two context menus, attach one to the each axes, axes1 and axes2. In the Menu Editor, for each menu:

- **1** Click the **Context Menus** tab to select the type of menu you are creating.
- **2** Click the **New Context Menu** icon

This creates a context menu in the Menu Editor workspace called untitled. It has no menu items and is not attached to any GUI object yet.

- **3** Select the new menu and in the **Tag** edit field in the **Menu Properties** panel, type plot\_axes1.
- **4** Click the **New Menu Item** icon

A menu item appears underneath the plot\_axes1 item in the Menu Editor workspace.

- **5** In the **Menu Properties** panel, type Open plot in new window for **Label** and plot ax1 for **Tag**. Do not set anything else for this item.
- **6** Repeat the last four steps to create a second context menu with very similar properties:
	- **•** Make the **Tag** for the menu plot\_axes2.
	- **•** Create a menu item under it and make its **Label** Open plot in new window and assign it a **Tag** of plot\_ax2.

**7** Click **OK** to save your menus and exit the Menu Editor.

For more information about using the Menu Editor, see ["Creating Menus" on](#page-202-0) page 6-[101](#page-202-0).

<span id="page-370-0"></span>**Attaching the Context Menus to Axes.** Now that you have created the context menus, add them to the axes:

- **1** In the GUIDE Layout Editor, double-click axes1 (the top axes in the upper right corner) to open it in the Property Inspector.
- **2** Click the right-hand column next to UIContextMenu to expose a pop-up list.
- **3** Select plot axes1 from the list.

Do the same for axes2, but select plot axes2 as its UIContextMenu.

**Coding the Context Menu Callbacks.** The two context menu items do exactly the same thing, but create different objects, and so each has its own callback. Here is the plot ax1 Callback callback for axes1:

```
function plot_ax1_Callback(hObject, eventdata, handles)
% hObject handle to plot_ax1 (see GCBO)
% eventdata reserved - to be defined in a future version of MATLAB
% handles structure with handles and user data (see GUIDATA)
%
% Displays contents of axes1 at larger size in a new figure
% Create a figure to receive this axes' data
axes1fig = figure;% Copy the axes and size it to the figure
axes1copy = copyobj(handles.axes1,axes1fig);
set(axes1copy,'Units','Normalized',...
              'Position',[.05,.20,.90,.60])
% Assemble a title for this new figure
str = [get(handles.uipanel3,'Title') 'for ' ...get(handles.poplabel,'String')];
title(str,'Fontweight','bold')
% Save handles to new fig and axes in case
% we want to do anything else to them
handles.axes1fig = axes1fig;
handles.axes1copy = axes1copy;
guidata(hObject,handles);
```
Click her to open the

<span id="page-371-0"></span>The other callback, plot\_ax2\_Callback, is identical except that all instances of 1 in the code are replaced by 2, and poplabel is replaced with sellabel. The poplabel and sellabel objects are the labels on axes1 and axes2 that say **Population** and **Selection**, respectively. These strings are appended to the current Title for uipanel3 to create a title for the plot in the new figure axes1fig or axes2fig.

**Using the Plot in New Window Feature.** Whenever the user right-clicks one of the axes and selects Open plot in new window, a new figure is generated contain the graph in the axes. The callbacks described above do not check whether a graph exists in the axes (axes2 is empty until cells in the **Data Set** are selected) or whether a previously-opened figure contains the same graph. A new figure is always created and the contents of axes1 or axes2 are copied into it. For example, here the user right-clicks a periodogram in axes1 and chooses Open plot in new window.

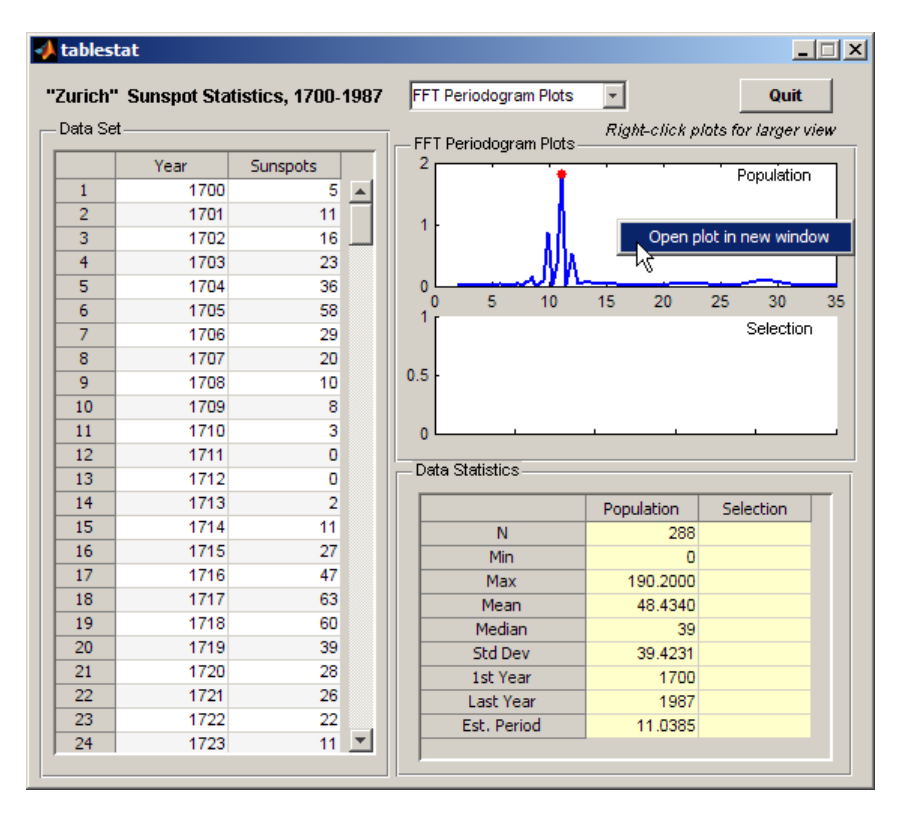

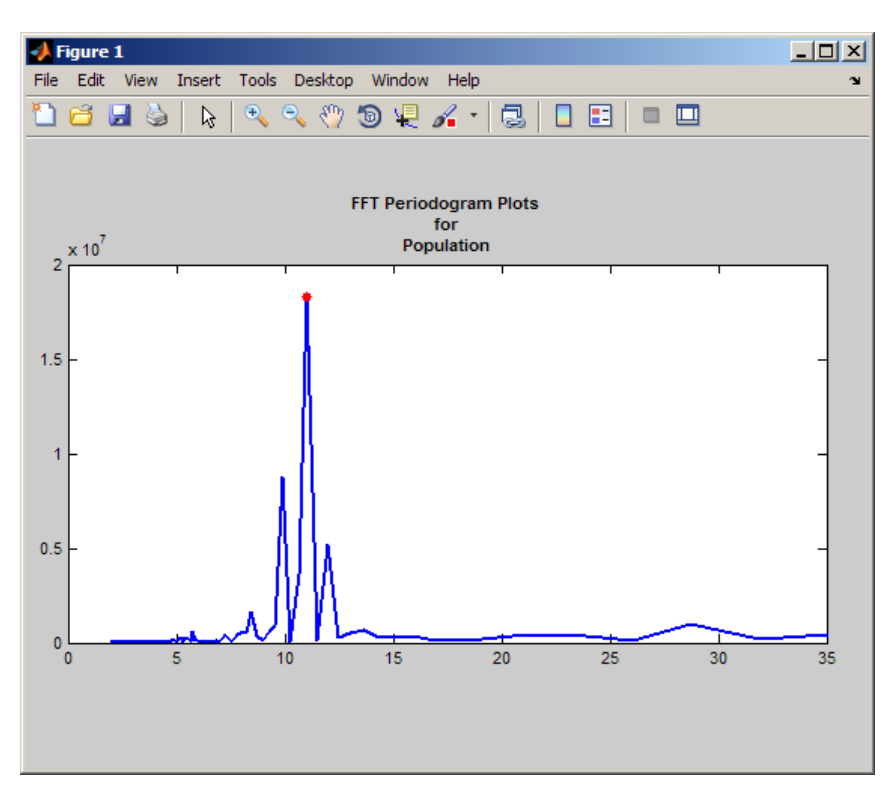

Upon completing the action, a new figure appears with the following content.

It is the user's responsibility to remove the new window when it is no longer needed, although the context menus can be programmed to do this. Because they save the handle of the last figure created for each of the GUI's axes, the callback can easily delete or reuse the figure.

# **Extending Tablestat**

To make it useful as an application, you can extend the Tablestat example GUI in several ways:

**•** Enable it to read in any data matrix in the MATLAB workspace or a data file. To do this, you need to

- **-** Provide a file dialog or an input dialog and code capable of filtering out nonnumeric, nonmatrix data.
- **-** Provide default names for columns and a way for the user to rename them.
- **•** Enable the user to select which data columns to analyze and plot. This requires
	- **-** A way for the user to indicate which columns to use as independent (*x*, normally) and dependent (*y*, normally) variables.
	- **-** As Tablestat already uses cell selection to identify subsets of data, you need a uicontrol or menu to identify which columns to process.
- Program the GUI to open a plot in a new figure window when the user double-clicks that axes (instead of or in addition to using a context menu to do this). This involves:
	- **-** Providing a ButtonDownFcn for each axes that obtains the current [SelectionType](file:///B:/matlab/doc/src/toolbox/matlab/ref/figure_props.html%23SelectionType) property of the figure and determining if one or two clicks occurred.

**Tip** Use get(gcbf, 'SelectionType') in the callback and check for a value of 'open'.

- **-** Setting the [NextPlot](file:///B:/matlab/doc/src/toolbox/matlab/ref/axes_props.html%23NextPlot) property of axes1 and axes2 to ReplaceChildren. This is necessary to avoid deleting the handle of the ButtonDownFcn from the axes every time a graph is plotted into it (which always occurs when NextPlot is Add, the default).
- **-** Generating a new figure and axes, and copying the contents of the clicked axes to it, as the context menu callbacks currently do.

# **List Box Directory Reader**

#### **In this section...**

"List Box Example Outcome" on page 10-47

"Viewing the List Box Layout and GUI M-File" on page 10[-48](#page-375-0)

"Implementing the GUI" on page 10-[48](#page-375-0)

"Specifying the Directory to List" on page 10[-49](#page-376-0)

"Loading the List Box" on page 10-[50](#page-377-0)

## **List Box Example Outcome**

This example uses a [list box](#page-445-0) to display the files in a directory. When the user double clicks on a list item, one of the following happens:

- **•** If the item is a file, the GUI opens the file appropriately for the file type.
- If the item is a directory, the GUI reads the contents of that directory into the list box.
- **•** If the item is a single dot (**.**), the GUI updates the display of the current directory.
- **•** If the item is two dots (**..**), the GUI changes to the directory up one level and populates the list box with the contents of that directory.

The following figure illustrates the GUI.

<span id="page-375-0"></span>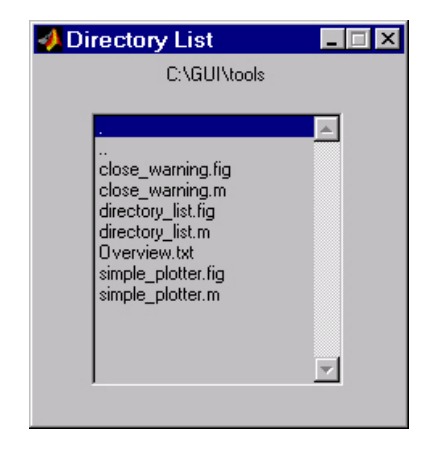

# **Viewing the List Box Layout and GUI M-File**

If you are reading this in the MATLAB Help browser, you can click the following links to display the GUIDE Layout Editor and the MATLAB Editor with a completed version of this example. This enables you to see the values of all component properties and to understand how the components are assembled to create the GUI. You can also see a complete listing of the code that is discussed in the following sections.

**Note** The following links execute MATLAB commands and are designed to work within the MATLAB Help browser. If you are reading this online or in PDF, you should go to the corresponding section in the MATLAB Help Browser to use the links.

- **•** Click here to display this GUI in the Layout Editor.
- **•** Click here to display the GUI M-file in the editor.

## **Implementing the GUI**

The following sections describe the implementation:

**•** "Specifying the Directory to List" on page 10-[49](#page-376-0) — shows how to pass a directory path as input argument when the GUI is run.

- <span id="page-376-0"></span>• "Loading the List Box" on page 10[-50](#page-377-0) — describes the subfunction that loads the contents of the directory into the list box. This subfunction also saves information about the contents of a directory in the handles structure.
- **•** "The List Box Callback" on page 10[-51](#page-378-0) explains how the list box is programmed to respond to user double clicks on items in the list box.

# **Specifying the Directory to List**

You can specify the directory to list when the GUI is first opened by passing the string 'create' and a string containing the full path to the directory as arguments. The syntax for doing this is list\_box('create','dir\_path'). If you do not specify a directory (i.e., if you call the GUI M-file with no input arguments), the GUI then uses the MATLAB current directory.

The default behavior of the GUI M-file that GUIDE generates is to run the GUI when there are no input arguments or to call a subfunction when the first input argument is a character string. This example changes this behavior so that you can call the M-file with

- **•** No input arguments run the GUI using the MATLAB current directory.
- **•** First input argument is 'dir' and second input argument is a string that specifies a valid path to a directory — run the GUI, displaying the specified directory.
- First input argument is not a directory, but is a character string and there is more than one argument — execute the subfunction identified by the argument (execute callback).

The following code listing show the setup section of the GUI M-file, which does one the following:

- Sets the list box directory to the current directory, if no directory is specified.
- **•** Changes the current directory, if a directory is specified.

function lbox2\_OpeningFcn(hObject, eventdata, handles, varargin) % This function has no output args, see OutputFcn. % hObject handle to figure % eventdata reserved - to be defined in a future version of MATLAB % handles structure with handles and user data (see GUIDATA)

```
% varargin command line arguments to untitled (see VARARGIN)
% Choose default command line output for lbox2
handles.output = hObject;
% Update handles structure
guidata(hObject, handles);
if nargin == 3,
   initial_dir = pwd;
elseif nargin > 4
    if strcmpi(varargin{1},'dir')
        if exist(varargin{2},'dir')
            initial_dir = varargin{2};
        else
            errordlg({'Input argument must be a valid',...
                     'directory'},'Input Argument Error!')
            return
        end
    else
        errordlg('Unrecognized input argument',...
                 'Input Argument Error!');
        return;
   end
end
% Populate the listbox
load_listbox(initial_dir,handles)
```
## **Loading the List Box**

This example creates a subfunction to load items into the list box. This subfunction accepts the path to a directory and the handles structure as input arguments. It performs these steps:

- **•** Change to the specified directory so the GUI can navigate up and down the tree as required.
- **•** Use the dir command to get a list of files in the specified directory and to determine which name is a directory and which is a file. dir returns a structure (dir\_struct) with two fields, name and isdir, which contain this information.

<span id="page-378-0"></span>**•** Sort the file and directory names (sortrows) and save the sorted names and other information in the handles structure so this information can be passed to other functions.

The name structure field is passed to sortrows as a cell array, which is transposed to get one file name per row. The isdir field and the sorted index values, sorted\_index, are saved as vectors in the handles structure.

- **•** Call guidata to save the handles structure.
- **•** Set the list box String property to display the file and directory names and set the Value property to 1. This is necessary to ensure Value never exceeds the number of items in String, since MATLAB software updates the Value property only when a selection occurs and not when the contents of String changes.
- Displays the current directory in the text box by setting its String property to the output of the pwd command.

The load\_listbox function is called by the opening function of the GUI M-file as well as by the list box callback.

```
function load listbox(dir path, handles)
cd (dir_path)
dir struct = dir(dir path);
[sorted names,sorted index] = sortrows({dir struct.name}');
handles.file names = sorted names;
handles.is dir = [dir struct.isdir];
handles.sorted index = sorted index;guidata(handles.figure1,handles)
set(handles.listbox1,'String',handles.file names,...
 'Value',1)
set(handles.text1,'String',pwd)
```
#### **The List Box Callback**

The list box callback handles only one case: a double-click on an item. Double clicking is the standard way to open a file from a list box. If the selected item is a file, it is passed to the open command; if it is a directory, the GUI changes to that directory and lists its contents.

### **Defining How to Open File Types**

The callback makes use of the fact that the open command can handle a number of different file types. However, the callback treats FIG-files differently. Instead of opening the FIG-file, it passes it to the guide command for editing.

### **Determining Which Item the User Selected**

Since a single click on an item also invokes the list box callback, it is necessary to query the figure [SelectionType](file:///B:/matlab/doc/src/toolbox/matlab/ref/figure_props.html%23SelectionType) property to determine when the user has performed a double click. A double-click on an item sets the SelectionType property to open.

All the items in the list box are referenced by an index from 1 to n, where 1 refers to the first item and n is the index of the nth item. The software saves this index in the list box Value property.

The callback uses this index to get the name of the selected item from the list of items contained in the String property.

### **Determining if the Selected Item is a File or Directory**

The load listbox function uses the dir command to obtain a list of values that indicate whether an item is a file or directory. These values (1 for directory, 0 for file) are saved in the handles structure. The list box callback queries these values to determine if current selection is a file or directory and takes the following action:

- If the selection is a directory change to the directory (cd) and call load listbox again to populate the list box with the contents of the new directory.
- If the selection is a file get the file extension (fileparts) to determine if it is a FIG-file, which is opened with guide. All other file types are passed to open.

The open statement is called within a try/catch block to capture errors in an error dialog (errordlg), instead of returning to the command line.

```
get(handles.figure1,'SelectionType');
% If double click
```

```
if strcmp(get(handles.figure1,'SelectionType'),'open')
    index_selected = get(handles.listbox1,'Value');
    file_list = get(handles.listbox1,'String');
    % Item selected in list box
    filename = file_list{index_selected};
    % If directory
    if handles.is_dir(handles.sorted_index(index_selected))
        cd (filename)
        % Load list box with new directory.
        load_listbox(pwd,handles)
    else
        [path,name,ext,ver] = fileparts(filename);
        switch ext
            case '.fig'
                % Open FIG-file with guide command.
                guide (filename)
            otherwise
                try
                    % Use open for other file types.
                    open(filename)
                catch
                    errordlg(lasterr,'File Type Error','modal')
                end
        end
    end
end
```
### **Opening Unknown File Types**

You can extend the file types that the open command recognizes to include any file having a three-character extension. You do this by creating an M-file with the name openxyz, where xyz is the extension. Note that the list box callback does not take this approach for FIG-files since openfig.m is required by the GUI M-file. See open for more information.

# <span id="page-381-0"></span>**Accessing Workspace Variables from a List Box**

#### **In this section...**

"Workspace Variable Example Outcome" on page 10-54

"Techniques Used in This Example" on page 10-54

"View Completed Layout and Its GUI M-File" on page 10-[55](#page-382-0)

"Reading Workspace Variables" on page 10-[56](#page-383-0)

"Reading the Selections from the List Box" on page 10-[56](#page-383-0)

## **Workspace Variable Example Outcome**

This GUI uses a list box to display workspace variables, which the user can then plot.

# **Techniques Used in This Example**

- **•** Populate the list box with the variable names that exist in the base workspace.
- **•** Display the list box with no items initially selected.
- **•** Enable multiple item selection in the list box.
- **•** Update the list items when the user press a button.
- **•** Evaluate the plotting commands in the base workspace.

The following figure illustrates the layout.

<span id="page-382-0"></span>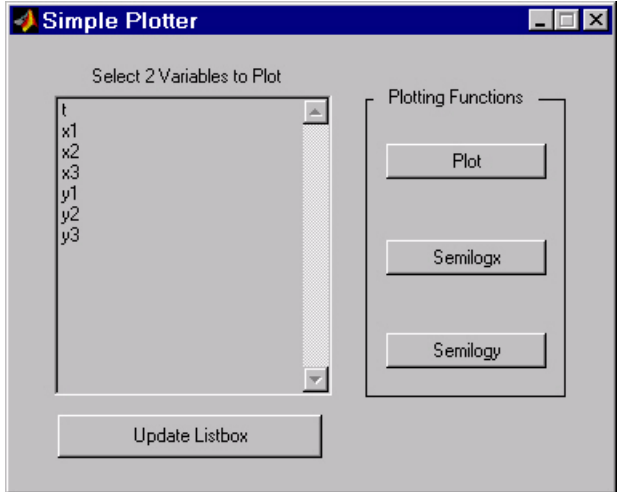

Note that the list box callback is not used in this program because the plotting actions are initiated by push buttons. In this situation you must do one of the following:

- **•** Leave the empty list box callback in the GUI M-file.
- **•** Delete the string assigned to the list box Callback property.

# **View Completed Layout and Its GUI M-File**

If you are reading this in the MATLAB Help browser, you can click the following links to display the GUIDE Layout Editor and the MATLAB Editor with a completed version of this example. This enables you to see the values of all component properties and to understand how the components are assembled to create the GUI. You can also see a complete listing of the code that is discussed in the following sections.

**Note** The following links execute MATLAB commands and are designed to work within the MATLAB Help browser. If you are reading this online or in PDF, you should go to the corresponding section in the MATLAB Help Browser to use the links.

- <span id="page-383-0"></span>**•** Click here to display this GUI in the Layout Editor.
- **•** Click here to display the GUI M-file in the editor.

## **Reading Workspace Variables**

When the GUI initializes, it needs to query the workspace variables and set the list box String property to display these variable names. Adding the following subfunction to the GUI M-file accomplishes this using evalin to execute the who command in the base workspace. The who command returns a cell array of strings, which are used to populate the list box.

```
function update_listbox(handles)
vars = evalin('base','who');
set(handles.listbox1,'String',vars)
```
The function's input argument is the handles structure generated by the GUI M-file. This structure contains the handle of the list box, as well as the handles all other components in the GUI.

The callback for the **Update Listbox** push button also calls update\_listbox.

### **Reading the Selections from the List Box**

This GUI requires the user to select two variables from the workspace and then choose one of three plot commands to create the graph: plot, semilogx, or semilogy.

#### **Enabling Multiple Selection**

To enable multiple selection in a list box, you must set the Min and Max properties so that Max - Min > 1. This requires you to change the default Min and Max values of 0 and 1 to meet these conditions. Use the Property Inspector to set these properties on the list box.

#### **How Users Select Multiple Items**

List box multiple selection follows the standard for most systems:

- **• Ctrl**+click left mouse button noncontiguous multi-item selection
- **Shift**+click left mouse button contiguous multi-item selection

Users must use one of these techniques to select the two variables required to create the plot.

### **Returning Variable Names for the Plotting Functions**

The get var names subroutine returns the two variable names that are selected when the user clicks on one of the three plotting buttons. The function

- **•** Gets the list of all items in the list box from the String property.
- **•** Gets the indices of the selected items from the Value property.
- **•** Returns two string variables, if there are two items selected. Otherwise get\_var\_names displays an error dialog explaining that the user must select two variables.

Here is the code for get\_var\_names:

```
function [var1, var2] = get var names(handles)list entries = get(handles.listbox1,'String');
index selected = get(handles.listbox1, 'Value');
if length(index selected) ~- = 2errordlg('You must select two variables',...
   'Incorrect Selection','modal')
else
var1 = list entries{index selected(1)};
var2 = list entries{index selected(2)};
end
```
#### **Callbacks for the Plotting Buttons**

The callbacks for the plotting buttons call get var names to get the names of the variables to plot and then call evalin to execute the plot commands in the base workspace.

For example, here is the callback for the plot function:

```
function plot button Callback(hObject, eventdata, handles)
[x,y] = get var names(handles);evalin('base',['plot(' x ',' y ')'])
```
The command to evaluate is created by concatenating the strings and variables that result in the command:

plot(x,y)

# **A GUI to Set Simulink Model Parameters**

#### **In this section...**

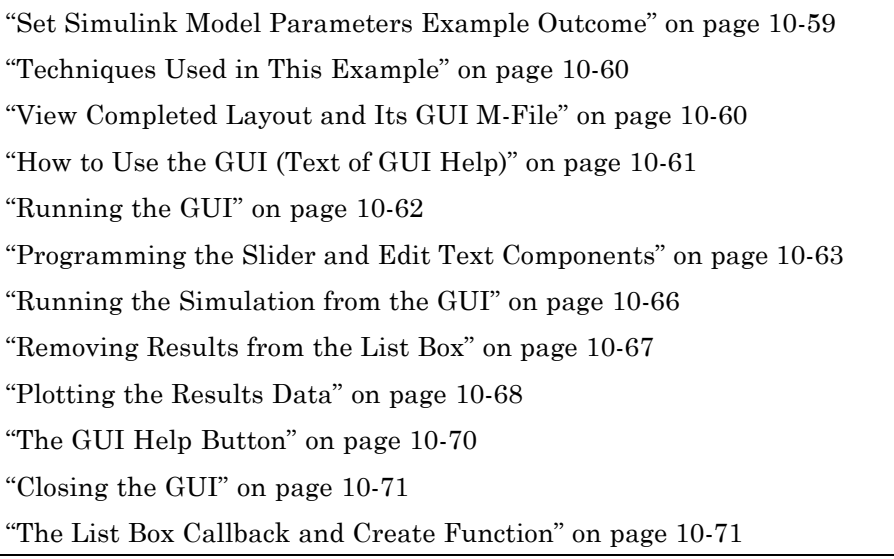

# **Set Simulink Model Parameters Example Outcome**

This example illustrates how to create a GUI that sets the parameters of a Simulink® model. In addition, the GUI can run the simulation and plot the results. The following picture shows the GUI after running three simulations with different values for controller gains.

<span id="page-387-0"></span>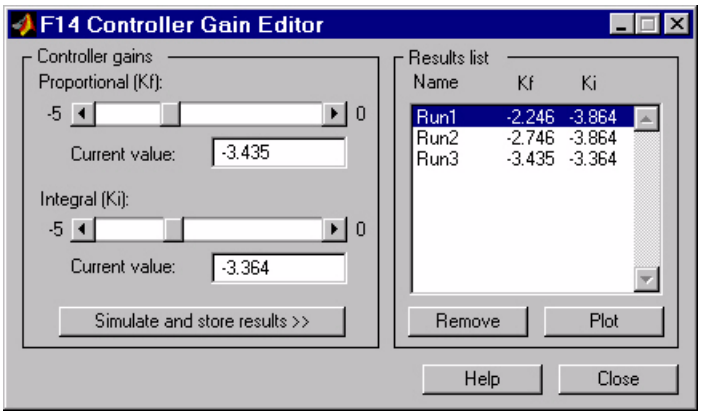

# **Techniques Used in This Example**

This example illustrates a number of GUI building techniques:

- **•** Opening and setting parameters on a Simulink model from a GUI.
- Implementing sliders that operate in conjunction with text boxes, which display the current value as well as accepting user input.
- **•** Enabling and disabling controls, depending on the state of the GUI.
- **•** Managing a variety of shared data using the handles structure.
- **•** Directing graphics output to figures with hidden handles.
- **•** Adding a help button that displays .html files in the MATLAB Help browser.

# **View Completed Layout and Its GUI M-File**

If you are reading this in the MATLAB Help browser, you can click the following links to display the GUIDE Layout Editor and the MATLAB Editor with a completed version of this example. This enables you to see the values of all component properties and to understand how the components are assembled to create the GUI. You can also see a complete listing of the code that is discussed in the following sections.

<span id="page-388-0"></span>**Note** The following links execute MATLAB commands and are designed to work within the MATLAB Help browser. If you are reading this online or in PDF, you should go to the corresponding section in the MATLAB Help Browser to use the links.

- **•** Click here to display this GUI in the Layout Editor.
- **•** Click here to display the GUI M-file in the editor.

# **How to Use the GUI (Text of GUI Help)**

You can use the F14 Controller Gain Editor to analyze how changing the gains used in the Proportional-Integral Controller affect the aircraft's angle of attack and the amount of G force the pilot feels.

Note that the Simulink diagram f14.mdl must be open to run this GUI. If you close the F14 Simulink model, the GUI reopens it whenever it requires the model to execute.

### **Changing the Controller Gains**

You can change gains in two blocks:

- The Proportional gain (Kf) in the Gain block
- **•** The Integral gain (Ki) in the Transfer Function block

You can change either of the gains in one of the two ways:

- **•** Move the slider associated with that gain.
- **•** Type a new value into the **Current value** edit field associated with that gain.

The block's values are updated as soon as you enter the new value in the GUI.

#### <span id="page-389-0"></span>**Running the Simulation**

Once you have set the gain values, you can run the simulation by clicking the **Simulate and store results** button. The simulation time and output vectors are stored in the **Results list**.

### **Plotting the Results**

You can generate a plot of one or more simulation results by selecting the row of results (Run1, Run2, etc.) in the **Results list** that you want to plot and clicking the **Plot** button. If you select multiple rows, the graph contains a plot of each result.

The graph is displayed in a figure, which is cleared each time you click the **Plot** button. The figure's handle is hidden so that only the GUI can display graphs in this window.

#### **Removing Results**

To remove a result from the **Results list**, select the row or rows you want to remove and click the **Remove** button.

## **Running the GUI**

The GUI is nonblocking and nonmodal since it is designed to be used as an analysis tool.

### **GUI Options Settings**

This GUI uses the following GUI option settings:

- **•** Resize behavior: **Non-resizable**
- **•** Command-line accessibility: **Off**
- **•** M-file options selected:
	- **-** Generate callback function prototypes
	- **-** GUI allows only one instance to run

#### <span id="page-390-0"></span>**Opening the Simulink Block Diagrams**

This example is designed to work with the F14 Simulink model. Since the GUI sets parameters and runs the simulation, the F14 model must be open when the GUI is displayed. When the GUI M-file runs the GUI, it executes the model\_open subfunction. The purpose of the subfunction is to

- Determine if the model is open (find system).
- **•** Open the block diagram for the model and the subsystem where the parameters are being set, if not open already (open\_system).
- **•** Change the size of the controller Gain block so it can display the gain value (set\_param).
- **•** Bring the GUI forward so it is displayed on top of the Simulink diagrams (figure).
- **•** Set the block parameters to match the current settings in the GUI.

Here is the code for the model open subfunction.

```
function model open(handles)
if isempty(find system('Name','f14')),
 open_system('f14'); open_system('f14/Controller')
 set_param('f14/Controller/Gain','Position',[275 14 340 56])
 figure(handles.F14ControllerEditor)
 set param('f14/Controller Gain','Gain',...
 get(handles.KfCurrentValue,'String'))
 set param(...
      'f14/Controller/Proportional plus integral compensator',...
      'Numerator',...
      get(handles.KiCurrentValue,'String'))
end
```
## **Programming the Slider and Edit Text Components**

This GUI employs a useful combination of components in its design. Each slider is coupled to an edit text component so that:

- **•** The edit text displays the current value of the slider.
- **•** The user can enter a value into the edit text box and cause the slider to update to that value.

**•** Both components update the appropriate model parameters when activated by the user.

### **Slider Callback**

The GUI uses two sliders to specify block gains since these components enable the selection of continuous values within a specified range. When a user changes the slider value, the callback executes the following steps:

- **•** Calls [model\\_open](#page-390-0) to ensure that the Simulink model is open so that simulation parameters can be set.
- **•** Gets the new slider value.
- **•** Sets the value of the **Current value** edit text component to match the slider.
- **•** Sets the appropriate block parameter to the new value (set\_param).

Here is the callback for the **Proportional (Kf)** slider.

```
function KfValueSlider Callback(hObject, eventdata, handles)
% Ensure model is open.
model open(handles)
% Get the new value for the Kf Gain from the slider.
NewVal = get(hObject, 'Value');
% Set the value of the KfCurrentValue to the new value
% set by slider.
set(handles.KfCurrentValue,'String',NewVal)
% Set the Gain parameter of the Kf Gain Block to the new value.
set param('f14/Controller/Gain','Gain',num2str(NewVal))
```
Note that, while a slider returns a number and the edit text requires a string, uicontrols automatically convert the values to the correct type.

The callback for the **Integral (Ki)** slider follows a similar approach.

#### **Current Value Edit Text Callback**

The edit text box enables users to type in a value for the respective parameter. When the user clicks on another component in the GUI after typing into the text box, the edit text callback executes the following steps:

- **•** Calls [model\\_open](#page-390-0) to ensure that the Simulink model is open so that it can set simulation parameters.
- **•** Converts the string returned by the edit box String property to a double (str2double).
- **•** Checks whether the value entered by the user is within the range of the slider:

If the value is out of range, the edit text String property is set to the value of the slider (rejecting the number typed in by the user).

If the value is in range, the slider Value property is updated to the new value.

• Sets the appropriate block parameter to the new value (set param).

Here is the callback for the Kf **Current value** text box.

```
function KfCurrentValue Callback(hObject, eventdata, handles)
% Ensure model is open.
model_open(handles)
% Get the new value for the Kf Gain.
NewStrVal = get(hObject, 'String');
NewVal = str2double(NewStrVal);
% Check that the entered value falls within the allowable range.
if isempty(NewVal) || (NewVal< -5) || (NewVal>0),
   % Revert to last value, as indicated by KfValueSlider.
   OldVal = get(handles.KfValueSlider,'Value');
   set(hObject, 'String',OldVal)
else % Use new Kf value
   % Set the value of the KfValueSlider to the new value.
   set(handles.KfValueSlider,'Value',NewVal)
   % Set the Gain parameter of the Kf Gain Block
   % to the new value.
   set param('f14/Controller/Gain','Gain',NewStrVal)
end
```
The callback for the Ki **Current value** follows a similar approach.

## <span id="page-393-0"></span>**Running the Simulation from the GUI**

The GUI **Simulate and store results** button callback runs the model simulation and stores the results in the handles structure. Storing data in the handles structure simplifies the process of passing data to other subfunction since this structure can be passed as an argument.

When a user clicks on the **Simulate and store results** button, the callback executes the following steps:

- **•** Calls sim, which runs the simulation and returns the data that is used for plotting.
- **•** Creates a structure to save the results of the simulation, the current values of the simulation parameters set by the GUI, and the run name and number.
- **•** Stores the structure in the handles structure.
- **•** Updates the list box String to list the most recent run.

Here is the **Simulate and store results** button callback.

```
function SimulateButton Callback(hObject, eventdata, handles)
[timeVector,stateVector,outputVector] = sim('f14');
% Retrieve old results data structure
if isfield(handles,'ResultsData') &
~isempty(handles.ResultsData)
 ResultsData = handles.ResultsData;
 % Determine the maximum run number currently used.
 maxNum = ResultsData(length(ResultsData)).RunNumber;
 ResultNum = maxNum+1;
else % Set up the results data structure
 ResultsData = struct('RunName',[],'RunNumber',[],...
               'KiValue',[],'KfValue',[],'timeVector',[],...
               'outputVector',[]);
 ResultNum = 1;
end
if isequal(ResultNum,1),
 % Enable the Plot and Remove buttons
 set([handles.RemoveButton,handles.PlotButton],'Enable','on')
end
```

```
% Get Ki and Kf values to store with the data and put in the
results list.
Ki = get(handles.KiValueSlider,'Value');
Kf = get(handles.KfValueSlider,'Value');
ResultsData(ResultNum).RunName = ['Run',num2str(ResultNum)];
ResultsData(ResultNum).RunNumber = ResultNum;
ResultsData(ResultNum).KiValue = Ki;
ResultsData(ResultNum).KfValue = Kf;
ResultsData(ResultNum).timeVector = timeVector;
ResultsData(ResultNum).outputVector = outputVector;
% Build the new results list string for the listbox
ResultsStr = get(handles.ResultsList,'String');
if isequal(ResultNum,1)
 ResultsStr = \{['Run1', num2str(Kf), ' ', num2str(Ki)]\};
else
 ResultsStr = [ResultsStr;...
 {[}\; \text{Run}', \text{num2str}(\text{ResultNum}),' , \text{num2str}(Kf),' ', ...num2str(Ki)]];
end
set(handles.ResultsList,'String',ResultsStr);
% Store the new ResultsData
handles.ResultsData = ResultsData;
guidata(hObject, handles)
```
# **Removing Results from the List Box**

The GUI **Remove** button callback deletes any selected item from the **Results list** list box. It also deletes the corresponding run data from the handles structure. When a user clicks on the **Remove** button, the callback executes the following steps:

- **•** Determines which list box items are selected when a user clicks on the **Remove** button and removes these items from the list box String property by setting each item to the empty matrix [].
- **•** Removes the deleted data from the handles structure.
- **•** Displays the string <empty> and disables the **Remove** and **Plot** buttons (using the [Enable](file:///B:/matlab/doc/src/toolbox/matlab/ref/uicontrol_props.html%23Enable) property), if all the items in the list box are removed.
- **•** Save the changes to the handles structure (guidata).

<span id="page-395-0"></span>Here is the **Remove** button callback.

```
function RemoveButton Callback(hObject, eventdata, handles)
currentVal = get(handles.ResultsList,'Value');
resultsStr = get(handles.ResultsList,'String');
numResults = size(resultsStr,1);
% Remove the data and list entry for the selected value
resultsStr(currentVal) =[];
handles.ResultsData(currentVal)=[];
% If there are no other entries, disable the Remove and Plot
button
% and change the list string to <empty>
if isequal(numResults,length(currentVal)),
 resultsStr = {'<empty>}';currentVal = 1;
set([handles.RemoveButton,handles.PlotButton],'Enable','off')
end
% Ensure that list box Value is valid, then reset Value and String
currentVal = min(currentVal,size(resultsStr,1));
set(handles.ResultsList,'Value',currentVal,'String',resultsStr)
% Store the new ResultsData
guidata(hObject, handles)
```
# **Plotting the Results Data**

The GUI **Plot** button callback creates a plot of the run data and adds a legend. The data to plot is passed to the callback in the handles structure, which also contains the gain settings used when the simulation ran. When a user clicks on the **Plot** button, the callback executes the following steps:

- **•** Collects the data for each run selected in the **Results list**, including two variables (time vector and output vector) and a color for each result run to plot.
- **•** Generates a string for the legend from the stored data.
- **•** Creates the figure and axes for plotting and saves the handles for use by the **Close** button callback.
- **•** Plots the data, adds a legend, and makes the figure visible.
#### **Plotting Into the Hidden Figure**

The figure that contains the plot is created invisible and then made visible after adding the plot and legend. To prevent this figure from becoming the target for plotting commands issued at the command line or by other GUIs, its [HandleVisibility](file:///B:/matlab/doc/src/toolbox/matlab/ref/figure_props.html%23HandleVisibility) and [IntegerHandle](file:///B:/matlab/doc/src/toolbox/matlab/ref/figure_props.html%23IntegerHandle) properties are set to off. However, this means the figure is also hidden from the plot and legend commands.

Use the following steps to plot into a hidden figure:

- **•** Save the handle of the figure when you create it.
- **•** Create an axes, set its [Parent](file:///B:/matlab/doc/src/toolbox/matlab/ref/axes_props.html%23Parent) property to the figure handle, and save the axes handle.
- **•** Create the plot (which is one or more line objects), save these line handles, and set their Parent properties to the handle of the axes.
- Make the figure visible.

#### **Plot Button Callback Listing**

Here is the **Plot** button callback.

```
function PlotButton Callback(hObject, eventdata, handles)
currentVal = get(handles.ResultsList,'Value');
% Get data to plot and generate command string with color
% specified
legendStr = cell(length(currentVal),1);
plotColor = {'b','g','r','c','m','y','k'};
for ctVal = 1:length(currentVal);
 PlotData{(ctVal*3)-2} =handles.ResultsData(currentVal(ctVal)).timeVector;
 PlotData{(ctVal*3)-1} =handles.ResultsData(currentVal(ctVal)).outputVector;
 numColor = ctVal - 7*(floor((ctVal-1)/7));
 PlotData{ctVal*3} = plotColor{numColor};
 legendstr{ctVal} = ...[handles.ResultsData(currentVal(ctVal)).RunName,'; Kf=',...
      num2str(handles.ResultsData(currentVal(ctVal)).KfValue),...
      '; Ki=', ...
      num2str(handles.ResultsData(currentVal(ctVal)).KiValue)];
end
```

```
% If necessary, create the plot figure and store in handles
% structure
if ~isfield(handles,'PlotFigure') ||...
   ~ishandle(handles.PlotFigure),
 handles.PlotFigure = ...
        figure('Name','F14 Simulation Output',...
        'Visible','off','NumberTitle','off',...
        'HandleVisibility','off','IntegerHandle','off');
 handles.PlotAxes = axes('Parent',handles.PlotFigure);
 guidata(hObject, handles)
end
% Plot data
pHandles = plot(PlotData{:},'Parent',handles.PlotAxes);
% Add a legend, and bring figure to the front
legend(pHandles(1:2:end),legendStr{:})
% Make the figure visible and bring it forward
figure(handles.PlotFigure)
```
## **The GUI Help Button**

The GUI **Help** button callback displays an HTML file in the MATLAB Help browser. It uses two commands:

- **•** The which command returns the full path to the file when it is on the MATLAB path
- **•** The web command displays the file in the Help browser.

This is the **Help** button callback.

```
function HelpButton_Callback(hObject, eventdata, handles)
HelpPath = which('f14ex_help.html');
web(HelpPath);
```
You can also display the help document in a Web browser or load an external URL. See the Web documentation for a description of these options.

## **Closing the GUI**

The GUI **Close** button callback closes the plot figure, if one exists and then closes the GUI. The handle of the plot figure and the GUI figure are available from the handles structure. The callback executes two steps:

- **•** Checks to see if there is a PlotFigure field in the handles structure and if it contains a valid figure handle (the user could have closed the figure manually).
- **•** Closes the GUI figure

This is the **Close** button callback.

```
function CloseButton_Callback(hObject, eventdata, handles)
% Close the GUI and any plot window that is open
if isfield(handles,'PlotFigure') && ...
      ishandle(handles.PlotFigure),
   close(handles.PlotFigure);
end
close(handles.F14ControllerEditor);
```
## **The List Box Callback and Create Function**

This GUI does not use the list box callback since the actions performed on list box items are carried out by push buttons (**Simulate and store results**, **Remove**, and **Plot**). However, GUIDE automatically inserts a callback stub when you add the list box and automatically sets the Callback property to execute this subfunction whenever the callback is triggered (which happens when users select an item in the list box).

In this case, there is no need for the list box callback to execute, so you should delete it from the GUI M-file. It is important to remember to also delete the Callback property string so that the software does not attempt to execute the callback. You can do this using the property inspector:

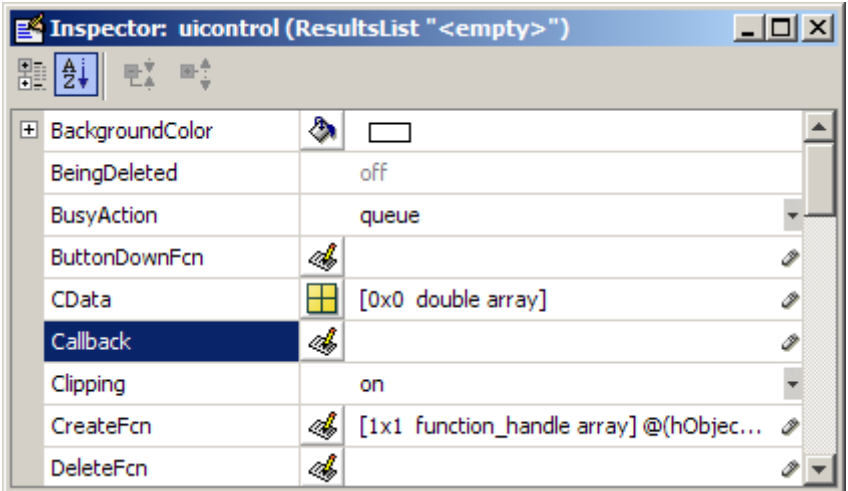

See the description of [list box](#page-123-0) for more information on how to trigger the list box callback.

#### **Setting the Background to White**

The list box create function enables you to determine the background color of the list box. The following code shows the create function for the list box that is tagged ResultsList.

```
function ResultsList CreateFcn(hObject, eventdata, handles)
% Hint: listbox controls usually have a white background, change
% 'usewhitebg' to 0 to use default. See ISPC and COMPUTER.
usewhitebg = 1;
if usewhitebg
    set(hObject,'BackgroundColor','white');
else
set(hObject,'BackgroundColor',...
    get(0,'defaultUicontrolBackgroundColor'));
end
```
## **An Address Book Reader**

#### **In this section...**

"Address Book Reader Example Outcome" on page 10-73 "Techniques Used in This Example" on page 10-[74](#page-401-0) "Managing Shared Data" on page 10-[74](#page-401-0) "View Completed Layout and Its GUI M-File" on page 10-[75](#page-402-0) "Running the GUI" on page 10-[75](#page-402-0) "Loading an Address Book Into the Reader" on page 10-[77](#page-404-0) "The Contact Name Callback" on page 10-[80](#page-407-0) "The Contact Phone Number Callback" on page 10-[82](#page-409-0) "Paging Through the Address Book — Prev/Next" on page 10-[83](#page-410-0) "Saving Changes to the Address Book from the Menu" on page 10-[85](#page-412-0) "The Create New Menu" on page 10-[86](#page-413-0) "The Address Book Resize Function" on page 10[-87](#page-414-0)

## **Address Book Reader Example Outcome**

This example shows how to implement a GUI that displays names and phone numbers, which it reads from a MAT-file.

<span id="page-401-0"></span>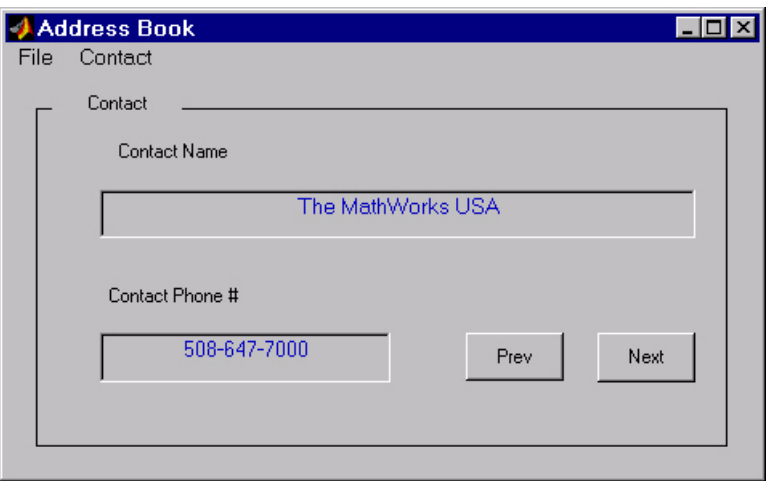

## **Techniques Used in This Example**

This example demonstrates the following GUI programming techniques:

- **•** Uses open and save dialogs to provide a means for users to locate and open the address book MAT-files and to save revised or new address book MAT-files.
- **•** Defines callbacks written for GUI menus.
- **•** Uses the GUI's handles structure to save and recall shared data.
- **•** Uses a GUI figure resize function.

## **Managing Shared Data**

One of the key techniques illustrated in this example is how to keep track of information and make it available to the various subfunctions. This information includes

- **•** The name of the current MAT-file
- **•** The names and phone numbers stored in the MAT-file
- **•** An index pointer that indicates the current name and phone number, which must be updated as the user pages through the address book
- <span id="page-402-0"></span>• The figure position and size
- **•** The handles of all GUI components

The descriptions of the subfunctions that follow illustrate how to save and retrieve information from the handles structure. See ["handles Structure" on](#page-278-0) page 8[-23](#page-278-0) for background information on this structure.

## **View Completed Layout and Its GUI M-File**

If you are reading this in the MATLAB Help browser, you can click the following links to display the GUIDE Layout Editor and the MATLAB Editor with a completed version of this example. This enables you to see the values of all component properties and to understand how the components are assembled to create the GUI. You can also see a complete listing of the code that is discussed in the following sections.

**Note** The following links execute MATLAB commands and are designed to work within the MATLAB Help browser. If you are reading this online or in PDF, you should go to the corresponding section in the MATLAB Help Browser to use the links.

- **•** Click here to display this GUI in the Layout Editor.
- **•** Click here to display the GUI M-file in the MATLAB Editor.

## **Running the GUI**

The GUI is nonblocking and nonmodal since it is designed to be displayed while you perform other MATLAB tasks.

#### **GUI Option Settings**

This GUI uses the following [GUI option](#page-94-0) settings:

- **•** Resize behavior: **User-specified**
- **•** Command-line accessibility: **Off**
- **•** GUI M-file options selected:
- **-** Generate callback function prototypes
- **-** Application allows only one instance to run

#### **Calling the GUI**

You can call the GUI M-file with no arguments, in which case the GUI uses the default address book MAT-file, or you can specify an alternate MAT-file from which the GUI reads information. In this example, the user calls the GUI with a pair of arguments, address\_book('book', 'my\_list.mat'). The first argument, 'book', is a key word that the M-file looks for in the opening function. If the M-file finds the key word, it knows to use the second argument as the MAT-file for the address book. Calling the GUI with this syntax is analogous to calling it with a valid property-value pair, such as ('color', 'red'). However, since 'book' is not a valid figure property, in this example the opening function in the M-file includes code to recognize the pair ('book', 'my\_list.mat').

Note that it is not necessary to use the key word 'book'. You could program the M-file to accept just the MAT-file as an argument, using the syntax address\_book('my\_list.mat'). The advantage of calling the GUI with the pair ('book', 'my\_list.mat') is that you can program the GUI to accept other user arguments, as well as valid figure properties, using the property-value pair syntax. The GUI can then identify which property the user wants to specify from the property name.

The following code shows how to program the opening function to look for the key word 'book', and if it finds the key word, to use the MAT-file specified by the second argument as the list of contacts.

```
function address book OpeningFcn(hObject, eventdata,...
    handles, varargin)
% Choose default command line output for address_book
handles.output = hObject;
% Update handles structure
guidata(hObject, handles);
% User added code follows
if nargin < 4
    % Load the default address book
    Check And Load([],handles);
    % If the first element in varargin is 'book' and
```

```
& the second element is a MATLAB file, then load that file
elseif (length(varargin) == 2 \& ...strcmpi(varargin{1},'book') && ...
       (2 == exist(varargin{2}, 'file'))Check_And_Load(varargin{2},handles);
else
    errordlg('File Not Found','File Load Error')
    set(handles.Contact Name,'String','')
    set(handles.Contact Phone,'String','')
end
```
## **Loading an Address Book Into the Reader**

There are two ways in which an address book (i.e., a MAT-file) is loaded into the GUI:

- **•** When running the GUI, you can specify a MAT-file as an argument. If you do not specify an argument, the GUI loads the default address book (addrbook.mat).
- **•** The user can select **Open** under the **File** menu to browse for other MAT-files.

#### **Validating the MAT-file**

To be a valid address book, the MAT-file must contain a structure called Addresses that has two fields called Name and Phone. The Check\_And\_Load subfunction validates and loads the data with the following steps:

- **•** Loads (load) the specified file or the default if none is specified.
- **•** Determines if the MAT-file is a valid address book.
- **•** Displays the data if it is valid. If it is not valid, displays an error dialog (errordlg).
- **•** Returns 1 for valid MAT-files and 0 if invalid (used by the **Open** menu callback)
- **•** Saves the following items in the handles structure:
	- **-** The name of the MAT-file
	- **-** The Addresses structure

<span id="page-405-0"></span>**-** An index pointer indicating which name and phone number are currently displayed

#### **Check\_And\_Load Code Listing**

This is the Check\_And\_Load function.

```
function pass = Check_And_Load(file,handles)
% Initialize the variable "pass" to determine if this is
% a valid file.
pass = 0;
% If called without any file then set file to the default
% filename.
% Otherwise, if the file exists then load it.
if isempty(file)
 file = 'addrbook.mat';
handles.LastFile = file;
 guidata(handles.Address_Book,handles)
end
if exist(file) == 2data = load(file);
end
% Validate the MAT-file
% The file is valid if the variable is called "Addresses"
% and it has fields called "Name" and "Phone"
flds = fieldnames(data);
if (length(flds) == 1) && (strcmp(flds\{1\}, 'Addresses'))
 fields = fieldnames(data.Addresses);
 if (length(fields) == 2) && ...
         (strcmp(fields{1},'Name')) && ...
         (strcmp(fields{2},'Phone'))
       pass = 1;
 end
end
% If the file is valid, display it
if pass
 % Add Addresses to the handles structure
 handles.Addresses = data.Addresses;
 guidata(handles.Address_Book,handles)
 % Display the first entry
```

```
set(handles.Contact_Name,'String',data.Addresses(1).Name)
 set(handles.Contact_Phone,'String',data.Addresses(1).Phone)
% Set the index pointer to 1 and save handles
handles.Index = 1;
guidata(handles.Address_Book,handles)
else
errordlg('Not a valid Address Book','Address Book Error')
end
```
#### **The Open Menu Callback**

The address book GUI contains a **File** menu that has an **Open** submenu for loading address book MAT-files. When selected, **Open** displays a dialog (uigetfile) that enables the user to browse for files. The dialog displays only MAT-files, but users can change the filter to display all files.

The dialog returns both the filename and the path to the file, which is then passed to fullfile to ensure the path is properly constructed for any platform. Check\_And\_Load validates and load the new address book.

#### **Open\_Callback Code Listing**

```
function Open Callback(hObject, eventdata, handles)
[filename, pathname] = uigetfile( ...{'*.mat', 'All MAT-Files (*.mat)'; ...
  '*.*','All Files (*.*)'}, ...
 'Select Address Book');
% If "Cancel" is selected then return
if isequal([filename,pathname],[0,0])
 return
% Otherwise construct the fullfilename and Check and load
% the file
else
 File = fullfile(pathname,filename);
 % if the MAT-file is not valid, do not save the name
 if Check_And_Load(File,handles)
  handles.LastFIle = File;
  guidata(hObject, handles)
 end
end
```
<span id="page-407-0"></span>See the "Creating Menus" on page 6[-101](#page-202-0) section for information on creating the menu.

## **The Contact Name Callback**

The **Contact Name** text box displays the name of the address book entry. If you type in a new name and press enter, the callback performs these steps:

- If the name exists in the current address book, the corresponding phone number is displayed.
- **•** If the name does not exist, a question dialog (questdlg) asks you if you want to create a new entry or cancel and return to the name previously displayed.
- **•** If you create a new entry, you must save the MAT-file with the **File > Save** menu.

#### **Storing and Retrieving Data**

This callback makes use of the handles structure to access the contents of the address book and to maintain an index pointer (handles.Index) that enables the callback to determine what name was displayed before it was changed by the user. The index pointer indicates what name is currently displayed. The address book and index pointer fields are added by the [Check\\_And\\_Load](#page-405-0) function when the GUI is run.

If the user adds a new entry, the callback adds the new name to the address book and updates the index pointer to reflect the new value displayed. The updated address book and index pointer are again saved (guidata) in the handles structure.

#### **Contact Name Callback**

```
function Contact Name Callback(hObject, eventdata, handles)
% Get the strings in the Contact Name and Phone text box
Current Name = get(handles.Contact Name, 'string');
Current Phone = get(handles.Contact Phone, 'string');
% If empty then return
if isempty(Current_Name)
 return
```

```
end
% Get the current list of addresses from the handles structure
Addresses = handles.Addresses;
% Go through the list of contacts
% Determine if the current name matches an existing name
for i = 1: length (Addresses)
 if strcmp(Addresses(i).Name,Current_Name)
  set(handles.Contact_Name,'string',Addresses(i).Name)
  set(handles.Contact_Phone,'string',Addresses(i).Phone)
  handles. Index = i;
  guidata(hObject, handles)
  return
 end
end
% If it's a new name, ask to create a new entry
Answer=questdlg('Do you want to create a new entry?', ...
 'Create New Entry', ...
 'Yes','Cancel','Yes');
switch Answer
case 'Yes'
 Addresses(end+1).Name = Current_Name; % Grow array by 1
 Addresses(end).Phone = Current Phone;
 index = length(Addresses);
 handles.Addresses = Addresses;
 handles.Index = index;
 guidata(hObject, handles)
 return
case 'Cancel'
 % Revert back to the original number
set(handles.Contact_Name,'String',Addresses(handles.Index).Name
)
set(handles.Contact_Phone,'String',Addresses(handles.Index).Pho
ne)
 return
end
```
## <span id="page-409-0"></span>**The Contact Phone Number Callback**

The **Contact Phone #** text box displays the phone number of the entry listed in the **Contact Name** text box. If you type in a new number and click one of the push buttons, the callback opens a question dialog that asks you if you want to change the existing number or cancel your change.

Like the **Contact Name** text box, this callback uses the index pointer (handles.Index) to update the new number in the address book and to revert to the previously displayed number if the user selects **Cancel** from the question dialog. Both the current address book and the index pointer are saved in the handles structure so that this data is available to other callbacks.

If you create a new entry, you must save the MAT-file with the **File > Save** menu.

#### **Code Listing**

```
function Contact Phone Callback(hObject, eventdata, handles)
Current Phone = get(handles.Contact Phone, 'string');
% If either one is empty then return
if isempty(Current_Phone)
 return
end
% Get the current list of addresses from the handles structure
Addresses = handles.Addresses;
Answer=questdlg('Do you want to change the phone number?', ...
 'Change Phone Number', ...
 'Yes','Cancel','Yes');
switch Answer
case 'Yes'
 % If no name match was found create a new contact
 Addresses(handles.Index).Phone = Current_Phone;
 handles.Addresses = Addresses;
 guidata(hObject, handles)
 return
case 'Cancel'
 % Revert back to the original number
 set(handles.Contact Phone,...
       'String',Addresses(handles.Index).Phone)
```
<span id="page-410-0"></span>return end

## **Paging Through the Address Book — Prev/Next**

The **Prev** and **Next** buttons page back and forth through the entries in the address book. Both push buttons use the same callback, Prev\_Next\_Callback. You must set the Callback property of both push buttons to call this subfunction, as the following illustration of the **Prev** push button Callback property setting shows.

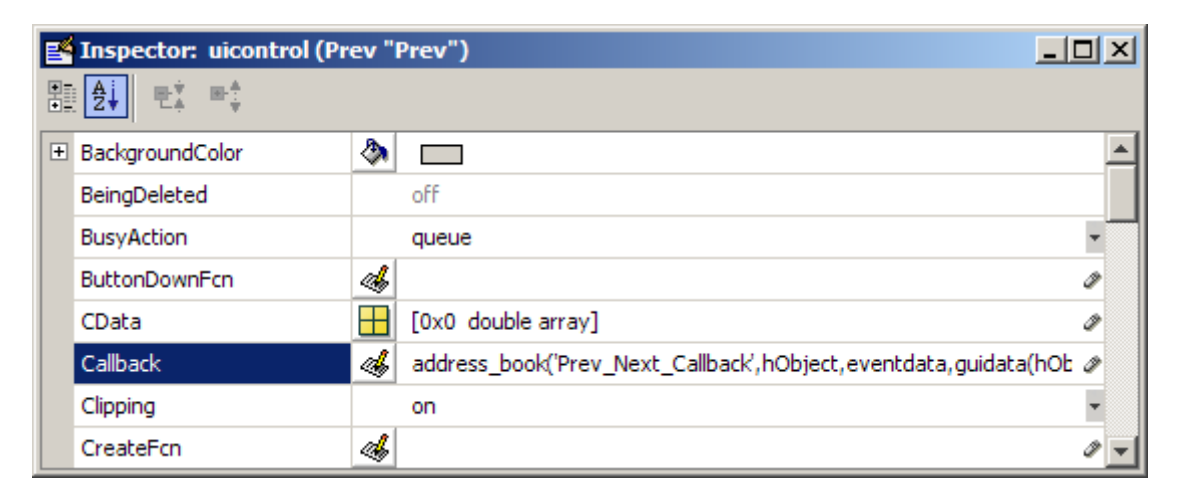

#### **Determining Which Button Is Clicked**

The callback defines an additional argument, str, that indicates which button, **Prev** or **Next**, was clicked. For the **Prev** button Callback property (illustrated above), the Callback string includes 'Prev' as the last argument. The **Next** button Callback string includes 'Next' as the last argument. The value of str is used in case statements to implement each button's functionality (see the code listing that follows).

#### **Paging Forward or Backward**

Prev\_Next\_Callback gets the current index pointer and the addresses from the handles structure and, depending on which button the user presses, the index pointer is decremented or incremented and the corresponding address and phone number are displayed. The final step stores the new value for

the index pointer in the handles structure and saves the updated structure using guidata.

#### **Code Listing**

```
function Prev Next Callback(hObject, eventdata,handles,str)
% Get the index pointer and the addresses
index = handles.Index;
Addresses = handles.Addresses;
% Depending on whether Prev or Next was clicked,
% change the display
switch str
case 'Prev'
 % Decrease the index by one
 i = index - 1;% If the index is less than one then set it equal to the index
   % of the last element in the Addresses array
 if i < 1
  i = length(Addresses);
 end
case 'Next'
 % Increase the index by one
 i = index + 1;
 % If the index is greater than the size of the array then
 % point to the first item in the Addresses array
 if i > length(Addresses)
  i = 1;end
end
% Get the appropriate data for the index in selected
Current Name = Addresses(i).Name;
Current Phone = Address(i). Phone;
set(handles.Contact Name,'string',Current Name)
set(handles.Contact_Phone,'string',Current_Phone)
% Update the index pointer to reflect the new index
handles. Index = i;
guidata(hObject, handles)
```
## <span id="page-412-0"></span>**Saving Changes to the Address Book from the Menu**

When you make changes to an address book, you need to save the current MAT-file, or save it as a new MAT-file. The **File** submenus **Save** and **Save As** enable you to do this. These menus, created with the [Menu Editor,](#page-202-0) use the same callback, Save\_Callback.

The callback uses the menu Tag property to identify whether **Save** or **Save As** is the callback object (i.e., the object whose handle is passed in as the first argument to the callback function). You specify the menu's Tag property with the Menu Editor.

#### **Saving the Addresses Structure**

The handles structure contains the Addresses structure, which you must save (handles.Addresses) as well as the name of the currently loaded MAT-file (handles.LastFile). When the user makes changes to the name or number, the Contact Name Callback or the Contact Phone Callback updates handles.Addresses.

#### **Saving the MAT-File**

If the user selects **Save**, the save command is called to save the current MAT-file with the new names and phone numbers.

If the user selects **Save As**, a dialog is displayed (uiputfile) that enables the user to select the name of an existing MAT-file or specify a new file. The dialog returns the selected filename and path. The final steps include

- **•** Using fullfile to create a platform-independent pathname.
- **•** Calling save to save the new data in the MAT-file.
- **•** Updating the handles structure to contain the new MAT-file name.
- **•** Calling guidata to save the handles structure.

#### **Save\_Callback Code Listing**

```
function Save Callback(hObject, eventdata, handles)
% Get the Tag of the menu selected
Tag = get(hObject, 'Tag');
```

```
% Get the address array
Addresses = handles.Addresses;
% Based on the item selected, take the appropriate action
switch Tag
case 'Save'
 % Save to the default addrbook file
 File = handles.LastFile;
 save(File,'Addresses')
case 'Save_As'
 % Allow the user to select the file name to save to
 [filename, pathname] = uiputfile( ...
  {'*.mat';'*.*'}, ...
  'Save as');
 % If 'Cancel' was selected then return
 if isequal([filename,pathname],[0,0])
  return
 else
  % Construct the full path and save
  File = fullfile(pathname,filename);
  save(File,'Addresses')
  handles.LastFile = File;
  guidata(hObject, handles)
 end
end
```
## **The Create New Menu**

The **Create New** menu simply clears the **Contact Name** and **Contact Phone #** text fields to facilitate adding a new name and number. After making the new entries, the user must then save the address book with the **Save** or **Save As** menus. This callback sets the text String properties to empty strings:

```
function New_Callback(hObject, eventdata, handles)
set(handles.Contact_Name,'String','')
set(handles.Contact_Phone,'String','')
```
## <span id="page-414-0"></span>**The Address Book Resize Function**

The address book defines its own resize function. To use this resize function, you must set the [Application Options](#page-94-0) dialog **Resize behavior** to User-specified, which in turn sets the figure's ResizeFcn property to:

```
address_book('ResizeFcn',gcbo,[],guidata(gcbo))
```
Whenever the user resizes the figure, MATLAB software calls the ResizeFcn subfunction in the address book M-file (address book.m)

#### **Behavior of the Resize Function**

The resize function allows users to make the figure wider, to accommodate long names and numbers, but does not allow the figure to be made narrower than its original width. Also, users cannot change the height. These restrictions do not limit the usefulness of the GUI and simplify the resize function, which must maintain the proper proportions between the figure size and the components in the GUI.

When the user resizes the figure and releases the mouse, the resize function executes. At that point, the resized figure's dimensions are saved. The following sections describe how the resize function handles the various possibilities.

#### **Changing the Width**

If the new width is greater than the original width, set the figure to the new width.

The size of the **Contact Name** text box changes in proportion to the new figure width. This is accomplished by:

- **•** Changing the Units of the text box to normalized.
- **•** Resetting the width of the text box to be 78.9% of the figure's width.
- **•** Returning the Units to characters.

If the new width is less than the original width, use the original width.

#### **Changing the Height**

If the user attempts to change the height, use the original height. However, because the resize function is triggered when the user releases the mouse button after changing the size, the resize function cannot always determine the original position of the GUI on screen. Therefore, the resize function applies a compensation to the vertical position (second element in the figure [Position](file:///B:/matlab/doc/src/toolbox/matlab/ref/figure_props.html%23Position) vector) by adding the vertical position when the mouse is released to the height when mouse is released and subtracting the original height.

When the figure is resized from the bottom, it stays in the same position. When resized from the top, the figure moves to the location where the mouse button is released.

#### **Ensuring the Resized Figure Is On Screen**

The resize function calls movegui to ensure that the resized figure is on screen regardless of where the user releases the mouse.

When the GUI is first run, it is displayed at the size and location specified by the figure Position property. You can set this property with the Property Inspector when you create the GUI.

#### **Code Listing**

```
function ResizeFcn(hObject, eventdata, handles)
% Get the figure size and position
Figure Size = get(hObject, 'Position');
% Set the figure's original size in character units
Original_Size = [ 0 0 94 19.230769230769234];
% If the resized figure is smaller than the
% original figure size then compensate.
if (Figure Size(3)<Original Size(3)) | ...(Figure Size(4) \sim= Original Size(4))
   if Figure Size(3) \leq Original Size(3)
       % If the width is too small then reset to origianl width.
       set(hObject, 'Position',...
           [Figure Size(1), Figure Size(2), \ldotsOriginal Size(3), Original Size(4)])
       Figure Size = get(hObject, 'Position');
   end
```

```
if Figure_Size(4) ~= Original_Size(4)% Do not allow the height to change.
       set(hObject, 'Position',...
           [Figure_Size(1),...
            Figure_Size(2)+Figure_Size(4)-Original_Size(4),...
            Figure_Size(3), Original_Size(4)])
   end
end
% Adjust the size of the Contact Name text box.
% Set the units of the Contact Name field to 'Normalized'.
set(handles.Contact_Name,'units','normalized')
% Get its Position.
C_N_pos = get(handles.Contact_Name,'Position');
% Reset it so that it's width remains normalized.
% relative to figure.
set(handles.Contact_Name,'Position',...
 [C_N_{pos}(1) C_N_{pos}(2) 0.789 C_N_{pos}(4)]% Return the units to 'Characters'.
set(handles.Contact_Name,'units','characters')
% Reposition GUI on screen.
movegui(hObject, 'onscreen')
```
## **Using a Modal Dialog to Confirm an Operation**

#### **In this section...**

"About Modal Dialogs" on page 10-90 "Modal Dialog Example Outcome" on page 10-90 "View Completed Layouts and Their GUI M-Files" on page 10-[91](#page-418-0) "Setting Up the Close Confirmation Dialog" on page 10[-91](#page-418-0) "Setting Up the GUI with the Close Button" on page 10-[92](#page-419-0) "Running the GUI with the Close Button" on page 10-[94](#page-421-0) "How the GUI and Dialog Work" on page 10-[94](#page-421-0)

## **About Modal Dialogs**

A modal dialog box blocks a user's access to the Command Line or other MATLAB windows until the user dismisses it or types **Ctrl**+C (which turns it into a nonmodal dialog). You can make any GUI modal, but normally GUIs are nonmodal in order to let users change window focus while they work. The figure property [WindowStyle](file:///B:/matlab/doc/src/toolbox/matlab/ref/figure_props.html%23WindowStyle) determines whether it is modal or not. Typing **Ctrl**+C changes a 'modal' WindowStyle to the default value, 'normal'.

Modal figures stack on top of all existing figure windows, making them inaccessible as long as the top figure exists and remains modal. However, any new figures created after a modal figure is displayed (for example, plots or other dialogs created by a modal GUI) stack on top of it and are accessible; they can be modal as well.

## **Modal Dialog Example Outcome**

This example illustrates how to use the modal dialog GUI together with another GUI that has a **Close** button. Clicking the **Close** button displays the modal dialog, which asks users to confirm that they really want to proceed with the close operation.

The following figure illustrates the dialog positioned over the GUI application, awaiting the user's response.

<span id="page-418-0"></span>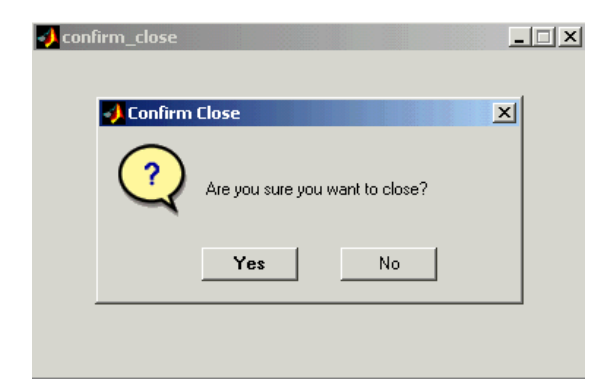

## **View Completed Layouts and Their GUI M-Files**

If you are reading this in the MATLAB Help Browser, you can click the following links to display the GUIDE Layout Editor and the MATLAB Editor with a completed version of this example. This enables you to see the values of all component properties and to understand how the components are assembled to create the GUI. You can also see a complete listing of the code that is discussed in the following sections.

**Note** The following links execute MATLAB commands and are designed to work within the MATLAB Help browser. If you are reading this online or in PDF, you should go to the corresponding section in the MATLAB Help Browser to use the links.

- **•** Click here to display the GUIs in the Layout Editor.
- **•** Click here to display the GUI M-files in the editor.

## **Setting Up the Close Confirmation Dialog**

To set up the dialog, do the following:

- **1** Select **New** from the **File** menu in the GUIDE Layout Editor.
- **2** In the **GUIDE Quick Start** dialog, select the **Modal Question Dialog** template and click **OK**.
- <span id="page-419-0"></span>**3** Right-click the static text, Do you want to create a question dialog?, in the Layout Editor and select **Property Inspector** from the pop-up menu.
- **4** Scroll down to String in the Property Inspector and change the String property to Are you sure you want to close?
- **5** Select **Save** from the **File** menu and type modaldlg.fig in the **File name** field.

The GUI should now appear as in the following figure.

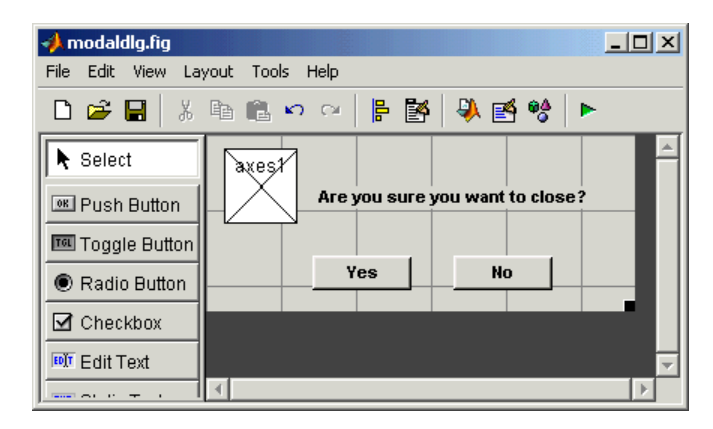

**Note** Modal dialog boxes (figures with WindowStyle set to 'modal') cannot display menus or toolbars.

## **Setting Up the GUI with the Close Button**

To set up the second GUI with a **Close** button, do the following:

- **1** Select **New** from the **File** menu in the GUIDE Layout Editor.
- **2** In the **GUIDE Quick Start** dialog, select **Blank GUI (Default)** and click **OK**. This opens the blank GUI in a new Layout Editor window.
- **3** Drag a push button from the Component palette of the Layout Editor into the layout area.
- **4** Right-click the push button and select **Property Inspector** from the pop-up menu.
- **5** Change the String property to Close.
- **6** Change the Tag property to close pushbutton.
- **7** Click the M-file Editor icon  $\blacksquare$  on the toolbar of the Layout Editor.
- **8** Click the Show functions icon  $\frac{f}{f}$  on the toolbar of the M-file editor and select close pushbutton Callback from the menu.

The following generated code for the **Close** button callback should appear in the M-file editor:

% --- Executes on button press in close\_pushbutton. function close\_pushbutton\_Callback(hObject, eventdata, handles) % hObject handle to close\_pushbutton (see GCBO) % eventdata reserved - to be defined in a future version of MATLAB % handles structure with handles and user data (see GUIDATA)

**9** After these comments, add the following code:

```
% Get the current position of the GUI from the handles structure
% to pass to the modal dialog.
pos_size = get(handles.figure1,'Position');
% Call modaldlg with the argument 'Position'.
user response = modaldlg('Title','Confirm Close');
switch user response
case {'No'}
% take no action
case 'Yes'
 % Prepare to close GUI application window
 \% .
 \% .
 \% .
 delete(handles.figure1)
end
```
## <span id="page-421-0"></span>**Running the GUI with the Close Button**

Run the GUI with the **Close** button by clicking the **Run** button on the Layout Editor toolbar. The GUI appears as in the following figure:

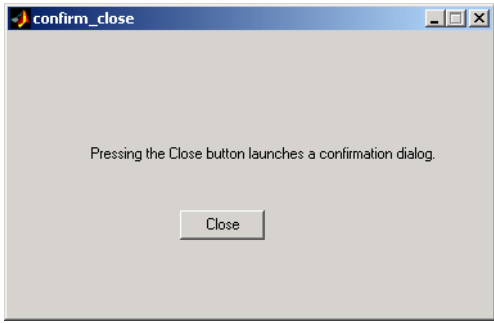

When you click the **Close** button on the GUI, the modal dialog appears as shown in the following figure:

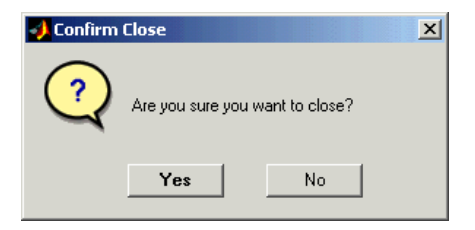

Clicking the **Yes** button closes both the close dialog and the GUI that calls it. Clicking the **No** button closes just the dialog.

## **How the GUI and Dialog Work**

This section describes what occurs when you click the **Close** button on the GUI:

- **1** User clicks the **Close** button. Its callback then
	- **•** Gets the current position of the GUI from the handles structure with the command

pos\_size = get(handles.figure1,'Position')

**•** Calls the modal dialog with the command

```
user response = modaldlg('Title','Confirm Close');
```
This is an example of calling a GUI with a property value pair. In this case, the figure property is 'Title', and its value is the string 'Confirm Close'. Opening modaldlg with this syntax displays the text "Confirm Close" at the top of the dialog.

- **2** The modal dialog opens with the 'Position' obtained from the GUI that calls it.
- **3** The opening function in the modal dialog M-file:
	- **•** Makes the dialog modal.
	- **•** Executes the uiwait command, which causes the dialog to wait for the user to click the **Yes** button or the **No** button, or click the close box (X) on the window border.
- **4** When a user clicks one of the two push buttons, the callback for the push button
	- **•** Updates the output field in the handles structure
	- **•** Executes uiresume to return control to the opening function where uiwait is called.
- **5** The output function is called, which returns the string Yes or No as an output argument, and deletes the dialog with the command

```
delete(handles.figure1)
```
**6** When the GUI with the **Close** button regains control, it receives the string Yes or No. If the answer is 'No', it does nothing. If the answer is 'Yes', the **Close** button callback closes the GUI with the command

```
delete(handles.figure1)
```
## **Creating GUIs Programmatically**

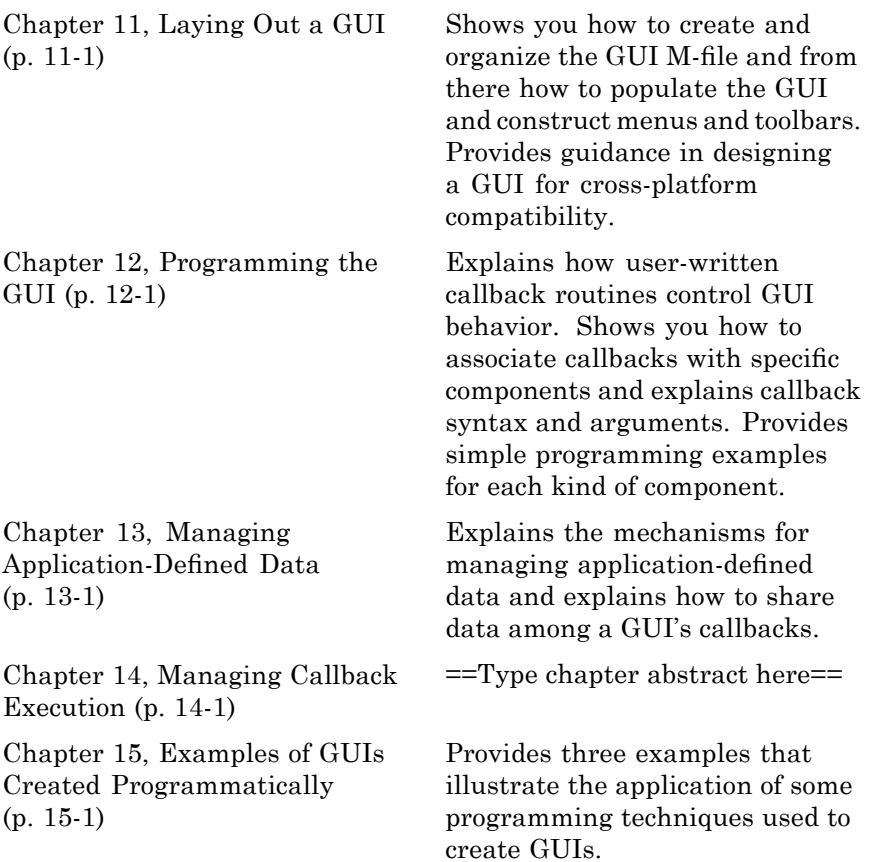

# **11**

# Laying Out a GUI

- **•** "Designing a GUI" on page 11-[2](#page-427-0)
- **•** "Creating and Running the GUI M-File" on page 11[-4](#page-429-0)
- **•** "Creating the GUI Figure" on page 11-[7](#page-432-0)
- **•** "Adding Components to the GUI" on page 11-[10](#page-435-0)
- **•** "Aligning Components" on page 11[-42](#page-467-0)
- **•** "Setting Tab Order" on page 11[-46](#page-471-0)
- **•** "Creating Menus" on page 11[-51](#page-476-0)
- **•** "Creating Toolbars" on page 11-[64](#page-489-0)
- **•** "Designing for Cross-Platform Compatibility" on page 11-[70](#page-495-0)

## <span id="page-427-0"></span>**Designing a GUI**

Before creating the actual GUI, it is important to decide what it is you want your GUI to do and how you want it to work. It is helpful to draw your GUI on paper and envision what the user sees and what actions the user takes.

**Note** MATLAB software provides a selection of standard dialog boxes that you can create with a single function call. For information about these dialog boxes and the functions used to create them, see "Predefined Dialog Boxes" in the MATLAB Function Reference documentation.

The GUI used in this example contains an axes component that displays either a surface, mesh, or contour plot of data selected from the pop-up menu. The following picture shows a sketch that you might use as a starting point for the design.

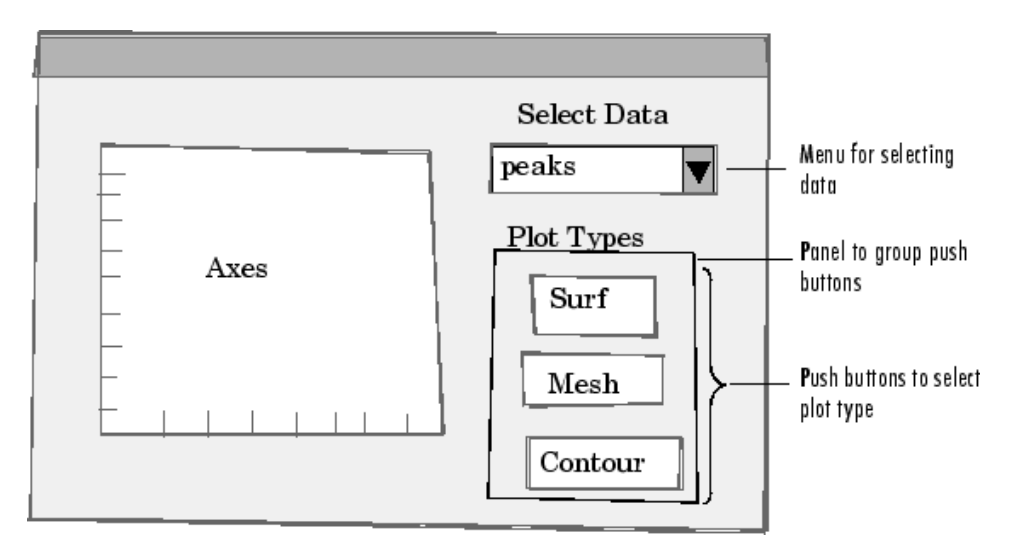

A panel contains three push buttons that enable you to choose the type of plot you want. The pop-up menu contains three strings—peaks, membrane, and sinc, which correspond to MATLAB functions and generate data to plot. You can select the data to plot from this menu.

Many Web sites and commercial publications such as the following provide guidelines for designing GUIs:

- AskTog Essays on good design and a list of First Principles for good user interface design. The author, Tognazzini, is a well-respected user interface designer. <http://www.asktog.com/basics/firstPrinciples.html>.
- **•** Galitz, Wilbert, O., *Essential Guide to User Interface Design*. Wiley, New York, NY, 2002.
- **•** GUI Design Handbook A detailed guide to the use of GUI controls (Web edition). <http://www.fast-consulting.com/desktop.htm>.
- **•** Johnson, J., *GUI Bloopers: Don'ts and Do's for Software Developers and Web Designers*. Morgan Kaufmann, San Francisco, CA, 2000.
- **•** Usability Glossary An extensive glossary of terms related to GUI design, usability, and related topics. <http://www.usabilityfirst.com/glossary/main.cgi>.
- **•** UsabilityNet Covers design principles, user-centered design, and other usability and design-related topics. [http://www.usabilitynet.org/management/b\\_design.htm](http://www.usabilitynet.org/management/b_design.htm).

## <span id="page-429-0"></span>**Creating and Running the GUI M-File**

#### **In this section...**

"File Organization" on page 11-4

"File Template" on page 11-4

"Running the GUI" on page 11-[5](#page-430-0)

**Note** For an example of creating an M-file, see [Chapter 3, "Creating a Simple](#page-56-0) [GUI Programmatically"](#page-56-0) in the "Getting Started" part of this document.

## **File Organization**

Typically, a GUI M-file has the following ordered sections. You can help to maintain the organization by adding comments that name the sections when you first create them.

- **1** Comments displayed in response to the MATLAB help command.
- **2** Initialization tasks such as data creation and any processing that is needed to construct the components. See "Initializing the GUI" on page 12[-4](#page-503-0) for more information.
- **3** Construction of figure and components. For more information, see "Creating the GUI Figure" on page 11[-7](#page-432-0) and ["Adding Components to the](#page-435-0) GUI" on page 11-[10.](#page-435-0)
- **4** Initialization tasks that require the components to exist, and output return. See "Initializing the GUI" on page 12[-4](#page-503-0) for more information.
- **5** Callbacks for the components. Callbacks are the routines that execute in response to user-generated events such as mouse clicks and key strokes. See [Chapter 12, "Programming the GUI"](#page-499-0) for more information.
- **6** Utility functions.

#### **File Template**

This is a template for a GUI M-file:

```
function varargout = mygui(varargin)% MYGUI Brief description of GUI.
% Comments displayed at the command line in response
% to the help command.
% (Leave a blank line following the help.)
% Initialization tasks
% Construct the components
% Initialization tasks
% Callbacks for MYGUI
% Utility functions for MYGUI
end
```
The end statement that matches the function statement is necessary because this document treats GUI creation using nested functions. [Chapter](#page-499-0) [12, "Programming the GUI"](#page-499-0) addresses this topic.

Save the file in your current directory or at a location that is on your MATLAB path.

## **Running the GUI**

You can display your GUI at any time by executing its M-file. For example, if your GUI M-file is mygui.m, type

mygui

at the command line. Provide run-time arguments as appropriate. The files must reside on your path or in your current directory.

When you execute the GUI M-file, a fully functional copy of the GUI displays on the screen. You can manipulate components that it contains, but nothing happens unless the M-file includes code to initialize the GUI and callbacks

to service the components. [Chapter 12, "Programming the GUI"](#page-499-0) tells you how to do this.
## **Creating the GUI Figure**

In MATLAB software, a GUI is a figure. Before you add components to it, create the figure explicitly and obtain a handle for it. In the initialization section of your file, use a statement such as the following to create the figure:

 $fh = figure;$ 

where fh is the figure handle.

**Note** If you create a component when there is no figure, MATLAB software creates a figure automatically but you do not know the figure handle.

When you create the figure, you can also specify properties for the figure. The most commonly used figure properties are shown in the following table:

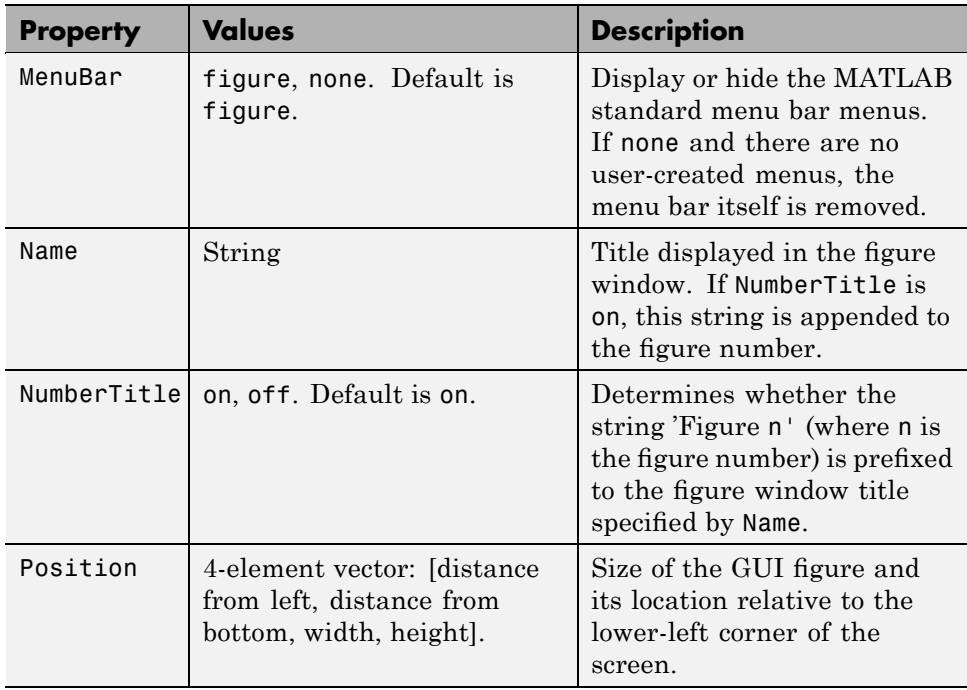

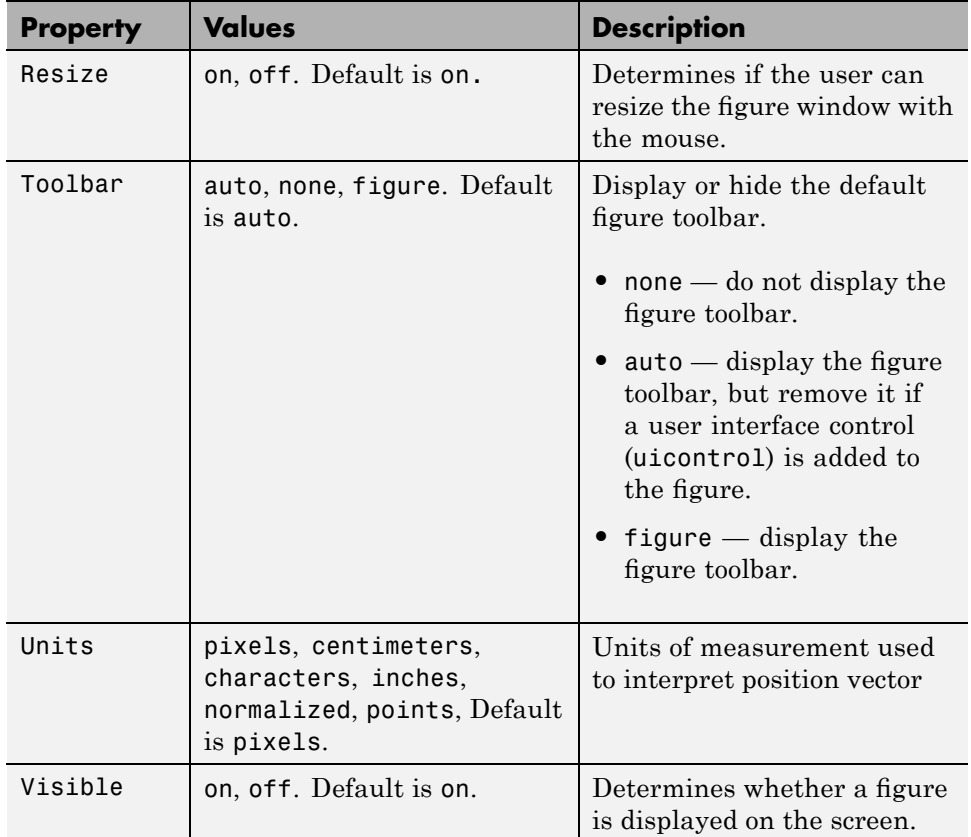

For a complete list of properties and for more information about the properties listed in the table, see the Figure Properties reference page in the MATLAB reference documentation.

The following statement names the figure My GUI, positions the figure on the screen, and makes the GUI invisible so that the user cannot see the components as they are added or initialized. All other properties assume their defaults.

```
f = figure('Visible', 'off', 'Name', 'My GUI', ...'Position',[360,500,450,285]);
```
The Position property is a four-element vector that specifies the location of the GUI on the screen and its size: [distance from left, distance from bottom, width, height]. Default units are pixels.

If the figure were visible, it would look like this:

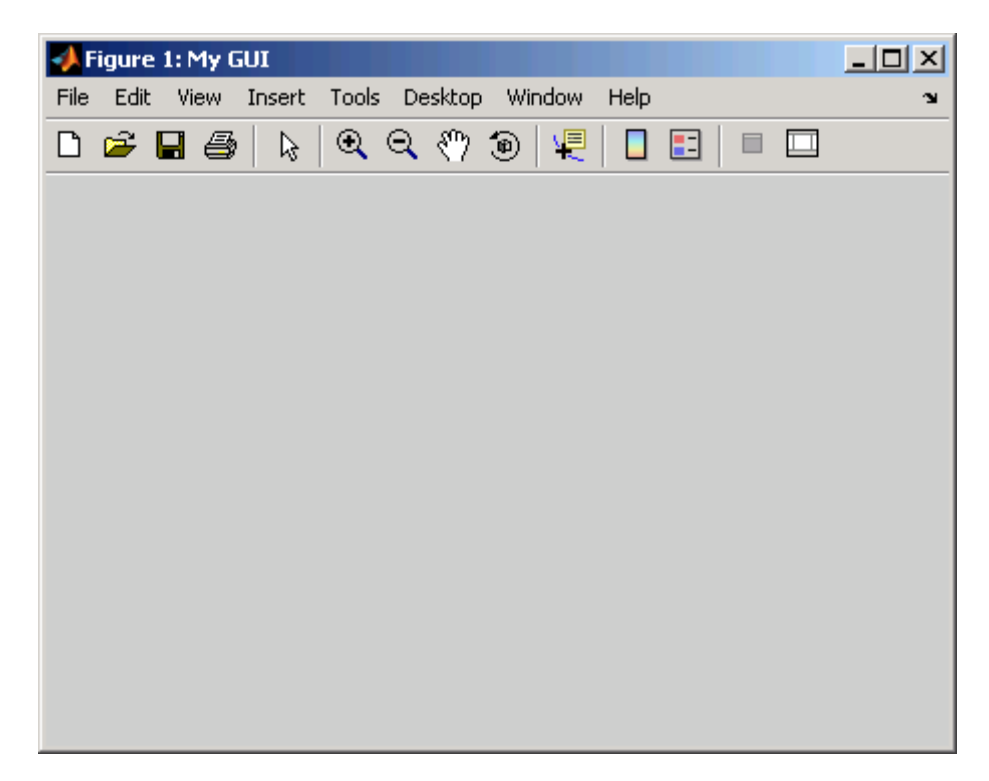

The next topic, "Adding Components to the GUI" on page 11[-10,](#page-435-0) shows you how to add push buttons, axes, and other components to the GUI. ["Creating](#page-476-0) Menus" on page 11-[51](#page-476-0) shows you how to create toolbar and context menus. "Creating Toolbars" on page 11-[64](#page-489-0) shows you how to add your own toolbar to a GUI.

# <span id="page-435-0"></span>**Adding Components to the GUI**

#### **In this section...**

"Available Components" on page 11-10 "Adding User Interface Controls" on page 11-[13](#page-438-0) "Adding Panels and Button Groups" on page 11[-32](#page-457-0)

"Adding Axes" on page 11-[38](#page-463-0)

"Adding ActiveX Controls" on page 11-[41](#page-466-0)

## **Available Components**

Components include user interface controls such as push buttons and sliders, containers such as panels and button groups, axes, and ActiveX controls. This topic tells you how to populate your GUI with these components.

**Note** MATLAB software provides a selection of standard dialog boxes that you can create with a single function call. For information about these dialog boxes and the functions used to create them, see "Predefined Dialog Boxes" in the MATLAB Function Reference documentation.

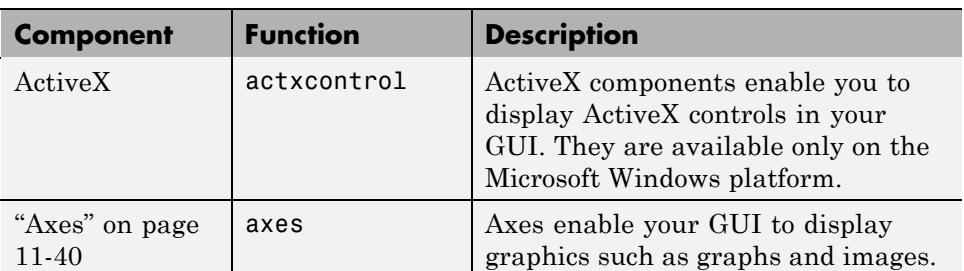

The following table describes the available components and the function used to create each. Subsequent topics provide specific information about adding the components.

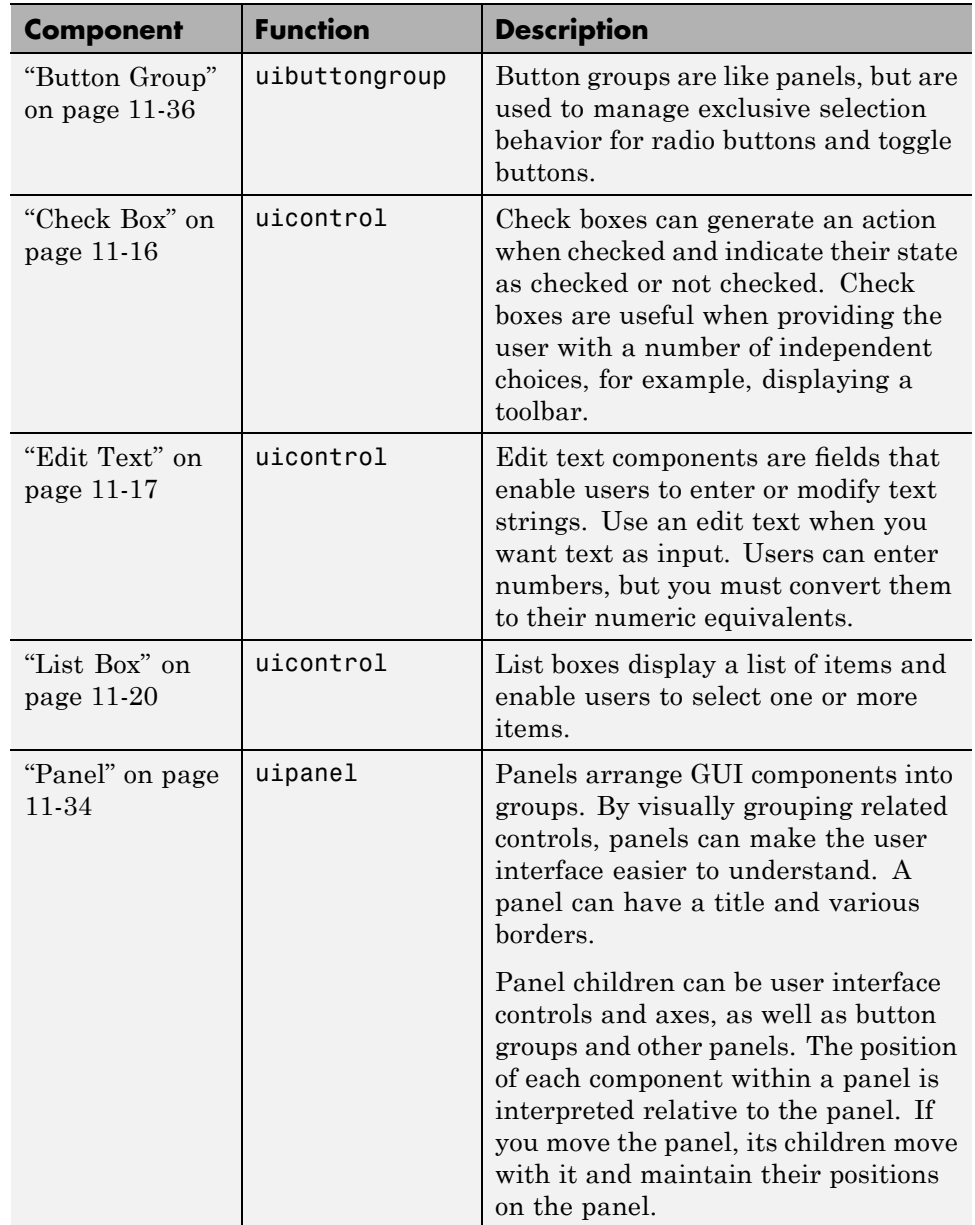

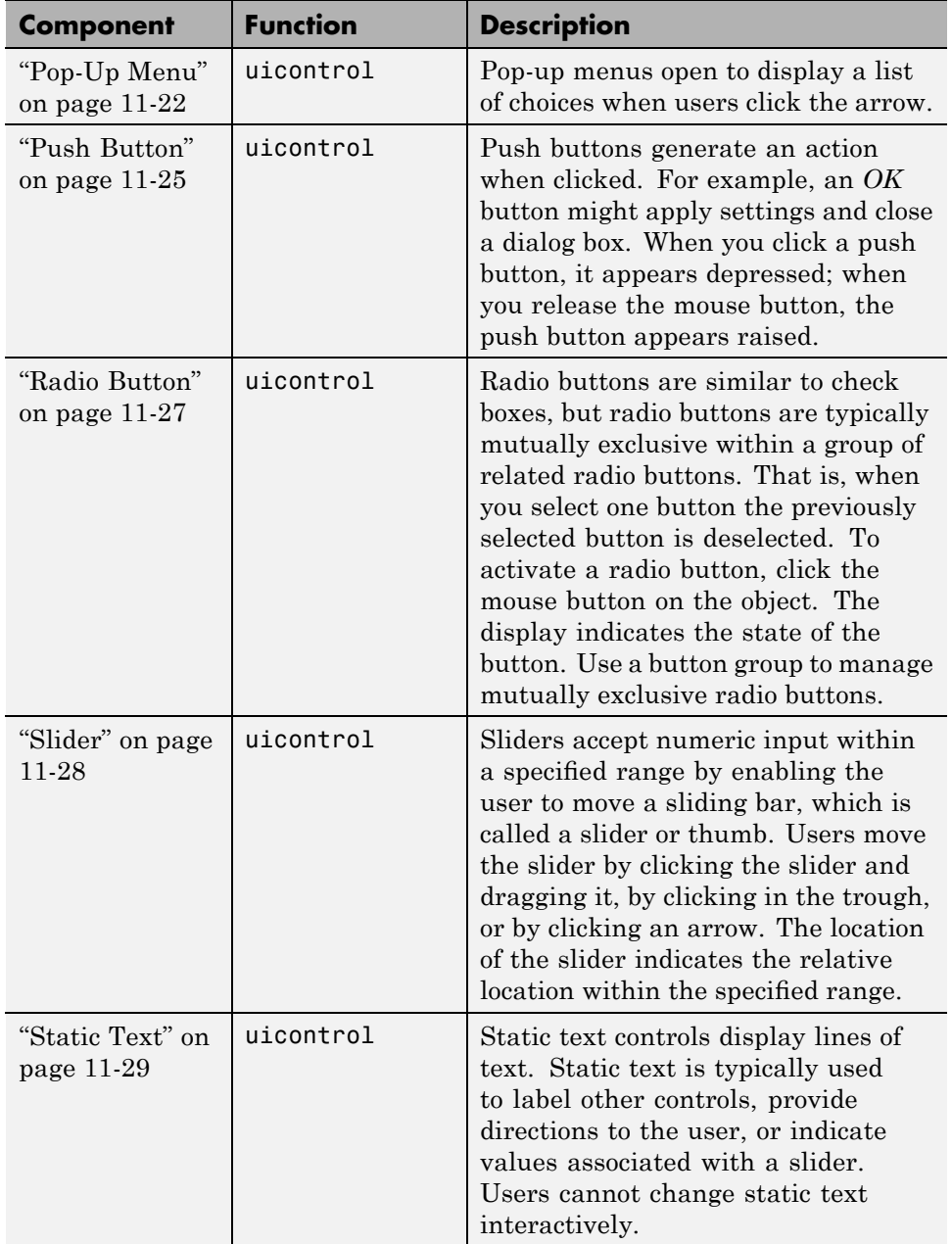

<span id="page-438-0"></span>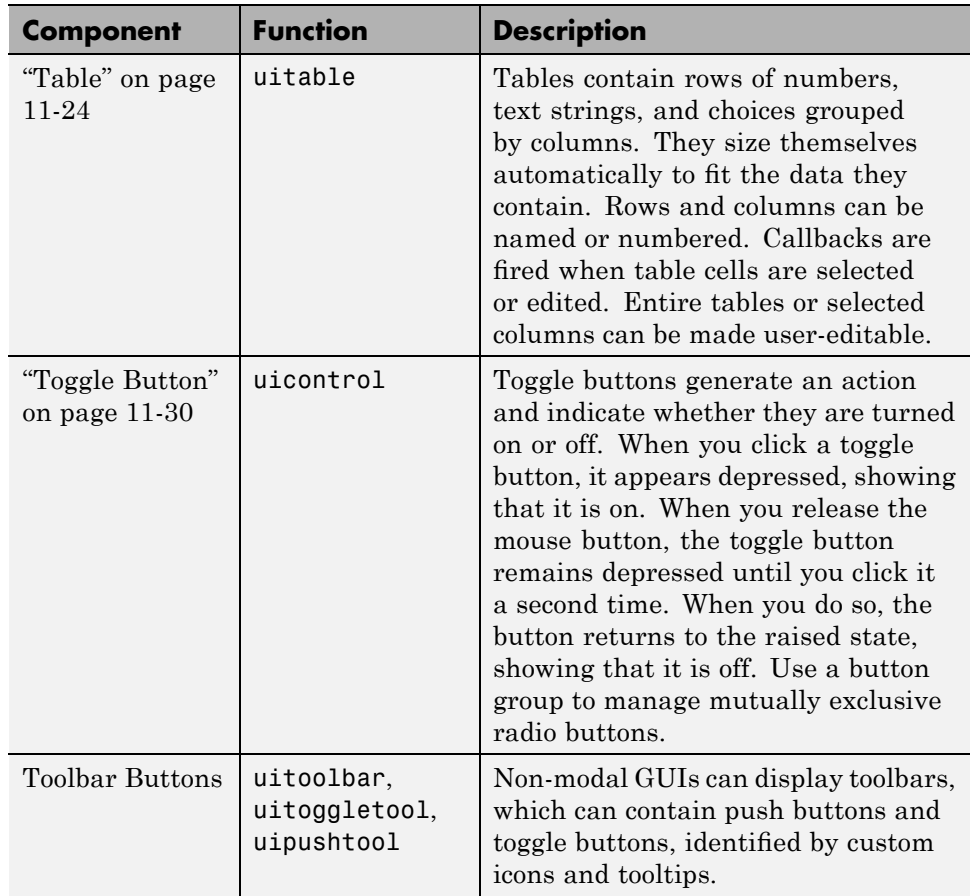

Components are sometimes referred to by the name of the function used to create them. For example, a push button is created using the uicontrol function, and it is sometimes referred to as a uicontrol. A panel is created using the uipanel function and may be referred to as a uipanel.

## **Adding User Interface Controls**

Use the uicontrol function to create user interface controls. These include push buttons, toggle buttons, sliders, radio buttons, edit text controls, static text controls, pop-up menus, check boxes, and list boxes.

**Note** See "Available Components" on page 11-[10](#page-435-0) for descriptions of these components. See "Programming User Interface Controls" on page 12[-19](#page-518-0) for basic examples of programming these components.

A syntax for the uicontrol function is

```
uich = uicontrol(parent,'PropertyName',PropertyValue,...)
```
where uich is the handle of the resulting user interface control. If you do not specify parent, the component parent is the current figure as specified by the root [CurrentFigure](file:///B:/matlab/doc/src/toolbox/matlab/ref/rootobject_props.html%23CurrentFigure) property. See the uicontrol reference page for other valid syntaxes.

Subsequent topics describe commonly used properties of user interface controls and offer a simple example for each kind of control:

- **•** "Commonly Used Properties" on page 11-14
- **•** "Check Box" on page 11-[16](#page-441-0)
- **•** "Edit Text" on page 11[-17](#page-442-0)
- **•** "List Box" on page 11[-20](#page-445-0)
- **•** "Pop-Up Menu" on page 11-[22](#page-447-0)
- **•** "Table" on page 11[-24](#page-449-0)
- **•** "Push Button" on page 11[-25](#page-450-0)
- **•** "Radio Button" on page 11[-27](#page-452-0)
- **•** "Slider" on page 11[-28](#page-453-0)
- **•** "Static Text" on page 11-[29](#page-454-0)
- **•** "Toggle Button" on page 11[-30](#page-455-0)

#### **Commonly Used Properties**

The most commonly used properties needed to describe a user interface control are shown in the following table:

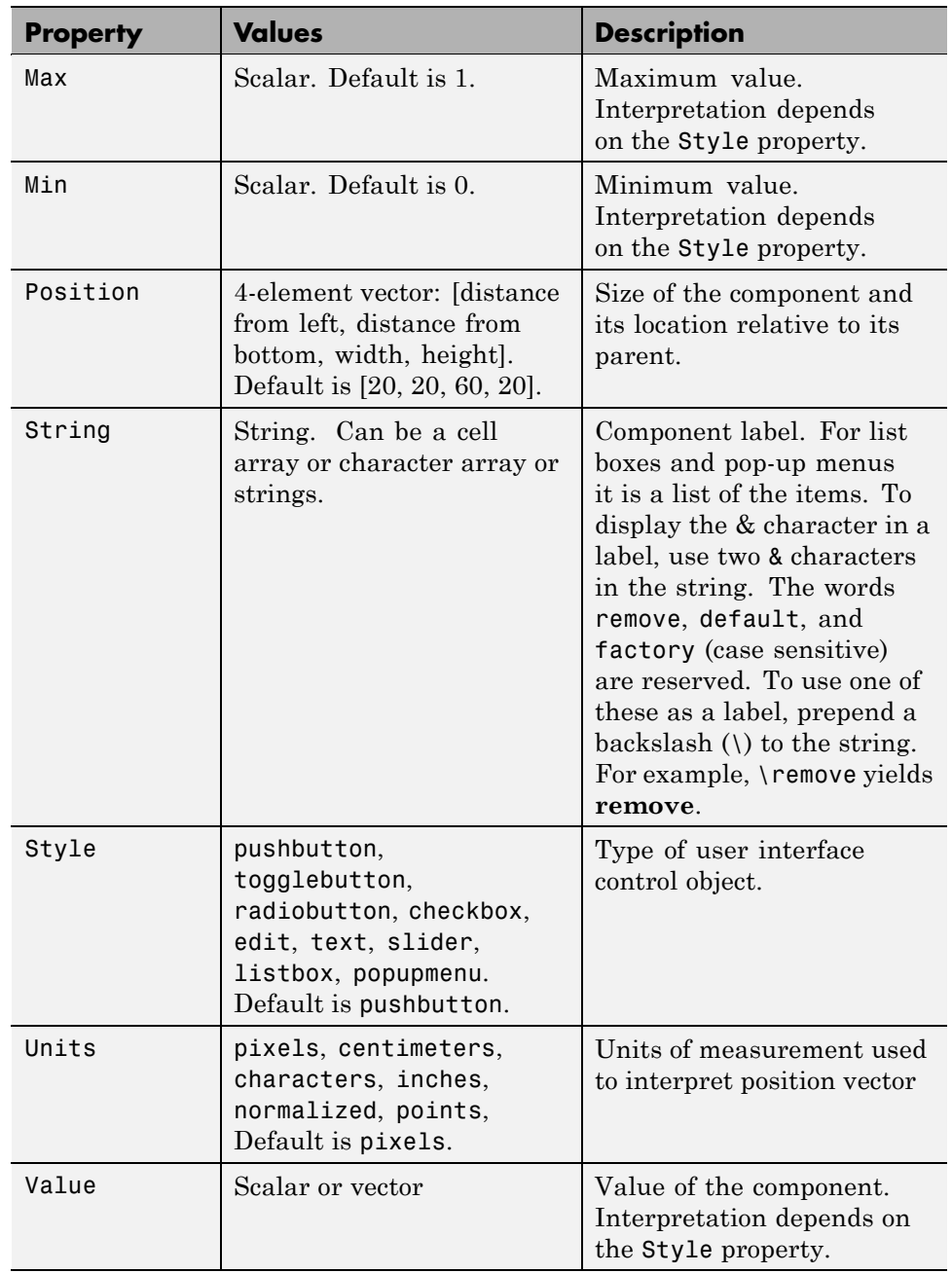

<span id="page-441-0"></span>For a complete list of properties and for more information about the properties listed in the table, see Uicontrol Properties in the MATLAB Function Reference documentation. Properties needed to control GUI behavior are discussed in [Chapter 12, "Programming the GUI"](#page-499-0) .

#### **Check Box**

The following statement creates a check box with handle cbh.

```
cbh = uicontrol(fh,'Style','checkbox',...
                'String','Display file extension',...
                'Value',1,'Position',[30 20 130 20]);
```
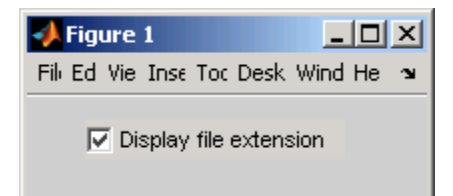

The first argument, fh, specifies the handle of the parent figure. You can also specify the parent as a panel or button group. See "Panel" on page 11-[34](#page-459-0) and "Button Group" on page 11-[36](#page-461-0) for more information.

The Style property, checkbox, specifies the user interface control as a check box.

The String property labels the check box as **Display file extension**. The check box accommodates only a single line of text. If you specify a component width that is too small to accommodate the specified String, MATLAB software truncates the string with an ellipsis.

 $\nabla$  Display file...

The Value property specifies whether the box is checked. Set Value to the value of the Max property (default is 1) to create the component with the box checked. Set Value to Min (default is 0) to leave the box unchecked. Correspondingly, when the user clicks the check box, MATLAB software

<span id="page-442-0"></span>sets Value to Max when the user checks the box and to Min when the user unchecks it.

The Position property specifies the location and size of the list box. In this example, the list box is 130 pixels wide and 20 high. It is positioned 30 pixels from the left of the figure and 20 pixels from the bottom. The statement assumes the default value of the Units property, which is pixels.

**Note** You can also use an image as a label. See ["Adding an Image to a Push](#page-451-0) Button" on page 11[-26](#page-451-0) for more information.

#### **Edit Text**

The following statement creates an edit text component with handle eth:

```
eth = uicontrol(fh,'Style','edit',...
                'String','Enter your name here.',...
                'Position',[30 50 130 20]);
```
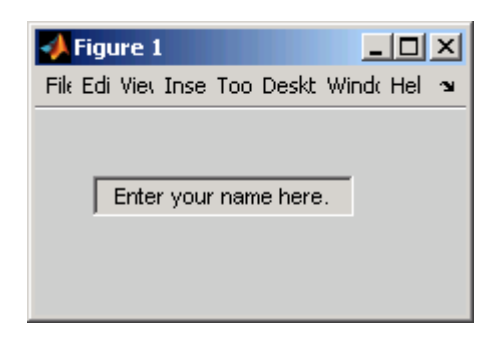

The first argument, fh, specifies the handle of the parent figure. You can also specify the parent as a panel or button group. See "Panel" on page 11-[34](#page-459-0) and "Button Group" on page 11-[36](#page-461-0) for more information.

The Style property, edit, specifies the user interface control as an edit text component.

The String property defines the text that appears in the component.

To enable multiple-line input, Max - Min must be greater than 1, as in the following statement. MATLAB software wraps the string if necessary.

```
eth = uicontrol(fh,'Style','edit',...
                 'String','Enter your name and address here.',...
                 'Max',2,'Min',0,...
                 'Position',[30 20 130 80]);
```
Enter your name and address here

If Max-Min is less than or equal to 1, the edit text component admits only a single line of input. If you specify a component width that is too small to accommodate the specified string, MATLAB software displays only part of the string. The user can use the arrow keys to move the cursor over the entire string.

**d** address here

The Position property specifies the location and size of the edit text component. In this example, the edit text is 130 pixels wide and 20 high. It is positioned 30 pixels from the left of the figure and 50 pixels from the bottom. The statement assumes the default value of the Units property, which is pixels.

**Setting Font Characteristics.** You specify the text font to display in the edit box with the FontName property. On Microsoft Windows platforms, the default is MS Sans Serif; on Macintosh and UNIX platforms, the default is Helvetica. You can use any system font except Symbol and Marlett.

You can chose a text font for the edit box and set all font characteristics at once with output from the uisetfont GUI, which lists and previews available fonts. When you select one of them and click **OK**, its name and other characteristics are returned in a MATLAB structure, which you can use to set the font characteristic for the edit box. For example, to use the Century Schoolbook font with a normal style and 9 point size, do the following:

font = uisetfont

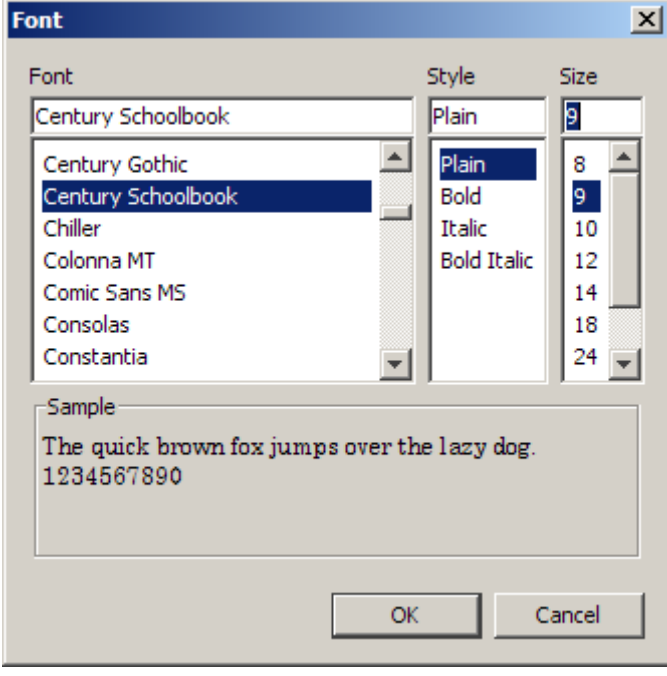

```
font =
      FontName: 'Century Schoolbook'
    FontWeight: 'normal'
     FontAngle: 'normal'
      FontSize: 9
     FontUnits: 'points'
```
.

**Note** Not all fonts listed may be available to users of your GUI on their systems.

You can then insert as much of the struct's data as you need into a statement in your M-file. For example:

```
set(eth,'FontName','Century Schoolbook','FontSize',9)
```
Instead of designating a font yourself, you could provide a push button or context menu in your GUI that allows users to select fonts themselves via the uisetfont GUI. The callback for the feature could be

```
font = uisetfont;
set(eth,'font')
```
where eth is the handle for the edit box whose font the user is setting. You can store the handle in the figure's AppData and retrieve it with getappdata.

#### **List Box**

The following statement creates a list box with handle lbh:

```
lbh = uicontrol(fh,'Style','listbox',...
                'String',{'one','two','three','four'},...
                'Value',1,'Position',[30 80 130 20]);
```
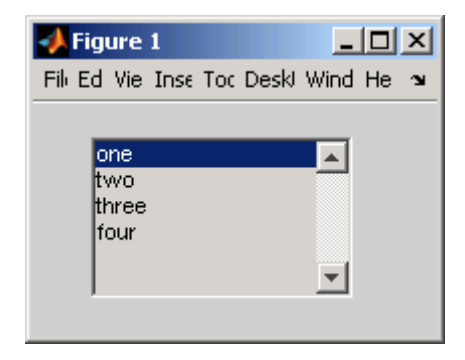

The first argument, fh, specifies the handle of the parent figure. You can also specify the parent as a panel or button group. See "Panel" on page 11-[34](#page-459-0) and "Button Group" on page 11-[36](#page-461-0) for more information.

The Style property, listbox, specifies the user interface control as a list box.

The String property defines the list items. You can specify the items in any of the formats shown in the following table.

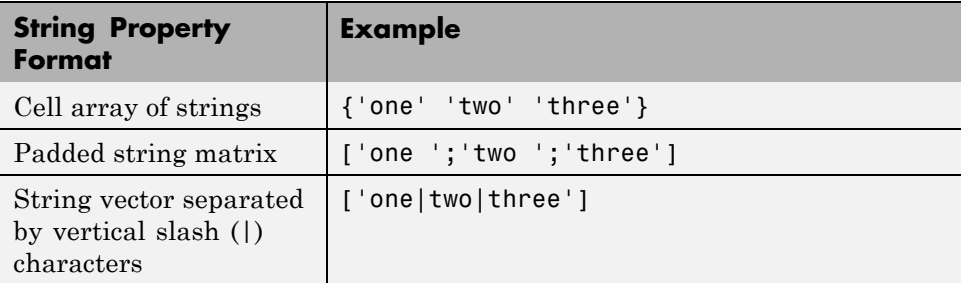

If you specify a component width that is too small to accommodate one or more of the specified strings, MATLAB software truncates those strings with an ellipsis.

The Value property specifies the item or items that are selected when the component is created. To select a single item, set Value to a scalar that indicates the index of the selected list item, where 1 corresponds to the first item in the list.

To select more than one item, set Value to a vector of indices of the selected items. To enable selection of more than one item, Max - Min must be greater than 1, as in the following statement:

```
lbh = uicontrol(fh,'Style','listbox',...
                'String',{'one','two','three','four'},...
                'Max',2,'Min',0,'Value',[1 3],,...
                'Position',[30 20 130 80]);
```
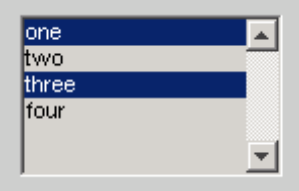

If you want no initial selection:

**1** Set the Max and Min properties to enable multiple selection

**2** Set the Value property to an empty matrix [].

<span id="page-447-0"></span>If the list box is not large enough to display all list entries, you can set the ListBoxTop property to the index of the item you want to appear at the top when the component is created.

The Position property specifies the location and size of the list box. In this example, the list box is 130 pixels wide and 80 high. It is positioned 30 pixels from the left of the figure and 20 pixels from the bottom. The statement assumes the default value of the Units property, which is pixels.

The list box does not provide for a label. Use a [static text](#page-454-0) component to label the list box.

#### **Pop-Up Menu**

The following statement creates a pop-up menu (also known as a drop-down menu or combo box) with handle pmh:

```
pmh = uicontrol(fh,'Style','popupmenu',...
                'String',{'one','two','three','four'},...
                'Value',1,'Position',[30 80 130 20]);
```
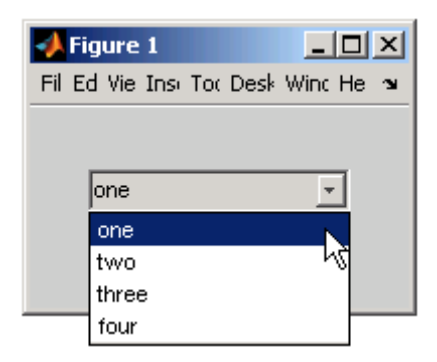

The first argument, fh, specifies the handle of the parent figure. You can also specify the parent as a panel or button group. See "Panel" on page 11-[34](#page-459-0) and "Button Group" on page 11-[36](#page-461-0) for more information.

The Style property, popupmenu, specifies the user interface control as a pop-up menu.

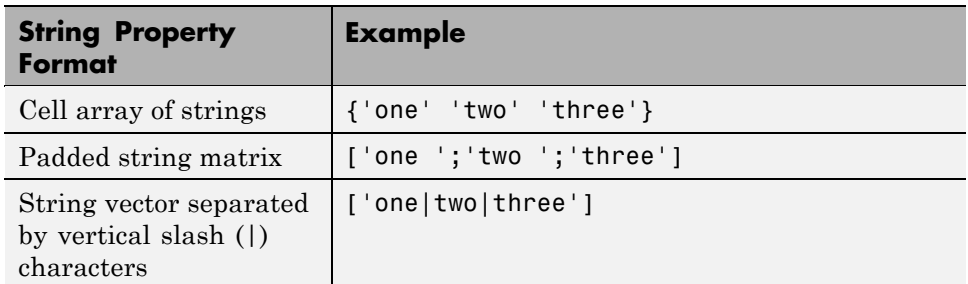

The String property defines the menu items. You can specify the items in any of the formats shown in the following table.

If you specify a component width that is too small to accommodate one or more of the specified strings, MATLAB software truncates those strings with an ellipsis.

The Value property specifies the index of the item that is selected when the component is created. Set Value to a scalar that indicates the index of the selected menu item, where 1 corresponds to the first item in the list. In the statement, if Value is 2, the menu looks like this when it is created:

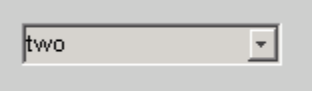

The Position property specifies the location and size of the pop-up menu. In this example, the pop-up menu is 130 pixels wide. It is positioned 30 pixels from the left of the figure and 80 pixels from the bottom. The height of a pop-up menu is determined by the font size; the height you set in the position vector is ignored. The statement assumes the default value of the Units property, which is pixels.

The pop up menu does not provide for a label. Use a [static text](#page-454-0) component to label the pop-up menu.

#### <span id="page-449-0"></span>**Table**

The following code creates a table with handle th. It populates it with the matrix magic(5), and then adjusts its size by setting the width and height of its Position property to that of its Extent property:

```
th = uitable(fh, 'Data', magic(5));tpos= get(th,'Position')
tpos =
   20 20 300 300
texn= get(th,'Extent')
texn =
    0 0 407 100
tpos(3) = texn(3);
tpos(4) = texn(4);set(th, 'Position', tpos)
```
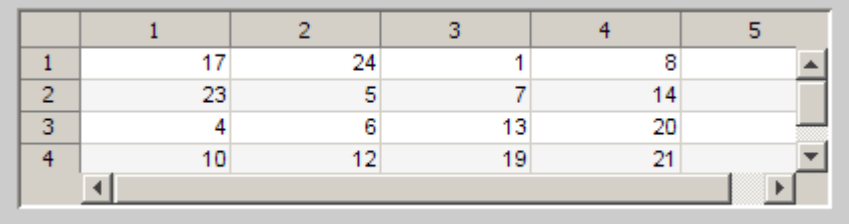

By default, the size of a uitable is 300-by-300 pixels, and pixels is the default Units for uitable Position and Extent. The table's Extent is calculated to include its scrollbars, which obscure the last row and column of data when setting the table's Position as above.

Table cells can be edited by users if the ColumnEditable property enables it. The CellEditCallback fires whenever a table cell is edited. By default, cells are not editable.

A uitable has no Style property, but you can change its appearance in several ways by setting

- <span id="page-450-0"></span>**•** Foreground and background colors.
- **•** Row striping.
- **•** Row labels/numbers.
- **•** Column labels/numbers.
- **•** Column formats and widths.
- **•** Font characteristics.

Also, uitables have six callback functions that you can program.

You can set most uitable properties using the [Table Property Editor](#page-170-0) that you open from the Property Inspector instead of using the set command. This GUI lets you set properties for table rows, columns, colors, and data.

See uitable and uitable properties for complete documentation. For an example of a GUI containing a uitable, see ["GUI that Displays and Graphs](#page-588-0) Tabular Data" on page 15[-17](#page-588-0).

#### **Push Button**

The following statement creates a push button with handle pbh:

```
pbh = uicontrol(fh,'Style','pushbutton','String','Button 1',...
                'Position',[50 20 60 40]);
```
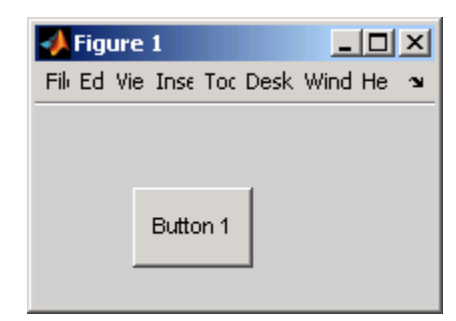

The first argument, fh, specifies the handle of the parent figure. You can also specify the parent as a panel or button group. See "Panel" on page 11-[34](#page-459-0) and "Button Group" on page 11-[36](#page-461-0) for more information.

<span id="page-451-0"></span>The Style property, pushbutton, specifies the user interface control as a push button. Because pushbutton is the default style, you can omit the 'Style' property from the statement.

The String property labels the push button as **Button 1**. The push button allows only a single line of text. If you specify more than one line, only the first line is shown. If you specify a component width that is too small to accommodate the specified String, MATLAB software truncates the string with an ellipsis.

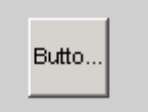

The Position property specifies the location and size of the push button. In this example, the push button is 60 pixels wide and 40 high. It is positioned 50 pixels from the left of the figure and 20 pixels from the bottom. This statement assumes the default value of the Units property, which is pixels.

**Adding an Image to a Push Button.** To add an image to a push button, assign the button's [CData](file:///B:/matlab/doc/src/toolbox/matlab/ref/uicontrol_props.html%23CData) property an m-by-n-by-3 array of RGB values that defines a truecolor image. For example, the array img defines 16-by-64 truecolor image using random values between 0 and 1 (generated by rand).

```
img(:,:,1) = rand(16,64);img(:,:,2) = rand(16,64);img(:,:,3) = rand(16,64);pbh = uicontrol(fh,'Style','pushbutton',...
                'Position',[50 20 100 45],...
                'CData',img);
```
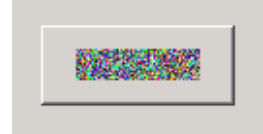

<span id="page-452-0"></span>**Note** Create your own icon with the icon editor described in ["Icon Editor"](#page-614-0) on page 15[-43](#page-614-0). See ind2rgb for information on converting a matrix X and corresponding colormap, i.e., an (X, MAP) image, to RGB (truecolor) format.

#### **Radio Button**

The following statement creates a radio button with handle rbh:

```
rbh = uicontrol(fh,'Style','radiobutton',...
                'String','Indent nested functions.',...
                'Value',1,'Position',[30 20 150 20]);
```
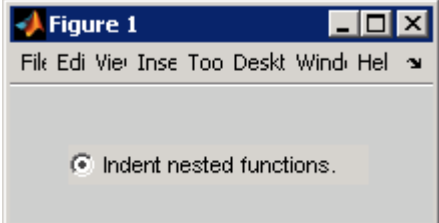

The first argument, fh, specifies the handle of the parent figure. You can also specify the parent as a panel or button group. Use a button group to manage exclusive selection of radio buttons and toggle buttons. See ["Panel" on page](#page-459-0) 11[-34](#page-459-0) and "Button Group" on page 11[-36](#page-461-0) for more information.

The Style property, radiobutton, specifies the user interface control as a radio button.

The String property labels the radio button as **Indent nested functions**. The radio button allows only a single line of text. If you specify more than one line, only the first line is shown. If you specify a component width that is too small to accommodate the specified String, MATLAB software truncates the string with an ellipsis.

C Indent nested functio...

<span id="page-453-0"></span>The Value property specifies whether the radio button is selected when the component is created. Set Value to the value of the Max property (default is 1) to create the component with the radio button selected. Set Value to Min (default is 0) to leave the radio button unselected.

The Position property specifies the location and size of the radio button. In this example, the radio button is 150 pixels wide and 20 high. It is positioned 30 pixels from the left of the figure and 20 pixels from the bottom. The statement assumes the default value of the Units property, which is pixels.

**Note** You can also use an image as a label. See ["Adding an Image to a Push](#page-451-0) Button" on page 11[-26](#page-451-0) for more information.

#### **Slider**

The following statement creates a slider with handle sh:

```
sh = uicontrol(fh, 'Style', 'slide', ...'Max',100,'Min',0,'Value',25,...
                 'SliderStep',[0.05 0.2],...
                'Position',[30 20 150 30]);
```
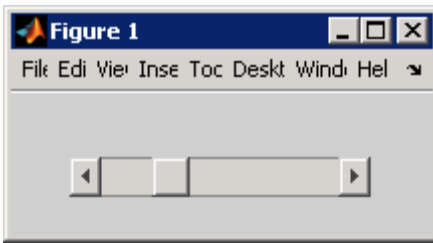

The first argument, fh, specifies the handle of the parent figure. You can also specify the parent as a panel or button group. See "Panel" on page 11-[34](#page-459-0) and "Button Group" on page 11-[36](#page-461-0) for more information.

The Style property, slider, specifies the user interface control as a slider.

The Max property is the maximum value of the slider. The Min property is the minimum value of the slider and must be less than Max.

<span id="page-454-0"></span>The Value property specifies the value indicated by the slider when it is created. Set Value to a number that is less than or equal to Max and greater than or equal to Min. If you specify Value outside the specified range, the slider is not rendered.

The SliderStep property controls the amount the slider Value changes when a user clicks the arrow button to produce a minimum step or the slider trough to produce a maximum step. Specify SliderStep as a two-element vector, [min\_step,max\_step], where each value is in the range [0, 1].

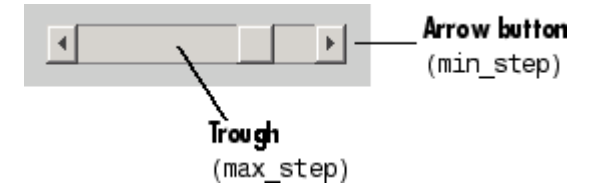

The example provides a 5 percent minimum step and a 20 percent maximum step. The default, [0.01 0.10], provides a 1 percent minimum step and a 10 percent maximum step.

The Position property specifies the location and size of the slider. In this example, the slider is 150 pixels wide and 30 high. It is positioned 30 pixels from the left of the figure and 20 pixels from the bottom. The statement assumes the default value of the Units property, which is pixels.

**Note** On Mac platforms, the height of a horizontal slider is constrained. If the height you set in the position vector exceeds this constraint, the displayed height of the slider is the maximum allowed. The height element of the position vector is not changed.

The slider component provides no text description. Use static text components to label the slider.

#### **Static Text**

The following statement creates a static text component with handle sth:

```
sth = uicontrol(fh,'Style','text',...
```

```
'Position',[30 50 130 20]);
El Figure 1
Fill Ed Vie Inse Toc Deskl Wind He ~
        Select a data set.
```
The first argument, fh, specifies the handle of the parent figure. You can also specify the parent as a panel or button group. See "Panel" on page 11-[34](#page-459-0) and "Button Group" on page 11-[36](#page-461-0) for more information.

'String','Select a data set.',...

The Style property, text, specifies the user interface control as a static text component.

The String property defines the text that appears in the component. If you specify a component width that is too small to accommodate the specified String, MATLAB software wraps the string.

```
Select a data
    set.
```
The Position property specifies the location and size of the static text component. In this example, the static text is 130 pixels wide and 20 high. It is positioned 30 pixels from the left of the figure and 50 pixels from the bottom. The statement assumes the default value of the Units property, which is pixels.

#### **Toggle Button**

The following statement creates a toggle button with handle tbh:

```
tbh = uicontrol(fh,'Style','togglebutton',...
                'String','Left/Right Tile',...
                'Value',0,'Position',[30 20 100 30]);
```
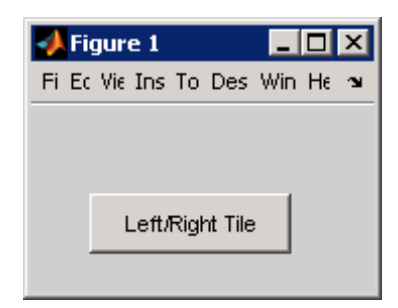

The first argument, fh, specifies the handle of the parent figure. You can also specify the parent as a panel or button group. Use a button group to manage exclusive selection of radio buttons and toggle buttons. See ["Panel" on page](#page-459-0) 11[-34](#page-459-0) and "Button Group" on page 11[-36](#page-461-0) for more information.

The Style property, togglebutton, specifies the user interface control as a toggle button.

The String property labels the toggle button as **Left/Right Tile**. The toggle button allows only a single line of text. If you specify more than one line, only the first line is shown. If you specify a component width that is too small to accommodate the specified String, MATLAB software truncates the string with an ellipsis.

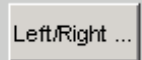

The Value property specifies whether the toggle button is selected when the component is created. Set Value to the value of the Max property (default is 1) to create the component with the toggle button selected (depressed). Set Value to Min (default is 0) to leave the toggle button unselected (raised). The following figure shows the toggle button in the depressed position.

Left/Right Tile

<span id="page-457-0"></span>The Position property specifies the location and size of the toggle button. In this example, the toggle button is 100 pixels wide and 30 high. It is positioned 30 pixels from the left of the figure and 20 pixels from the bottom. The statement assumes the default value of the Units property, which is pixels.

**Note** You can also use an image as a label. See ["Adding an Image to a Push](#page-451-0) Button" on page 11[-26](#page-451-0) for more information.

### **Adding Panels and Button Groups**

Panels and button groups are containers that arrange GUI components into groups. If you move the panel or button group, its children move with it and maintain their positions relative to the panel or button group.

**Note** See "Available Components" on page 11-[10](#page-435-0) for descriptions of these components.

Use the uipanel and uibuttongroup functions to create these components.

A syntax for panels is

ph = uipanel(fh,'PropertyName',PropertyValue,...)

where ph is the handle of the resulting panel. The first argument, fh, specifies the handle of the parent figure. You can also specify the parent as a panel or button group. See the uipanel reference page for other valid syntaxes.

A syntax for button groups is

bgh = uibuttongroup('PropertyName',PropertyValue,...)

where bgh is the handle of the resulting button group. For button groups, you must use the Parent property to specify the component parent. See the uibuttongroup reference page for other valid syntaxes.

For both panels and button groups, if you do not specify a parent, the component parent is the current figure as specified by the root [CurrentFigure](file:///B:/matlab/doc/src/toolbox/matlab/ref/rootobject_props.html%23CurrentFigure) property.

Subsequent topics describe commonly used properties of panels and button groups and offer a simple example for each component.

- **•** "Commonly Used Properties" on page 11-33
- **•** "Panel" on page 11-[34](#page-459-0)
- **•** "Button Group" on page 11-[36](#page-461-0)

#### **Commonly Used Properties**

The most commonly used properties needed to describe a panel or button group are shown in the following table:

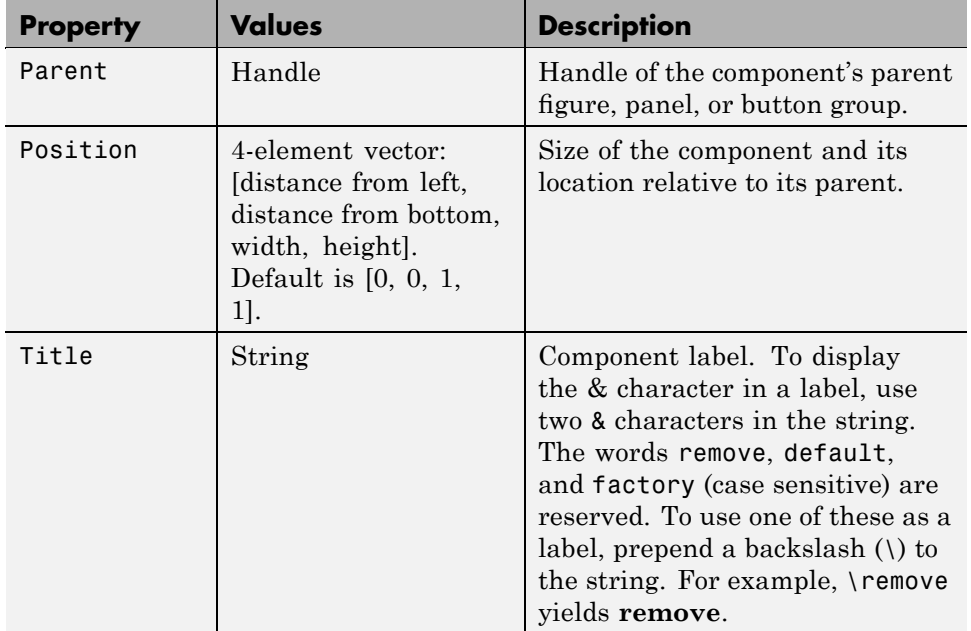

<span id="page-459-0"></span>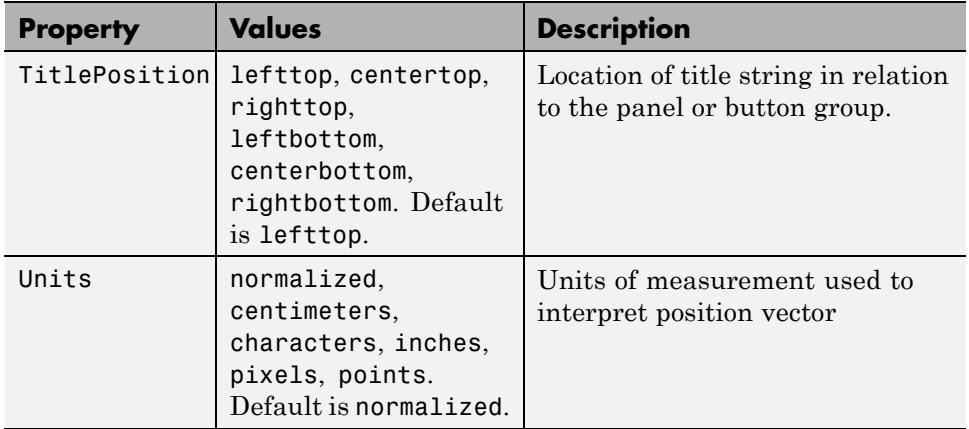

For a complete list of properties and for more information about the properties listed in the table, see Uipanel Properties and Uibuttongroup Properties in the MATLAB Function Reference documentation. Properties needed to control GUI behavior are discussed in [Chapter 12, "Programming the GUI".](#page-499-0)

#### **Panel**

The following statement creates a panel with handle ph. Use a panel to group components in the GUI.

```
ph = uipanel('Parent',fh,'Title','My Panel',...
             'Position',[.25 .1 .5 .8]);
```
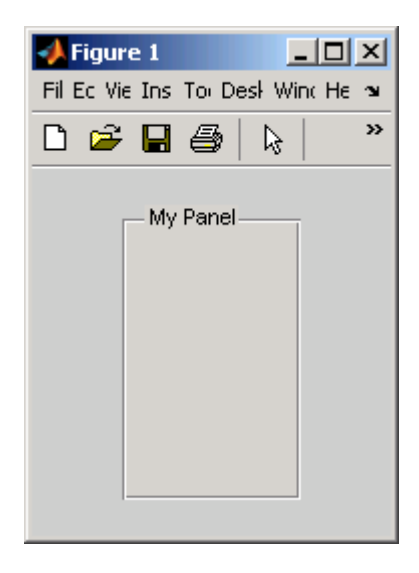

The Parent property specifies the handle fh of the parent figure. You can also specify the parent as a panel or button group.

The Title property labels the panel as **My Panel**.

The statement assumes the default TitlePosition property, which is lefttop.

The Units property is used to interpret the Position property. This panel assumes the default Units property, normalized. This enables the panel to resize automatically if the figure is resized. See documentation for the figure [ResizeFcn](file:///B:/matlab/doc/src/toolbox/matlab/ref/figure_props.html%23ResizeFcn) property for more information about resizing.

The Position property specifies the location and size of the panel. In this example, the panel is 50 percent of the width of the figure and 80 percent of its height. It is positioned 25 percent of the figure width from the left of the figure and 10 percent of the figure height from the bottom. As the figure is resized the panel retains these proportions.

The following statements add two push buttons to the panel with handle ph. The Position property of each component within a panel is interpreted relative to the panel.

```
pbh1 = uicontrol(ph,'Style','pushbutton','String','Button 1',...
                'Units','normalized',...
                'Position',[.1 .55 .8 .3]);
pbh2 = uicontrol(ph,'Style','pushbutton','String','Button 2',...
                'Units','normalized',...
                'Position',[.1 .15 .8 .3]);
```
See "Push Button" on page 11-[25](#page-450-0) for more information about adding push buttons.

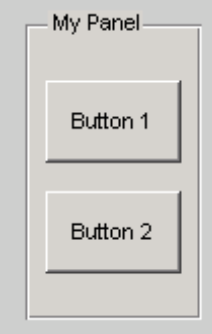

#### **Button Group**

The following statement creates a button group with handle bgh. Use a button group to exclusively manage radio buttons and toggle buttons.

```
bgh = uibuttongroup('Parent',fh,'Title','My Button Group',...
            'Position',[.1 .2 .8 .6]);
```
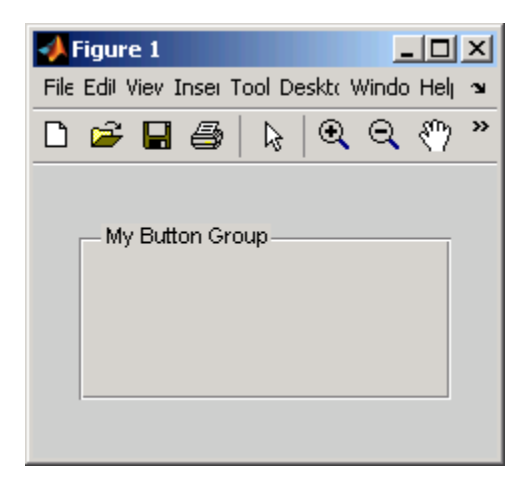

The Parent property specifies the handle fh of the parent figure. You can also specify the parent as a panel or button group.

The Title property labels the button group as **My Button Group**.

The statement assumes the default TitlePosition property, which is lefttop.

The Units property is used to interpret the Position property. This button group assumes the default Units property, normalized. This enables the button group to resize automatically if the figure is resized. See documentation for the figure property [ResizeFcn](file:///B:/matlab/doc/src/toolbox/matlab/ref/figure_props.html%23ResizeFcn) for more information about resizing.

The Position property specifies the location and size of the button group. In this example, the button group is 80 percent of the width of the figure and 60 percent of its height. It is positioned 10 percent of the figure width from the left of the figure and 20 percent of the figure height from the bottom. As the figure is resized the button group retains these proportions.

The following statements add two radio buttons to the button group with handle bgh.

```
rbh1 = uicontrol(bgh,'Style','radiobutton','String','Red',...
                'Units','normalized',...
                'Position',[.1 .6 .3 .2]);
```

```
rbh2 = uicontrol(bgh,'Style','radiobutton','String','Blue',...
                'Units','normalized',...
                'Position',[.1 .2 .3 .2]);
```
By default, the software automatically selects the first radio button added to a button group. You can use the radio button Value property to explicitly specify the initial selection. See "Radio Button" on page 11-[27](#page-452-0) for information.

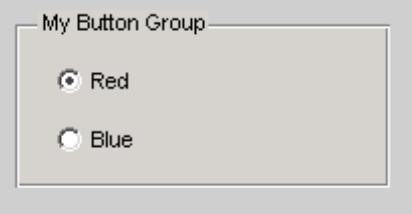

### **Adding Axes**

Axes enable your GUI to display graphics such as graphs and images using commands such as: plot, surf, line, bar, polar, pie, contour, and mesh.

**Note** See "Available Components" on page 11-[10](#page-435-0) for a description of this component.

Use the axes function to create an axes. A syntax for this function is

```
ah = axes('PropertyName',PropertyValue,...)
```
where ah is the handle of the resulting axes. You must use the Parent property to specify the axes parent. If you do not specify Parent, the parent is the current figure as specified by the root [CurrentFigure](file:///B:/matlab/doc/src/toolbox/matlab/ref/rootobject_props.html%23CurrentFigure) property. See the axes reference page for other valid syntaxes.

Subsequent topics describe commonly used properties of axes and offer a simple example.

- **•** "Commonly Used Properties" on page 11[-39](#page-464-0)
- **•** "Axes" on page 11-[40](#page-465-0)

### **Commonly Used Properties**

The most commonly used properties needed to describe an axes are shown in the following table:

<span id="page-464-0"></span>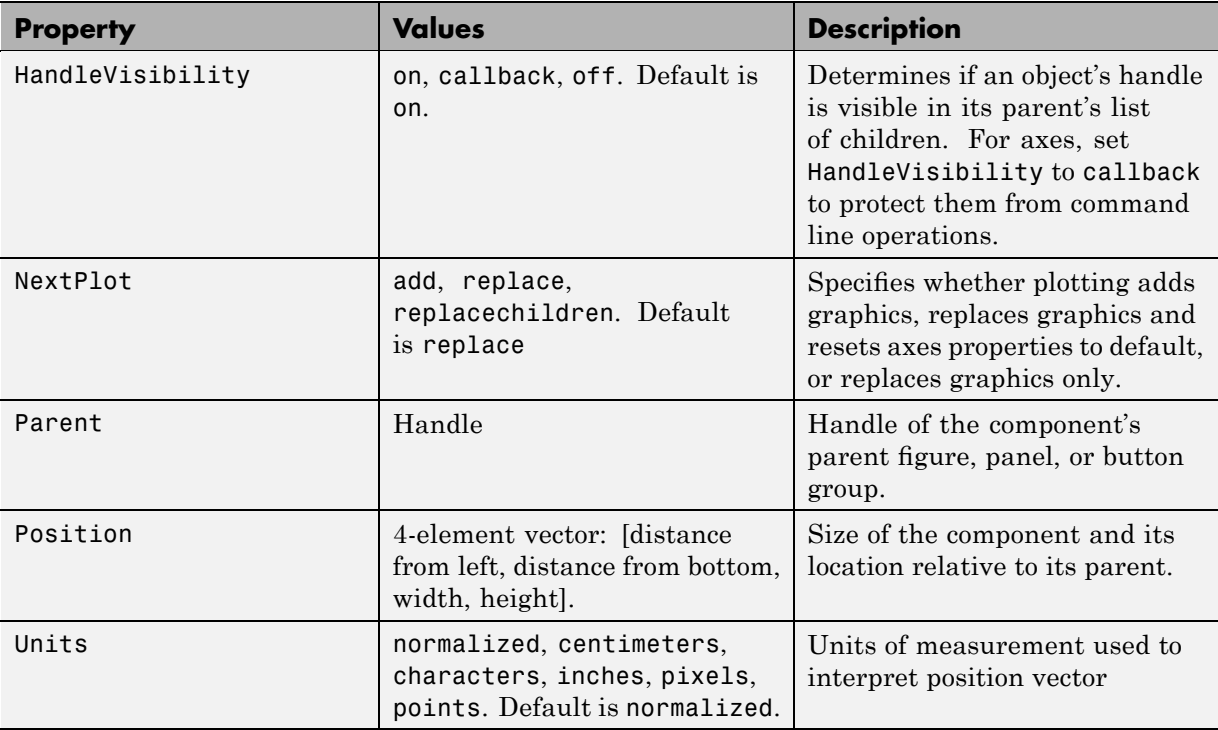

For a complete list of properties and for more information about the properties listed in the table, see Axes Properties in the MATLAB Function Reference documentation. Properties needed to control GUI behavior are discussed in [Chapter 12, "Programming the GUI".](#page-499-0)

See commands such as the following for more information on axes objects: plot, surf, line, bar, polar, pie, contour, imagesc, and mesh. See "Function Reference" in the MATLAB Function Reference documentation for a complete list.

#### <span id="page-465-0"></span>**Axes**

The following statement creates an axes with handle ah:

```
ah = axes('Parent',fh,'Position',[.15 .15 .7 .7]);
```
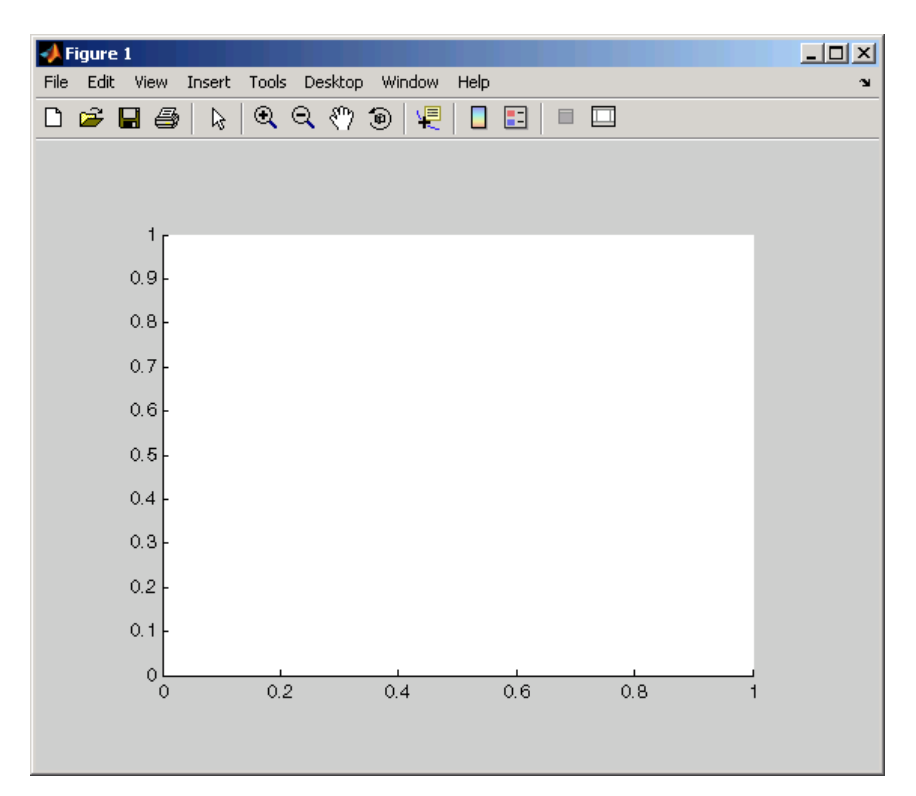

The Parent property specifies the handle fh of the parent figure. You can also specify the parent as a panel or button group.

The Units property interprets the Position property. This axes assumes the default Units property, normalized. This enables the axes to resize automatically if the figure is resized. For more information about resizing, see the documentation for or the [ResizeFcn](file:///B:/matlab/doc/src/toolbox/matlab/ref/figure_props.html%23ResizeFcn) property on the Figure Properties reference page.

The Position property specifies the location and size of the axes. In this example, the axes is 70 percent of the width of the figure and 70 percent of <span id="page-466-0"></span>its height. It is positioned 15 percent of the figure width from the left of the figure and 15 percent of the figure height from the bottom. As the figure is resized the axes retains these proportions.

The software automatically adds the tick marks. Most functions that draw in the axes update the tick marks appropriately.

**Preventing Customized Axes Properties from Being Reset.** Data graphing functions, such as plot, image, scatter, and many others by default reset axes properties before they draw into an axes. This can be a problem in a GUI where you might need to maintain consistency of axes limits, ticks, axis colors, and font characteristics from one plot to another.

The default value of the NextPlot axes property, 'replace' causes this behavior, and can further interfere with a GUI that generates plots by removing all callbacks from the axes whenever a graph is plotted or replotted. For a GUI, the appropriate value is often 'replacechildren'. Consequently, in callbacks that generate graphics, you might need to include code such as

```
set(ah,'NextPlot','replacechildren')
```
prior to changing the contents of an axes by drawing a graph; this will plot the graph without reseting existing property values of an axes that the GUI might require, such as its colors, fonts, context menu or ButtonDownFcn. For an example in which NextPlot is set this way, see ["Extending Tablestat" on](#page-372-0) page 10-[45](#page-372-0) in the GUIDE documentation.

## **Adding ActiveX Controls**

ActiveX components enable you to display ActiveX controls in your GUI. They are available only on the Microsoft Windows platform.

An ActiveX control can be the child only of a figure; i.e., of the GUI itself. It cannot be the child of a panel or button group.

See "Creating an ActiveX Control" in the MATLAB External Interfaces documentation for information about adding an ActiveX control to a figure. See "Creating COM Objects" in the MATLAB External Interfaces documentation for general information about ActiveX controls.

# **Aligning Components**

#### **In this section...**

"Using the align Function" on page 11-42

"Examples" on page 11-[43](#page-468-0)

## **Using the align Function**

Use the align function to align user interface controls and axes. This function enables you to align the components vertically and horizontally. You can also distribute the components evenly, or specify a fixed distance between them.

A syntax for the align function is

```
align(HandleList,'HorizontalAlignment',...
                  'VerticalAlignment')
```
where *HorizontalAlignment* can be None, Left, Center, Right, Distribute, or Fixed and *VerticalAlignment* can be None, Top, Middle, Bottom, Distribute, or Fixed. All handles in HandleList must have the same parent. See the align reference page for information about other syntaxes.

The following code creates three push buttons that are somewhat randomly placed. Each subsequent example starts with these same three push buttons and aligns them in different ways. Components are aligned with reference to their bounding box, shown as a blue dashed line in the figures.

```
b1 = uicontrol(fh, 'Posit', [30 10 60 30], 'String', 'Button 1');
b2 = uicontrol(fh,'Posit',[50 50 60 30],'String','Button 2');
b3 = uicontrol(fh,'Posit',[10 80 60 30],'String','Button 3');
```
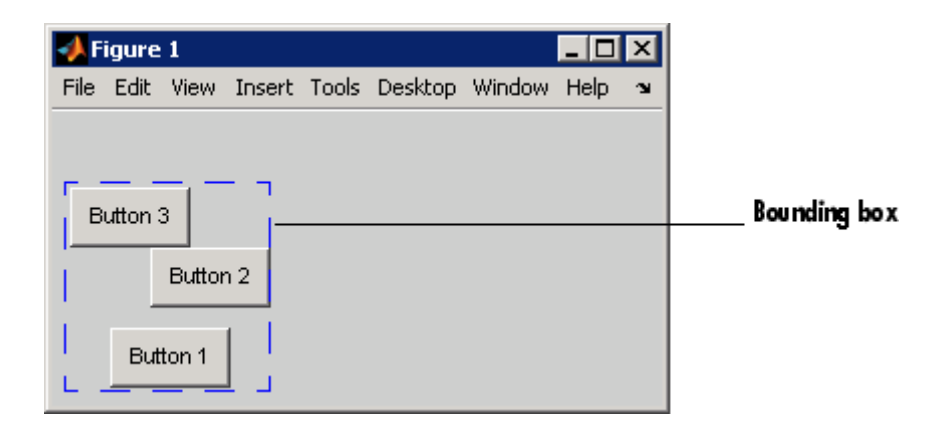

## **Examples**

- **•** "Aligning Components Horizontally" on page 11-43
- **•** ["Aligning Components Horizontally While Distributing Them Vertically"](#page-469-0) on page 11-[44](#page-469-0)
- **•** ["Aligning Components Vertically While Distributing Them Horizontally"](#page-470-0) on page 11-[45](#page-470-0)

#### **Aligning Components Horizontally**

The following statement moves the push buttons horizontally to the right of their bounding box. It does not alter their vertical positions. The figure shows the original bounding box.

```
align([b1 b2 b3],'Right','None');
```
<span id="page-469-0"></span>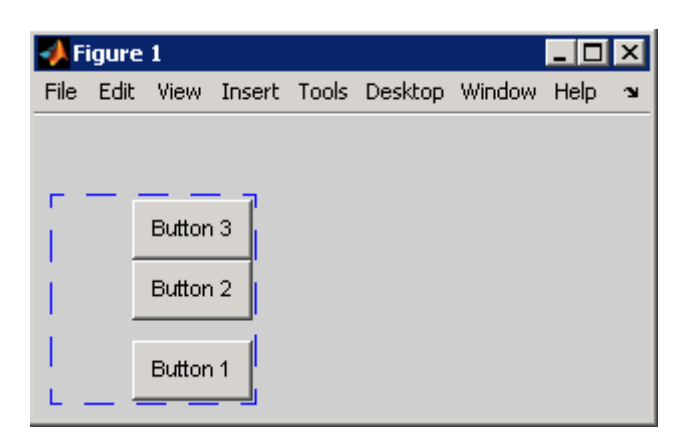

#### **Aligning Components Horizontally While Distributing Them Vertically**

The following statement moves the push buttons horizontally to the center of their bounding box and adjusts their vertical placement to create a fixed distance of 7 points between the boxes. The push buttons appear in the center of the original bounding box. The bottom push button remains at the bottom of the original bounding box.

align([b1 b2 b3],'Center','Fixed',7);

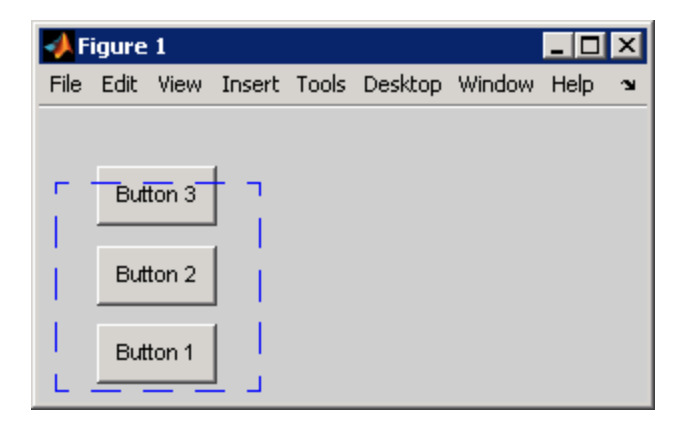

#### <span id="page-470-0"></span>**Aligning Components Vertically While Distributing Them Horizontally**

The following statement moves the push buttons vertically to the bottom of their bounding box and adjusts their horizontal placement to create a fixed distance of 5 points between the boxes. The push buttons appear at the bottom of the original bounding box.

```
align([b1 b2 b3],'Fixed',5,'Bottom');
```
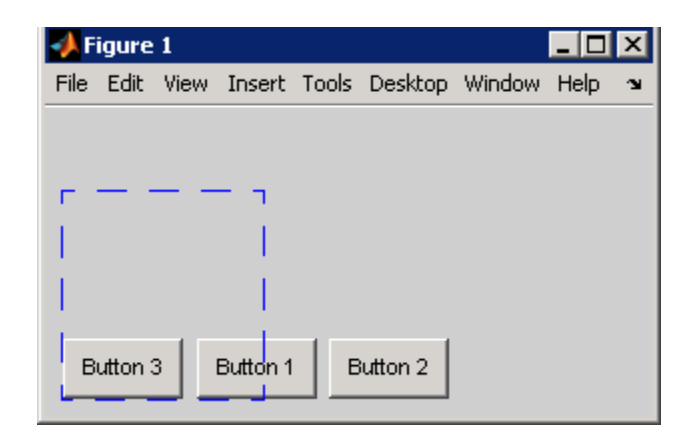

## **Setting Tab Order**

#### **In this section...**

"How Tabbing Works" on page 11-46 "Default Tab Order" on page 11-46 "Changing the Tab Order" on page 11[-49](#page-474-0)

## **How Tabbing Works**

A GUI's tab order is the order in which components of the GUI acquire focus when a user presses the keyboard **Tab** key. Focus is generally denoted by a border or a dotted border.

Tab order is determined separately for the children of each parent. For example, child components of the GUI figure have their own tab order. Child components of each panel or button group also have their own tab order.

If, in tabbing through the components at one level, a user tabs to a panel or button group, then the tabbing sequences through the components of the panel or button group before returning to the level from which the panel or button group was reached. For example, if a GUI figure contains a panel that contains three push buttons and the user tabs to the panel, then the tabbing sequences through the three push buttons before returning to the figure.

**Note** You cannot tab to axes and static text components. You cannot determine programmatically which component has focus.

## **Default Tab Order**

The default tab order for each level is the order in which you create the components at that level.

The following code creates a GUI that contains a pop-up menu with a static text label, a panel with three push buttons, and an axes.

```
fh = figure('Position',[200 200 450 270]);
pmh = uicontrol(fh,'Style','popupmenu',...
```

```
'String',{'peaks','membrane','sinc'},...
           'Position',[290 200 130 20]);
sth = uicontrol(fh,'Style','text','String','Select Data',...
           'Position',[290 230 60 20]);
ph = uipanel('Parent',fh,'Units','pixels',...
           'Position',[290 30 130 150]);
ah = axes('Parent',fh,'Units','pixels',...
           'Position',[40 30 220 220]);
bh1 = uicontrol(ph,'Style','pushbutton',...
           'String','Contour','Position',[20 20 80 30]);
bh2 = uicontrol(ph,'Style','pushbutton',...
           'String','Mesh','Position',[20 60 80 30]);
bh3 = uicontrol(ph,'Style','pushbutton',...
           'String','Surf','Position',[20 100 80 30]);
```
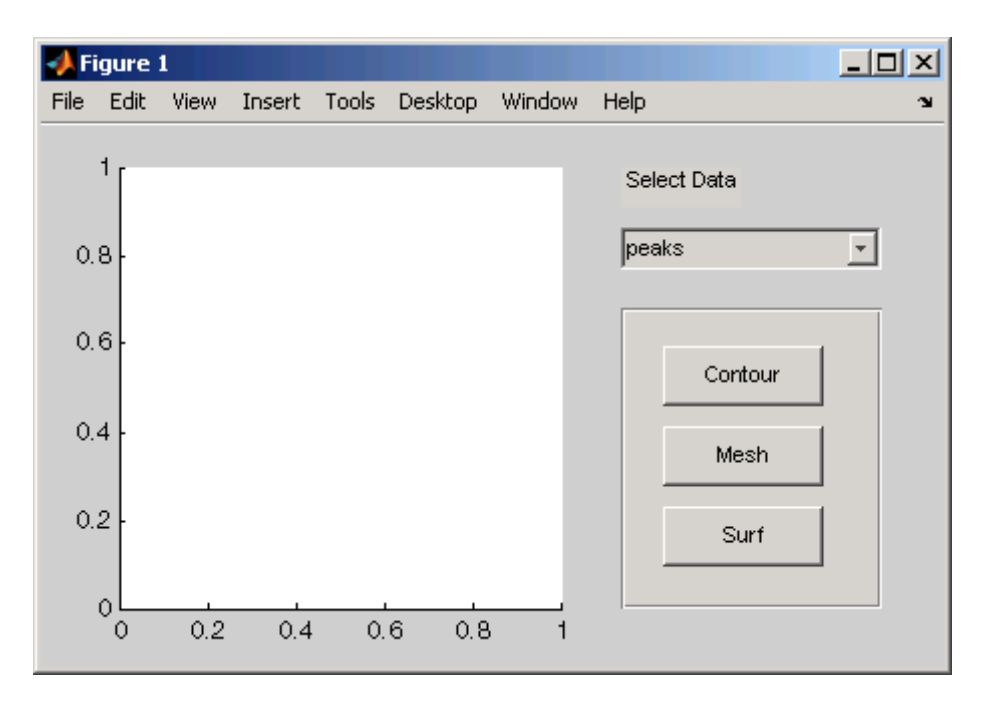

You can obtain the default tab order for a figure, panel, or button group by retrieving its Children property. For the example, the statement is

 $ch = get(ph, 'Children')$ 

where ph is the handle of the panel. This statement returns a vector containing the handles of the children, the three push buttons.

 $ch =$ 4.0076 3.0076 2.0076

These handles correspond to the push buttons as shown in the following table:

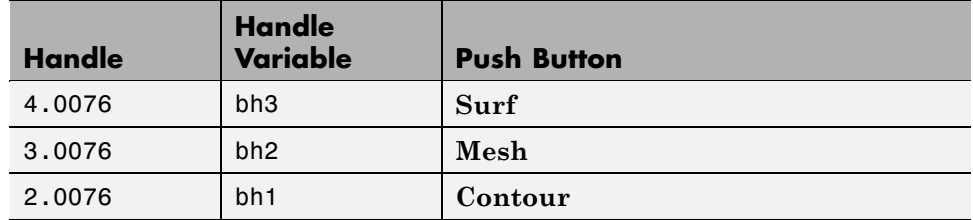

The default tab order of the push buttons is the reverse of the order of the child vector: **Contour > Mesh > Surf**.

**Note** The get function returns only those children whose handles are visible, i.e., those with their HandleVisibility property set to on. Use allchild to retrieve children regardless of their handle visibility.

In the example GUI figure, the default order is pop-up menu followed by the panel's **Contour**, **Mesh**, and **Surf** push buttons (in that order), and then back to the pop-up menu. You cannot tab to the axes component or the static text component.

Try modifying the code to create the pop-up menu following the creation of the **Contour** push button and before the **Mesh** push button. Now execute the code to create the GUI and tab through the components. This code change does not alter the default tab order. This is because the pop-up menu does not have the same parent as the push buttons. The figure is the parent of the panel and the pop-up menu.

## <span id="page-474-0"></span>**Changing the Tab Order**

Use the uistack function to change the tab order of components that have the same parent. A convenient syntax for uistack is

```
uistack(h,stackopt,step)
```
where h is a vector of handles of the components whose tab order is to be changed.

stackopt represents the direction of the move. It must be one of the strings: up, down, top, or bottom, and is interpreted relative to the column vector returned by the statement:

```
ch = get(ph,'Children')
ch =4.0076
   3.0076
   2.0076
```
If the tab order is currently **Contour > Mesh > Surf**, the statement

```
uistack(bh2,up,1)
```
moves bh2 (**Surf**) up one place in the vector of children and changes the tab order to **Contour > Surf > Mesh**.

```
ch = get(ph,'Children')
```
now returns

 $ch =$ 3.0076 4.0076 2.0076

step is the number of levels changed. The default is 1.

**Note** Tab order also affects the stacking order of components. If components overlap, those that appear lower in the child order, are drawn on top of those that appear higher in the order. If the push buttons in the example overlapped, the **Contour** push button would be on top.

## <span id="page-476-0"></span>**Creating Menus**

#### **In this section...**

"Adding Menu Bar Menus" on page 11-51

```
"Adding Context Menus" on page 11-57
```
## **Adding Menu Bar Menus**

Use the uimenu function to add a menu bar menu to your GUI. A syntax for uimenu is

```
mh = uimenu(parent,'PropertyName',PropertyValue,...)
```
Where  $mh$  is the handle of the resulting menu or menu item. See the uimenu reference page for other valid syntaxes.

These topics discuss use of the MATLAB standard menu bar menus and describe commonly used menu properties and offer some simple examples.

- **•** "Displaying Standard Menu Bar Menus" on page 11-51
- "Commonly Used Properties" on page 11[-52](#page-477-0)
- **•** "How Menus Affect Figure Docking" on page 11-[53](#page-478-0)
- **•** "Menu Bar Menu" on page 11-[55](#page-480-0)

#### **Displaying Standard Menu Bar Menus**

Displaying the standard menu bar menus is optional.

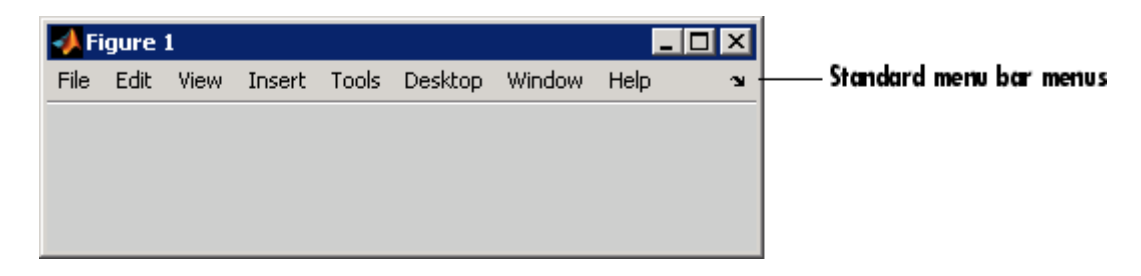

<span id="page-477-0"></span>If you use the standard menu bar menus, any menus you create are added to it. If you choose not to display the standard menu bar menus, the menu bar contains only the menus that you create. If you display no standard menus and you create no menus, the menu bar itself does not display.

Use the figure MenuBar property to display or hide the MATLAB standard menu bar shown in the preceding figure. Set MenuBar to figure (the default) to display the standard menus. Set MenuBar to none to hide them.

```
set(fh,'MenuBar','figure'); % Display standard menu bar menus.
set(fh,'MenuBar','none'); % Hide standard menu bar menus.
```
In these statements, fh is the handle of the figure.

#### **Commonly Used Properties**

The most commonly used properties needed to describe a menu bar menu are shown in the following table.

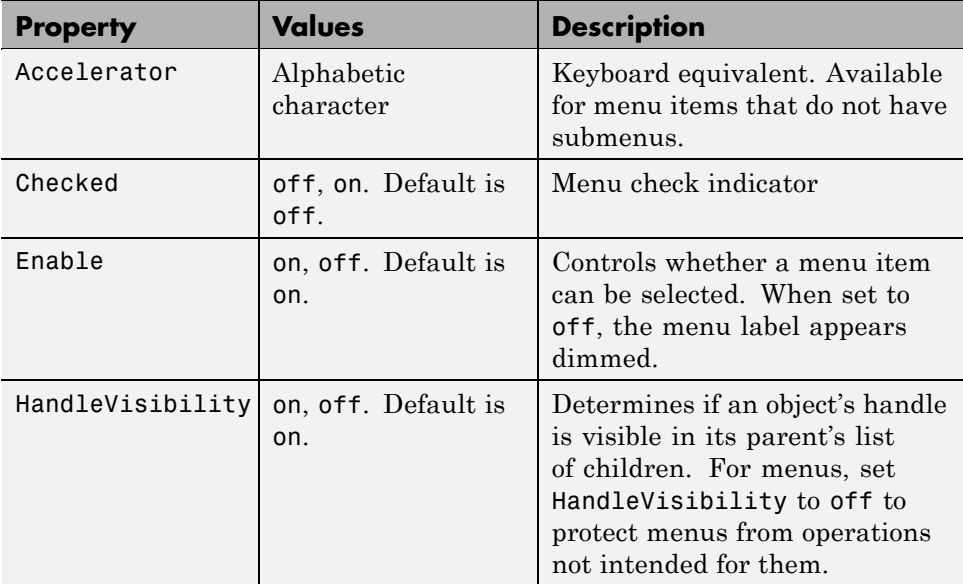

<span id="page-478-0"></span>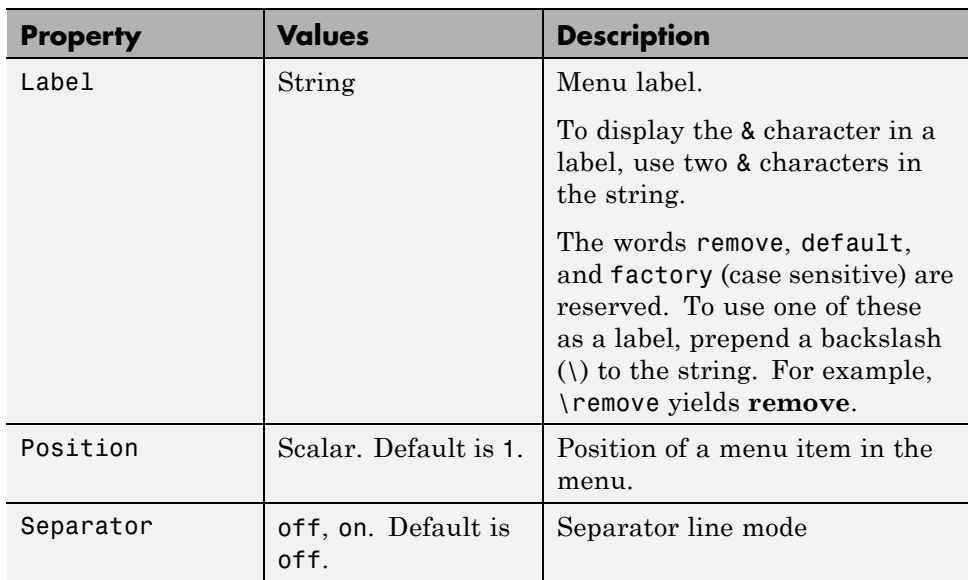

For a complete list of properties and for more information about the properties listed in the table, see the Uimenu Properties reference page in the MATLAB documentation. See [Chapter 12, "Programming the GUI"](#page-499-0) for information on properties needed to control GUI behavior.

#### **How Menus Affect Figure Docking**

When you customize the menu bar or toolbar, you can display the GUI's docking controls or not by setting DockControls appropriately, as long as the figure's WindowStyle does not conflict with that setting. You might not need menus for your GUI, but if you want the user to be able to dock or undock the GUI, it must contain a menu bar or a toolbar. This is because docking is controlled by the docking icon, a small curved arrow near the upper-right corner of the menu bar or the toolbar, as the following illustration shows.

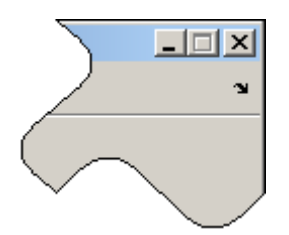

Figure windows with a standard menu bar also have a **Desktop** menu from which the user can dock and undock them.

To display the docking arrow and the **Desktop > Dock Figure** menu item, the figure property DockControls must be set to 'on'. You can set it in the Property Inspector. In addition, the MenuBar and/or ToolBar figure properties must be set to 'on' to display docking controls.

The WindowStyle figure property also affects docking behavior. The default is 'normal', but if you change it to 'docked', then the following applies:

- **•** The GUI opens docked in the desktop when you run it.
- **•** The DockControls property is set to 'on' and cannot be turned off until WindowStyle is no longer set to 'docked'.
- **•** If you undock a GUI created with WindowStyle 'docked', it will have not have a docking arrow unless the figure displays a menu bar or a toolbar (either standard or customized). When it has no docking arrow, users can undock it from the desktop, but will be unable to redock it there.

To summarize, you can display docking controls with the DockControls property as long as it is not in conflict with the figure's WindowStyle property.

**Note** GUIs that are modal dialogs (figures with WindowStyle 'modal') cannot have menu bars, toolbars, or docking controls.

For more information, see the DockControls, MenuBar, ToolBar, and WindowStyle property descriptions on the figure properties reference page.

#### <span id="page-480-0"></span>**Menu Bar Menu**

The following statements create a menu bar menu with two menu items.

```
mh = uimenu(fh,'Label','My menu');
eh1 = uimenu(mh,'Label','Item 1');
eh2 = uimenu(mh,'Label','Item 2','Checked','on');
```
fh is the handle of the parent figure.

mh is the handle of the parent menu.

The Label property specifies the text that appears in the menu.

The Checked property specifies that this item is displayed with a check next to it when the menu is created.

If your GUI displays the standard menu bar, the new menu is added to it.

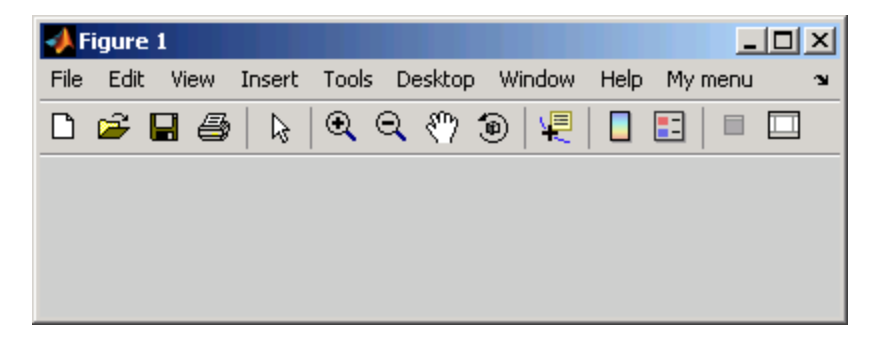

If your GUI does not display the standard menu bar, MATLAB software creates a menu bar if none exists and then adds the menu to it.

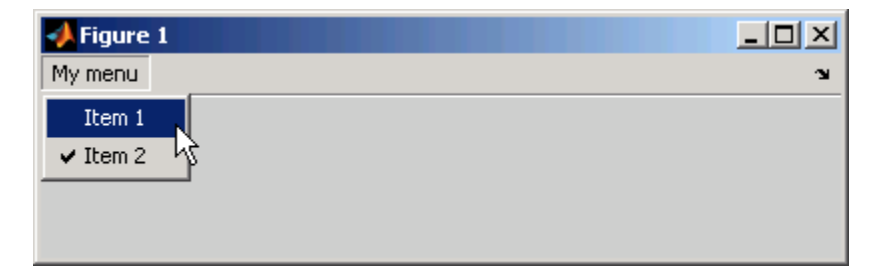

The following statement adds a separator line preceding the second menu item.

```
set(eh2,'Separator','on');
```
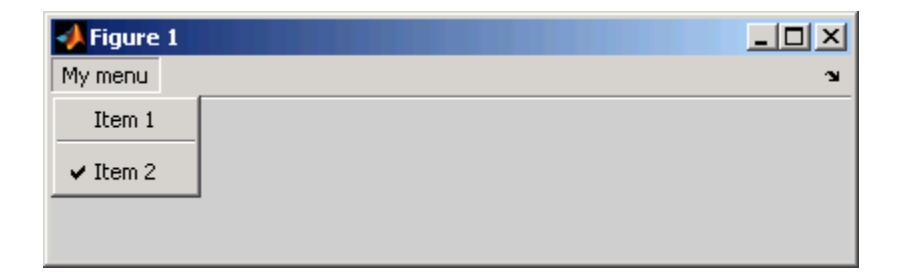

The following statements add two menu subitems to **Item 1**, assign each subitem a keyboard accelerator, and disable the first subitem.

```
seh1 = uimenu(eh1, 'Label', 'Choice 1', 'Accelerator', 'C',...
               'Enable','off');
seh2 = uimenu(eh1,'Label','Choice 2','Accelerator','H');
```
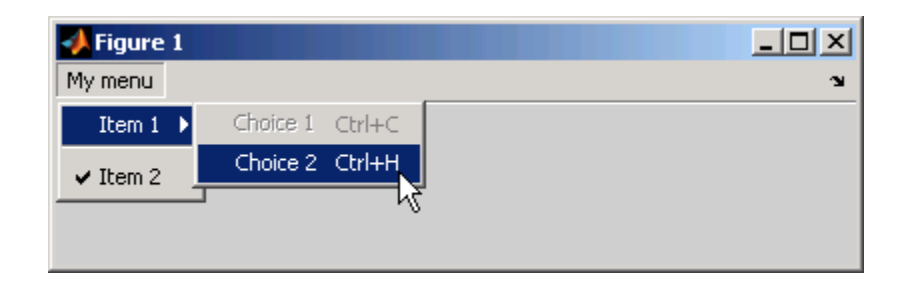

The Accelerator property adds keyboard accelerators to the menu items. Some accelerators may be used for other purposes on your system and other actions may result.

The Enable property disables the first subitem **Choice 1** so a user cannot select it when the menu is first created. The item appears dimmed.

<span id="page-482-0"></span>**Note** After you have created all menu items, set their HandleVisibility properties off by executing the following statements:

```
menuhandles = findall(figurehandle, 'type', 'uimenu');
set(menuhandles,'HandleVisibility','off')
```
See "Programming Menu Items" on page 12[-33](#page-532-0) for information about programming menu items.

## **Adding Context Menus**

Context menus appear when the user right-clicks on a figure or GUI component. Follow these steps to add a context menu to your GUI:

- **1** Create the context menu object using the uicontextmenu function.
- **2** Add menu items to the context menu using the uimenu function.
- **3** Associate the context menu with a graphics object using the object's UIContextMenu property.

Subsequent topics describe commonly used context menu properties and explain each of these steps:

- **•** "Commonly Used Properties" on page 11-57
- "Creating the Context Menu Object" on page 11[-58](#page-483-0)
- **•** "Adding Menu Items to the Context Menu" on page 11-[60](#page-485-0)
- "Associating the Context Menu with Graphics Objects" on page 11-[60](#page-485-0)
- **•** "Forcing Display of the Context Menu" on page 11[-62](#page-487-0)

#### **Commonly Used Properties**

The most commonly used properties needed to describe a context menu object are shown in the following table. These properties apply only to the menu object and not to the individual menu items.

<span id="page-483-0"></span>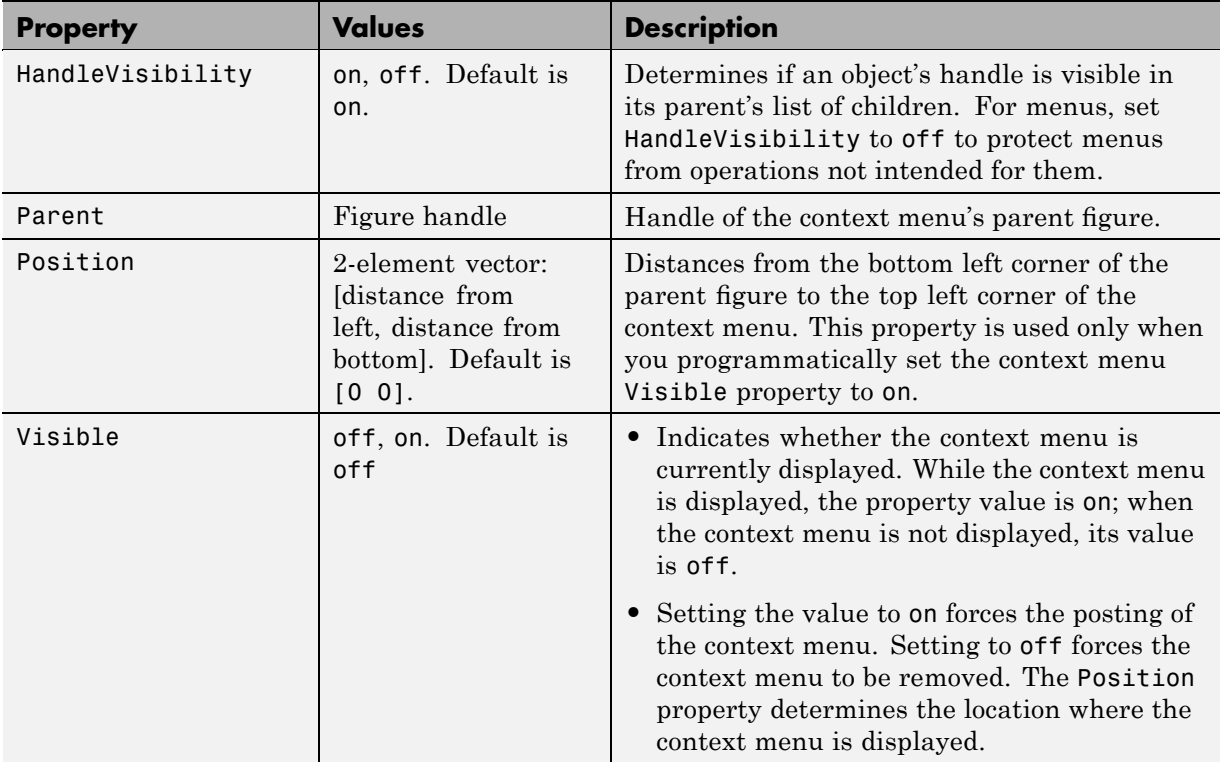

For a complete list of properties and for more information about the properties listed in the table, see the Uicontextmenu Properties reference page in the MATLAB Function Reference documentation. Properties needed to control GUI behavior are discussed in [Chapter 12, "Programming the GUI"](#page-499-0).

#### **Creating the Context Menu Object**

Use the uicontextmenu function to create a context menu object. The syntax is

```
handle = uicontextmenu('PropertyName',PropertyValue,...)
```
The parent of a context menu must always be a figure. Use the context menu Parent property to specify its parent. If you do not specify Parent, the parent is the current figure as specified by the root [CurrentFigure](file:///B:/matlab/doc/src/toolbox/matlab/ref/rootobject_props.html%23CurrentFigure) property.

The following code creates a figure and a context menu whose parent is the figure.

```
fh = figure('Position',[300 300 400 225]);
cmenu = uicontextmenu('Parent',fh,'Position',[10 215]);
```
At this point, the figure is visible, but not the menu.

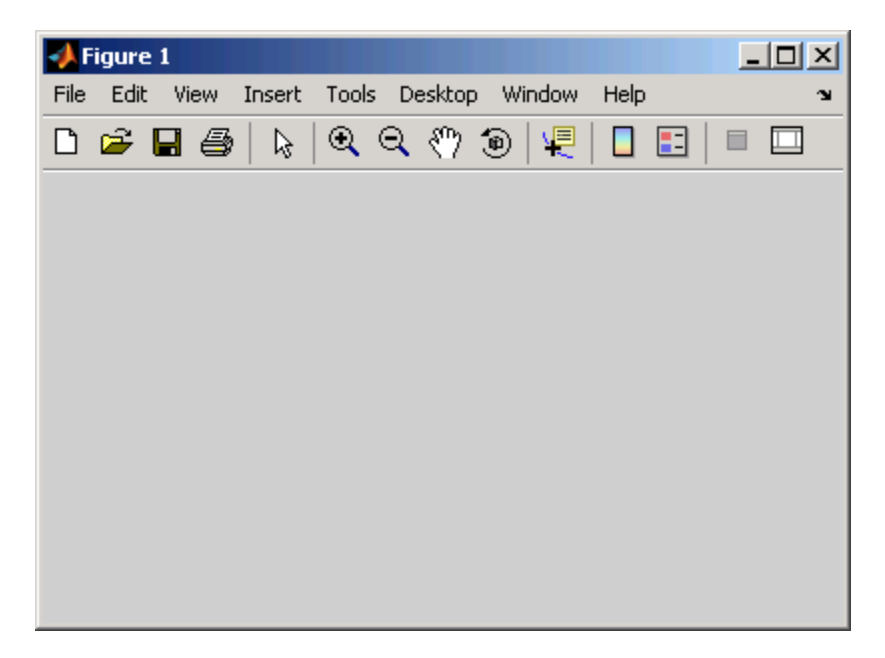

**Note** "Forcing Display of the Context Menu" on page 11-[62](#page-487-0) explains the use of the Position property.

#### <span id="page-485-0"></span>**Adding Menu Items to the Context Menu**

Use the uimenu function to add items to the context menu. The items appear on the menu in the order in which you add them. The following code adds three items to the context menu created above.

```
mh1 = uimenu(cmenu, 'Label', 'Item 1');
mh2 = uimenu(cmenu,'Label','Item 2');
mh3 = uimenu(cmenu,'Label','Item 3');
```
If you could see the context menu, it would look like this:

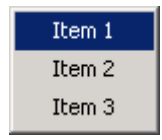

You can use any applicable Uimenu Properties such as Checked or Separator when you define context menu items. See the uimenu reference page and "Adding Menu Bar Menus" on page 11[-51](#page-476-0) for information about using uimenu to create menu items. Note that context menus do not have an Accelerator property.

**Note** After you have created the context menu and all its items, set their HandleVisibility properties to off by executing the following statements:

```
cmenuhandles = findall(figurehandle,'type','uicontextmenu');
set(cmenuhandles,'HandleVisibility','off')
menuitemhandles = findall(cmenuhandles,'type','uimenu');
set(menuitemhandles,'HandleVisibility','off')
```
#### **Associating the Context Menu with Graphics Objects**

You can associate a context menu with the figure itself and with all components that have a UIContextMenu property. This includes axes, panel, button group, all user interface controls (uicontrols).

The following code adds a panel and an axes to the figure. The panel contains a single push button.

```
ph = uipanel('Parent',fh,'Units','pixels',...
            'Position',[20 40 150 150]);
bh1 = uicontrol(ph, 'String', 'Button 1',...'Position',[20 20 60 40]);
ah = axes('Parent', fh,'Units', 'pixels', ...'Position',[220 40 150 150]);
```
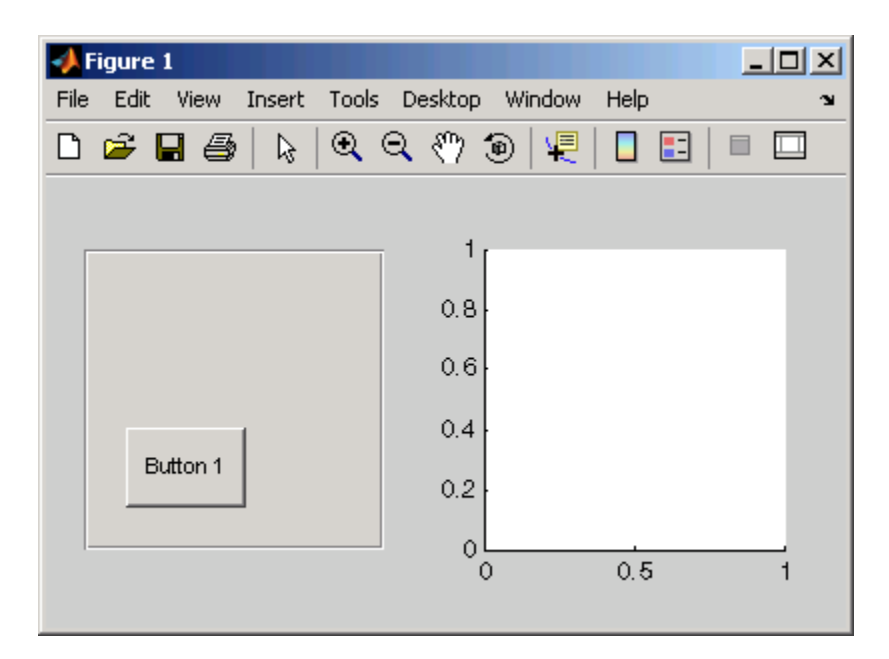

This code associates the context menu with the figure and with the axes by setting the UIContextMenu property of the figure and the axes to the handle cmenu of the context menu.

```
set(fh,'UIContextMenu',cmenu); % Figure
set(ah,'UIContextMenu', cmenu); % Axes
```
<span id="page-487-0"></span>Right-click on the figure or on the axes. The context menu appears with its upper-left corner at the location you clicked. Right-click on the panel or its push button. The context menu does not appear.

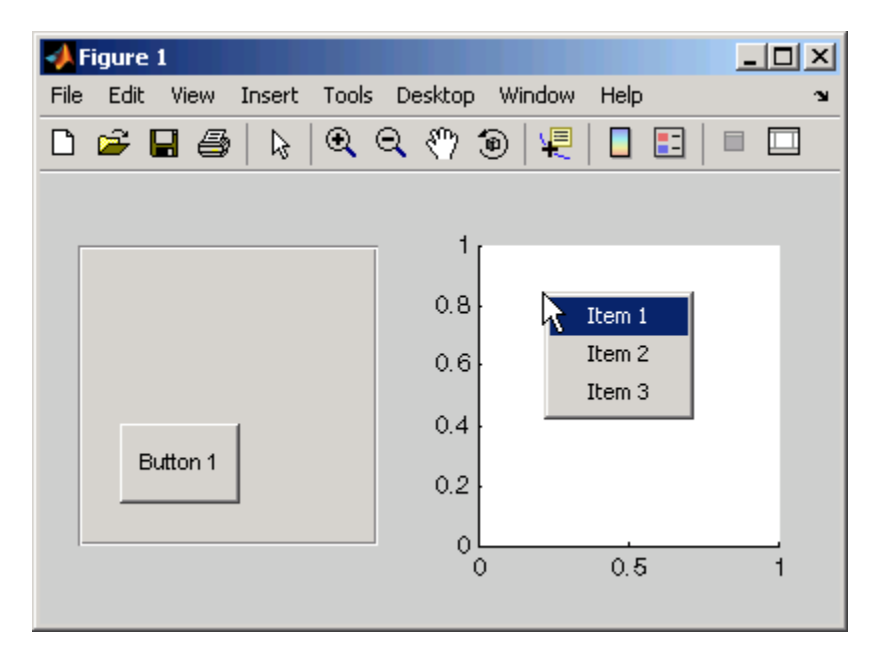

#### **Forcing Display of the Context Menu**

If you set the context menu Visible property on, the context menu is displayed at the location specified by the Position property, without the user taking any action. In this example, the context menu Position property is [10 215].

```
set(cmenu,'Visible','on');
```
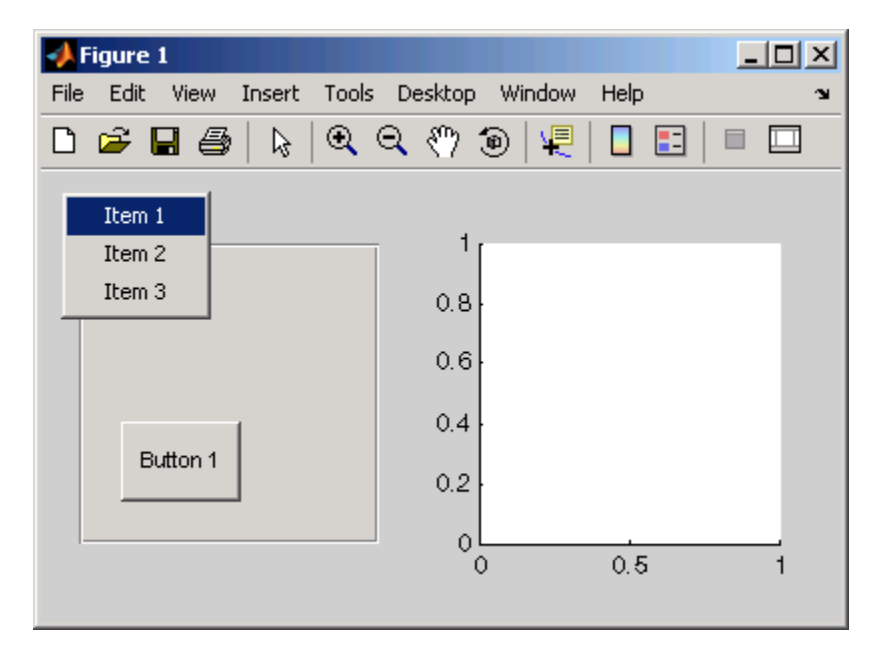

The context menu is displayed 10 pixels from the left of the figure and 215 pixels from the bottom.

If you set the context menu Visible property to off, or if the user clicks the GUI outside the context menu, the context menu disappears.

## **Creating Toolbars**

#### **In this section...**

"Using the uitoolbar Function" on page 11-64

"Commonly Used Properties" on page 11-64

"Toolbars" on page 11[-65](#page-490-0)

"Displaying and Modifying the Standard Toolbar" on page 11-[68](#page-493-0)

## **Using the uitoolbar Function**

Use the uitoolbar function to add a custom toolbar to your GUI. Use the uipushtool and uitoggletool functions to add push tools and toggle tools to a toolbar. A push tool functions as a push button. A toggle tool functions as a toggle button. You can add push tools and toggle tools to the standard toolbar or to a custom toolbar.

Syntaxes for the uitoolbar, uipushtool, and uitoggletool functions include

```
tbh = uitoolbar(h,'PropertyName',PropertyValue,...)
pth = uipushtool(h,'PropertyName',PropertyValue,...)
tth = uitoggletool(h,'PropertyName',PropertyValue,...)
```
where tbh, pth, and tth are the handles, respectively, of the resulting toolbar, push tool, and toggle tool. See the uitoolbar, uipushtool, and uitoggletool reference pages for other valid syntaxes.

Subsequent topics describe commonly used properties of toolbars and toolbar tools, offer a simple example, and discuss use of the MATLAB standard toolbar:

## **Commonly Used Properties**

The most commonly used properties needed to describe a toolbar and its tools are shown in the following table.

<span id="page-490-0"></span>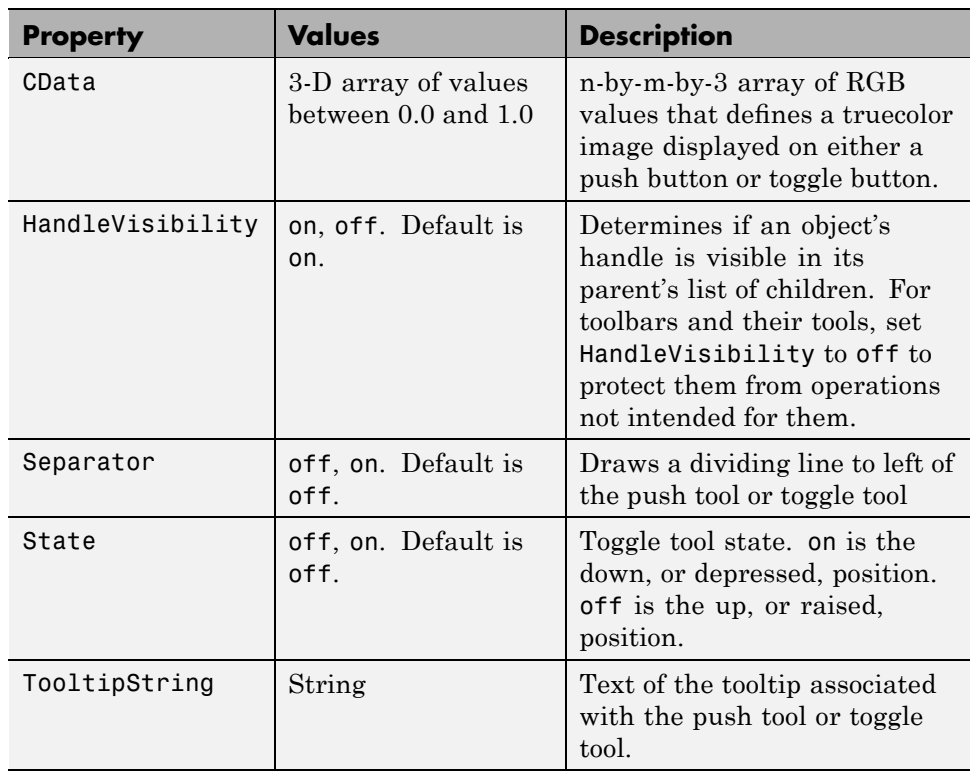

For a complete list of properties and for more information about the properties listed in the table, see the Uitoolbar Properties, Uipushtool Properties, and Uitoggletool Properties reference pages in the MATLAB Function Reference documentation. Properties needed to control GUI behavior are discussed in [Chapter 12, "Programming the GUI".](#page-499-0)

## **Toolbars**

The following statements add a toolbar to a figure, and then add a push tool and a toggle tool to the toolbar. By default, the tools are added to the toolbar, from left to right, in the order they are created.

```
% Create the toolbar
th = uitoolbar(fh);
```

```
% Add a push tool to the toolbar
a = [.20:.05:0.95]img1(:,:,1) = repmat(a,16,1)'img1(:,:,2) = repmat(a,16,1);img1(:,:,3) = repmat(flipdim(a,2),16,1);pth = uipushtool(th,'CData',img1,...
           'TooltipString','My push tool',...
           'HandleVisibility','off')
% Add a toggle tool to the toolbar
img2 = rand(16, 16, 3);tth = uitoggletool(th,'CData',img2,'Separator','on',...
           'TooltipString','Your toggle tool',...
           'HandleVisibility','off')
```
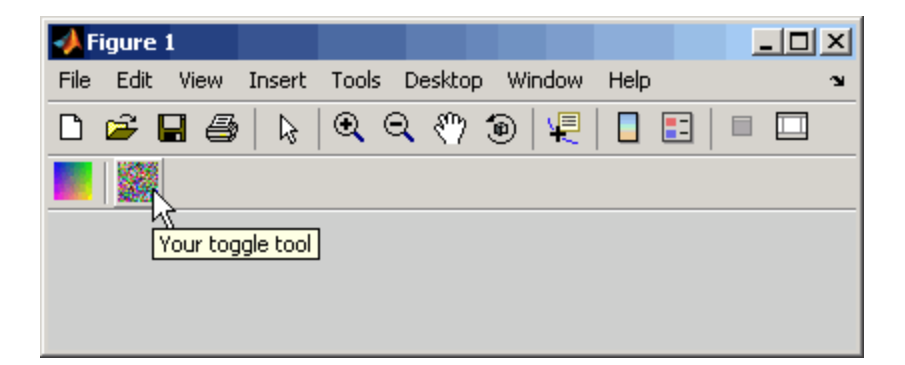

fh is the handle of the parent figure.

th is the handle of the parent toolbar.

CData is a 16-by-16-by-3 array of values between 0 and 1. It defines the truecolor image that is displayed on the tool. If your image is larger than 16 pixels in either dimension, it may be clipped or cause other undesirable effects. If the array is clipped, only the center 16-by-16 part of the array is used.

**Note** Create your own icon with the icon editor described in ["Icon Editor" on](#page-614-0) page 15-[43.](#page-614-0) See the ind2rgb reference page for information on converting a matrix X and corresponding colormap, i.e., an (X, MAP) image, to RGB (truecolor) format.

TooltipString specifies the tooltips for the push tool and the toggle tool as My push tool and Your toggle tool, respectively.

In this example, setting the toggle tool Separator property to on creates a dividing line to the left of the toggle tool.

You can change the order of the tools by modifying the child vector of the parent toolbar. For this example, execute the following code to reverse the order of the tools.

```
oldOrder = allchild(th);newOrder = flipud(oldOrder);
set(th,'Children',newOrder);
```
This code uses flipud because the Children property is a column vector.

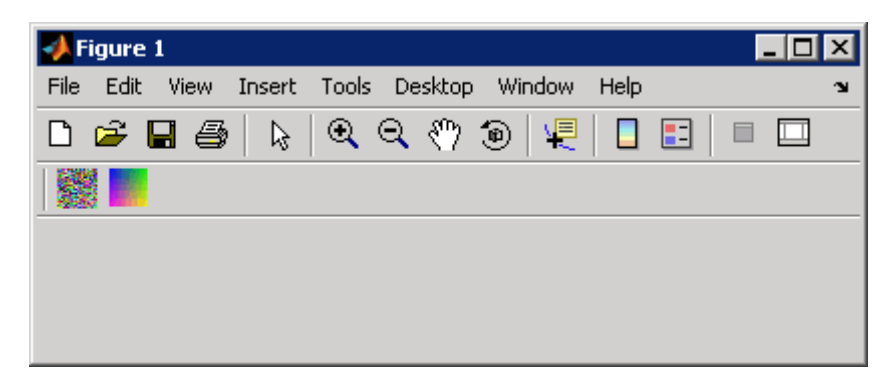

Use the delete function to remove a tool from the toolbar. The following statement removes the toggle tool from the toolbar. The toggle tool handle is tth.

```
delete(tth)
```
<span id="page-493-0"></span>If necessary, you can use the findall function to determine the handles of the tools on a particular toolbar.

**Note** After you have created a toolbar and its tools, set their HandleVisibility properties off by executing statements similar to the following:

```
set(toolbarhandle,'HandleVisibility','off')
toolhandles = get(toolbarhandle,'Children');
set(toolhandles,'HandleVisibility','off')
```
## **Displaying and Modifying the Standard Toolbar**

You can choose whether or not to display the MATLAB standard toolbar on your GUI. You can also add or delete tools from the standard toolbar.

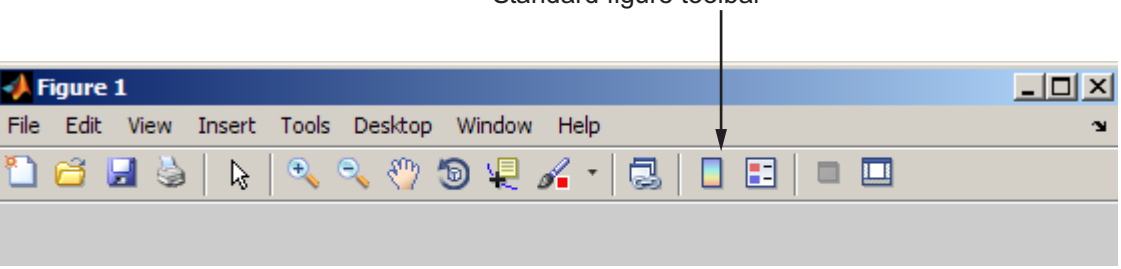

```
Standard figure toolbar
```
#### **Displaying the Standard Toolbar**

Use the figure Toolbar property to display or hide the MATLAB standard toolbar. Set Toolbar to figure to display the standard toolbar. Set Toolbar to none to hide it.

```
set(fh,'Toolbar','figure'); % Display the standard toolbar
set(fh,'Toolbar','none'); % Hide the standard toolbar
```
In these statements, fh is the handle of the figure.

The default figure Toolbar setting is auto. This setting displays the figure toolbar, but removes it if you add a user interface control (uicontrol) to the figure.

#### **Modifying the Standard Toolbar**

Once you have the handle of the standard toolbar, you can add tools, delete tools, and change the order of the tools.

Add a tool the same way you would add it to a custom toolbar. The following code retrieves the handle of the MATLAB standard toolbar and adds to the toolbar a toggle tool similar to the one defined in "Toolbars" on page 11-[65](#page-490-0). fh is the handle of the figure.

```
tbh = findall(fh,'Type','uitoolbar');
tth = uitoggletool(tbh,'CData',rand(20,20,3),...'Separator','on',...
            'HandleVisibility','off');
```
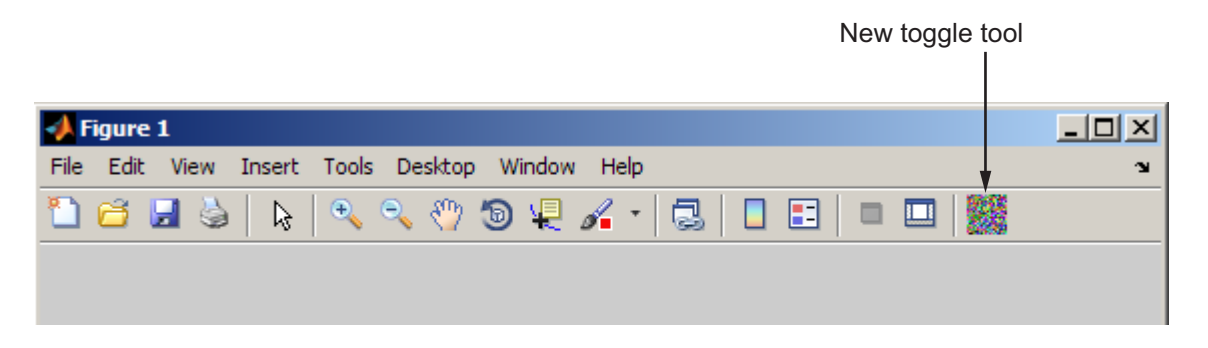

To remove a tool from the standard toolbar, determine the handle of the tool to be removed, and then use the delete function to remove it. The following code deletes the toggle tool that was added to the standard toolbar above.

```
delete(tth)
```
If necessary, you can use the findall function to determine the handles of the tools on the standard toolbar.

## <span id="page-495-0"></span>**Designing for Cross-Platform Compatibility**

#### **In this section...**

"Default System Font" on page 11-70 "Standard Background Color" on page 11-[71](#page-496-0)

"Cross-Platform Compatible Units" on page 11-[72](#page-497-0)

## **Default System Font**

By default, user interface controls (uicontrols) use the default font for the platform on which they are running. For example, when displaying your GUI on PCs, user interface controls use MS San Serif. When your GUI runs on a different platform, they use that computer's default font. This provides a consistent look with respect to your GUI and other application GUIs on the same platform.

If you have set the [FontName](file:///B:/matlab/doc/src/toolbox/matlab/ref/uicontrol_props.html%23FontName) property to a named font and want to return to the default value, you can set the property to the string default. This ensures that MATLAB software uses the system default at run-time.

You can use the set command to set this property. For example, if there is a push button with handle pbh1 in your GUI, then the statement

```
set(pbh1,'FontName','default')
```
sets the FontName property to use the system default.

#### **Specifying a Fixed-Width Font**

If you want to use a fixed-width font for a user interface control, set its FontName property to the string fixedwidth. This special identifier ensures that your GUI uses the standard fixed-width font for the target platform.

You can find the name of the fixed-width font that is used on a given platform by querying the root [FixedWidthFontName](file:///B:/matlab/doc/src/toolbox/matlab/ref/rootobject_props.html%23FixedWidthFontName) property.

```
get(0,'FixedWidthFontName')
```
#### <span id="page-496-0"></span>**Using a Specific Font Name**

You can specify an actual font name (such as Times or Courier) for the FontName property. However, doing so may cause your GUI to appear differently than you intended when run on a different computer. If the target computer does not have the specified font, it substitutes another font that may not look good in your GUI or may not be the standard font used for GUIs on that system. Also, different versions of the same named font may have different size requirements for a given set of characters.

## **Standard Background Color**

MATLAB software uses the standard system background color of the system on which the GUI is running as the default component background color. This color varies on different computer systems, e.g., the standard shade of gray on the PC differs from that on UNIX system, and may not match the default GUI background color.

You can make the GUI background color match the default component background color. The following statements retrieve the default component background color and assign it to the figure.

```
defaultBackground = get(0,'defaultUicontrolBackgroundColor');
set(figurehandle,'Color',defaultBackground)
```
The figure Color property specifies the figure's background color.

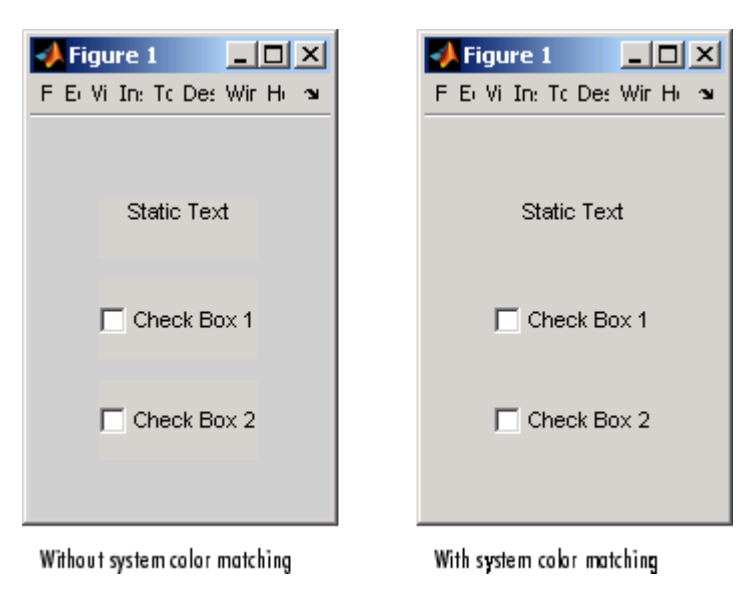

<span id="page-497-0"></span>The following figures illustrate the results with and without system color matching.

## **Cross-Platform Compatible Units**

Cross-platform compatible GUIs should look correct on computers having different screen sizes and resolutions. Since the size of a pixel can vary on different computer displays, using the default figure Units of pixels does not produce a GUI that looks the same on all platforms. Setting the figure and components Units properties appropriately can help to determine how well the GUI transports to different platforms.

#### **Units and Resize Behavior**

The choice of units is also tied to the GUI's resize behavior. The figure Resize and ResizeFcn properties control the resize behavior of your GUI.

Resize determines if you can resize the figure window with the mouse. The on setting means you can resize the window, off means you cannot. When you set Resize to off, the figure window does not display any resizing controls to indicate that it cannot be resized.

ResizeFcn enables you to customize the GUI's resize behavior and is valid only if you set Resize to on. ResizeFcn is the handle of a user-written callback that is executed when a user resizes the GUI. It controls the resizing of all components in the GUI. See documentation for the figure [ResizeFcn](file:///B:/matlab/doc/src/toolbox/matlab/ref/figure_props.html%23ResizeFcn) property for an example of resizing.

The following table shows appropriate Units settings based on the resize behavior of your GUI. These settings enable your GUI to automatically adjust the size and relative spacing of components as the GUI displays on different computers and when the GUI is resized.

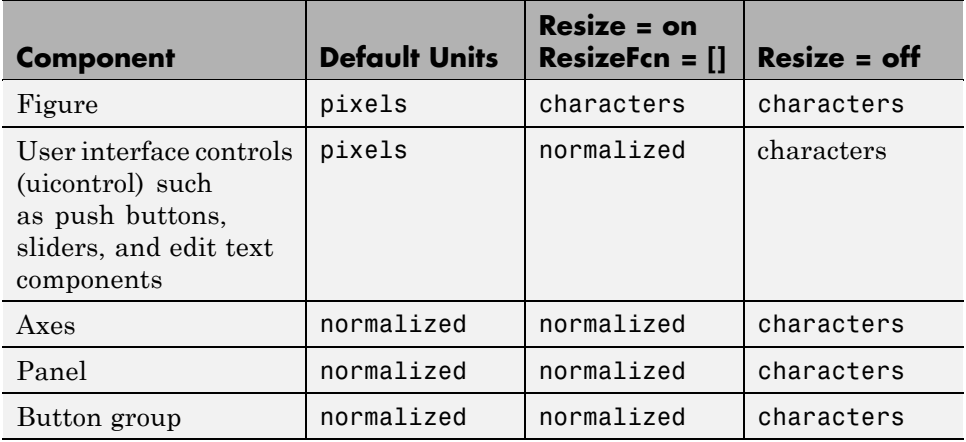

**Note** The default settings shown in the table above are not the same as the GUIDE default settings. GUIDE default settings depend on the GUIDE **Resize behavior** option and are the same as those shown in the last two columns of the table.

#### **About Some Units Settings**

**Characters.** Character units are defined by characters from the default system font. The width of a character unit equals the width of the letter x in the system font. The height of a character unit is the distance between the baselines of two lines of text. Note that character units are not square.

<span id="page-499-0"></span>**Normalized.** Normalized units represent a percentage of the size of the parent. The value of normalized units lies between 0 and 1. For example, if a panel contains a push button and the button units setting is normalized, then the push button Position setting [.2 .2 .6 .25] means that the left side of the push button is 20 percent of the panel width from the left side of the panel; the bottom of the button is 20 percent of the panel height from the bottom of the panel; the button itself is 60 percent of the width of the panel and 25 percent of its height.

**Using Familiar Units of Measure.** At times, it may be convenient to use a more familiar unit of measure, e.g., inches or centimeters, when you are laying out the GUI. However, to preserve the look of your GUI on different computers, remember to change the figure Units property back to characters, and the components' Units properties to characters (nonresizable GUIs) or normalized (resizable GUIs) before you save the M-file.

# **12**

## Programming the GUI

- **•** "Introduction" on page 12[-2](#page-501-0)
- **•** "Initializing the GUI" on page 12-[4](#page-503-0)
- **•** "Callbacks: An Overview" on page 12-[9](#page-508-0)
- **•** "Examples: Programming GUI Components" on page 12[-19](#page-518-0)

## <span id="page-501-0"></span>**Introduction**

After you have laid out your GUI, you need to program its behavior. This chapter addresses the programming of GUIs created programmatically. Specifically, it discusses data creation, GUI initialization, and the use of callbacks to control GUI behavior.

The following ordered list shows these topics within the organization of the typical GUI M-file.

- **1** Comments displayed in response to the MATLAB help command.
- **2** Initialization tasks such as data creation and any processing that is needed to construct the components. See "Initializing the GUI" on page 12[-4](#page-503-0) for information.
- **3** Construction of figure and components. See [Chapter 11, "Laying Out a](#page-424-0) [GUI"](#page-424-0) for information.
- **4** Initialization tasks that require the components to exist, and output return. See "Initializing the GUI" on page 12[-4](#page-503-0) for information.
- **5** Callbacks for the components. Callbacks are the routines that execute in response to user-generated events such as mouse clicks and key strokes. See "Callbacks: An Overview" on page 12[-9](#page-508-0) and ["Examples: Programming](#page-518-0) GUI Components" on page 12[-19](#page-518-0) for information.
- **6** Utility functions.

Discussions in this chapter assume the use of nested functions. For information about using nested functions, see "Nested Functions" in the MATLAB Programming Fundamentals documentation.

See "Function Reference" in the MATLAB Function Reference documentation for a list of functions that are provided for GUI creation.

**Note** MATLAB software provides a selection of standard dialog boxes that you can create with a single function call. For information about these dialog boxes and the functions used to create them, see "Predefined Dialog Boxes" in the MATLAB Function Reference documentation.

## <span id="page-503-0"></span>**Initializing the GUI**

Many kinds of tasks can be thought of as initialization tasks. This is a sampling of some of them:

- **•** Define variables for supporting input and output arguments. See "Declaring Variables for Input and Output Arguments" on page 12-[5](#page-504-0).
- **•** Define default values for input and output arguments.
- **•** Define custom property values used for constructing the components. See "Defining Custom Property/Value Pairs" on page 12-[5](#page-504-0).
- **•** Process command line input arguments.
- **•** Create variables and data to be used by functions that are nested below the initialization section of the M-file. See "Nested Functions" in the MATLAB Programming Fundamentals documentation.
- **•** Define variables for data to be shared between GUIs.
- Return user output if it is requested.
- **•** Update or initialize components.
- **•** Make changes needed to refine the look and feel of the GUI.
- **•** Make changes needed for cross-platform compatibility. See ["Designing for](#page-495-0) Cross-Platform Compatibility" on page 11-[70.](#page-495-0)
- **•** Make the GUI invisible while the components are being created and initialized. See "Making the Figure Invisible" on page 12-[6](#page-505-0).
- **•** Make the GUI visible when you are ready for the user to see it.

Group these tasks together rather than scattering them throughout the code. If an initialization task is long or complex, consider creating a utility function to do the work.

Typically, some initialization tasks appear in the M-file before the components are constructed. Others appear after the components are constructed. Initialization tasks that require the components must appear following their construction.
## **Examples**

These are some initialization examples taken from the examples discussed in [Chapter 15, "Examples of GUIs Created Programmatically"](#page-570-0). If MATLAB software is running on your system, you can use these links to see the complete M-files:

- **•** Color Palette
- **•** Icon Editor

## **Declaring Variables for Input and Output Arguments**

These are typical declarations for input and output arguments. They are taken from example "Icon Editor" on page 15-[43.](#page-614-0)

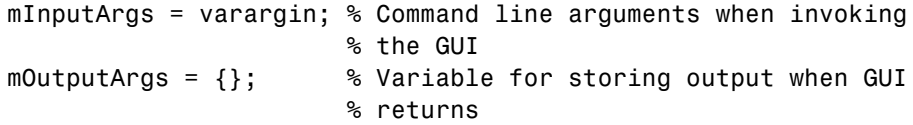

See the varargin reference page and the Icon Editor M-file for more information.

## **Defining Custom Property/Value Pairs**

The example "Icon Editor" on page 15[-43](#page-614-0) defines property value pairs to be used as input arguments.

The example defines the properties in a cell array, mPropertyDefs, and then initializes the properties.

```
mPropertyDefs = {...
                'iconwidth', @localValidateInput, 'mIconWidth';
                'iconheight', @localValidateInput, 'mIconHeight';
                'iconfile', @localValidateInput, 'mIconFile'};
mIconWidth = 16; % Use input property 'iconwidth' to initialize
mIconHeight = 16; % Use input property 'iconheight' to initialize
mIconFile = fullfile(matlabroot,'toolbox/matlab/icons/');
                  % Use input property 'iconfile' to initialize
```
Each row of the cell array defines one property. It specifies, in order, the name of the property, the routine that is called to validate the input, and the name of the variable that holds the property value.

The fullfile function builds a full filename from parts.

The following statements each start the Icon Editor. The first one could be used to create a new icon. The second one could be used to edit an existing icon file.

cdata = iconEditor('iconwidth',16,'iconheight',25) cdata = iconEditor('iconfile','eraser.gif');

iconEditor calls a routine, processUserIputs, during the initialization to

- **•** Identify each property by matching it to the first column of the cell array
- **•** Call the routine named in the second column to validate the input
- **•** Assign the value to the variable named in the third column

See the complete Icon Editor M-file for more information.

#### **Making the Figure Invisible**

When you create the GUI figure, make it invisible so that you can display it for the user only when it is complete. Making it invisible during creation also enhances performance.

To make the GUI invisible, set the figure Visible property to off. This makes the entire figure window invisible. The statement that creates the figure might look like this:

```
hMainFigure = figure(...
               'Units','characters',...
               'MenuBar','none',...
               'Toolbar','none',...
               'Position',[71.8 34.7 106 36.15],...
               'Visible','off');
```
Just before returning to the caller, you can make the figure visible with a statement like the following:

set(hMainFigure,'Visible','on')

Most components have Visible properties. You can also use these properties to make individual components invisible.

### **Returning Output to the User**

If your GUI function provides for an argument to the left of the equal sign, and the user specifies such an argument, then you want to return the expected output. The code that provides this output usually appears just before the GUI returns.

In the example shown here, taken from the Icon Editor example M-file,

- **1** A call to uiwait blocks execution until uiresume is called or the current figure is deleted.
- **2** While execution is blocked, the GUI user creates the desired icon.
- **3** When the user signals completion of the icon by clicking **OK**, the routine that services the **OK** push button calls uiresume and control returns to the statement following the call to uiwait.
- **4** The GUI then returns the completed icon to the user as output of the GUI.

```
% Make the GUI blocking.
uiwait(hMainFigure);
% Return the edited icon CData if it is requested.
mOutputArgs{1} = mIconCData;
if nargout>0
    [varargout{1:nargout}] = mOutputArgs{:};end
```
mIconData contains the icon that the user created or edited. mOutputArgs is a cell array defined to hold the output arguments. nargout indicates how many output arguments the user has supplied. varargout contains the optional

output arguments returned by the GUI. See the complete Icon Editor M-file for more information.

# **Callbacks: An Overview**

#### **In this section...**

"What Is a Callback?" on page 12-9

"Kinds of Callbacks" on page 12[-10](#page-509-0)

"Providing Callbacks for Components" on page 12[-13](#page-512-0)

## **What Is a Callback?**

A callback is a function that you write and associate with a specific component in the GUI or with the GUI figure itself. The callbacks control GUI or component behavior by performing some action in response to an event for its component. The event can be a mouse click on a push button, menu selection, key press, etc. This kind of programming is often called *event-driven* programming.

The callback functions you provide control how the GUI responds to events such as button clicks, slider movement, menu item selection, or the creation and deletion of components. There is a set of callbacks for each component and for the GUI figure itself.

The callback routines usually appear in the M-file following the initialization code and the creation of the components. See ["File Organization" on page](#page-429-0) 11[-4](#page-429-0) for more information.

When an event occurs for a component, MATLAB software invokes the component callback that is associated with that event. As an example, suppose a GUI has a push button that triggers the plotting of some data. When the user clicks the button, the software calls the callback you associated with clicking that button, and then the callback, which you have programmed, gets the data and plots it.

A component can be any control device such as an axes, push button, list box, or slider. For purposes of programming, it can also be a menu, toolbar tool, or a container such as a panel or button group. See ["Available Components" on](#page-435-0) page 11-[10](#page-435-0) for a list and descriptions of components.

# <span id="page-509-0"></span>**Kinds of Callbacks**

The GUI figure and each type of component has specific kinds of callbacks with which you can associate it. The callbacks that are available for each component are defined as properties of that component. For example, a push button has five callback properties: ButtonDownFcn, Callback, CreateFcn, DeleteFcn, and KeyPressFcn. A panel has four callback properties: ButtonDownFcn, CreateFcn, DeleteFcn, and ResizeFcn. You can, but are not required to, create a callback function for each of these properties. The GUI itself, which is a figure, also has certain kinds of callbacks with which it can be associated.

Each kind of callback has a triggering mechanism or event that causes it to be called. The following table lists the callback properties that are available, their triggering events, and the components to which they apply. Links in the first column lead to documentation search results for each type of callback. These links only operate when you are using the MATLAB Help Browser.

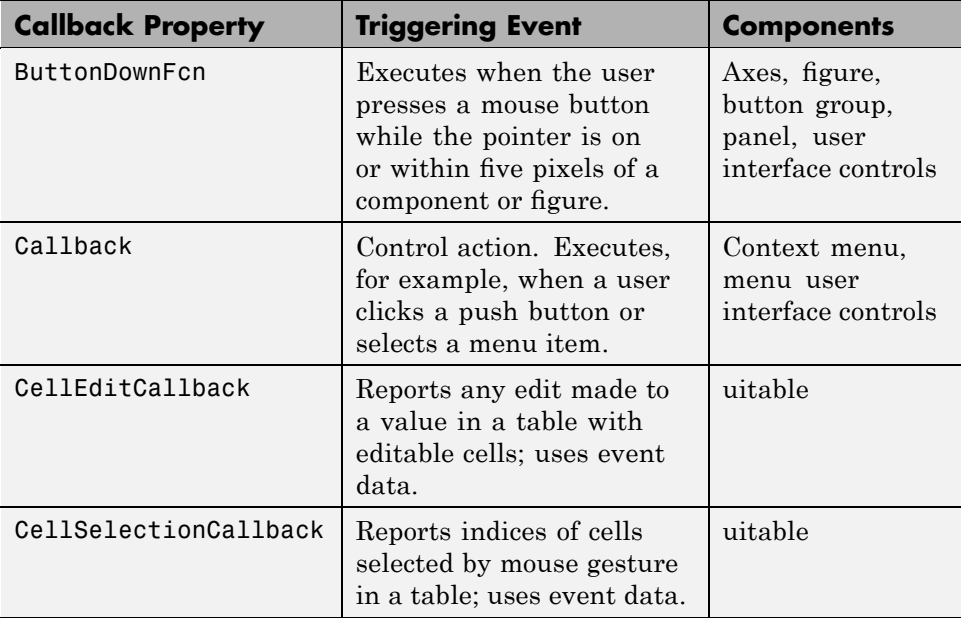

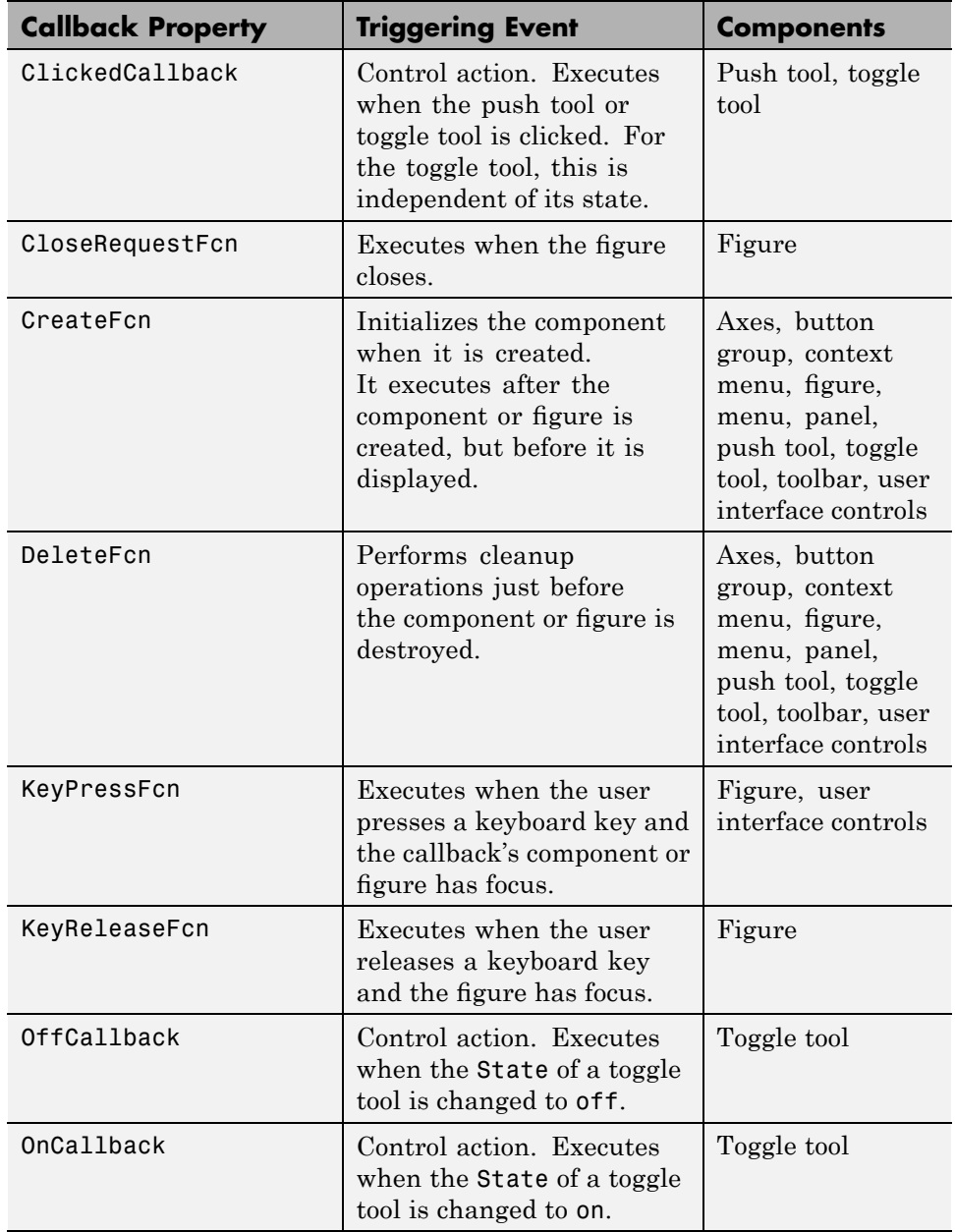

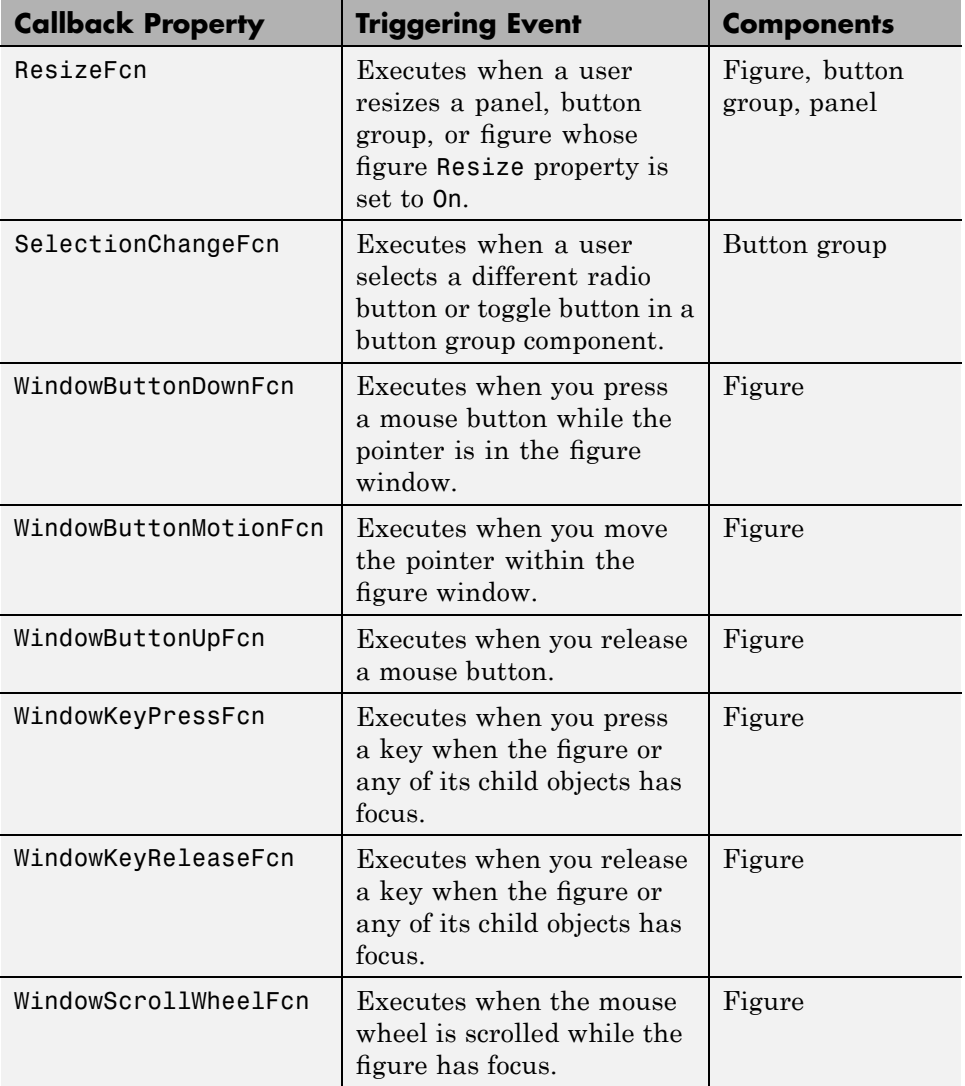

<span id="page-512-0"></span>**Note** User interface controls include push buttons, sliders, radio buttons, check boxes, editable text boxes, static text boxes, list boxes, and toggle buttons. They are sometimes referred to as *uicontrols*.

Follow the links in the preceding table to see ways in which specific callbacks are used. To get specific information for a given callback property, check the properties reference page for your component, e.g., Figure Properties, Uicontrol Properties, Uibuttongroup Properties, or Uitable Properties.

## **Providing Callbacks for Components**

A GUI can have many components and each component's properties provide a way of specifying which callback should run in response to a particular event for that component. The callback that runs when the user clicks a **Yes** button is usually not the one that runs for the **No** button. Each menu item also performs a different function and needs its own callback.

You attach a callback to a specific component by setting the value of the component's callback property (described in the previous table) to the callback as a property/value pair. The property identifies the callback type and the value identifies a function to perform it. You can do this when you define the component or later on in other initialization code. In some cases, you can change callbacks while the GUI is being used.

Specify a component callback property value as one of the following:

- **•** A string that contains one or more MATLAB or toolbox commands to evaluate
- **•** A handle to a function that is within scope when the GUI is running
- **•** A cell array containing a string function name or a function handle, plus optional strings, constants, or variable names for arguments

You can attach a callback when you create a component by supplying the callback's property name and value (its calling sequence). You can also add or replace a callback at a later time using the set command. The examples that follow all use set, a recommended practice because some of the parameters a

callback specifies might not exist or have the required values at the time a component is created.

## **Using String Callbacks**

String callbacks are the easiest type to create, because they are self-contained. They also reside in the figure itself rather than in an M-file. You can use string callbacks for simple purposes, but they become cumbersome if the callback action does more than one thing. Strings used for callbacks must be valid MATLAB expressions or commands, including built-in or M-file functions, and can include arguments to the function. For example:

```
hb = uicontrol('Style','pushbutton',...
               'String','Plot line')
set(hb,'Callback','plot(rand(20,3))')
```
The callback string 'plot(rand(20,3))', a valid MATLAB command, is evaluated whenever the button is clicked. If you then change the callback to plot a variable, for example:

```
set(hb,'Callback','plot(myvar)')
```
then the variable myvar must exist in the base workspace at the time that the callback is triggered or the callback causes an error. It does not need to exist at the time the callback is attached to the component, only when it is triggered. For some details about workspaces, see "Scope of a Variable" in the MATLAB Programming Fundamentals documentation and the evalin function reference page.

You can concatenate commands in a string callback. This one, for example, adds a title to the plot it creates.

```
set(hb,'Callback',...
       'plot(myvar,''--m''); title(''String Callback'')')
```
**Note** Double single quotation marks are needed around any strings that exist within the string.

## **Using Cell Array Callbacks**

This type of callback specifies a function and usually arguments to be passed to it. For example, here is a cell array callback defined as having an M-function name as a quoted string, 'pushbutton\_callback', and two arguments, one a variable name and one a string:

```
myvar = rand(20,1);
set(hb,'Callback',{'pushbutton_callback',myvar,'--m'})
```
You must place the function name first in the cell array and specify it as a string. When this form of callback is triggered, MATLAB executes an M-file having the name of the first element in the cell array, passing it two standard arguments followed by any additional elements of the cell array that you specify. The function must exist on the MATLAB path, and needs to have at least two arguments. The first two (which MATLAB automatically inserts) are

- **•** The handle of the component whose callback is now being called.
- **•** Event data (a MATLAB struct that several GUI components provide, but most pass an empty matrix).

These two arguments are followed by whatever arguments you include when you specify the callback for the component. Code to execute 'pushbutton\_callback' might look like this:

```
function pushbutton_callback(hObject, eventdata, var1, var2)
plot(var1,var2)
```
The arguments you define can be variables, constants, or strings. If you use set to specify a callback, any variables it uses as arguments must exist in the current workspace at the time you set the callback. In the above example, the value of the first argument (variable myvar) is copied into the callback when setting it. Consequently, if myvar does not currently exist, you receive an error:

```
??? Undefined function or variable 'myvar'.
```
If myvar changes or is deleted after defining the callback, the original value will still be used.

The second argument  $('--m')$  is a string literal LineSpec that does not refer to any variable and, therefore, cannot raise an error when you specify the callback.

To use this GUI, create an M-file called pushbutton\_callback.m containing the following code:

```
function pushbutton callback(hObject, eventdata, var1, var2)
plot(var1,var2)
```
When you run this GUI by pressing the push button, you see a line graph of myvar appearing as a magenta dashed line, similar to the following (graphs can differ due to using the rand function to generate data).

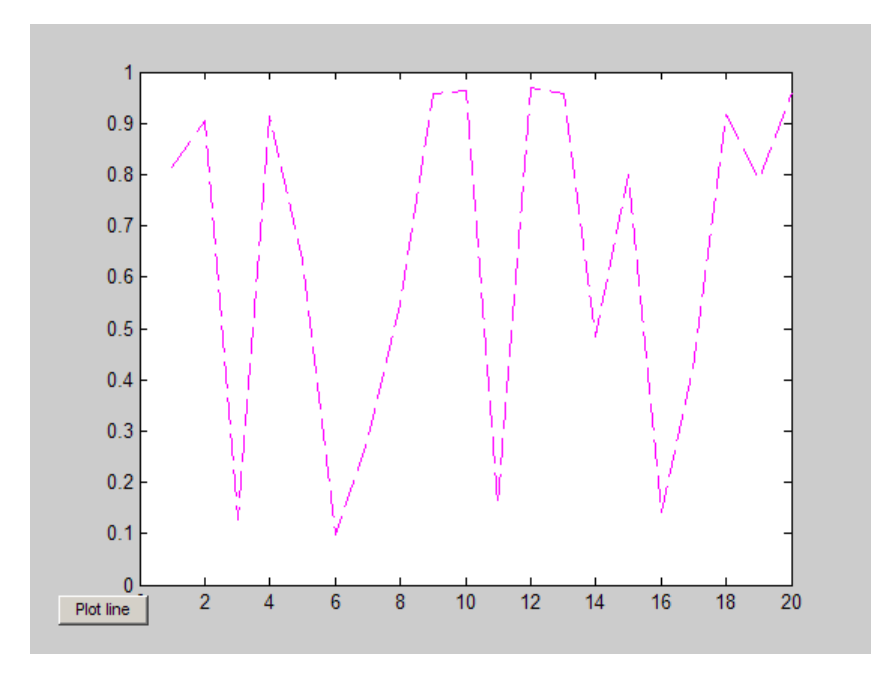

Because the value of myvar was copied into the callback when it was set, clicking the button always produces the same plot, even if the value of myvar changes in the base workspace.

See "Defining Callbacks as a Cell Array of Strings — Special Case" in the MATLAB Graphics documentation for more information.

**Using Cell Arrays with Function Handles.** You can specify a callback function using a *[function handle](file:///B:/matlab/doc/src/toolbox/matlab/ref/function_handle.html)* instead of using a *function name*. The major benefit to using function handles is the capability to define functions on the fly—in executing M-code that sets a component's callback to the handle of a function defined within its scope, for example, an anonymous function. Dynamic callback assignment enables callbacks to change their behavior according to the context within which they operate or data they process.

The following variation uses a function handle to specify pushbutton\_callback as the callback routine to be executed when a user clicks **Plot line**.

```
figure;
hb = uicontrol('Style','pushbutton',...
               'String','Plot line')
set(hb,'Callback',{@pushbutton_callback,myvar,'--m'})
```
Callback is the name of the callback property. The first element of the cell array is the handle of the callback routine, and subsequent elements are input arguments to the callback. Since a function handle is not a string, do not place it within quotes. The second and third elements of the cell array, the variable myvar and the string '--m', become the third and fourth argument of the callback, after hObject and eventdata.

As above, the callback is in an M-file named pushbutton\_callback.m, which contains code such as this:

```
function pushbutton callback(hObject, eventdata, var1, var2)
plot(var1,var2)
```
As you can see from the previous examples, you can specify either a function name or a function handle in a callback using a cell array and achieve the same results. Using function handles gives you additional flexibility when your application needs to behave dynamically.

**Note** Do not attempt to use regular functions as callbacks. If you do, the functions will generate errors or behave unpredictably. Because MATLAB GUI component callbacks include autogenerated arguments, you cannot simply specify a regular MATLAB or toolbox function name or function handle (for example, plot or @plot) as a callback.

Furthermore, callback function signatures generated by GUIDE include a third autogenerated argument and do not allow you to append additional arguments as described above. To learn more about how GUIDE handles callbacks, see "Callback Syntax and Arguments" on page 8[-15](#page-270-0) in the GUIDE documentation.

For more information on using function handles, see "Introduction" in the MATLAB Graphics documentation. See "Kinds of Callbacks" on page 12-[10](#page-509-0) for a summary of available callbacks. See the component property reference pages for information about the specific types of callbacks each type of component supports.

## **Sharing Callbacks Among Components**

If you are designing a GUI and programming it yourself (outside of GUIDE), you can attach the same callback to more than one component. This is a good technique to use when a group of controls perform similar actions with small variations or operate identically on different data. In such cases, you can design a single callback function that provides separate code paths to handle each case. The callback can decide what code path to take based on the identity and type of object that calls it, or on the basis of parameters passed into it.

For an example of a callback shared by three check boxes that plot three different columns of tabular data, see ["GUI that Displays and Graphs](#page-588-0) Tabular Data" on page 15-[17.](#page-588-0) All three components do the same thing; the last argument in their common callback provides the number of the column to retrieve data from when plotting.

# **Examples: Programming GUI Components**

#### **In this section...**

"Programming User Interface Controls" on page 12-19

"Programming Panels and Button Groups" on page 12-[27](#page-526-0)

"Programming Axes" on page 12[-29](#page-528-0)

"Programming ActiveX Controls" on page 12[-33](#page-532-0)

"Programming Menu Items" on page 12[-33](#page-532-0)

"Programming Toolbar Tools" on page 12-[36](#page-535-0)

# **Programming User Interface Controls**

The examples assume that callback properties are specified using function handles, enabling MATLAB software to pass arguments hObject, which is the handle of the component for which the event was triggered, and eventdata. See "Providing Callbacks for Components" on page 12[-13](#page-512-0) for more information.

- **•** "Check Box" on page 12-[20](#page-519-0)
- **•** "Edit Text" on page 12[-20](#page-519-0)
- **•** "List Box" on page 12[-22](#page-521-0)
- **•** "Pop-Up Menu" on page 12-[23](#page-522-0)
- **•** "Push Button" on page 12[-24](#page-523-0)
- **•** "Radio Button" on page 12[-25](#page-524-0)
- **•** "Slider" on page 12[-25](#page-524-0)
- **•** "Toggle Button" on page 12[-26](#page-525-0)

**Note** See "Available Components" on page 11-[10](#page-435-0) for descriptions of these components. See "Adding User Interface Controls" on page 11[-13](#page-438-0) for information about adding these components to your GUI.

## <span id="page-519-0"></span>**Check Box**

You can determine the current state of a check box from within any of its callbacks by querying the state of its [Value](file:///B:/matlab/doc/src/toolbox/matlab/ref/uicontrol_props.html%23Value) property, as illustrated in the following example:

```
function checkbox1 Callback(hObject,eventdata)
if (get(hObject,'Value') == get(hObject,'Max'))
   % Checkbox is checked-take approriate action
else
   % Checkbox is not checked-take approriate action
end
```
hObject is the handle of the component for which the event was triggered.

You can also change the state of a check box by programmatically by setting the check box Value property to the value of the Max or Min property. For example,

```
set(cbh,'Value','Max')
```
puts the check box with handle cbh in the checked state.

#### **Edit Text**

To obtain the string a user types in an edit box, use any of its callbacks to get the value of the String property. This example uses the Callback callback.

```
function edittext1 Callback(hObject,eventdata)
user string = get(hObject,'String');
```
% Proceed with callback

If the edit text [Max](file:///B:/matlab/doc/src/toolbox/matlab/ref/uicontrol_props.html%23Max) and [Min](file:///B:/matlab/doc/src/toolbox/matlab/ref/uicontrol_props.html%23Min) properties are set such that Max - Min > 1, the user can enter multiple lines. For example, setting Max to 2, with the default value of 0 for Min, enables users to enter multiple lines. If you originally specify String as a character string, multiline user input is returned as a 2-D character array with each row containing a line. If you originally specify String as a cell array, multiline user input is returned as a 2-D cell array of strings.

hObject is the handle of the component for which the event was triggered.

**Retrieving Numeric Data from an Edit Text Component.** MATLAB software returns the value of the edit text [String](file:///B:/matlab/doc/src/toolbox/matlab/ref/uicontrol_props.html%23String) property as a character string. If you want users to enter numeric values, you must convert the characters to numbers. You can do this using the str2double command, which converts strings to doubles. If the user enters nonnumeric characters, str2double returns NaN.

You can use code similar to the following in an edit text callback. It gets the value of the String property and converts it to a double. It then checks whether the converted value is NaN (isnan), indicating the user entered a nonnumeric character and displays an error dialog box (errordlg).

```
function edittext1 Callback(hObject,eventdata)
user entry = str2double(get(hObject,'string'));
if isnan(user_entry)
errordlg('You must enter a numeric value','Bad Input','modal')
 return
end
```

```
% Proceed with callback...
```
**Triggering Callback Execution.** If the contents of the edit text component have been changed, clicking inside the GUI, but outside the edit text, causes the edit text callback to execute. The user can also press **Enter** for an edit text that allows only a single line of text, or **Ctrl+Enter** for an edit text that allows multiple lines.

**Available Keyboard Accelerators.** GUI users can use the following keyboard accelerators to modify the content of an edit text. These accelerators are not modifiable.

- **• Ctrl+X** Cut
- **• Ctrl+C** Copy
- **• Ctrl+V** Paste
- **• Ctrl+H** Delete last character
- **• Ctrl+A** Select all

### <span id="page-521-0"></span>**List Box**

When the list box Callback callback is triggered, the list box [Value](file:///B:/matlab/doc/src/toolbox/matlab/ref/uicontrol_props.html%23Value) property contains the index of the selected item, where 1 corresponds to the first item in the list. The String property contains the list as a cell array of strings.

This example retrieves the selected string. Note that it is necessary to convert the value of the [String](file:///B:/matlab/doc/src/toolbox/matlab/ref/uicontrol_props.html%23String) property from a cell array to a string.

```
function listbox1_Callback(hObject,eventdata)
index_selected = get(hObject,'Value');
list = get(hObject,'String');
item_selected = list{index_selected}; % Convert from cell array
                                      % to string
```
hObject is the handle of the component for which the event was triggered.

You can also select a list item programmatically by setting the list box Value property to the index of the desired item. For example,

set(lbh,'Value',2)

selects the second item in the list box with handle lbh.

**Triggering Callback Execution.** MATLAB software executes the list box Callback callback after the mouse button is released or after certain key press events:

- **•** The arrow keys change the Value property, trigger callback execution, and set the figure SelectionType property to normal.
- **•** The **Enter** key and space bar do not change the Value property, but trigger callback execution and set the figure SelectionType property to open.

If the user double-clicks, the callback executes after each click. the software sets the figure [SelectionType](file:///B:/matlab/doc/src/toolbox/matlab/ref/figure_props.html%23SelectionType) property to normal on the first click and to open on the second click. The callback can query the figure SelectionType property to determine if it was a single or double click.

**List Box Examples.** See the following examples for more information on using list boxes:

- <span id="page-522-0"></span>**•** "List Box Directory Reader" on page 10[-47](#page-374-0) — Shows how to creates a GUI that displays the contents of directories in a list box and enables users to open a variety of file types by double-clicking the filename.
- **•** "Accessing Workspace Variables from a List Box" on page 10-[54](#page-381-0) Shows how to access variables in the MATLAB base workspace from a list box GUI.

#### **Pop-Up Menu**

When the pop-up menu Callback callback is triggered, the pop-up menu [Value](file:///B:/matlab/doc/src/toolbox/matlab/ref/uicontrol_props.html%23Value) property contains the index of the selected item, where 1 corresponds to the first item on the menu. The [String](file:///B:/matlab/doc/src/toolbox/matlab/ref/uicontrol_props.html%23String) property contains the menu items as a cell array of strings.

**Note** A pop-up menu is sometimes referred to as a drop-down menu or combo box.

**Using Only the Index of the Selected Menu Item.** This example retrieves only the index of the item selected. It uses a switch statement to take action based on the value. If the contents of the pop-up menu are fixed, then you can use this approach. Else, you can use the index to retrieve the actual string for the selected item.

```
function popupmenu1 Callback(hObject,eventdata)
val = get(hObject, 'Value');
switch val
case 1 % User selected the first item
case 2 % User selected the second item
% Proceed with callback...
```
hObject is the handle of the component for which the event was triggered.

You can also select a menu item programmatically by setting the pop-up menu Value property to the index of the desired item. For example,

set(pmh,'Value',2)

selects the second item in the pop-up menu with handle pmh.

<span id="page-523-0"></span>**Using the Index to Determine the Selected String.** This example retrieves the actual string selected in the pop-up menu. It uses the pop-up menu Value property to index into the list of strings. This approach may be useful if your program dynamically loads the contents of the pop-up menu based on user action and you need to obtain the selected string. Note that it is necessary to convert the value returned by the String property from a cell array to a string.

```
function popupmenu1 Callback(hObject,eventdata)
val = get(hObject, 'Value');
string list = get(hObject, 'String');
selected string = string list{val}; % Convert from cell array
                                     % to string
% Proceed with callback...
```
hObject is the handle of the component for which the event was triggered.

#### **Push Button**

This example contains only a push button. Clicking the button closes the GUI.

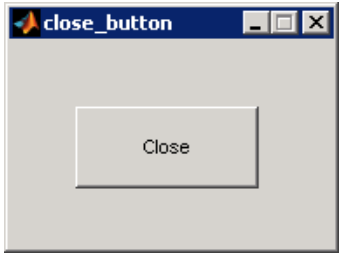

This is the push button's Callback callback. It displays the string Goodbye at the command line and then closes the GUI.

```
function pushbutton1_Callback(hObject,eventdata)
display Goodbye
close(gcbf)
```
gcbf returns the handle of the figure containing the object whose callback is executing.

### <span id="page-524-0"></span>**Radio Button**

You can determine the current state of a radio button from within its Callback callback by querying the state of its [Value](file:///B:/matlab/doc/src/toolbox/matlab/ref/uicontrol_props.html%23Value) property, as illustrated in the following example:

```
function radiobutton_Callback(hObject,eventdata)
if (get(hObject, 'Value') == get(hObject, 'Max'))% Radio button is selected-take approriate action
else
 % Radio button is not selected-take approriate action
end
```
Radio buttons set Value to [Max](file:///B:/matlab/doc/src/toolbox/matlab/ref/uicontrol_props.html%23Max) when they are on (when selected) and [Min](file:///B:/matlab/doc/src/toolbox/matlab/ref/uicontrol_props.html%23Min) when off (not selected). hObject is the handle of the component for which the event was triggered.

You can also change the state of a radio button programmatically by setting the radio button Value property to the value of the Max or Min property. For example,

```
set(rbh,'Value','Max')
```
puts the radio button with handle rbh in the selected state.

**Note** You can use a button group to manage exclusive selection behavior for radio buttons. See "Button Group" on page 12[-27](#page-526-0) for more information.

### **Slider**

You can determine the current value of a slider from within its Callback callback by querying its [Value](file:///B:/matlab/doc/src/toolbox/matlab/ref/uicontrol_props.html%23Value) property, as illustrated in the following example:

```
function slider1_Callback(hObject,eventdata)
slider_value = get(hObject,'Value');
% Proceed with callback...
```
<span id="page-525-0"></span>The [Max](file:///B:/matlab/doc/src/toolbox/matlab/ref/uicontrol_props.html%23Max) and [Min](file:///B:/matlab/doc/src/toolbox/matlab/ref/uicontrol_props.html%23Min) properties specify the slider's maximum and minimum values. The slider's range is Max - Min. hObject is the handle of the component for which the event was triggered.

### **Toggle Button**

The callback for a toggle button needs to query the toggle button to determine what state it is in. MATLAB software sets the [Value](file:///B:/matlab/doc/src/toolbox/matlab/ref/uicontrol_props.html%23Max) property equal to the Max property when the toggle button is pressed (Max is 1 by default). It sets the [Value](file:///B:/matlab/doc/src/toolbox/matlab/ref/uicontrol_props.html%23Min) property equal to the Min property when the toggle button is not pressed (Min is 0 by default).

The following code illustrates how to program the callback in the GUI M-file.

```
function togglebutton1 Callback(hObject,eventdata)
button state = get(hObject, 'Value');
if button state == get(hObject, 'Max')% Toggle button is pressed-take appropriate action
   ...
elseif button state == get(hObject, 'Min')% Toggle button is not pressed-take appropriate action
    ...
end
```
hObject is the handle of the component for which the event was triggered.

You can also change the state of a toggle button programmatically by setting the toggle button Value property to the value of the Max or Min property. For example,

```
set(tbh,'Value','Max')
```
puts the toggle button with handle tbh in the pressed state.

**Note** You can use a button group to manage exclusive selection behavior for toggle buttons. See "Button Group" on page 12-[27](#page-526-0) for more information.

## <span id="page-526-0"></span>**Programming Panels and Button Groups**

These topics provide basic code examples for panels and button group callbacks.

The examples assume that callback properties are specified using function handles, enabling MATLAB software to pass arguments hObject, which is the handle of the component for which the event was triggered, and eventdata. See "Providing Callbacks for Components" on page 12-[13](#page-512-0) for more information.

- **•** "Panel" on page 12-27
- **•** "Button Group" on page 12-27

### **Panel**

Panels group GUI components and can make a GUI easier to understand by visually grouping related controls. A panel can contain panels and button groups, as well as axes and user interface controls such as push buttons, sliders, pop-up menus, etc. The position of each component within a panel is interpreted relative to the lower-left corner of the panel.

Generally, if the GUI is resized, the panel and its components are also resized. However, you can control the size and position of the panel and its components. You can do this by setting the GUI [Resize](file:///B:/matlab/doc/src/toolbox/matlab/ref/figure_props.html%23Resize) property to on and providing a ResizeFcn callback for the panel.

**Note** See "Cross-Platform Compatible Units" on page 11-[72](#page-497-0) for information about the effect of units on resize behavior.

## **Button Group**

Button groups are like panels except that they manage exclusive selection behavior for radio buttons and toggle buttons. If a button group contains a set of radio buttons, toggle buttons, or both, the button group allows only one of them to be selected. When a user clicks a button, that button is selected and all other buttons are deselected.

When programming a button group, you do not code callbacks for the individual buttons; instead, use its SelectionChangeFcn callback to manage responses to selections. The following example, ["Programming a Button](#page-528-0) Group" on page 12-[29,](#page-528-0) illustrates how you use uibuttongroup event data to do this.

The following figure shows a button group with two radio buttons and two toggle buttons. **Radio Button 1** is selected.

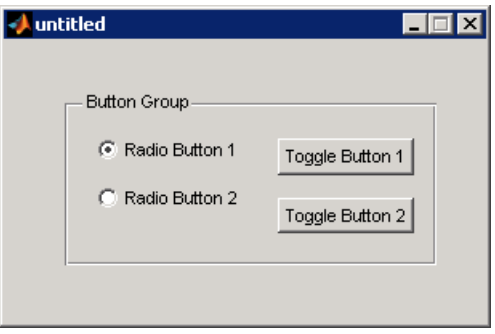

If a user clicks the other radio button or one of the toggle buttons, it becomes selected and **Radio Button 1** is deselected. The following figure shows the result of clicking **Toggle Button 2**.

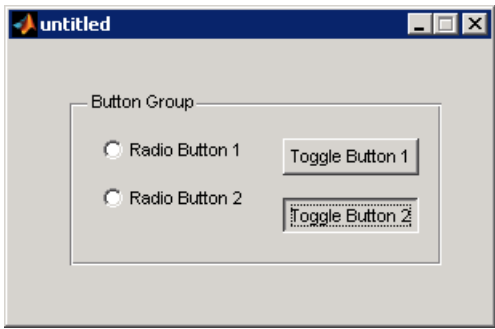

The button group SelectionChangeFcn callback is called whenever a selection is made. If you have a button group that contains a set of radio buttons and toggle buttons and you want:

**•** An immediate action to occur when a radio button or toggle button is selected, you must include the code to control the radio and toggle buttons <span id="page-528-0"></span>in the button group's SelectionChangeFcn callback function, not in the individual toggle button Callback functions. "Color Palette" on page 15[-31](#page-602-0) provides a practical example of a SelectionChangeFcn callback.

**•** Another component such as a push button to base its action on the selection, then that component's Callback callback can get the handle of the selected radio button or toggle button from the button group's [SelectedObject](file:///B:/matlab/doc/src/toolbox/matlab/ref/uibuttongroupproperties.html%23SelectedObject) property.

**Programming a Button Group.** This example of a SelectionChangeFcn callback uses the [Tag](file:///B:/matlab/doc/src/toolbox/matlab/ref/uicontrol_props.html%23Tag) property of the selected object to choose the appropriate code to execute. The Tag property of each component is a string that identifies that component and must be unique in the GUI.

```
function uibuttongroup1_SelectionChangeFcn(hObject,eventdata)
switch get(eventdata.NewValue,'Tag') % Get Tag of selected object.
    case 'radiobutton1'
        % Code for when radiobutton1 is selected.
    case 'radiobutton2'
        % Code for when radiobutton2 is selected.
    case 'togglebutton1'
        % Code for when togglebutton1 is selected.
    case 'togglebutton2'
        % Code for when togglebutton2 is selected.
   % Continue with more cases as necessary.
    otherwise
        % Code for when there is no match.
end
```
The hObject and eventdata arguments are available to the callback only if the value of the callback property is specified as a function handle. See the [SelectionChangeFcn](file:///B:/matlab/doc/src/toolbox/matlab/ref/uibuttongroupproperties.html%23SelectionChangeFcn) property on the Uibuttongroup Properties reference page for information about eventdata. See the uibuttongroup reference page and "Color Palette" on page 15-[31](#page-602-0) for other examples.

## **Programming Axes**

Axes components enable your GUI to display graphics, such as graphs and images. This topic briefly tells you how to plot to an axes in your GUI.

In most cases, you create a plot in an axes from a callback that belongs to some other component in the GUI. For example, pressing a button might trigger the plotting of a graph to an axes. In this case, the button's Callback callback contains the code that generates the plot.

The following example contains two axes and two push buttons. Clicking the first button generates a contour plot in one axes and clicking the other button generates a surf plot in the other axes. The example generates data for the plots using the peaks function, which returns a square matrix obtained by translating and scaling Gaussian distributions.

**1** Save this code in an M-file named two\_axes.m.

```
function two_axes
fh = figure;bh1 = uicontrol(fh, 'Position', [20 290 60 30],...
                 'String','Plot 1',...
                 'Callback',@button1_plot);
bh2 = uicontrol(fh, 'Position', [20 100 60 30], ...'String','Plot 2',...
                 'Callback',@button2_plot);
ah1 = axes('Parent',fh,'units','pixels',...
            'Position',[120 220 170 170]);
ah2 = axes('Parent',fh,'units','pixels',...
           'Position',[120 30 170 170]);
   %------------------------------------------------
   function button1 plot(hObject,eventdata)
      contour(ah1,peaks(35));
   end
   % - - - - - - - - - - - - -function button2_plot(hObject,eventdata)
      surf(ah2,peaks(35));
   end
end
```
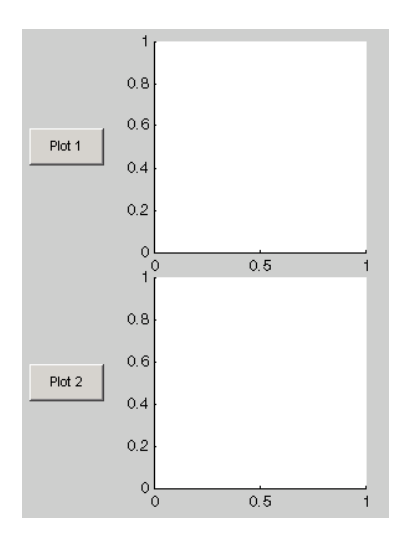

**2** Run the GUI by typing two\_axes at the command line. This is what the example looks like before you click the push buttons.

**3** Click the **Plot 1** button to display the contour plot in the first axes. Click the **Plot 2** button to display the surf plot in the second axes.

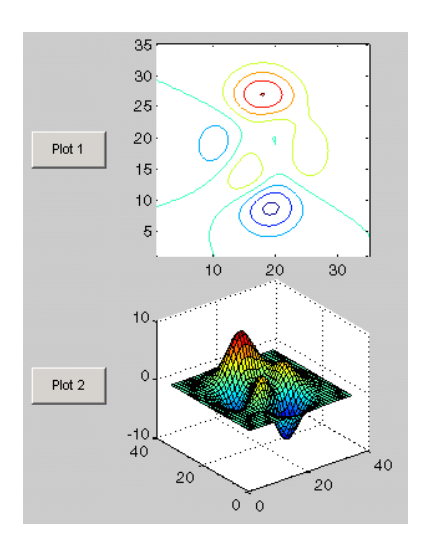

See "GUI with Multiple Axes" on page 10-[2](#page-329-0) for a more complex example that uses two axes.

If your GUI contains axes, you should ensure that their [HandleVisibility](file:///B:/matlab/doc/src/toolbox/matlab/ref/axes_props.html%23HandleVisibility) properties are set to callback. This allows callbacks to change the contents of the axes and prevents command line operations from doing so. The default is on.

When drawing anything into axes, a GUI's code should specify the handle of the axes to use. Do not count on gca for this purpose, as it can create a figure if the current figure or intended axes has its HandleVisibility property not set to 'on'. See "Specifying the Target for Graphics Output" in the MATLAB Graphics documentation for details.

**Tip** When working with multiple axes, it is best not to "raise" the axes you want to plot data into with commands like

```
axes(a1)
```
This will make axes a1 the current axes, but it also restacks figures and flushes all pending events, which consumes computer resources and is rarely necessary for a callback to do. It is more efficient to simply supply the axes handle as the first argument of the plotting function you are calling, such as

 $plot(a1, \ldots)$ 

which outputs the graphics to axes a<sup>t</sup> without restacking figures or flushing queued events. To designate an axes for plotting functions which do not accept and axes handle argument, such as the line function, you can make a1 the current axes as follows.

```
set(figure handle,'CurrentAxes',a1)
line(x,y,z,...)
```
See the CurrentAxes description in the figure properties reference page for more details.

For more information about:

- <span id="page-532-0"></span>**•** Properties that you can set to control many aspects of axes behavior and appearance, see "Axes Properties" in the MATLAB Graphics documentation.
- **•** Creating axes in a tiled pattern, see the subplot function reference page.
- **•** Plotting in general, see "Plots and Plotting Tools" in the MATLAB Graphics documentation.

## **Programming ActiveX Controls**

For information about programming ActiveX controls, see the following topics in the MATLAB External Interfaces documentation.

- **•**
- **•**

See "Creating COM Objects" in the MATLAB External Interfaces documentation for general information.

**Note** ActiveX controls do not expose a resizing method. If you are creating a GUI with ActiveX controls and want both the GUI and the controls to be resizable, you can use the resizing technique described in "Example — Using Internet Explorer Program in a MATLAB Figure" in the MATLAB External Interfaces documentation.

## **Programming Menu Items**

- **•** "Programming a Menu Title" on page 12-33
- **•** "Opening a Dialog Box from a Menu Callback" on page 12-[34](#page-533-0)
- **•** "Updating a Menu Item Check" on page 12[-35](#page-534-0)

### **Programming a Menu Title**

Because clicking a menu title automatically displays the menu below it, you may not need to program callbacks at the title level. However, the callback associated with a menu title can be a good place to enable or disable menu items below it.

<span id="page-533-0"></span>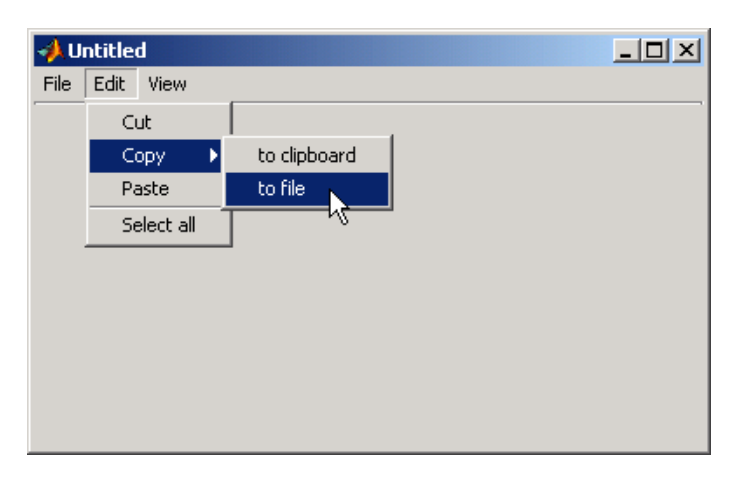

Consider the example illustrated in the following picture.

When a user selects **Edit > Copy > to file**, no **Copy** callback is needed to perform the action. Only the Callback callback associated with the **to file** item is required.

Suppose, however, that only certain objects can be copied to a file. You can use the **Copy** item Callback callback to enable or disable the **to file** item, depending on the type of object selected.

The following code disables the **to file** item by setting its Enable property off. The menu item would then appear dimmed.

```
set(tofilehandle,'Enable','off')
```
Setting Enable to on, would then enable the menu item.

## **Opening a Dialog Box from a Menu Callback**

The Callback callback for the **to file** menu item could contain code such as the following to display the standard dialog box for saving files.

```
[file,path] = uiputfile('animinit.m','Save file name');
```
<span id="page-534-0"></span>'Save file name' is the dialog box title. In the dialog box, the filename field is set to animinit.m, and the filter set to M-files (\*.m). For more information, see the uiputfile reference page.

**Note** MATLAB software provides a selection of standard dialog boxes that you can create with a single function call. For information about these dialog boxes and the functions used to create them, see "Predefined Dialog Boxes" in the MATLAB Function Reference documentation.

## **Updating a Menu Item Check**

A check is useful to indicate the current state of some menu items. If you set the Checked property to on when you create the menu item, the item initially appears checked. Each time the user selects the menu item, the callback for that item must turn the check on or off. The following example shows you how to do this by changing the value of the menu item's Checked property.

```
function menu copyfile(hObject,eventdata)
if strcmp(get(hObject,'Checked'),'on')
    set(hObject,'Checked','off');
else
    set(hObject,'Checked','on');
end
```
hObject is the handle of the component for which the event was triggered. Its use here assumes the menu item's Callback property specifies the callback as a function handle. See ["Providing Callbacks for Components" on page](#page-512-0) 12[-13](#page-512-0) for more information.

The strcmp function compares two strings and returns logical 1 (true) if the two are identical, and logical 0 (false) otherwise.

Use of checks when the GUI is first displayed should be consistent with the display. For example, if your GUI has an axes that is visible when a user first opens it and the GUI has a **Show axes** menu item, be sure to set the menu item's Checked property on when you create it so that a check appears next to the **Show axes** menu item initially.

# <span id="page-535-0"></span>**Programming Toolbar Tools**

- **•** "Push Tool" on page 12-36
- **•** "Toggle Tool" on page 12-[38](#page-537-0)

## **Push Tool**

The push tool ClickedCallback property specifies the push tool control action. The following example creates a push tool and programs it to open a standard color selection dialog box. You can use the dialog box to set the background color of the GUI.

**1** Copy the following code into an M-file and save it in your current directory or on your path as color\_gui.m. Execute the function by typing color\_gui at the command line.

```
function color_gui
fh = figure('Position',[250 250 250 150],'Toolbar','none');
th = uitoolbar('Parent',fh);
pth = uipushtool('Parent',th,'Cdata',rand(20,20,3),...
                 'ClickedCallback',@color_callback);
%-------------------------------------------------------
    function color_callback(hObject,eventdata)
    color = uisetcolor(fh,'Pick a color');
    end
end
```
**2** Click the push tool to display the color selection dialog box and click a color to select it.

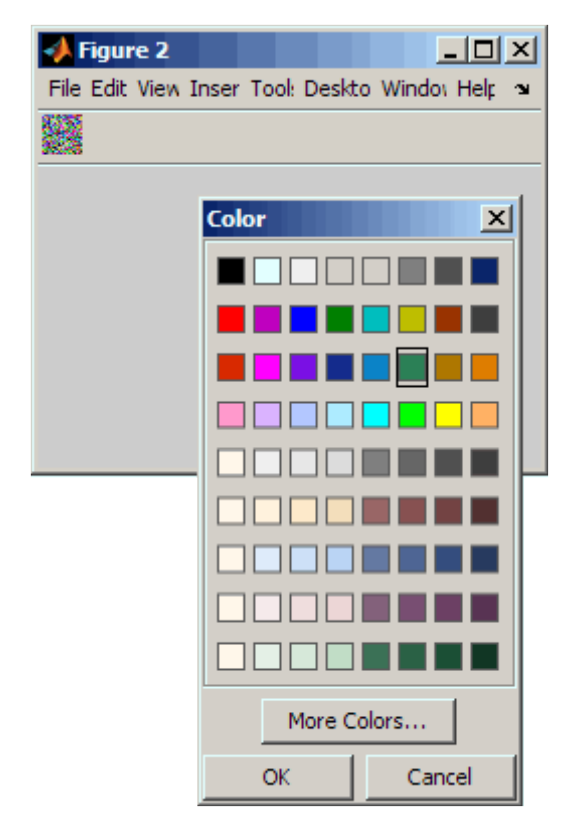

**3** Click **OK** on the color selection dialog box. The GUI background color changes to the color you selected—in this case, green.

<span id="page-537-0"></span>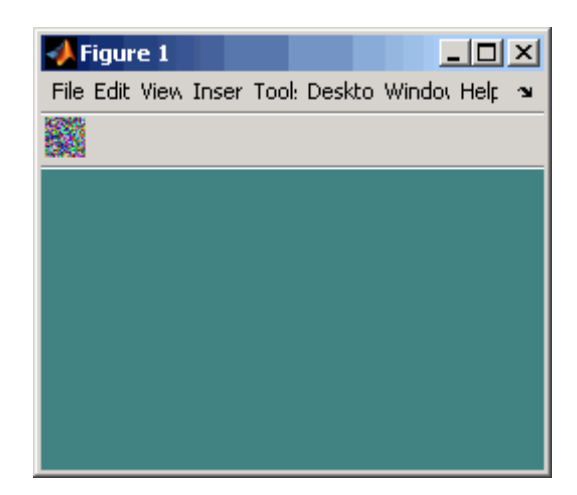

**Note** Create your own icon with the icon editor described in ["Icon Editor" on](#page-614-0) page 15-[43.](#page-614-0) See the ind2rgb reference page for information on converting a matrix X and corresponding colormap, i.e., an (X, MAP) image, to RGB (truecolor) format.

## **Toggle Tool**

The toggle tool OnCallback and OffCallback properties specify the toggle tool control actions that occur when the toggle tool is clicked and its State property changes to on or off. The toggle tool ClickedCallback property specifies a control action that takes place whenever the toggle tool is clicked, regardless of state.

The following example uses a toggle tool to toggle a plot between surface and mesh views of the peaks data. The example also counts the number of times you have clicked the toggle tool.

The surf function produces a 3-D shaded surface plot. The mesh function creates a wireframe parametric surface. peaks returns a square matrix obtained by translating and scaling Gaussian distributions

**1** Copy the following code into an M-file and save it in your current directory or on your path as toggle\_plots.m. Execute the function by typing toggle\_plots at the command line.

```
function toggle_plots
counter = 0;
fh = figure('Position',[250 250 300 340],'Toolbar','none');
ah = axes('Parent',fh,'Units','pixels',...
          'Position',[35 85 230 230]);
th = uitoolbar('Parent',fh);
tth = uitoggletool('Parent',th,'Cdata',rand(20,20,3),...
                  'OnCallback',@surf_callback,...
                  'OffCallback',@mesh_callback,...
                  'ClickedCallback',@counter_callback);
sth = uicontrol('Style','text','String','Counter: ',...
                 'Position',[35 20 45 20]);
cth = uicontrol('Style','text','String',num2str(counter),...
                'Position',[85 20 30 20]);
%-------------------------------------------------------
    function counter callback(hObject,eventdata)
    counter = counter + 1;set(cth,'String',num2str(counter))
    end
%-------------------------------------------------------
    function surf callback(hObject,eventdata)
    surf(ah,peaks(35));
    end
%-------------------------------------------------------
    function mesh callback(hObject,eventdata)
    mesh(ah,peaks(35));
    end
end
```
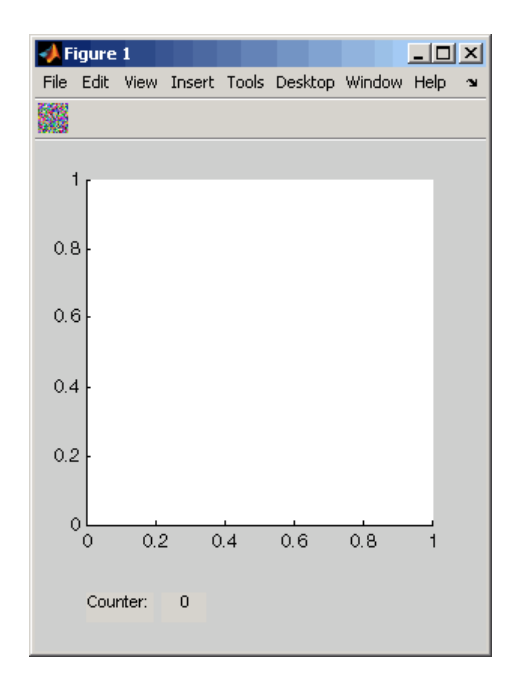
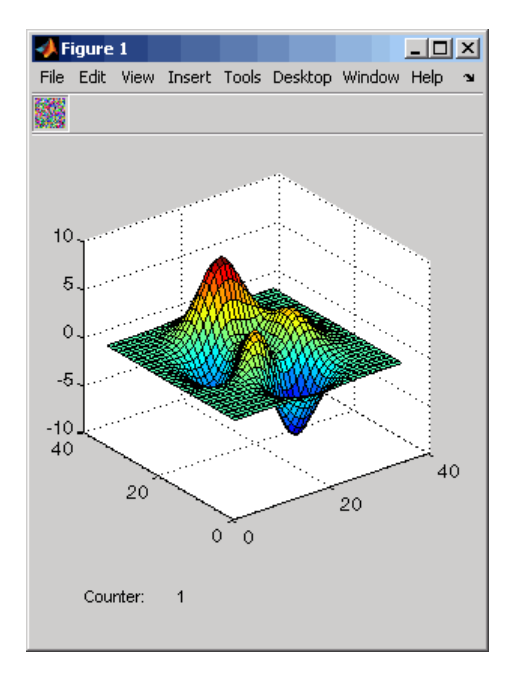

**2** Click the toggle tool to display the initial plot. The counter increments to 1.

**3** Continue clicking the toggle tool to toggle between surf and mesh plots of the peaks data.

# **13**

# Managing Application-Defined Data

- **•** "Mechanisms for Managing Data" on page 13-[2](#page-543-0)
- **•** "Sharing Data Among a GUI's Callbacks" on page 13[-8](#page-549-0)

# <span id="page-543-0"></span>**Mechanisms for Managing Data**

#### **In this section...**

"Nested Functions" on page 13-2

"GUI Data" on page 13-2

"Application Data" on page 13[-5](#page-546-0)

"UserData Property" on page 13-[6](#page-547-0)

# **Nested Functions**

Use nested function to create your GUI M-files. They enable callback functions to share data freely without it having to be passed as arguments.

- **1** Construct components, define variables, and generate data in the initialization segment of your code.
- **2** Nest the GUI callbacks and utility functions at a level below the initialization.

The callbacks and utility functions automatically have access to the data and the component handles because they are defined at a higher level.

**Note** For information about using nested functions, see "Nested Functions" in the MATLAB Programming Fundamentals documentation.

## **GUI Data**

Most GUIs generate or use data that is specific to the application. These mechanisms provide a way for applications to save and retrieve data stored with the GUI.

The GUI data and application data mechanisms are similar, but GUI data can be simpler to use. The figure and component UserData properties can also hold application-defined data.

GUI data is managed using the guidata function. This function can store a single variable as GUI data. It is also used to retrieve the value of that variable.

- **•** "About GUI Data" on page 13-3
- **•** "Creating and Updating GUI Data" on page 13-3
- **•** "Adding Fields to a GUI Data Structure" on page 13-[4](#page-545-0)

**Note** If your M-file was originally created by GUIDE, see ["Changing GUI](#page-317-0) Data in an M-File Generated by GUIDE" on page 9-[4](#page-317-0).

#### **About GUI Data**

GUI data is always associated with the GUI figure. It is available to all callbacks of all components of the GUI. If you specify a component handle when you save or retrieve GUI data, MATLAB software automatically associates the data with the component's parent figure.

GUI data can contain only one variable at any time. Writing GUI data with a different variable overwrites the existing GUI data. For this reason, GUI data is usually defined to be a structure to which you can add fields as you need them.

You can access the data from within a callback routine using the component's handle, without having to find the figure handle. If you specify a component's callback properties as function handles, the component handle is automatically passed to each callback as hObject. See ["Providing Callbacks](#page-512-0) for Components" on page 12[-13](#page-512-0) for more information.

Because there can be only one GUI data variable and it is associated with the figure, you do not need to create and maintain a hard-coded name for the data throughout your source code.

#### **Creating and Updating GUI Data**

**1** Create a structure and add to it the fields you want. For example,

```
mydata.iteration_counter = 0;
mydata.number_errors = 0;
```
**2** Save the structure as GUI data. MATLAB software associates GUI data with the figure, but you can use the handle of any component in the figure to retrieve or save it.

```
guidata(figurehandle,mydata);
```
**3** To change GUI data from a callback, get a copy of the structure, update the desired field, and then save the GUI data.

```
mydata = guidata(hObject); % Get the GUI data.
mydata.iteration counter = mydata.iteration counter +1;
guidata(hObject,mydata); % Save the GUI data.
```
**Note** To use hObject, you must specify a component's callback properties as function handles. When you do, the component handle is automatically passed to each callback as hObject. See ["Providing Callbacks for](#page-512-0) Components" on page 12[-13](#page-512-0) for more information.

#### **Adding Fields to a GUI Data Structure**

To add a field to a GUI data structure:

**1** Get a copy of the structure with a command similar to the following where hObject is the handle of the component for which the callback was triggered.

mydata = guidata(hObject)

**2** Assign a value to the new field. This adds the field to the structure. For example,

mydata.iteration state =  $0$ ;

adds the field iteration\_state to the structure mydata and sets it to 0.

**3** Use the following command to save the data.

```
guidata(hObject,mydata)
```
<span id="page-546-0"></span>where hObject is the handle of the component for which the callback was triggered. MATLAB software associates a new copy of the mydata structure with the component's parent figure.

# **Application Data**

Application data is data that is meaningful to or defined by your application which you attach to a figure or any GUI component (other than ActiveX controls) through its AppData property. Only Handle Graphics MATLAB objects use this property.

Application data provides a way for applications to save and retrieve data associated with a specified object. The data is stored as name/value pairs. Application data enables you to create what are essentially user-defined properties for an object.

The following table summarizes the functions that provide access to application data. For more detailed information, see the individual function reference pages.

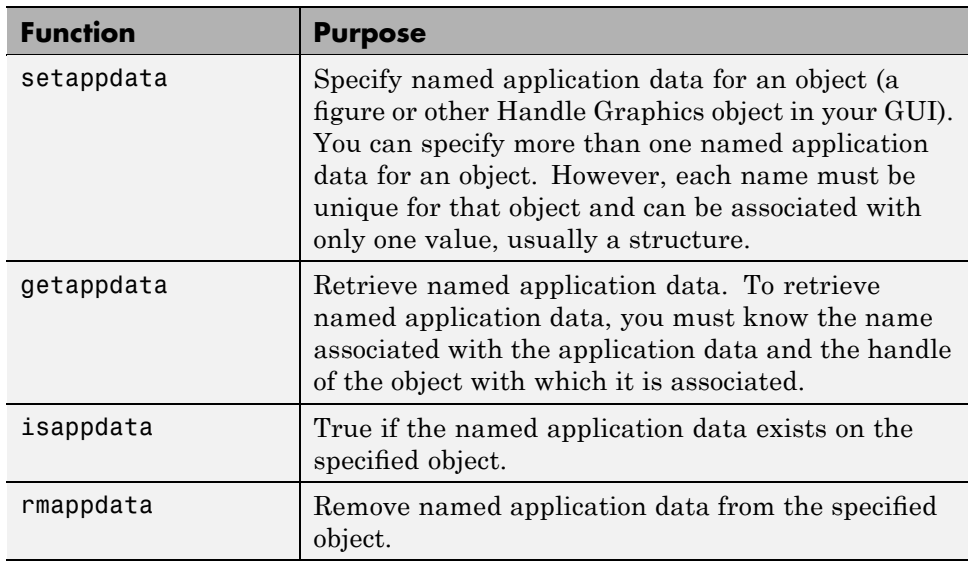

#### **Functions for Managing Application Data**

#### <span id="page-547-0"></span>**Creating Application Data**

Use the setappdata function to create application data. This example generates a 35-by-35 matrix of normally distributed random numbers and creates application data mydata, associated with the figure, to manage it.

```
matrices.rand 35 = \text{rand}(35);
setappdata(figurehandle,'mydata',matrices);
```
By using nested functions and creating the figure at the top level, the figure handle is accessible to all callbacks and utility functions nested at lower levels. For information about using nested functions, see "Nested Functions" in the MATLAB Programming Fundamentals documentation.

#### **Adding Fields to an Application Data Structure**

Application data is usually defined as a structure to enable you to add fields as necessary. This example adds a field to the application data structure mydata created in the previous topic.

**1** Use getappdata to retrieve the structure.

From the example in the previous topic, the name of the application data structure is mydata. It is associated with the figure.

```
matrices = getappdata(figurehandle,'mydata');
```
**2** Create a new field and assign it a value. For example

 $matrices.random_50 = randn(50);$ 

adds the field randn\_50 to the matrices structure and sets it to a 50-by-50 matrix of normally distributed random numbers.

**3** Use setappdata to save the data. This example uses setappdata to save the matrices structure as the application data structure mydata.

```
setappdata(figurehandle,'mydata',matrices);
```
## **UserData Property**

Each GUI component and the figure itself has a UserData property. You can assign any valid MATLAB value to a UserData property. To retrieve the data, a callback must know the handle of the component with which the data is associated.

**1** In this example, an edit text component stores the user-entered string in its UserData property.

```
function edittext1 callback(hObject,eventdata)
mystring = get(hObject,'String');
set(hObject,'UserData',mystring);
```
**2** A push button retrieves the string from the edit text component UserData property.

```
function pushbutton1 callback(hObject,eventdata)
string = get(edittexthandle,'UserData');
```
Specify UserData as a structure if you want to store multiple fields.

**Note** By using nested functions and creating the figure and the components at the top level, their handles are accessible to all callbacks and utility functions nested at lower levels. For information about using nested functions, see "Nested Functions" in the MATLAB Programming Fundamentals documentation. To use hObject, you must specify a component's callback properties as function handles. When you do, the component handle is automatically passed to each callback as hObject. See ["Providing Callbacks](#page-512-0) for Components" on page 12[-13](#page-512-0) for more information.

# <span id="page-549-0"></span>**Sharing Data Among a GUI's Callbacks**

#### **In this section...**

"Nested Functions" on page 13-8

"GUI Data" on page 13[-12](#page-553-0)

"Application Data" on page 13[-15](#page-556-0)

"UserData Property" on page 13-[17](#page-558-0)

See "Mechanisms for Managing Data" on page 13-[2](#page-543-0) for general information about these methods.

# **Nested Functions**

You can use GUI data, application data, and the UserData property to share data among a GUI's callbacks. In many cases nested functions enables you to share data among callbacks without using the other data forms.

#### **Nested Functions Example: Passing Data Between Components**

This example uses a GUI that contains a slider and an edit text component as shown in the following figure. A static text component instructs the user to enter a value in the edit text or click the slider. The example initializes and maintains an error counter as well as the old and new values of the slider in a nested functions environment.

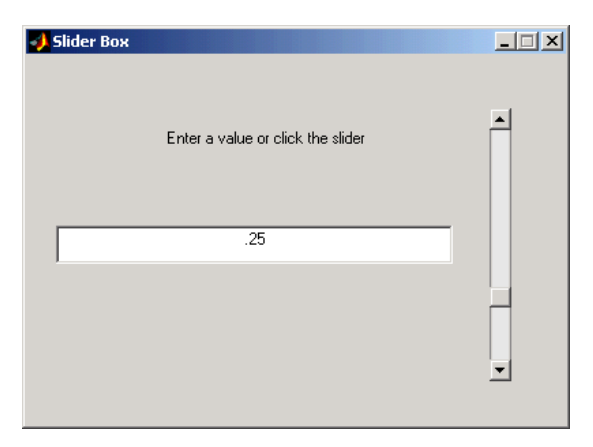

The GUI behavior is as follows:

**•** When a user moves the slider, the edit text component displays the slider's current value and prints a message to the command line, similar to the following, indicating how many units the slider moved.

You moved the slider 25 units.

- When a user types a value into the edit text component and then presses **Enter** or clicks outside the component, the slider updates to this value and the edit text component prints a message to the command line indicating how many units the slider moved.
- **•** If a user enters a value in the edit text component that is out of range for the slider—that is, a value that is not between the slider's Min and Max properties—the application returns a message in the edit text indicating how many times the user has entered an erroneous value.

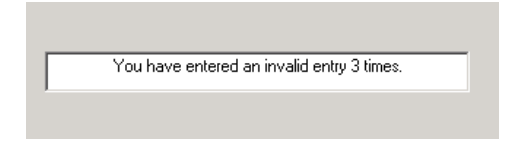

The following code constructs the components, initializes the error counter and the previous and new slider values in the initialization section of the function, and uses two callbacks to implement the interchange between the slider and the edit text component. Copy this code into an M-file and save it in your current directory or on your path as slider gui.m. Run the script by typing slider gui at the command line.

```
function slider gui
fh = figure('Position',[250 250 350 350]);
sh = uicontrol(fh, 'Style', 'slide', ...'Max',100,'Min',0,'Value',25,...
               'SliderStep',[0.05 0.2],...
               'Position',[300 25 20 300],...
               'Callback',@slider_callback);
eth = uicontrol(fh,'Style','edit',...
               'String',num2str(get(sh,'Value')),...
               'Position',[30 175 240 20],...
```

```
'Callback',@edittext_callback);
sth = uicontrol(fh,'Style','text',...
               'String','Enter a value or click the slider.',...
               'Position',[30 215 240 20]);
number_errors = 0;
previous_val = 0;val = 0;% ----------------------------------------------------
% Set the value of the edit text component String property
% to the value of the slider.
   function slider_callback(hObject,eventdata)
      previous_val = val;
      val = get(hObject,'Value');
      set(eth,'String',num2str(val));
      sprintf('You moved the slider %d units.',...
               abs(val - previous_val))
   end
% ----------------------------------------------------
% Set the slider value to the number the user types in
% the edit text or display an error message.
   function edittext_callback(hObject,eventdata)
      previous_val = val;
      val = str2double(get(hObject,'String'));
      % Determine whether val is a number between the
      % slider's Min and Max. If it is, set the slider Value.
      if isnumeric(val) && length(val) == 1 && ...
         val >= get(sh,'Min') && ...
         val <= get(sh,'Max')
         set(sh,'Value',val);
         sprintf('You moved the slider %d units.',...
                 abs(val - previous_val))
      else
      % Increment the error count, and display it.
         number errors = number error+1;set(hObject,'String',...
             ['You have entered an invalid entry ',...
             num2str(number_errors),' times.']);
         val = previous val;end
   end
```
end

Because the components are constructed at the top level, their handles are immediately available to the callbacks that are nested at a lower level of the routine. The same is true of the error counter number errors, the previous slider value previous val, and the new slider value val. There is no need to pass these variables as arguments.

Both callbacks use the input argument hObject to get and set properties of the component that triggered execution of the callback. This argument is available to the callbacks because the components' Callback properties are specified as function handles. See ["Providing Callbacks for Components"](#page-512-0) on page 12[-13](#page-512-0) for more information.

**Slider Callback.** The slider callback, slider callback, uses the edit text component handle, eth, to set the edit text 'String' property to the value the user typed.

The slider Callback saves the previous value, val, of the slider in previous val before assigning the new value to val. These variables are known to both callbacks because they are initialized at a higher level. They can be retrieved and set by either callback.

previous\_val = val; val = get(hObject,'Value');

The following statements in the slider Callback update the value displayed in the edit text component when a user moves the slider and releases the mouse button.

```
val = get(hObject,'Value');
set(eth,'String',num2str(val));
```
The code combines three commands:

- **•** The get command obtains the current value of the slider.
- **•** The num2str command converts the value to a string.
- **•** The set command sets the String property of the edit text component to the updated value.

<span id="page-553-0"></span>**Edit Text Callback.** The edit text Callback, edittext\_callback, uses the slider handle, sh, to determine the slider's Max and Min properties and to set the slider Value property, which determine's the position of the slider thumb.

The edit text Callback uses the following code to set the slider's value to the number the user types in, after checking to see if it is a single numeric value within the allowed range.

```
if isnumeric(val) && length(val) == 1 \& ...
   val >= get(sh,'Min') && ...
   val \leq get(sh, 'Max')set(sh,'Value',val);
```
If the value is out of range, the if statement continues by incrementing the error counter, number\_errors, and displaying a message telling the user how many times they have entered an invalid number.

```
else
   number errors = number errors+1;
   set(hObject,'String',...
   ['You have entered an invalid entry ',...
   num2str(number errors), ' times.']);
end
```
## **GUI Data**

GUI data, which you manage with the guidata function, is accessible to all callbacks of the GUI. A callback for one component can set a value in GUI data, which can then be read by a callback for another component. See ["GUI](#page-543-0) Data" on page 13-[2](#page-543-0) for more information.

#### **GUI Data Example: Passing Data Between Components**

The previous topic, ["Nested Functions Example: Passing Data Between](#page-549-0) Components" on page 13-[8,](#page-549-0) uses nested function capabilities to initialize and maintain an error counter as well as the old and new values of the slider. This example shows you how to initialize and maintain the old and new values of the slider using GUI data and make them available to the both callbacks. Refer to the previous topic for details of the example.

The following code is similar to the previous topic but uses GUI data to initialize and maintain the old and new slider values in the edit text and slider Callbacks. Copy this code into an M-file and save it in your current directory or on your path as slider\_gui.m. Run the script by typing slider\_gui at the command line.

```
function slider_gui
fh = figure('Position',[250 250 350 350]);
sh = uicontrol(fh, 'Style', 'slide', ...'Max',100,'Min',0,'Value',25,...
               'SliderStep',[0.05 0.2],...
               'Position',[300 25 20 300],...
               'Callback',@slider_callback);
eth = uicontrol(fh,'Style','edit',...
               'String',num2str(get(sh,'Value')),...
               'Position',[30 175 240 20],...
               'Callback',@edittext_callback);
sth = uicontrol(fh,'Style','text',...
               'String','Enter a value or click the slider.',...
               'Position',[30 215 240 20]);
number_errors = 0;
slider.val = 25;
guidata(fh,slider);
% ----------------------------------------------------
% Set the value of the edit text component String property
% to the value of the slider.
   function slider callback(hObject,eventdata)
        slider = quidata(fh); % Get GUI data.
        slider.previous_val = slider.val;
        slider.val = get(hObject,'Value');
        set(eth,'String',num2str(slider.val));
        sprintf('You moved the slider %d units.',...
                 abs(slider.val - slider.previous val))
        guidata(fh,slider) % Save GUI data before returning.
   end
% ----------------------------------------------------
% Set the slider value to the number the user types in
% the edit text or display an error message.
   function edittext_callback(hObject,eventdata)
        slider = quidata(fh); % Get GUI data.
```

```
slider.previous_val = slider.val;
        slider.val = str2double(get(hObject,'String'));
      % Determine whether slider.val is a number between the
      % slider's Min and Max. If it is, set the slider Value.
      if isnumeric(slider.val) && length(slider.val) == 1 && ...
         slider.val >= get(sh, 'Min') && ...
         slider.val \leq get(sh, 'Max')
         set(sh,'Value',slider.val);
         sprintf('You moved the slider %d units.',...
                 abs(slider.val - slider.previous_val))
      else
      % Increment the error count, and display it.
         number_errors = number_errors+1;
         set(hObject,'String',...
             ['You have entered an invalid entry ',...
             num2str(number_errors),' times.']);
         slider.val = slider.previous_val;
      end
      guidata(fh,slider); % Save the changes as GUI data.
   end
end
```
**Slider Values.** In this example, both the slider callbackslider\_callback and the edit text callback edittext callback retrieve the GUI data structure slider which hold previous and current values of the slider. They then save the value, slider.val to slider.previous val before retrieving the new value and assigning it to slider.val. Before returning, each callback saves the slider structure to GUI data.

```
slider = quidata(fh); % Get GUI data.
slider.previous_val = slider.val;
slider.val = \ldots;
...
guidata(fh,slider) % Save GUI data before returning.
```
Both callbacks use the guidata function to retrieve and save the slider structure as GUI data.

## <span id="page-556-0"></span>**Application Data**

Application data can be associated with any object—a component, menu, or the figure itself. To access application data, a callback must know the name of the data and the handle of the component with which it is associated. Use the functions setappdata, getappdata, isappdata, and rmappdata to manage application data.

See "Application Data" on page 13-[5](#page-546-0) for more information about application data.

#### **Application Data Example: Passing Data Between Components**

The earlier topic, ["Nested Functions Example: Passing Data Between](#page-549-0) Components" on page 13-[8,](#page-549-0) uses nested function capabilities to initialize and maintain an error counter as well as the old and new values of the slider. This example shows you how to initialize and maintain the old and new values of the slider using application data (appdata) and make them available to the both callbacks. Refer to the earlier topic for details of the example.

The following code is similar to the earlier topic but uses application data to initialize and maintain the old and new slider values in the edit text and slider Callbacks. Copy this code into an M-file and save it in your current directory or on your path as slider\_gui.m. Run the script by typing slider\_gui at the command line.

```
function slider gui
fh = figure('Position',[250 250 350 350]);
sh = uicontrol(fh, 'Style', 'slide','....
                'Max',100,'Min',0,'Value',25,...
                'SliderStep',[0.05 0.2],...
                'Position',[300 25 20 300],...
                'Callback',@slider_callback);
eth = uicontrol(fh,'Style','edit',...
                'String',num2str(get(sh,'Value')),...
                'Position',[30 175 240 20],...
               'Callback',@edittext_callback);
sth = uicontrol(fh,'Style','text',...
                'String','Enter a value or click the slider.',...
                'Position',[30 215 240 20]);
number errors = 0;
```

```
slider_data.val = 25;
% Create appdata with name 'slider'.
setappdata(fh,'slider',slider_data);
% ----------------------------------------------------
% Set the value of the edit text component String property
% to the value of the slider.
   function slider_callback(hObject,eventdata)
      % Get 'slider' appdata.
      slider_data = getappdata(fh,'slider');
      slider_data.previous_val = slider_data.val;
      slider_data.val = get(hObject,'Value');
      set(eth,'String',num2str(slider_data.val));
      sprintf('You moved the slider %d units.',...
              abs(slider_data.val - slider_data.previous_val))
      % Save 'slider' appdata before returning.
      setappdata(fh,'slider',slider_data)
end
% ----------------------------------------------------
% Set the slider value to the number the user types in
% the edit text or display an error message.
   function edittext_callback(hObject,eventdata)
      % Get 'slider' appdata.
      slider_data = getappdata(fh,'slider');
      slider_data.previous_val = slider_data.val;
      slider data.val = str2double(get(hObject,'String'));
      % Determine whether val is a number between the
      % slider's Min and Max. If it is, set the slider Value.
      if isnumeric(slider_data.val) && ...
            length(slider_data.val) == 1 && ...slider_data.val >= get(sh, 'Min') & . . .slider_data.val <= get(sh,'Max')
         set(sh,'Value',slider_data.val);
         sprintf('You moved the slider %d units.',...
             abs(slider_data.val - slider_data.previous_val))
      else
      % Increment the error count, and display it.
         number_errors = number_errors+1;
         set(hObject,'String',...
             ['You have entered an invalid entry ',...
             num2str(number_errors),' times.']);
```

```
slider_data.val = slider_data.previous_val;
      end
      % Save appdata before returning.
      setappdata(fh,'slider',slider_data);
   end
end
```
**Slider Values.** In this example, both the slider callbackslider callback and the edit text callback edittext callback retrieve the application data structure slider data which holds previous and current values of the slider. They then save the value, slider data.val to slider data.previous val before retrieving the new value and assigning it to slider data.val. Before returning, each callback saves the slider data structure in the slider application data.

```
% Get 'slider' appdata.
slider data = getappdata(fh, 'slider');
slider data.previous val = slider data.val;
slider data.val = \ldots;
...
% Save 'slider' appdata before returning.
setappdata(fh, 'slider', slider data)
```
Both callbacks use the getappdata and setappdata functions to retrieve and save the slider data structure as slider application data.

#### **UserData Property**

Every GUI component, and the figure itself, has a UserData property that you can use to store application-defined data. To access UserData, a callback must know the handle of the component with which a specific UserData property is associated.

Use the get function to retrieve UserData, and the set function to set it.

#### **UserData Property Example: Passing Data Between Components**

The previous topic, ["Nested Functions Example: Passing Data Between](#page-549-0) Components" on page 13-[8,](#page-549-0) uses nested function capabilities to initialize and maintain an error counter. This example shows you how to do the same thing using the edit text component's UserData property to store the error count. Refer to the earlier example for example details.

The following code is the same as in the earlier topic but uses the UserData property to initialize and increment the error counter.

```
function slider gui
fh = figure('Position',[250 250 350 350]);
sh = uicontrol(fh, 'Style', 'slide', ...'Max',100,'Min',0,'Value',25,...
               'SliderStep',[0.05 0.2],...
               'Position',[300 25 20 300],...
               'Callback',@slider_callback);
eth = uicontrol(fh,'Style','edit',...
               'String',num2str(get(sh,'Value')),...
               'Position',[30 175 240 20],...
               'Callback',@edittext_callback);
sth = uicontrol(fh,'Style','text',...
               'String','Enter a value or click the slider.',...
               'Position',[30 215 240 20]);
number errors = 0;
slider.val = 25;
% Set edit text UserData property to slider structure.
set(eth,'UserData',slider)
% ----------------------------------------------------
% Set the value of the edit text component String property
% to the value of the slider.
   function slider callback(hObject,eventdata)
      % Get slider from edit text UserData.
      slider = get(eth,'UserData');
      slider.previous_val = slider.val;
      slider.val = get(hObject,'Value');
      set(eth,'String',num2str(slider.val));
      sprintf('You moved the slider %d units.',...
              abs(slider.val - slider.previous val))
      % Save slider in UserData before returning.
      set(eth,'UserData',slider)
   end
% ----------------------------------------------------
% Set the slider value to the number the user types in
```

```
% the edit text or display an error message.
   function edittext callback(hObject,eventdata)
      % Get slider from edit text UserData.
      slider = get(eth,'UserData');
      slider.previous_val = slider.val;
      slider.val = str2double(get(hObject,'String'));
      % Determine whether slider.val is a number between the
      % slider's Min and Max. If it is, set the slider Value.
      if isnumeric(slider.val) && ...
            length(slider.val) == 1 && ...slider.val >= get(sh, 'Min') && ...
         slider.val \leq get(sh, 'Max')
         set(sh,'Value',slider.val);
         sprintf('You moved the slider %d units.',...
                 abs(slider.val - slider.previous_val))
      else
      % Increment the error count, and display it.
         number_errors = number_errors+1;
         set(hObject,'String',...
            ['You have entered an invalid entry ',...
            num2str(number_errors),' times.']);
         slider.val = slider.previous_val;
      end
      % Save slider structure in UserData before returning.
      set(eth,'UserData',slider)
   end
end
```
**Slider Values.** In this example, both the slider callbackslider callback and the edit text callback edittext callback retrieve the structure slider from the edit text UserData property. The slider structure holds previous and current values of the slider. The callbacks then save the value slider.val to slider.previous val before retrieving the new value and assigning it to slider.val. Before returning, each callback saves the slider structure in the edit textUserData property.

```
% Get slider structure from edit text UserData.
slider = get(eth,'UserData',slider);
slider.previous val = slider.val;
slider.val = \ldots;
```

```
...
% Save slider structure in UserData before returning.
set(eth,'UserData',slider)
```
Both callbacks use the get and set functions to retrieve and save the slider structure in the edit text UserData property.

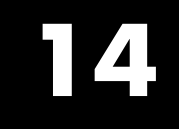

# Managing Callback Execution

# <span id="page-563-0"></span>**Callback Interruption**

#### **In this section...**

"Callback Execution" on page 14-2

"How the Interruptible Property Works" on page 14-2

"How the Busy Action Property Works" on page 14[-4](#page-565-0)

"Example" on page 14[-4](#page-565-0)

# **Callback Execution**

Callback execution is event driven and callbacks from different GUIs share the same event queue. In general, callbacks are triggered by user events such as a mouse click or key press. Because of this, you cannot predict, when a callback is requested, whether or not another callback is executing or, if one is, which callback it is.

If a callback is executing and the user triggers an event for which a callback is defined, that callback attempts to interrupt the callback that is already executing. When this occurs, MATLAB software processes the callbacks according to these factors:

- The Interruptible property of the object whose callback is already executing. The Interruptible property specifies whether the executing callback can be interrupted.
- **•** The BusyAction property of the object whose callback has just been triggered and wants to execute. The BusyAction property specifies whether a callback should be queued to await execution or be canceled.

**Note** For information about what callbacks are and do, see ["Callbacks: An](#page-508-0) Overview" on page 12[-9](#page-508-0) in this User's Guide and also "Callback Properties for Graphics Objects" in the MATLAB Graphics documentation.

# **How the Interruptible Property Works**

An object's Interruptible property can be either on (the default) or off.

If theInterruptible property of the object whose callback is executing is on, the callback can be interrupted. However, it is interrupted only when it, or a function it triggers, calls drawnow, figure, getframe, pause, or waitfor. Before performing their defined tasks, these functions process any events in the event queue, including any waiting callbacks. If the executing callback, or a function it triggers, calls none of these functions, it cannot be interrupted regardless of the value of its object's Interruptible property.

If the Interruptible property of the object whose callback is executing is off, the callback cannot be interrupted with the following exceptions. If the interrupting callback is a DeleteFcn or CreateFcn callback or a figure's CloseRequest or ResizeFcn callback, it interrupts an executing callback regardless of the value of the executing callback object's Interruptible property. These callbacks too can interrupt only when a drawnow, figure, getframe, pause, or waitfor function executes.

The callback properties to which Interruptible can apply depend on the objects for which the callback properties are defined:

**•** For figures, only callback routines defined for the ButtonDownFcn, KeyPressFcn, KeyReleaseFcn, WindowButtonDownFcn, WindowButtonMotionFcn, WindowButtonUpFcn, and WindowScrollWheelFcn are affected by the Interruptible property.

For callbacks that can be issued continuously, such as most of the above, setting the figure's Interruptible property to 'off' might be necessary if callbacks from other objects or GUIs could fire while they are being issued. That is, do not interrupt callbacks that keep on coming if there is not a specific reason to do so.

**•** For GUI components, Interruptible applies to the ButtonDownFcn, Callback, CellSelectionCallback, KeyPressFcn, SelectionChangeFcn, ClickedCallback, OffCallback, and OnCallback properties, for the components for which these properties are defined.

To prevent continuously repeating callbacks such as the above from being interrupted, set the value of the Interruptible property of the object whose callback is repeating to 'off':

```
set(hObject,'Interruptible','off');
```
<span id="page-565-0"></span>where hObject is the handle to the object whose callback is called continuously (for example, to load another GUIDE GUI).

# **How the Busy Action Property Works**

An object's BusyAction property can be either queue (the default) or cancel. The BusyAction property of the interrupting callback's object is taken into account only if the Interruptible property of the executing callback's object is off, i.e., the executing callback is not interruptible.

If a noninterruptible callback is executing and an event (such as a mouse click) triggers a new callback, MATLAB software uses the value of the new callback object's BusyAction property to decide whether to queue the requested callback or cancel it.

- **•** If the BusyAction value is queue, the requested callback is added to the event queue and executes in its turn when the executing callback finishes execution.
- **•** If the value is cancel, the event is discarded and the requested callback does not execute.

If an interruptible callback is executing, the requested callback runs when the executing callback terminates or calls drawnow, figure, getframe, pause, or waitfor. The BusyAction property of the requested callback's object has no effect.

#### **Example**

This example demonstrates control of callback interruption using the Interruptible and BusyAction properties. It creates two GUIs:

**•** The first GUI contains two push buttons, **Wait (interruptible)** whose Interruptible property is set to on, and **Wait (noninterruptible)**whose Interruptible property is set to off. Clicking either button triggers the button's Callback callback, which creates and updates a waitbar.

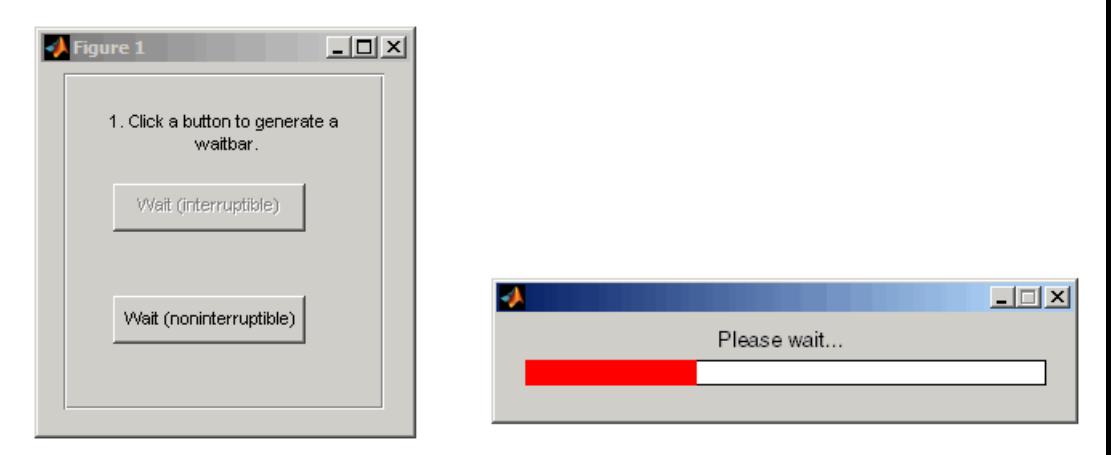

This code creates the two **Wait** buttons and specifies the callbacks that service them.

```
h interrupt = uicontrol(h_panel1,'Style','pushbutton',...
                         'Position',[30,110,120,30],...
                         'String','Wait (interruptible)',...
                         'Interruptible','on',...
                         'Callback',@wait_interruptible);
h_noninterrupt = uicontrol(h_panel1,'Style','pushbutton',...
                         'Position',[30,40,120,30],...
                         'String','Wait (noninterruptible)',...
                         'Interruptible','off',...
                         'Callback',@wait_noninterruptible);
```
**•** The second GUI contains two push buttons, **Surf Plot (queue)** whose BusyAction property is set to queue, and **Mesh Plot (cancel)**whose BusyAction property is set to cancel. Clicking either button triggers the button's Callback callback to generate a plot in the axes.

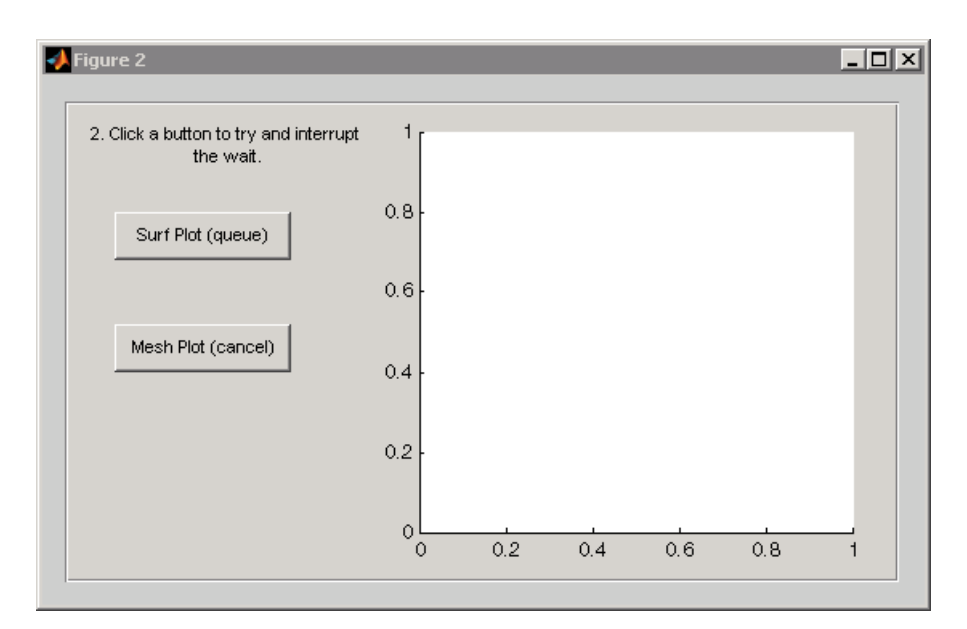

This code creates the two plot buttons and specifies the callbacks that service them.

```
hsurf_queue = uicontrol(h_panel2,'Style','pushbutton',...
                         'Position',[30,200,110,30],...
                         'String','Surf Plot (queue)',...
                         'TooltipString','BusyAction = queue',...
                         'BusyAction','queue',...
                         'Callback',@surf_queue);
hmesh_cancel = uicontrol(h_panel2,'Style','pushbutton',...
                         'Position',[30,130,110,30],...
                         'String','Mesh Plot (cancel)',...
                         'BusyAction','cancel',...
                         'TooltipString','BusyAction = cancel',...
                         'Callback',@mesh_cancel);
```
#### **Using the Example GUIs**

Click here to run the example GUIs.

**Note** This link executes MATLAB commands and is designed to work within the MATLAB Help browser. If you are reading this online or in PDF, you should go to the corresponding section in the MATLAB Help Browser to use the link.

To see the interplay of the Interruptible and BusyAction properties:

- **1** Click one of the **Wait** buttons in the first GUI. Both buttons create and update a waitbar.
- **2** While the waitbar is active, click either the **Surf Plot** or the **Mesh Plot** button in the second GUI. The **Surf Plot** button creates a surf plot using peaks data. The **Mesh Plot** button creates a mesh plot using the same data.

The following topics describe what happens when you click specific combinations of buttons:

- **•** "Clicking a Wait Button" on page 14-7
- **•** "Clicking a Plot Button" on page 14[-8](#page-569-0)

#### **Clicking a Wait Button.**

The **Wait** buttons are the same except for their Interruptible properties. Their Callback callbacks, which are essentially the same, call the utility function create\_update\_waitbar which calls waitbar to create and update a waitbar. The **Wait (Interruptible)** button Callback callback,wait interruptible, can be interrupted each time waitbar calls drawnow. The **Wait (Noninterruptible)** button Callback callback,wait\_noninterruptible, cannot be interrupted (except by specific callbacks listed in "How the Interruptible Property Works" on page 14[-2\)](#page-563-0).

This is the **Wait (Interruptible)** button Callback callback,wait\_interruptible:

> function wait interruptible(hObject,eventdata) % Disable the other push button. set(h noninterrupt,'Enable','off') % Clear the axes in the other GUI.

```
cla(h_axes2,'reset')
    % Create and update the waitbar.
    create_update_waitbar
    % Enable the other push button
    set(h_noninterrupt,'Enable','on')
end
```
The callback first disables the other push button and clears the axes in the second GUI. It then calls the utility function create update waitbar to create and update a waitbar. When create\_update\_waitbar returns, it enables the other button.

**Clicking a Plot Button.** What happens when you click a **Plot** button depends on which **Wait** button you clicked first and the BusyAction property of the **Plot** button.

**•** If you click **Surf Plot**, whose BusyAction property is queue, MATLAB software queues the **Surf Plot** callback surf queue.

If you clicked the **Wait (interruptible)** button first, surf\_queue runs and displays the surf plot when the waitbar issues a call to drawnow, terminates, or is destroyed.

If you clicked the **Wait (noninterruptible)** button first, surf\_queue runs only when the waitbar terminates or is destroyed.

This is the surf queue callback:

```
function surf_queue(hObject,eventdata)
        h_plot = surf(h_axes2,peaks_data);
    end
```
**•** If you click **Mesh Plot** , whose BusyAction property is cancel, after having clicked **Wait (noninterruptible)**, MATLAB software discards the button click event and does not queue the mesh\_cancel callback.

If you click **Mesh Plot** after having clicked **Wait (interruptible)**, the **Mesh Plot** BusyAction property has no effect. MATLAB software queues the **Mesh Plot** callback, mesh\_cancel. It runs and displays the mesh plot when the waitbar issues a call to drawnow, terminates, or is destroyed.

This is the mesh plot callback:

```
function mesh_cancel(hObject,eventdata)
        h_plot = surf(h_axes2,peaks_data);
    end
```
#### **View the Complete GUI M-File**

If you are reading this in the MATLAB Help browser, you can click here to display a complete listing of the code used in this example in the MATLAB Editor.

**Note** This link executes MATLAB commands and is designed to work within the MATLAB Help browser. If you are reading this online or in PDF, you should go to the corresponding section in the MATLAB Help Browser to use the links.

# **15**

# Examples of GUIs Created Programmatically

- **•** "Introduction" on page 15[-2](#page-573-0)
- **•** "GUI with Axes, Menu, and Toolbar" on page 15-[3](#page-574-0)
- **•** "GUI that Displays and Graphs Tabular Data" on page 15-[17](#page-588-0)
- **•** "Color Palette" on page 15[-31](#page-602-0)
- **•** "Icon Editor" on page 15[-43](#page-614-0)

# <span id="page-573-0"></span>**Introduction**

This chapter provides three examples that illustrate the application of certain techniques in programmatically created GUIs.

- **•** "GUI with Axes, Menu, and Toolbar" on page 15-[3](#page-574-0)
- **•** "Color Palette" on page 15[-31](#page-602-0)
- **•** "Icon Editor" on page 15[-43](#page-614-0)

Each example lists the techniques it illustrates. These techniques include:

- **•** Creation of a dialog that does not return until the user makes a choice
- **•** Passing input arguments to the GUI when it is opened
- **•** Obtaining output from the GUI when it returns
- **•** Shielding the GUI from accidental changes
- **•** Running the GUI across multiple platforms
- **•** Making a GUI modal
- **•** Sharing data among multiple GUIs
- **•** Creating menus and context menus
- **•** Creating toolbars
- **•** Using an external utility function
- **•** Achieving proper resize behavior

The examples all use nested functions. For information about using nested functions, see "Nested Functions" in the MATLAB Programming Fundamentals documentation.

# <span id="page-574-0"></span>**GUI with Axes, Menu, and Toolbar**

#### **In this section...**

"About the Example" on page 15-3 "Techniques Used in the Example" on page 15[-5](#page-576-0) "Viewing and Running the AxesMenuToolbar GUI M-Files" on page 15-[5](#page-576-0) "Creating the Data" on page 15-[6](#page-577-0) "Creating the GUI and Its Components" on page 15-[7](#page-578-0) "Initializing the GUI" on page 15-[12](#page-583-0) "Defining the Callbacks" on page 15-[12](#page-583-0) "Helper Function: Plotting the Plot Types" on page 15-[16](#page-587-0)

## **About the Example**

This example creates a GUI that displays a user-selected plot in an axes. The GUI contains the following components:

- **•** Axes
- **•** Pop-up menu with a list of five plots
- **•** Push button for updating the contents of the axes
- **•** Menu bar File menu with three items: Open, Print, and Close
- **•** Toolbar with two buttons that enable a user to open files and print the plot.

When you run the GUI, it initially displays a plot of five random numbers generated by the MATLAB command rand(5) command, as shown in the following figure.

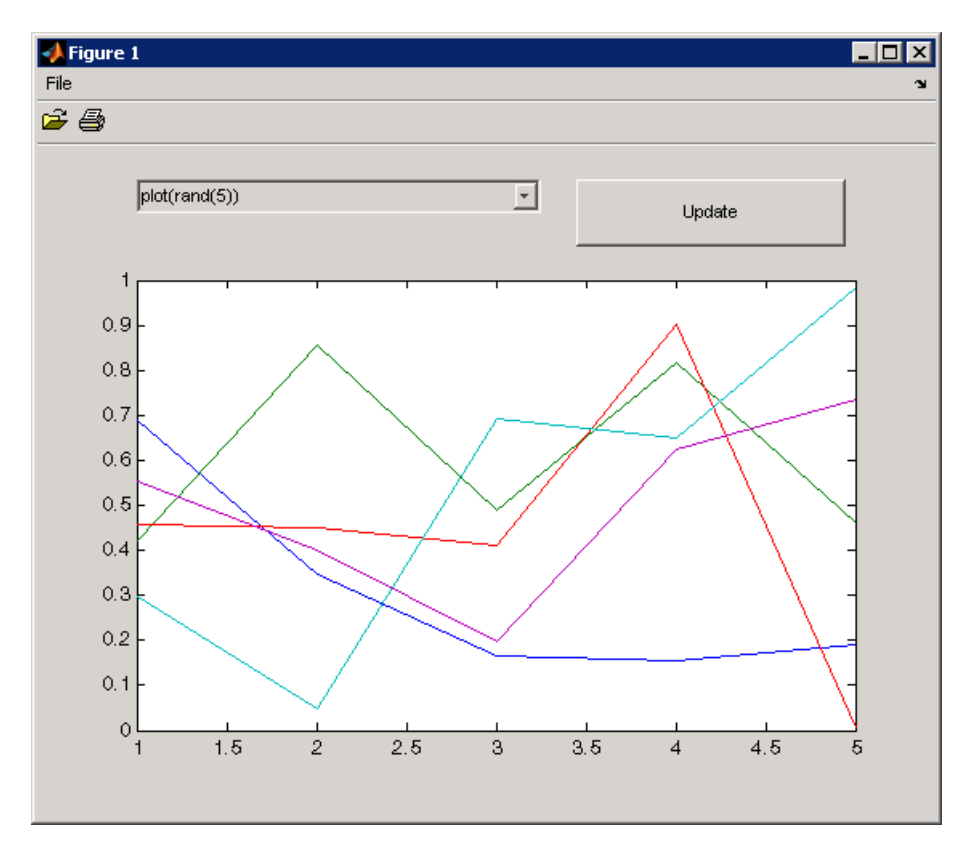

You can select other plots in the pop-up menu. Clicking the **Update** button displays the currently selected plot on the axes.

The GUI **File** menu has three items:

- **• Open** displays a dialog from which you can open files on your computer.
- **• Print** opens the Print dialog. Clicking **Yes** in the Print dialog prints the plot.
- **• Close** closes the GUI.
The GUI toolbar has two buttons:

- The Open button **P** performs the same function as the **Open** menu item. It displays a dialog from which you can open files on your computer.
- The Print button  $\oplus$  performs the same function as the **Print** menu item. It opens the Print dialog. Clicking **Yes** in the Print dialog prints the plot.

## **Techniques Used in the Example**

This example illustrates the following techniques:

- **•** Passing input arguments to the GUI when it is opened
- **•** Obtaining output from the GUI when it returns
- **•** Shielding the GUI from accidental changes
- **•** Running the GUI across multiple platforms
- **•** Creating menus
- **•** Creating toolbars
- **•** Achieving proper resize behavior

**Note** This example uses nested functions. For information about using nested functions, see "Nested Functions" in the MATLAB Programming Fundamentals documentation.

### **Viewing and Running the AxesMenuToolbar GUI M-Files**

If you are reading this in the MATLAB Help Browser, click the following links to display the MATLAB Editor with complete listings of the code used in this example.

**Note** The following links execute MATLAB commands and are designed to work within the MATLAB Help Browser. If you are reading this online or in PDF, you should go to the corresponding section in the MATLAB Help Browser to use the links.

- **•** Click here to display the main GUI M-file in the MATLAB Editor.
- **•** Click here to display the utility iconRead M-file in the MATLAB Editor.
- **•** Click here to run the GUI with axes, menu, and toolbar.

### **Creating the Data**

The example defines two variables mOutputArgs and mPlotTypes.

mOutputArgs is a cell array that holds output values should the user request them. The example later assigns a default value to this argument.

mOutputArgs = {}; % Variable for storing output when GUI returns

mPlotTypes is a 5-by-2 cell array that holds the data to be plotted in the axes. The first column contains the strings that are used to populate the pop-up menu. The second column contains the functions, as anonymous function handles, that create the plots.

```
mPlotTypes = \{ \ldots \} % Example plot types shown by this GUI
              'plot(rand(5))', \theta(a)plot(a,rand(5));
              'plot(sin(1:0.01:25))', @(a)plot(a,sin(1:0.01:25));
              \text{bar}(1:.5:10), \text{A}(a) \text{bar}(a,1:.5:10);
              'plot(membrane)', @(a)plot(a,membrane);
              'surf(peaks)', @(a)surf(a,peaks)};
```
Because the data is created at the top level of the GUI function, it is available to all callbacks and other functions in the GUI.

See "Anonymous Functions" in the MATLAB Programming Fundamentals documentation for information about using anonymous functions.

## <span id="page-578-0"></span>**Creating the GUI and Its Components**

Like the data, the components are created at the top level so that their handles are available to all callbacks and other functions in the GUI.

- **•** "The Main Figure" on page 15-7
- **•** "The Axes" on page 15-[8](#page-579-0)
- **•** "The Pop-Up Menu" on page 15[-8](#page-579-0)
- **•** "The Update Push Button" on page 15-[9](#page-580-0)
- **•** "The File Menu and Its Menu Items" on page 15[-10](#page-581-0)
- **•** "The Toolbar and Its Tools" on page 15-[11](#page-582-0)

### **The Main Figure**

The following statement creates the figure for GUI.

```
hMainFigure = figure(... % The main GUI figure
                    'MenuBar', 'none', ...
                    'Toolbar','none', ...
                    'HandleVisibility','callback', ...
                    'Color', get(0,...'defaultuicontrolbackgroundcolor'));
```
- **•** The figure function creates the GUI figure.
- **•** Setting the MenuBar and Toolbar properties to none, prevents the standard menu bar and toolbar from displaying.
- **•** Setting the HandleVisibility property to callback ensures that the figure can be accessed only from within a GUI callback, and cannot be drawn into or deleted from the command line.
- **•** The Color property defines the background color of the figure. In this case, it is set to be the same as the default background color of uicontrol objects, such as the **Update** push button. The factory default background color of uicontrol objects is the system default and can vary from system to system. This statement ensures that the figure's background color matches the background color of the components.

<span id="page-579-0"></span>See the Figure Properties reference page for information about figure properties and their default values.

#### **The Axes**

The following statement creates the axes.

```
hPlotAxes = axes(... % Axes for plotting the selected plot
                 'Parent', hMainFigure, ...
                 'Units', 'normalized', ...
                 'HandleVisibility','callback', ...
                 'Position',[0.11 0.13 0.80 0.67]);
```
- The axes function creates the axes. Setting the axes Parent property to hMainFigure makes it a child of the main figure.
- Setting the Units property to normalized ensures that the axes resizes proportionately when the GUI is resized.
- **•** The Position property is a 4-element vector that specifies the location of the axes within the figure and its size: [distance from left, distance from bottom, width, height]. Because the units are normalized, all values are between 0 and 1.

**Note** If you specify the Units property, then the Position property, and any other properties that depend on the value of the Units property, should follow the Units property specification.

See the Axes Properties reference page for information about axes properties and their default values.

### **The Pop-Up Menu**

The following statement creates the pop-up menu.

```
hPlotsPopupmenu = uicontrol(... % List of available types of plot
                      'Parent', hMainFigure, ...
                      'Units','normalized',...
                      'Position',[0.11 0.85 0.45 0.1],...
                      'HandleVisibility','callback', ...
```

```
'String',mPlotTypes(:,1),...
'Style','popupmenu');
```
- <span id="page-580-0"></span>**•** The uicontrol function creates various user interface controls based on the value of the Style property. Here the Style property is set to popupmenu.
- **•** For a pop-up menu, the String property defines the list of items in the menu. Here it is defined as a 5-by-1 cell array of strings derived from the cell array mPlotTypes.

See the Uicontrol Properties reference page for information about properties of uicontrol objects and their default values.

#### **The Update Push Button**

This statement creates the **Update** push button as a uicontrol object.

```
hUpdateButton = uicontrol(... % Button for updating selected plot
                    'Parent', hMainFigure, ...
                    'Units','normalized',...
                    'HandleVisibility','callback', ...
                    'Position',[0.6 0.85 0.3 0.1],...
                    'String','Update',...
                    'Callback', @hUpdateButtonCallback);
```
- **•** The uicontrol function creates various user interface controls based on the value of the Style property. This statement does not set the Style property because its default is pushbutton.
- **•** For a push button, the String property defines the label on the button. Here it is defined as the string Update.
- **•** Setting the Callback property to @hUpdateButtonCallback defines the name of the callback function that services the push button. That is, clicking the push button triggers the execution of the named callback. This callback function is defined later in the script.

See the Uicontrol Properties reference page for information about properties of uicontrol objects and their default values.

#### <span id="page-581-0"></span>**The File Menu and Its Menu Items**

These statements define the **File** menu and the three items it contains.

```
hFileMenu = uimenu(... % File menu
                       'Parent',hMainFigure,...
                       'HandleVisibility','callback', ...
                       'Label','File');
hOpenMenuitem = uimenu(... % Open menu item
                       'Parent',hFileMenu,...
                       'Label','Open',...
                       'HandleVisibility','callback', ...
                       'Callback', @hOpenMenuitemCallback);
hPrintMenuitem = uimenu(... % Print menu item
                       'Parent',hFileMenu,...
                       'Label','Print',...
                       'HandleVisibility','callback', ...
                       'Callback', @hPrintMenuitemCallback);
hCloseMenuitem = uimenu(... % Close menu item
                       'Parent',hFileMenu,...
                       'Label','Close',...
                       'Separator','on',...
                       'HandleVisibility','callback', ...
                       'Callback', @hCloseMenuitemCallback');
```
**•** The uimenu function creates both the main menu, **File**, and the items it contains. For the main menu and each of its items, set the Parent property to the handle of the desired parent to create the menu hierarchy you want. Here, setting the Parent property of the **File** menu to hMainFigure makes it the child of the main figure. This statement creates a menu bar in the figure and puts the **File** menu on it.

For each of the menu items, setting its Parent property to the handle of the parent menu, hFileMenu, causes it to appear on the **File** menu.

- **•** For the main menu and each item on it, the Label property defines the strings that appear in the menu.
- **•** Setting the Separator property to on for the **Close** menu item causes a separator line to be drawn above this item.

<span id="page-582-0"></span>**•** For each of the menu items, the Callback property specifies the callback that services that item. In this example, no callback services the **File** menu itself. These callbacks are defined later in the script.

See the Uicontrol Properties reference page for information about properties of uicontrol objects and their default values.

#### **The Toolbar and Its Tools**

These statements define the toolbar and the two buttons it contains.

```
hToolbar = uitoolbar(... % Toolbar for Open and Print buttons
                   'Parent',hMainFigure, ...
                   'HandleVisibility','callback');
hOpenPushtool = uipushtool(... % Open toolbar button
                   'Parent',hToolbar,...
                   'TooltipString','Open File',...
                   'CData',iconRead(fullfile(matlabroot,...
                       'toolbox\matlab\icons\opendoc.mat')),...
                   'HandleVisibility','callback', ...
                   'ClickedCallback', @hOpenMenuitemCallback);
hPrintPushtool = uipushtool(... % Print toolbar button
                    'Parent',hToolbar,...
                    'TooltipString','Print Figure',...
                    'CData',iconRead(fullfile(matlabroot,...
                        'toolbox\matlab\icons\printdoc.mat')),...
                    'HandleVisibility','callback', ...
                    'ClickedCallback', @hPrintMenuitemCallback);
```
- **•** The uitoolbar function creates the toolbar on the main figure.
- **•** The uipushtool function creates the two push buttons on the toolbar.
- **•** The uipushtool TooltipString property assigns a tool tip that displays when the GUI user moves the mouse pointer over the button and leaves it there.
- **•** The CData property specifies a truecolor image that displays on the button. For these two buttons, the utility iconRead function supplies the image. If you are reading this in the MATLAB Help browser, click here to display this utility M-file in the MATLAB Editor.

• For each of the uipushtools, the ClickedCallback property specifies the callback that executes when the GUI user clicks the button. Note that the Open push button  $\hat{\boldsymbol{\epsilon}}$  and the Print push button  $\hat{\boldsymbol{\epsilon}}$  use the same callbacks as their counterpart menu items.

See "Creating Toolbars" on page 11[-64](#page-489-0) for more information.

# **Initializing the GUI**

These statements create the plot that appears in the GUI when it first displays, and, if the user provides an output argument when running the GUI, define the output that is returned to the user .

```
% Update the plot with the initial plot type
localUpdatePlot();
% Define default output and return it if it is requested by users
mOutputArgs{1} = hMainFigure;
if nargout>0
    \{varg\}[varargout\{1:nargout\}] = mOutputArgs\{:\};
end
```
- **•** The localUpdatePlot function plots the selected plot type in the axes. For a pop-up menu, the uicontrol Value property specifies the index of the selected menu item in the String property. Since the default value is 1, the initial selection is 'plot(rand(5))'. The localUpdatePlot function is a helper function that is defined later in the script, at the same level as the callbacks.
- **•** The default output is the handle of the main figure.

## **Defining the Callbacks**

This topic defines the callbacks that service the components of the GUI. Because the callback definitions are at a lower level than the component definitions and the data created for the GUI, they have access to all data and component handles.

Although the GUI has six components that are serviced by callbacks, there are only four callback functions. This is because the **Open** menu item and the Open toolbar button  $\mathbf{S}$  share the same callbacks. Similarly, the **Print** menu item and the Print toolbar button  $\triangleq$  share the same callbacks.

- **•** "Update Button Callback" on page 15-13
- **•** "Open Menu Item Callback" on page 15-[14](#page-585-0)
- **•** "Print Menu Item Callback" on page 15[-14](#page-585-0)
- **•** "Close Menu Item Callback" on page 15[-15](#page-586-0)

**Note** These are the callbacks that were specified in the component definitions, "Creating the GUI and Its Components" on page 15-[7](#page-578-0).

#### **Update Button Callback**

The hUpdateButtonCallback function services the **Update** push button. Clicking the **Update** button triggers the execution of this callback function.

```
function hUpdateButtonCallback(hObject, eventdata)
  % Callback function run when the Update button is pressed
      localUpdatePlot();
 end
```
The localUpdatePlot function is a helper function that plots the selected plot type in the axes. It is defined later in the script, ["Helper Function: Plotting](#page-587-0) the Plot Types" on page 15-[16.](#page-587-0)

**Note** MATLAB software automatically passes hUpdateButtonCallback two arguments, hObject and eventdata, because the **Update** push button component Callback property, @hUpdateButtonCallback, is defined as a function handle. hObject contains the handle of the component that triggered execution of the callback. eventdata is reserved for future use. The function definition line for your callback must account for these two arguments.

### <span id="page-585-0"></span>**Open Menu Item Callback**

The hOpenMenuitemCallback function services the **Open** menu item and the Open toolbar button  $\mathcal{F}$ . Selecting the menu item or clicking the toolbar button triggers the execution of this callback function.

```
function hOpenMenuitemCallback(hObject, eventdata)
% Callback function run when the Open menu item is selected
    file = uigetfile('*.m');if ~isequal(file, 0)
        open(file);
    end
end
```
The hOpenMenuitemCallback function first calls the uigetfile function to open the standard dialog box for retrieving files. This dialog box lists all M-files. If uigetfile returns a filename, the function then calls the open function to open it.

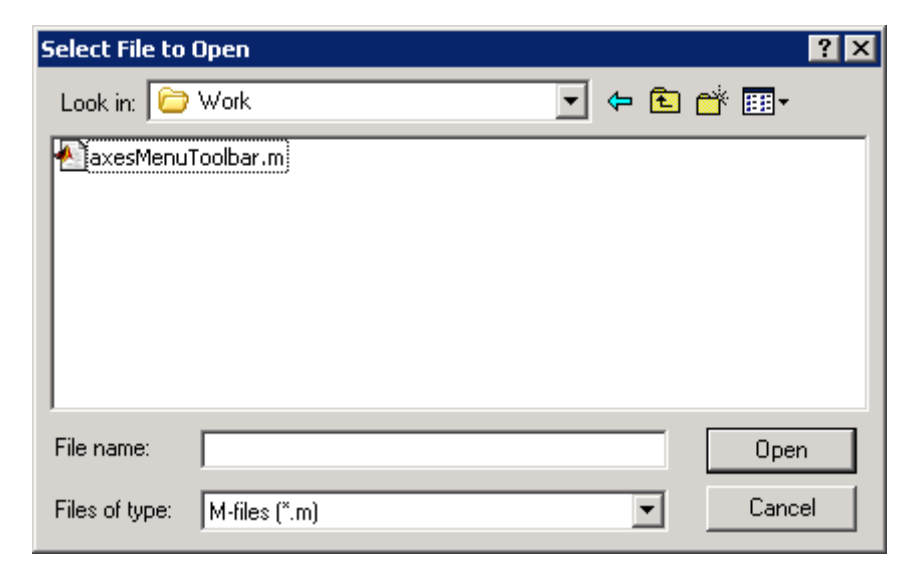

### **Print Menu Item Callback**

The hPrintMenuitemCallback function services the **Print** menu item and the Print toolbar button  $\triangle$ . Selecting the menu item or clicking the toolbar button triggers the execution of this callback function.

```
function hPrintMenuitemCallback(hObject, eventdata)
% Callback function run when the Print menu item is selected
    printdlg(hMainFigure);
end
```
The hPrintMenuitemCallback function calls the printdlg function. This function opens the standard dialog box for printing the current figure.

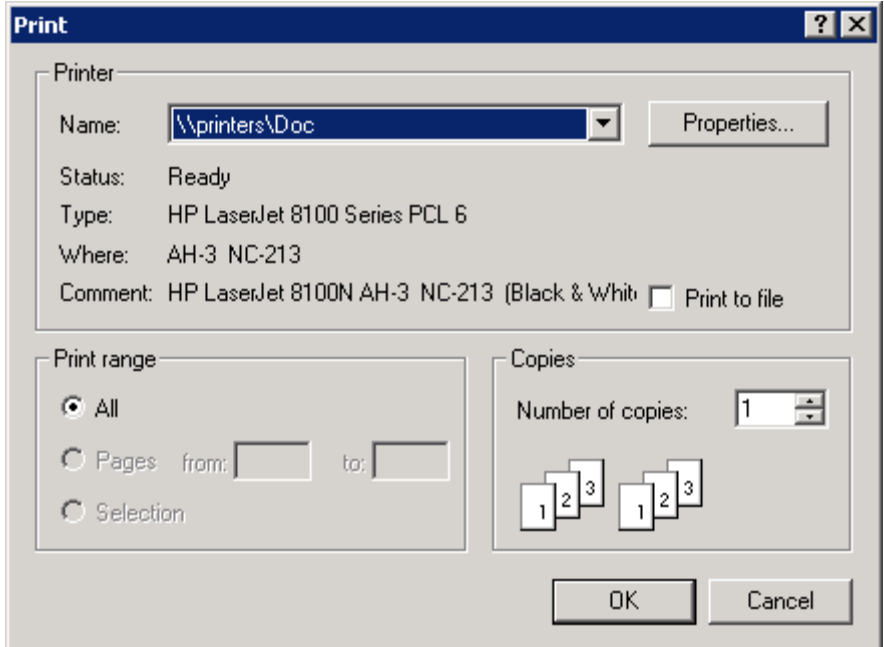

#### **Close Menu Item Callback**

The hCloseMenuitemCallback function services the **Close** menu item. It executes when the GUI user selects **Close** from the **File** menu.

```
function hCloseMenuitemCallback(hObject, eventdata)
% Callback function run when the Close menu item is selected
    selection = . . .questdlg(['Close ' get(hMainFigure,'Name') '?'],...
                ['Close ' get(hMainFigure,'Name') '...'],...
                'Yes','No','Yes');
```

```
if strcmp(selection,'No')
        return;
    end
    delete(hMainFigure);
end
```
The hCloseMenuitemCallback function calls the questdlg function to create and open the question dialog box shown in the following figure.

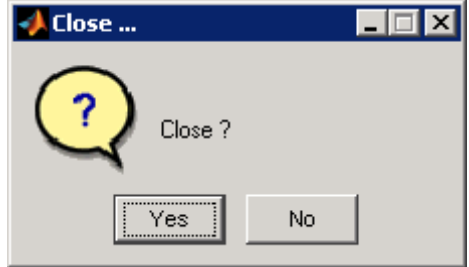

If the user clicks the **No** button, the callback returns. If the user clicks the **Yes** button, the callback deletes the GUI.

See "Helper Function: Plotting the Plot Types" on page 15-16 for a description of the localUpdatePlot function.

## **Helper Function: Plotting the Plot Types**

The example defines the localUpdatePlot function at the same level as the callback functions. Because of this, localUpdatePlot has access to the same data and component handles.

```
function localUpdatePlot
% Helper function for plotting the selected plot type
    mPlotTypes{get(hPlotsPopupmenu, 'Value'), 2}(hPlotAxes);
end
```
The localUpdatePlot function uses the pop-up menu Value property to identify the selected menu item from the first column of the mPlotTypes 5-by-2 cell array, then calls the corresponding anonymous function from column two of the cell array to create the plot in the axes.

# **GUI that Displays and Graphs Tabular Data**

#### **In this section...**

"About the Example" on page 15-17

"Viewing and Running the Tableplot GUI M-File" on page 15[-21](#page-592-0)

"Setting Up and Interacting with the uitable" on page 15[-22](#page-593-0)

"Subfunction Summary for Tableplot" on page 15-[27](#page-598-0)

"Further Explorations with Tableplot" on page 15[-28](#page-599-0)

# **About the Example**

The tableplot example GUI presents data in a three-column table (a uitable object) and enables the user to plot any column of data as a line graph. When the user selects data values in the table, the plot displays markers for the selected observations. This technique is called *data brushing*, and is available in MATLAB. (see "Marking Up Graphs with Data Brushing" in the Data Analysis documentation.) The data brushing performed by this GUI does not rely on MATLAB data brushing, because that feature does not apply to uitables. The GUI, with its main components called out, looks like this when you first open it.

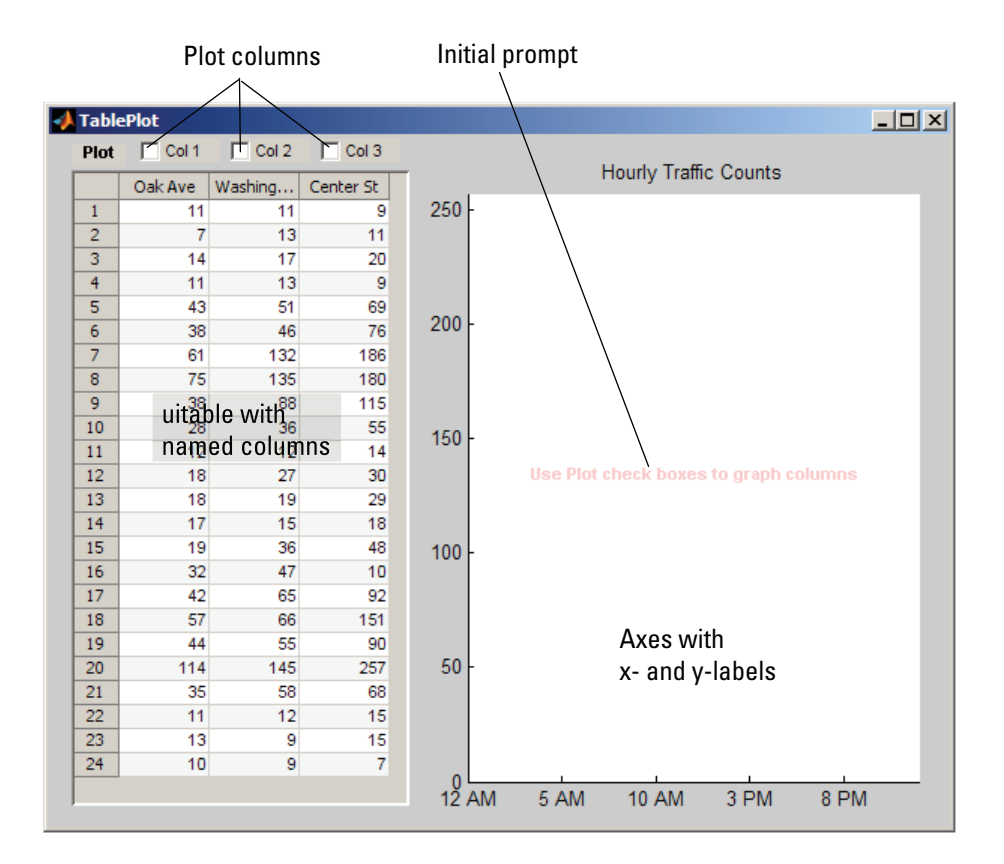

The table displays MATLAB sample data (count.dat) containing hourly counts of vehicles passing by at three locations. The example does not provide a way to change the data except by modifying the tableplot.mmain function to read in a different data set and then manually assign appropriate column names and a different title for the plot. A more natural way to add this capability is to allow the user to supply input arguments to the GUI to identify a data file or workspace variable, and supply text strings to use for column headers.

**Note** You can also create GUIs with GUIDE that contain uitables. See ["GUI](#page-352-0) to Interactively Explore Data in a Table" on page 10[-25](#page-352-0) for a GUIDE-based example of plotting data from a uitable

The tableplot main function populates a GUI figure with the following UI components:

- **•** A uitable with three columns of data
- **•** An axes with a title
- Three check boxes for plotting columns of data
- **•** Two static text strings

#### **Techniques Explored in the Tableplot Example**

The example demonstrates some ways to interact with a uitable and the data it holds:

- **•** Extract column names and use them as menu items
- **•** Graph specific columns of data
- **•** Brush the graph when the user selects cells in the table

A 2-D axes displays line graphs of the data in response to selecting check boxes and in real time, the results of selecting observations in the table.

To coordinate plot creation and removal and data brushing, uicontrol callbacks pass in arguments specifying one or more handles of each other and of graphic objects. The following table describes the callbacks and how they use object handles.

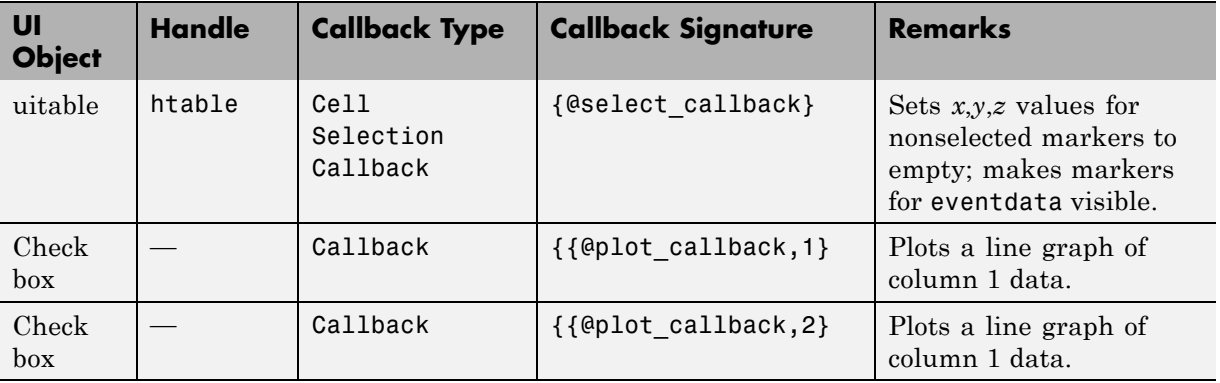

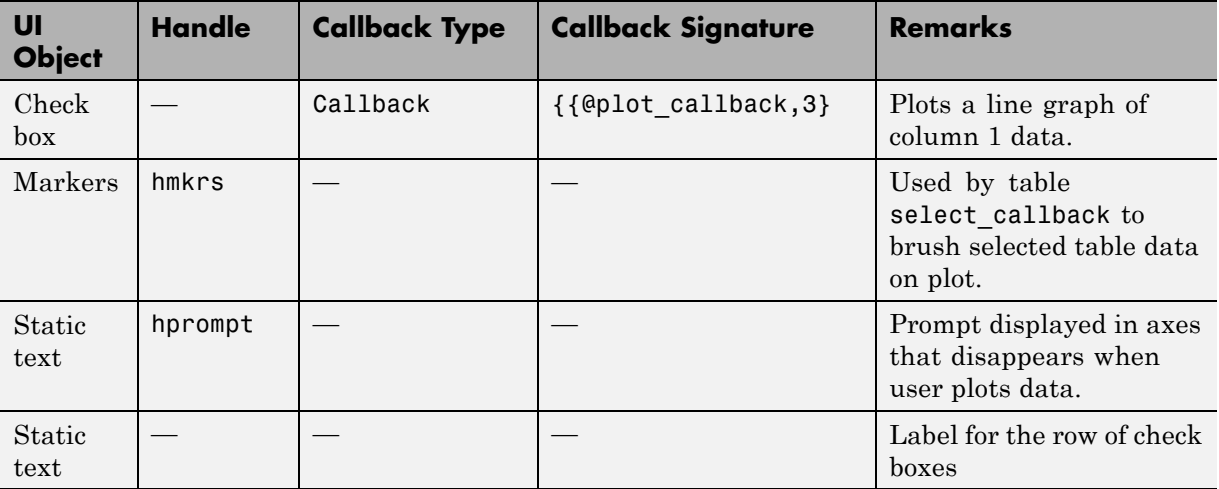

The following figure shows the results of plotting two columns and selecting the five highest values in each of the columns.

<span id="page-592-0"></span>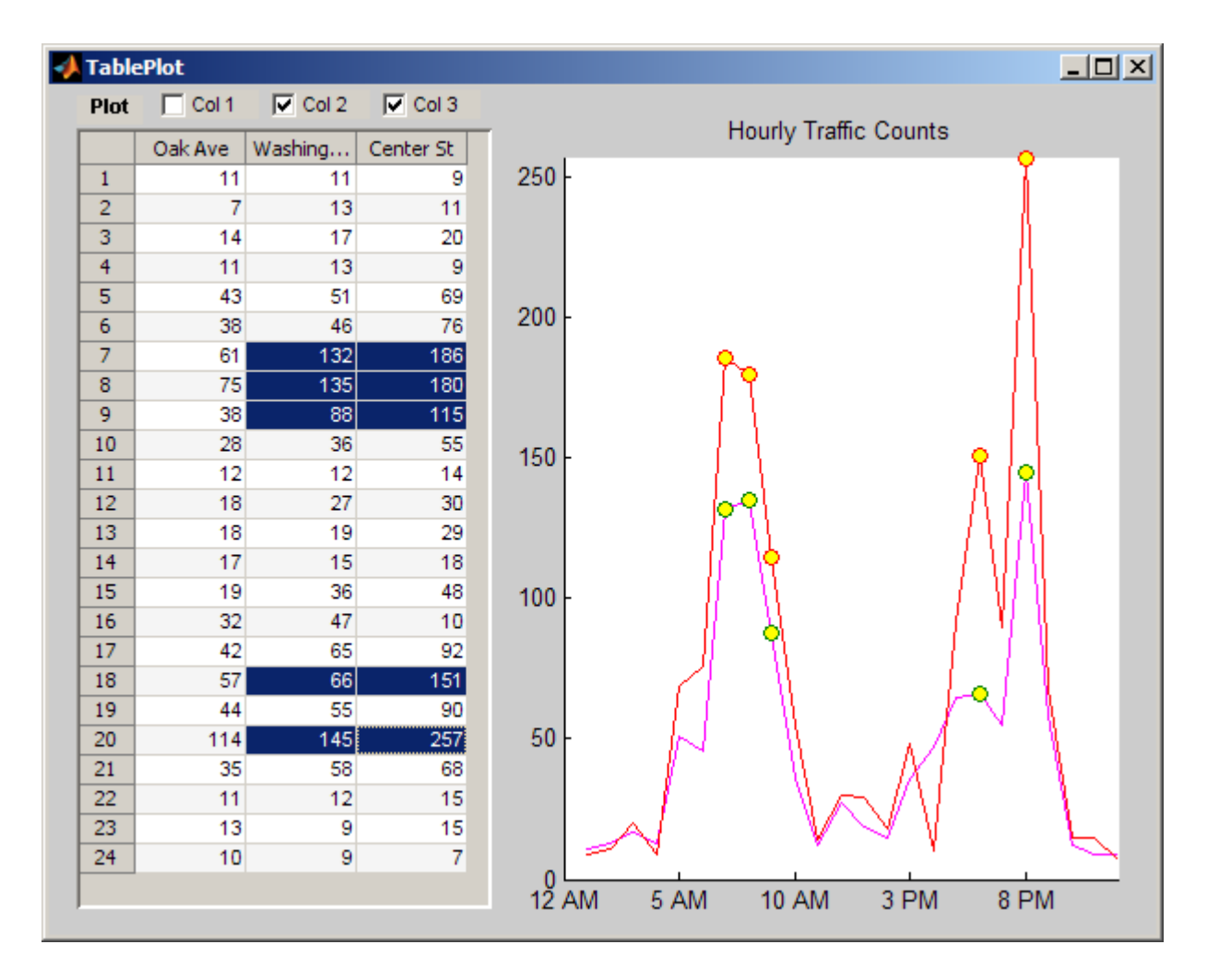

The circle markers appear and disappear dynamically as the user selects cells in the table. You do not need to plot lines in order to display the markers. Lines are individually plotted and removed via the three check boxes.

# **Viewing and Running the Tableplot GUI M-File**

If you are reading this in the MATLAB Help Browser, the following links open the complete listing of the code that is discussed in the following sections <span id="page-593-0"></span>in the MATLAB and run the GUI itself. See also ["Subfunction Summary for](#page-598-0) Tableplot" on page 15[-27](#page-598-0) for links to specific callbacks in the M-file.

**Note** The following links execute MATLAB commands and are designed to work within the MATLAB Help Browser. If you are reading this online or in PDF, go to the corresponding section in the MATLAB Help Browser to use the links.

- **•** Click here to display the tableplot GUI M-file in the MATLAB Editor.
- **•** Click here to run the tableplot GUI.

### **Setting Up and Interacting with the uitable**

This example has one M-file, tableplot.m, that contains its main function plus two subfunctions (uicontrol callbacks). The main function raises a figure and populates it with uicontrols and one axes. The figure's menu bar is hidden, as its contents are not needed.

```
% Create a figure that will have a uitable, axes and checkboxes
figure('Position', [100, 300, 600, 460],...
       'Name', 'TablePlot',... % Title figure
       'NumberTitle', 'off',... % Do not show figure number
       'MenuBar', 'none'); % Hide standard menu bar menus
```
The main tableplot function sets up the uitable is immediately after loading a data matrix into the workspace. The table's size adapts to the matrix size (matrices for uitables must be 1-D or 2-D).

```
% Load some tabular data (traffic counts from somewhere)
count = load('count.dat');
tablesize = size(count); % This demo data is 24-by-3
% Define parameters for a uitable (col headers are fictional)
colnames = {'Oak Ave', 'Washington St', 'Center St'};
% All column contain numeric data (integers, actually)
colfmt = {'numeric', 'numeric', 'numeric'};
% Disallow editing values (but this can be changed)
coledit = [false false false];
```

```
% Set columns all the same width (must be in pixels)
colwdt = \{60, 60, 60\};% Create a uitable on the left side of the figure
htable = uitable('Units', 'normalized',...
                  'Position', [0.025 0.03 0.375 0.92],...
                  'Data', count,...
                  'ColumnName', colnames,...
                  'ColumnFormat', colfmt,...
                  'ColumnWidth', colwdt,...
                  'ColumnEditable', coledit,...
                  'ToolTipString',...
                  'Select cells to highlight them on the plot',...
                  'CellSelectionCallback',{@select_callback}));
```
The columns have arbitrary names (set with the ColumnName property). All columns are specified as holding numeric data (the ColumnFormat property) and set to a width of 60 pixels (the ColumnWidth property is always interpreted as pixels). A tooltip string is provided, and the count matrix is passed to the table as the Data parameter. Most of the uitable properties are defaulted, including the CellEditCallback property and the related ColumnEditable property (causing table cells to be noneditable).

Next, set up an axes on the right half of the figure. It plots lines and markers in response to the user's actions.

```
% Create an axes on the right side; set x and y limits to the
% table value extremes, and format labels for the demo data.
haxes = axes('Units', 'normalized',...
             'Position', [.465 .065 .50 .85],...
             'XLim', [0 tablesize(1)],...
             'YLim', [0 max(max(count))], ...
             'XLimMode', 'manual',...
             'YLimMode', 'manual',...
             'XTickLabel',...
             {'12 AM','5 AM','10 AM','3 PM','8 PM'});
title(haxes, 'Hourly Traffic Counts') % Describe data set
% Prevent axes from clearing when new lines or markers are plotted
hold(haxes, 'all')
```
Next, create the lineseries for the markers with a call to plot, which graphs the entire count data set (which remains in the workspace after being copied into the table). However, the markers are immediately hidden, to be revealed when the user selects cells in the data table.

```
% Create an invisible marker plot of the data and save handles
% to the lineseries objects; use this to simulate data brushing.
hmkrs = plot(count, 'LineStyle', 'none',...
                    'Marker', 'o',...
                    'MarkerFaceColor', 'y',...
                     'HandleVisibility', 'off',...
                    'Visible', 'off');
```
The main function goes on to define three check boxes to control plotting of the three columns of data and two static text strings. You can see the code for this in the tableplot M-file.

### **The Cell Selection Callback**

The code for the CellSelectionCallback, which shows and hides markers on the axes, is

```
function select callback(hObject, eventdata)
   % hObject Handle to uitable1 (see GCBO)
   % eventdata Currently selected table indices
   % Callback to erase and replot markers, showing only those
   % corresponding to user-selected cells in table.
   % Repeatedly called while user drags across cells of the uitable
        % hmkrs are handles to lines having markers only
        set(hmkrs, 'Visible', 'off') % turn them off to begin
        % Get the list of currently selected table cells
        sel = eventdata.Indices; % Get selection indices (row, col)
                                     % Noncontiguous selections are ok
        selcols = unique(self(:,2)); % Get all selected data col IDs
        table = get(hObject,'Data'); % Get copy of uitable data
        % Get vectors of x,y values for each column in the selection;
```

```
for idx = 1:numel(self)col = selcols(idx);xvals = sel(:,1);xvals(self(:,2) \sim = col) = [];
        yvals = table(xvals, col)';
        % Create Z-vals = 1 in order to plot markers above lines
        zvals = col*ones(size(xvals));
        % Plot markers for xvals and yvals using a line object
        set(hmkrs(col), 'Visible', 'on',...
                        'XData', xvals,...
                        'YData', yvals,...
                        'ZData', zvals)
    end
end
```
To view the select callback code in the Editor, click here.

The rows and columns of the selected cells are passed in eventdata.Indices and copied into sel. For example, if all three columns in row three of the table are selected,

```
eventdata =
   Indices: [3x2 double]
sel =3 1
    3 2
    3 3
```
If rows 5, 6, and 7 of columns 2 and 3 are selected,

```
eventdata =
   Indices: [6x2 double]
sel =5 2
   5 3
   6 2
   6 3
   7 2
```
7 3

After hiding all the markers, the callback identifies the unique columns selected. Then, iterating over these columns, the row indices for the selection are found; *x*-values for all row indices that don't appear in the selection are set to empty. The vector of *x*-values is used to copy *y*-values from the table and specify dummy *z*-values. (Setting the z-values ensures that the markers plot on top of the lines.) Finally, the *x*-, *y*-, and *z*-values are assigned to the XData, YData, and ZData of each vector of markers, and the markers are made visible once again. Only markers with nonempty data display.

The user can add or remove individual markers by **Ctrl**+clicking table cells. If the cell is highlighted in this manner, its highlighting disappears, as does its marker. If it is not highlighted, highlighting appears and its marker displays.

### **The Plot Check Box callback**

The three **Plot** check boxes all share the same callback, plot\_callback. It has one argument in addition to the standard hObject and eventdata parameters:

**•** column — An integer identifying which box (and column of data) the callback is for

It also uses handles found in the function workspace for the following purposes:

- **•** htable To fetch table data and column names for plotting the data and deleting lines; the column argument identifies which column to draw or erase.
- haxes To draw lines and delete lines from the axes.
- hprompt To remove the prompt (which only displays until the first line is plotted) from the axes.

Keying on the column argument, the callback takes the following actions.

**•** It extracts data from the table and calls plot, specifying data from the given column as YData, and setting its DisplayName property to the column's name.

<span id="page-598-0"></span>**•** It deletes the appropriate line from the plot when a check box is deselected, based on the line's DisplayName property.

The plot\_callback code is as follows. To view this code in the Editor, click here.

```
function plot callback(hObject, eventdata, column)
    % hObject Handle to Plot menu
    % eventdata Not used
    % column Number of column to plot or clear
    colors = \{b', m', r'\}; % Use consistent color for lines
    colnames = get(htable, 'ColumnName');
    colname = colnames{column};
    if get(hObject, 'Value')
        % Turn off the advisory text; it never comes back
        set(hprompt, 'Visible', 'off')
        % Obtain the data for that column
        ydata = get(htable, 'Data');
        set(haxes, 'NextPlot', 'Add')
        % Draw the line plot for column
        plot(haxes, ydata(:,column),...
            'DisplayName', colname,...
            'Color', colors{column});
    else % Adding a line to the plot
        % Find the lineseries object and delete it
        delete(findobj(haxes, 'DisplayName', colname))
    end
end
```
## **Subfunction Summary for Tableplot**

The tableplot example contains the callbacks listed in the following table, which are discussed in the previous section. Click a function's name to open it in the Editor window.

<span id="page-599-0"></span>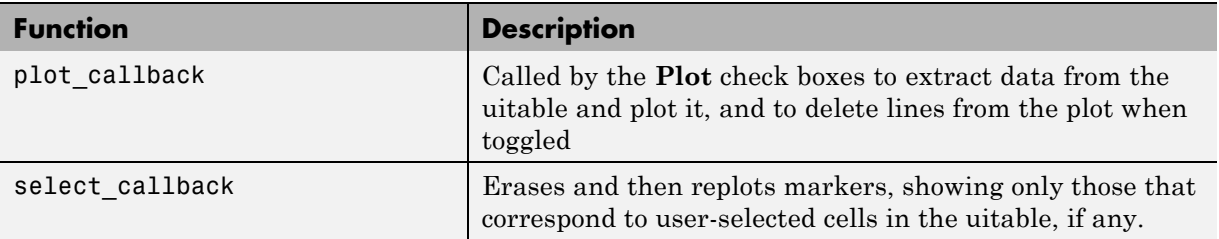

The select\_callback uses eventdata (cell selection indices); the other callback has no event data.

### **Further Explorations with Tableplot**

You can generalize the tableplot GUI in several ways to enhance its utility:

**•** Allow the user to edit table values.

Enabling editing by the user involves setting the uitable ColumnEditable property to true and, if necessary, coding its CellEditCallback. Editing data cells might require updating the line plot and cell selection markers if they are visible; to make this happen, however, you must provide code to replot graphics similar to the code in the existing plot\_callback and select\_callback.

**Note** The refreshdata function updates graphs when workspace variables that they display change. However, as the tableplot GUI contains its own data sources, you cannot use refreshdata within it for this purpose.

**•** Parse command-line arguments specifying a workspace variable to load into the table when the GUI opens

If the user specifies the name of a workspace variable when calling tableplot, its opening function can validate the argument. (Does it exist? Is it numeric? Is it one- or two-dimensional?) If the argument passes these tests, assign the uitable Data property to it and proceed to the next step.

**•** Parse a second command-line argument intended for specifying uitable column names.

The optional column names should be supplied as a cell matrix of strings the same width as the data matrix. If this argument is not supplied, the operation should assign default column names, such as Col\_1, Col\_2, ... Col\_n.

**•** Add check boxes for plotting columns if the number of columns in the uitable expands, and remove them when columns go away.

You can add new check boxes when adding columns to the table and remove them if the table contracts. If you allow the uitable and the GUI to grow wider, you can continue to space the check boxes the same as they are currently, up to the point where the GUI becomes too wide to fit within the screen. If you keep the width of the uitable constant, you need some other mechanism to select columns to plot, such as checking items on a menu or selecting names from a list box.

**•** Incorporate a uicontrol and a dialog to select a workspace variable to load in after the GUI is running.

For example, you can add a list box that interrogates the current directory using whos and select from the variables only those that are numeric and with dimensionality no greater than 2 to populate the table. When the user selects one of these items in the list box, that variable is loaded and replaces the uitable data. The operation should assign default column names for the new data.

**•** Provide a dialog to let the use change column names on the fly.

If you do this, the callback will need to change the column headers in the uitable, and (if you implement line plotting with menus, as described above) change menu items as well.

**•** Provide an option to normalize values before plotting them or display a semilog plot instead of a linear plot

The data matrix might have columns with very different data ranges and units of measure. Therefore, one challenge of plotting columns of arbitrary matrices together is to specify appropriate limits for the *y*-axis. (The *x*-axis always portrays the row indices.) By default, the axes' YLim property is 'auto', so that the *y*-limits adjust to span the minimum and maximum of the data being plotted. If you provide code to set limits, it should be robust enough to require changing limits as seldom as possible. Alternatively, you can transform column data values before plotting them in some way, for example, by normalizing or standardizing them.

You can also allow the user to generate a semilog plot, which has the effect of compressing the range of *y*-values. This affects the plot\_callback, which needs logic to decide whether to call plot or semilogy based on the state of some uicontrol.

# **Color Palette**

#### **In this section...**

"About the Example" on page 15-31 "Techniques Used in the Example" on page 15[-35](#page-606-0) "Viewing and Running the Color Palette GUI M-File" on page 15[-35](#page-606-0) "Subfunction Summary for Color Palette" on page 15-[35](#page-606-0) "M-File Structure" on page 15-[37](#page-608-0) "GUI Programming Techniques" on page 15-[38](#page-609-0)

# **About the Example**

This example creates a GUI, colorPalette, that enables a user to select a color from a color palette or display the standard color selection dialog box. Another example, "Icon Editor" on page 15[-43,](#page-614-0) embeds the colorPalette, as the child of a panel, in a GUI you can use to design an icon.

The colorPalette function populates a GUI figure or panel with a color palette. See ["Viewing and Running the Color Palette GUI M-File" on page](#page-606-0) 15[-35](#page-606-0) for a link to the M-file comprising this example.

The figure below shows the palette as the child of a figure.

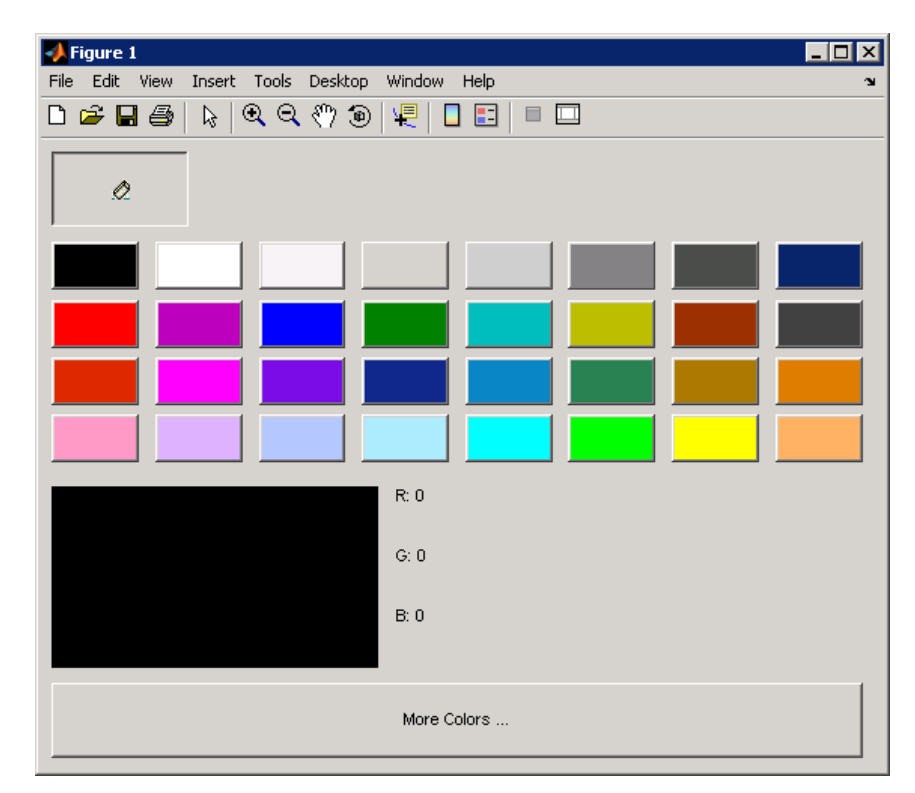

### **The Components**

The colorPalette includes the following components:

- **•** An array of color cells defined as toggle buttons
- An Eraser toggle button with the  $\Diamond$  icon
- **•** A button group that contains the array of color cells and the eraser button. The button group provides exclusive management of these toggle buttons.
- **•** A **More Colors** push button
- **•** A preview of the selected color, below the color cells, defined as a text component
- **•** Text components to specify the red, blue, and green color values

### **Using the Color Palette**

These are the basic steps for using the color palette.

- **1** Clicking a color cell toggle button:
	- **•** Displays the selected color in the preview area.
	- **•** The red, green, and blue values for the newly selected color are displayed in the **R**, **G**, and **B** fields to the right of the preview area.
	- **•** Causes colorPalette to return a function handle that the host GUI can use to get the currently selected color.
- **2** Clicking the Eraser toggle button, causes colorPalette to return a value, NaN, that the host GUI can use to remove color from a data point.

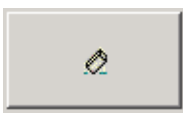

**3** Clicking the **More Colors** button displays the standard dialog box for setting a color.

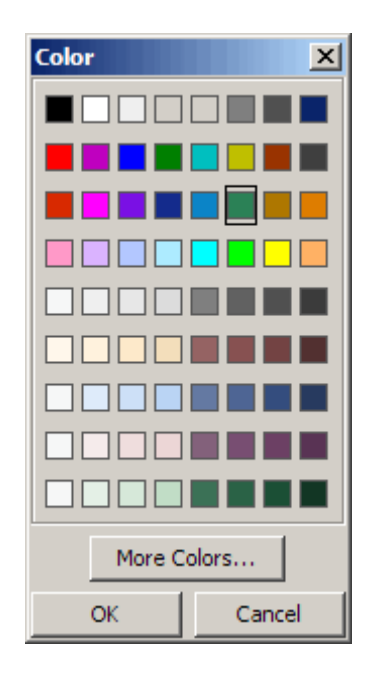

### **Calling the colorPalette Function**

You can call the colorPalette function with a statement such as

```
mGetColorFcn = colorPalette('Parent',hPaletteContainer)
```
The colorPalette function accepts property value pairs as input arguments. Only the custom property Parent is supported. This property specifies the handle of the parent figure or panel that contains the color palette. If the call to colorPalette does not specify a parent, it uses the current figure, gcf. Unrecognized property names or invalid values are ignored.

colorPalette returns a function handle that the host GUI can call to get the currently selected color. The host GUI can use the returned function handle at any time before the color palette is destroyed. For more information, see "Sharing Data Between Two GUIs" on page 15-[40](#page-611-0) for implementation details. "Icon Editor" on page 15[-43](#page-614-0) is an example of a host GUI that uses the colorPalette.

## <span id="page-606-0"></span>**Techniques Used in the Example**

This example illustrates the following techniques:

- **•** Retrieving output from the GUI when it returns.
- **•** Supporting custom input property/value pairs with data validation.
- **•** Sharing data between two GUIs

See "Icon Editor" on page 15[-43](#page-614-0) for examples of these and other programming techniques.

**Note** This example uses nested functions. For information about using nested functions, see "Nested Functions" in the MATLAB Programming Fundamentals documentation.

## **Viewing and Running the Color Palette GUI M-File**

If you are reading this in the MATLAB Help Browser, click the following link to display the MATLAB Editor with a complete listing of the code that is discussed in the following sections.

**Note** The following link executes MATLAB commands and is designed to work within the MATLAB Help Browser. If you are reading this online or in PDF, you should go to the corresponding section in the MATLAB Help Browser to use the link.

- **•** Click here to display the main GUI M-file in the MATLAB Editor.
- **•** Click here to run the colorPalette GUI.

## **Subfunction Summary for Color Palette**

The color palette example includes the callbacks listed in the following table.

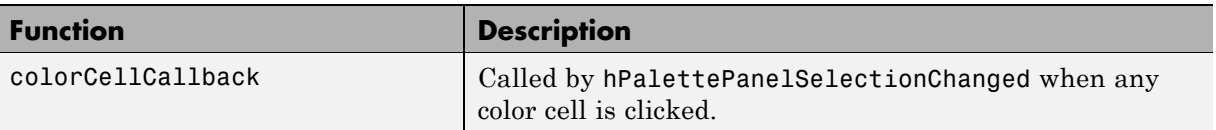

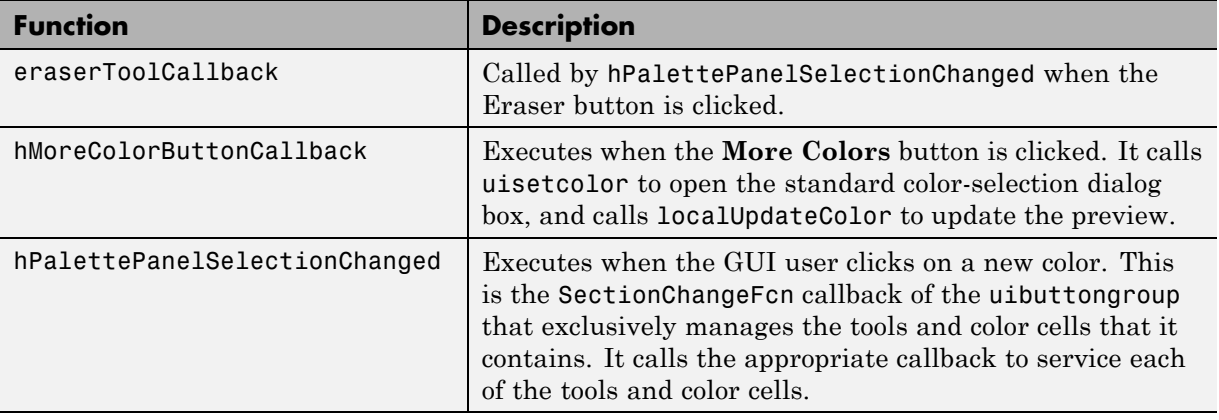

**Note** Three eventdata fields are defined for use with button groups (uibuttongroup). These fields enable you to determine the previous and current radio or toggle button selections maintained by the button group. See SelectionChangeFcn in the Uibuttongroup Properties reference page for more information.

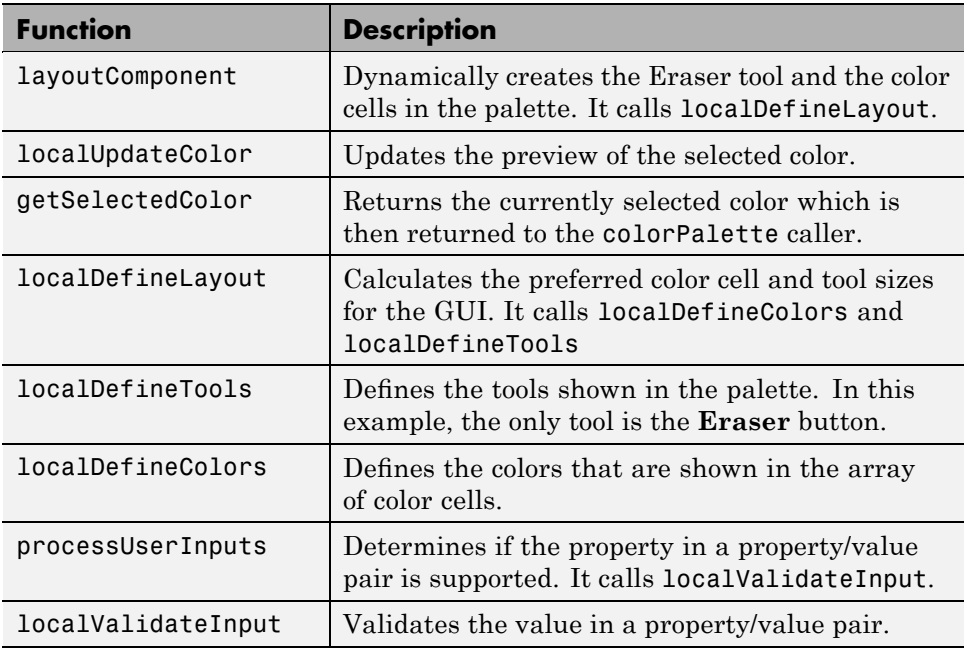

<span id="page-608-0"></span>The example also includes the helper functions listed in the following table.

## **M-File Structure**

The colorPalette is programmed using nested functions. Its M-file is organized in the following sequence:

- **1** Comments displayed in response to the help command.
- **2** Data creation. Because the example uses nested functions, defining this data at the top level makes the data accessible to all functions without having to pass them as arguments.
- **3** Command line input processing.
- **4** GUI figure and component creation.
- **5** GUI initialization.
- **6** Return output if it is requested.
- <span id="page-609-0"></span>**7** Callback definitions. These callbacks, which service the GUI components, are subfunctions of the colorPalette function and so have access to the data and component handles created at the top level, without their having to be passed as arguments.
- **8** Helper function definitions. These helper functions are subfunctions of the colorPalette function and so have access to the data and component handles created at the top level, without their having to be passed as arguments.

**Note** For information about using nested functions, see "Nested Functions" in the MATLAB Programming Fundamentals documentation.

### **GUI Programming Techniques**

This topic explains the following GUI programming techniques as they are used in the creation of the colorPalette.

- **•** "Passing Input Arguments to a GUI" on page 15-38
- **•** "Passing Output to a Caller on Returning" on page 15[-40](#page-611-0)
- **•** "Sharing Data Between Two GUIs" on page 15-[40](#page-611-0)

See "Icon Editor" on page 15[-43](#page-614-0) for additional examples of these and other programming techniques.

### **Passing Input Arguments to a GUI**

Inputs to the GUI are custom property/value pairs. colorPalette allows one such property: Parent. The names are case insensitive. The colorPalette syntax is

```
mGetColorFcn = colorPalette('Parent',hPaletteContainer)
```
**Definition and Initialization of the Properties.** The colorPalette function first defines a variable mInputArgs as varargin to accept the user input arguments.

mInputArgs = varargin; % Command line arguments when invoking % the GUI

The colorPalette function then defines the valid custom properties in a 3-by-3 cell array.

```
mPropertyDefs = {... % The supported custom property/value
                       % pairs of this GUI
               'parent', @localValidateInput, 'mPaletteParent';
```
- The first column contains the property name.
- The second column contains a function handle for the function, localValidateInput, that validates the input property values.
- **•** The third column is the local variable that holds the value of the property.

colorPalette then initializes the properties with default values.

mPaletteParent = []; % Use input property 'parent' to initialize

**Processing the Input Arguments.** The processUserInputs helper function processes the input property/value pairs. colorPalette calls processUserInputs before it creates the components, to determine the parent of the components.

```
% Process the command line input arguments supplied when
% the GUI is invoked
processUserInputs();
```
- **1** processUserInputs sequences through the inputs, if any, and tries to match each property name to a string in the first column of the mPropertyDefs cell array.
- **2** If it finds a match, processUserInputs assigns the value that was input for the property to its variable in the third column of the mPropertyDefs cell array.
- **3** processUserInputs then calls the helper function specified in the second column of the mPropertyDefs cell array to validate the value that was passed in for the property.

#### <span id="page-611-0"></span>**Passing Output to a Caller on Returning**

If a host GUI calls the colorPalette function with an output argument, it returns a function handle that the host GUI can call to get the currently selected color.

The host GUI calls colorPalette only once. The call creates the color palette in the specified parent and then returns the function handle. The host GUI can call the returned function at any time before the color palette is destroyed.

The data definition section of the colorPalette M-file creates a cell array to hold the output:

mOutputArgs = {}; % Variable for storing output when GUI returns

Just before returning, colorPalette assigns the function handle, mgetSelectedColor, to the cell array mOutputArgs and then assigns mOutputArgs to varargout to return the arguments.

```
mOutputArgs{} = @getSelectedColor;
if nargout>0
    [varargout{1:nargout}] = mOutputArgs{:};end
```
#### **Sharing Data Between Two GUIs**

The iconEditor embeds a GUI, the colorPalette, to enable the user to select colors for the icon cells. The colorPalette returns a function handle the iconEditor. The iconEditor can then call the returned function at any time to get the selected color.

**The colorPalette GUI.** The colorPalette function defines a cell array, mOutputArgs, to hold its output arguments.

mOutputArgs = {}; % Variable for storing output when GUI returns
Just before returning, colorPalette assigns mOutputArgs the function handle for its getSelectedColor helper function and then assigns mOutputArgs to varargout to return the arguments.

```
% Return user defined output if it is requested
mOutputArgs{1} =@getSelectedColor;
if nargout>0
    [varargout{1:nargout}] = mOutputArgs{:};end
```
The iconEditor executes the colorPalette's getSeclectedColor function whenever it invokes the function that colorPalette returns to it.

```
function color = getSelectedColor
% function returns the currently selected color in this
% colorPlatte
    color = mSelectedColor;
```
**The iconEditor GUI.** The iconEditor function calls colorPalette only once and specifies its parent to be a panel in the iconEditor.

```
% Host the ColorPalette in the PaletteContainer and keep the
% function handle for getting its selected color for editing
% icon.
mGetColorFcn = colorPalette('parent', hPaletteContainer);
```
This call creates the colorPalette as a component of the iconEditor and then returns a function handle that iconEditor can call to get the currently selected color.

The iconEditor's localEditColor helper function calls mGetColorFcn, the function returned by colorPalette, to execute the colorPalette's getSelectedColor function.

```
function localEditColor
% helper function that changes the color of an icon data
% point to that of the currently selected color in
% colorPalette
    if mIsEditingIcon
        pt = get(hIconEditAxes,'currentpoint');
        x = \text{ceil}(\text{pt}(1,1));
```
end

```
y = \text{ceil}(\text{pt}(1,2));color = mGetColorFcn();
    % update color of the selected block
    mIconCData(y, x,:) = color;localUpdateIconPlot();
end
```
## <span id="page-614-0"></span>**Icon Editor**

#### **In this section...**

"About the Example" on page 15-43 "Techniques Used in the Icon Editor Example" on page 15[-46](#page-617-0) "Viewing and Running the Icon Editor GUI M-Files" on page 15-[46](#page-617-0) "Subfunction Summary" on page 15-[47](#page-618-0) "M-File Structure" on page 15-[49](#page-620-0) "GUI Programming Techniques" on page 15-[49](#page-620-0)

## **About the Example**

This example creates a GUI that enables its user to create or edit an icon. See "Viewing and Running the Icon Editor GUI M-Files" on page 15-[46](#page-617-0) for links to the M-files comprising this example.

**Note** The icon editor example is provided as a tutorial. It is not a MATLAB supported feature. However, a similar GUI is available from within GUIDE. For more information, see "Editing Tool Icons" on page 6-[131](#page-232-0) in the GUIDE documentation.

The figure below shows the editor.

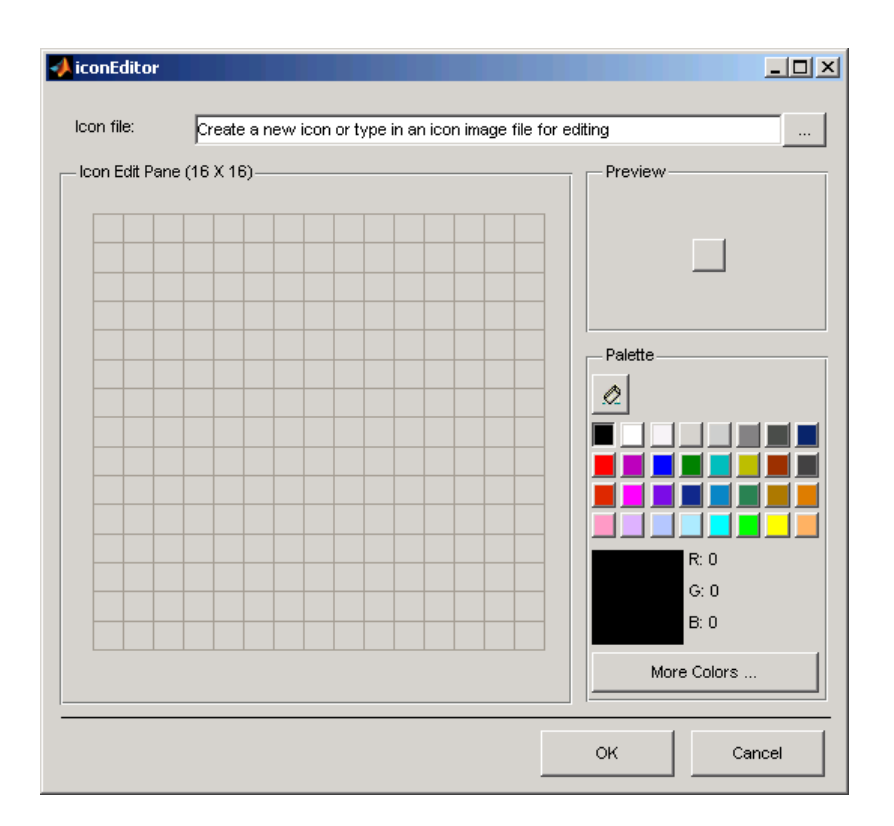

#### **The Components**

The GUI includes the following components:

- **•** A edit text that instructs the user or contains the name of the file to be edited. The edit text is labeled using a static text.
- **•** A push button to the right of the edit text enables the user to select an existing icon file for editing.
- **•** A panel containing an axes. The axes displays a 16-by-16 grid for drawing an icon.
- **•** A panel containing a button that shows a preview of the icon as it is being created.
- **•** A color palette that is created in a separate script and embedded in this GUI. See "Color Palette" on page 15[-31](#page-602-0).
- **•** A panel, configured as a line, that separates the icon editor from the **OK** and **Cancel** buttons.
- **•** An **OK** push button that causes the GUI to return the icon as an m-by-n-by-3 array and closes the GUI.
- **•** A **Cancel** push button that closes the GUI without returning the icon.

#### **Using the Icon Editor**

These are the basic steps to create an icon:

**1** To enable you to run the Icon Editor, add the GUI examples directory to your path.

```
addpath([docroot '/techdoc/creating_guis/examples'])
```
**2** Start the icon editor with a command such as

```
myicon = iconEditor('iconwidth',32,'iconheight',56);
```
where the iconwidth and iconheight properties specify the icon size in pixels.

- **3** Color the squares in the grid.
	- **•** Click a color cell in the palette. That color is then displayed in the palette preview.
	- **•** Click in specific squares of the grid to transfer the selected color to those squares.
	- **•** Hold down the left mouse button and drag the mouse over the grid to transfer the selected color to the squares that you touch.
	- **•** Change a color by writing over it with another color.
- **4** Erase the color in some squares.
	- **•** Click the **Eraser** button on the palette.
	- **•** Click in specific squares to erase those squares.
	- **•** Click and drag the mouse to erase the squares that you touch.
	- **•** Click a color cell to disable the Eraser.

<span id="page-617-0"></span>**5** Click **OK** to close the GUI and return, in myicon, the icon you created – as a 32-by-65-by-3 array. Click **Cancel** to close the GUI and return an empty array [] in myicon.

## **Techniques Used in the Icon Editor Example**

This example illustrates the following GUI programming techniques:

- **•** Creating a GUI that does not return a value until the user makes a choice.
- **•** Retrieving output from the GUI when it returns.
- **•** Supporting custom input property/value pairs with data validation.
- Protecting a GUI from being changed from the command line.
- **•** Creating a GUI that runs on multiple platforms
- **•** Sharing data between two GUIs
- **•** Achieving the proper resize behavior

**Note** This example uses nested functions. For information about using nested functions, see "Nested Functions" in the MATLAB Programming Fundamentals documentation.

## **Viewing and Running the Icon Editor GUI M-Files**

If you are reading this in the MATLAB Help Browser, click the following links to display the MATLAB Editor with a complete listing of the code that is discussed in the following sections.

**Note** The following links execute MATLAB commands and are designed to work within the MATLAB Help Browser. If you are reading this online or in PDF, you should go to the corresponding section in the MATLAB Help Browser to use the links.

- **•** Click here to display the main GUI M-file in the MATLAB Editor.
- **•** Click here to display the utility iconRead M-file in the MATLAB Editor.

<span id="page-618-0"></span>**•** Click here to run the iconEditor GUI.

## **Subfunction Summary**

The icon editor example includes the callbacks listed in the following table.

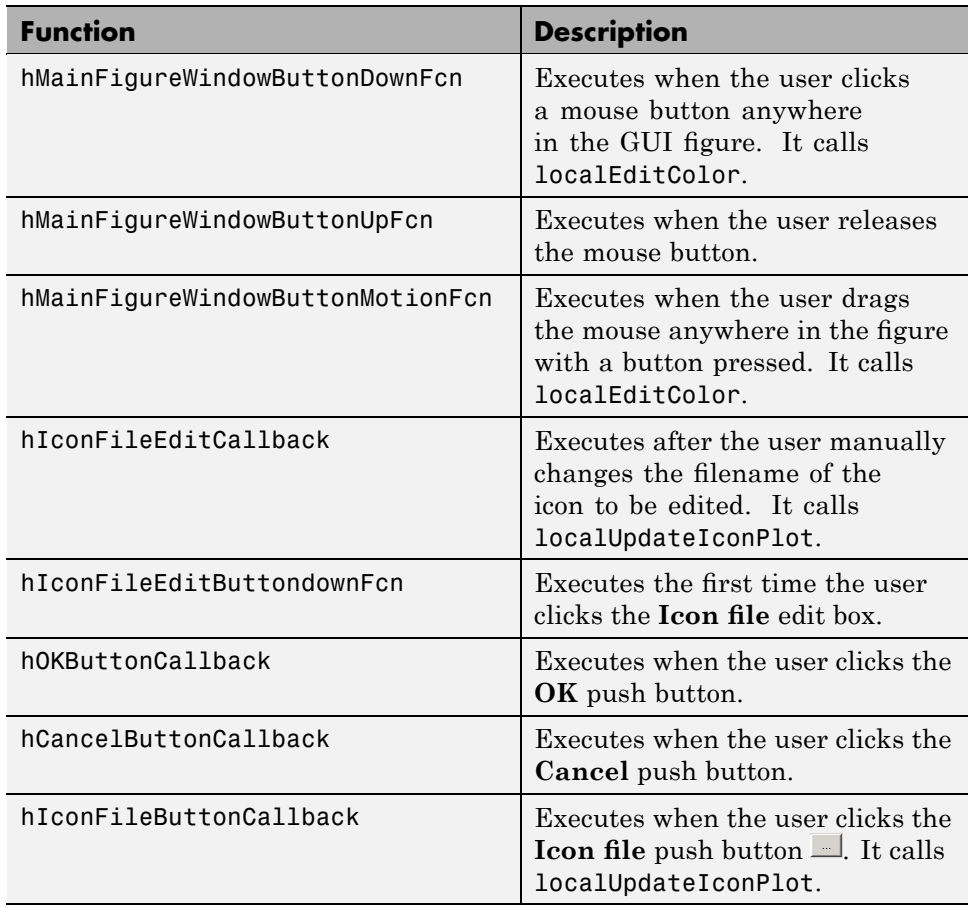

The example also includes the helper functions listed in the following table.

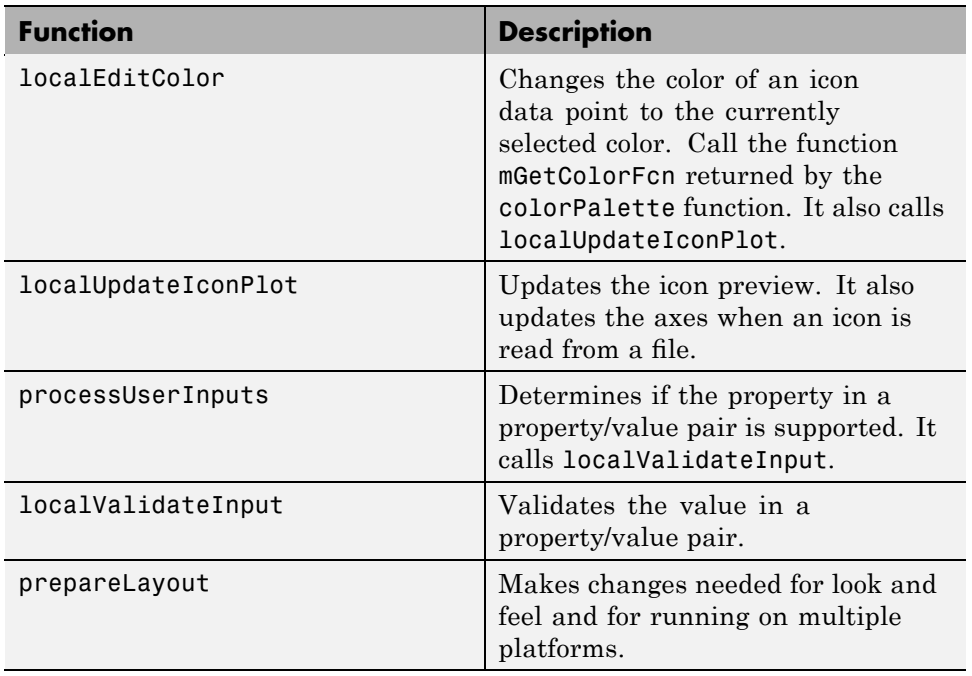

## <span id="page-620-0"></span>**M-File Structure**

The iconEditor is programmed using nested functions. Its M-file is organized in the following sequence:

- **1** Comments displayed in response to the help command.
- **2** Data creation. Because the example uses nested functions, defining this data at the top level makes the data accessible to all functions without having to pass them as arguments.
- **3** GUI figure and component creation.
- **4** Command line input processing.
- **5** GUI initialization.
- **6** Block execution of the program until the GUI user clicks **OK** or **Cancel**.
- **7** Return output if requested.
- **8** Callback definitions. These callbacks, which service the GUI components, are subfunctions of the iconEditor function and so have access to the data and component handles created at the top level, without their having to be passed as arguments.
- **9** Helper function definitions. These helper functions are subfunctions of the iconEditor function and so have access to the data and component handles created at the top level, without their having to be passed as arguments.

**Note** For information about using nested functions, see "Nested Functions" in the MATLAB Programming Fundamentals documentation.

## **GUI Programming Techniques**

This topic explains the following GUI programming techniques as they are used in the creation of the iconEditor.

- **•** "Returning Only After the User Makes a Choice" on page 15[-50](#page-621-0)
- **•** "Passing Input Arguments to a GUI" on page 15-[51](#page-622-0)
- <span id="page-621-0"></span>**•** "Retrieving Output on Return from a GUI" on page 15[-52](#page-623-0)
- **•** "Protecting a GUI from Inadvertent Access" on page 15-[53](#page-624-0)
- **•** "Running a GUI on Multiple Platforms" on page 15[-54](#page-625-0)
- **•** "Making a GUI Modal" on page 15[-55](#page-626-0)
- "Sharing Data Between Two GUIs" on page 15-[56](#page-627-0)
- **•** "Achieving Proper Resize Behavior" on page 15-[57](#page-628-0)

#### **Returning Only After the User Makes a Choice**

At the end of the initialization code, and just before returning, iconEditor calls uiwait with the handle of the main figure to make the GUI blocking.

```
% Make the GUI blocking
uiwait(hMainFigure);
% Return the edited icon CData if it is requested
mOutputArgs{1} =hMainFigure;
mOutputArgs{2} =mIconCData;
if nargout>0
    [varargout{1:nargout}] = mOutputArgs{:};end
```
Placement of the call to uiwait is important. Calling uiwait stops the sequential execution of the iconEdit M-file after the GUI is initialized and just before the file would return the edited icon data.

When the user clicks the **OK** button, its callback, hOKButtonCallback, calls uiresume which enables the M-file to resume execution where it stopped and return the edited icon data.

```
function hOKButtonCallback(hObject, eventdata)
% Callback called when the OK button is pressed
    uiresume;
    delete(hMainFigure);
end
```
<span id="page-622-0"></span>When the user clicks the **Cancel** button, its callback, hOCancelButtonCallback, effectively deletes the icon data then calls uiresume. This enables the M-file to resume execution where it stopped but it returns a null matrix.

```
function hCancelButtonCallback(hObject, eventdata)
% Callback called when the Cancel button is pressed
    mIconCData =[];
    uiresume;
    delete(hMainFigure);
end
```
#### **Passing Input Arguments to a GUI**

Inputs to the GUI are custom property/value pairs. iconEdit allows three such properties: IconWidth, IconHeight, and IconFile. The names are caseinsensitive.

**Definition and Initialization of the Properties.** The iconEdit first defines a variable mInputArgs as varargin to accept the user input arguments.

```
mInputArgs = varargin; % Command line arguments when invoking
                        % the GUI
```
The iconEdit function then defines the valid custom properties in a 3-by-3 cell array.

mPropertyDefs = {... % Supported custom property/value % pairs of this GUI 'iconwidth', @localValidateInput, 'mIconWidth'; 'iconheight', @localValidateInput, 'mIconHeight'; 'iconfile', @localValidateInput, 'mIconFile'};

- The first column contains the property name.
- **•** The second column contains a function handle for the function, localValidateInput, that validates the input property values.
- **•** The third column is the local variable that holds the value of the property.

iconEdit then initializes the properties with default values.

```
mIconWidth = 16; % Use input property 'iconwidth' to initialize
mIconHeight = 16; % Use input property 'iconheight' to initialize
mIconFile = fullfile(matlabroot,'/toolbox/matlab/icons/');
```
The values of mIconWidth and mIconHeight are interpreted as pixels. The fullfile function builds a full filename from parts.

**Processing the Input Arguments.** The processUserInputs helper function processes the input property/value pairs. iconEdit calls processUserInputs after the layout is complete and just before it needs the inputs to initialize the GUI.

```
% Process the command line input arguments supplied when
% the GUI is invoked
processUserInputs();
```
- **1** processUserInputs sequences through the inputs, if any, and tries to match each property name to a string in the first column of the mPropertyDefs cell array.
- **2** If it finds a match, processUserInputs assigns the value that was input for the property to its variable in the third column of the mPropertyDefs cell array.
- **3** processUserInputs then calls the helper function specified in the second column of the mPropertyDefs cell array to validate the value that was passed in for the property.

#### **Retrieving Output on Return from a GUI**

If you call iconEditor with an output argument, it returns a truecolor image as an n-by-m-by-3 array.

The data definition section of the M-file creates a cell array to hold the output:

```
mOutputArgs = {}; % Variable for storing output when GUI returns
```
Following the call to uiwait, which stops the sequential execution of the M-file, iconEdit assigns the constructed icon array, mIconEdit, to the cell array mOutputArgs and then assigns mOutputArgs to varargout to return the arguments.

```
mOutputArgs{} =mIconCData;
if nargout>0
    [varargout{1:nargout}] = mOutputArgs{:};end
```
This code is the last that iconEditor executes before returning. It executes only after clicking the **OK** or **Cancel** button triggers execution of hOKButtonCallback or hCancelButtonCallback, which call uiresume to resume execution.

#### **Protecting a GUI from Inadvertent Access**

The prepareLayout utility function protects the iconEditor from inadvertently being altered from the command line by setting the HandleVisibility properties of all the components. The iconEditor calls prepareLayout with the handle of the main figure, in the initialization section of the M-file.

```
% Make changes needed for proper look and feel and running on
% different platforms
prepareLayout(hMainFigure);
```
prepareLayout first uses findall to retrieve the handles of all objects contained in the figure. The list of retrieved handles includes the colorPalette, which is embedded in the iconEditor, and its children. The figure's handle is passed to prepareLayout as the input argument topContainer.

```
allObjects = findall(topContainer);
```
prepareLayout then sets the HandleVisibility properties of all those objects that have one to Callback.

```
% Make GUI objects available to callbacks so that they cannot
% be changed accidentally by other MATLAB commands
set(allObjects(isprop(allObjects,'HandleVisibility')),...
    'HandleVisibility','Callback');
```
Setting HandleVisibility to Callback causes the GUI handles to be visible from within callback routines or functions invoked by callback routines, but not from within functions invoked from the command line. This ensures that command-line users cannot inadvertently alter the GUI when it is the current figure.

#### <span id="page-625-0"></span>**Running a GUI on Multiple Platforms**

The prepareLayout utility function sets various properties of all the GUI components to enable the GUI to retain the correct look and feel on multiple platforms. The iconEditor calls prepareLayout with the handle of the main figure, in the initialization section of the M-file.

```
% Make changes needed for proper look and feel and running on
% different platforms
prepareLayout(hMainFigure);
```
First, prepareLayout uses findall to retrieve the handles of all objects contained in the figure. The list of retrieved handles also includes the colorPalette, which is embedded in the iconEditor, and its children. The figure's handle is passed to findall as the input argument topContainer.

```
function prepareLayout(topContainer)
   ...
   allObjects = findall(topContainer);
```
**Background Color.** The default component background color is the standard system background color on which the GUI is running. This color varies on different computer systems, e.g., the standard shade of gray on the PC differs from that on UNIX system, and may not match the default GUI background color.

The prepareLayout function sets the background color of the GUI to be the same as the default component background color. This provides a consistent look within the GUI, as well as with other application GUIs.

It first retrieves the default component background color from the root object. Then sets the GUI background color using the figure's Color property.

```
defaultColor = get(0,'defaultuicontrolbackgroundcolor');
if isa(handle(topContainer),'figure')
    ...
    % Make figure color match that of GUI objects
    set(topContainer, 'Color',defaultColor);
end
```
<span id="page-626-0"></span>**Selecting Units.** The prepareLayout function decides what units to use based on the GUI's resizability. It uses strcmpi to determine the value of the GUI's Resize property. Depending on the outcome, it sets the Units properties of all the objects to either Normalized or Characters.

```
% Make the GUI run properly across multiple platforms by using
% the proper units
if strcmpi(get(topContainer, 'Resize'),'on')
    set(allObjects(isprop(allObjects,'Units')),...
        'Units','Normalized');
else
    set(allObjects(isprop(allObjects,'Units')),...
        'Units','Characters');
end
```
For a resizable figure, normalized units map the lower-left corner of the figure and of each component to  $(0,0)$  and the upper-right corner to  $(1.0,1.0)$ . Because of this, component size is automatically adjusted to its parent's size when the GUI is displayed.

For a nonresizable figure, character units automatically adjusts the size and relative spacing of components as the GUI displays on different computers.

Character units are defined by characters from the default system font. The width of a character unit equals the width of the letter x in the system font. The height of a character unit is the distance between the baselines of two lines of text. Note that character units are not square.

#### **Making a GUI Modal**

iconEditor is a modal figure. Modal figures remain stacked above all normal figures and the MATLAB command window. This forces the user to respond without being able to interact with other windows. iconEditor makes the main figure modal by setting its WindowStyle property to modal.

```
hMainFigure = figure(...
 ...
               'WindowStyle','modal',...
```
See the Figure Properties in the MATLAB Function Reference documentation for more information about using the WindowStyle property.

#### <span id="page-627-0"></span>**Sharing Data Between Two GUIs**

The iconEditor embeds a GUI, the colorPalette, to enable the user to select colors for the icon cells. The colorPalette returns the selected color to the iconEditor via a function handle.

**The colorPalette GUI.** Like the iconEditor, the colorPalette defines a cell array, mOutputArgs, to hold its output arguments.

```
mOutputArgs = {}; % Variable for storing output when GUI returns
```
Just before returning, colorPalette assigns mOutputArgs the function handle for its getSelectedColor helper function and then assigns mOutputArgs to varargout to return the arguments.

```
% Return user defined output if it is requested
mOutputArgs{1} =@getSelectedColor;
if nargout>0
    [varargout{1:nargout}] = mOutputArgs{:};end
```
The iconEditor executes the colorPalette's getSeclectedColor function whenever it invokes the function that colorPalette returns to it.

```
function color = getSelectedColor
% function returns the currently selected color in this
% colorPlatte
    color = mSelectedColor;
```
**The iconEditor GUI.** The iconEditor function calls colorPalette only once and specifies its parent to be a panel in the iconEditor.

```
% Host the ColorPalette in the PaletteContainer and keep the
% function handle for getting its selected color for editing
% icon.
mGetColorFcn = colorPalette('parent', hPaletteContainer);
```
This call creates the colorPalette as a component of the iconEditor and then returns a function handle that iconEditor can call to get the currently selected color.

<span id="page-628-0"></span>The iconEditor's localEditColor helper function calls mGetColorFcn, the function returned by colorPalette, to execute the colorPalette's getSelectedColor function.

```
function localEditColor
% helper function that changes the color of an icon data
% point to that of the currently selected color in
% colorPalette
    if mIsEditingIcon
         pt = get(hIconEditAxes,'currentpoint');
         x = \text{ceil}(\text{pt}(1,1));y = \text{ceil}(\text{pt}(1, 2));
         color = mGetColorFcn();
         % update color of the selected block
         mIconCData(y, x,:) = color;localUpdateIconPlot();
    end
end
```
#### **Achieving Proper Resize Behavior**

The prepareLayout utility function sets the Units properties of all the GUI components to enable the GUI to resize correctly on multiple platforms. The iconEditor calls prepareLayout with the handle of the main figure, in the initialization section of the M-file.

prepareLayout(hMainFigure);

First, prepareLayout uses findall to retrieve the handles of all objects contained in the figure. The list of retrieved handles includes the colorPalette, which is embedded in the iconEditor, and its children. The figure's handle is passed to findall as the input argument topContainer.

```
function prepareLayout(topContainer)
   ...
   allObjects = findall(topContainer);
```
Then, prepareLayout uses strcmpi to determine if the GUI is resizable. Depending on the outcome, it sets the Units properties of all the objects to either Normalized or Characters.

```
if strcmpi(get(topContainer, 'Resize'),'on')
    set(allObjects(isprop(allObjects,'Units')),...
        'Units','Normalized');
else
    set(allObjects(isprop(allObjects,'Units')),...
        'Units','Characters');
end
```
**Note** The iconEditor is resizable because it accepts the default value, on, of the figure Resize property.

**Resizable Figure.** Normalized units map the lower-left corner of the figure and of each component to  $(0,0)$  and the upper-right corner to  $(1.0,1.0)$ . Because of this, when the GUI is resized, component size is automatically changed relative its parent's size.

**Nonresizable Figure.** Character units automatically adjusts the size and relative spacing of components as the GUI displays on different computers.

Character units are defined by characters from the default system font. The width of a character unit equals the width of the letter x in the system font. The height of a character unit is the distance between the baselines of two lines of text. Note that character units are not square.

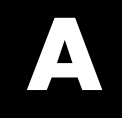

# Examples

Use this list to find examples in the documentation.

## **Simple Examples (GUIDE)**

"Example: Simple GUI" on page 2[-3](#page-28-0) "Using a Modal Dialog to Confirm an Operation" on page 10-[90](#page-417-0)

## **Simple Examples (Programmatic)**

"Example: Simple GUI" on page 3[-2](#page-59-0)

## **Application Examples (GUIDE)**

"A Working GUI with Many Components" on page 6[-24](#page-125-0) "GUI with Multiple Axes" on page 10[-2](#page-329-0) "GUI for Animating a 3-D View" on page 10-[9](#page-336-0) "GUI to Interactively Explore Data in a Table" on page 10-[25](#page-352-0) "List Box Directory Reader" on page 10-[47](#page-374-0) "Accessing Workspace Variables from a List Box" on page 10-[54](#page-381-0) "A GUI to Set Simulink Model Parameters" on page 10-[59](#page-386-0) "An Address Book Reader" on page 10[-73](#page-400-0)

## **Programming GUI Components (GUIDE)**

"Push Button" on page 8[-30](#page-285-0) "Toggle Button" on page 8-[32](#page-287-0) "Radio Button" on page 8[-32](#page-287-0) "Check Box" on page 8-[33](#page-288-0) "Edit Text" on page 8[-34](#page-289-0) "Slider" on page 8[-36](#page-291-0) "List Box" on page 8[-36](#page-291-0) "Pop-Up Menu" on page 8-[37](#page-292-0) "Panel" on page 8-[38](#page-293-0) "Button Group" on page 8-[39](#page-294-0) "Axes" on page 8-[41](#page-296-0)

"ActiveX Control" on page 8[-45](#page-300-0) "Menu Item" on page 8-[55](#page-310-0)

## **Application-Defined Data (GUIDE)**

"GUI Data Example: Passing Data Between Components" on page 9-[8](#page-321-0) ["Application Data Example: Passing](#page-324-0) Data Between Components" on page 9[-11](#page-324-0)

["UserData Property Example: Passing Data Between Components" on](#page-326-0) page 9[-13](#page-326-0)

## **GUI Layout (Programmatic)**

"File Template" on page 11-[4](#page-429-0) "Check Box" on page 11[-16](#page-441-0) "Edit Text" on page 11-[17](#page-442-0) "List Box" on page 11-[20](#page-445-0) "Pop-Up Menu" on page 11[-22](#page-447-0) "Table" on page 11-[24](#page-449-0) "Push Button" on page 11-[25](#page-450-0) "Radio Button" on page 11-[27](#page-452-0) "Slider" on page 11-[28](#page-453-0) "Static Text" on page 11-[29](#page-454-0) "Toggle Button" on page 11-[30](#page-455-0) "Panel" on page 11[-34](#page-459-0) "Button Group" on page 11-[36](#page-461-0) "Adding Axes" on page 11[-38](#page-463-0) "Adding ActiveX Controls" on page 11[-41](#page-466-0)

## **Programming GUI Components (Programmatic)**

"Check Box" on page 12[-20](#page-519-0) "Edit Text" on page 12-[20](#page-519-0)

"List Box" on page 12-[22](#page-521-0) "Pop-Up Menu" on page 12[-23](#page-522-0) "Push Button" on page 12-[24](#page-523-0) "Radio Button" on page 12-[25](#page-524-0) "Slider" on page 12-[25](#page-524-0) "Toggle Button" on page 12-[26](#page-525-0) "Panel" on page 12[-27](#page-526-0) "Button Group" on page 12-[27](#page-526-0) "Programming Axes" on page 12-[29](#page-528-0) "Programming ActiveX Controls" on page 12-[33](#page-532-0) "Programming Menu Items" on page 12[-33](#page-532-0) "Programming Toolbar Tools" on page 12[-36](#page-535-0)

## **Application-Defined Data (Programmatic)**

["Nested Functions Example: Passing Data Between Components" on page](#page-549-0) 13-[8](#page-549-0)

"GUI Data Example: Passing Data Between Components" on page 13[-12](#page-553-0) ["Application Data Example: Passing](#page-556-0) Data Between Components" on page 13-[15](#page-556-0)

["UserData Property Example: Passing Data Between Components" on](#page-558-0) page 13-[17](#page-558-0)

## **Application Examples (Programmatic)**

"GUI with Axes, Menu, and Toolbar" on page 15[-3](#page-574-0) "GUI that Displays and Graphs Tabular Data" on page 15[-17](#page-588-0) "Color Palette" on page 15-[31](#page-602-0) "Icon Editor" on page 15-[43](#page-614-0)

## **Index**

## Index**A**

[ActiveX controls](#page-178-0) [adding to GUI layout](#page-178-0) 6-[77](#page-178-0) programming 8-[45](#page-300-0) 12-[33](#page-532-0) [aligning components](#page-190-0) [in GUIDE](#page-190-0) 6[-89](#page-190-0) [Alignment Tool](#page-190-0) [GUIDE](#page-190-0) 6[-89](#page-190-0) application data appdata functions 9[-5](#page-318-0) 13[-5](#page-546-0) application-defined data application data 9[-5](#page-318-0) 13[-5](#page-546-0) GUI data 9-[2](#page-315-0) 13-[2](#page-543-0) [in GUIDE GUIs](#page-314-0) 9[-1](#page-314-0) UserData property 9-[7](#page-320-0) 13[-6](#page-547-0) [axes](#page-300-0) [designating as current](#page-300-0) 8[-45](#page-300-0) multiple in GUI 10-[2](#page-329-0) 10-[9](#page-336-0) [axes, plotting when hidden](#page-396-0) 10[-69](#page-396-0)

## **B**

background color system standard for GUIs 6-[139](#page-240-0) 11[-71](#page-496-0) [backward compatibility](#page-89-0) [GUIs to Version 6](#page-89-0) 5-[4](#page-89-0) button groups 6-[23](#page-124-0) 11-[11](#page-436-0) [adding components](#page-136-0) 6-[35](#page-136-0)

## **C**

[callback](#page-268-0) [arguments](#page-268-0) 8[-13](#page-268-0) [defined](#page-508-0) 12[-9](#page-508-0) [self-interrupting](#page-343-0) 10[-16](#page-343-0) [callback execution](#page-563-0) 14-[2](#page-563-0) [callback templates](#page-264-0) [adding to a GUIDE GUI](#page-264-0) 8[-9](#page-264-0) [callback templates \(GUIDE\)](#page-92-0) [add comments](#page-92-0) 5-[7](#page-92-0)

[callbacks](#page-512-0) [attaching to GUIs](#page-512-0) 12-[13](#page-512-0) [GUIDE restrictions on](#page-264-0) 8-[9](#page-264-0) [renaming in GUIDE](#page-275-0) 8[-20](#page-275-0) [sharing data](#page-321-0) 9[-8](#page-321-0) [specifying as cell arrays](#page-514-0) 12-[15](#page-514-0) [specifying as strings](#page-513-0) 12[-14](#page-513-0) [used in GUIDE](#page-257-0) 8[-2](#page-257-0) [used in GUIs](#page-509-0) 12-[10](#page-509-0) check boxes 8-[33](#page-288-0) 12[-20](#page-519-0) [color of GUI background](#page-98-0) 5[-13](#page-98-0) [command-line accessibility of GUIs](#page-95-0) 5-[10](#page-95-0) [compatibility across platforms](#page-239-0) [GUI design](#page-239-0) 6[-138](#page-239-0) [component identifier](#page-139-0) [assigning in GUIDE](#page-139-0) 6-[38](#page-139-0) [component palette](#page-92-0) [show names](#page-92-0) 5-[7](#page-92-0) [components for GUIs](#page-121-0) [GUIDE](#page-121-0) 6[-20](#page-121-0) [components in GUIDE](#page-190-0) [aligning](#page-190-0) 6-[89](#page-190-0) [copying](#page-182-0) 6[-81](#page-182-0) [cutting and clearing](#page-182-0) 6-[81](#page-182-0) [front-to-back positioning](#page-183-0) 6[-82](#page-183-0) [moving](#page-184-0) 6[-83](#page-184-0) [pasting and duplicating](#page-182-0) 6-[81](#page-182-0) [resizing](#page-187-0) 6-[86](#page-187-0) [selecting](#page-181-0) 6-[80](#page-181-0) [tab order](#page-199-0) 6-[98](#page-199-0) [confirmation](#page-87-0) [exporting a GUI](#page-87-0) 5[-2](#page-87-0) [GUI activation](#page-87-0) 5-[2](#page-87-0) [context menus](#page-221-0) [associating with an object](#page-221-0) 6-[120](#page-221-0) [creating in GUIDE](#page-202-0) 6-[101](#page-202-0) [creating with GUIDE](#page-215-0) 6-[114](#page-215-0) [menu items](#page-217-0) 6-[116](#page-217-0) [parent menu](#page-215-0) 6-[114](#page-215-0)

cross-platform compatibility GUI background color 6-[139](#page-240-0) 11[-71](#page-496-0) [GUI design](#page-239-0) 6[-138](#page-239-0) GUI fonts 6-[138](#page-239-0) 11[-70](#page-495-0) GUI units 6-[140](#page-241-0) 11[-72](#page-497-0)

## **D**

[data](#page-321-0) [sharing among GUI callbacks](#page-321-0) 9-[8](#page-321-0) default system font in GUIs 6[-138](#page-239-0) 11-[70](#page-495-0) [dialog box](#page-417-0) [modal](#page-417-0) 10[-90](#page-417-0)

## **E**

[edit box](#page-443-0) [setting fonts of](#page-443-0) 11[-18](#page-443-0) edit text 8[-34](#page-289-0) 12[-20](#page-519-0) [exporting a GUI](#page-87-0) [confirmation](#page-87-0) 5-[2](#page-87-0)

## **F**

[FIG-file](#page-99-0) [generate in GUIDE](#page-99-0) 5[-14](#page-99-0) [generated by GUIDE](#page-96-0) 5[-11](#page-96-0) [files](#page-245-0) [GUIDE GUI](#page-245-0) 7[-2](#page-245-0) fixed-width font in GUIs 6[-139](#page-240-0) 11-[70](#page-495-0) fonts using specific in GUIs 6[-139](#page-240-0) 11-[71](#page-496-0) [function prototypes](#page-96-0) [GUIDE option](#page-96-0) 5-[11](#page-96-0)

#### **G**

[graphing tables](#page-588-0) [GUI for](#page-588-0) 15[-17](#page-588-0)

#### **[GUI](#page-120-0)**

[adding components with GUIDE](#page-120-0) 6[-19](#page-120-0) [application-defined data \(GUIDE\)](#page-314-0) 9-[1](#page-314-0) [command-line arguments](#page-280-0) 8[-25](#page-280-0) [compatibility with Version 6](#page-89-0) 5[-4](#page-89-0) [designing](#page-103-0) 6[-2](#page-103-0) [GUIDE options](#page-94-0) 5[-9](#page-94-0) [help button](#page-397-0) 10[-70](#page-397-0) [laying out in GUIDE](#page-102-0) 6[-1](#page-102-0) [naming in GUIDE](#page-245-0) 7[-2](#page-245-0) [opening function](#page-280-0) 8-[25](#page-280-0) [renaming in GUIDE](#page-246-0) 7[-3](#page-246-0) [resize function](#page-414-0) 10[-87](#page-414-0) [resizing](#page-95-0) 5-[10](#page-95-0) [running](#page-253-0) 7[-10](#page-253-0) [saving in GUIDE](#page-247-0) 7-[4](#page-247-0) standard system background color 6[-139](#page-240-0) 11[-71](#page-496-0) using default system font 6-[138](#page-239-0) 11-[70](#page-495-0) with multiple axes 10[-2](#page-329-0) 10[-9](#page-336-0) [GUI components](#page-184-0) [aligning in GUIDE](#page-184-0) 6-[83](#page-184-0) [GUIDE](#page-121-0) 6[-20](#page-121-0) [how to add in GUIDE](#page-133-0) 6[-32](#page-133-0) [moving in GUIDE](#page-184-0) 6[-83](#page-184-0) [tab order in GUIDE](#page-199-0) 6[-98](#page-199-0) GUI data application-defined data 9-[2](#page-315-0) 13[-2](#page-543-0) [GUI example](#page-588-0) [tableplot](#page-588-0) 15-[17](#page-588-0) [GUI export](#page-87-0) [confirmation](#page-87-0) 5-[2](#page-87-0) [GUI](#page-245-0) files [in GUIDE](#page-245-0) 7[-2](#page-245-0) [GUI initialization](#page-317-0) [controlling for singleton](#page-317-0) 9[-4](#page-317-0)

[GUI layout in GUIDE](#page-182-0) [copying components](#page-182-0) 6[-81](#page-182-0) [cutting and clearing components](#page-182-0) 6[-81](#page-182-0) [moving components](#page-184-0) 6[-83](#page-184-0) [pasting and duplicating components](#page-182-0) 6[-81](#page-182-0) [selecting components](#page-181-0) 6-[80](#page-181-0) [GUI object hierarchy](#page-237-0) [viewing in GUIDE](#page-237-0) 6-[136](#page-237-0) [GUI options \(GUIDE\)](#page-96-0) [function prototypes](#page-96-0) 5[-11](#page-96-0) [singleton](#page-96-0) 5[-11](#page-96-0) [system color background](#page-96-0) 5-[11](#page-96-0) [GUI singleton](#page-317-0) [initialization of](#page-317-0) 9-[4](#page-317-0) [GUI size](#page-116-0) [setting with GUIDE](#page-116-0) 6[-15](#page-116-0) [GUI template](#page-107-0) [selecting in GUIDE](#page-107-0) 6-[6](#page-107-0) GUI units cross-platform compatible 6-[140](#page-241-0) 11-[72](#page-497-0)

#### [GUIDE](#page-120-0)

[adding components to GUI](#page-120-0) 6-[19](#page-120-0) [application examples](#page-328-0) 10[-1](#page-328-0) [application-defined data](#page-314-0) 9-[1](#page-314-0) [command-line accessibility of GUIs](#page-95-0) 5-[10](#page-95-0) [coordinate readouts](#page-184-0) 6[-83](#page-184-0) [creating menus](#page-202-0) 6[-101](#page-202-0) [generate FIG-file only](#page-99-0) 5-[14](#page-99-0) [generated M-file](#page-96-0) 5[-11](#page-96-0) [grids and rulers](#page-197-0) 6-[96](#page-197-0) [GUI background color](#page-98-0) 5[-13](#page-98-0) [GUI](#page-245-0) files 7-[2](#page-245-0) [how to add components](#page-133-0) 6[-32](#page-133-0) [laying out using coordinates](#page-135-0) 6[-34](#page-135-0) [Object Browser](#page-237-0) 6-[136](#page-237-0) [preferences](#page-87-0) 5[-2](#page-87-0) [renaming](#page-246-0) files 7[-3](#page-246-0) [resizing GUIs](#page-95-0) 5[-10](#page-95-0) [saving a GUI](#page-247-0) 7-[4](#page-247-0) [selecting template](#page-107-0) 6-[6](#page-107-0) [starting](#page-105-0) 6[-4](#page-105-0) [tables](#page-167-0) 6[-66](#page-167-0) [tool summary](#page-82-0) 4-[3](#page-82-0) [toolbar editor](#page-225-0) 6-[124](#page-225-0) [what is](#page-81-0) 4-[2](#page-81-0) [GUIDE callback templates](#page-92-0) [add comments](#page-92-0) 5-[7](#page-92-0) [GUIDE GUIs](#page-224-0) [figure toolbars for](#page-224-0) 6-[123](#page-224-0) [GUIs](#page-97-0) [multiple instances](#page-97-0) 5[-12](#page-97-0) [single instance](#page-97-0) 5-[12](#page-97-0)

#### **H**

handles structure adding fields 9[-3](#page-316-0) 13[-4](#page-545-0) [help button for GUIs](#page-397-0) 10-[70](#page-397-0) hidden [figure, accessing](#page-396-0) 10-[69](#page-396-0)

## **I**

[identifier](#page-139-0) [assigning to GUI component](#page-139-0) 6[-38](#page-139-0)

#### **L**

[Layout Editor](#page-92-0) [show component names](#page-92-0) 5[-7](#page-92-0) [Layout Editor window](#page-92-0) show [file extension](#page-92-0) 5-[7](#page-92-0) show [file path](#page-92-0) 5[-7](#page-92-0) list boxes 8[-36](#page-291-0) 12-[22](#page-521-0) [example](#page-374-0) 10-[47](#page-374-0)

#### **M**

[M-file](#page-96-0) [generated by GUIDE](#page-96-0) 5[-11](#page-96-0) menu item check 8-[56](#page-311-0) 12-[35](#page-534-0) menus callbacks 8[-55](#page-310-0) 12-[33](#page-532-0) [context menus in GUIDE](#page-215-0) 6-[114](#page-215-0) [creating in GUIDE](#page-202-0) 6-[101](#page-202-0) [drop-down menus](#page-204-0) 6-[103](#page-204-0) [menu bar menus](#page-204-0) 6-[103](#page-204-0) menu items 6-[109](#page-210-0) 6[-116](#page-217-0) [parent of context menu](#page-215-0) 6[-114](#page-215-0) pop-up 8-[37](#page-292-0) 12[-23](#page-522-0) [specifying properties](#page-208-0) 6[-107](#page-208-0) [modal dialogs](#page-417-0) [about](#page-417-0) 10-[90](#page-417-0) [moving components](#page-184-0) [in GUIDE](#page-184-0) 6[-83](#page-184-0)

#### **N**

[naming a GUI](#page-245-0) [in GUIDE](#page-245-0) 7[-2](#page-245-0) [NextPlot](#page-466-0) [problems with in GUIs](#page-466-0) 11[-41](#page-466-0)

#### **O**

[Object Browser \(GUIDE\)](#page-237-0) 6-[136](#page-237-0) [opening .fig](#page-380-0) files 10[-53](#page-380-0) [options](#page-94-0) [GUIDE GUIs](#page-94-0) 5-[9](#page-94-0)

#### **P**

panels 6-[23](#page-124-0) 11-[11](#page-436-0) [adding components](#page-136-0) 6-[35](#page-136-0) pop-up menus 8[-37](#page-292-0) 12[-23](#page-522-0) [preferences](#page-87-0) [GUIDE](#page-87-0) 5[-2](#page-87-0) [Property Editor](#page-170-0) [for tables](#page-170-0) 6-[69](#page-170-0) [pushbutton](#page-342-0) [alternating label of](#page-342-0) 10-[15](#page-342-0)

#### **R**

radio buttons 8-[32](#page-287-0) 12[-25](#page-524-0) [renaming GUIDE GUIs](#page-246-0) 7-[3](#page-246-0) [resize function for GUI](#page-414-0) 10-[87](#page-414-0) [resizing components](#page-187-0) [in GUIDE](#page-187-0) 6[-86](#page-187-0) [resizing GUIs](#page-95-0) 5[-10](#page-95-0) [running a GUI](#page-253-0) 7-[10](#page-253-0)

#### **S**

[saving GUI](#page-247-0) [in GUIDE](#page-247-0) 7[-4](#page-247-0) [shortcut menus](#page-215-0) [creating in GUIDE](#page-215-0) 6-[114](#page-215-0) [singleton GUI](#page-97-0) [defined](#page-97-0) 5-[12](#page-97-0) [GUIDE option](#page-96-0) 5-[11](#page-96-0)

[size of GUI](#page-116-0) [setting with GUIDE](#page-116-0) 6[-15](#page-116-0) sliders 6[-21](#page-122-0) 11[-12](#page-437-0) [status bar](#page-119-0) [show in GUIDE Layout Editor](#page-119-0) 6[-18](#page-119-0) [system color background](#page-96-0) [GUIDE option](#page-96-0) 5-[11](#page-96-0)

## **T**

[tab order](#page-199-0) [components in GUIDE](#page-199-0) 6-[98](#page-199-0) [Tab Order Editor](#page-199-0) 6-[98](#page-199-0) [Table Property Editor](#page-170-0) 6-[69](#page-170-0) [tables](#page-167-0) [for GUIs](#page-167-0) 6-[66](#page-167-0) Tag [property](#page-139-0) [assigning in GUIDE](#page-139-0) 6-[38](#page-139-0) [template for GUI](#page-107-0) [selecting in GUIDE](#page-107-0) 6-[6](#page-107-0) toggle buttons 8-[32](#page-287-0) 12-[26](#page-525-0)

[toolbar](#page-119-0) [show in GUIDE Layout Editor](#page-119-0) 6[-18](#page-119-0) [Toolbar Editor](#page-225-0) [using](#page-225-0) 6-[124](#page-225-0) [toolbar menus](#page-204-0) [creating with GUIDE](#page-204-0) 6-[103](#page-204-0) [toolbars](#page-125-0) 6[-24](#page-125-0) [creating](#page-223-0) 6-[122](#page-223-0)

#### **U**

[uibuttongroups](#page-138-0) [adding to a GUI](#page-138-0) 6-[37](#page-138-0) [uipanels](#page-138-0) [adding to a GUI](#page-138-0) 6-[37](#page-138-0) [uitable](#page-588-0) [graphing from](#page-588-0) 15-[17](#page-588-0) units for GUIs cross-platform compatible 6-[140](#page-241-0) 11-[72](#page-497-0) UserData property application-defined data 9-[7](#page-320-0) 13[-6](#page-547-0)